# Data Integrity Detecting and Responding to Ransomware and Other Destructive **Events**

**Includes Executive Summary (A); Approach, Architecture, and Security Characteristics (B); and How-To Guides (C)**

**Jennifer Cawthra Michael Ekstrom Lauren Lusty Julian Sexton John Sweetnam**

DRAFT

This publication is available free of charge from [https://www.nccoe.nist.gov/projects/building](https://www.nccoe.nist.gov/projects/building-blocks/data-integrity/detect-respond)[blocks/data-integrity/detect-respond.](https://www.nccoe.nist.gov/projects/building-blocks/data-integrity/detect-respond)

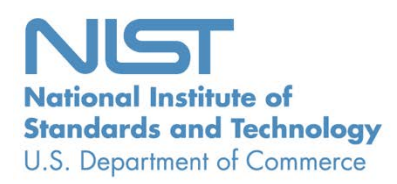

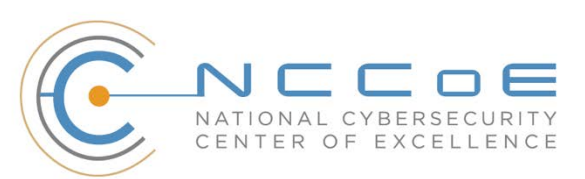

# **Data Integrity: Detecting and Responding to Ransomware and Other Destructive Events**

*Includes Executive Summary (A); Approach, Architecture, and Security Characteristics (B); and How-To Guides (C)*

> Jennifer Cawthra *National Cybersecurity Center of Excellence NIST*

> > Michael Ekstrom Lauren Lusty Julian Sexton John Sweetnam *The MITRE Corporation McLean, Virginia*

> > > DRAFT

January 2020

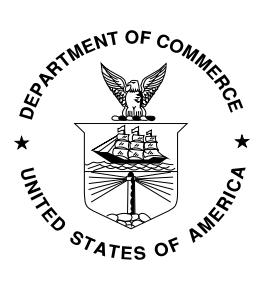

U.S. Department of Commerce *Wilbur Ross, Secretary*

National Institute of Standards and Technology *Walter Copan, NIST Director and Undersecretary of Commerce for Standards and Technology*

# **NIST SPECIAL PUBLICATION 1800-26A**

# Data Integrity

Detecting and Responding to Ransomware and Other Destructive Events

**Volume A: Executive Summary**

**Jennifer Cawthra** National Cybersecurity Center of Excellence **NIST** 

**Michael Ekstrom Lauren Lusty Julian Sexton John Sweetnam Anne Townsend**

The MITRE Corporation McLean, Virginia

January 2020

DRAFT

This publication is available free of charge from [https://www.nccoe.nist.gov/projects/building](https://www.nccoe.nist.gov/projects/building-blocks/data-integrity/detect-respond)[blocks/data-integrity/detect-respond.](https://www.nccoe.nist.gov/projects/building-blocks/data-integrity/detect-respond)

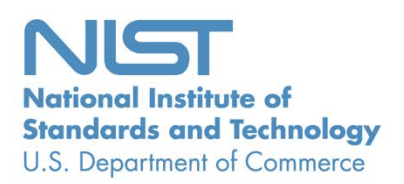

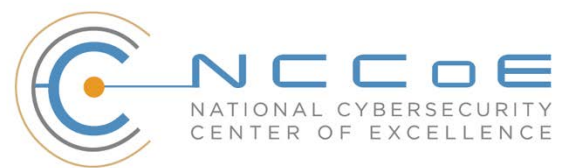

# 1 Executive Summary

 The CIA triad represents the three pillars of information security: confidentiality, integrity, and availability, as follows.

- Confidentiality preserving authorized restrictions on information access and disclosure, including means for protecting personal privacy and proprietary information **Integrity – guarding against improper information**
- modification or destruction and ensuring information non-repudiation and authenticity
- 11 •• Availability ensuring timely and reliable access to and use of information

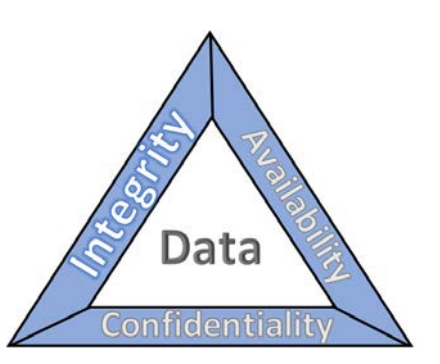

This series of practice guides focuses on data integrity: the property that data has not been altered in an

unauthorized manner. Data integrity covers data in storage, during processing, and while in transit.

(Note: These definitions are from National Institute of Standards [\(NIST\) Special Publication](https://csrc.nist.gov/publications/detail/sp/800-12/rev-1/final) (SP) 800-12

Rev 1, *[An Introduction to Information Security](https://csrc.nist.gov/publications/detail/sp/800-12/rev-1/final)*.)

- **Destructive malware, ransomware, malicious insider activity, and even honest mistakes all set**  the stage for why organizations need to quickly detect and respond to an event that impacts data integrity. Businesses must be confident that these events are detected quickly and responded to appropriately.
- **Attacks against an organization's data can compromise**  emails, employee records, financial records, and customer information—impacting business operations, revenue, and reputation.
- Examples of data integrity attacks include unauthorized insertion, deletion, or modification of data to corporate information such as emails, employee records, financial records, and customer data.
- 29 The National Cybersecurity Center of Excellence (NCCoE) at NIST built a laboratory environment to explore methods to effectively detect and respond to a data

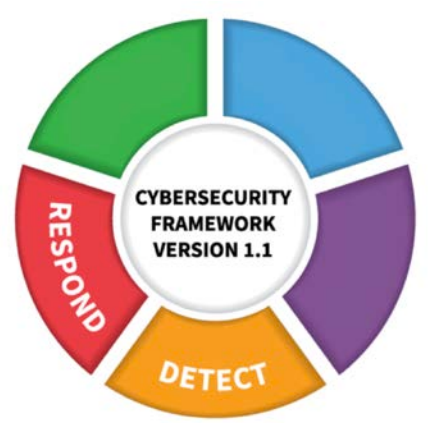

- integrity event in various information technology (IT) enterprise environments, to immediately react to the event in an effort to prevent a complete compromise.
- This NIST Cybersecurity Practice Guide demonstrates how organizations can develop and implement appropriate actions during a detected data integrity cybersecurity event.

# **CHALLENGE**

- Some organizations have experienced systemic attacks that force operations to cease. One variant of a
- data integrity attack–ransomware–encrypts data, leaving it modified in an unusable state. Other data
- integrity attacks may be more dynamic, targeting machines, spreading laterally across networks, and
- continuing to cause damage throughout an organization. In either case, behaviors are exhibited—such
- as files inexplicably becoming encrypted or network activity—that provide an ability to immediately
- detect the occurrence and respond in a timely fashion to curtail the ramifications.

## **SOLUTION**

- NIST published version 1.1 of the Cybersecurity Framework in April 2018 to provide guidance on
- protecting and developing resiliency for critical infrastructure and other sectors. The framework core
- contains five functions, listed below.

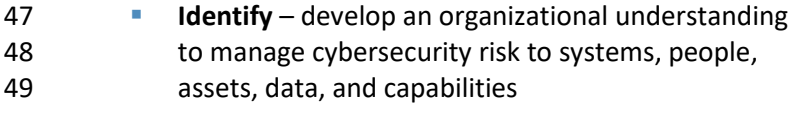

- **Protect** develop and implement appropriate safeguards to ensure delivery of critical services
- **Detect** develop and implement appropriate activities to identify the occurrence of a cybersecurity event
- **Respond** develop and implement appropriate activities to take action regarding a detected cybersecurity incident

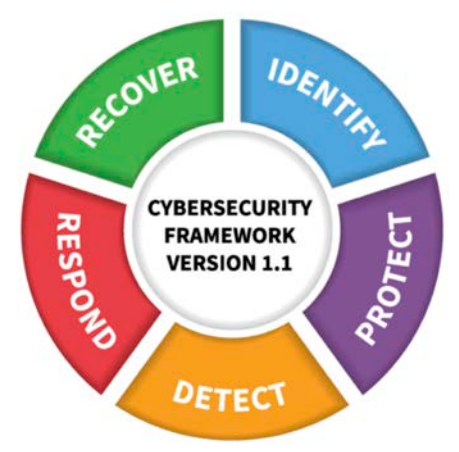

- **Recover** develop and implement appropriate activities to maintain plans for resilience and to restore any capabilities or services that were impaired due to a cybersecurity incident
- 61 For more information, see the [Framework for Improving Critical Infrastructure Cybersecurity v1.1.](https://nvlpubs.nist.gov/nistpubs/CSWP/NIST.CSWP.04162018.pdf)
- Applying the Cybersecurity Framework to data integrity, this practice guide informs organizations of
- how to quickly **detect** and **respond** to data integrity attacks by implementing appropriate activities that
- immediately inform about the data integrity events.
- The NCCoE developed and implemented a solution that incorporates multiple systems working in
- concert to **detect** an ongoing data integrity cybersecurity event. Additionally, the solution provides
- guidance on how to **respond** to the detected event. Addressing these functions together enables
- organizations to have the necessary tools to act during a data integrity attack.
- The NCCoE sought existing technologies that provided the following capabilities:
- **event detection**
- **F** forensics/analysis
- **··** integrity monitoring
- **I** logging
- **mitigation and containment**
- **reporting**
- While the NCCoE used a suite of commercial products to address this challenge, this guide does not
- endorse these particular products, nor does it guarantee compliance with any regulatory initiatives. Your
- organization's information security experts should identify the products that will best integrate with
- your existing tools and IT system infrastructure. Your organization can adopt this solution or one that
- adheres to these guidelines in whole, or you can use this guide as a starting point for tailoring and
- implementing parts of a solution.

#### **BENEFITS**

 The NCCoE's practice guide to Data Integrity: Detecting and Responding to Ransomware and Other Destructive Events can help your organization:

- 85 develop a strategy for detecting and responding to a data integrity cybersecurity event
- **Facilitate effective detection and response to adverse events, maintain operations, and ensure** 87 the integrity and availability of data critical to supporting business operations and revenue-generating activities
- manage enterprise risk (consistent with foundations of the NIST *Framework for Improving Critical Infrastructure Cybersecurity*)

## **SHARE YOUR FEEDBACK**

- 92 You can view or download the guide at [https://www.nccoe.nist.gov/projects/building-blocks/data-](https://www.nccoe.nist.gov/projects/building-blocks/data-integrity/detect-respond)
- [integrity/detect-respond.](https://www.nccoe.nist.gov/projects/building-blocks/data-integrity/detect-respond) Help the NCCoE make this guide better by sharing your thoughts with us as
- you read the guide. If you adopt this solution for your own organization, please share your experience
- and advice with us. We recognize that technical solutions alone will not fully enable the benefits of our
- solution, so we encourage organizations to share lessons learned and best practices for transforming the
- processes associated with implementing this guide.
- To provide comments or to learn more by arranging a demonstration of this example implementation,
- 99 contact the NCCoE at [ds-nccoe@nist.gov.](mailto:ds-nccoe@nist.gov)

# **TECHNOLOGY PARTNERS/COLLABORATORS**

 Organizations participating in this project submitted their capabilities in response to an open call in the Federal Register for all sources of relevant security capabilities from academia and industry (vendors and integrators). The following respondents with relevant capabilities or product components (identified as "Technology Partners/Collaborators" herein) signed a Cooperative Research and Development Agreement (CRADA) to collaborate with NIST in a consortium to build this example solution.

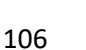

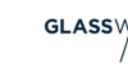

ahaha

CISCO.

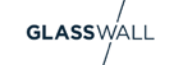

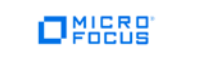

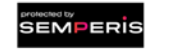

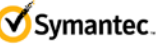

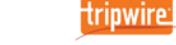

 Certain commercial entities, equipment, products, or materials may be identified by name or company logo or other insignia in order to acknowledge their participation in this collaboration or to describe an experimental procedure or concept adequately. Such identification is not intended to imply special

status or relationship with NIST or recommendation or endorsement by NIST or NCCoE; neither is it

#### 111 intended to imply that the entities, equipment, products, or materials are necessarily the best available 112 for the purpose.

The National Cybersecurity Center of Excellence (NCCoE), a part of the National Institute of Standards and Technology (NIST), is a collaborative hub where industry organizations, government agencies, and academic institutions work together to address businesses' most pressing cybersecurity challenges. Through this collaboration, the NCCoE develops modular, easily adaptable example cybersecurity solutions demonstrating how to apply standards and best practices using commercially available technology.

#### **LEARN MORE**

Visi[t https://www.nccoe.nist.gov](https://www.nccoe.nist.gov/) [nccoe@nist.gov](mailto:nccoe@nist.gov) 301-975-0200

# **NIST SPECIAL PUBLICATION 1800-26B**

# Data Integrity

Detecting and Responding to Ransomware and Other Destructive Events

**Volume B: Approach, Architecture, and Security Characteristics**

**Jennifer Cawthra**

National Cybersecurity Center of Excellence **NIST** 

#### **Michael Ekstrom Lauren Lusty Julian Sexton John Sweetnam** The MITRE Corporation

McLean, Virginia

January 2020

DRAFT

This publication is available free of charge from [https://www.nccoe.nist.gov/projects/building](https://www.nccoe.nist.gov/projects/building-blocks/data-integrity/detect-respond)[blocks/data-integrity/detect-respond.](https://www.nccoe.nist.gov/projects/building-blocks/data-integrity/detect-respond)

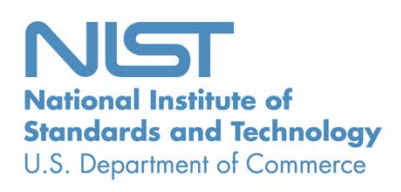

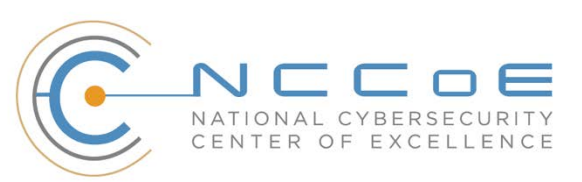

#### **DISCLAIMER**

- Certain commercial entities, equipment, products, or materials may be identified by name or company
- logo or other insignia in order to acknowledge their participation in this collaboration or to describe an
- experimental procedure or concept adequately. Such identification is not intended to imply special sta-
- tus or relationship with NIST or recommendation or endorsement by NIST or NCCoE; neither is it in-
- tended to imply that the entities, equipment, products, or materials are necessarily the best available
- for the purpose.
- National Institute of Standards and Technology Special Publication 1800-26B, Natl. Inst. Stand. Technol.
- Spec. Publ. 1800-26B, 53 pages, (January 2020), CODEN: NSPUE2

#### **FEEDBACK**

- You can improve this guide by contributing feedback. As you review and adopt this solution for your
- own organization, we ask you and your colleagues to share your experience and advice with us.
- 13 Comments on this publication may be submitted to: [ds-nccoe@nist.gov.](mailto:ds-nccoe@nist.gov)
- Public comment period: January 27, 2020 through February 25, 2020
- All comments are subject to release under the Freedom of Information Act.

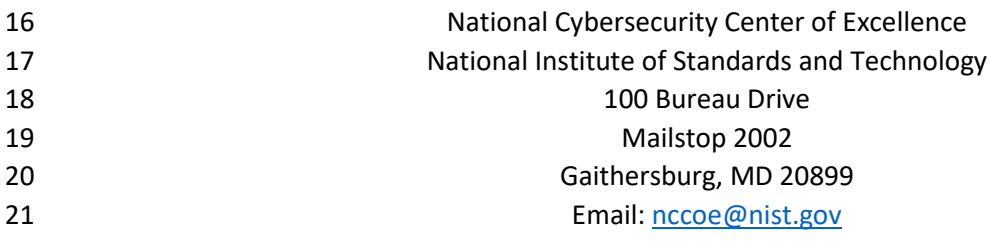

# **NATIONAL CYBERSECURITY CENTER OF EXCELLENCE**

- The National Cybersecurity Center of Excellence (NCCoE), a part of the National Institute of Standards
- and Technology (NIST), is a collaborative hub where industry organizations, government agencies, and
- academic institutions work together to address businesses' most pressing cybersecurity issues. This
- public-private partnership enables the creation of practical cybersecurity solutions for specific
- industries, as well as for broad, cross-sector technology challenges. Through consortia under
- Cooperative Research and Development Agreements (CRADAs), including technology partners—from
- Fortune 50 market leaders to smaller companies specializing in information technology security—the
- NCCoE applies standards and best practices to develop modular, easily adaptable example cybersecurity
- solutions using commercially available technology. The NCCoE documents these example solutions in
- the NIST Special Publication 1800 series, which maps capabilities to the NIST Cybersecurity Framework
- and details the steps needed for another entity to re-create the example solution. The NCCoE was
- established in 2012 by NIST in partnership with the State of Maryland and Montgomery County,
- Maryland.

To learn more about the NCCoE, visit [https://www.nccoe.nist.gov/.](https://www.nccoe.nist.gov/) To learn more about NIST, visit

[https://www.nist.gov.](https://www.nist.gov/)

## **NIST CYBERSECURITY PRACTICE GUIDES**

- NIST Cybersecurity Practice Guides (Special Publication 1800 series) target specific cybersecurity
- challenges in the public and private sectors. They are practical, user-friendly guides that facilitate the
- adoption of standards-based approaches to cybersecurity. They show members of the information
- security community how to implement example solutions that help them align more easily with relevant
- standards and best practices, and provide users with the materials lists, configuration files, and other
- information they need to implement a similar approach.
- The documents in this series describe example implementations of cybersecurity practices that
- businesses and other organizations may voluntarily adopt. These documents do not describe regulations
- or mandatory practices, nor do they carry statutory authority.

## **ABSTRACT**

- Ransomware, destructive malware, insider threats, and even honest mistakes present an ongoing threat
- to organizations that manage data in various forms. Database records and structure, system files,
- configurations, user files, application code, and customer data are all potential targets of data
- corruption and destruction.
- A quick, accurate, and thorough detection and response to a loss of data integrity can save an
- organization time, money, and headaches. While human knowledge and expertise is an essential
- component of these tasks, the right tools and preparation are essential to minimizing downtime and
- 56 losses due to data integrity events. The NCCoE, in collaboration with members of the business
- 57 community and vendors of cybersecurity solutions, has built an example solution to address these data
- 58 integrity challenges. This project details methods and potential tool sets that can detect, mitigate, and
- 59 contain data integrity events in the components of an enterprise network. It also identifies tools and
- 60 strategies to aid in a security team's response to such an event.

#### 61 **KEYWORDS**

62 *attack vector; data integrity; malicious actor; malware; malware detection; malware response;*  63 *ransomware.*

#### 64 **ACKNOWLEDGMENTS**

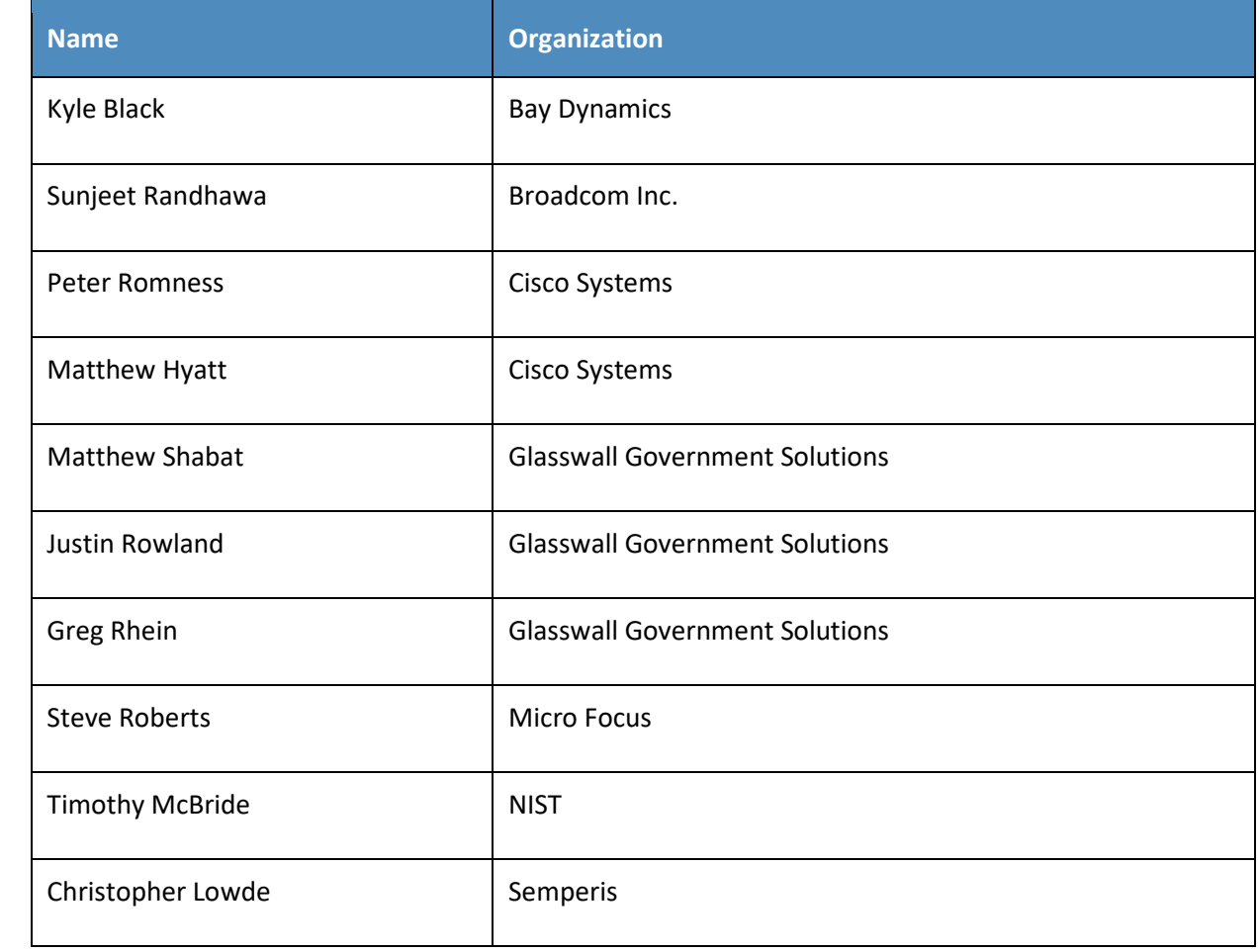

65 We are grateful to the following individuals for their generous contributions of expertise and time.

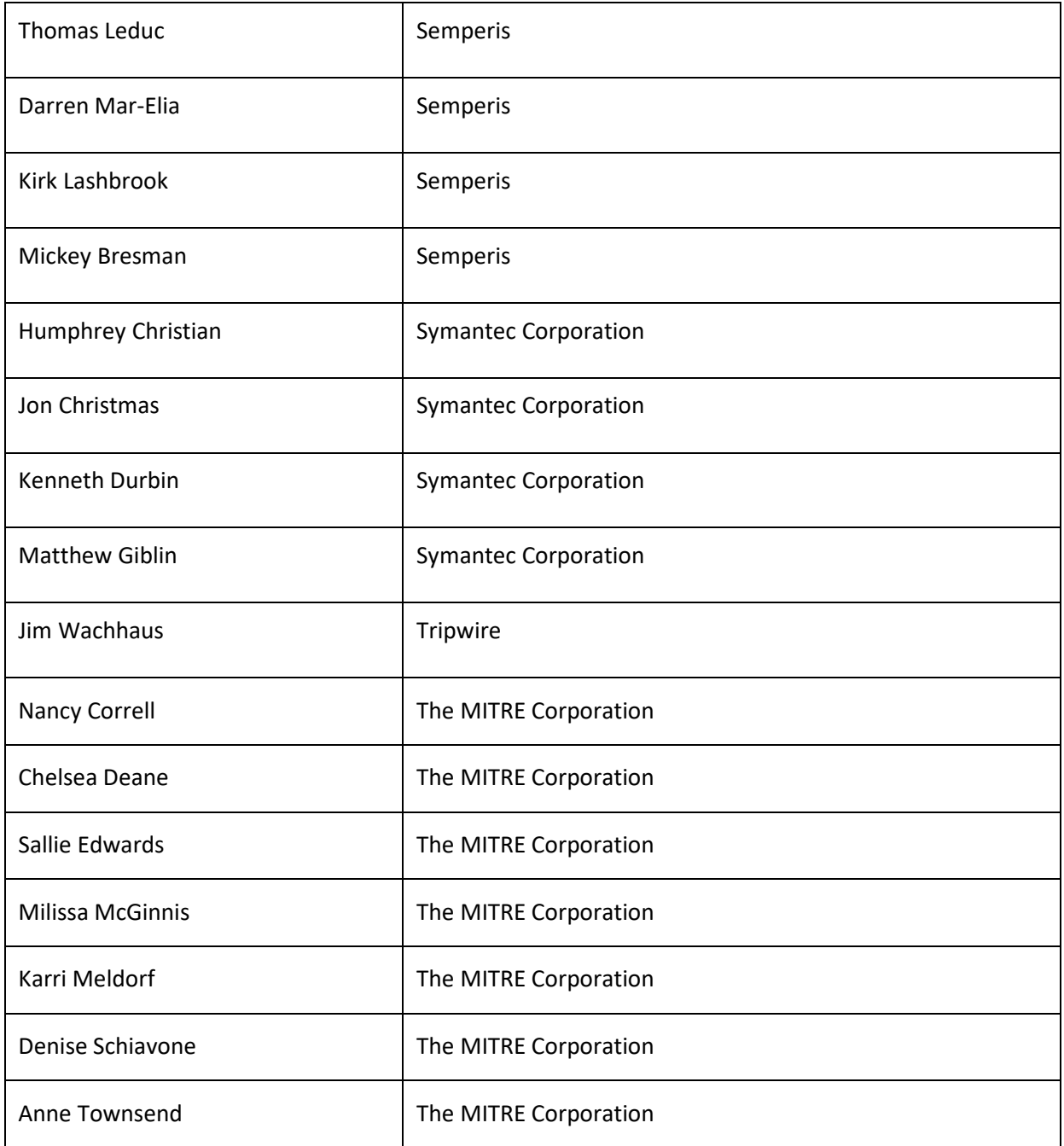

66 The Technology Partners/Collaborators who participated in this build submitted their capabilities in

67 response to a notice in the Federal Register. Respondents with relevant capabilities or product

68 components were invited to sign a Cooperative Research and Development Agreement (CRADA) with

69 NIST, allowing them to participate in a consortium to build this example solution. We worked with:

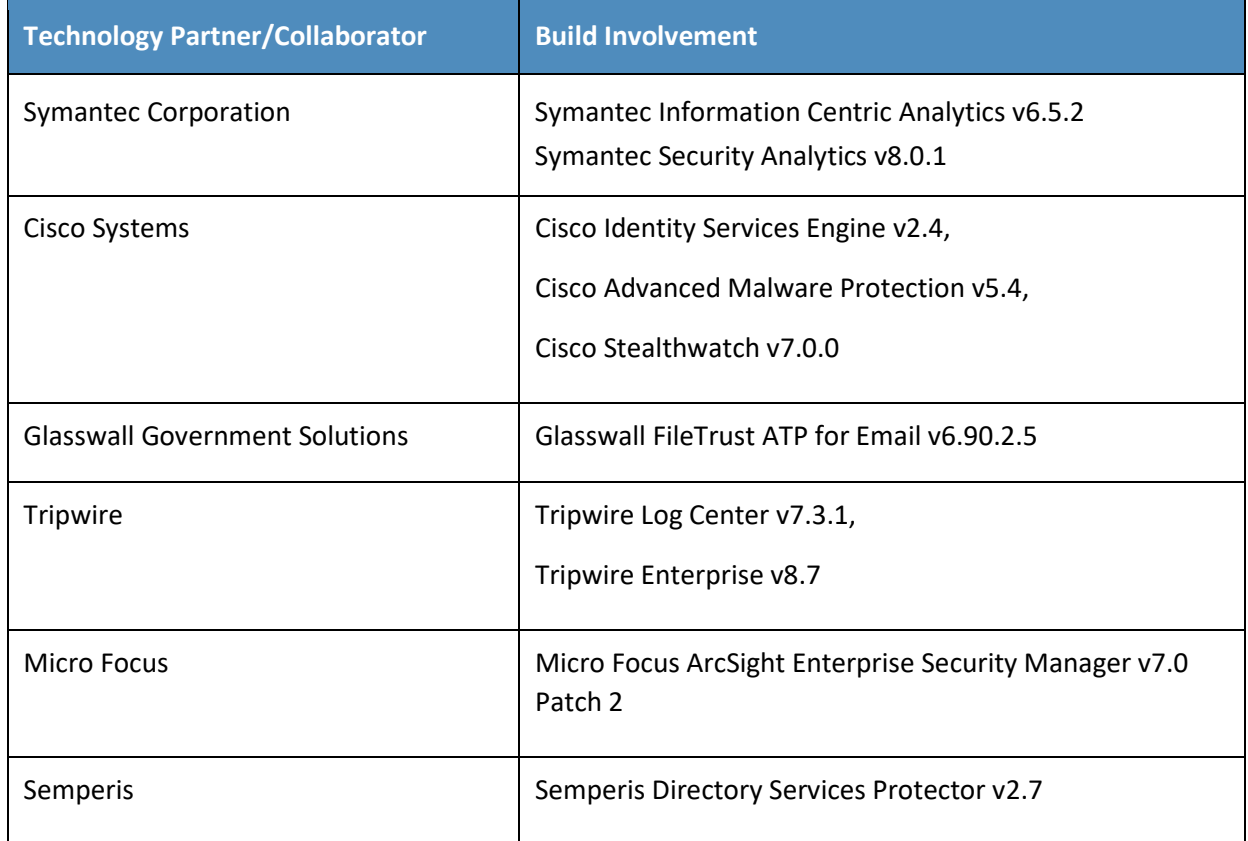

#### **Contents** 70

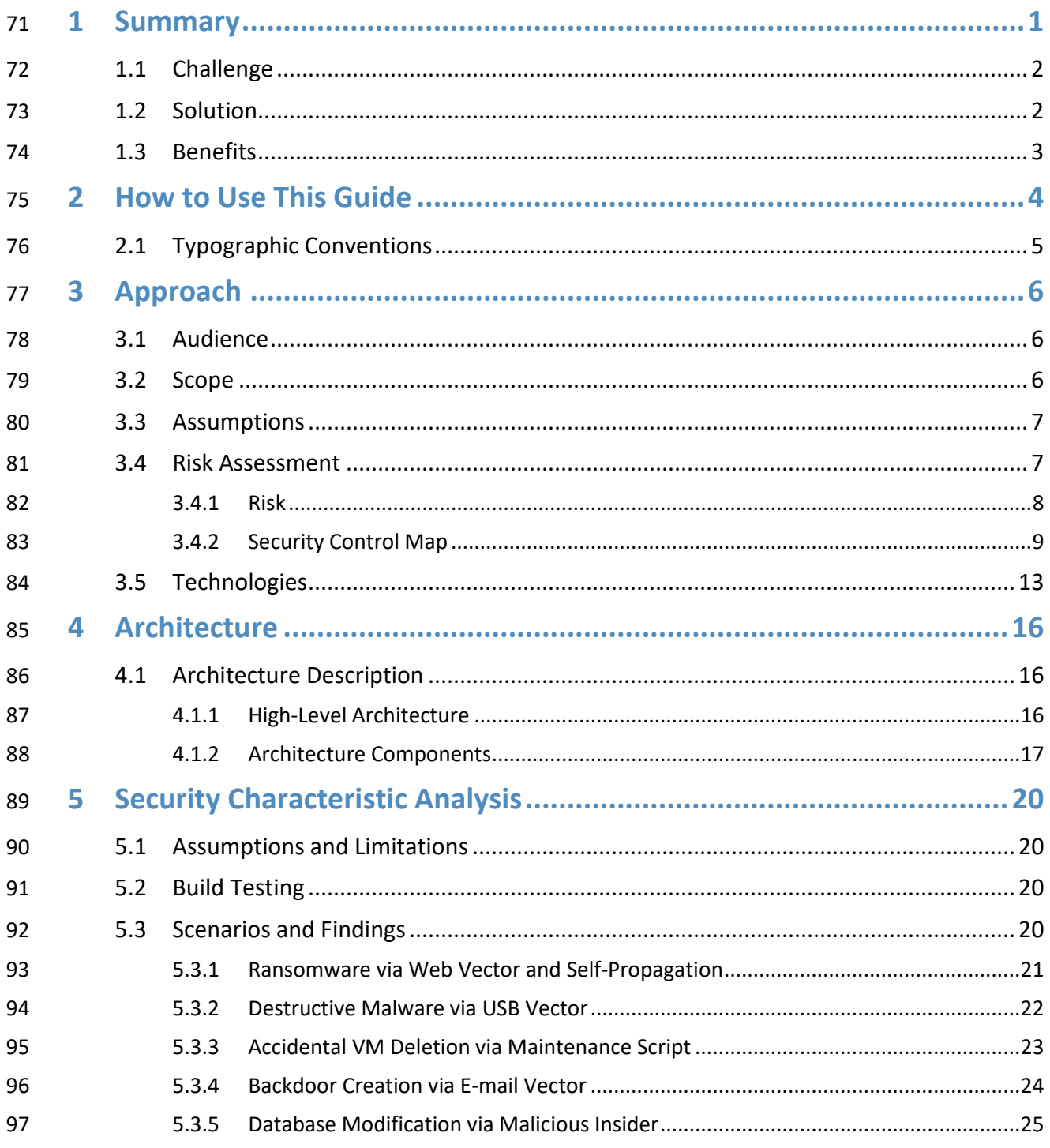

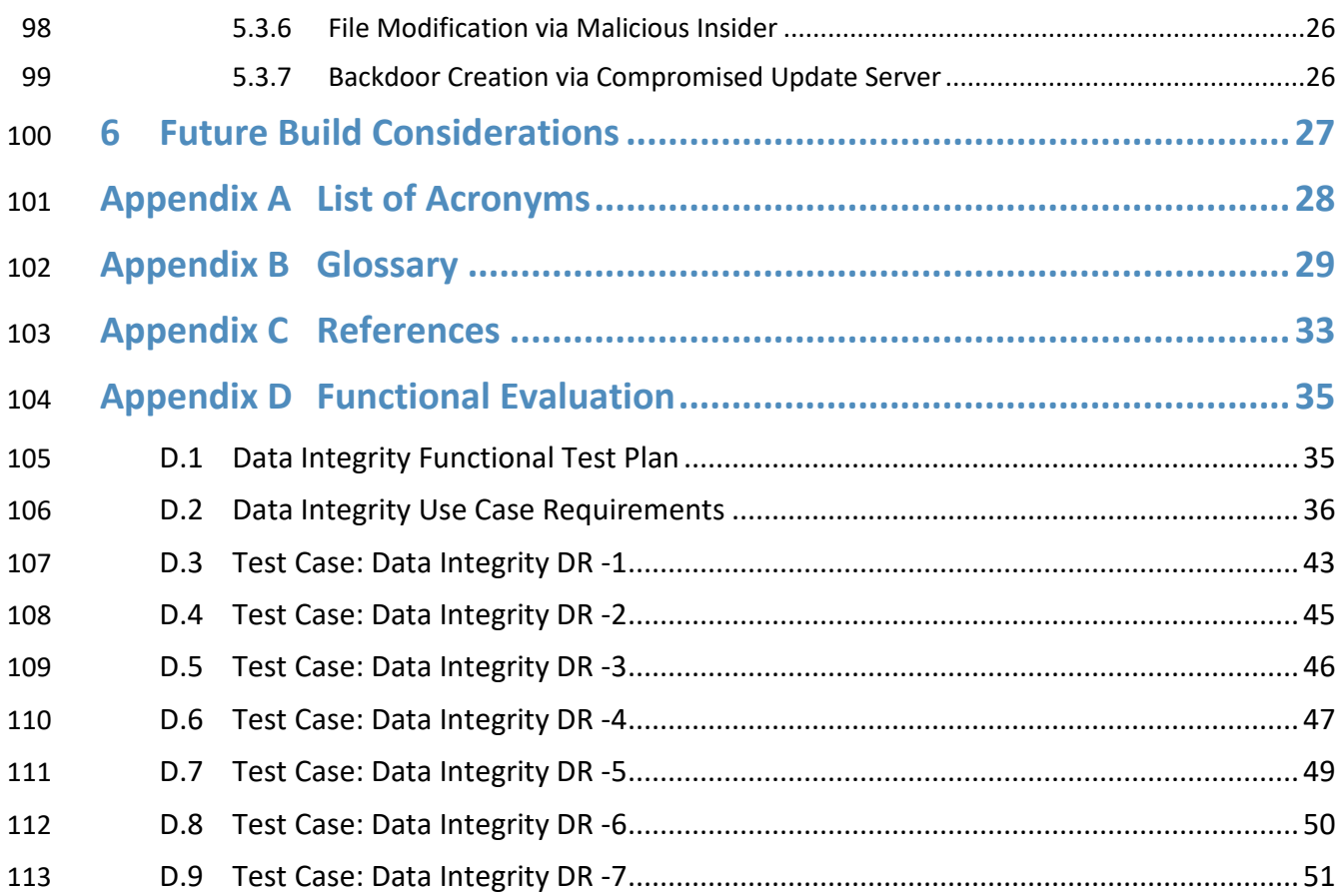

# **List of Figures**

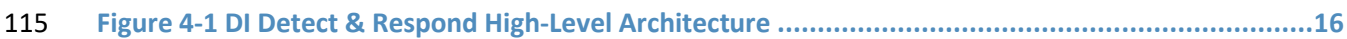

# **List of Tables**

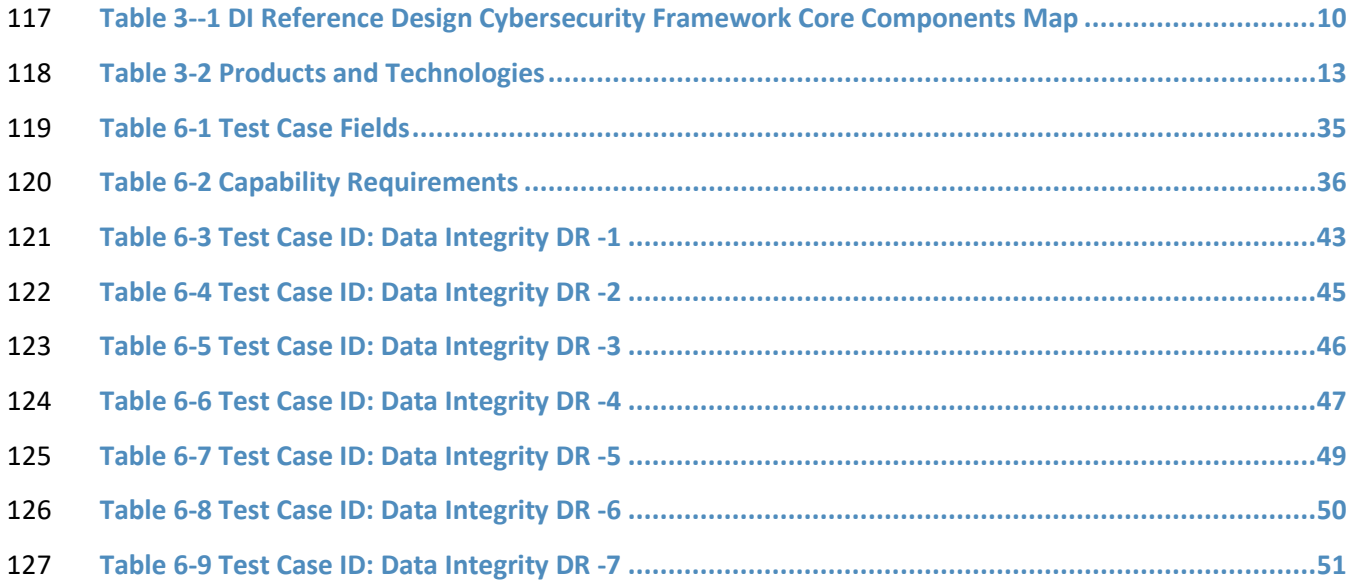

# <span id="page-16-0"></span>**1 Summary**

- Businesses face a near-constant threat of destructive malware, ransomware, malicious insider activities,
- and even honest mistakes that can alter or destroy critical data. These types of adverse events
- ultimately impact data integrity (DI). It is imperative for organizations to be able to detect and respond
- to DI attacks.
- The National Cybersecurity Center of Excellence (NCCoE) at the National Institute of Standards and
- Technology (NIST) built a laboratory environment to explore methods to detect and respond to a data
- corruption event in various information technology (IT) enterprise environments. The example solution
- 136 outlined in this guide describes the solution built in the NCCoE lab. It encourages detection and
- mitigation of DI events while facilitating analysis of these events.
- The goals of this NIST Cybersecurity Practice Guide are to help organizations confidently:
- detect malicious and suspicious activity generated on the network, by users, or from applications that could indicate a DI event
- **Interpreteral interpretent in the effects of events that can cause a loss of DI** and 1.1
- **monitor the integrity of the enterprise for detection of events and after-the-fact analysis**
- **••** utilize logging and reporting features to speed response time to DI events
- **analyze DI events for the scope of their impact on the network, enterprise devices, and** enterprise data
- **analyze DI events to inform and improve the enterprise's defenses against future attacks**
- For ease of use, here is a short description of the different sections of this volume.
- 148 Section 1: Summary presents the challenge addressed by the NCCoE project with an in-depth 149 look at our approach, the architecture, and the security characteristics we used; the solution demonstrated to address the challenge; the benefits of the solution; and the technology partners that participated in building, demonstrating, and documenting the solution. Summary also explains how to provide feedback on this guide.
- [Section 2:](#page-19-0) How to Use This Guide explains how readers—business decision-makers, program managers, and IT professionals (e.g., systems administrators)—might use each volume of the guide.
- [Section 3:](#page-21-0) Approach offers a detailed treatment of the scope of the project and describes the assumptions on which the security platform development was based, the risk assessment that informed platform development, and the technologies and components that industry collaborators gave us to enable platform development.
- [Section 4:](#page-31-0) Architecture describes the usage scenarios supported by project security platforms, including Cybersecurity Framework [1] functions supported by each component contributed by our collaborators.
- [Section 5:](#page-35-0) Security Characteristic Analysis provides details about the tools and techniques we used to perform risk assessments.
- **[Section 6:](#page-42-0) Future Build Considerations is a brief treatment of other data security**  implementations that NIST is considering consistent with Cybersecurity Framework Core Functions: Identify, Protect, Detect, Respond, and Recover.

## <span id="page-17-0"></span>**1.1 Challenge**

Thorough collection of quantitative and qualitative data is important to organizations of all types and

sizes. It can impact all aspects of a business, including decision making, transactions, research,

performance, and profitability. When these data collections sustain a DI attack caused by unauthorized

insertion, deletion, or modification of information, such an attack can impact emails, employee records,

- financial records, and customer data, rendering them unusable or unreliable. Some organizations have
- experienced systemic attacks that caused a temporary cessation of operations. One variant of a DI
- attack—ransomware—encrypts data and holds it hostage while the attacker demands payment for the
- decryption keys.
- When DI events occur, organizations should have the capabilities to detect and respond in real time.
- Early detection and mitigation can reduce the potential impact of events, including damage to
- enterprise files, infection of systems, and account compromise. Furthermore, organizations should be
- able to learn from DI events to improve their defenses. Analysis of malicious behavior at the network
- level, user level, and file level can reveal flaws in the security of the enterprise. Resolution of these
- flaws, though out of scope of this guide, is often only possible once they have been exploited and with
- the right solution in place.

#### <span id="page-17-1"></span>**1.2 Solution**

- The NCCoE implemented a solution that incorporates appropriate actions during and directly after a DI
- event. The solution is composed of multiple systems working together to detect and respond to data
- corruption events in standard enterprise components. These components include mail servers,
- databases, end-user machines, virtual infrastructure, and file share servers. Furthermore, an important
- function of the Respond Category of the Cybersecurity Framework is improvement of defenses—this
- guide includes components that aid in analysis of DI events and for improving defenses against them.
- The NCCoE sought existing technologies that provided the following capabilities:
- 192 Event Detection
- 193 Integrity Monitoring

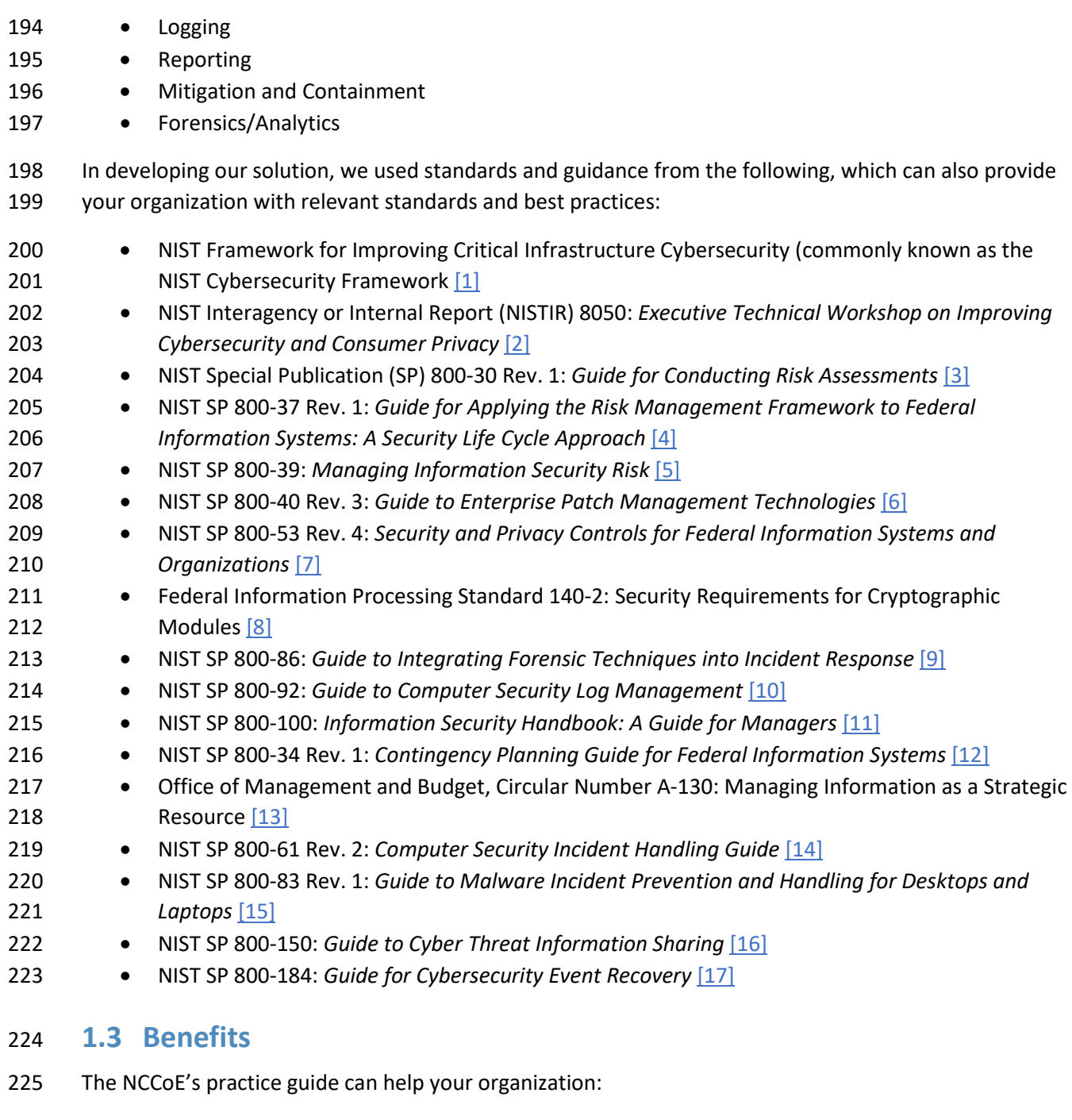

- <span id="page-18-0"></span>• develop an implementation plan for detecting and responding to cybersecurity events
- facilitate detection, response, and analysis of DI events to improve defenses and mitigate impact
- 229 maintain integrity and availability of data that is critical to supporting business operations and revenue-generating activities
- 231 manage enterprise risk (consistent with the foundations of the NIST Cybersecurity Framework)

# <span id="page-19-0"></span>**2 How to Use This Guide**

 This NIST Cybersecurity Practice Guide demonstrates a standards-based reference design and provides users with the information they need to replicate the DI detection and response solution. This reference design is modular and can be deployed in whole or in part.

- This guide contains three volumes:
- NIST SP 1800-26A: *Executive Summary*
- NIST SP 1800-26B: *Approach, Architecture, and Security Characteristics* what we built and why **(you are here)**
- NIST SP 1800-26C: *How-To Guides* instructions for building the example solution
- Depending on your role in your organization, you might use this guide in different ways:
- **Business decision-makers, including chief security and technology officers,** will be interested in the *Executive Summary,* NIST SP 1800-26A, which describes the following topics:
- **Exercise Endingleries that enterprises face in detecting and responding to data integrity events**
- example solution built at the NCCoE
- **benefits of adopting the example solution**

 **Technology or security program managers** who are concerned with how to identify, understand, assess, and mitigate risk will be interested in this part of the guide, NIST SP 1800-26B, which describes what we did and why. The following sections will be of particular interest:

- [Section 3.4.1,](#page-23-0) Risk, provides a description of the risk analysis we performed.
- [Section 3.4.2,](#page-24-0) Security Control Map, maps the security characteristics of this example solution to cybersecurity standards and best practices.
- You might share the *Executive Summary,* NIST SP 1800-26A, with your leadership team members to help
- them understand the importance of adopting a standards-based solution to detect and respond to data integrity events.
- **IT professionals** who want to implement an approach like this will find the whole practice guide useful.
- You can use the how-to portion of the guide, NIST SP 1800-26C, to replicate all or parts of the build
- created in our lab. The how-to portion of the guide provides specific product installation, configuration,
- and integration instructions for implementing the example solution. We do not re-create the product
- 261 manufacturers' documentation, which is generally widely available. Rather, we show how we
- 262 incorporated the products together in our environment to create an example solution.

263 This guide assumes that IT professionals have experience implementing security products within the

- 264 enterprise. While we have used a suite of commercial products to address this challenge, this guide does
- 265 not endorse these particular products. Your organization can adopt this solution or one that adheres to
- 266 these guidelines in whole, or you can use this guide as a starting point for tailoring and implementing
- 267 parts of a DI detection and response solution. Your organization's security experts should identify the
- 268 products that will best integrate with your existing tools and IT system infrastructure. We hope that you
- 269 will seek products that are congruent with applicable standards and best practices[. Section 3.5,](#page-28-2)
- 270 Technologies, lists the products we used and maps them to the cybersecurity controls provided by this 271 reference solution.
- 272 A NIST Cybersecurity Practice Guide does not describe "the" solution, but a possible solution. This is a
- 273 draft guide. We seek feedback on its contents and welcome your input. Comments, suggestions, and

274 success stories will improve subsequent versions of this guide. Please contribute your thoughts to [ds-](mailto:ds-nccoe@nist.gov)

275 [nccoe@nist.gov.](mailto:ds-nccoe@nist.gov)

# <span id="page-20-0"></span>276 **2.1 Typographic Conventions**

277 The following table presents typographic conventions used in this volume.

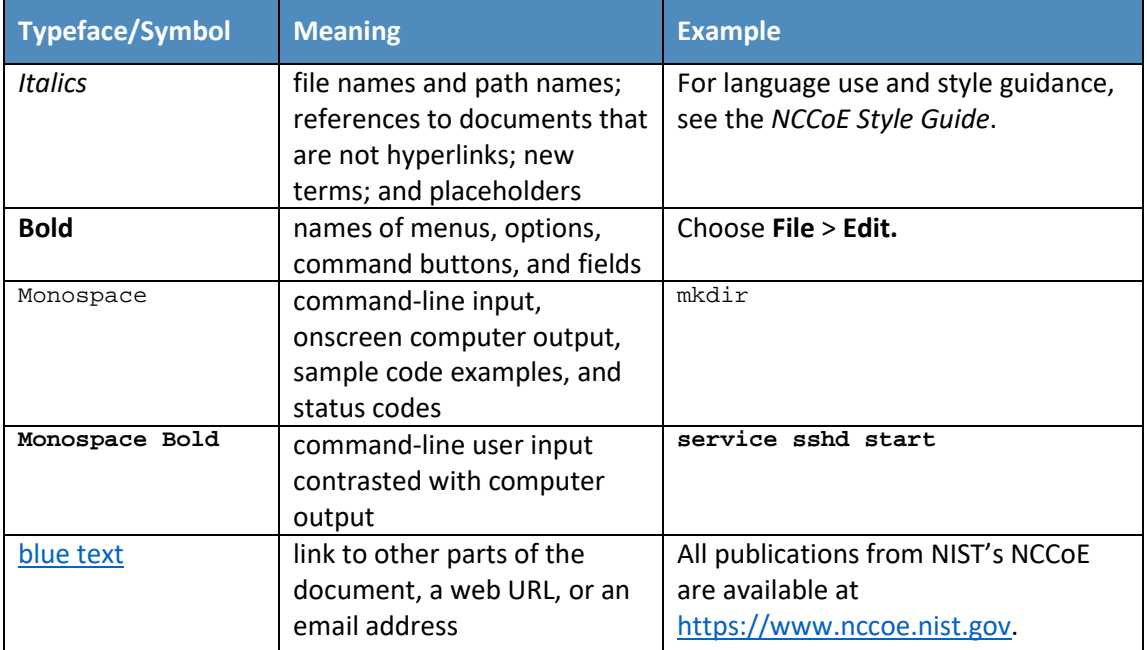

# <span id="page-21-0"></span>**3 Approach**

 Based on key points expressed in NISTIR 8050: *Executive Technical Workshop on Improving Cybersecurity and Consumer Privacy* (2015), the NCCoE is pursuing a series of DI projects to map the Core Functions of the NIST Cybersecurity Framework. This project is centered on the Core Functions of Detect and Respond, which consist of detecting and responding to DI attacks. Compromise can come from malicious websites, targeted emails, insider threats, and honest mistakes. Monitoring solutions should be in place to detect these events. Once detected, swift response to a threat is critical to mitigate the need for recovery action after an event occurs. NCCoE engineers working with a Community of Interest (COI) defined the requirements for this DI project.

- Members of the COI, which include participating vendors referenced in this document, contributed to development of the architecture and reference design, providing technologies that meet the project
- requirements and assisting in installation and configuration of those technologies. The practice guide
- highlights the approach used to develop the NCCoE reference solution. Elements include risk assessment
- and analysis, logical design, build development, test and evaluation, and security control mapping. This
- guide is intended to provide practical guidance to any organization interested in implementing a
- 293 solution for detecting and responding to a cybersecurity event.

## <span id="page-21-1"></span>**3.1 Audience**

 This guide is intended for individuals responsible for implementing security solutions in organizations' IT support activities. Current IT systems, particularly in the private sector, often lack the capability to comprehensively detect, mitigate, and learn from cybersecurity events. The platforms demonstrated by this project and the implementation information provided in this practice guide permit integration of products to implement a data integrity detection and response system. The technical components will appeal to system administrators, IT managers, IT security managers, and others directly involved in the secure and safe operation of business IT networks.

## <span id="page-21-2"></span>**3.2 Scope**

 The guide provides practical, real-world guidance on developing and implementing a DI solution consistent with the principles in the NIST Framework for Improving Critical Infrastructure Cybersecurity Volume 1, specifically the Core Functions of Detect and Respond. Detecting emphasizes developing and implementing the appropriate activities to detect events in real time, compare the current system state to a norm, and produce audit logs for use during and after the event. Responding emphasizes real-time mitigation of events, forensic analysis during and after the event, and reporting. Examples of outcomes within these functions are integrity monitoring, event detection, logging, reporting, forensics, and mitigation.

#### <span id="page-22-0"></span>**3.3 Assumptions**

This project is guided by the following assumptions:

- The solution was developed in a lab environment. The environment is based on a basic organization's IT enterprise. It does not reflect the complexity of a production environment: for example, building across numerous physical locations, accommodating extreme working conditions, or configuring systems to meet specific network/user needs. These demands can all increase the level of complexity needed to implement a DI solution.
- 318 An organization has access to the skill sets and resources required to implement an event detection and response system.
- **A DI** event is taking place, and the organization is seeking to detect and mitigate the damage that an event is causing.

## <span id="page-22-1"></span>**3.4 Risk Assessment**

 NIST SP 800-30 Revision 1, *[Guide for Conducting Risk Assessments,](https://nvlpubs.nist.gov/nistpubs/Legacy/SP/nistspecialpublication800-30r1.pdf)* states that risk is "a measure of the extent to which an entity is threatened by a potential circumstance or event, and typically a function of: (i) the adverse impacts that would arise if the circumstance or event occurs; and (ii) the likelihood of occurrence." The guide further defines risk assessment as "the process of identifying, estimating, and prioritizing risks to organizational operations (including mission, functions, image, reputation), organizational assets, individuals, other organizations, and the Nation, resulting from the operation of an information system. Part of risk management incorporates threat and vulnerability analyses, and considers mitigations provided by security controls planned or in place." The NCCoE recommends that any discussion of risk management, particularly at the enterprise level, begins with a comprehensive review of NIST SP 800-37 Revision 2, *[Risk Management Framework for](https://nvlpubs.nist.gov/nistpubs/SpecialPublications/NIST.SP.800-37r2.pdf)* 

- *[Information Systems and Organizations](https://nvlpubs.nist.gov/nistpubs/SpecialPublications/NIST.SP.800-37r2.pdf)*—publicly available material. Th[e Risk Management Framework](http://csrc.nist.gov/groups/SMA/fisma/Risk-Management-Framework/)
- [\(RMF\)](http://csrc.nist.gov/groups/SMA/fisma/Risk-Management-Framework/) guidance, as a whole, proved invaluable in giving us a baseline to assess risks, from which we
- developed the project, the security characteristics of the build, and this guide.
- We performed two types of risk assessment:
- 337 Initial analysis of the risk factors discussed with financial, retail, and hospitality institutions. This analysis led to creation of the DI project and the desired security posture. See NISTIR 8050, Executive Technical Workshop, for additional participant information.
- Analysis of how to secure the components within the solution and minimize any vulnerabilities 341 they might introduce. See [Section 5,](#page-35-0) Security Characteristic Analysis.

#### <span id="page-23-0"></span>3.4.1 Risk

Using the guidance in NIST's series of publications concerning risk, we worked with financial institutions

and the Financial Sector Information Sharing and Analysis Center to identify the most compelling risk

factors encountered by this business group. We participated in conferences and met with members of

the financial sector to define the main security risks to business operations. From these discussions

came identification of an area of concern—DI. Having produced *Data Integrity: Recovering from* 

*Ransomware and Other Destructive Events,* which primarily focused on the recovery aspect of DI, we

identified a need for guidance in the areas of detecting and responding to cybersecurity events in real

- time.
- When considering risk from the perspective of detecting and responding to cybersecurity events during
- their execution, we must consider not only the impact of an event on an organization's assets but also
- the threats to those assets and the potential vulnerabilities these threats could exploit.
- When discussing threats to an organization's assets from the perspective of DI, we consider these:
- malware
- insider threats
- accidents caused by human error
- compromise of trusted systems
- The types of vulnerabilities we consider in relation to these threats include:
- zero-day vulnerabilities
- vulnerabilities due to outdated or unpatched systems
- custom software vulnerabilities/errors
- social engineering and user-driven events
- poor access control
- Finally, the potential impact on an organization from a DI event:
- systems incapacitated
- modification/deletion of the organization's assets
- negative impact on the organization's reputation
- Analysis of the threats, vulnerabilities, and potential impact to an organization has given us an
- understanding of the risk for organizations with respect to DI. NIST SP 800-39*, Managing Information*
- *Security Risk,* focuses on the business aspect of risk, namely at the enterprise level. This understanding is
- essential for any further risk analysis, risk response/mitigation, and risk monitoring activities. The
- following is a summary of the strategic risk areas we identified and their mitigations:
- Impact on system function–ensuring the availability of accurate data or sustaining an acceptable level of DI reduces the risk of systems' availability being compromised.
- Cost of implementation–implementing event detection and response from DI events once and using it across all systems may reduce system continuity costs.
- Compliance with existing industry standards–contributes to the industry requirement to maintain a continuity of operations plan.
- Maintenance of reputation and public image–helps reduce the damage caused by active events and facilitates the information needed to learn from the events.
- Increased focus on DI–includes not just loss of confidentiality but also harm from unauthorized alteration of data (per NISTIR 8050).

 We subsequently translated the risk factors identified to security Functions and Subcategories within the NIST Cybersecurity Framework. In [Table 3-1](#page-25-0) we mapped the Categories to NIST SP 800-53 Rev. 4 controls.

## <span id="page-24-0"></span>3.4.2 Security Control Map

- As explained in [Section 3.4.1,](#page-23-0) we identified the Cybersecurity Framework security Functions and Subcategories that we wanted the reference design to support through a risk analysis process. This was a critical first step in drafting the reference design and example implementation to mitigate the risk factors. [Table 3-1](#page-25-0) lists the addressed Cybersecurity Framework Functions and Subcategories and maps them to relevant NIST standards, industry standards, and controls and best practices. The references provide solution validation points in that they list specific security capabilities that a solution addressing the Cybersecurity Framework Subcategories would be expected to exhibit. Organizations can use [Table](#page-25-0)  [3-1](#page-25-0) to identify the Cybersecurity Framework Subcategories and NIST SP 800-53 Rev. 4 controls that they are interested in addressing.
- When cross-referencing Functions of the Cybersecurity Framework with product capabilities used in this practice guide, it is important to consider:
- **This practice guide, though primarily focused on Detect/Respond capabilities, also uses PR.DS-6,**  a Protect Subcategory. This is primarily because creation of integrity baselines is used for comparison when detecting attacks but is created prior to the start of an attack.
- 402 •• Not all the Cybersecurity Framework Subcategories guidance can be implemented using technology. Any organization executing a DI solution would need to adopt processes and organizational policies that support the reference design. For example, some of the Subcategories within the Cybersecurity Framework Function called Respond are processes and policies that should be developed prior to implementing recommendations.

<span id="page-25-0"></span>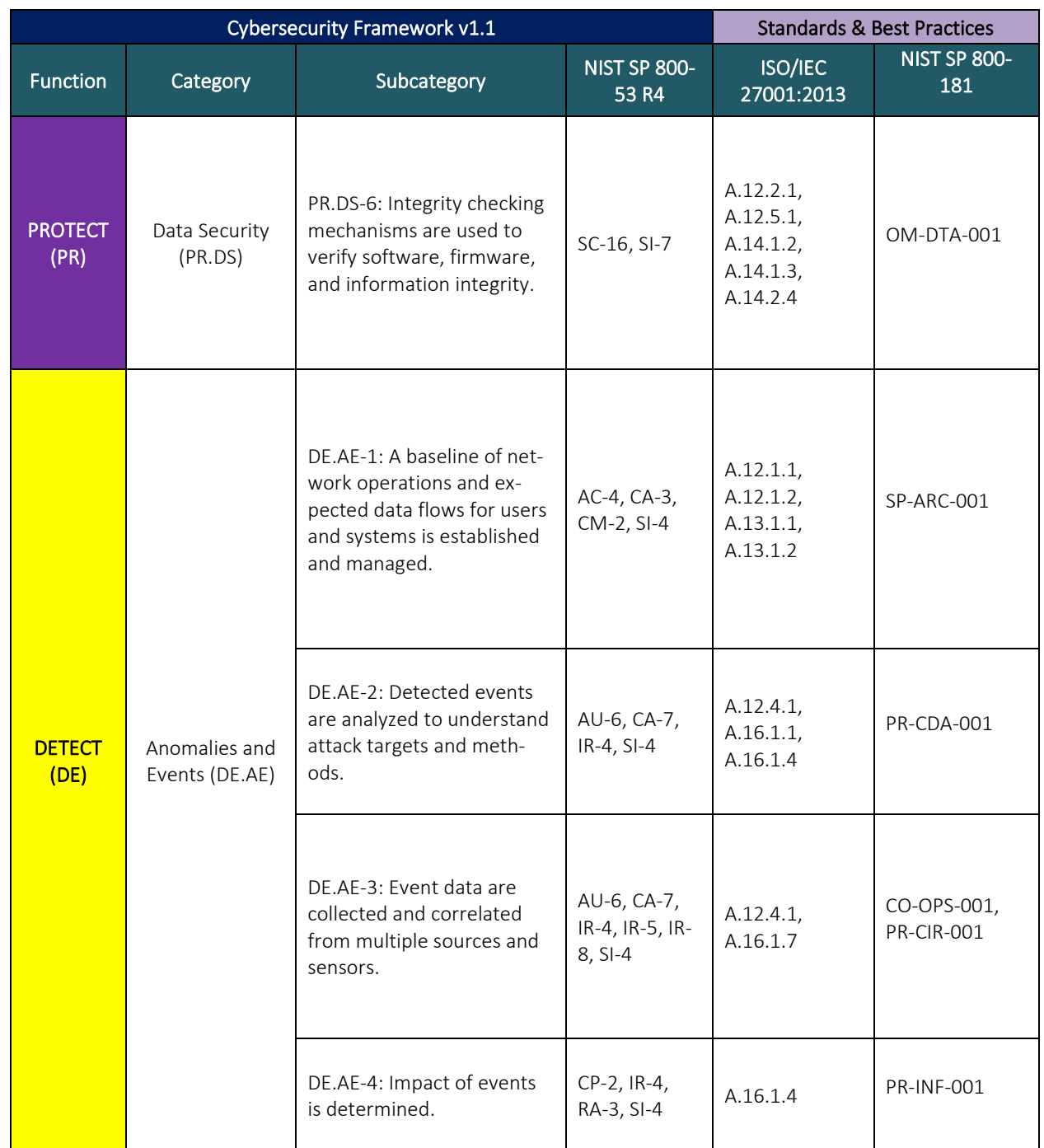

#### <span id="page-25-1"></span>407 **Table 3-1 DI Reference Design Cybersecurity Framework Core Components Map**

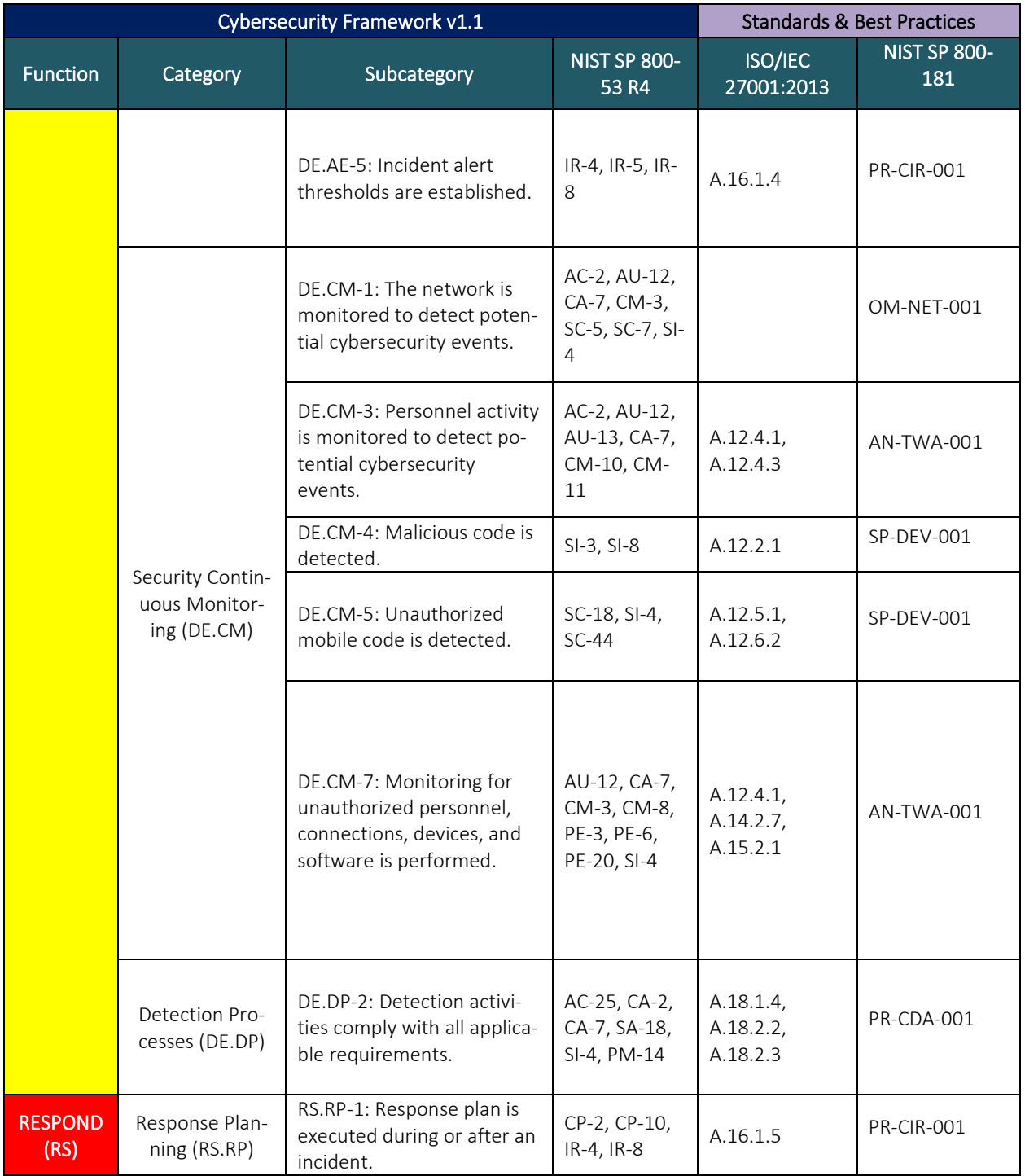

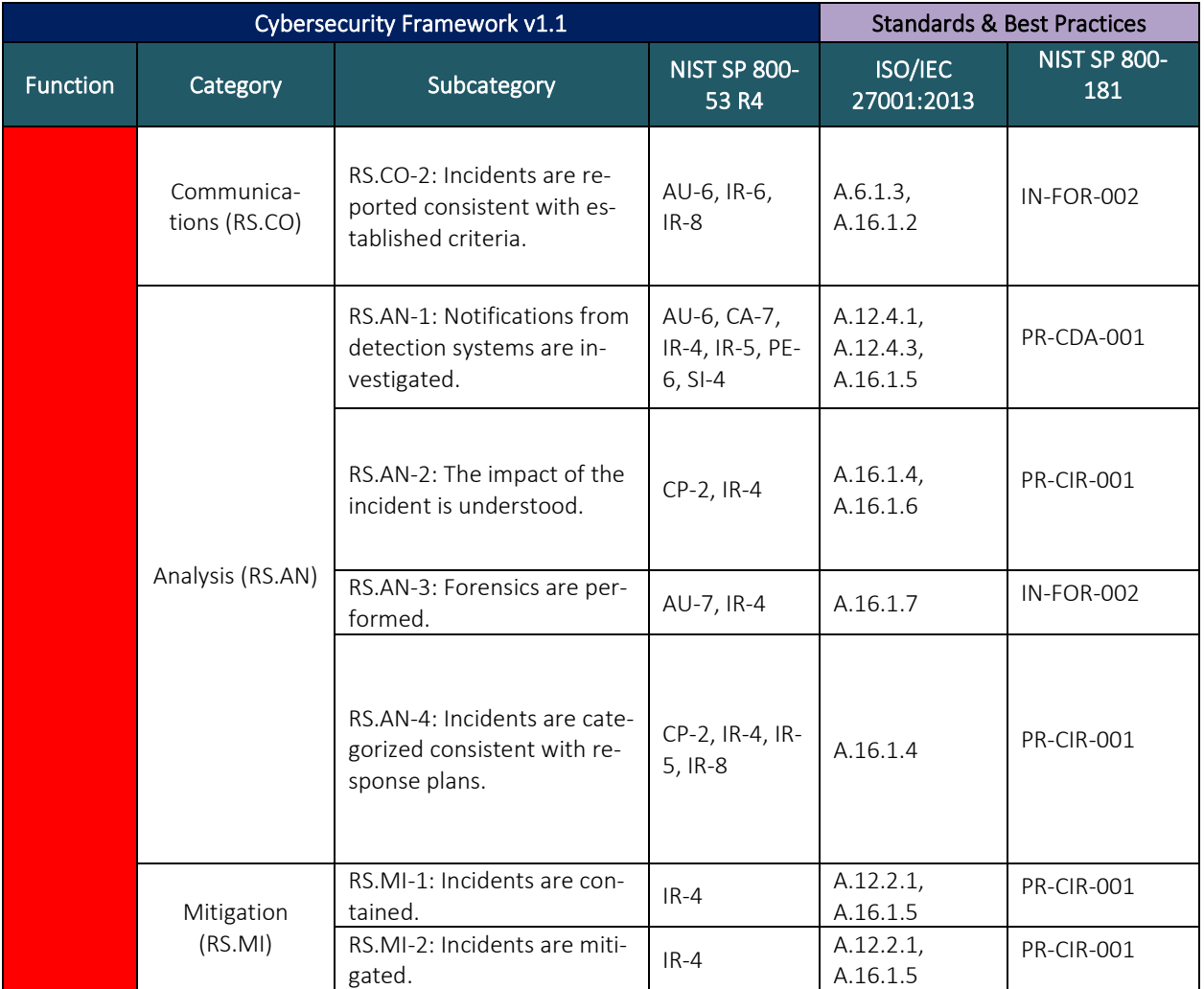

# 408 **3.5 Technologies**

409 [Table 3-2](#page-28-3) lists all of the technologies used in this project and provides a mapping among the generic application term, the specific product used,

410 and the security control(s) the product provides. Refer t[o Table 3-1](#page-25-1) for an explanation of the NIST Cybersecurity Framework Subcategory codes.

#### 411 **Table 3-2 Products and Technologies**

<span id="page-28-3"></span><span id="page-28-2"></span><span id="page-28-1"></span><span id="page-28-0"></span>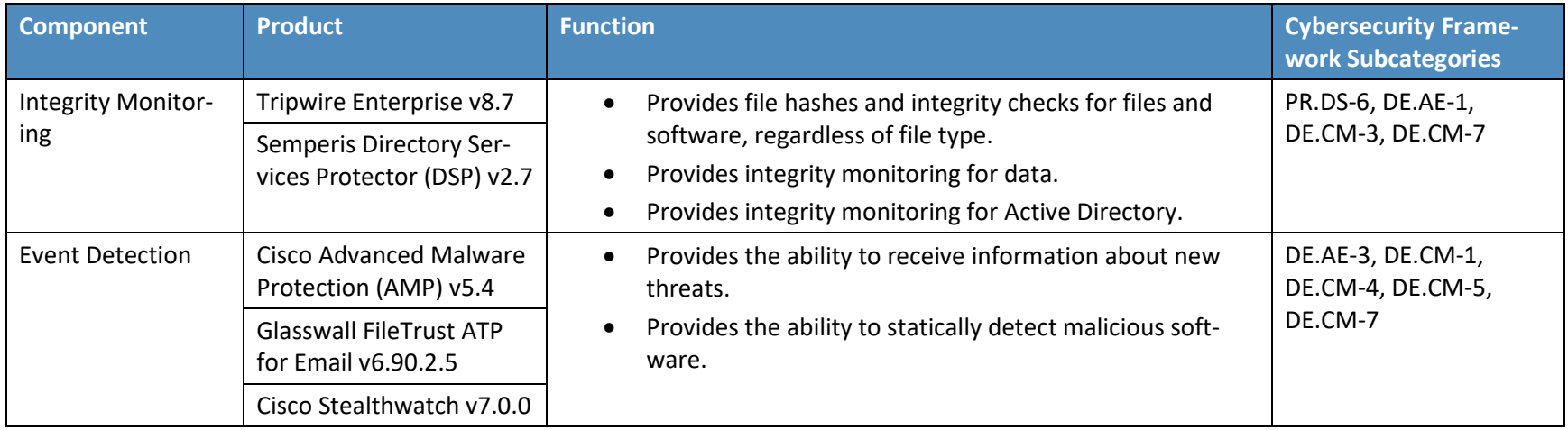

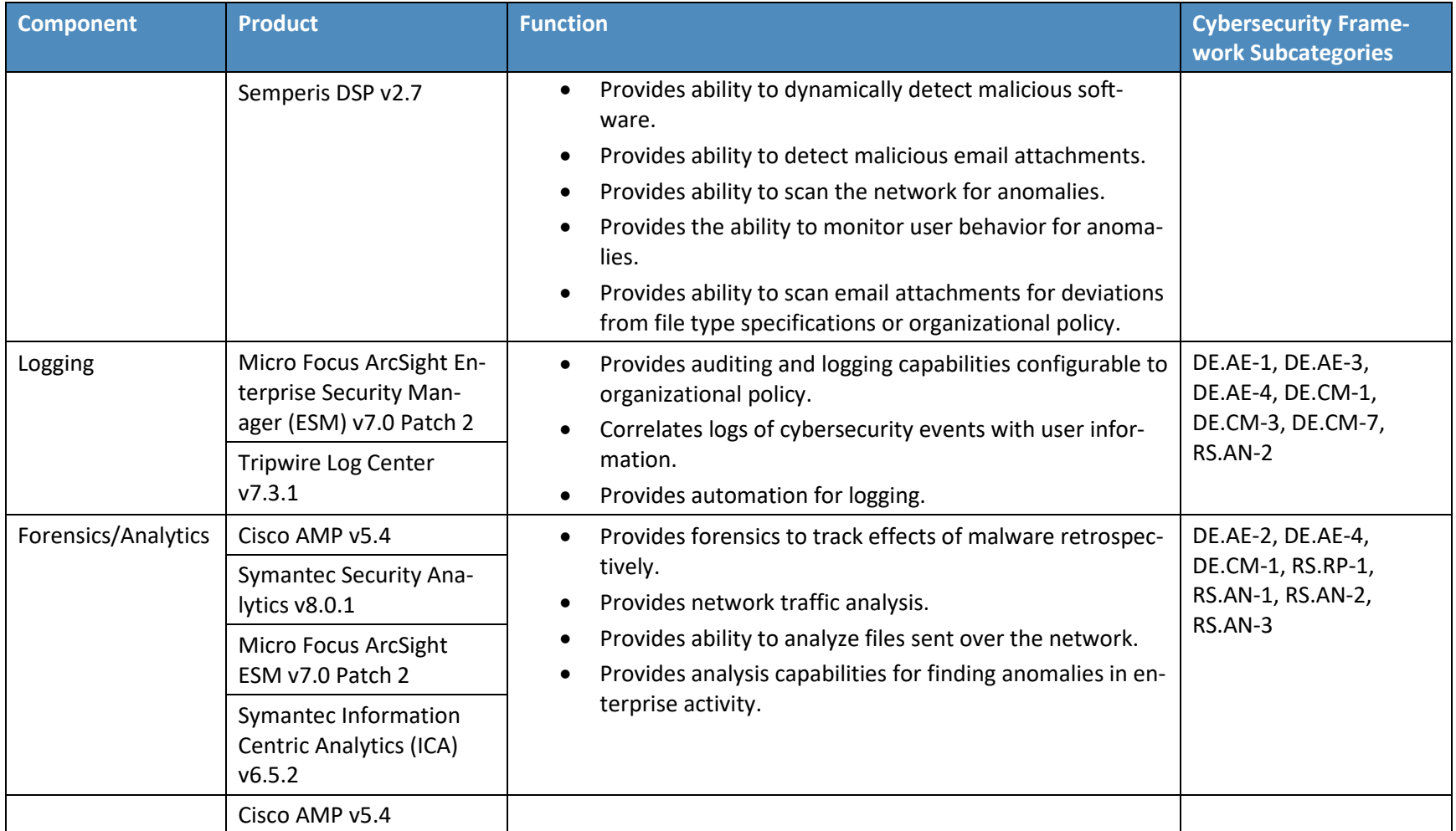

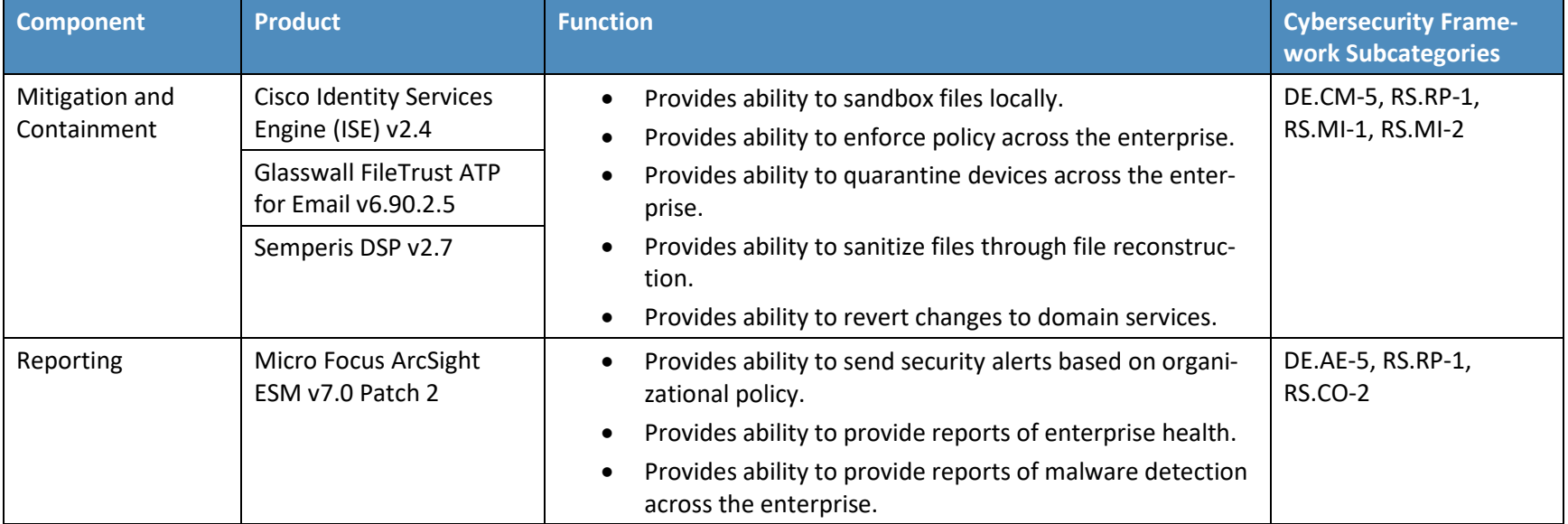

# <span id="page-31-0"></span>**4 Architecture**

- This section presents the high-level architecture used for implementation of a DI solution that detects
- and responds to ransomware and other destructive events.

# <span id="page-31-1"></span>**4.1 Architecture Description**

#### <span id="page-31-2"></span>4.1.1 High-Level Architecture

- The DI solution is designed to address the security Functions and Subcategories described i[n Table 3-1](#page-25-0)
- and is composed of the capabilities illustrated in [Figure 4-1.](#page-31-3)
- <span id="page-31-3"></span>**Figure 4-1 DI Detect & Respond High-Level Architecture**

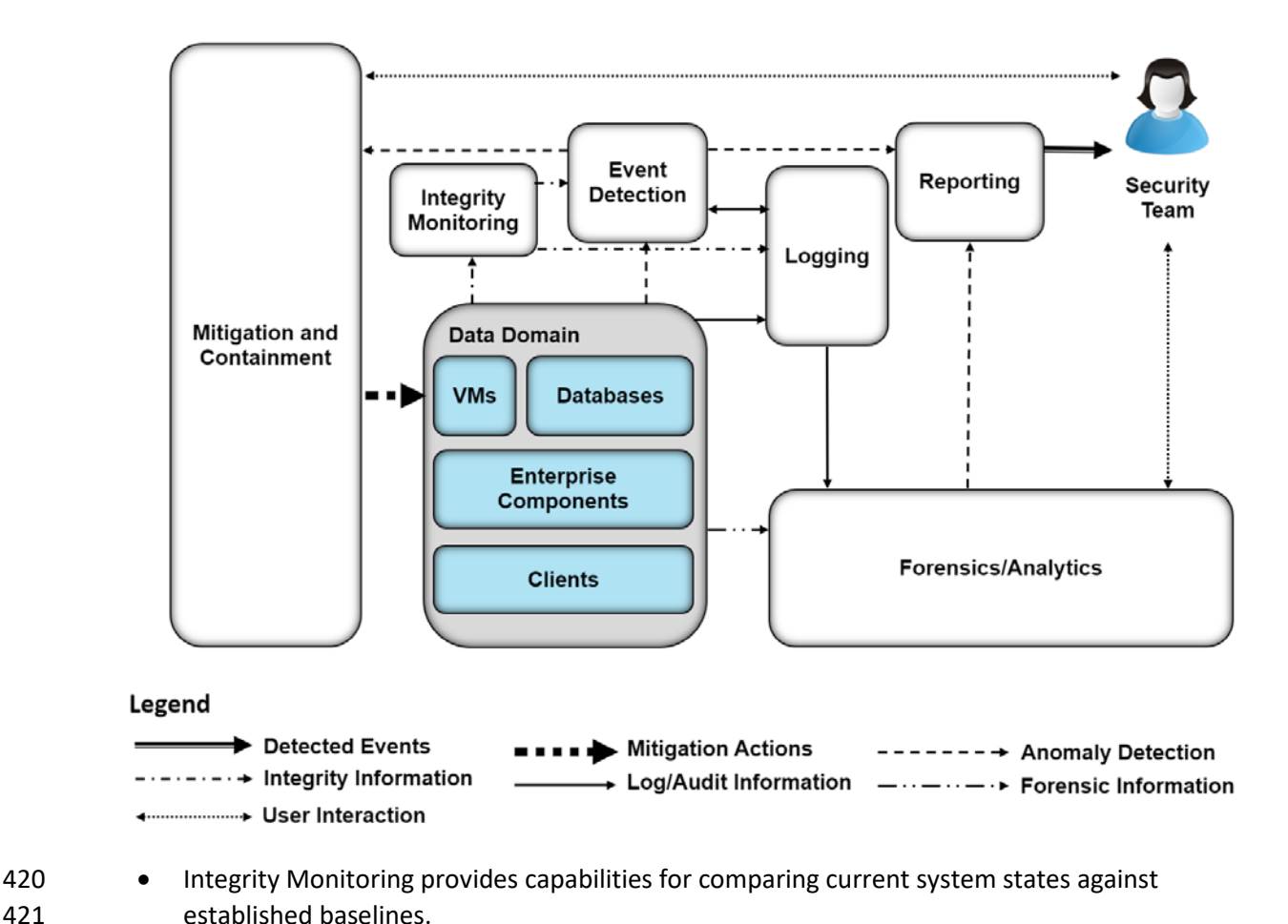

- Event Detection provides capabilities for detecting ongoing events and can be composed of intrusion detection, malware detection, user anomaly detection, and others, depending on the established threat model of the organization.
- Logging records and stores all the log files produced by components within the enterprise.
- Forensics/Analytics provides the capability to probe/analyze logs and machines within the enterprise to learn from DI events.
- Mitigation and Containment allows responding to DI events by containing and limiting the threat's ability to affect the system.
- Reporting provides the capability to report on all activities within the enterprise and within the reference architecture for analysis by a security team.

These capabilities work together to provide the Detect and Respond Functions for DI. The integrity

- monitoring capability collects integrity information prior to attacks so that when an attack happens,
- records of all file/system changes are preserved. In combination with event detection, these records not
- only function as a tool to inform recovery but also as early indicators of compromise. Event detection
- uses these records and its own mechanisms to actively detect events as they happen and to take
- appropriate action through other components of the reference architecture. Logging collects
- information from event detection and integrity monitoring for use in response functions. Mitigation and
- Containment provides capabilities to stop ongoing attacks and limit their effect on the system.
- Forensics/Analytics allow analysis of logs and threat behavior to aid the organization in learning from
- the attack. Reporting provides capabilities for reporting information from analysis and logging to the
- appropriate parties both during and after an attack. The information gained from these attacks can be
- used to inform products that fall in the Identify Function of the Cybersecurity Framework to indicate
- vulnerabilities in the enterprise that need to be remediated.

# <span id="page-32-0"></span>4.1.2 Architecture Components

## 4.1.2.1 Integrity Monitoring

- The Integrity Monitoring component provides the ability to test, understand, and measure attacks that occur on files and components within the enterprise. When considering DI from the perspective of detecting and responding to an active attack, being able to track changes to files is critical. Asset integrity changes can provide an early detection mechanism by tracking changes made at abnormal
- times or by tracking users who typically do not make such changes. Furthermore, the changes tracked
- during a DI event can be used to inform the recovery process; they provide information about what
- changes happened, when changes began to take place, as well as what programs were involved in the
- changes.
- Integrity Monitoring typically requires an operation baseline to be taken prior to the start of a DI
- event—this baseline is used for comparison against the system's state during an attack.
- For the Integrity Monitoring capability, we use a combination of two tools: Tripwire Enterprise and
- Semperis DSP. Once a baseline is taken prior to an attack, Tripwire Enterprise stores integrity
- information for selected data across all systems. When a "check" is run, Tripwire collects all the changes
- that occurred to monitored files on those systems. These changes are forwarded to the Logging
- component, which can then report and alert on them, becoming an indicator of a DI event.
- Furthermore, these collected changes can be used to help remediate the effects of malware on a
- system.
- Semperis DSP provides a similar function but with a focus on Active Directory. Changes to Active
- Directory users, groups, and other services are collected and can be used to notify administrators of
- potentially malicious activity. Given the sensitive nature of Active Directory, Semperis DSP does not rely
- on a single source of information but instead monitors multiple aspects of Active Directory. This helps
- ensure that any change to permissions or privileged credentials is captured, including changes that
- attackers attempt to hide (for example, by circumventing security auditing).

#### 4.1.2.2 Event Detection

- 471 The Event Detection component provides the ability to detect events as they happen. This can be
- achieved through a combination of mechanisms, depending on the needs of the organization. Analysis
- of integrity monitoring logs can indicate malicious activity. Malware detection, behavior-based anomaly
- detection, and intrusion detection are all potential examples of event detection. The goal of this
- component is to detect events as they happen, to trigger the appropriate responses, and to provide
- information about the attack to the security team.
- For the event detection capability, we use a combination of tools. Cisco AMP is used to detect malicious
- files. Glasswall FileTrust ATP for Email is used to identify malicious email attachments that do not
- conform to file standards and organizational policies. Cisco Stealthwatch is used to detect malicious
- network activity. Finally, Semperis DSP is used to detect changes in Active Directory. Information from
- these four can be correlated to identify malicious patterns of behavior from users.

# 4.1.2.3 Logging

- Logging from each component serves several functions in an architecture that aims to detect and
- respond to active DI events. Logs are produced through integrity monitoring and event detection, which
- aid other components in responding to active events. Both Mitigation and Containment and
- Forensics/Analytics use logs to inform their actions—logs tell them what systems are being affected and
- what programs are causing the event. Further, these logs help decide what steps should be taken to
- 488 remediate the attack and protect against it going forward.
- For the Logging capability, we use a combination of two tools: Micro Focus ArcSight and Tripwire Log
- Center. While Tripwire Log Center's purpose in this build is primarily to collect, transform, and forward
- logs from Tripwire Enterprise to ArcSight, ArcSight performs a wider function. ArcSight collects logs from

various sources in the enterprise, such as Event Detection and Integrity Monitoring, as well as Windows

event logs and Ubuntu syslogs. The goal of this widespread collection is to provide a base for the

Forensics/Analytics component.

## 4.1.2.4 Mitigation and Containment

 The Mitigation and Containment component provides the ability to limit a destructive event's effect on the enterprise. This component may be able to interact with a security team for greater effectiveness and may have the option to provide automated response to certain DI events. This response can involve stopping execution of associated programs, disabling user accounts, disconnecting a system from the network, and more, depending on the threat. Other actions may involve removing software from a system, restarting services, or copying the threat to a safe environment for analysis.

 For the Mitigation and Containment capability, we use a combination of tools. Cisco AMP provides the ability to remove malicious files on sight—combined with its event detection capability, this can be leveraged to quickly respond to malware on user systems. Cisco ISE provides quarantine functions that can be used to respond to detected malware and poor machine posture as well as to network events in Stealthwatch. Semperis DSP provides the ability to quickly and automatically revert detected changes in Active Directory, mitigating the use of backdoors and other malicious domain changes. Semperis DSP can also disable user accounts to prevent further changes from compromised or maliciously created accounts. Glasswall provides the ability to sanitize malicious or noncompliant email attachments before they ever reach the user's inbox, thereby eliminating malicious content in email attachments.

# 4.1.2.5 Forensics/Analytics

- The Forensics/Analytics component uses the logs generated by event detection and the enterprise to
- discover the source and effects of the DI event and learn about how to prevent similar events in the
- future, if possible. This component will typically allow an organization to analyze malware or logs related
- to the malware's execution and produce information such as: the servers that the malware
- communicates with, or the executable's signature, to improve detection of the malware in the future.
- Furthermore, the ability to examine machines affected by malware for lasting effects may be desirable.
- The information gained from forensic analysis can also be used to enhance the organization's
- protections against malware and potentially reform policy in the organization.
- For the Forensics/Analytics capability, we use a combination of tools. Cisco AMP provides the ability to
- review the history of malicious files to determine the source and movement across the enterprise.
- Symantec Security Analytics provides the ability to analyze network traffic in a similar manner. ArcSight
- ESM provides event correlation capabilities for logs collected from almost all the other capabilities,
- allowing processing of events before they are reported to the security team. Symantec ICA provides
- additional analysis capabilities for logs as well as aggregation and visualization of certain potentially
- malicious movements within the enterprise. These products aid in the future prevention of such attacks
- as well as determine the scope of the event's effect on the system.

#### 4.1.2.6 Reporting

- The Reporting component is primarily an interface between various components of the architecture and
- the security team. It allows alerting based on events through email and dashboards, depending on the
- organization's need. The reporting capabilities are best used throughout the entirety of an event—they
- can be used to alert the security team when an event starts as well as to provide regular status updates
- when events are not happening or have just finished.
- For the Reporting capability, we use Micro Focus ArcSight. ArcSight can send email alerts and generate
- reports based on the log correlation and analysis that it performs. By ensuring integration of as many
- relevant logs as possible with ArcSight's logging capabilities, we can use various indicators to trigger
- alerts when certain logs or sets of logs are received by ArcSight.

# <span id="page-35-0"></span>**5 Security Characteristic Analysis**

- The purpose of the security characteristic analysis is to understand the extent to which the project
- meets its objective of demonstrating a DI detect-and-respond solution. In addition, it seeks to
- understand the security benefits and drawbacks of the example solution.

## <span id="page-35-1"></span>**5.1 Assumptions and Limitations**

- The security characteristic analysis has the following limitations:
- **I** It is neither a comprehensive test of all security components nor a red-team exercise.
- **I** It cannot identify all weaknesses.
- **I** It does not include the lab infrastructure. It is assumed that devices are hardened. Testing these devices would reveal only weaknesses in implementation that would not be relevant to those adopting this reference architecture.

## <span id="page-35-2"></span>**5.2 Build Testing**

 The purpose of the security characteristic analysis is to understand the extent to which the building block meets its objective of detecting and responding to DI events. Furthermore, the project aims to facilitate analysis of these events during and after an attack. In addition, it seeks to understand the security benefits and drawbacks of the reference design.

# <span id="page-35-3"></span>**5.3 Scenarios and Findings**

- One aspect of our security evaluation involved assessing how well the reference design addresses the
- security characteristics that it was intended to support. The Cybersecurity Framework Subcategories
- were used to provide structure to the security assessment by consulting the specific sections of each standard that are cited in reference to a Subcategory. The cited sections provide validation points that
- the example solution would be expected to exhibit. Using the Cybersecurity Framework Subcategories
- as a basis for organizing our analysis allowed us to systematically consider how well the reference design
- supports the intended security characteristics.
- Below are the scenarios created to test various aspects of this architecture. More detailed resolutions
- and mappings of these scenarios' requirements to the Cybersecurity Framework can be found in [Appendix D.](#page-50-0)
- 5.3.1 Ransomware via Web Vector and Self-Propagation
- 5.3.1.1 Scenario
- The following scenario was simulated to test the architecture's defense against ransomware.
- A user mistakenly downloads ransomware from an external web server. When the user executes this
- malicious software, it generates a cryptographic key, which is sent back to the external web server. The
- malware then utilizes a privilege escalation exploit to propagate across the network. The malicious
- software encrypts files on the machines to which it propagated and demands payment in exchange for
- decryption of these files.

#### 5.3.1.2 Resolution

- The build provides a significant defense in depth against this use case.
- The **Event Detection** capability provides the ability to detect malicious software on the system and
- generate logs and alerts based on this activity. It also allows for the detection of suspicious network
- behavior, such as propagation.
- The **Mitigation and Containment** capability provides the ability to halt execution of the ransomware and
- remove it from the system. Furthermore, it allows quarantine of the affected machine(s) from the network after detection of malicious activity.
- The **Integrity Monitoring** capability provides the ability to collect changes to files, including changes made by the ransomware as well as the ransomware's first creation or download onto the system.
- When forwarded to the **Logging** capability, these logs in combination with others can be used to identify the scope of the attack.
- The **Reporting** capability uses logs from the above capabilities to report on malicious activity and to increase response time.
- The **Forensics/Analytics** capability analyzes logs related to the event to provide information that can be
- used to strengthen defenses against the attack in the future. This includes the websites it communicated
- with or was downloaded from, the signature of the executable, and the scope of the attack.

#### 5.3.1.3 Other Considerations

- Because malware comes in many forms, it is imperative to have multiple layers of defense against it
- while also working to actively improve these defenses. An early defense against malware means
- blacklisting known malicious sites. However, because this must be done entirely before the attack takes
- place, it is out of scope of this build.
- This build suggests a Forensics/Analytics capability specifically for informing and strengthening the enterprise's defenses against future attacks. This is a function of the Respond Category—learning from attacks can inform defense of such attacks in the future, both in the Protect and Detect phases of the attack. Blacklisting is one such defense that can be informed by the Respond Category, and Event Detection is another.

## 5.3.2 Destructive Malware via USB Vector

#### 5.3.2.1 Scenario

- The following scenario was simulated to test the architecture's defense against destructive malware.
- A user finds an unmarked Universal Serial Bus (USB) device and inserts it into his or her system. The USB
- device contains malicious software that may run automatically or with user interaction. The malicious
- software modifies and deletes the user's files, removing text from text files and entirely deleting any
- media files it finds. The software does not offer a recovery mechanism as ransomware might, aiming
- only to corrupt files.

## 5.3.2.2 Resolution

- The build provides several mechanisms to detect and mitigate this use case.
- The **Integrity Monitoring** capability provides the ability to detect changes to the file system, allowing the
- changes and deletions to be detected and logged. Furthermore, information about what program (and
- by extension, where the program was located—that is, on a USB drive) is included in the logs.
- The **Logging** capability is used to collect logs from the integrity monitoring capability for posterity, as
- well as from Windows event logs to monitor usage of external drives in comparison to normal usage.
- The **Event Detection** capability provides the ability to detect malicious files on the USB inserted into the 616 system. It also can detect execution of these files.
- The **Mitigation and Containment** capability provides the ability to stop malicious files from executing as
- well as delete the files on the USB drive.

## 5.3.2.3 Other Considerations

 USB attacks do not always come in the form of disguised file-based malware. As USB attacks allow direct interfacing with the hardware of the system, they can aim to destroy the system via electrical attacks or involve impersonation of a keyboard or other devices to avoid detection and gain privileges. These attacks may be better mitigated through a thorough physical security policy and restrictions on the types of allowed connected devices. Advanced attacks that involve manipulation of hardware can become increasingly difficult to detect once plugged into the system. A prevention solution involving

backups, physical security, and employee education is often more effective.

## 5.3.3 Accidental VM Deletion via Maintenance Script

#### 5.3.3.1 Scenario

- The following scenario was simulated to test the architecture's defense against data integrity events that occur on virtual machines.
- A routine maintenance script on the system causes an error. During a move operation in the Hyper-V
- system, the script deletes an important virtual machine (VM). A maintenance script with an error of this
- type could be a side effect of a normal system function or an error made by a member of the
- organization. It is expected that the build will mitigate the damage caused to virtual machines in such an incident.

## 5.3.3.2 Resolution

- The build provides several methods for detecting and analyzing this use case. Errors in custom code are
- often difficult to detect at run time and because they are usually run by privileged programs. Classifying
- them as malware or even as "unintended" changes is often undesirable.
- The **Integrity Monitoring** capability provides the ability to detect changes to VM configurations, allowing
- the VM deletion to be detected and logged. Furthermore, information about what program (i.e., the
- routine maintenance script) is included in the logs.
- The **Logging** capability provides the ability to collect these events for posterity.
- The **Forensics/Analytics** capability provides the ability to analyze the events after the fact to enable the security team to understand the impact, resolve the error in the script, and inform the restoration process.

#### 5.3.3.3 Other Considerations

- This solution will aid in identifying the script that causes a configuration change or deletion, but
- ultimately some things cannot be automated by the solution. Understanding the impact of the event
- requires a security team, and this build aims to provide the tools for a security team to do so.
- Resolving an error in a maintenance script will also typically require effort on the part of the system
- administrators. Judgment on whether a script should be deleted, disabled, or left running during the
- remediation process is necessary and can depend on the size of the script, the affected assets, and the
- availability of resources to put toward resolving the error. Because of these considerations, the
- organization is left to decide whether a malfunctioning script should be treated like malware (see other
- scenarios that deal with malware) or as a part of the enterprise as it is possible that the remediation
- process is lengthy and exceeds the scope of the Detect/Respond Categories of the NIST Cybersecurity Framework.
- 5.3.4 Backdoor Creation via Email Vector

## 5.3.4.1 Scenario

- The following scenario was simulated to test the architecture's defense against malicious email attachments.
- A user unknowingly opens a malicious attachment that was received in an email. When opened, the
- attachment quietly fetches files from an external web server. It then creates several unapproved
- backdoor accounts on the authentication server. It is expected that the build will mitigate the impacts of
- such an incident.

## 5.3.4.2 Resolution

- The build provides several layers of defense against this use case. The **Integrity Monitoring** capability forwards logs of file changes and Active Directory changes to the Logging capability, allowing recording
- and detection of both the malicious attachment's download and the changes it makes to the system
- account structure.
- The **Logging** and **Reporting** capabilities provide the ability to generate alerts based on events for the security team to quickly take action to resolve them.
- The **Event Detection** capability provides detection at two points in time—both before the attachment reaches the user's inbox and, should this fail, after the attachment downloads to the system.
- The **Mitigation and Containment** capability provides mitigation before the attachment reaches the user's inbox, as well as when it is on the user's system.
- The **Forensics/Analytics** capability provides the ability to view the network traffic generated by the
- spreadsheet when fetching its malicious files from the web server. This can inform defense of the
- enterprise in the Protect Category of the Cybersecurity Framework before any similar events happen in
- the future.

#### 5.3.4.3 Other Considerations

 Another defense that can partially prevent this use case is detection of the email as spam. However, as this is often a function of the email provider and not a separate security solution, it is out of scope for this build.

 This build suggests a Forensics/Analytics capability specifically for informing and strengthening the defenses of the enterprise against future attacks. This is a function of the Respond Category—learning from attacks can inform the defense of such attacks in the future, both in the Protect and Detect phases of the attack.

## 5.3.5 Database Modification via Malicious Insider

#### 5.3.5.1 Scenario

- The following scenario was simulated to test the architecture's defense against unwanted database modification.
- A malicious insider has access to an enterprise database through a web page. The insider leverages a
- vulnerability in the web page to delete a large portion of the database. Though this scenario deals with a
- web vulnerability, other vulnerabilities could be used to modify the database undesirably. It is expected
- that the build will mitigate the impact that a user can have on the database.

#### 5.3.5.2 Resolution

- The build provides several layers of defense against this use case. The **Integrity Monitoring** capability is used to detect changes to the database.
- These changes are forwarded to the **Logging** capability, which also collects information about web requests.
- The **Reporting** capability provides the ability to generate alerts and quickly inform the security team of an anomaly, based on the logs.
- The **Forensics/Analytics** capability is used to investigate the malicious access as well as identify the page
- with the vulnerability. Because this vulnerability is a vulnerability in custom code, it is important for
- information-gathering mechanisms to be in place to provide ample information for the resolution of this vulnerability.

#### 5.3.5.3 Other Considerations

- This use case highlights the need for a response-oriented build to collaborate with an identify-oriented
- build. Identification and resolution of vulnerabilities in custom code are sometimes feasible only through
- gathering information after the vulnerability has been exploited. This build provides the mechanisms to

 gather such information, but it is ultimately up to the security team to resolve the vulnerability and learn from the attack.

## 5.3.6 File Modification via Malicious Insider

- 5.3.6.1 Scenario
- The following scenario was simulated to test the architecture's defense against malicious file and backup modification.
- A malicious insider is assumed to have stolen administrator-level credentials through non-technical
- means. The insider, using these credentials, uses remote Windows PowerShell sessions to uniformly
- modify employee stock information to their benefit across several machines. This attack will also target
- the enterprise's backup system to modify all records of the previous stock information. It is expected
- that the aspects of the build described above will mitigate the ability of the user to target and modify
- enterprise data and backups. The method of securing administrator credentials will be considered out of
- scope for this solution.

## 5.3.6.2 Resolution

- The build has several layers of defense against this use case. The **Integrity Monitoring** capability detects changes to files and backups caused by a malicious insider.
- When forwarded to the **Logging** and **Reporting** capabilities, the build can report on these changes. Irregularities or differences from the normal backup schedule are important indicators of a compromise.
- When the security team is alerted to a malicious insider, they can use the **Mitigation and Containment** capability to disable the insider's access.

## 5.3.6.3 Other Considerations

- Malicious insiders are powerful adversaries, because they already have some level of access to the
- system. The existence of malicious insiders widens the threat surface of an enterprise to needing
- defense against internal machines as well as external machines. For this reason, this build includes
- mitigations against threats already present inside the enterprise and not just threats that originate
- externally. This includes the ability to disable user accounts, quarantine machines, and monitor network
- traffic originating from within the enterprise.

## 5.3.7 Backdoor Creation via Compromised Update Server

#### 5.3.7.1 Scenario

 The following scenario was simulated to test the architecture's defense against compromised update servers.

An update server that services an enterprise machine is compromised and provides an update to the

enterprise machine that contains a backdoor. The update contains a vulnerable version of vsftpd,

allowing an attacker root access into the machine updated by the compromised server. It is expected

747 that the build will mitigate the impact of a compromised update server.

## 5.3.7.2 Resolution

- The build has several layers of defense against this use case. **Integrity Monitoring** detects changes to
- programs, providing information about how and when the program was changed. It also detects changes to any files made by an intruder.
- 
- The **Event Detection** capability is used to detect the malicious update through signature detection.
- Furthermore, it detects the connection to the open port by an attacker.
- The **Mitigation and Containment** capability is used to delete/quarantine the malicious update, stopping

the port from being accessible. It can also be used to quarantine the machine from the network, to

prevent the spread of the intrusion and remove the attacker's access.

## 5.3.7.3 Other Considerations

- The use of the Event Detection capability to detect largely assumes that the update has been reported as vulnerable, either through a well-known history of being vulnerable or through intelligence-sharing channels. As such, an event detection capability would, in some cases of new custom attacks, be unable to detect this at first sight. However, the build provides other tools, such as monitoring network activity, 762 that can alert security staff to such attacks.
- 
- Using a data integrity identify-and-protect build to incorporate Blacklisting and Network Protection as part of the defense is beneficial, as a use case that involves connecting to an unused port would be
- entirely defeated by a network protection white list of allowed ports.

## **6 Future Build Considerations**

- The NCCoE is creating an overarching guide to combining the architectures of the various DI projects:
- Identify and Protect, Detect and Respond, and Recover. These architectures share some commonalities,
- such as integrity monitoring, as well as some potential integrations and cycles that could not be
- expressed in just one of the practice guides. The different Functions of the Cybersecurity Framework are
- intended to prepare and inform one another, and the overarching guide addresses those issues.
- The NCCoE is also considering additional data security projects that map to the Cybersecurity
- Framework Core Functions of Identify, Protect, Detect, Respond, and Recover. These projects will focus
- on data confidentiality—the defense of enterprise systems from attacks that would compromise the
- secrecy of data.

# <sup>776</sup> **Appendix A List of Acronyms**

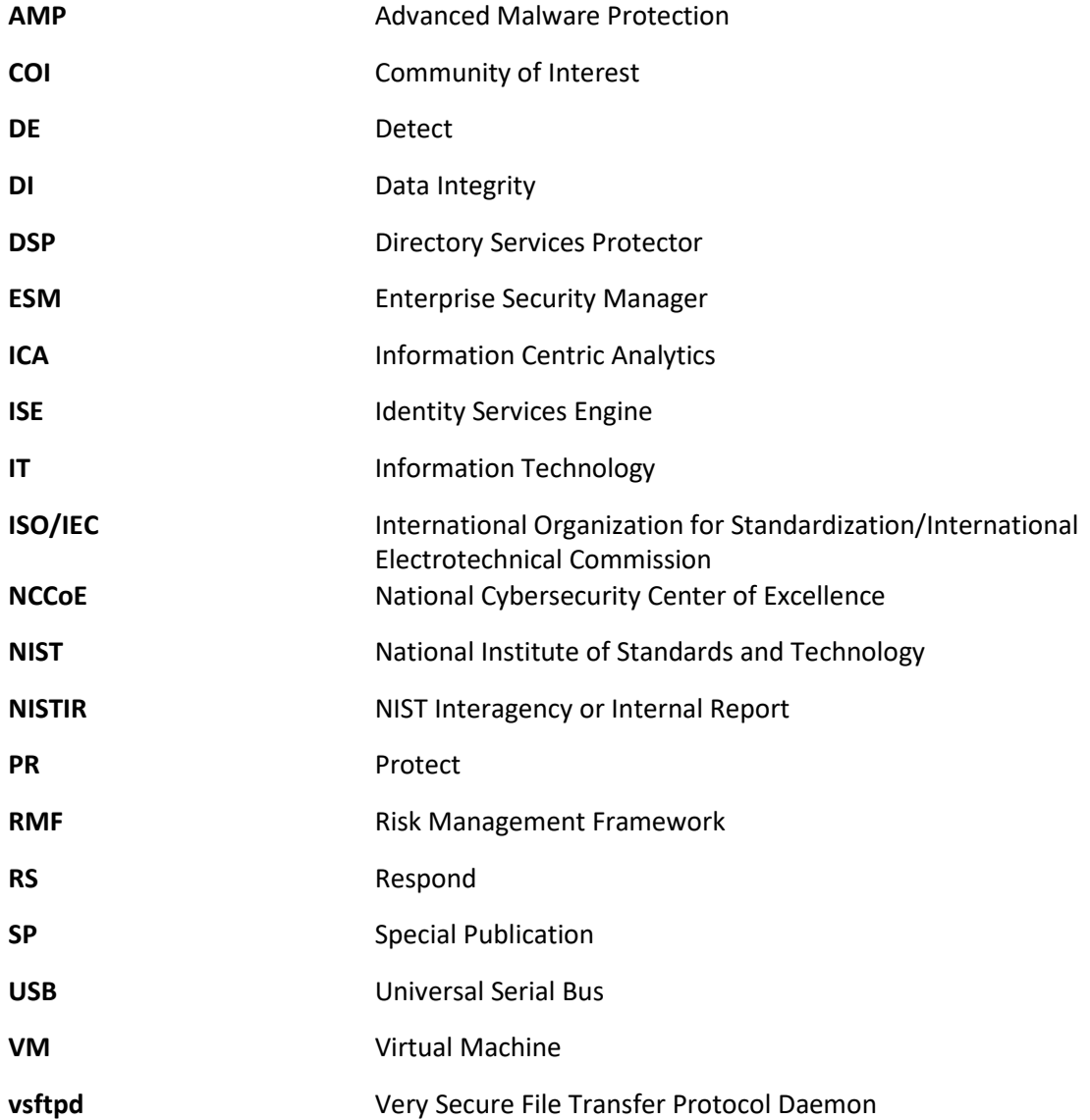

## <sup>777</sup> **Glossary**

**Access Control** The process of granting or denying specific requests to: 1) obtain and use information and related information processing services; and 2) enter specific physical facilities (e.g., federal buildings, military establishments, border crossing entrances) SOURCE: Federal Information Processing Standard (FIPS) 201; CNSSI-4009 **Architecture** A highly structured specification of an acceptable approach within a framework for solving a specific problem. An architecture contains descriptions of all the components of a selected, acceptable solution, while allowing certain details of specific components to be variable to satisfy related constraints (e.g., costs, local environment, user acceptability). SOURCE: FIPS 201-2 **Audit** Independent review and examination of records and activities to assess the adequacy of system controls and ensure compliance with established policies and operational procedures. SOURCE: CNSSI 4009-2015 **Backdoor** An undocumented way of gaining access to a computer system. A backdoor is a potential security risk. SOURCE: National Institute of Standards and Technology (NIST) Special Publication (SP) 800-82 Rev. 2 **Backup** A copy of files and programs made to facilitate recovery if necessary. SOURCE: NIST SP 800-34 Rev. 1 **Compromise** Disclosure of information to unauthorized persons, or a violation of the security policy of a system in which unauthorized intentional or unintentional disclosure, modification, destruction, or loss of an object may have occurred. SOURCE: NIST SP 800-32

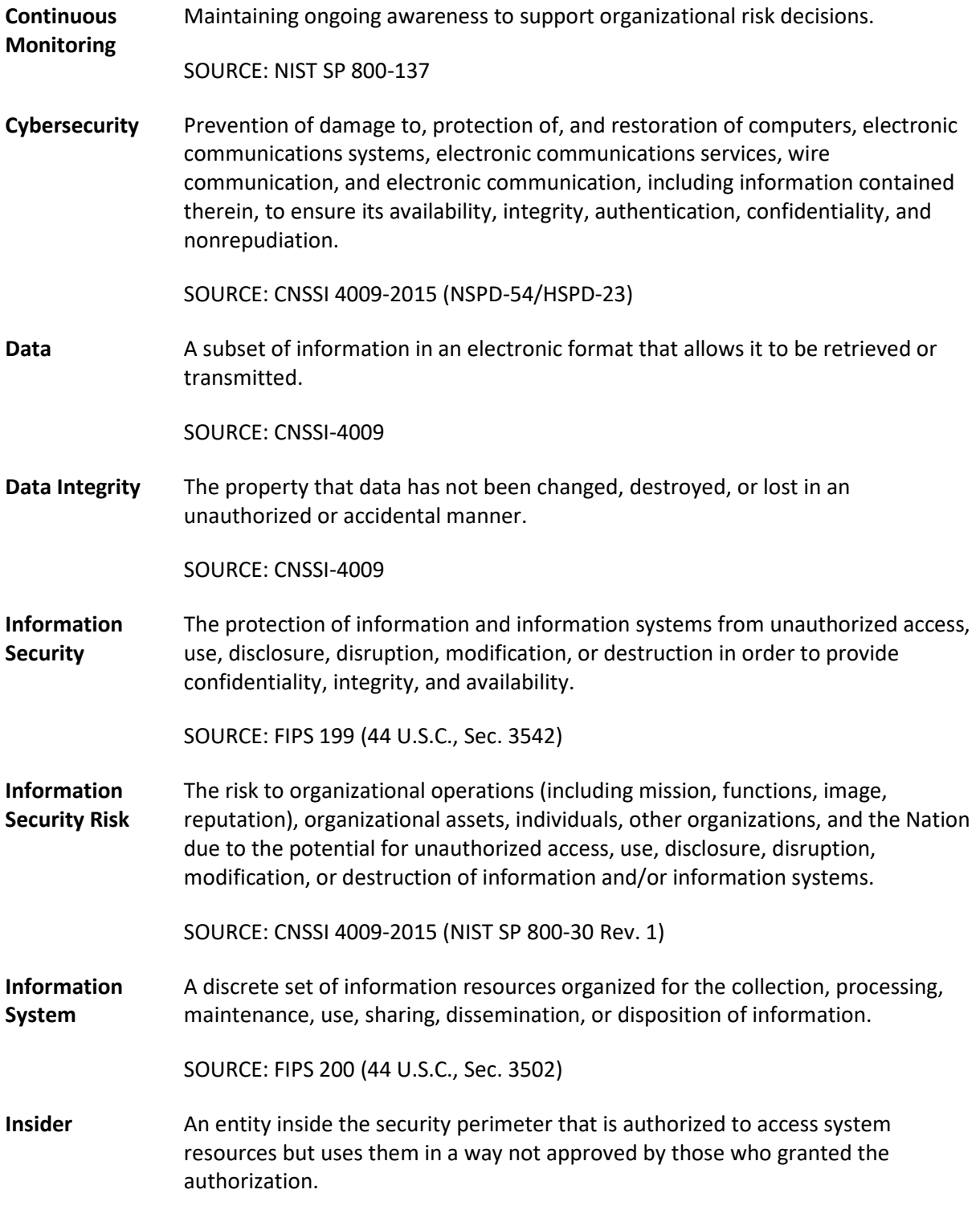

SOURCE: NIST SP 800-82 Rev. 2 (RFC 4949)

**Kerberos** An authentication system developed at the Massachusetts Institute of Technology (MIT). Kerberos is designed to enable two parties to exchange private information across a public network.

SOURCE: NIST SP 800-47

**Log** A record of the events occurring within an organization's systems and networks.

SOURCE: NIST SP 800-92

**Malware** A program that is inserted into a system, usually covertly, with the intent of compromising the confidentiality, integrity, or availability of the victim's data, applications, or operating system.

SOURCE: NIST SP 800-111

**Privacy** Assurance that the confidentiality of, and access to, certain information about an entity is protected.

SOURCE: NIST SP 800-130

**Risk** The level of impact on organizational operations (including mission, functions, image, or reputation), organizational assets, or individuals, resulting from the operation of an information system given the potential impact of a threat and the likelihood of that threat occurring.

SOURCE: FIPS 200

**Risk Assessment** The process of identifying the risks to system security and determining the probability of occurrence, the resulting impact, and additional safeguards that would mitigate this impact. Part of Risk Management and synonymous with Risk Analysis.

SOURCE: NIST SP 800-63-2

**Risk Management Framework** The Risk Management Framework (RMF), presented in NIST SP 800-37, provides a disciplined and structured process that integrates information security and risk management activities into the system development life cycle.

SOURCE: NIST SP 800-82 Rev. 2 (NIST SP 800-37)

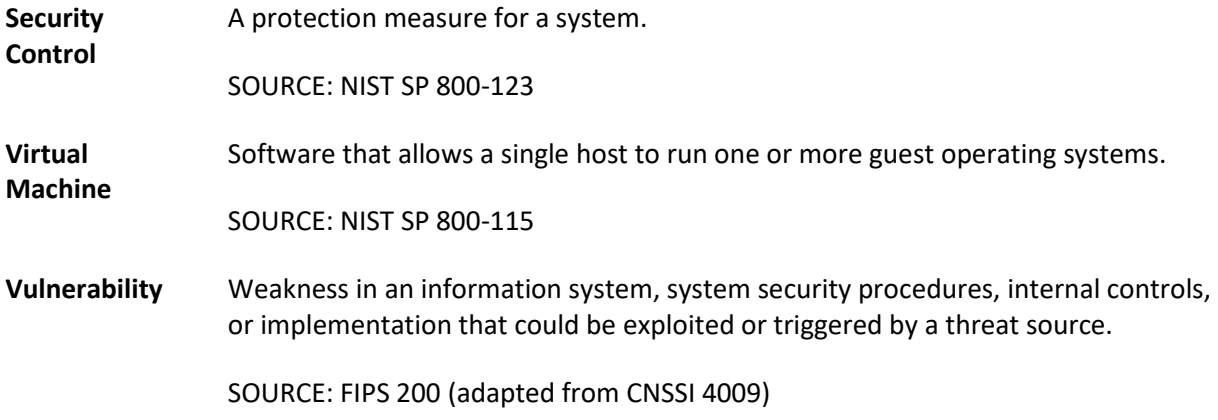

## **Appendix B References**

 [1] A. Sedgewick, *Framework for Improving Critical Infrastructure Cybersecurity,* Version 1.1, National Institute of Standards and Technology, Gaithersburg, Maryland, Apr. 2018, 55 pp. Available: [https://www.nist.gov/cyberframework/framework.](https://www.nist.gov/cyberframework/framework) [2] L. Kauffman, N. Lesser and B. Abe, *Executive Technical Workshop on Improving Cybersecurity and Consumer Privacy*, NISTIR 8050, National Institute of Standards and Technology, Gaithersburg, Maryland, April 2015, 155pp. Availabe: <https://nccoe.nist.gov/sites/default/files/library/nistir-8050-draft.pdf> [3] G. Stoneburner, *et al*., *Guide for Conducting Risk Assessments*, NIST Special Publication (SP), 800- 30 Revision 1, National Institute of Standards and Technology, Gaithersburg, Maryland, September 2012, 95 pp. Available: [http://dx.doi.org/10.6028/NIST.SP.800-30r1.](http://dx.doi.org/10.6028/NIST.SP.800-30r1) [4] R. Ross, *et al*., *Guide for Applying the Risk Management Framework to Federal Information Systems*, NIST Special Publication (SP) 800-37, National Institute of Standards and Technology, Gaithersburg, Maryland, February 2010, 101pp. Available: [http://dx.doi.org/10.6028/NIST.SP.800-37r1.](http://dx.doi.org/10.6028/NIST.SP.800-37r1) [5] R. Ross *et al*., *Managing Information Security Risk*, NIST Special Publication (SP) 800-39, National Institute of Standards and Technology, Gaithersburg, Maryland, March 2011, 87pp. Available: [http://dx.doi.org/10.6028/NIST.SP.800-39.](http://dx.doi.org/10.6028/NIST.SP.800-39) [6] M. Souppaya *et al.*, *Guide to Enterprise Patch Management Technologies*, NIST Special Publication (SP) 800-40 Revision 3, National Institute of Standards and Technology, Gaithersburg, Maryland, July 2013, 25pp. Available[: http://dx.doi.org/10.6028/NIST.SP.800-](http://dx.doi.org/10.6028/NIST.SP.800-40r3) [40r3.](http://dx.doi.org/10.6028/NIST.SP.800-40r3) [7] R. Ross *et al.*, *Security and Privacy Controls for Federal Information Systems and Organizations*, NIST Special Publication (SP) 800-53 Revision 4, National Institute of Standards and Technology, Gaithersburg, Maryland, April 2013, 461pp. Available[: https://doi.org/10.6028/NIST.SP.800-](https://doi.org/10.6028/NIST.SP.800-53r4) [53r4.](https://doi.org/10.6028/NIST.SP.800-53r4) [8] U.S. Department of Commerce. *Security Requirements for Cryptographic Modules*, Federal Information Processing Standards (FIPS) Publication 140-3, Mar. 2019, 65pp. Available: [https://csrc.nist.gov/publications/detail/fips/140/3/final.](https://csrc.nist.gov/publications/detail/fips/140/3/final) [9] K. Kent *et al.*, *Guide to Integrating Forensic Techniques into Incident Response*, NIST Special Publication (SP) 800-86, National Institute of Standards and Technology, Gaithersburg, Maryland, August 2006, 121pp. Available: [http://dx.doi.org/10.6028/NIST.SP.800-86.](http://dx.doi.org/10.6028/NIST.SP.800-86)

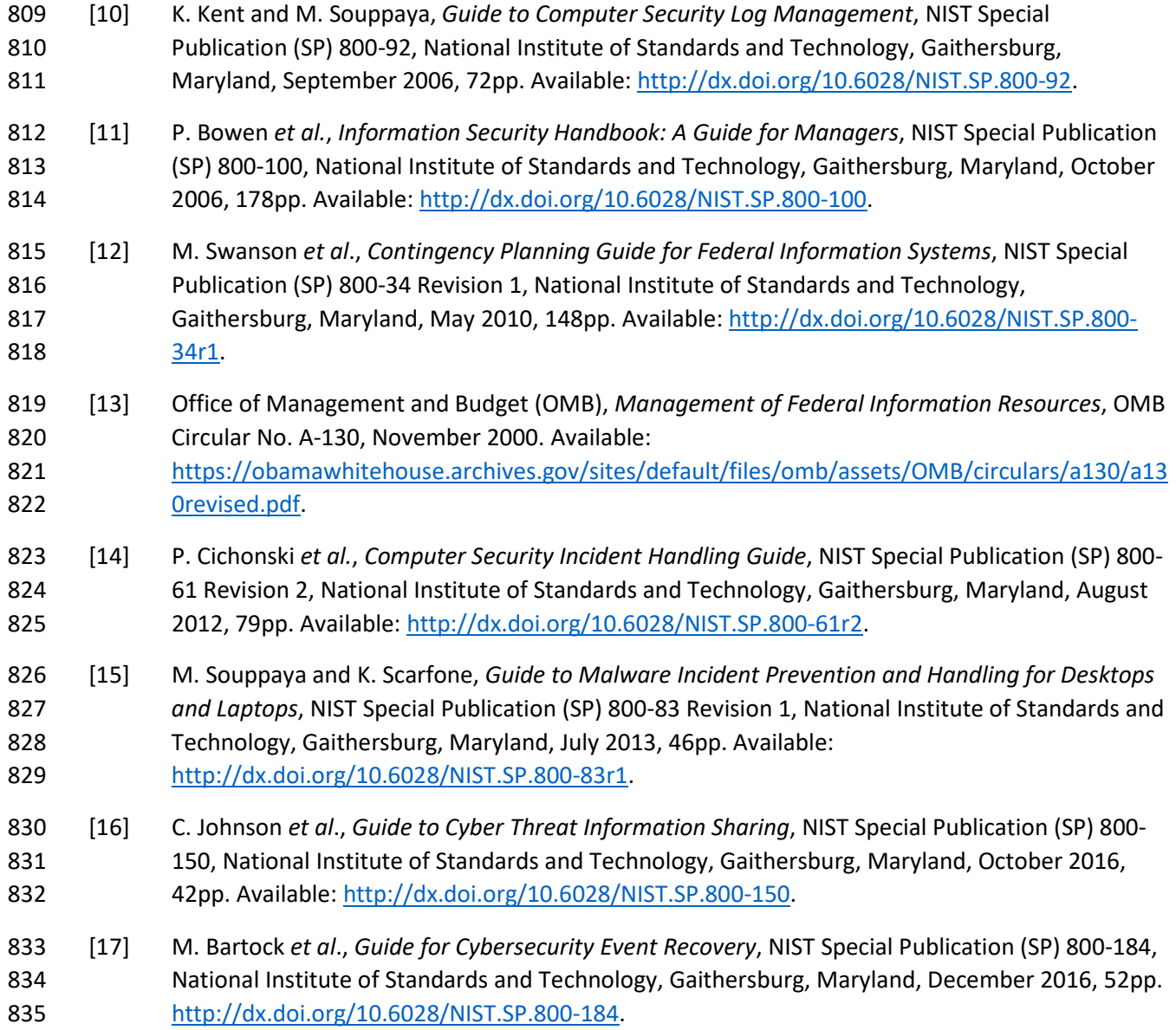

## <span id="page-50-0"></span><sup>836</sup> **Appendix C Functional Evaluation**

837 A functional evaluation of the data integrity (DI) example implementation, as constructed in our laboratory, was conducted to verify that it meets its objective of detecting and responding to DI events. Furthermore, this project aims to analyze the events to aid recovery and protection of the enterprise against future attacks. The evaluation verified that the example implementation could perform the following functions:

- 842 Detect malicious network activity, malicious mobile code, malicious code execution, and 843 unauthorized user behavior.
- 844 Contain and analyze these types of incidents.
- 845 Mitigate the impact of these incidents as they occur.
- 846 Report relevant details for use in mitigation and protection against future events.

847 [Section D.1](#page-50-1) describes the format and components of the functional test cases. Each functional test case 848 is designed to assess the capability of the example implementation to perform the functions listed 849 above and detailed in [Section D.1.](#page-50-1)

## <span id="page-50-1"></span>850 **C.1 Data Integrity Functional Test Plan**

851 One aspect of our security evaluation involved assessing how well the reference design addresses the

852 security characteristics that it was intended to support. The Cybersecurity Framework Subcategories

853 were used to provide structure to the security assessment by consulting the specific sections of each

- 854 standard that are cited in reference to that Subcategory. The cited sections provide validation points
- 855 that the example solution is expected to exhibit. Using the Cybersecurity Framework Subcategories as a
- 856 basis for organizing our analysis allowed us to systematically consider how well the reference design
- 857 supports the intended security characteristics.
- 858 This plan includes the test cases necessary to conduct the functional evaluation of the DI example
- 859 implementation, which is currently deployed in a lab at the National Cybersecurity Center of Excellence. 860 The implementation tested is described i[n Section](#page-31-0) 4.
- 861 Each test case consists of multiple fields that collectively identify the goal of the test, the specifics

862 required to implement the test, and how to assess the results of the test. [Table 6-1](#page-50-2) describes each field

- 863 in the test case.
- 864 **Table 6-1 Test Case Fields**

<span id="page-50-2"></span>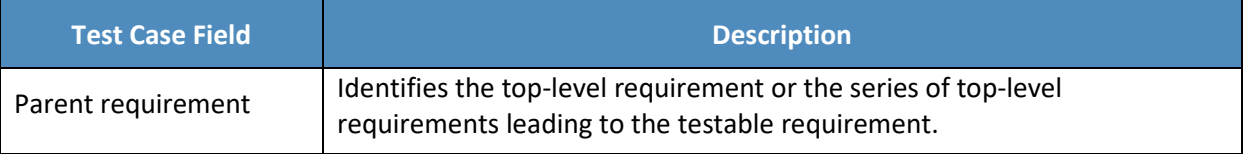

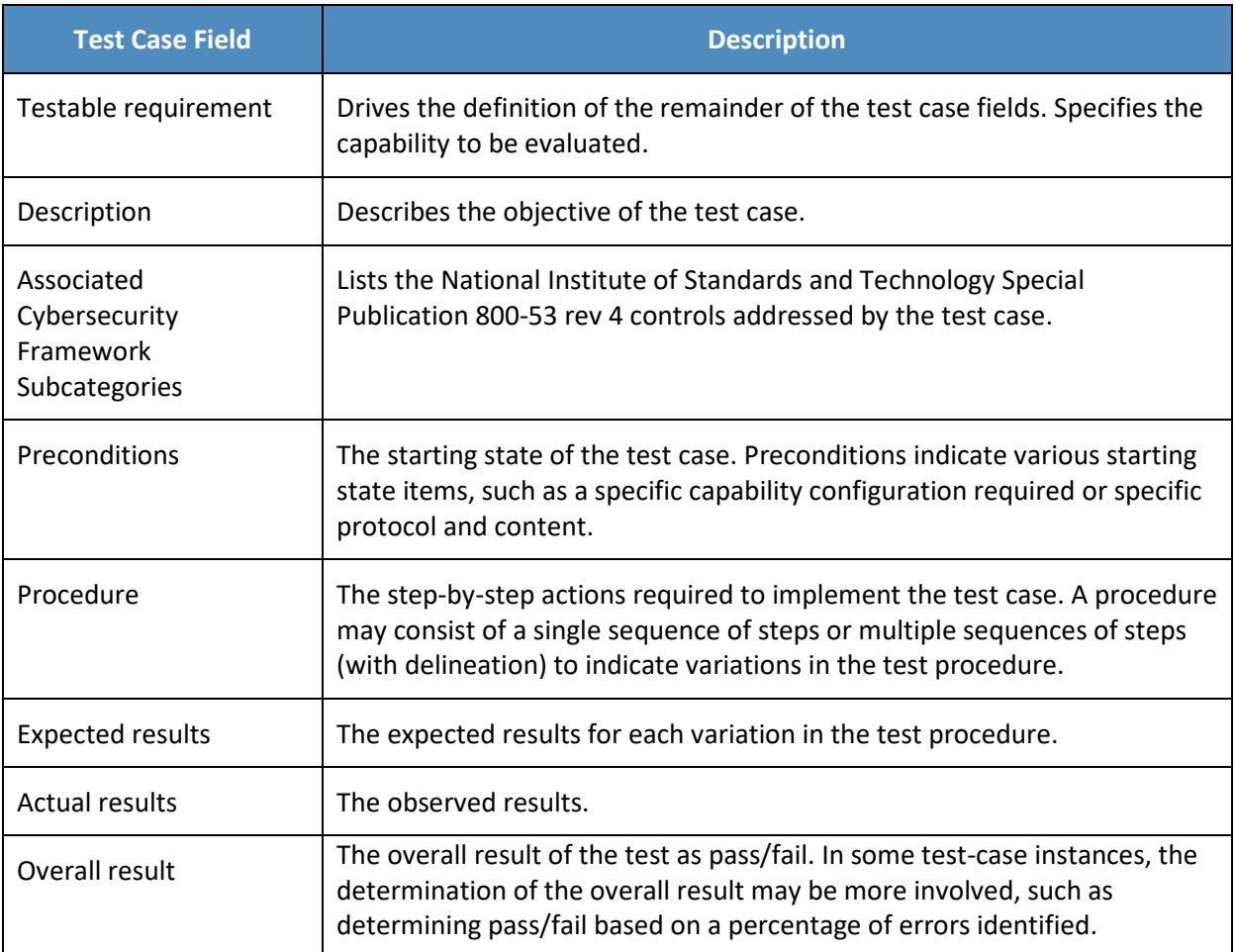

## 865 **C.2 Data Integrity Use Case Requirements**

866 [Table 6-2](#page-51-0) identifies the DI functional requirements addressed in the test plan and associated test cases.

#### 867 **Table 6-2 Capability Requirements**

<span id="page-51-0"></span>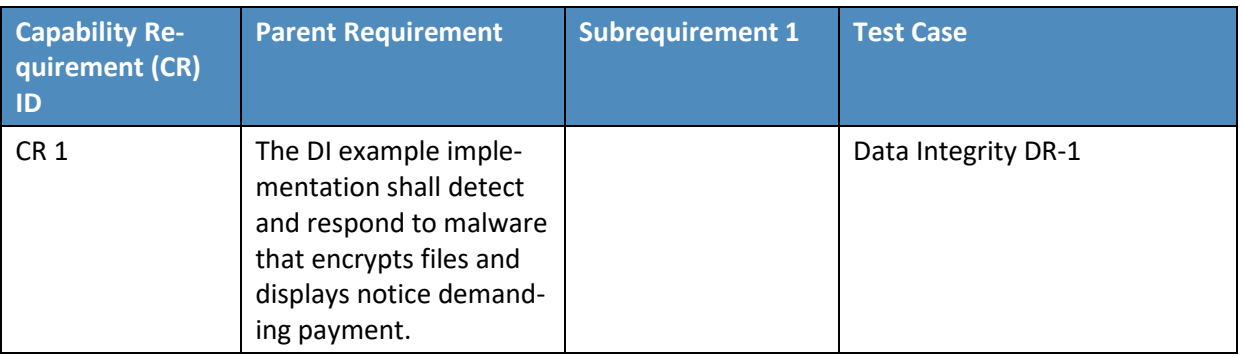

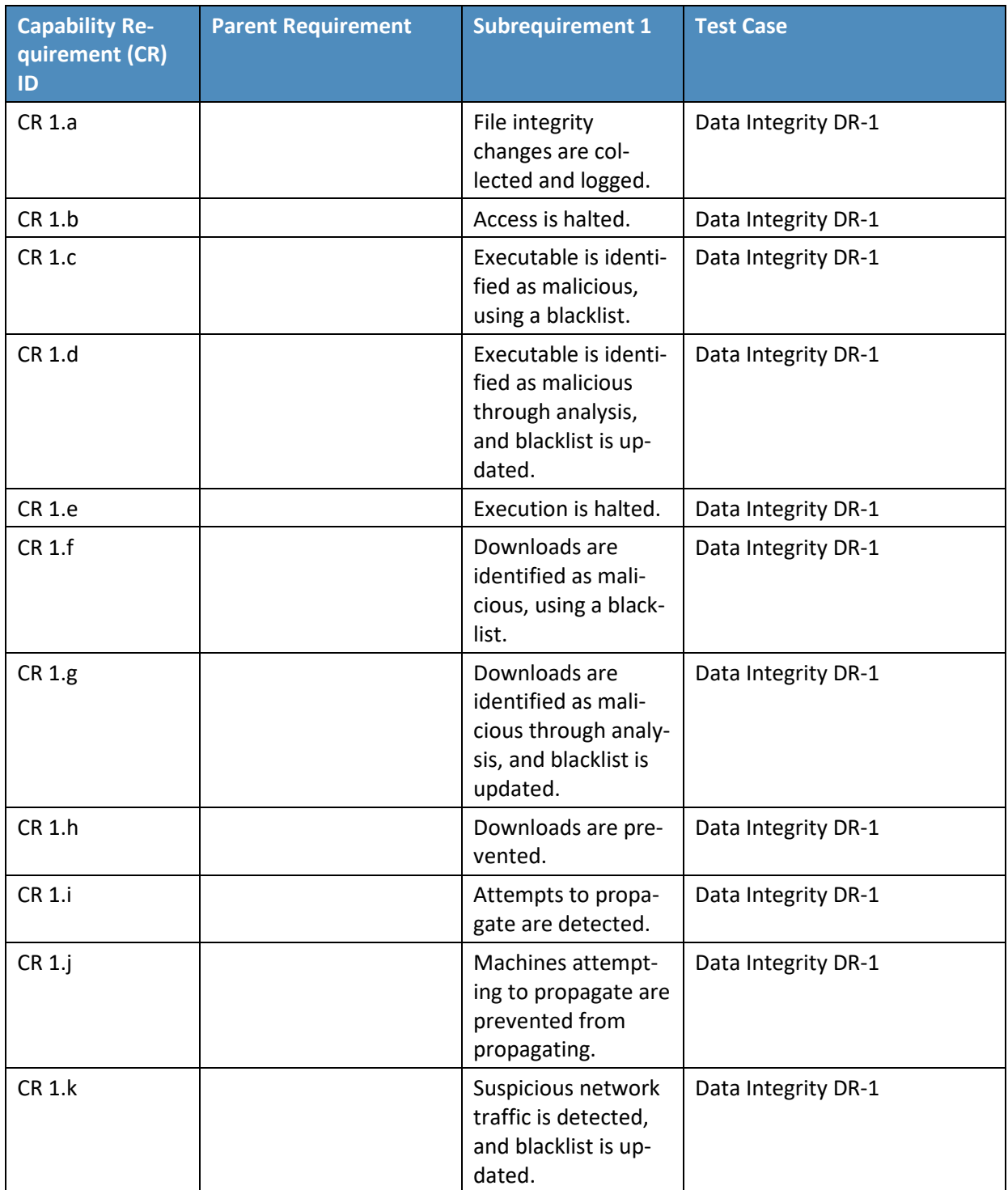

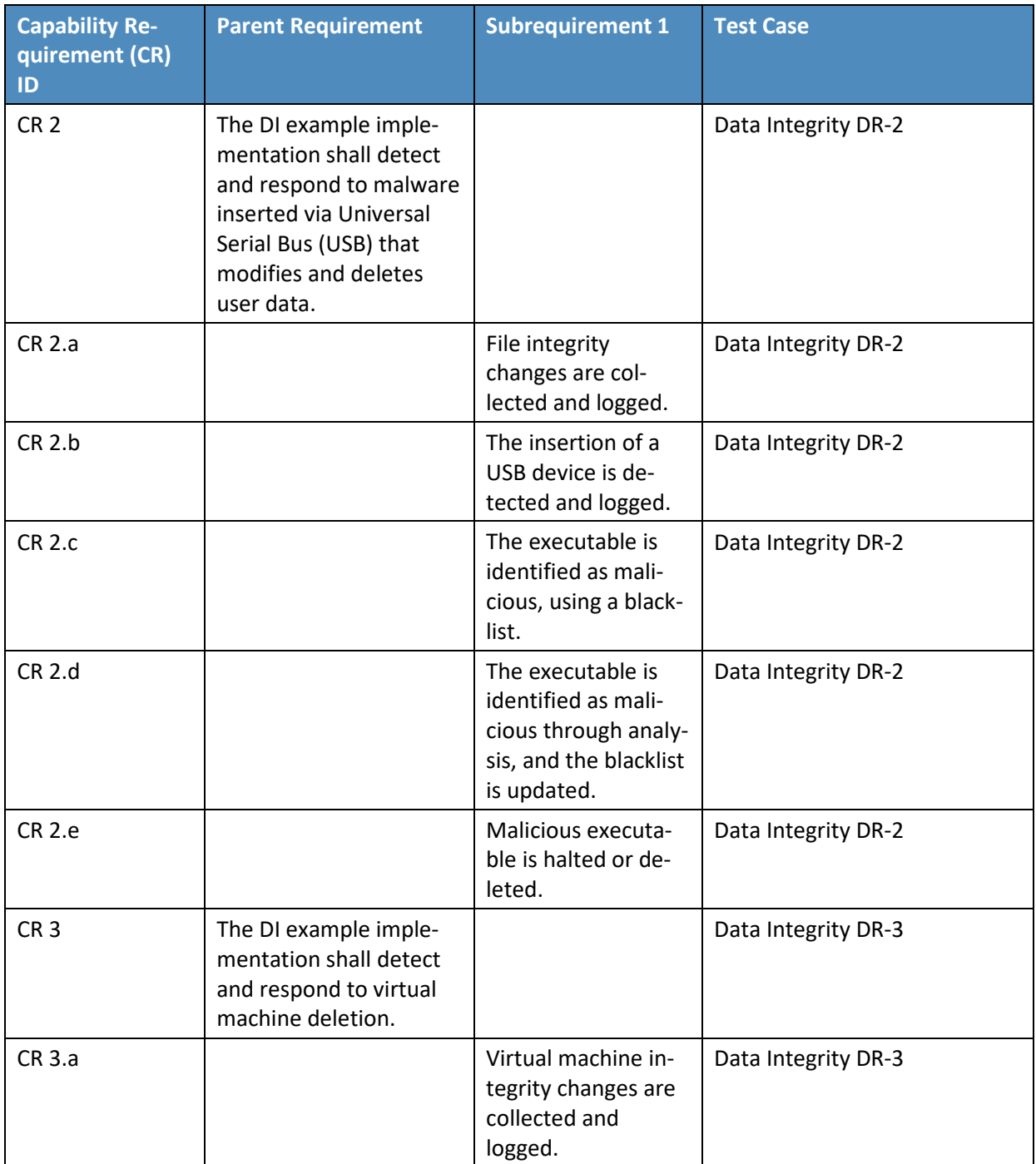

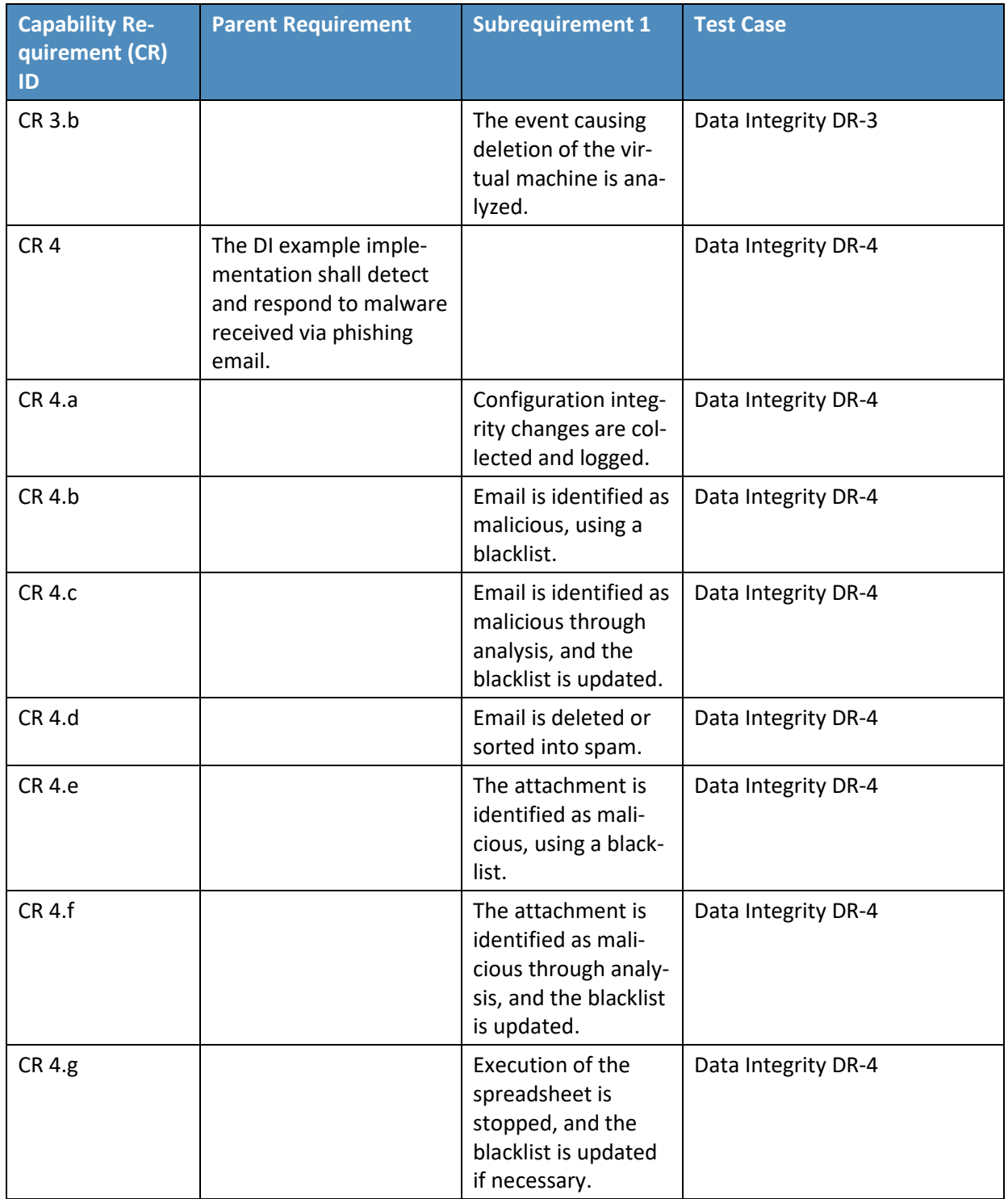

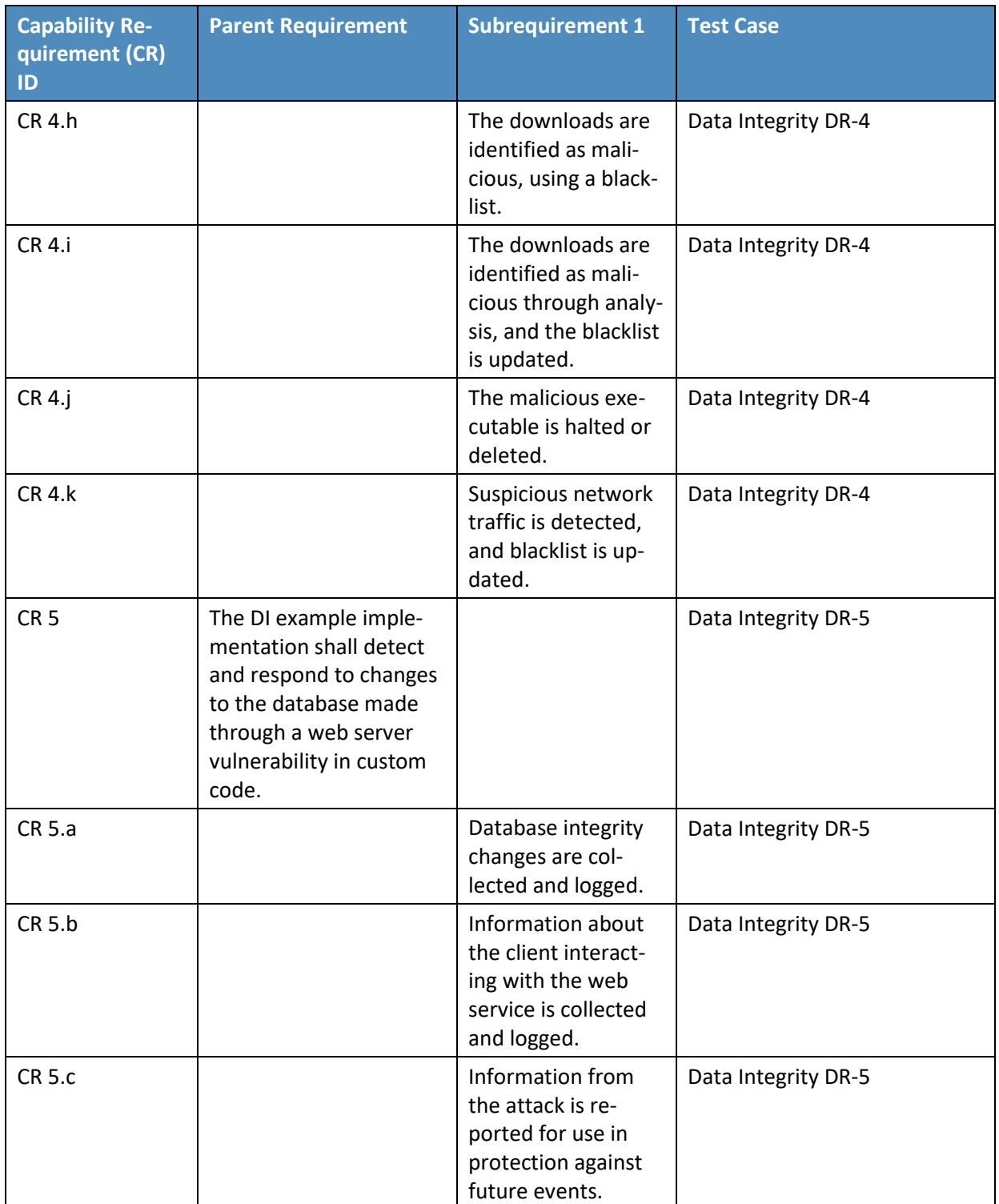

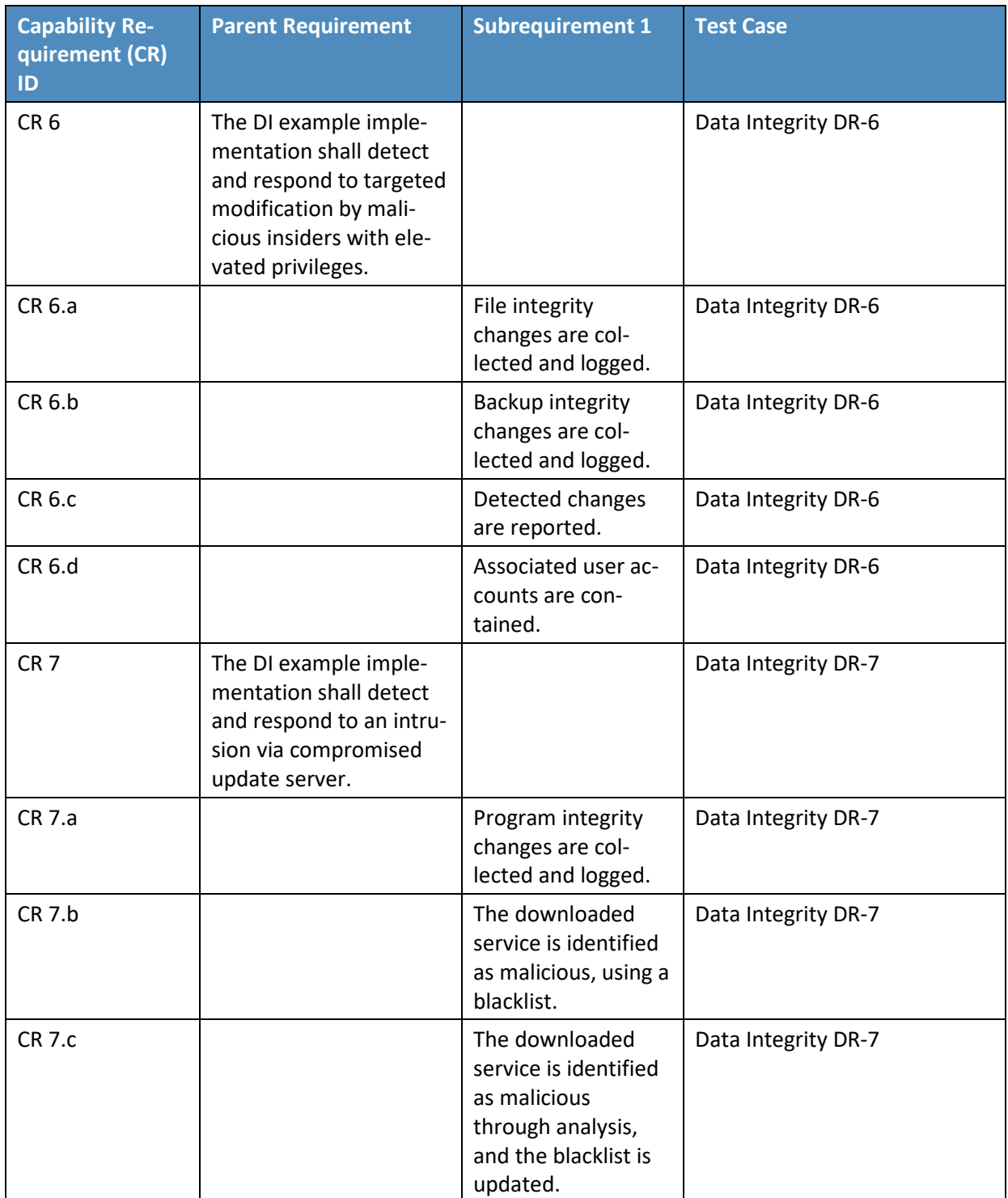

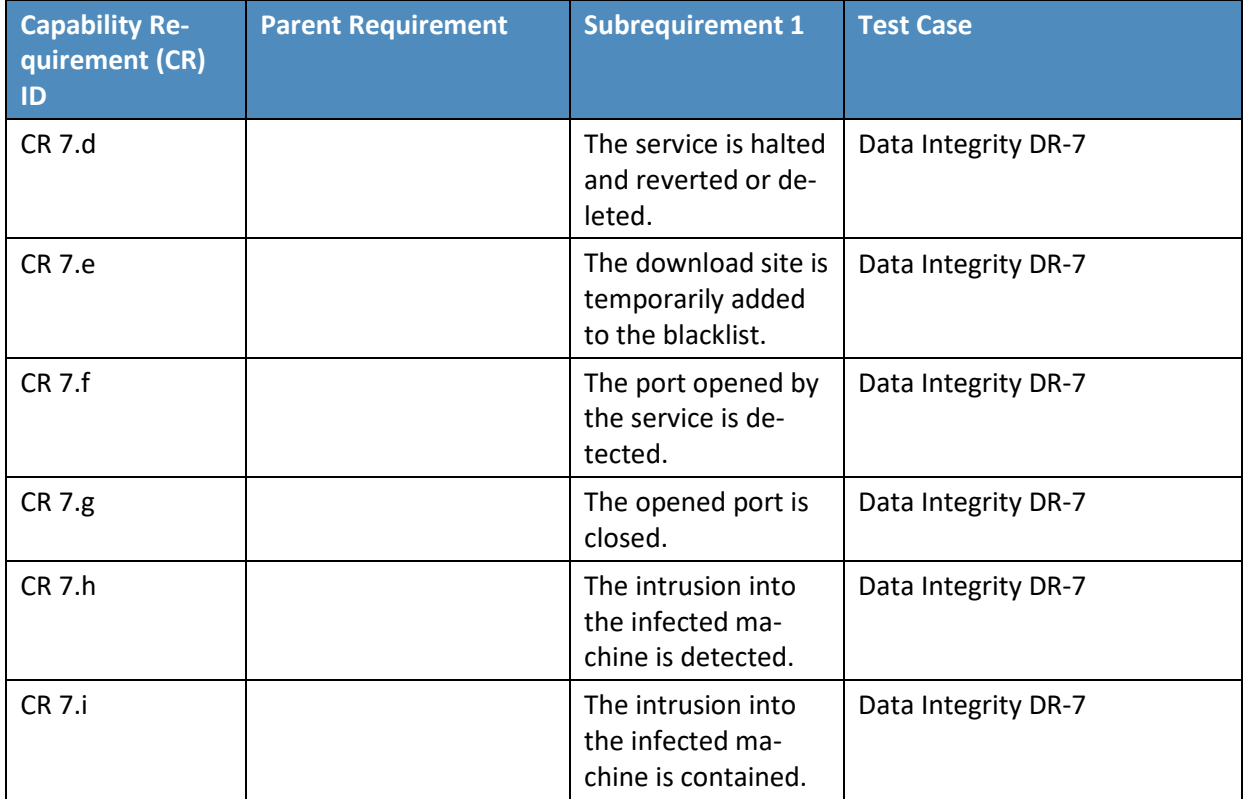

## 868 **C.3 Test Case: Data Integrity DR-1**

869 **Table 6-3 Test Case ID: Data Integrity DR-1**

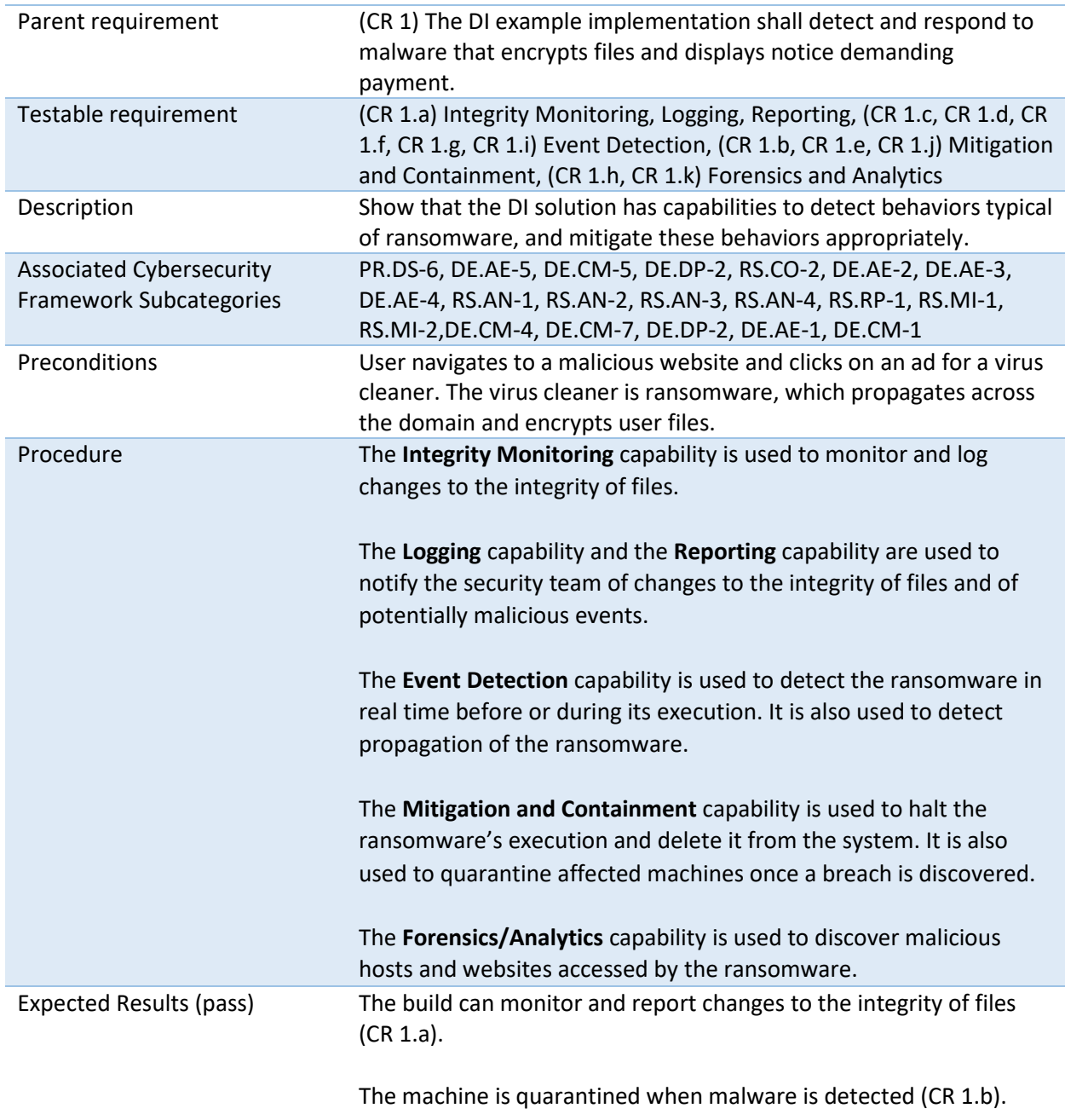

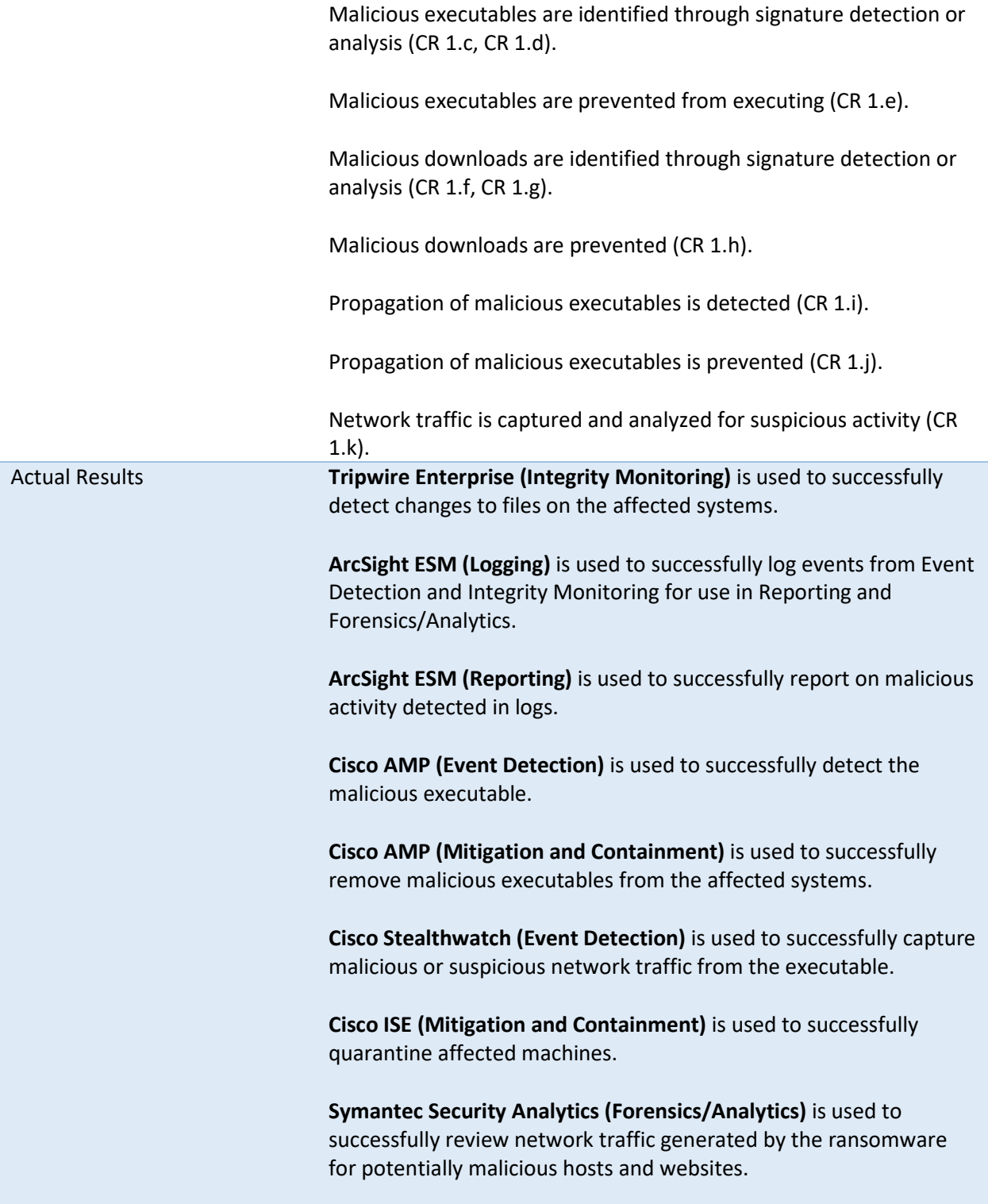

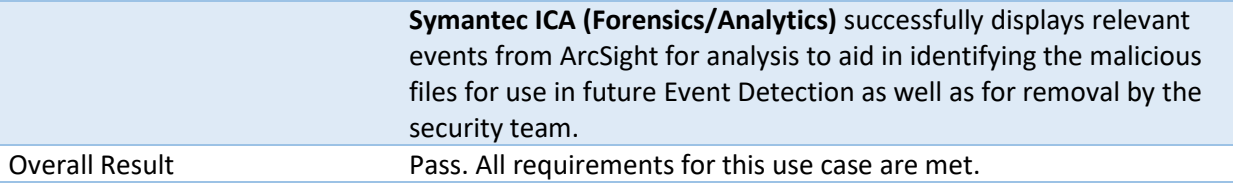

## 870 **C.4 Test Case: Data Integrity DR-2**

871 **Table 6-4 Test Case ID: Data Integrity DR-2**

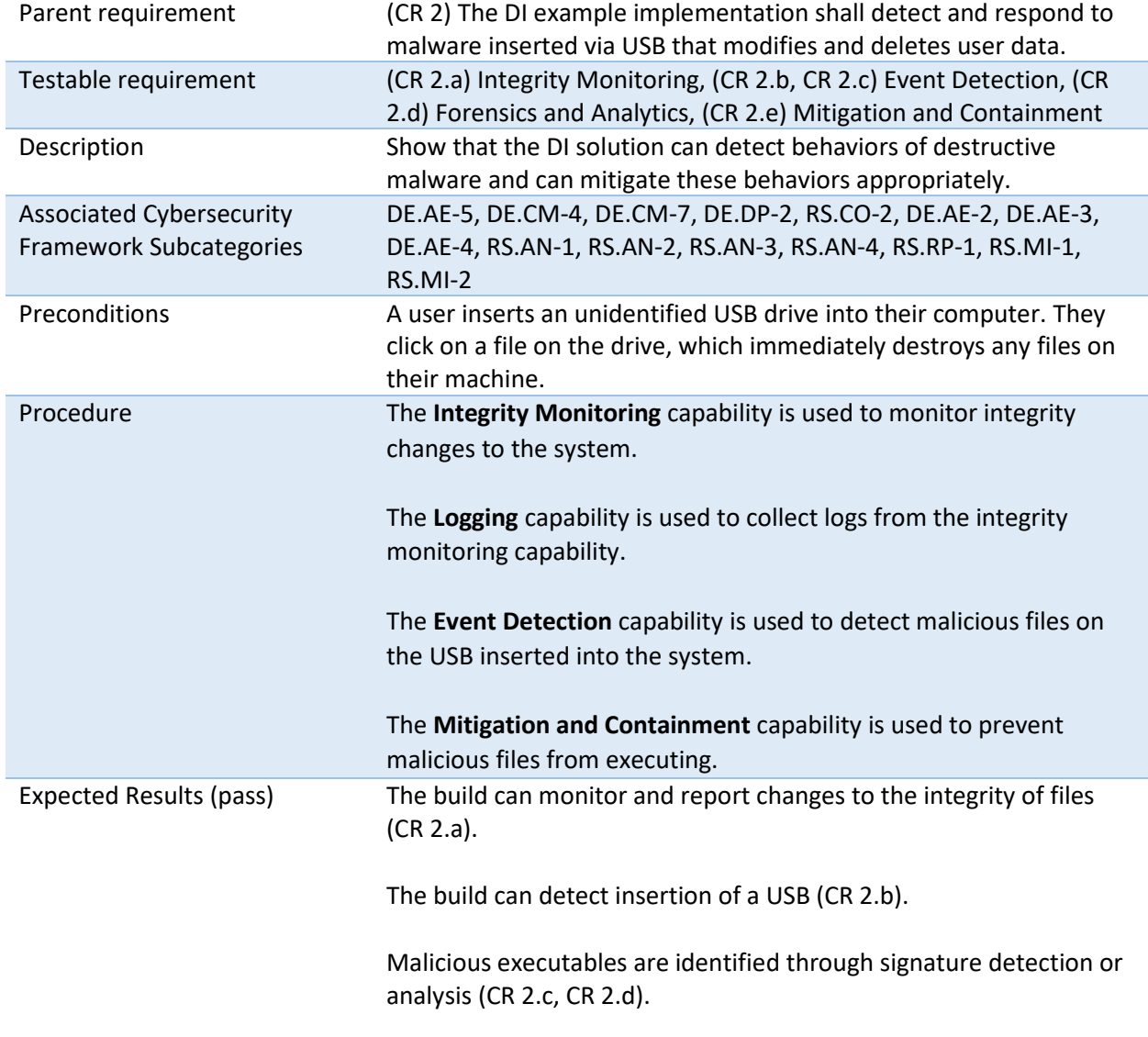

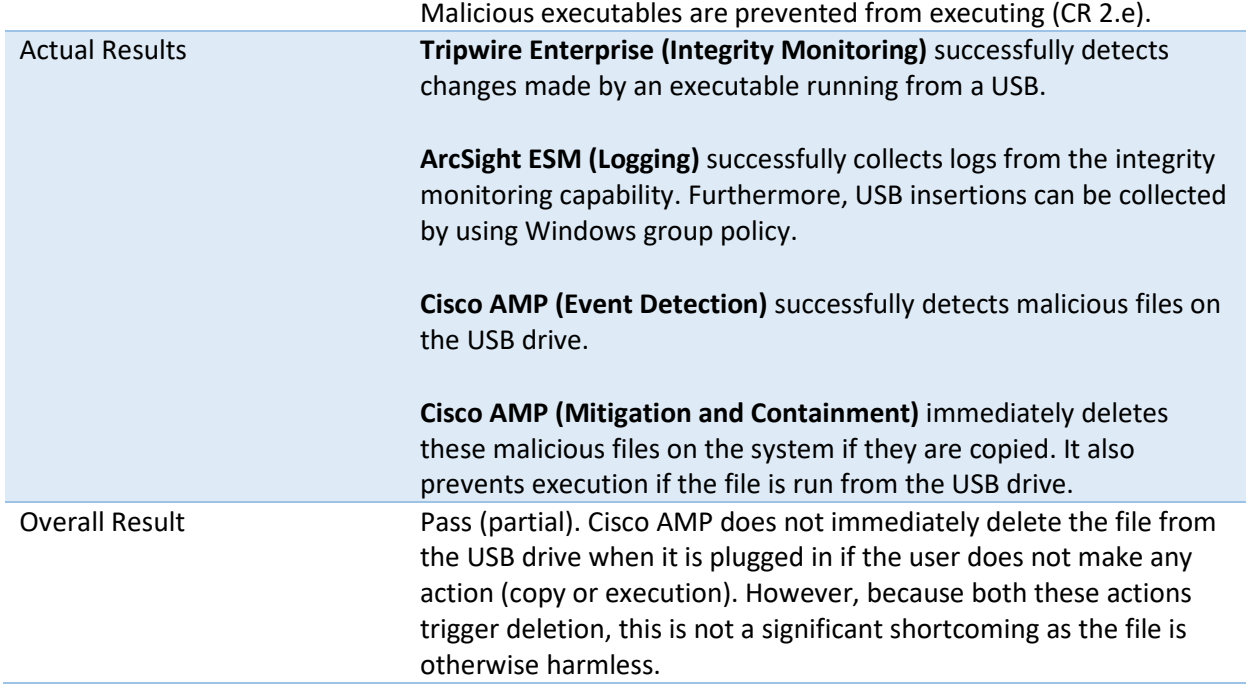

## 872 **C.5 Test Case: Data Integrity DR-3**

873 **Table 6-5 Test Case ID: Data Integrity DR-3**

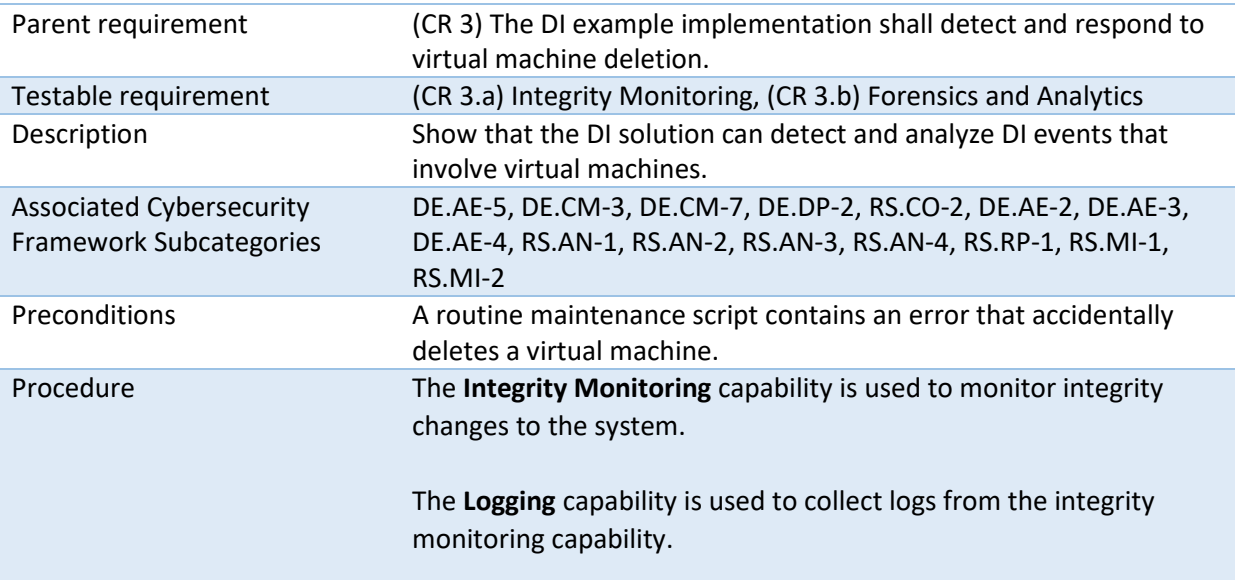

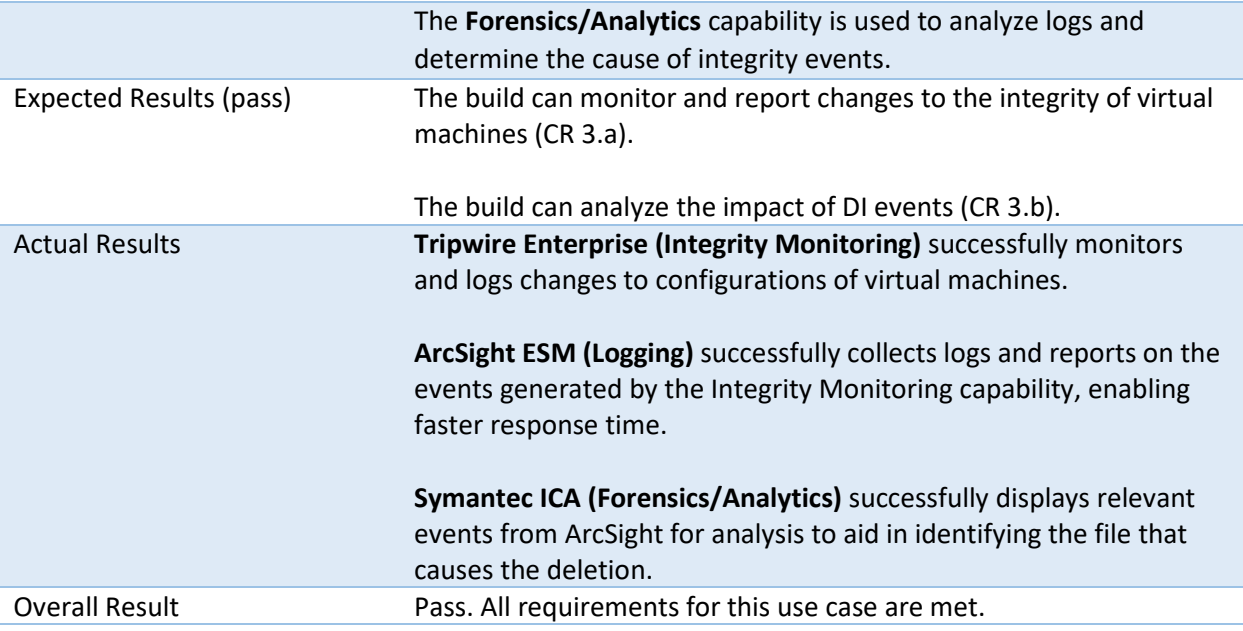

## 874 **C.6 Test Case: Data Integrity DR-4**

875 **Table 6-6 Test Case ID: Data Integrity DR-4**

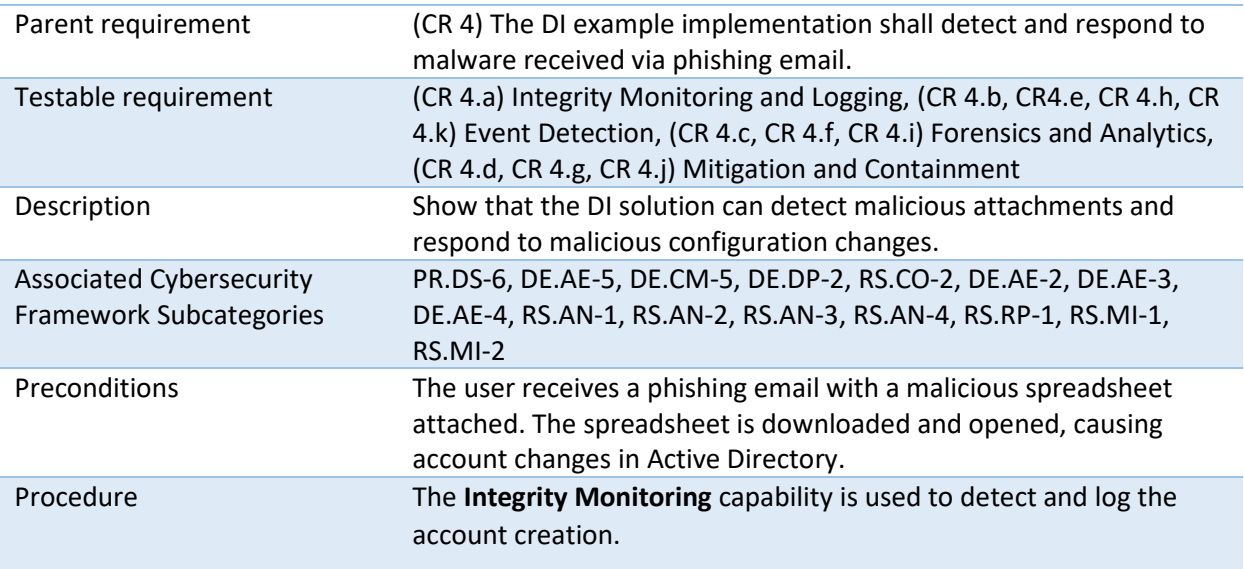

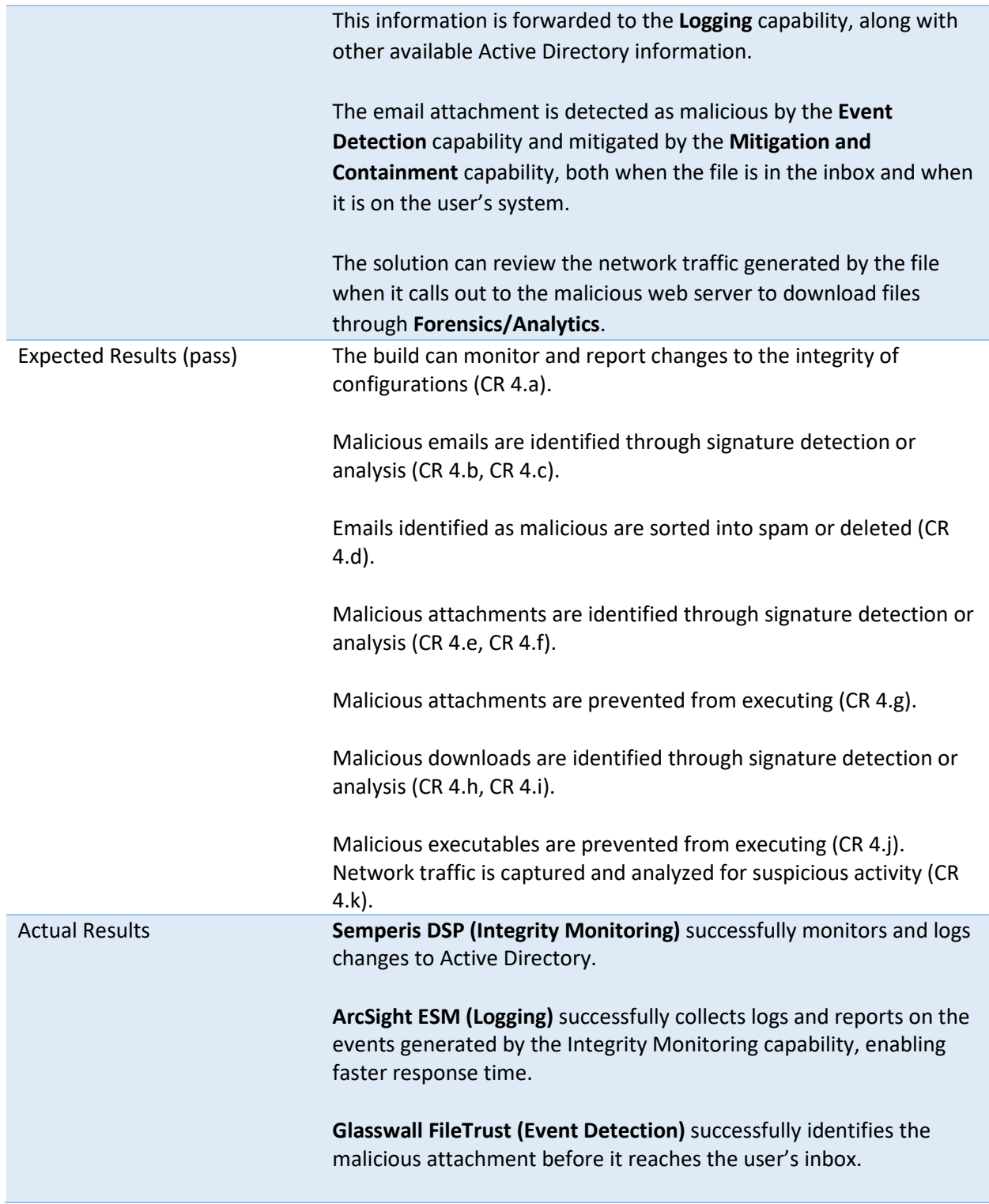

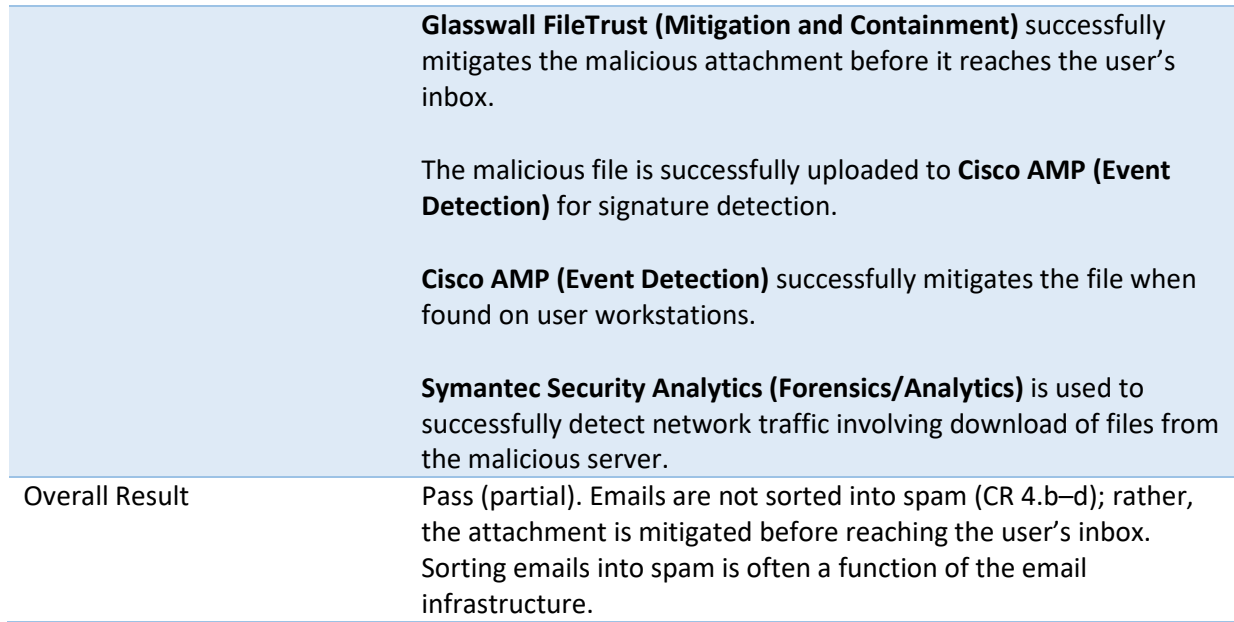

## 876 **C.7 Test Case: Data Integrity DR-5**

877 **Table 6-7 Test Case ID: Data Integrity DR-5**

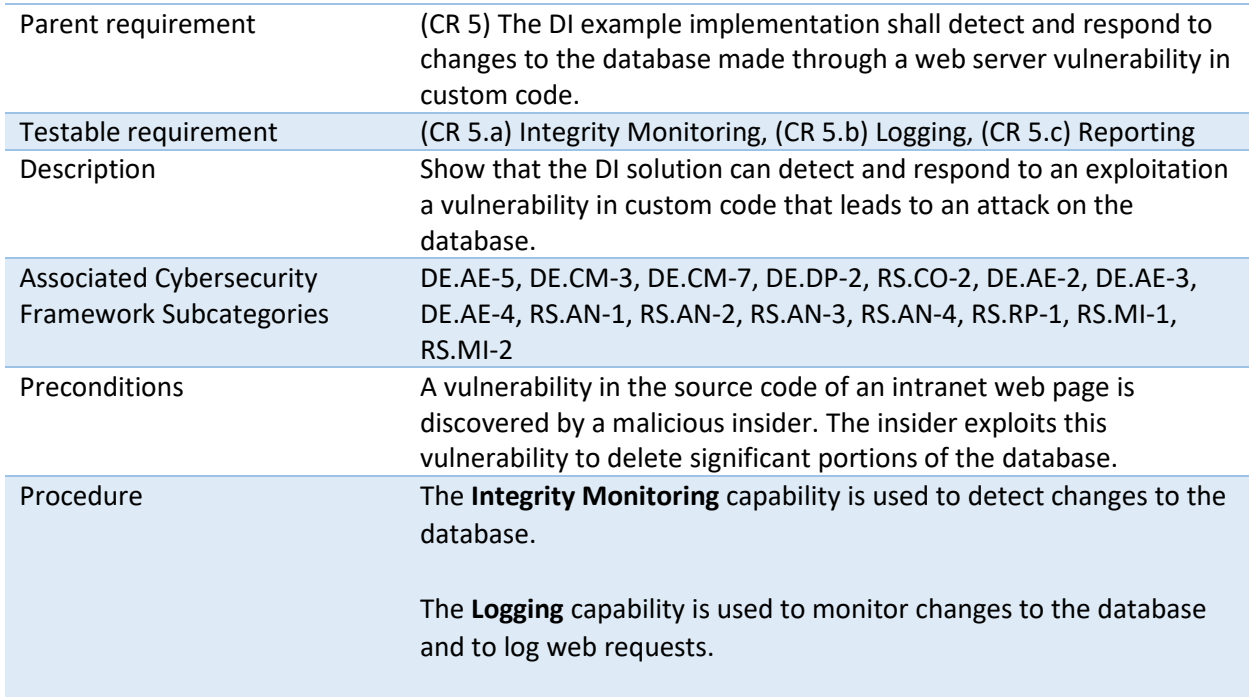

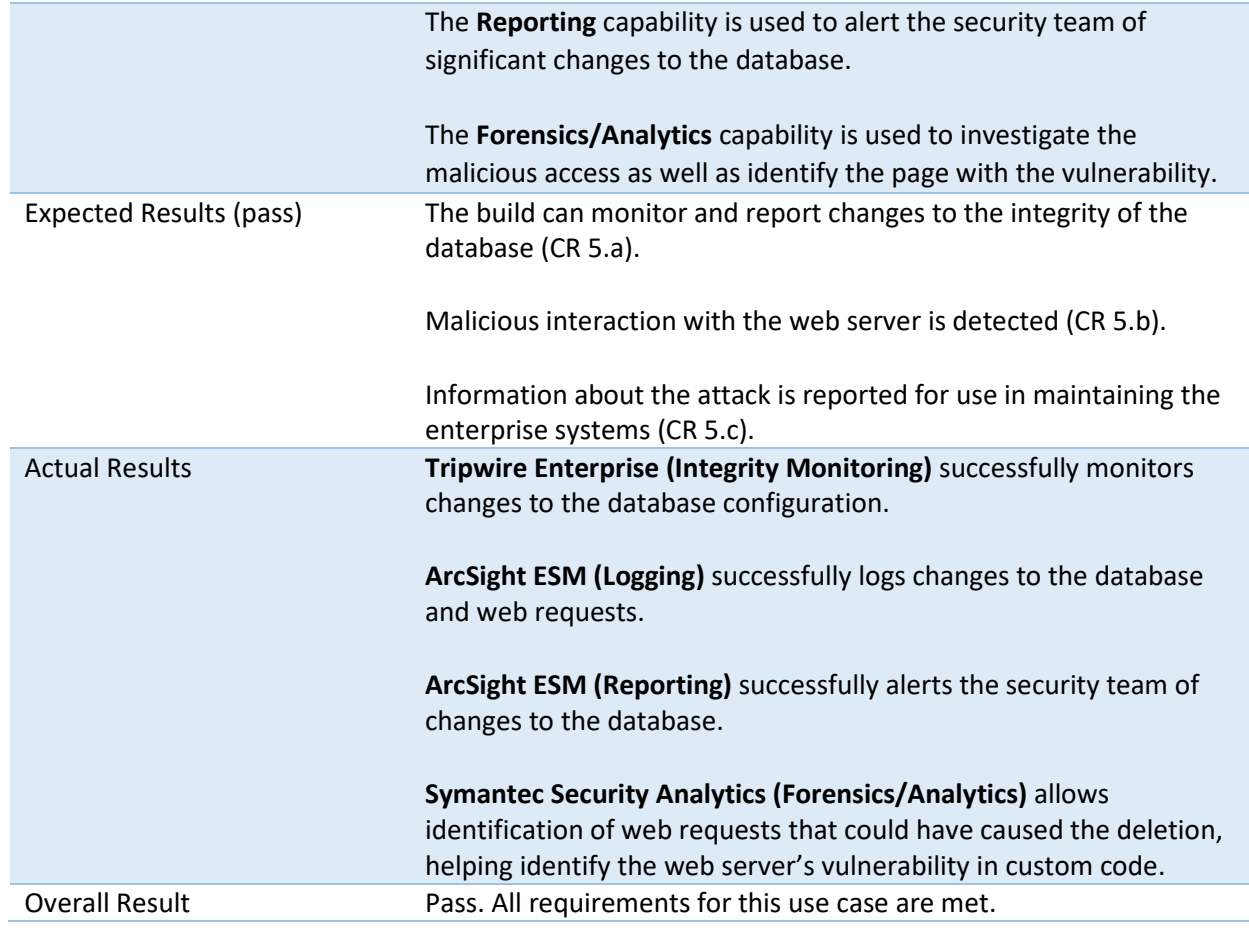

## 878 **C.8 Test Case: Data Integrity DR-6**

## 879 **Table 6-8 Test Case ID: Data Integrity DR-6**

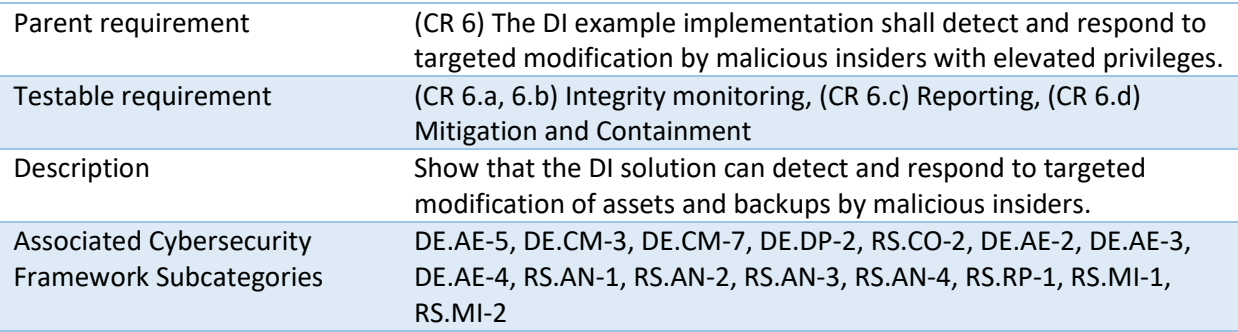

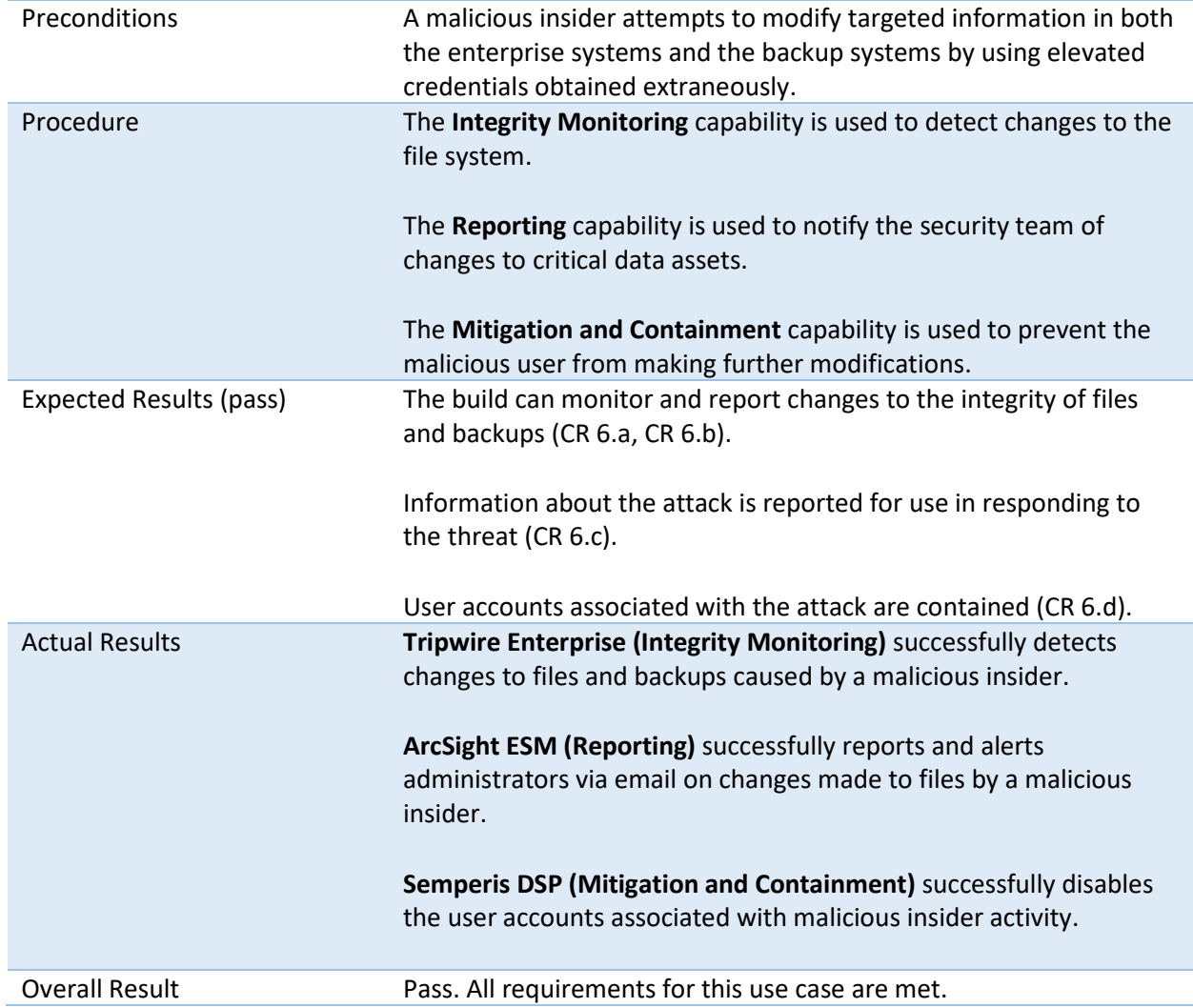

## 880 **C.9 Test Case: Data Integrity DR-7**

## 881 **Table 6-9 Test Case ID: Data Integrity DR-7**

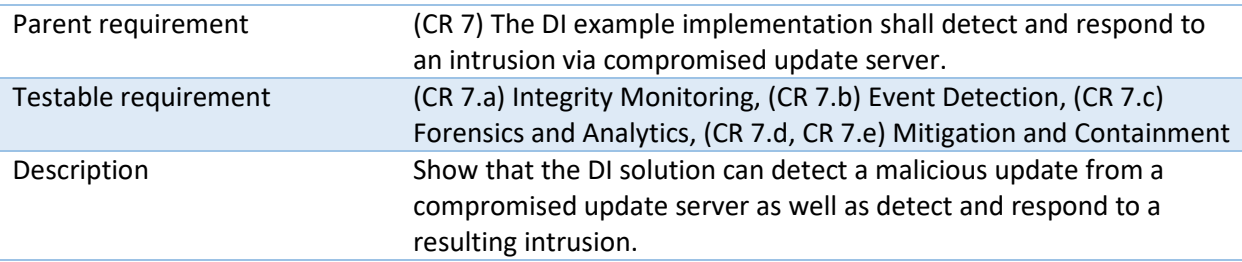

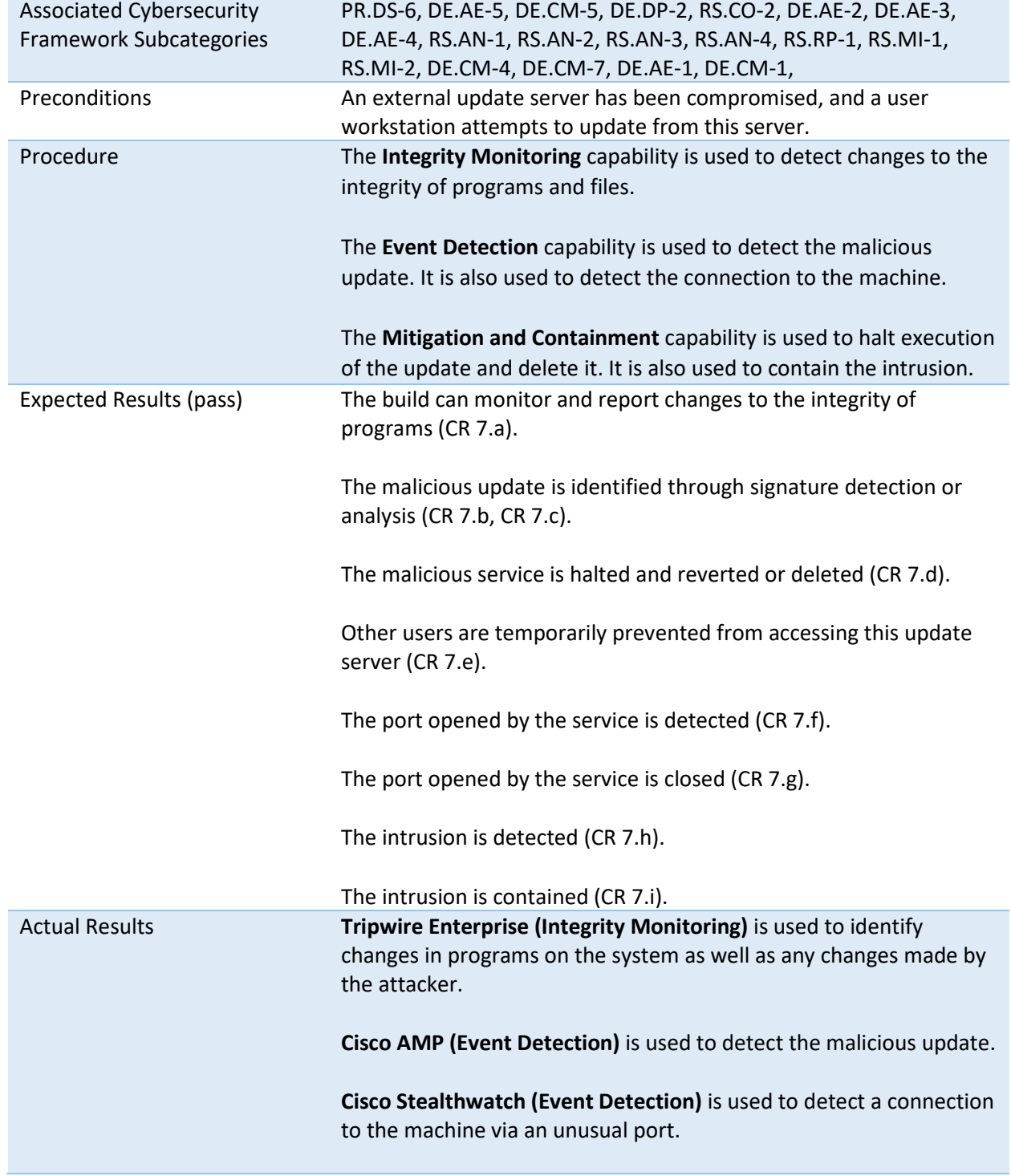

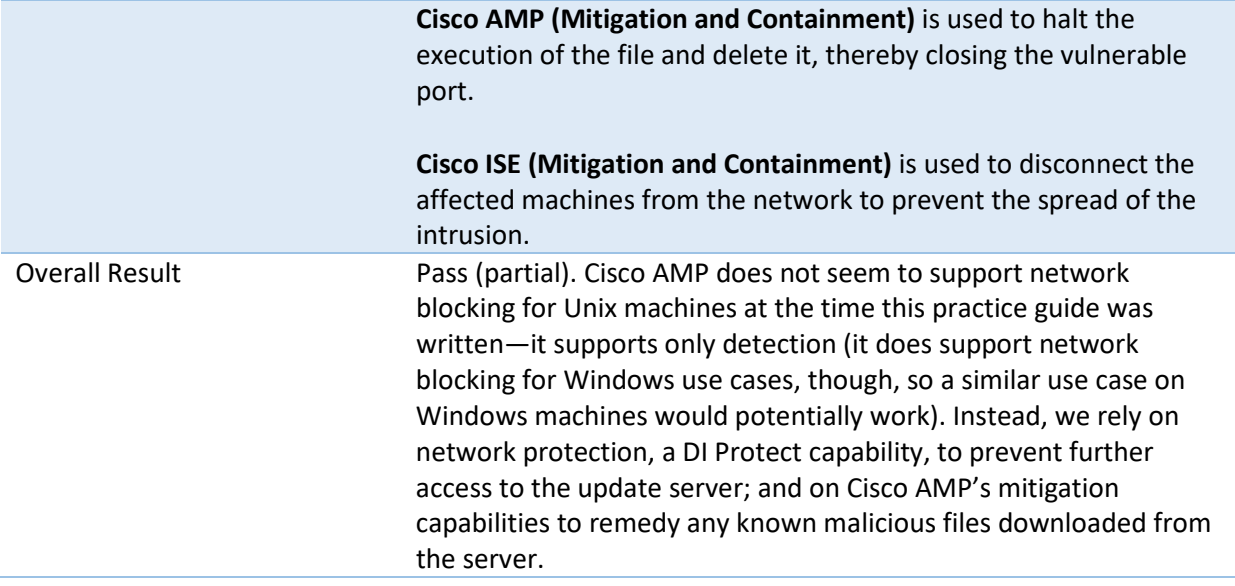

## **NIST SPECIAL PUBLICATION 1800-26C**

# Data Integrity

Detecting and Responding to Ransomware and Other Destructive Events

**Volume C: How-To Guides**

**Jennifer Cawthra**

National Cybersecurity Center of Excellence **NIST** 

**Michael Ekstrom Lauren Lusty Julian Sexton John Sweetnam** The MITRE Corporation

January 2020

McLean, Virginia

DRAFT

This publication is available free of charge from [https://www.nccoe.nist.gov/projects/building](https://www.nccoe.nist.gov/projects/building-blocks/data-integrity/detect-respond)[blocks/data-integrity/detect-respond.](https://www.nccoe.nist.gov/projects/building-blocks/data-integrity/detect-respond)

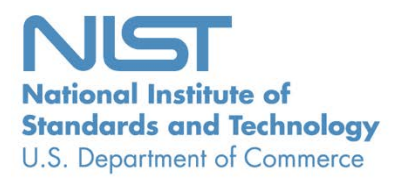

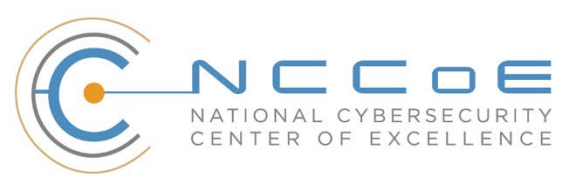

## **DISCLAIMER**

- Certain commercial entities, equipment, products, or materials may be identified by name or company
- logo or other insignia in order to acknowledge their participation in this collaboration or to describe an
- experimental procedure or concept adequately. Such identification is not intended to imply special sta-
- tus or relationship with NIST or recommendation or endorsement by NIST or NCCoE; neither is it in-
- tended to imply that the entities, equipment, products, or materials are necessarily the best available
- for the purpose.
- National Institute of Standards and Technology Special Publication 1800-26C, Natl. Inst. Stand. Technol.
- Spec. Publ. 1800-26C, 440 pages, (January 2020), CODEN: NSPUE2

#### **FEEDBACK**

- You can improve this guide by contributing feedback. As you review and adopt this solution for your
- own organization, we ask you and your colleagues to share your experience and advice with us.
- 13 Comments on this publication may be submitted to: [ds-nccoe@nist.gov.](mailto:ds-nccoe@nist.gov)
- Public comment period: January 27, 2020 through February 25, 2020
- All comments are subject to release under the Freedom of Information Act.

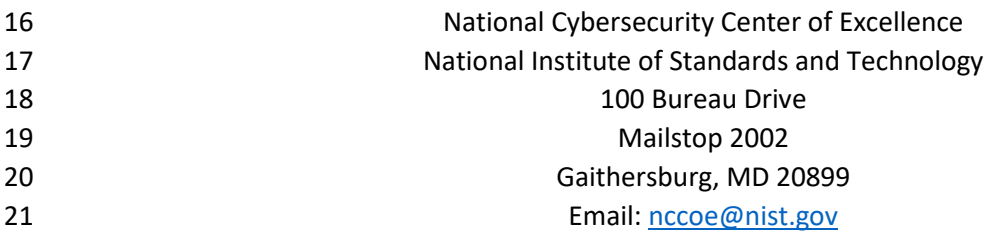

## **NATIONAL CYBERSECURITY CENTER OF EXCELLENCE**

- The National Cybersecurity Center of Excellence (NCCoE), a part of the National Institute of Standards
- and Technology (NIST), is a collaborative hub where industry organizations, government agencies, and
- academic institutions work together to address businesses' most pressing cybersecurity issues. This
- public-private partnership enables the creation of practical cybersecurity solutions for specific
- industries, as well as for broad, cross-sector technology challenges. Through consortia under
- Cooperative Research and Development Agreements (CRADAs), including technology partners—from
- Fortune 50 market leaders to smaller companies specializing in information technology security—the
- NCCoE applies standards and best practices to develop modular, easily adaptable example cybersecurity
- solutions using commercially available technology. The NCCoE documents these example solutions in
- the NIST Special Publication 1800 series, which maps capabilities to the NIST Cybersecurity Framework
- and details the steps needed for another entity to re-create the example solution. The NCCoE was
- established in 2012 by NIST in partnership with the State of Maryland and Montgomery County,
- Maryland.

To learn more about the NCCoE, visi[t https://www.nccoe.nist.gov/.](https://www.nccoe.nist.gov/) To learn more about NIST, visit

[https://www.nist.gov.](https://www.nist.gov/)

## **NIST CYBERSECURITY PRACTICE GUIDES**

- NIST Cybersecurity Practice Guides (Special Publication 1800 series) target specific cybersecurity
- challenges in the public and private sectors. They are practical, user-friendly guides that facilitate the
- adoption of standards-based approaches to cybersecurity. They show members of the information
- security community how to implement example solutions that help them align more easily with relevant
- standards and best practices, and provide users with the materials lists, configuration files, and other
- information they need to implement a similar approach.
- The documents in this series describe example implementations of cybersecurity practices that
- businesses and other organizations may voluntarily adopt. These documents do not describe
- regulations or mandatory practices, nor do they carry statutory authority.

## **ABSTRACT**

- Ransomware, destructive malware, insider threats, and even honest mistakes present an ongoing threat
- to organizations that manage data in various forms. Database records and structure, system files,
- configurations, user files, application code, and customer data are all potential targets of data
- corruption and destruction.
- A quick, accurate, and thorough detection and response to a loss of data integrity can save an
- organization time, money, and headaches. While human knowledge and expertise is an essential
- component of these tasks, the right tools and preparation are essential to minimizing downtime and
- 56 losses due to data integrity events. The NCCoE, in collaboration with members of the business
- 57 community and vendors of cybersecurity solutions, has built an example solution to address these data
- 58 integrity challenges. This project details methods and potential tool sets that can detect, mitigate, and
- 59 contain data integrity events in the components of an enterprise network. It also identifies tools and
- 60 strategies to aid in a security team's response to such an event.

## 61 **KEYWORDS**

62 *attack vector; data integrity; malicious actor; malware; malware detection; malware response;*  63 *ransomware.*

## 64 **ACKNOWLEDGMENTS**

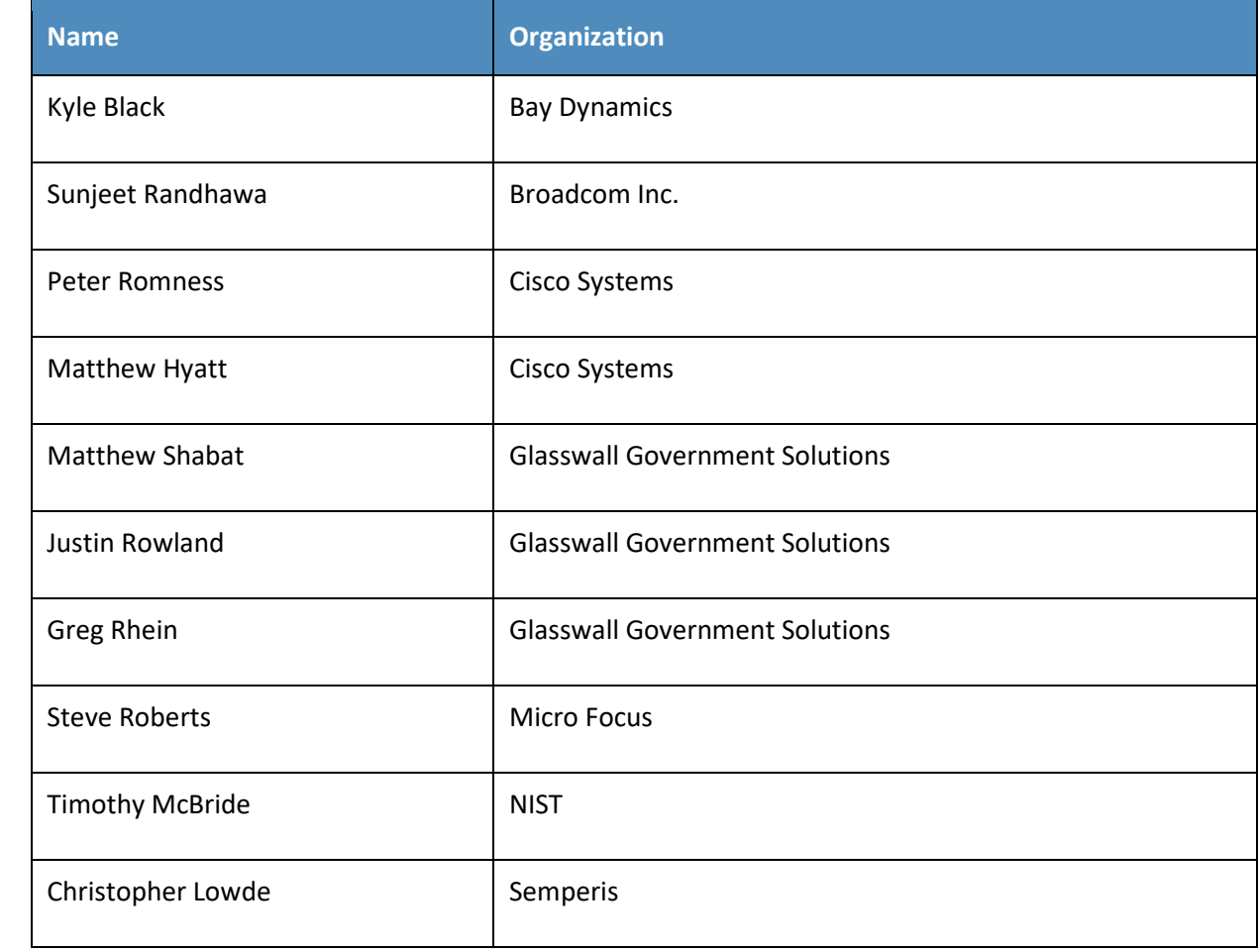

65 We are grateful to the following individuals for their generous contributions of expertise and time.

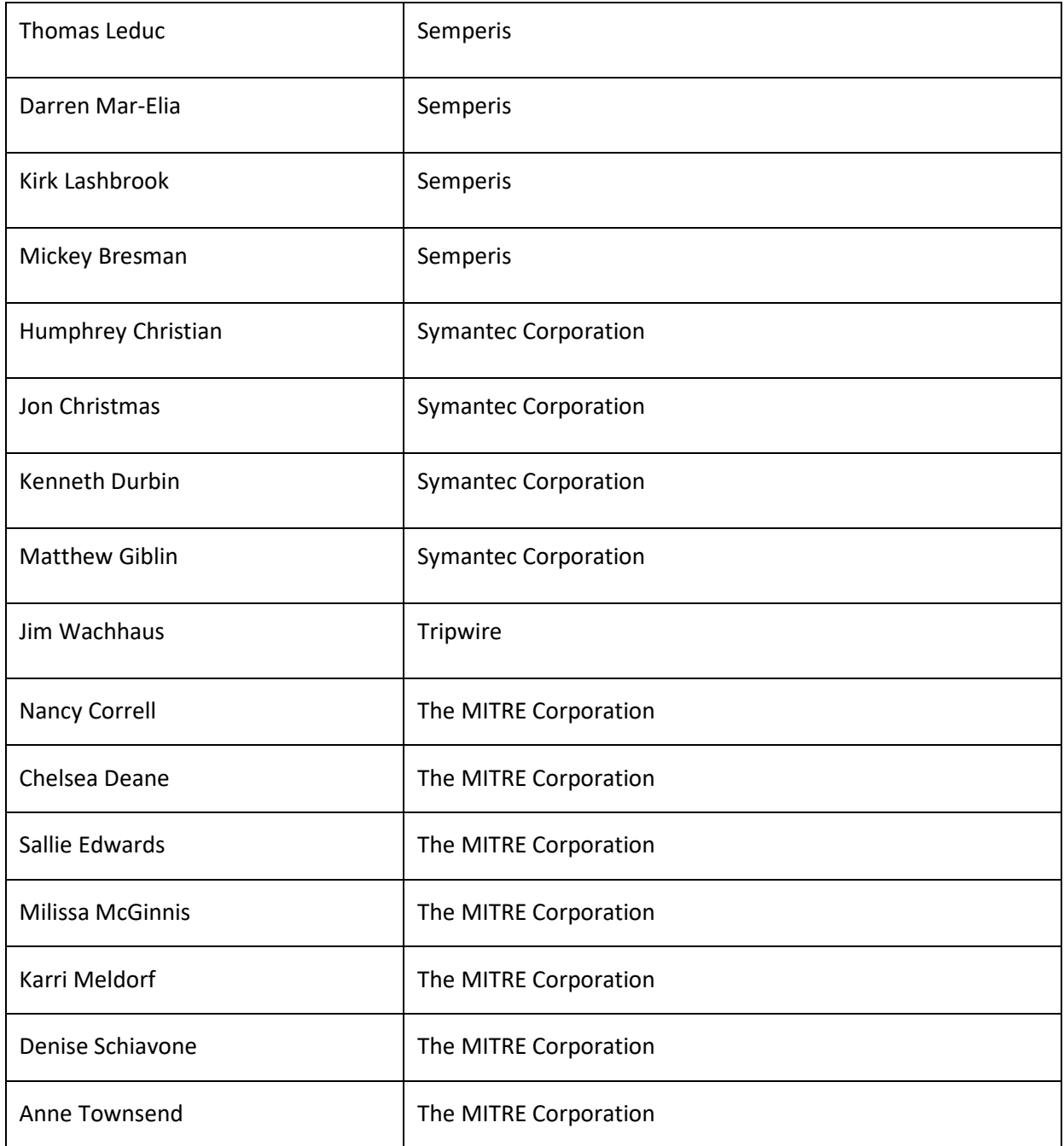

66 The Technology Partners/Collaborators who participated in this build submitted their capabilities in

67 response to a notice in the Federal Register. Respondents with relevant capabilities or product

68 components were invited to sign a Cooperative Research and Development Agreement (CRADA) with

69 NIST, allowing them to participate in a consortium to build this example solution. We worked with:

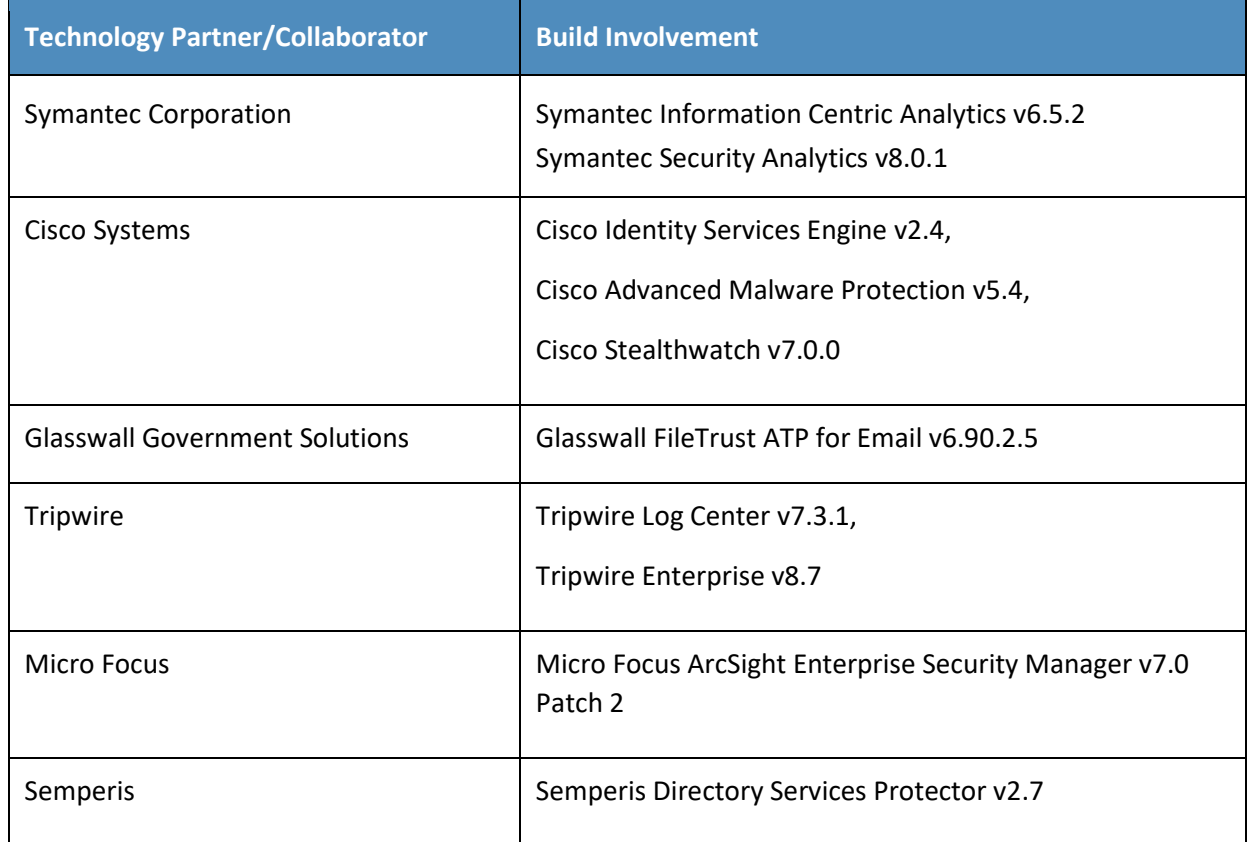

## **Contents**

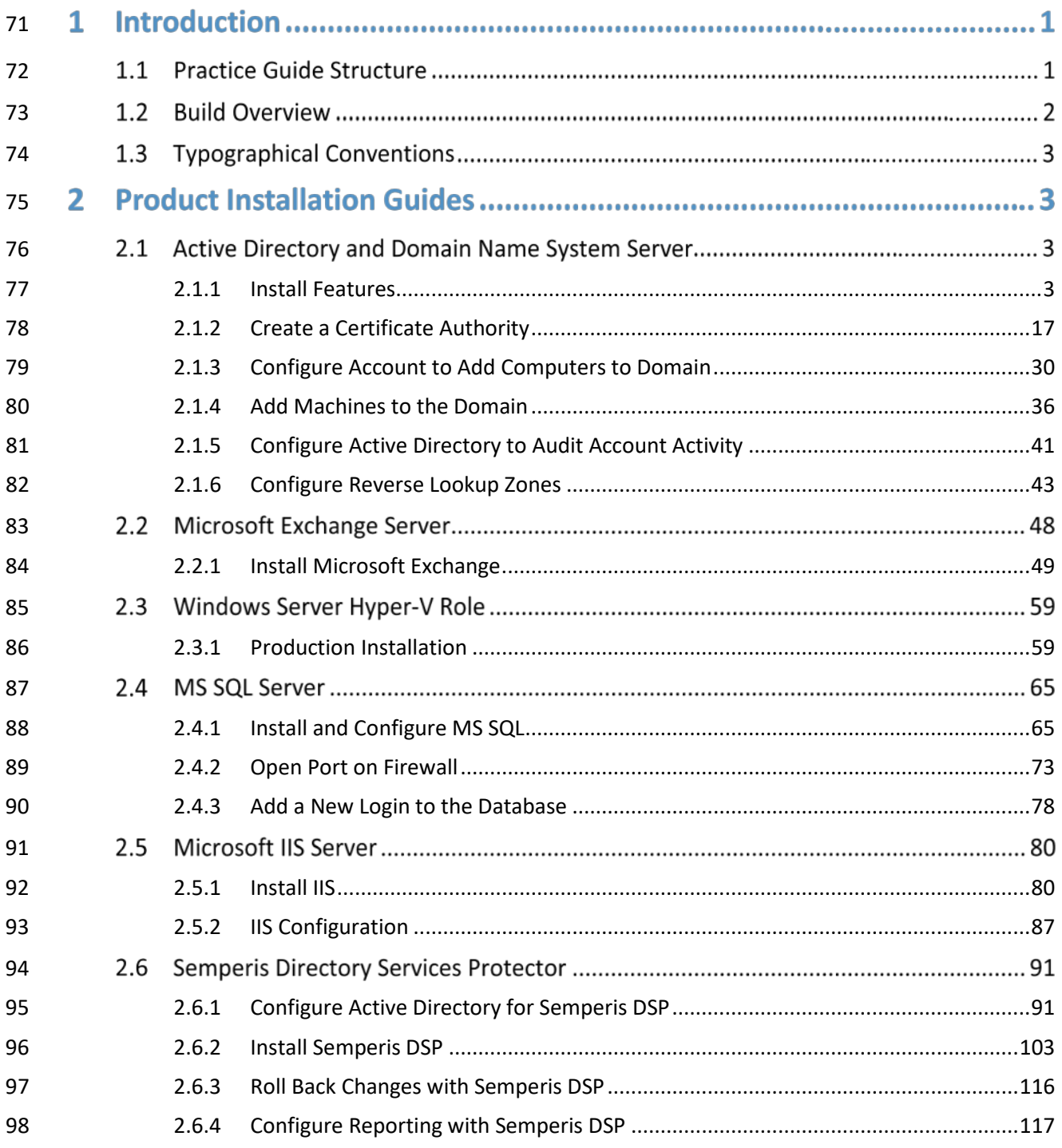

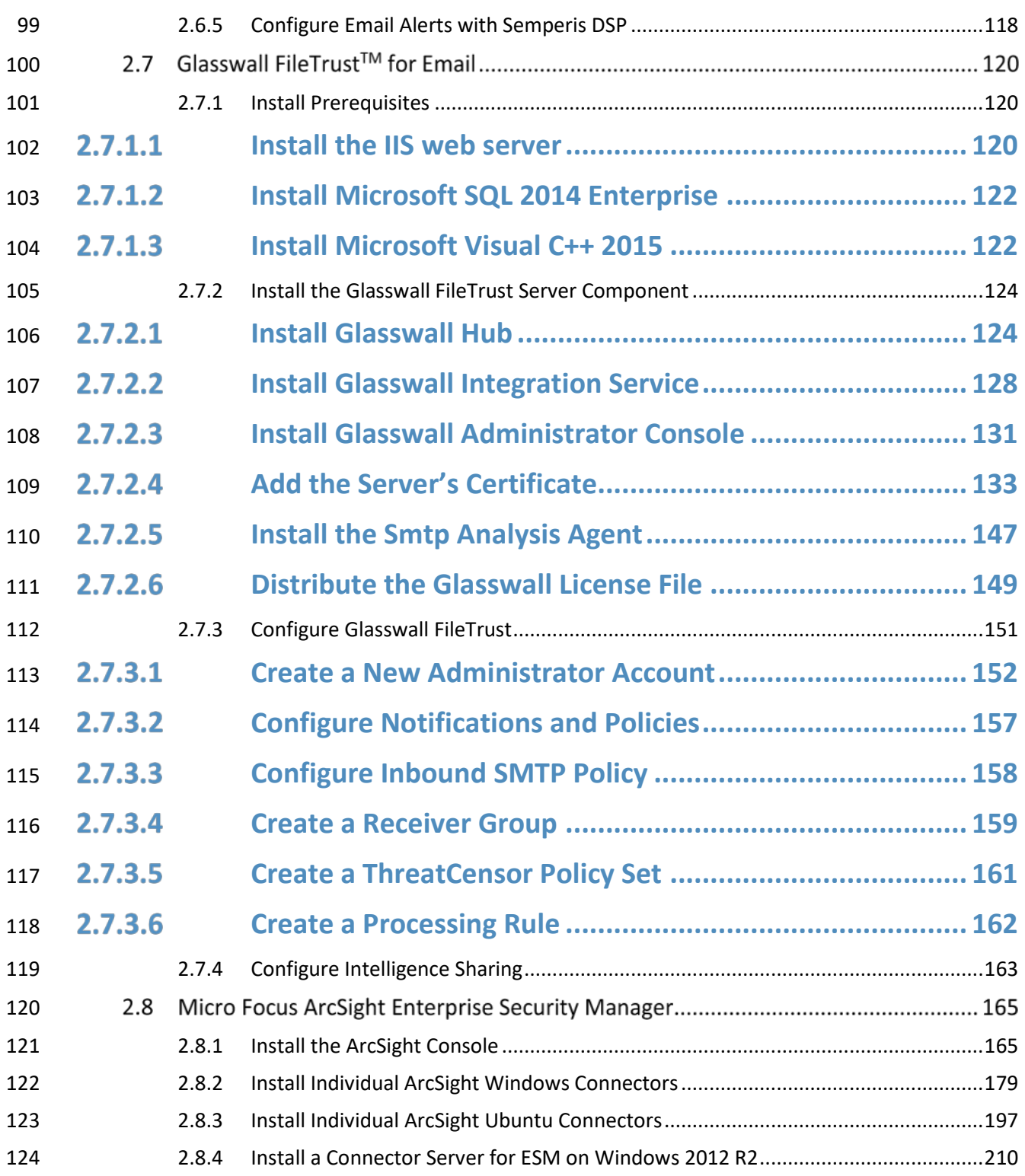

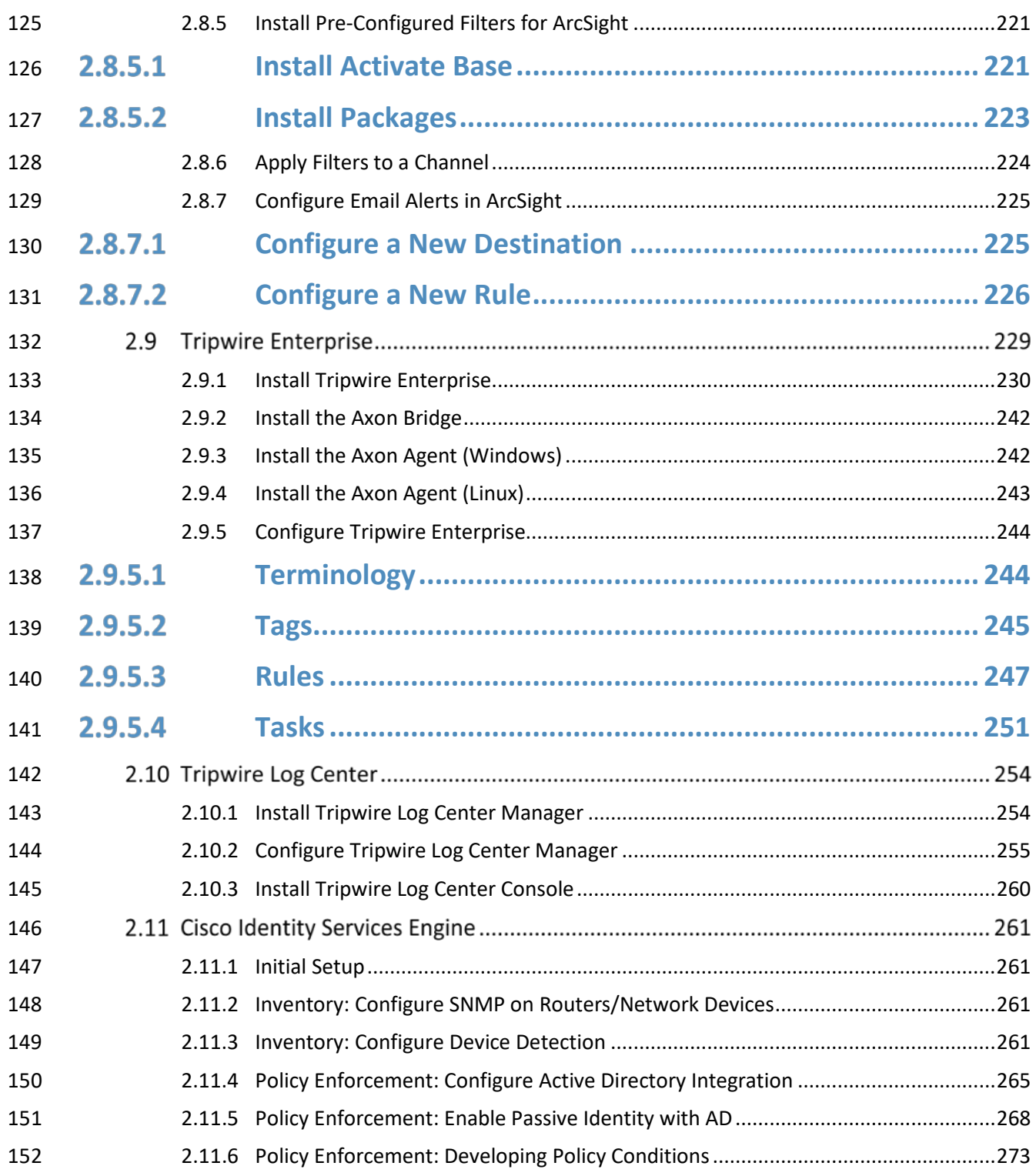

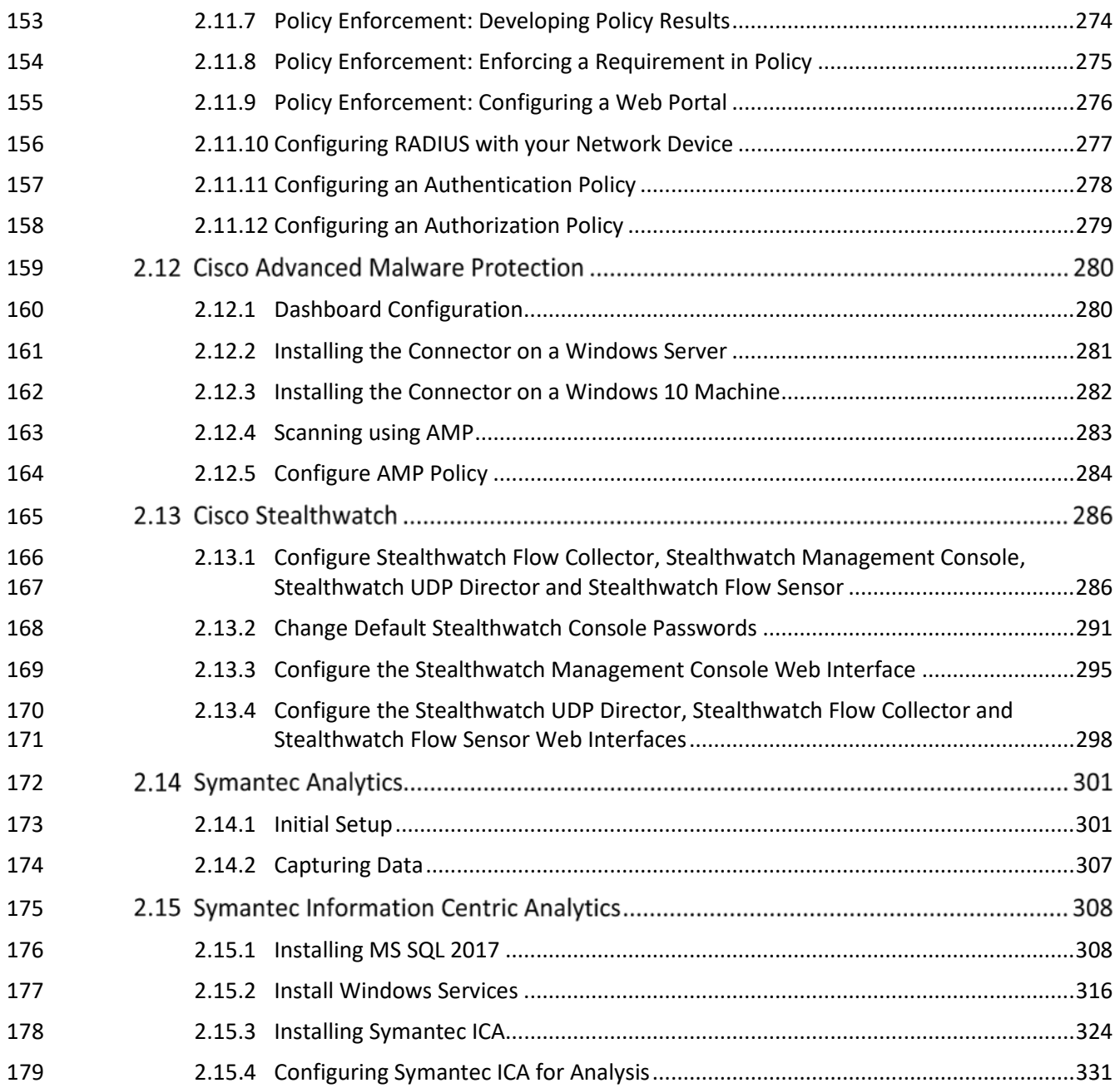

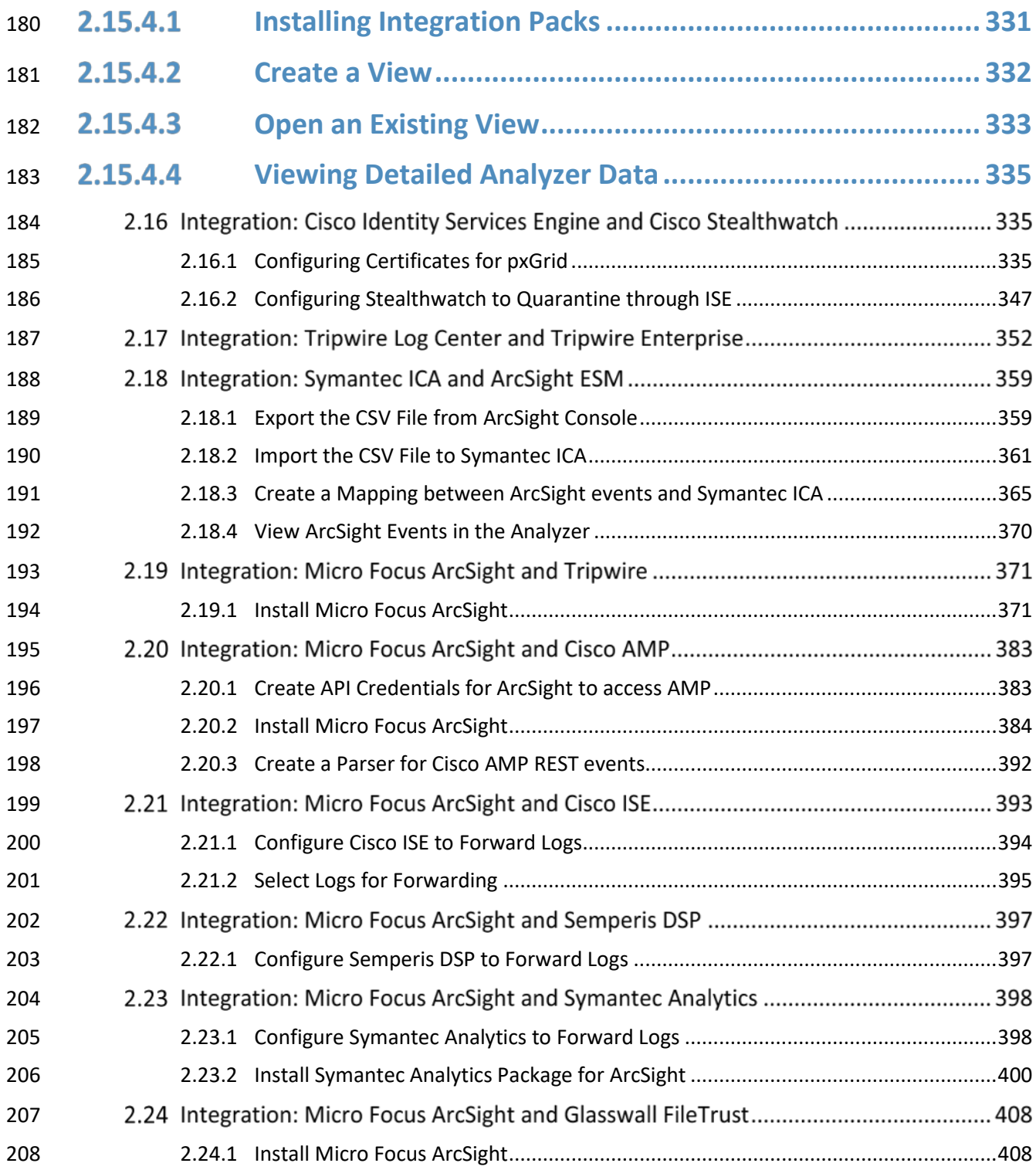

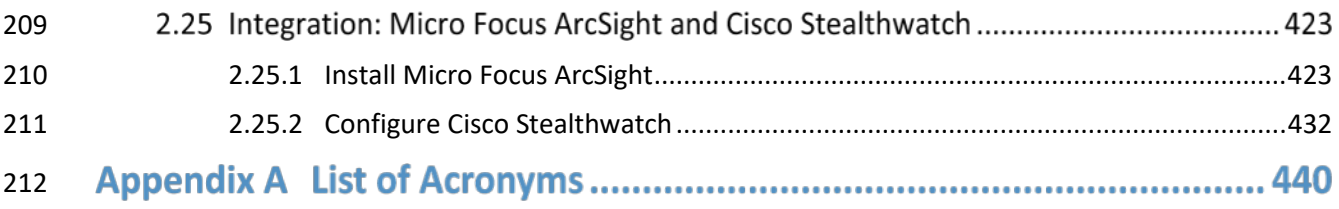

## **1 Introduction**

- The following guides show IT professionals and security engineers how we implemented this example
- 215 solution. We cover all of the products employed in this reference design. We do not recreate the
- product manufacturers' documentation, which is presumed to be widely available. Rather, these guides
- show how we incorporated the products together in our environment.
- *Note: These are not comprehensive tutorials. There are many possible service and security*
- *configurations for these products that are out of scope for this reference design.*

## **1.1 Practice Guide Structure**

- This NIST Cybersecurity Practice Guide demonstrates a standards-based reference design and provides
- users with the information they need to replicate the data integrity detection and response solution.
- This reference design is modular and can be deployed in whole or in parts.
- This guide contains three volumes:
- NIST SP 1800-26a: *Executive Summary*
- NIST SP 1800-26b: *Approach, Architecture, and Security Characteristics* what we built and why
- NIST SP 1800-26c: *How-To Guides* instructions for building the example solution **(you are here)**
- Depending on your role in your organization, you might use this guide in different ways:
- **Business decision makers, including chief security and technology** officers will be interested in the *Executive Summary (NIST SP 1800-26a)*, which describes the:
- **Example 1232** challenges enterprises face in detecting and responding to data integrity events
- **Example solution built at the NCCoE**
- **benefits of adopting the example solution**
- **Technology or security program managers** who are concerned with how to identify, understand,

assess, and mitigate risk will be interested in *NIST SP 1800-26b,* which describes what we did and why.

- The following sections will be of particular interest:
- **Section 3.4.1, Risk, provides a description of the risk analysis we performed.**
- 239 Section 3.4.2, Security Control Map, maps the security characteristics of this example solution to cybersecurity standards and best practices.
- You might share the *Executive Summary, NIST SP 1800-26a,* with your leadership team members to help them understand the importance of adopting standards-based data integrity solutions.
- **IT professionals** who want to implement an approach like this will find the whole practice guide useful.
- You can use the How-To portion of the guide, *NIST SP 1800-26c*, to replicate all or parts of the build
- created in our lab. The How-To guide provides specific product installation, configuration, and
- integration instructions for implementing the example solution. We do not recreate the product
- manufacturers' documentation, which is generally widely available. Rather, we show how we
- incorporated the products together in our environment to create an example solution.
- This guide assumes that IT professionals have experience implementing security products within the enterprise. While we have used a suite of commercial products to address this challenge, this guide
- does not endorse these particular products. Your organization can adopt this solution or one that
- adheres to these guidelines in whole, or you can use this guide as a starting point for tailoring and
- implementing parts of a data integrity detection and response solution. Your organization's security
- experts should identify the products that will best integrate with your existing tools and IT system
- infrastructure. We hope you will seek products that are congruent with applicable standards and best
- practices. Volume B, Section 3.5, Technologies, lists the products we used and maps them to the
- cybersecurity controls provided by this reference solution.
- A NIST Cybersecurity Practice Guide does not describe "the" solution, but a possible solution. This is a 259 draft guide. We seek feedback on its contents and welcome your input. Comments, suggestions, and 260 success stories will improve subsequent versions of this guide. Please contribute your thoughts to [ds-](mailto:ds-nccoe@nist.gov)[nccoe@nist.gov.](mailto:ds-nccoe@nist.gov)

## **1.2 Build Overview**

- The NCCoE built a hybrid virtual-physical laboratory environment to explore methods to effectively
- detect and respond to a data corruption event in various Information Technology (IT) enterprise
- environments. NCCoE also explored the issues of analysis and reporting to support incident response.
- The servers in the virtual environment were built to the hardware specifications of their specific
- software components.
- The NCCoE worked with members of the Data Integrity Community of Interest to develop a diverse (but
- non-comprehensive) set of use case scenarios against which to test the reference implementation.
- These are detailed in Volume B, Section 5.2. For a detailed description of our architecture, see Volume
- B, Section 4.

## 272 **1.3 Typographical Conventions**

273 The following table presents typographic conventions used in this volume.

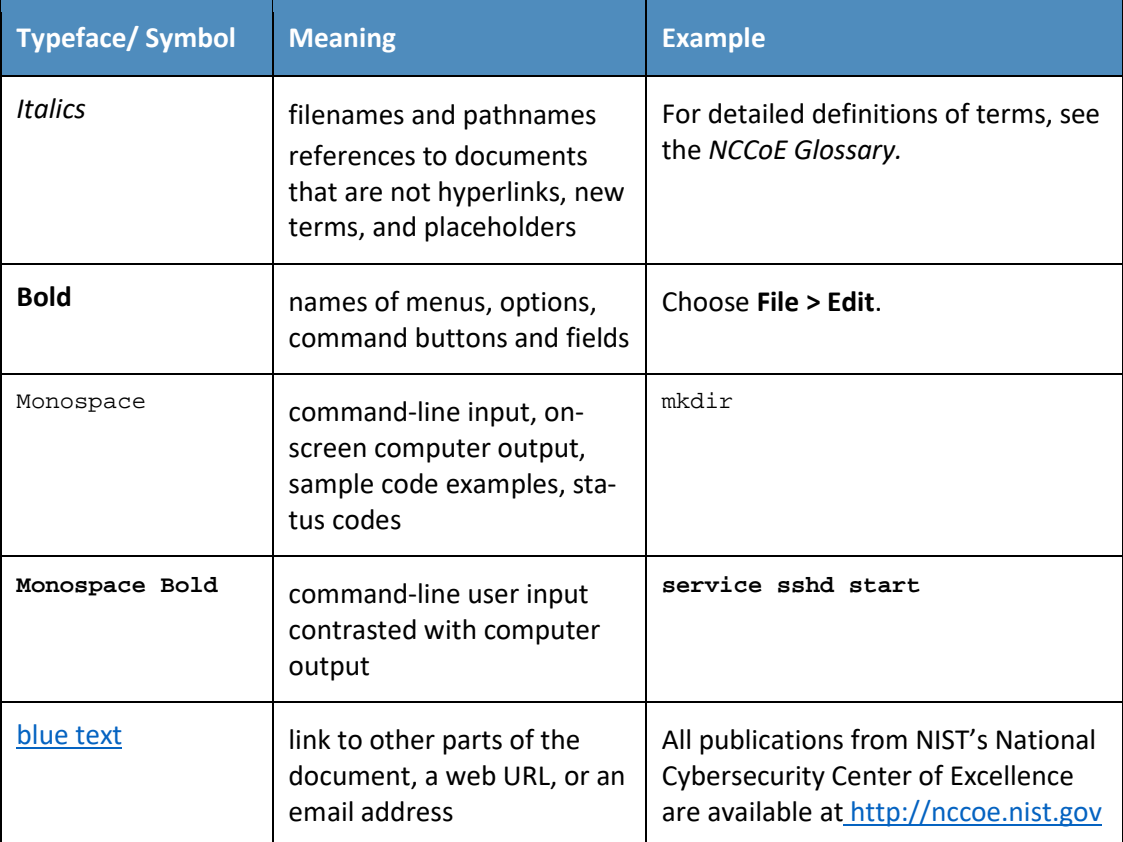

## <sup>274</sup> **2 Product Installation Guides**

275 This section of the practice guide contains detailed instructions for installing and configuring all of the 276 products used to build an instance of the example solution.

## 277 **2.1 Active Directory and Domain Name System Server**

- 278 As part of our enterprise emulation, we included an Active Directory server that doubles as a Domain
- 279 Name System (DNS) server. This section covers the installation and configuration process used to set up
- 280 Active Directory and DNS on a Windows Server 2012 R2 machine.
- <span id="page-83-0"></span>281 2.1.1 Install Features
- 282 1. Open **Server Manager.**

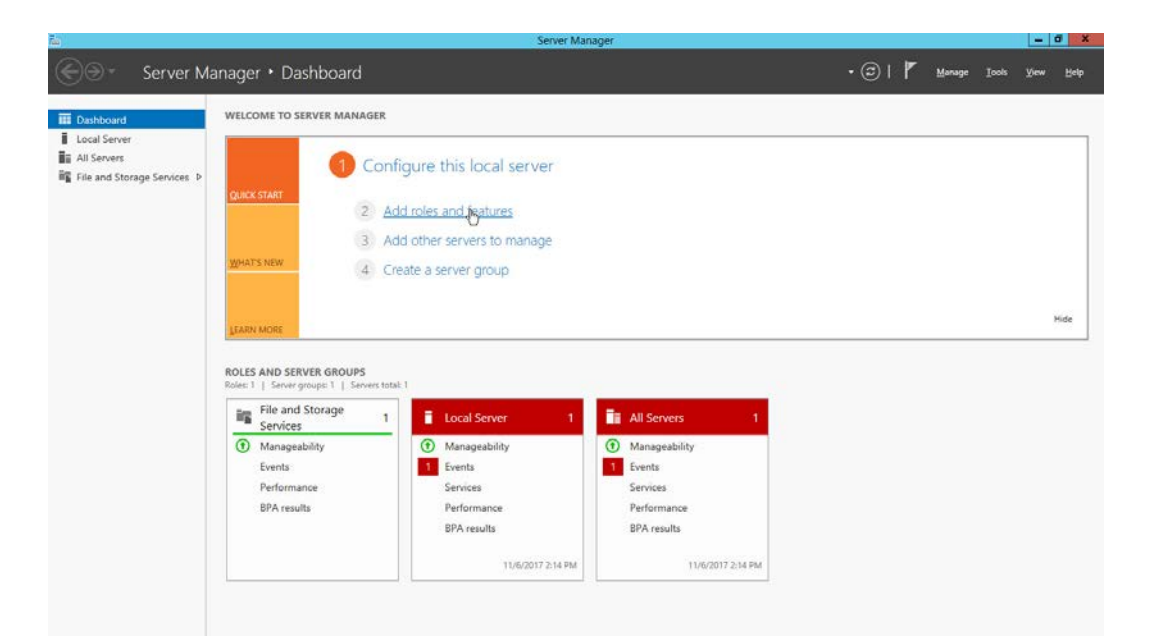

## 

### 2. Click the link **Add roles and features.**

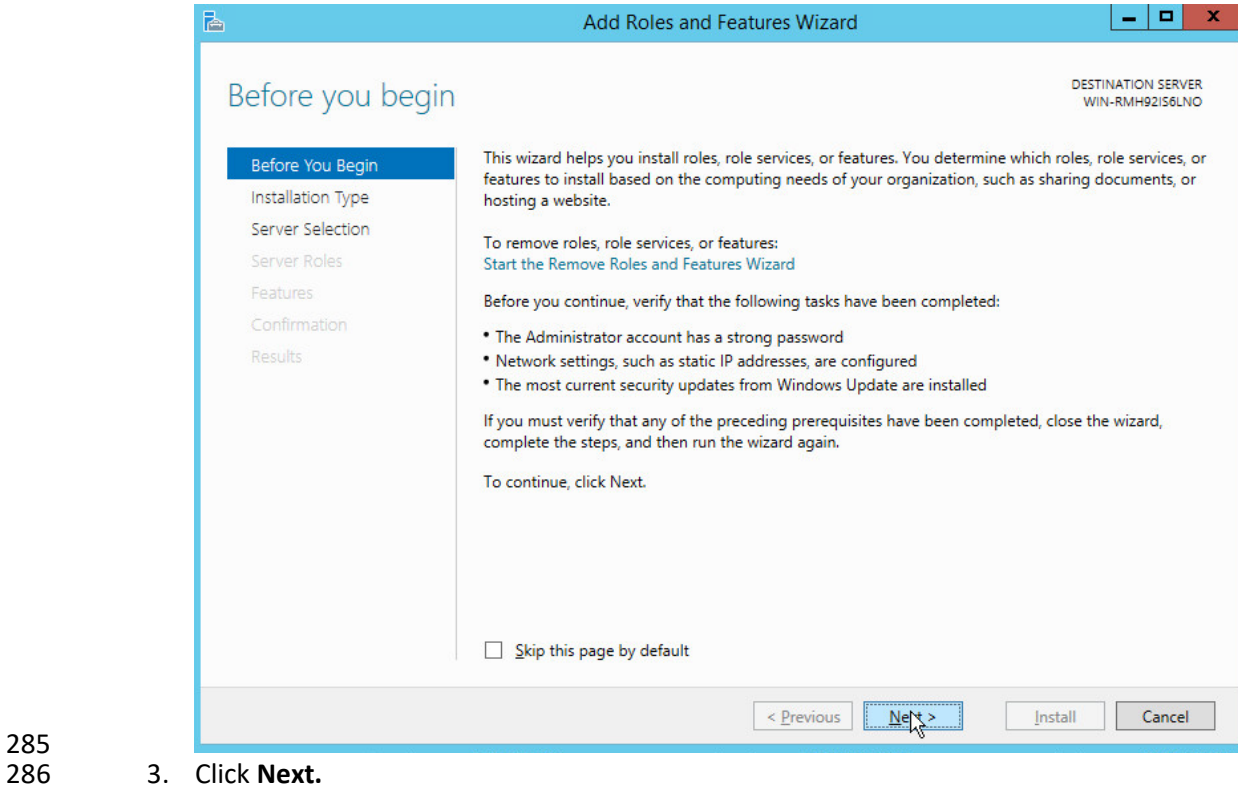

4. Select **Role-based or feature-based installation.**

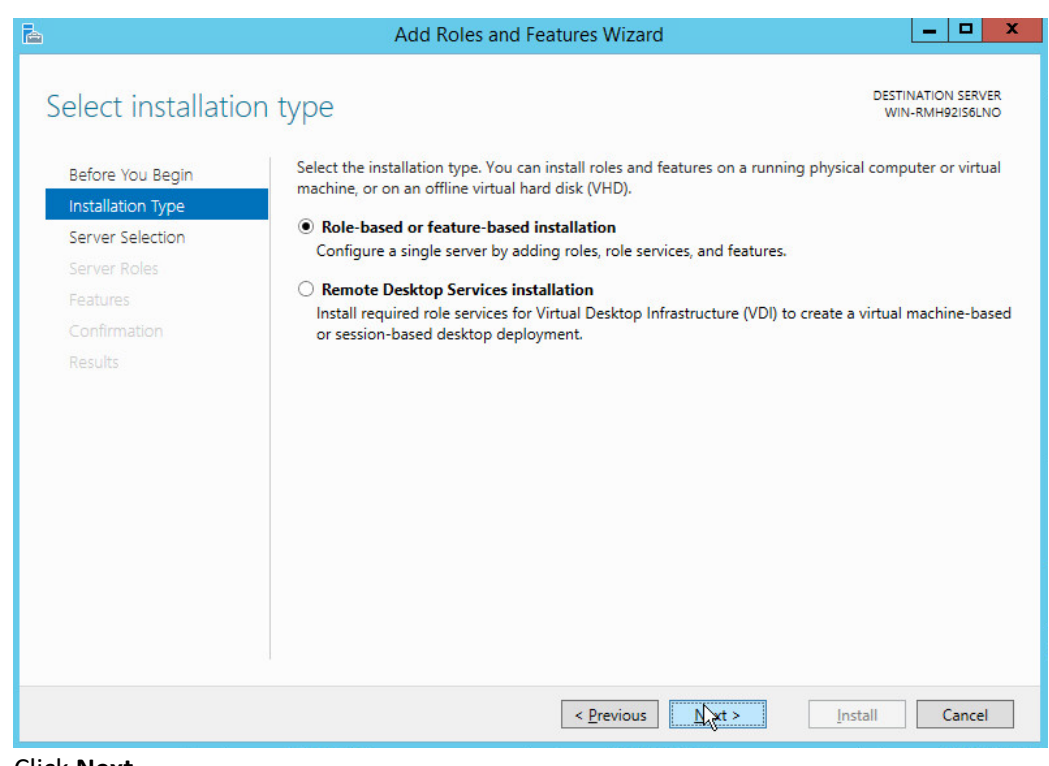

- 288
- 5. Click **Next.**
- 290 6. Select **Select a server from the server pool.**
- 291 7. Select the intended active directory server.

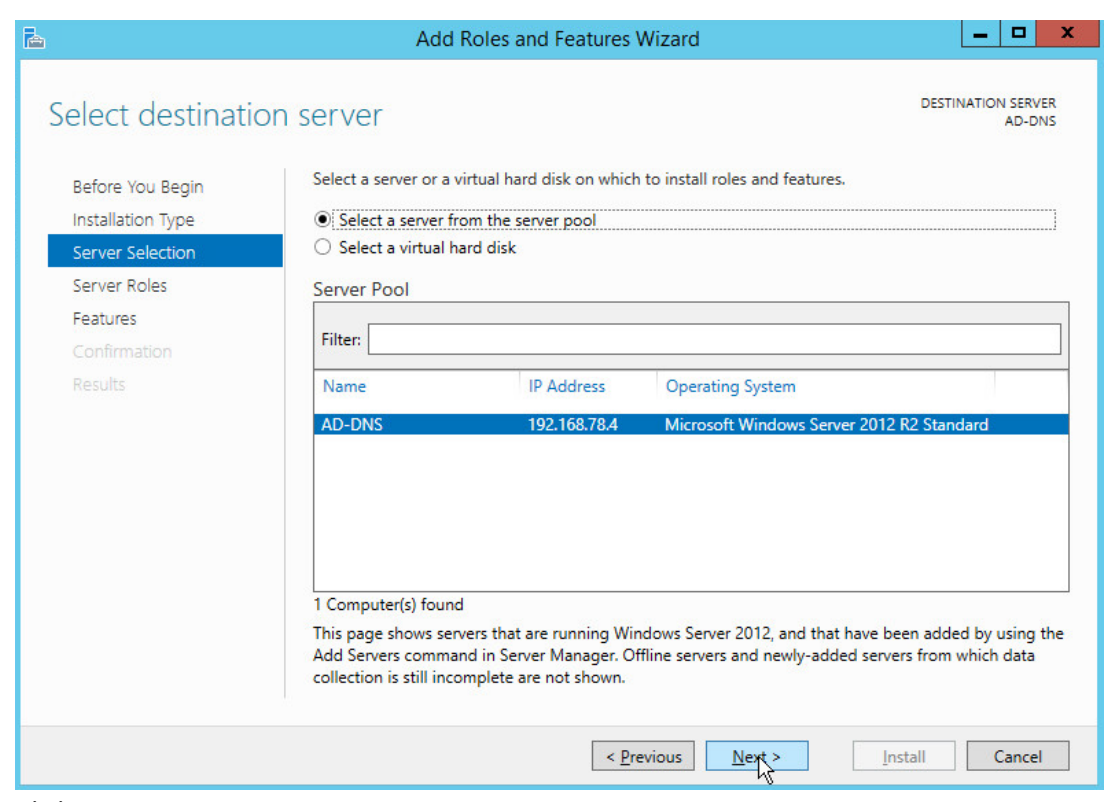

## 8. Click **Next.**

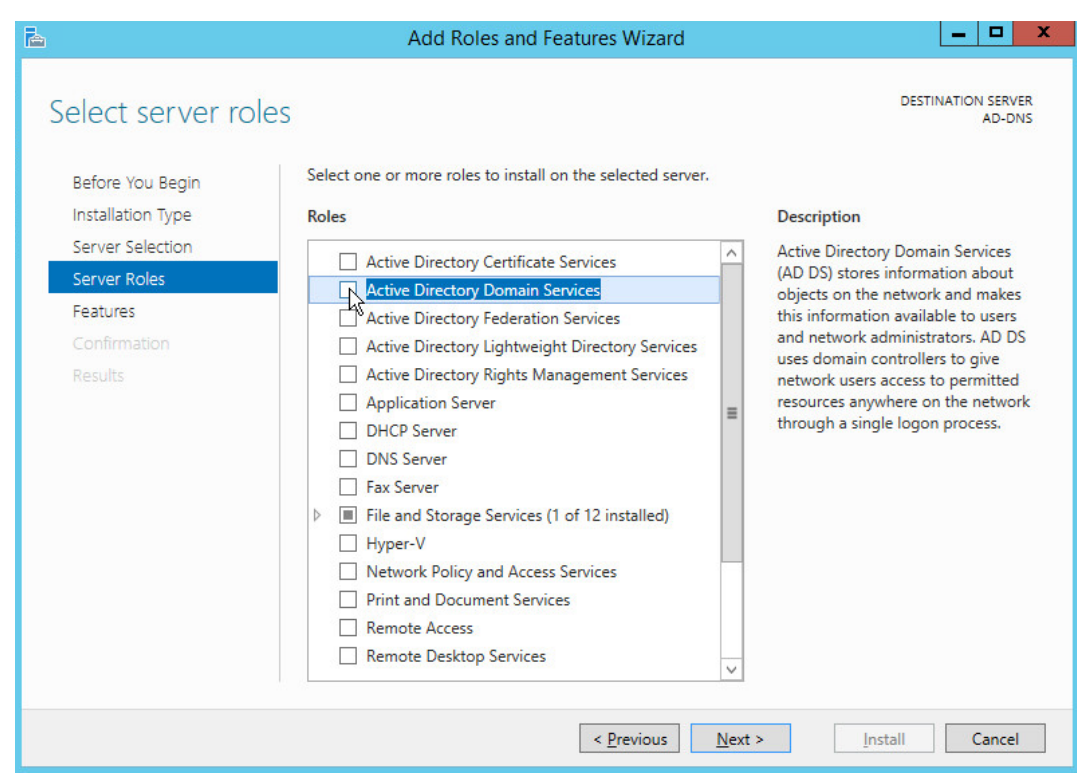

295 9. Check the box next to **Active Directory Domain Services.**

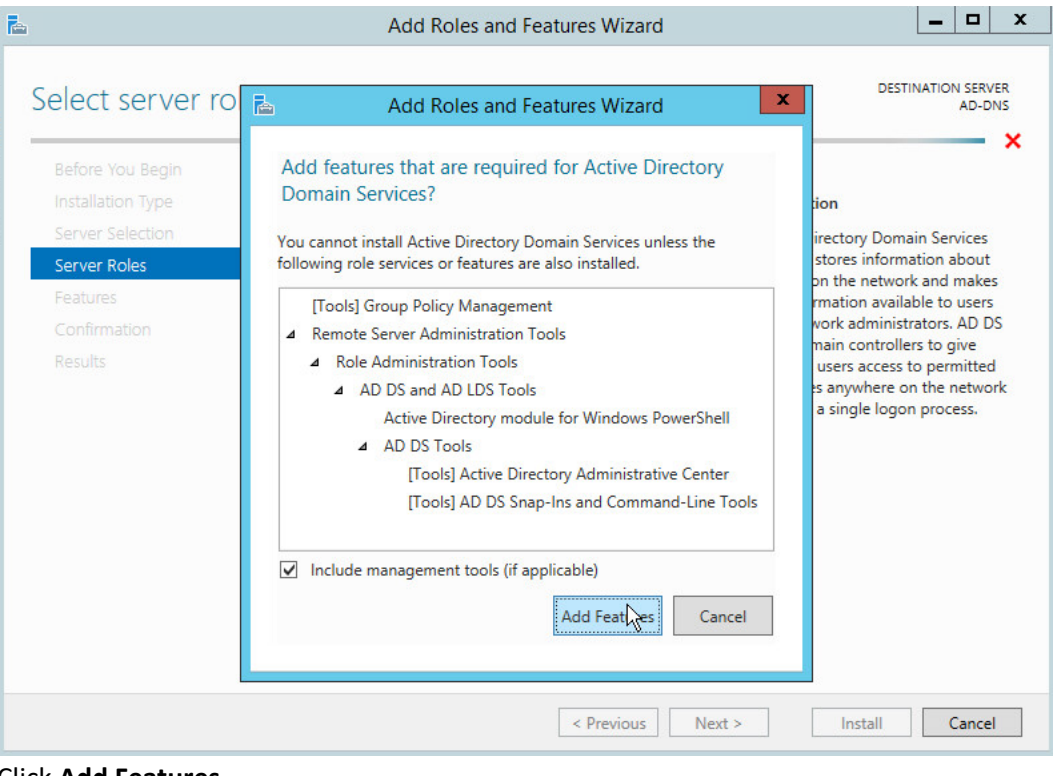

297 10. Click **Add Features.**

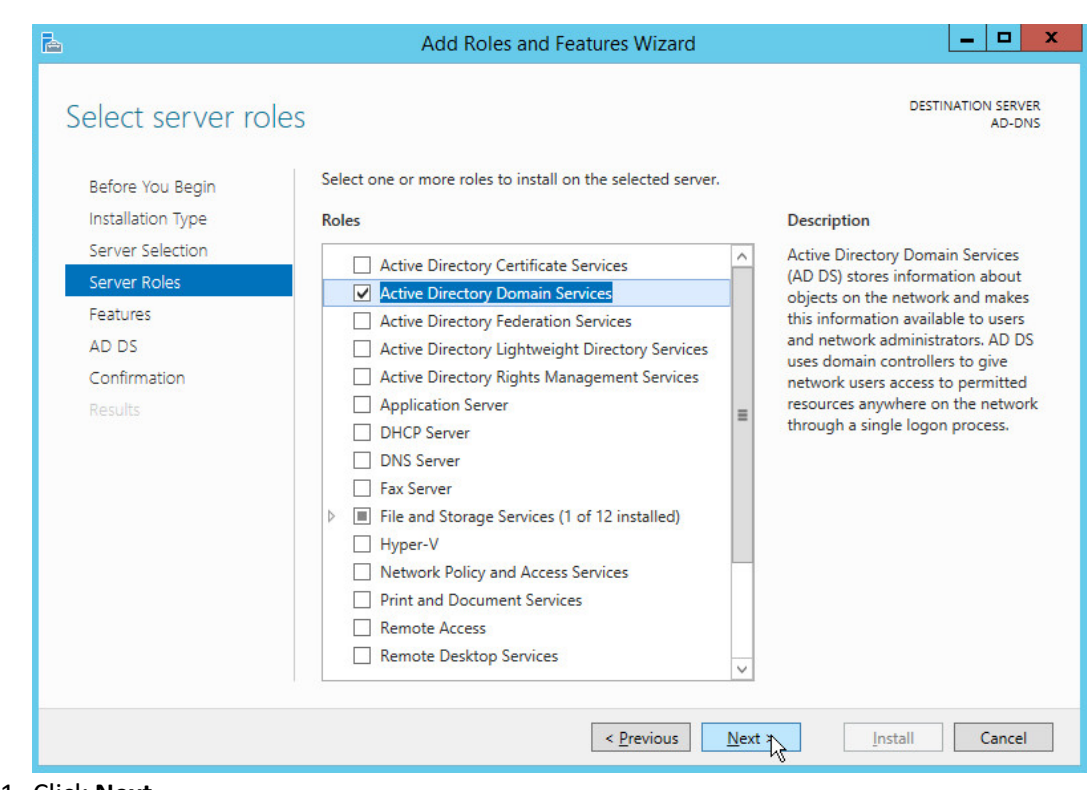

11. Click **Next.** 

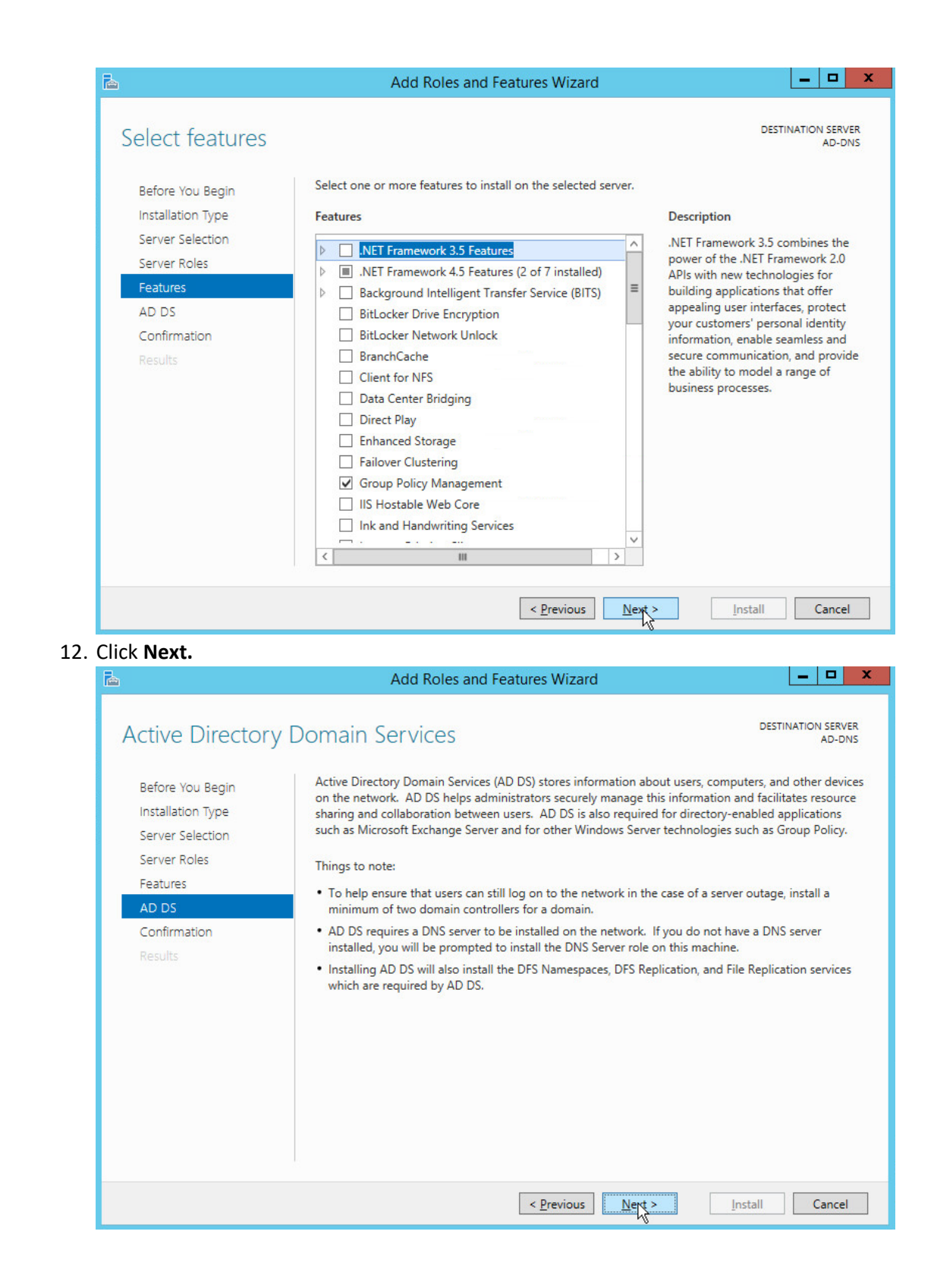

NIST SP 1800-26C: Data Integrity: Detecting and Responding to Ransomware and Other Destructive Events 10

300<br>301

302

303 13. Click **Next.**

#### $|-|n|$ Add Roles and Features Wizard r. DESTINATION SERVER<br>AD-DNS Confirm installation selections To install the following roles, role services, or features on selected server, click Install. Before You Begin Installation Type Restart the destination server automatically if required Optional features (such as administration tools) might be displayed on this page because they have Server Selection been selected automatically. If you do not want to install these optional features, click Previous to clear Server Roles their check boxes. Features **Active Directory Domain Services** AD DS **Group Policy Management** Confirmation Remote Server Administration Tools Results **Role Administration Tools** AD DS and AD LDS Tools Active Directory module for Windows PowerShell **AD DS Tools Active Directory Administrative Center** AD DS Snap-Ins and Command-Line Tools Export configuration settings Specify an alternate source path  $\leq$  <u>P</u>revious  $N$ ext >  $N<sub>1</sub>$ Cancel

304<br>305

- 14. Click Install.
- 306 15. Wait for the installation to complete.

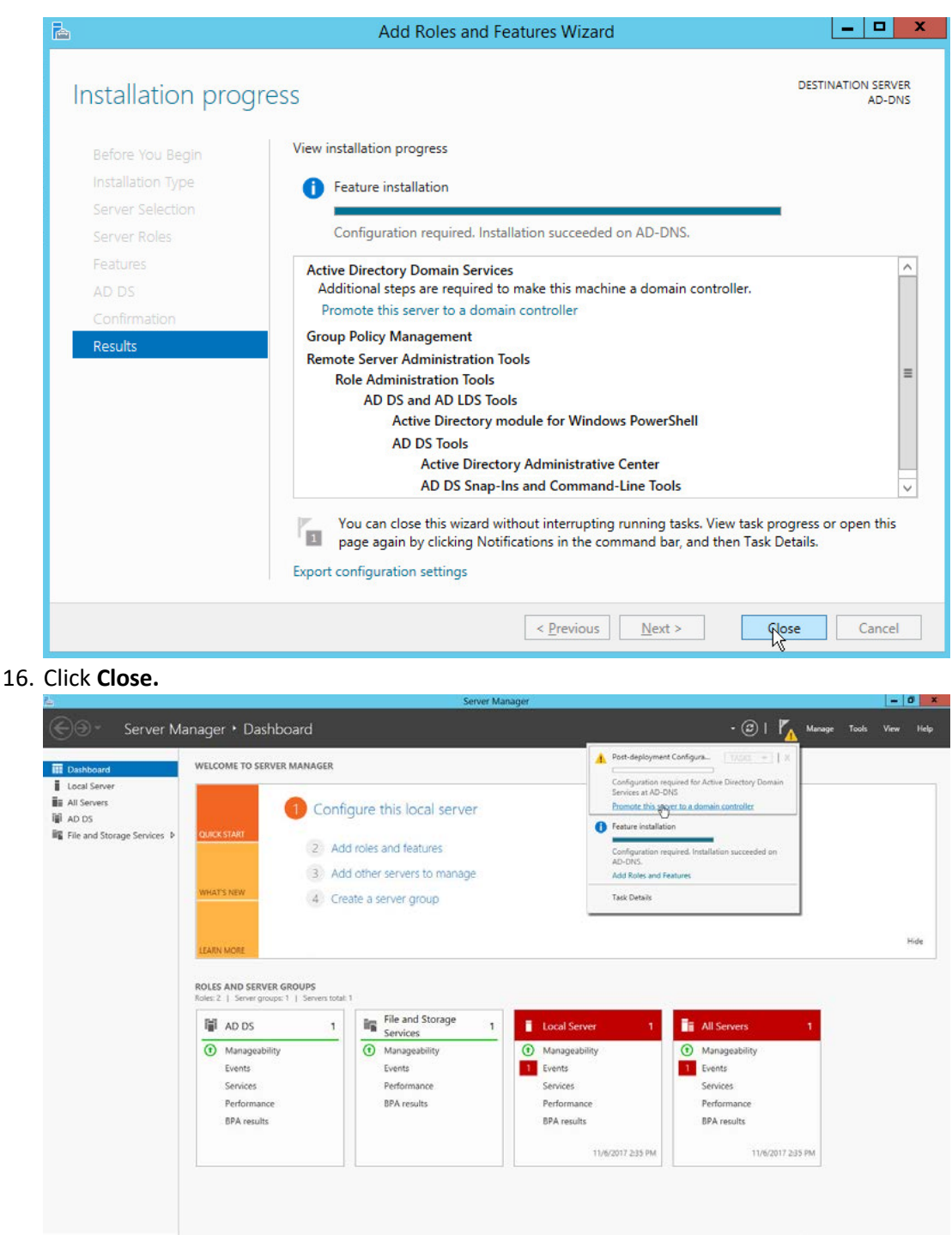

## 

- 17. Click **Promote this server to a domain controller.**
- 18. Select **Add a new forest.**
- 19. Enter a **Root domain name.**

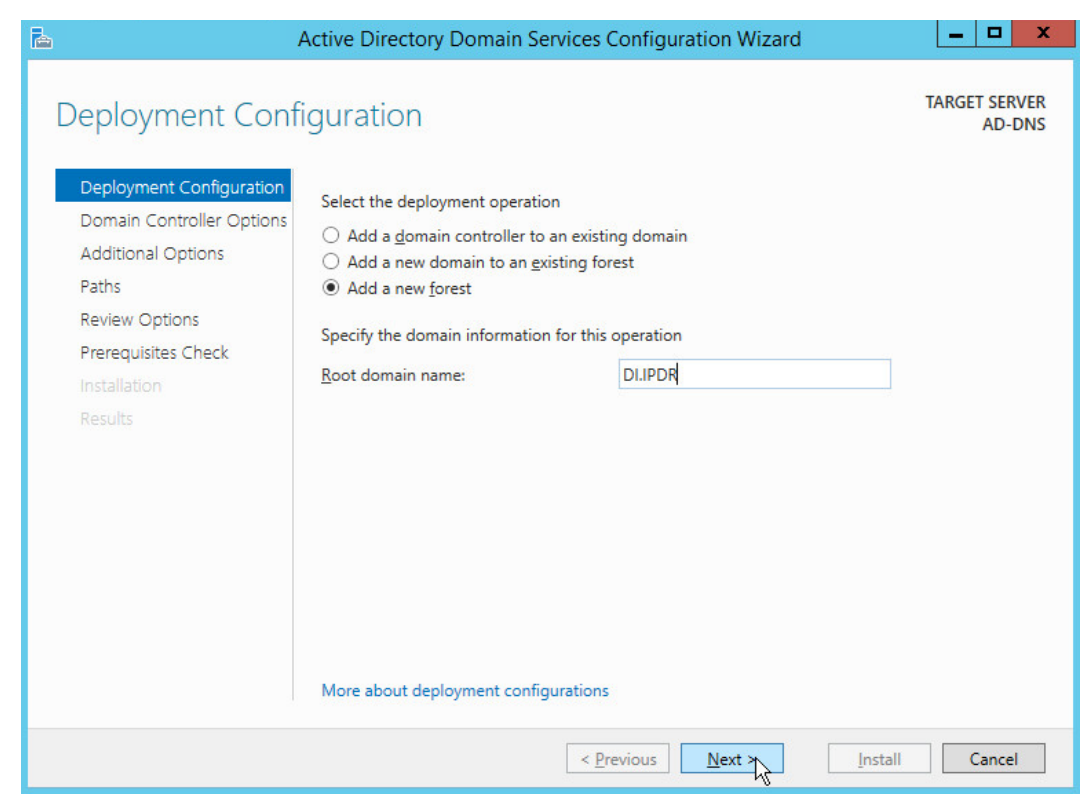

- 313<br>314 314 20. Click **Next.**
- 315 21. Select **Windows Server 2012 R2** for **Forest functional level** and **Domain functional level.**
- 316 22. Check the box next to **Domain Name System (DNS) server.**
- 317 23. Enter a password.

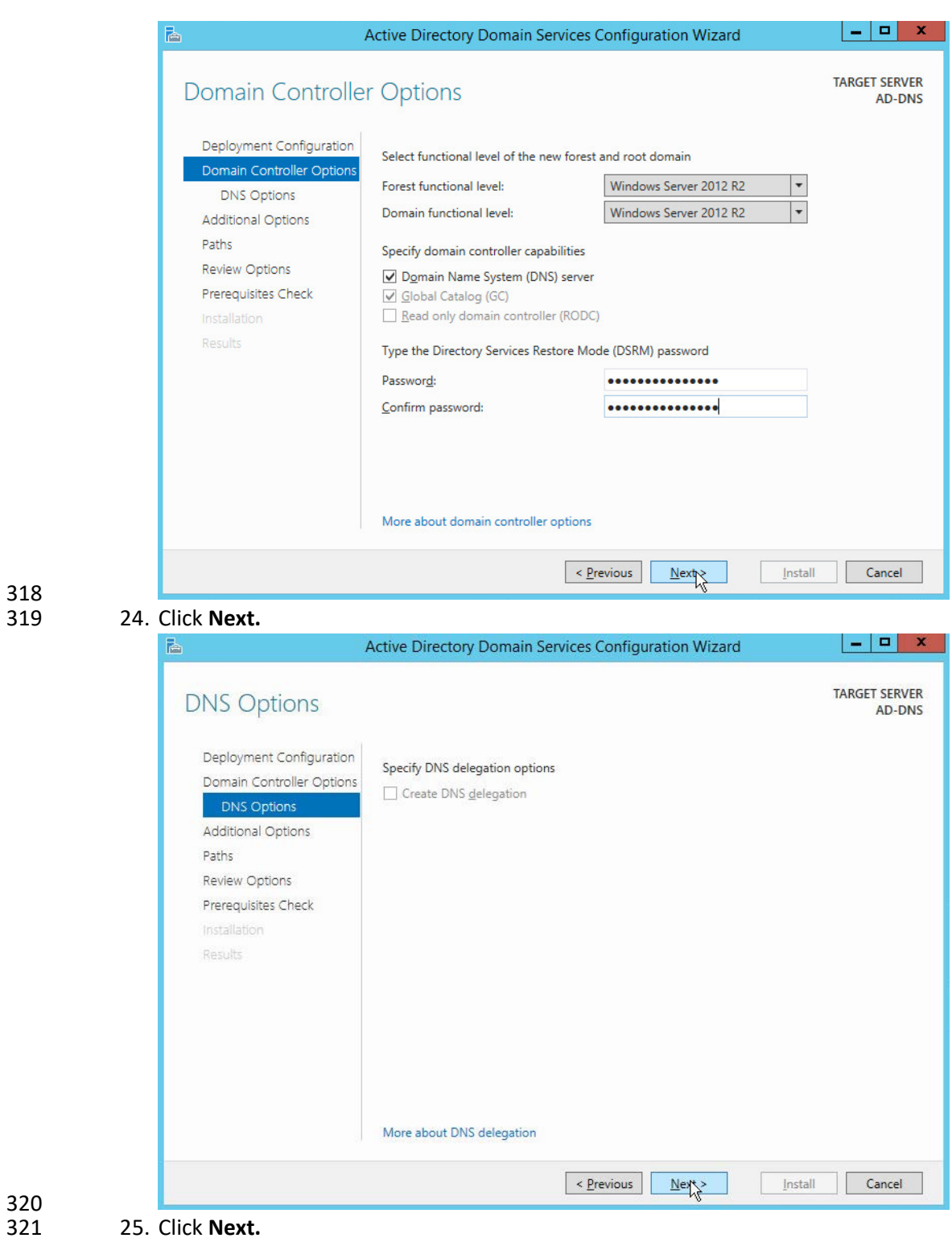

 

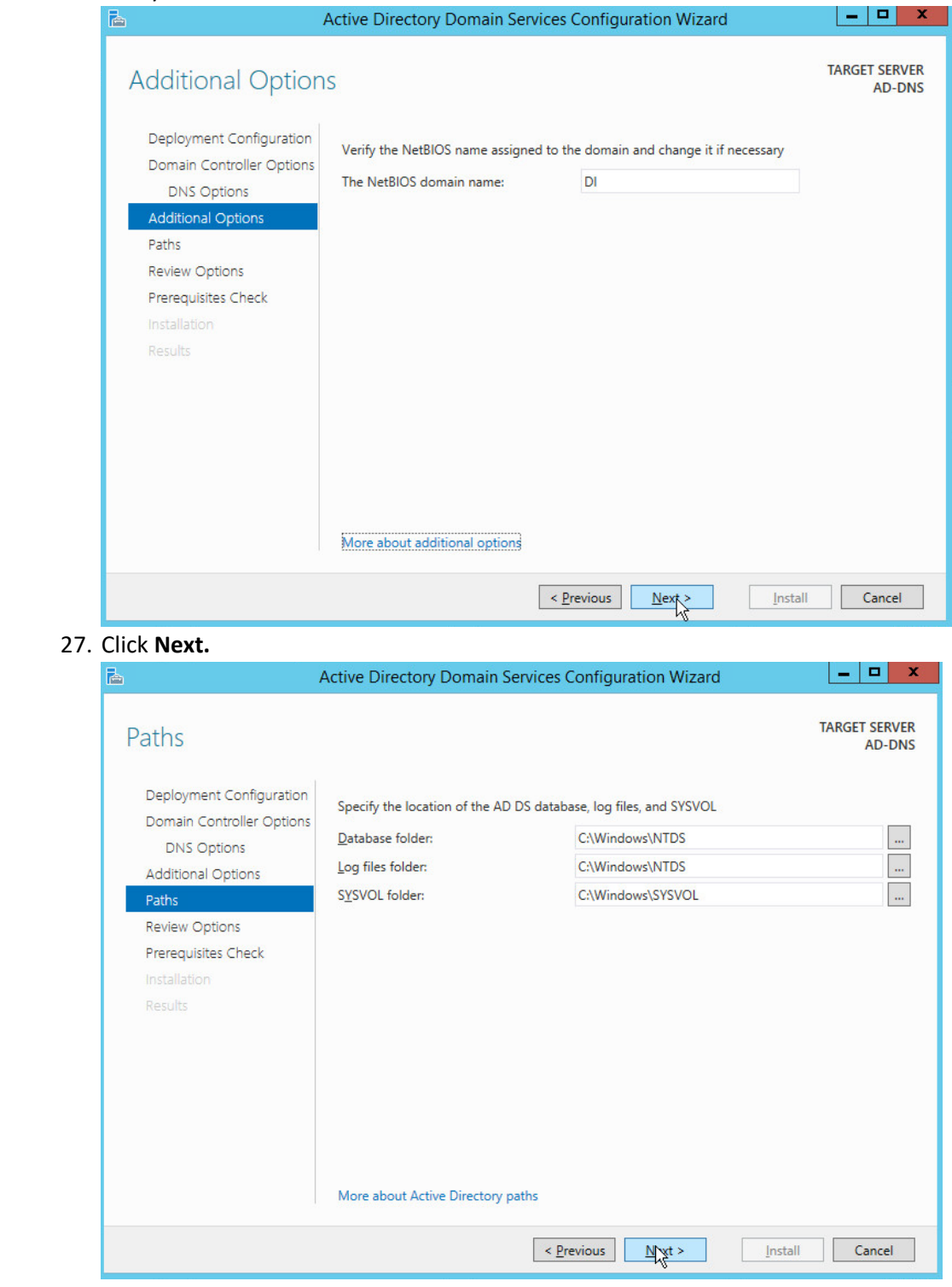

#### 326 28. Click **Next.**  $\blacksquare$ Active Directory Domain Services Configuration Wizard è. TARGET SERVER **Review Options AD-DNS** Deployment Configuration Review your selections:  $\overline{\wedge}$ Configure this server as the first Active Directory domain controller in a new forest. Domain Controller Options DNS Options The new domain name is "DI.IPDR". This is also the name of the new forest. **Additional Options** The NetBIOS name of the domain: DI  $\equiv$ Paths Forest Functional Level: Windows Server 2012 R2 **Review Options** Prerequisites Check Domain Functional Level: Windows Server 2012 R2 **Additional Options:** Results Global catalog: Yes **DNS Server: Yes** Create DNS Delegation: No These settings can be exported to a Windows PowerShell script to automate additional installations View script More about installation options  $N = \frac{N}{N}$  $\leq$  <u>P</u>revious Install Cancel 327<br>328 328 29. Click **Next.**  $|-|$   $\Box$   $|$ r. Active Directory Domain Services Configuration Wizard **TARGET SERVER** Prerequisites Check **AD-DNS** All prerequisite checks passed successfully. Click 'Install' to begin installation.  $\pmb{\times}$ Show more Deployment Configuration Prerequisites need to be validated before Active Directory Domain Services is installed on this Domain Controller Options computer DNS Options Rerun prerequisites check **Additional Options** ▲ <u>V</u>iew results Paths Windows Server 2012 R2 domain controllers have a default for the security setting  $\land$ **Review Options** named "Allow cryptography algorithms compatible with Windows NT 4.0" that prevents<br>weaker cryptography algorithms when establishing security channel sessions. Prerequisites Check  $\equiv$ For more information about this setting, see Knowledge Base article 942564 (http:// Results go.microsoft.com/fwlink/?LinkId=104751).  $\bigwedge$  This computer has at least one physical network adapter that does not have static IP address(es) assigned to its IP Properties. If both IPv4 and IPv6 are enabled for a network adapter, both IPv4 and IPv6 static IP IPv6 Properties of the physical network adapter. Such static IP address(es) assignment should be done to all the physical network adapters for reliable Domain Name System If you click Install, the server automatically reboots at the end of the promotion operation. More about prerequisites  $\leq$  Previous  $Next$ Cancel

329

Install

- 30. Click **Install.**
- 31. Wait for the installation to complete.
- 32. The server automatically reboots.

## <span id="page-97-0"></span>2.1.2 Create a Certificate Authority

1. Open **Server Manager.**

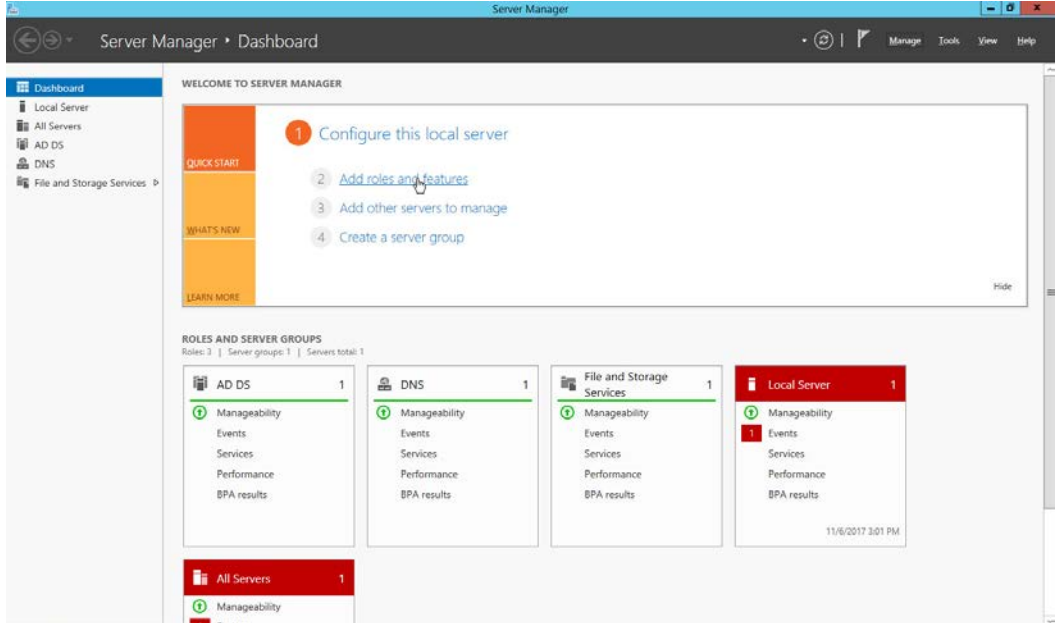

- 
- 2. Click **Add roles and features.**

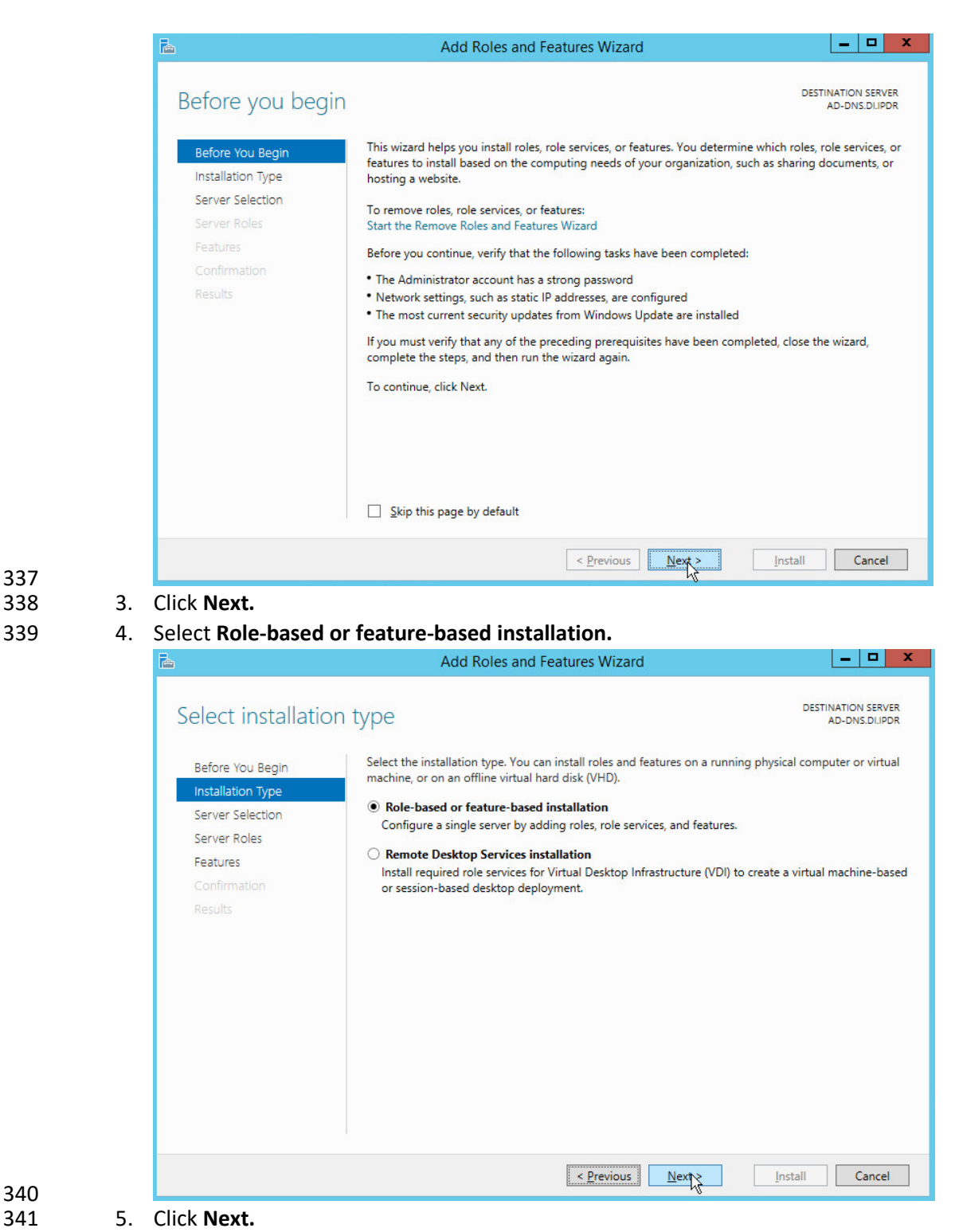

337

## 6. Select **Select a server from the server pool.**

## 7. Select the intended Active Directory server.

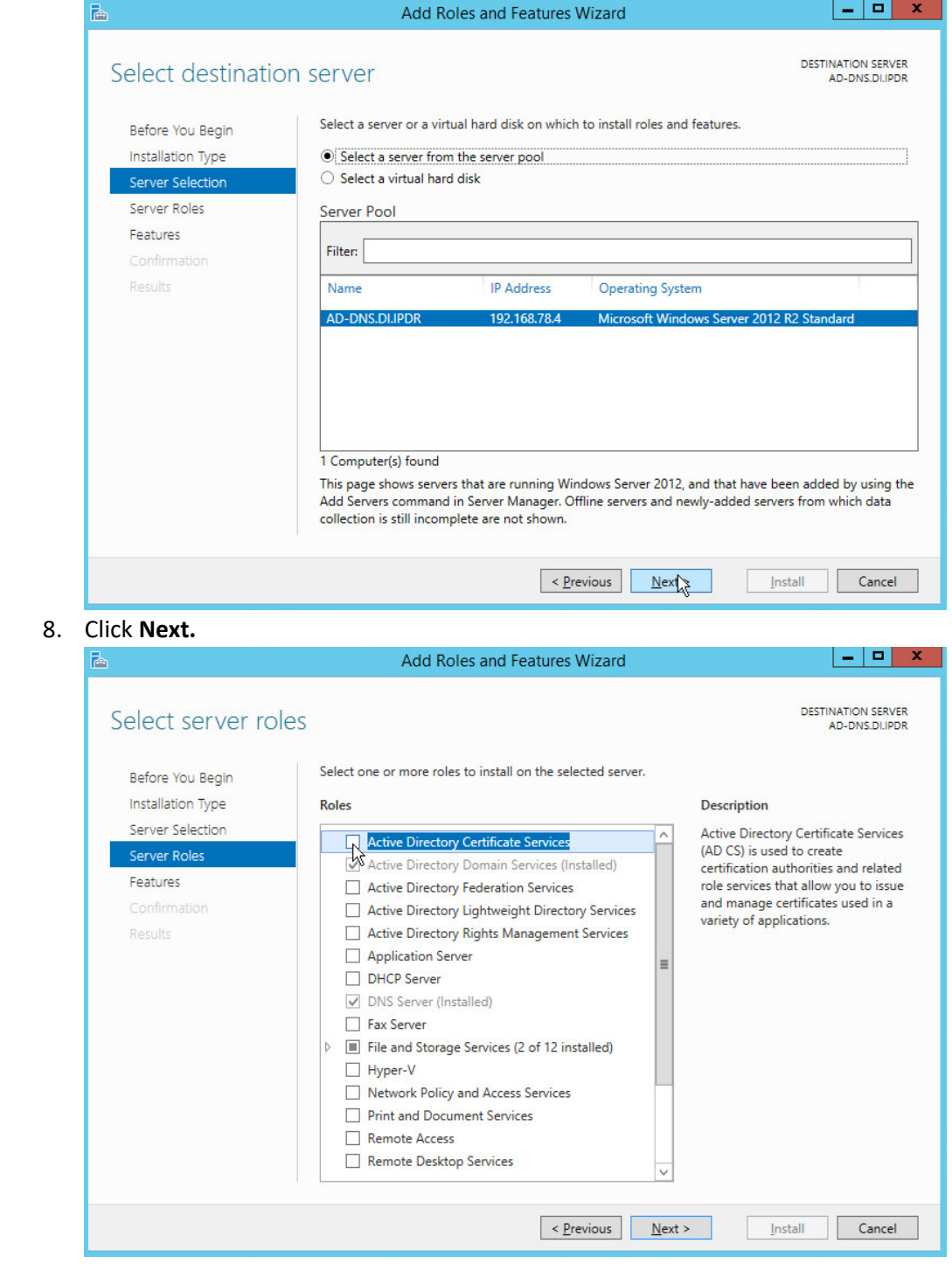

NIST SP 1800-26C: Data Integrity: Detecting and Responding to Ransomware and Other Destructive Events 19

 8. Click **Next.**

347 9. Check the box next to **Active Directory Certificate Services.**

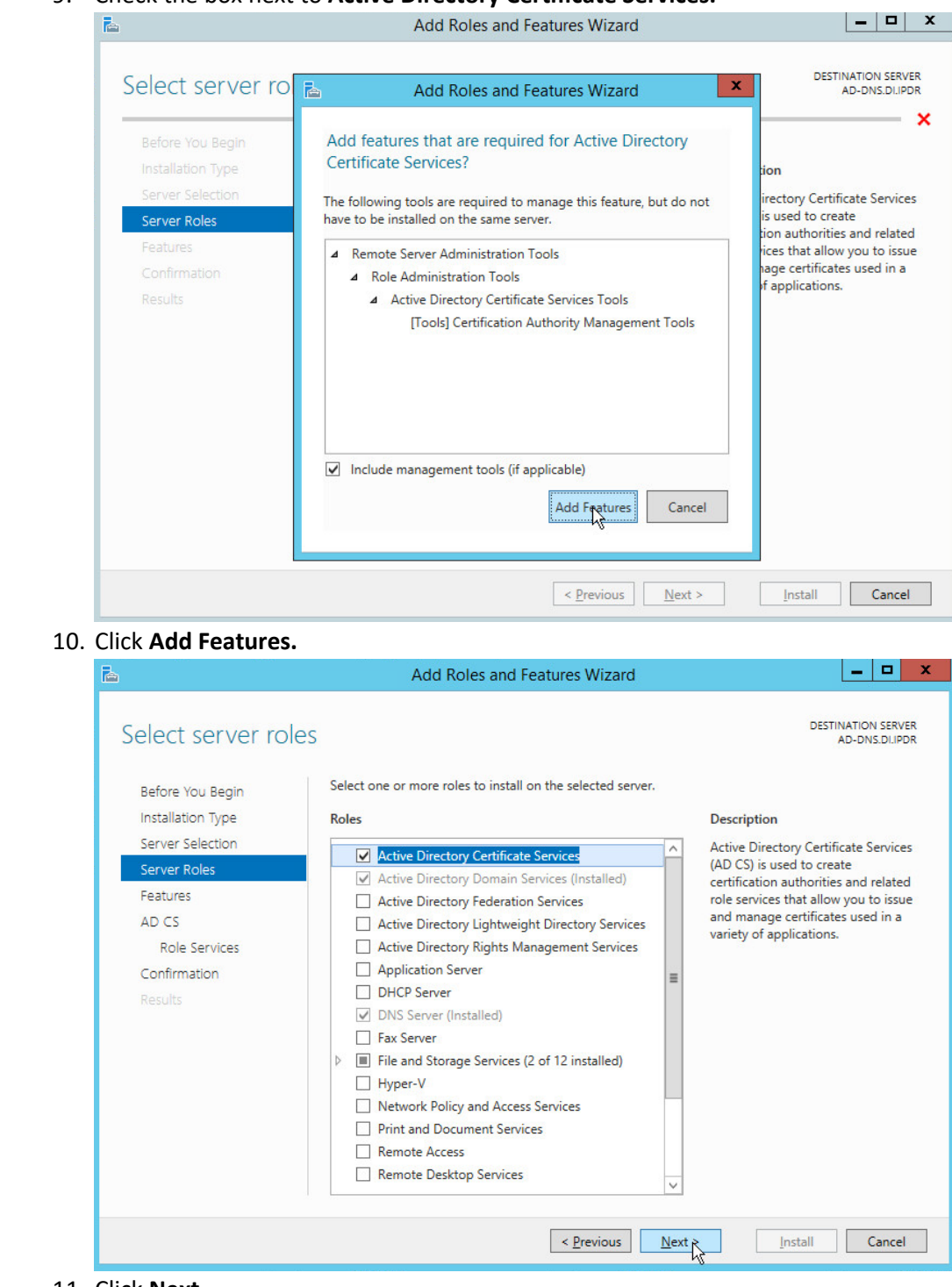

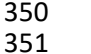

348<br>349

352

354<br>355

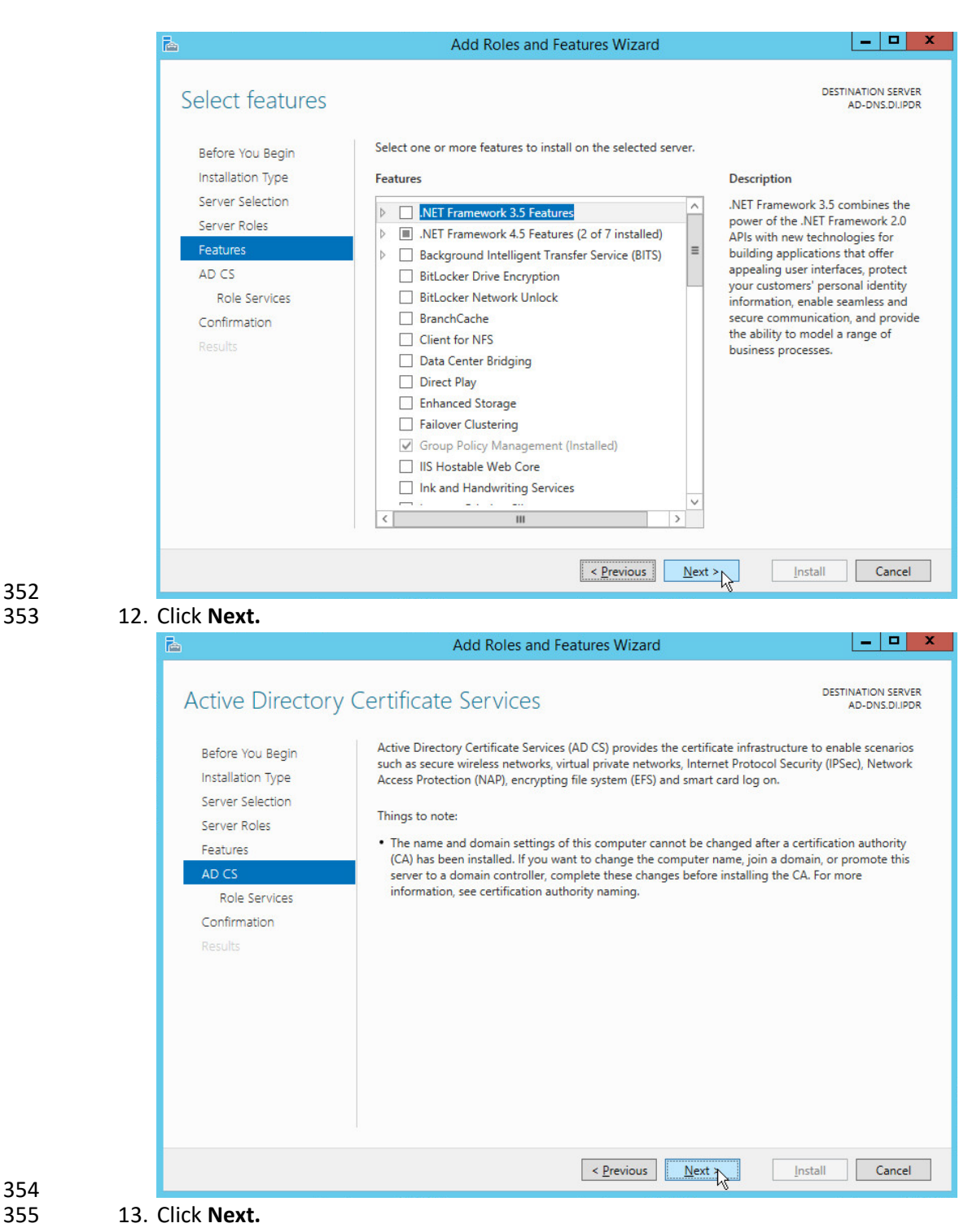

356 14. Check the box next to **Certification Authority.**

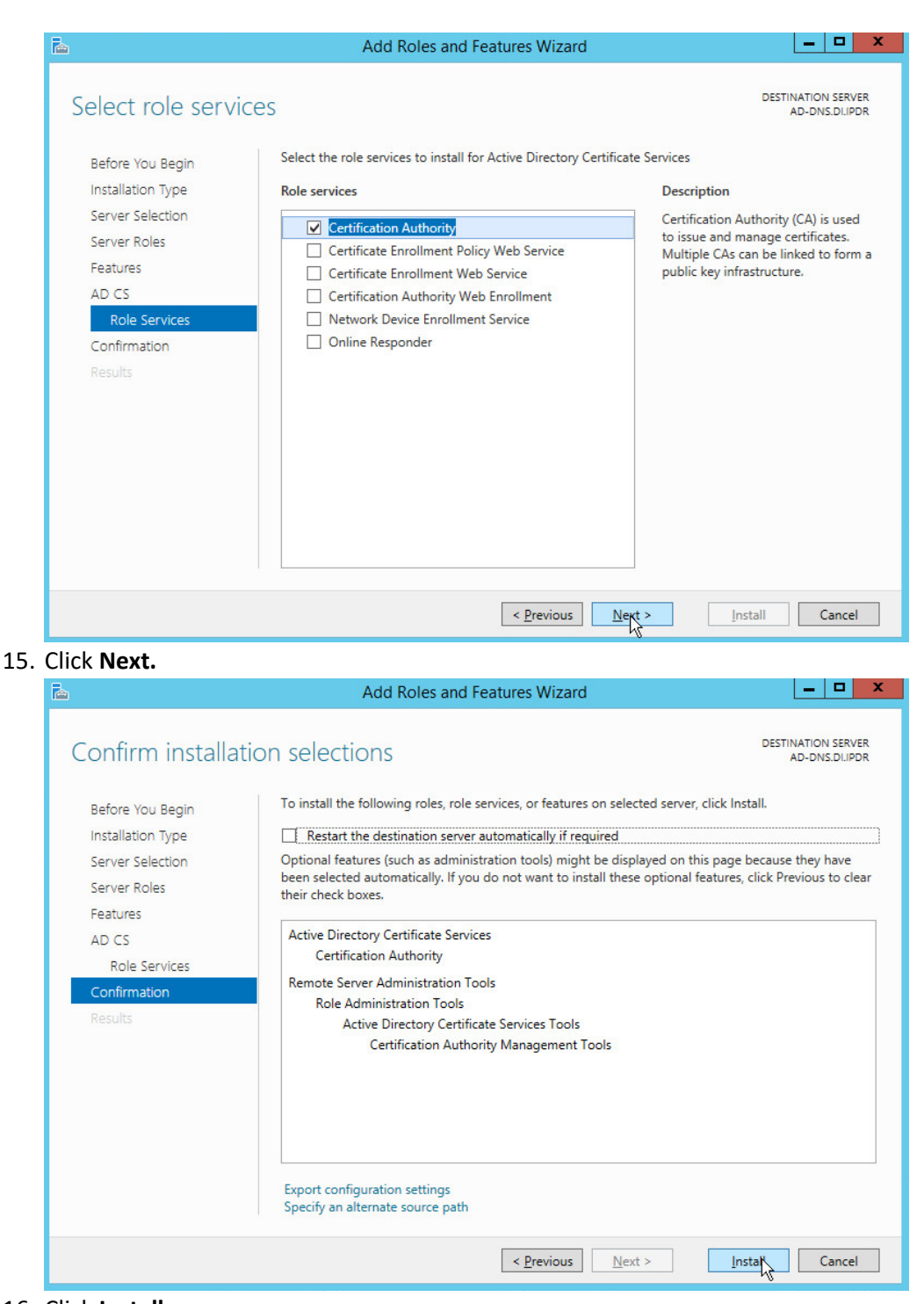

357<br>358

- 16. Click Install.
- 361 17. Wait for the installation to complete.

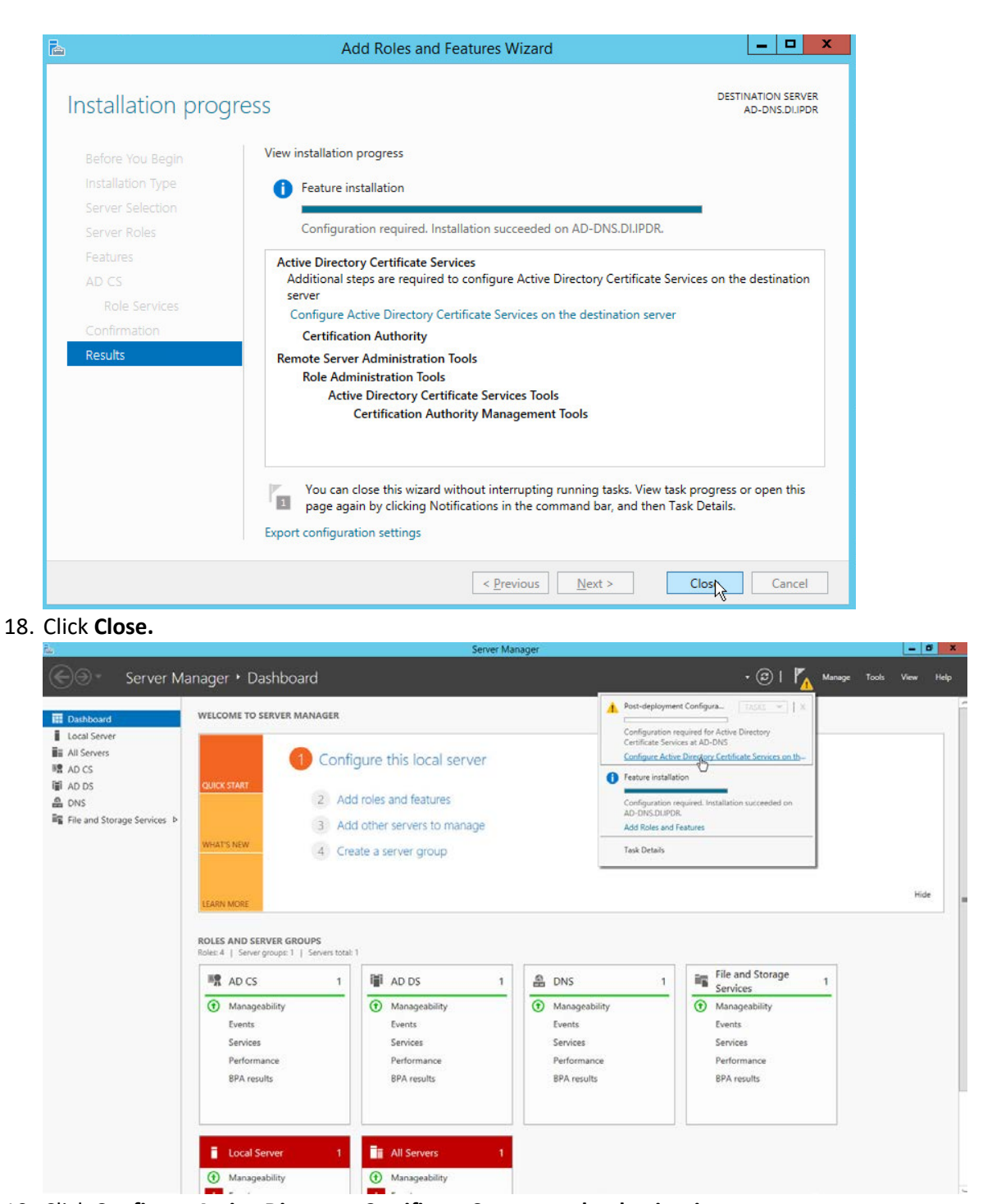

364

362<br>363

365 19. Click **Configure Active Directory Certificate Serves on the destination server.**

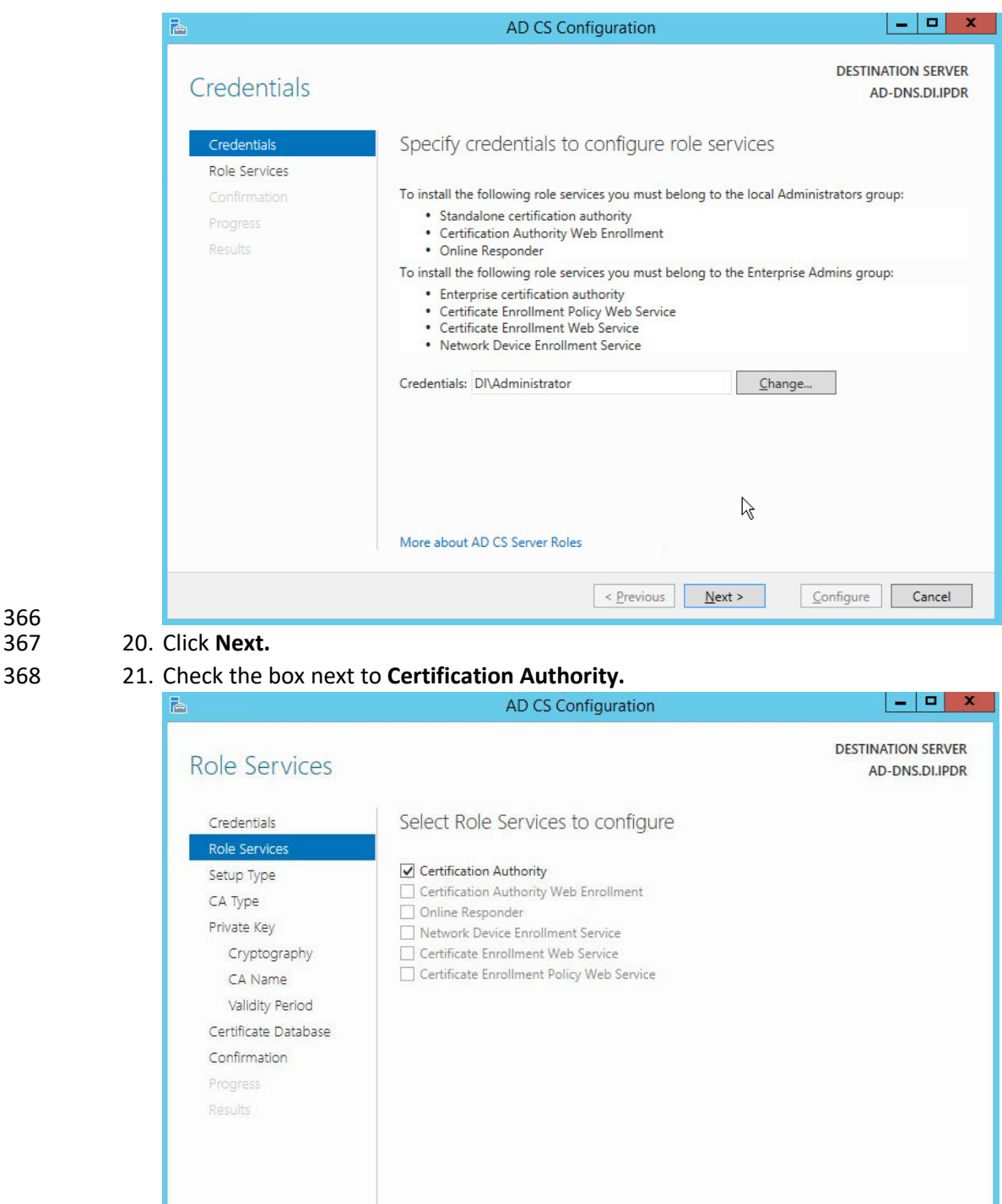

 $\leq$  <u>P</u>revious

 $N$ e $\geq$ 

 $Configure$ 

Cancel

More about AD CS Server Roles

## 370 22. Click **Next.**

#### 371 23. Select **Enterprise CA.**

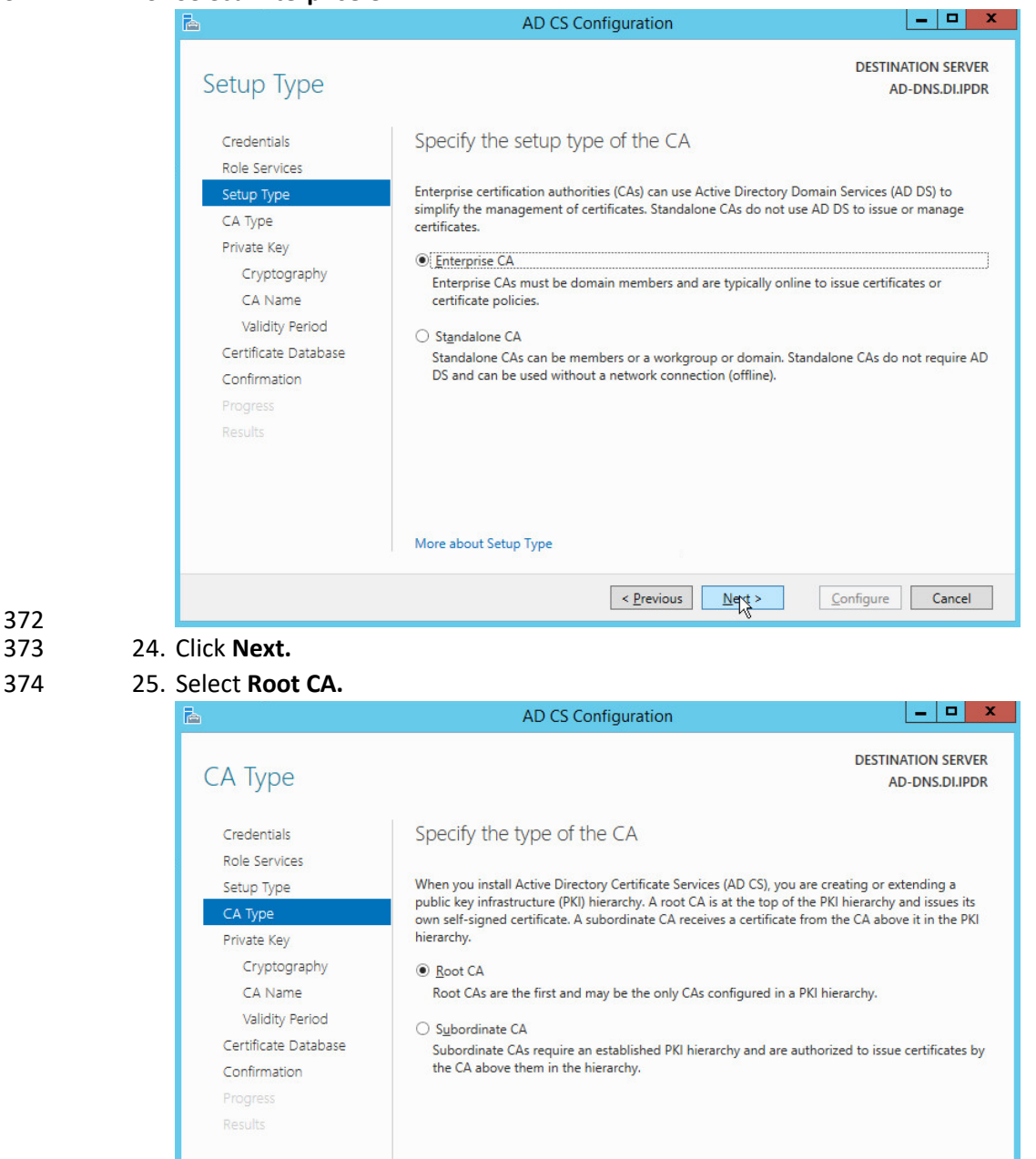

More about CA Type

375

372<br>373

 $N$ ext

 $Configure$   $Cancel$ 

 $\leq$  Previous

### 26. Click **Next.**

## 27. Select **Create a new private key.**

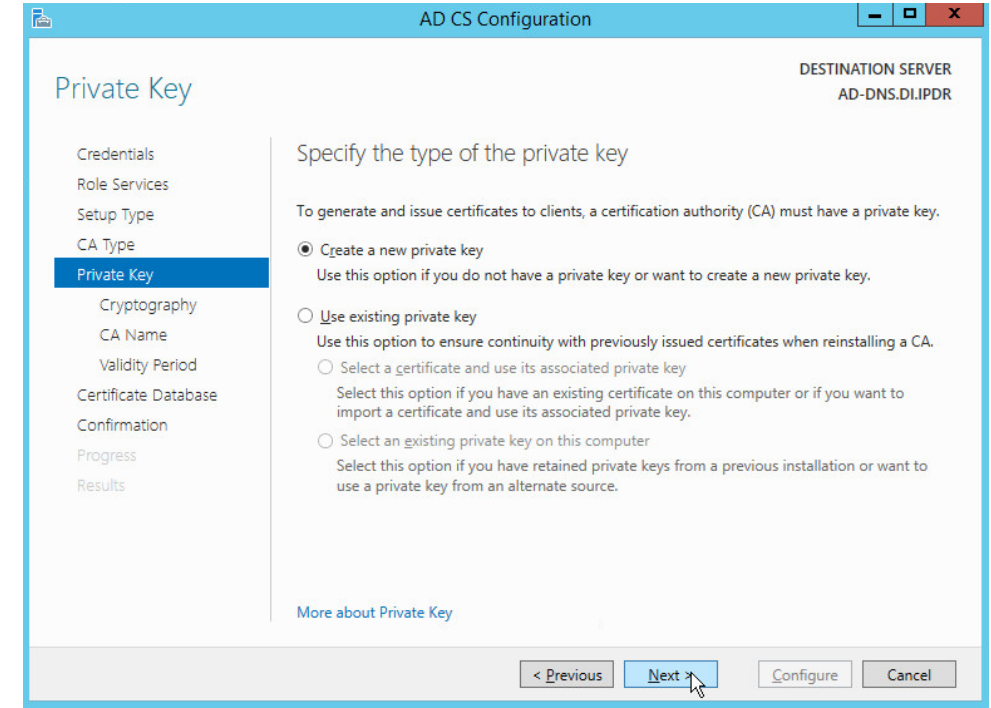

- 378<br>379 28. Click **Next.**
- 29. Select **RSA#Microsoft Software Key Storage Provider.**
- 30. Set the **Key length** to **2048.**
- 31. Select **SHA512** from the list**.**

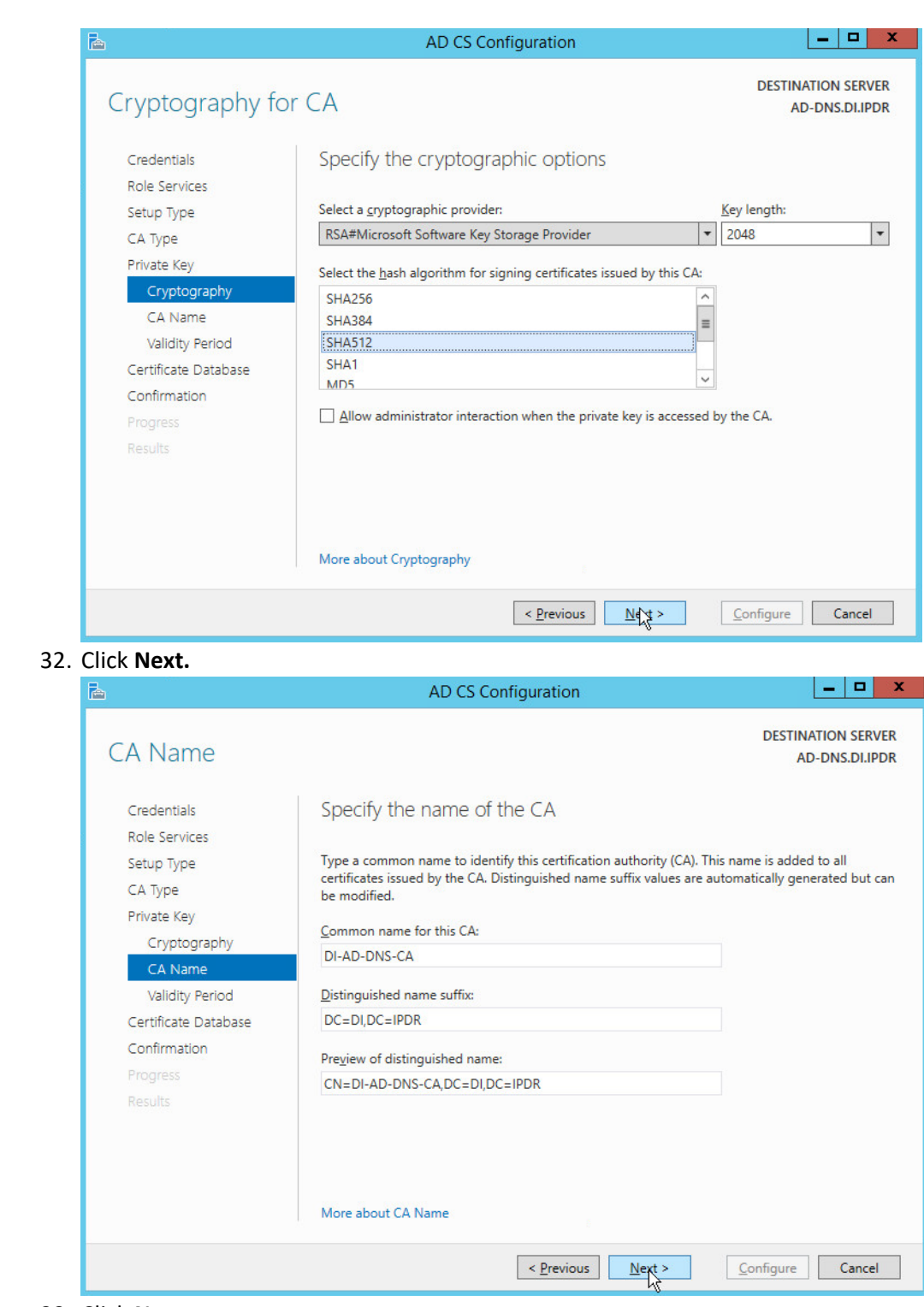

383 384 32. Click **Next.**
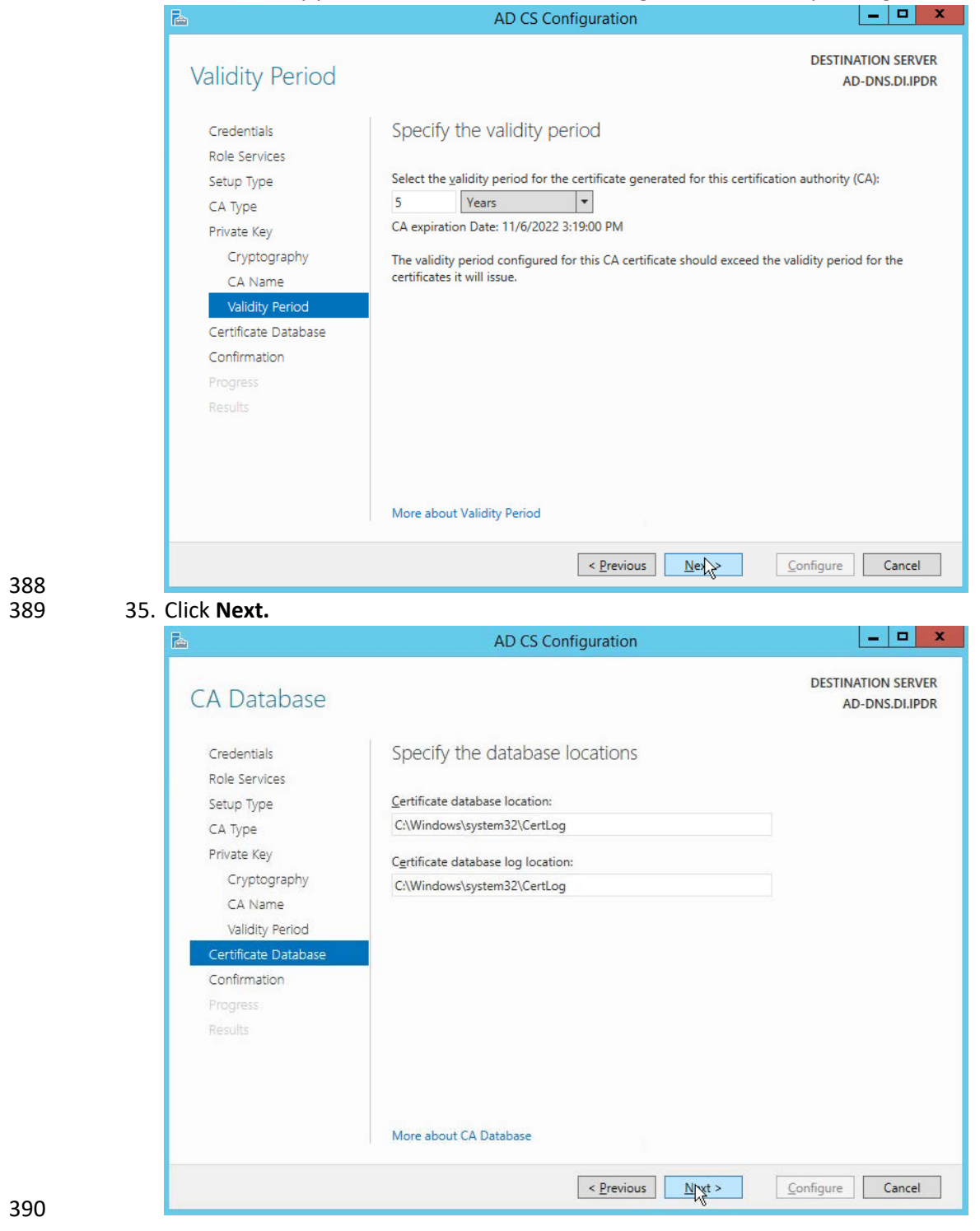

# 387 34. Set the validity period of the certificate according to the needs of your organization.<br>AD CS Configuration

394

## 391 36. Click **Next.** P.

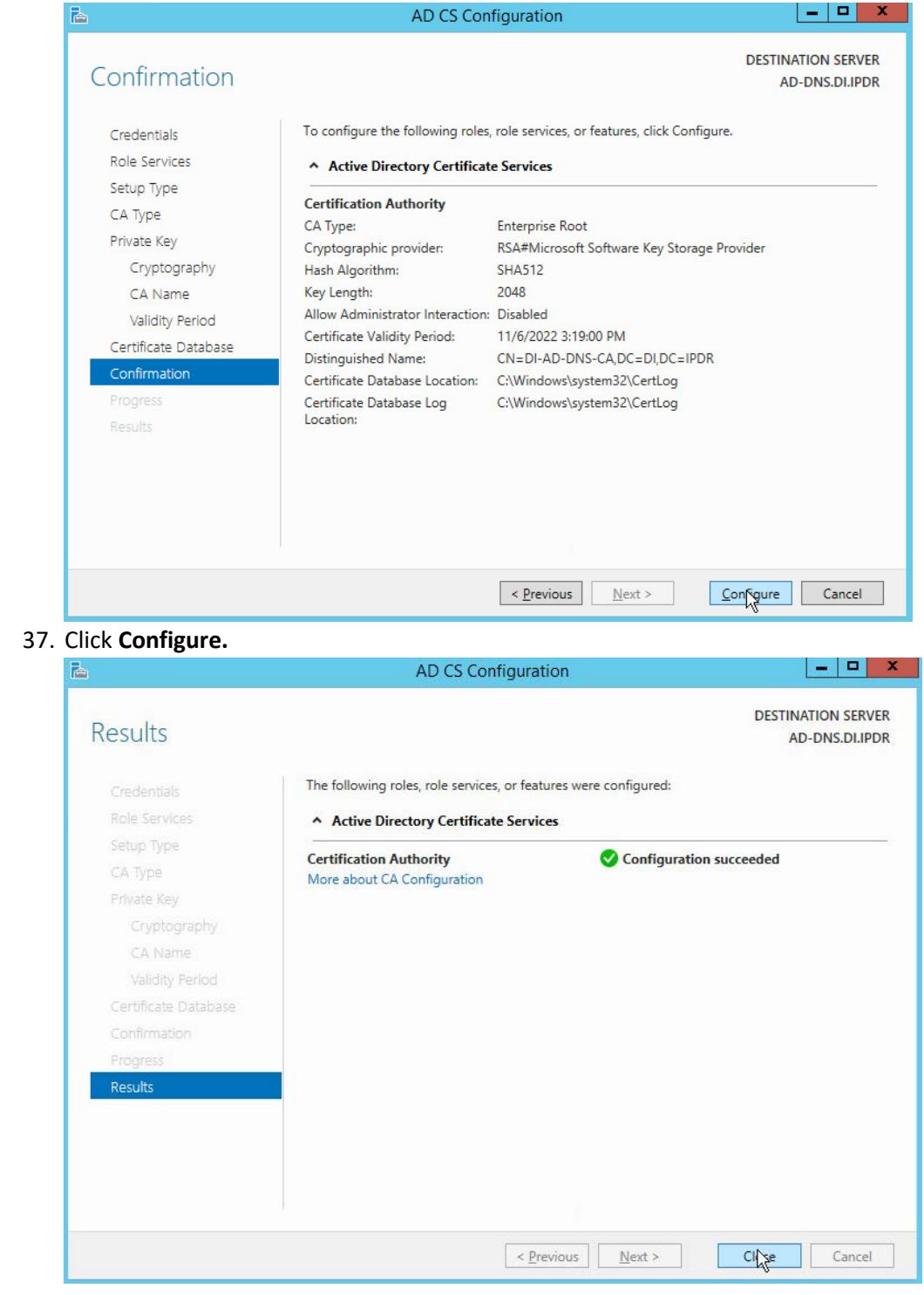

#### 38. Click **Close.**

## 2.1.3 Configure Account to Add Computers to Domain

- 1. Open the **Start** menu.
- 2. Enter **dsa.msc,** and run the program.

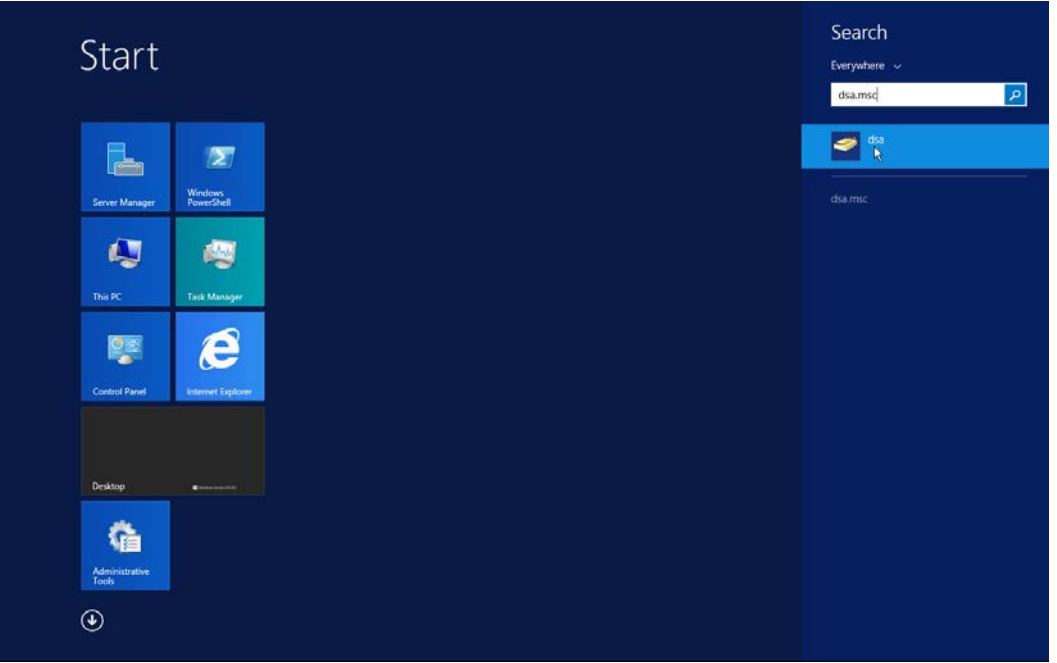

3. Right-click on **Users** in the left panel.

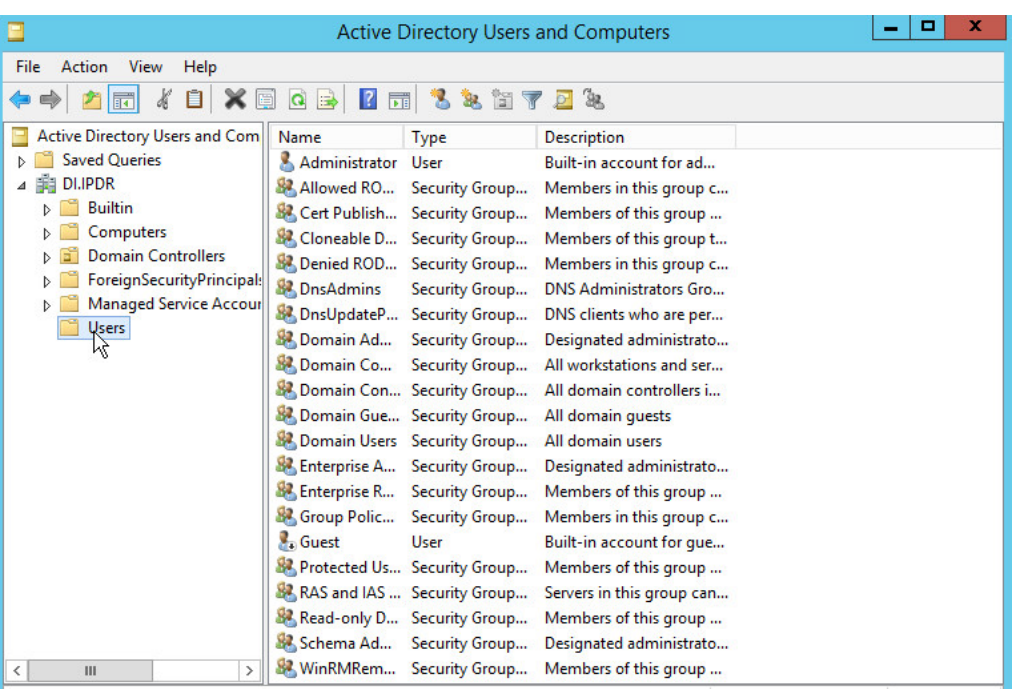

### 402 4. Click **Delegate Control.**

#### Delegation of Control Wizard

# **Welcome to the Delegation of<br>Control Wizard**

 $\mathbf x$ 

This wizard helps you delegate control of Active Directory This wizal release control of the objects. You can grant users permission to manage users, groups, computers, organizational units, and other objects stored in Active Directory Domain Services.

Cancel

Help

To continue, click Next.

 $<sub>Back</sub>$ </sub>

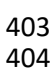

404 5. Click **Next.**

Next ki

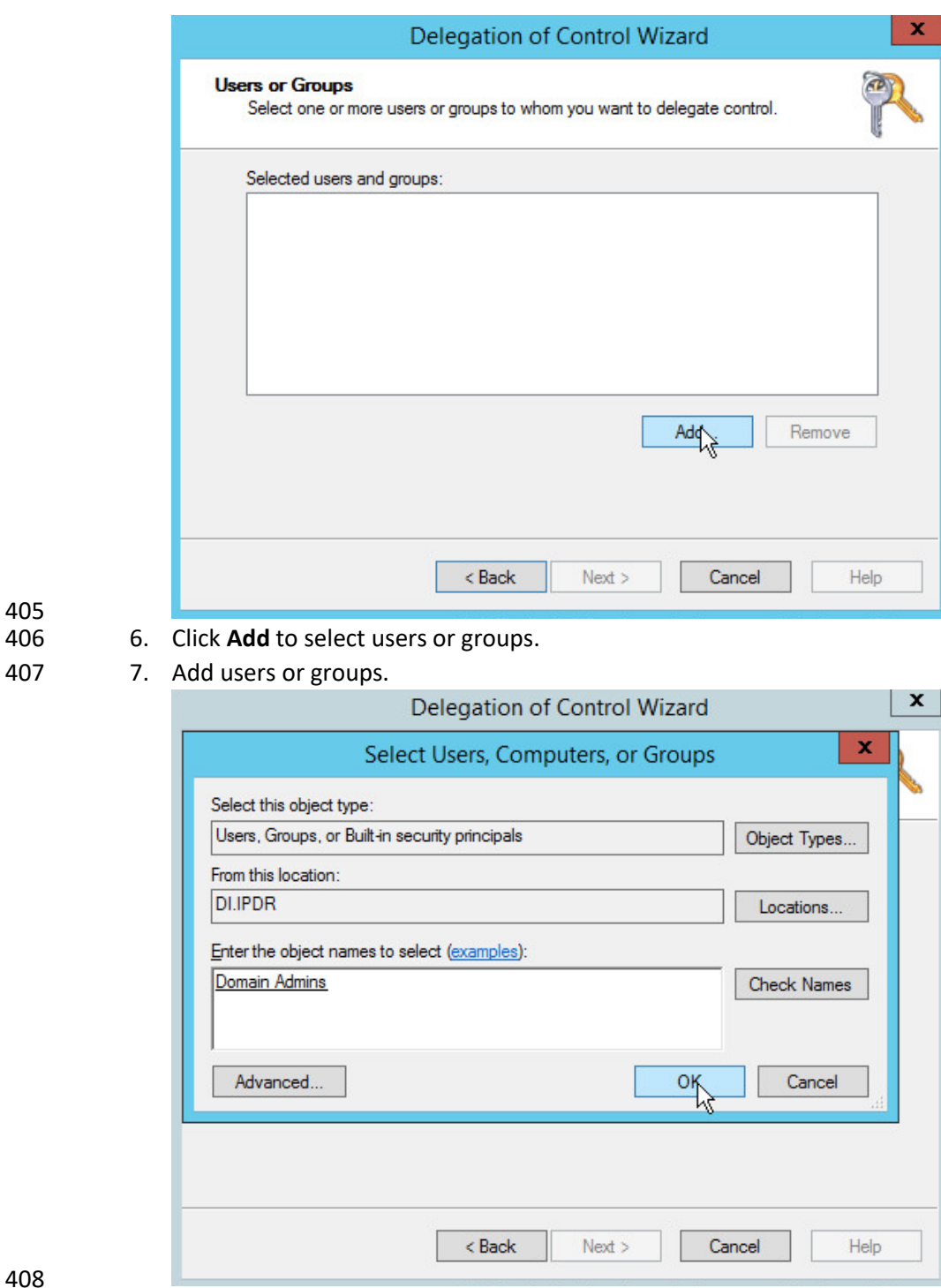

405<br>406

409 8. Click **OK.**

 9. Click **Next.**

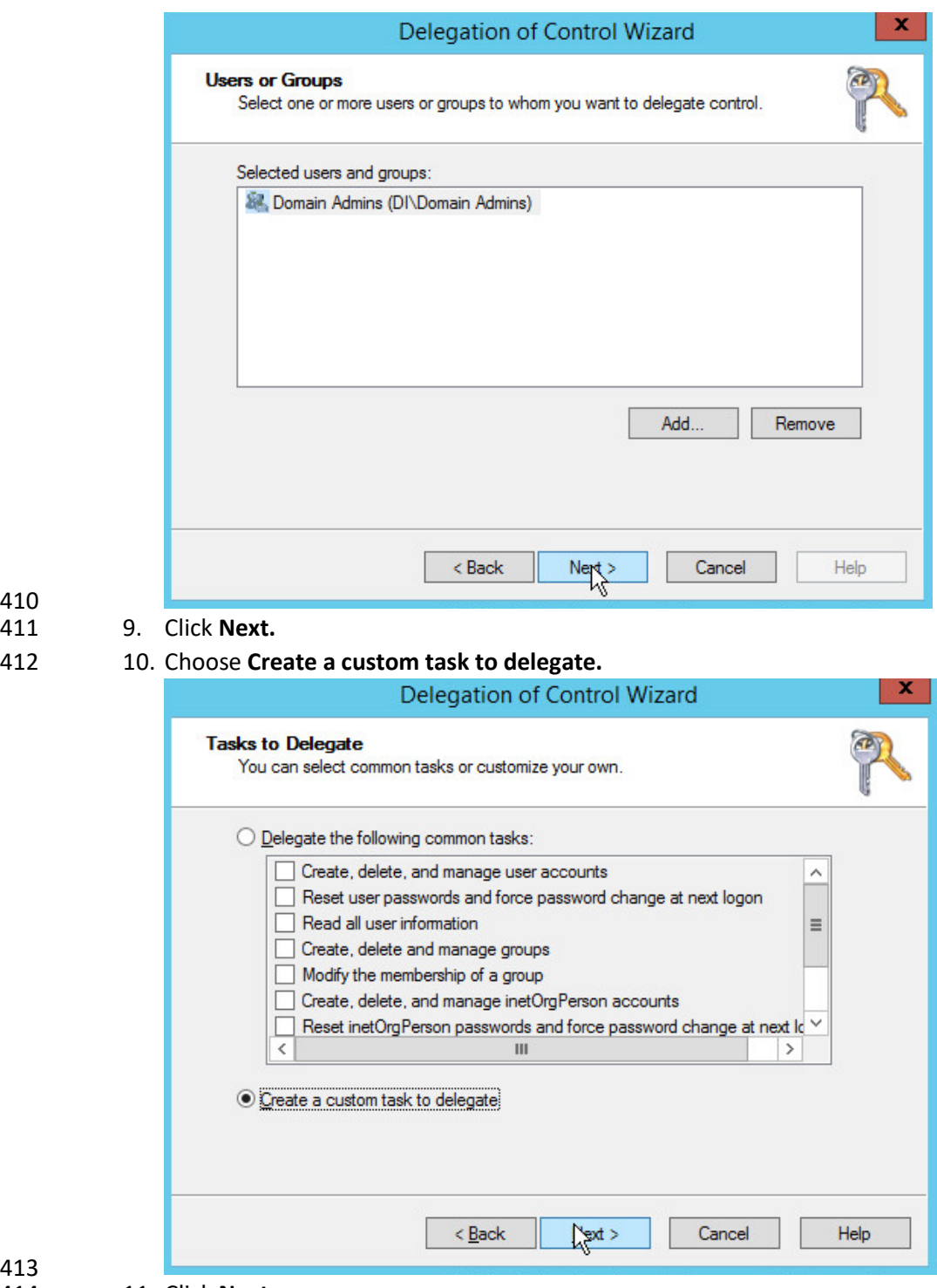

- 413<br>414 11. Click **Next.**
- 12. Choose **Only the following objects in the folder.**
- 13. Check the box next to **Computer objects.**
- 14. Check the box next to **Create selected objects in this folder.**
- 15. Check the box next to **Delete selected objects in this folder.**

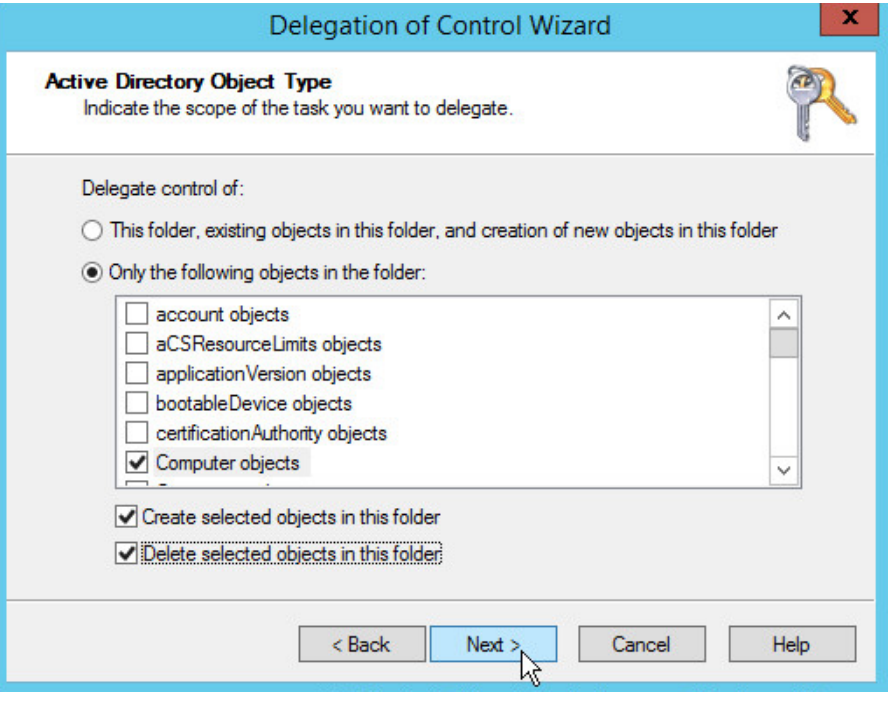

- 419<br>420
	- 16. Click **Next.**
- 17. Check the boxes next to **Reset password**, **Read and write account restrictions, Validated write to DNS host name,** and **Validated write to service principal name.**

423 424 18. Click **Next.**

425<br>426

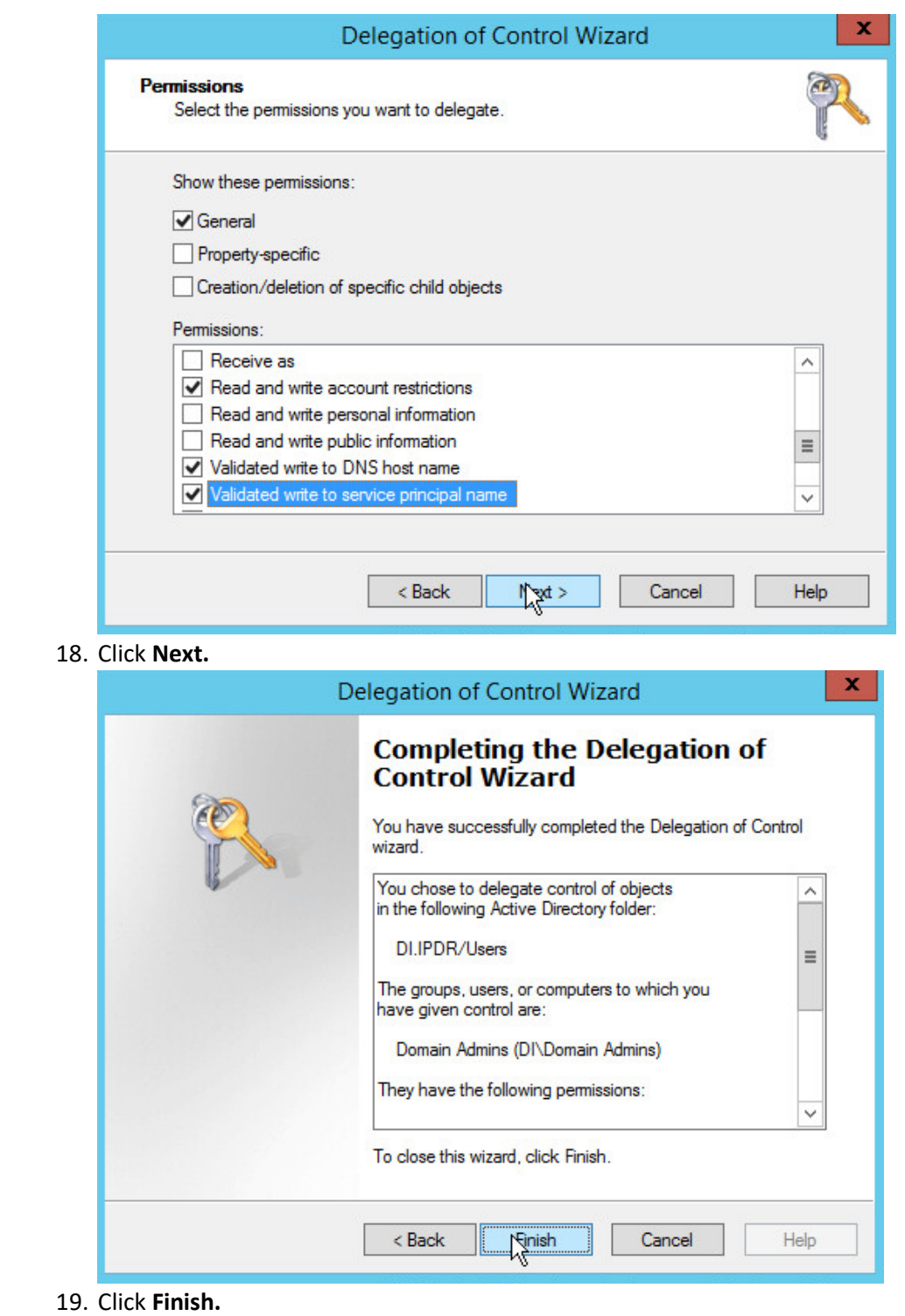

## 427 2.1.4 Add Machines to the Domain

- 428 1. Right-click the network icon in the task bar, on a computer that you wish to add to the domain.
- 429 2. Click **Open Network and Sharing Center.**

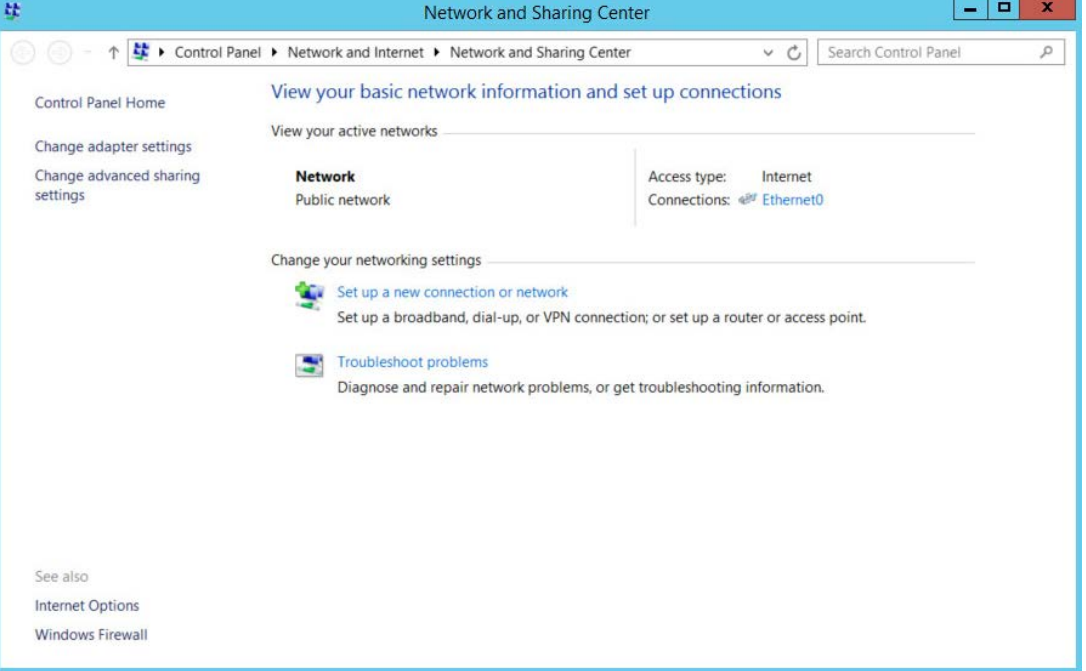

- 430
- 431 3. Click the name of the internet adapter.

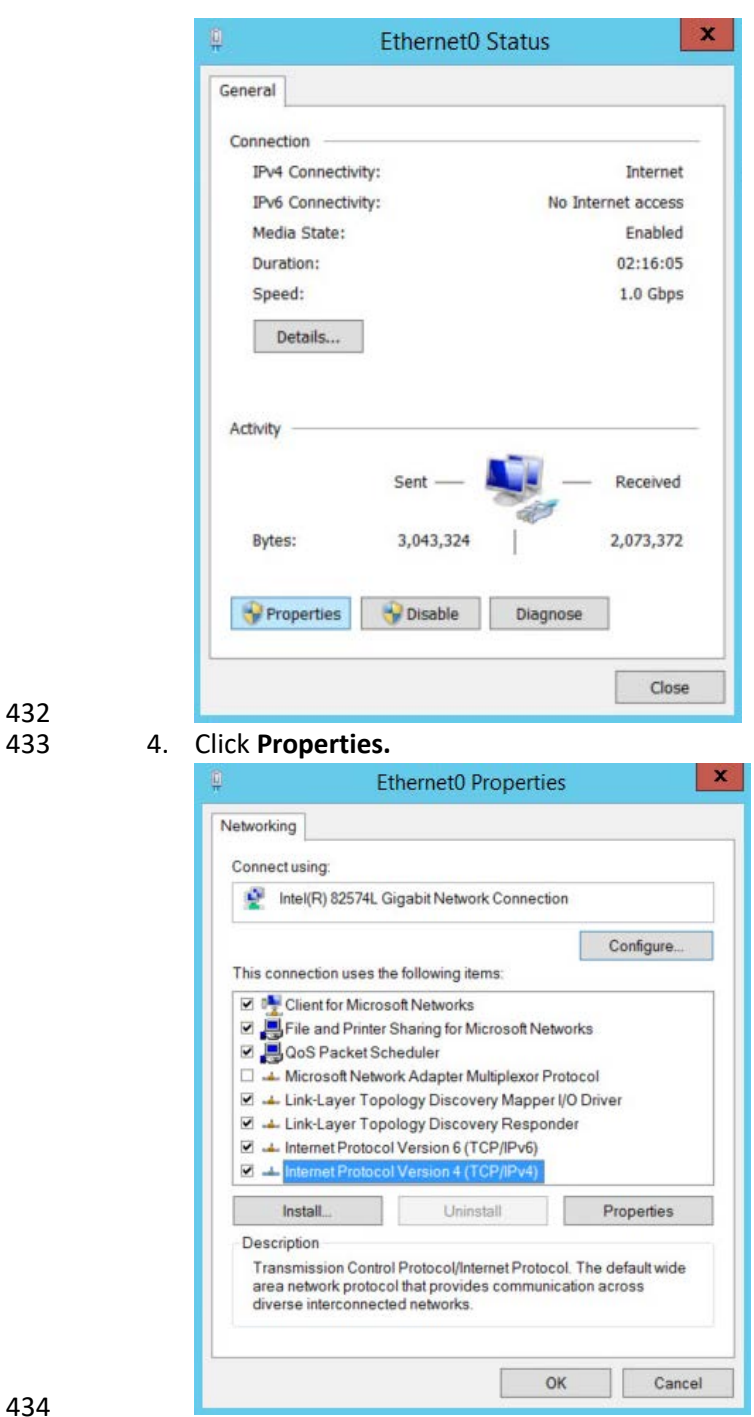

432

- 5. Double-click **Internet Protocol Version 4 (TCP/IPv4).**
- 436 6. Select **Use the following DNS server addresses.**
- 437 7. Enter the **IP address** of the DNS server.

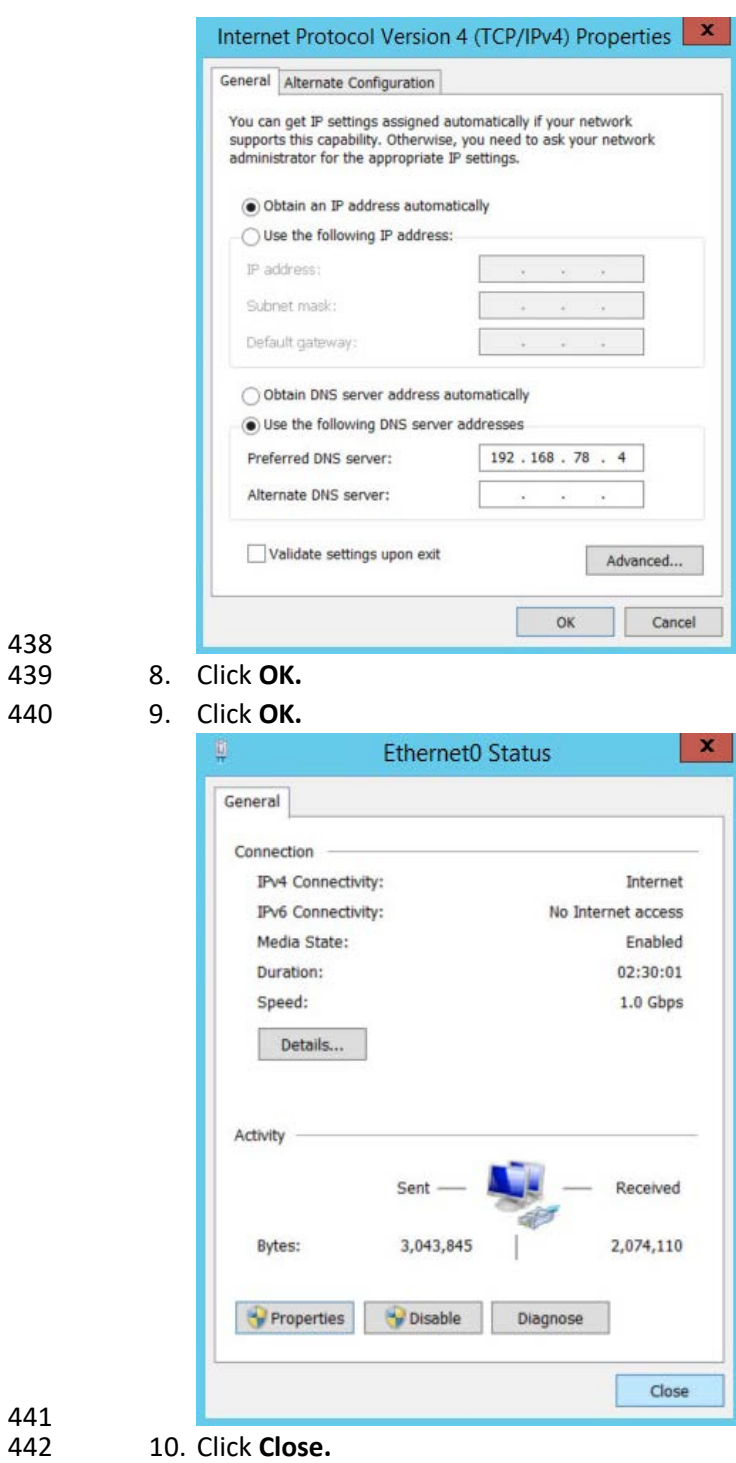

- 
- 443 11. Navigate to **This PC.**

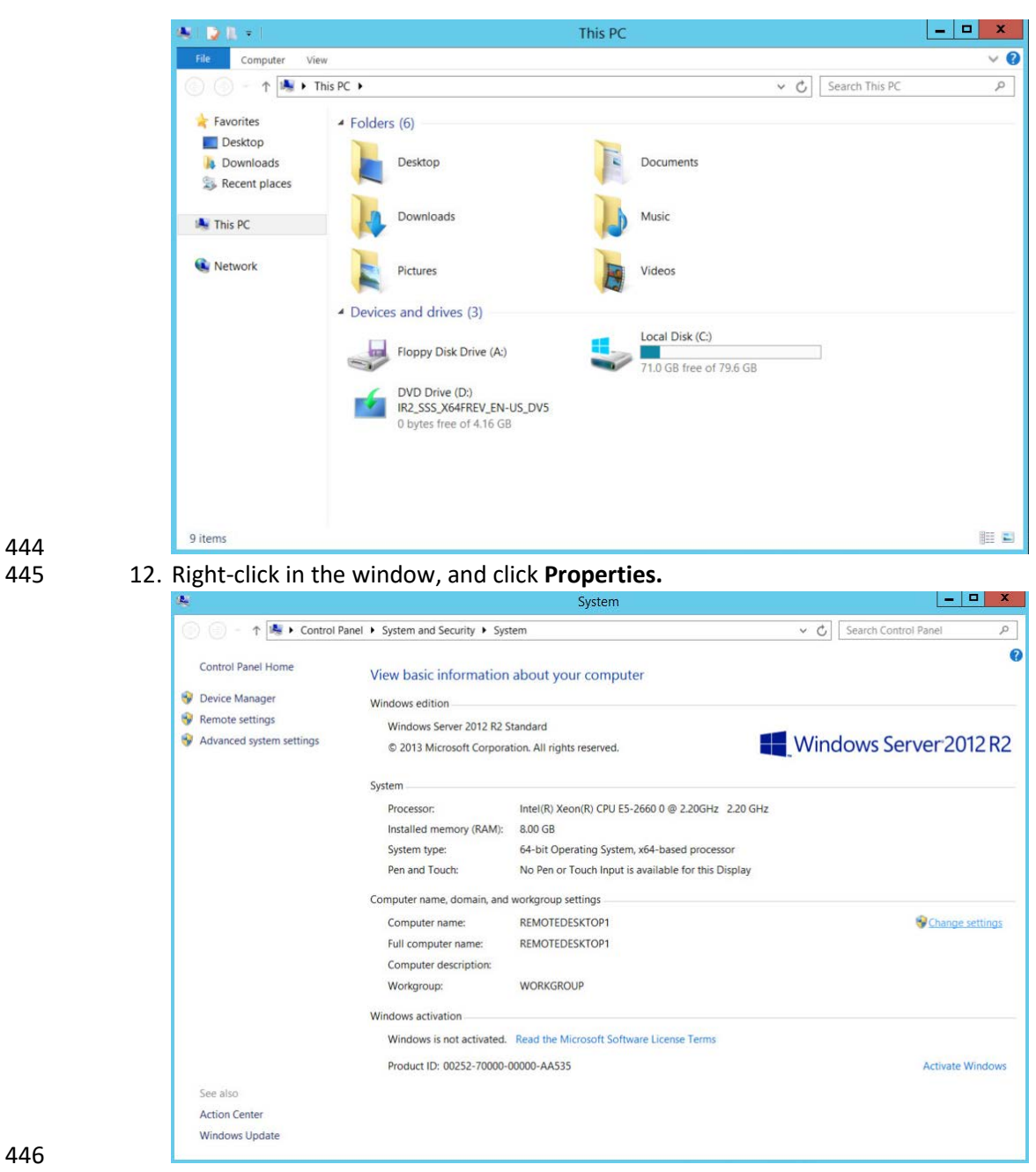

444

447 13. Click **Change Settings.**

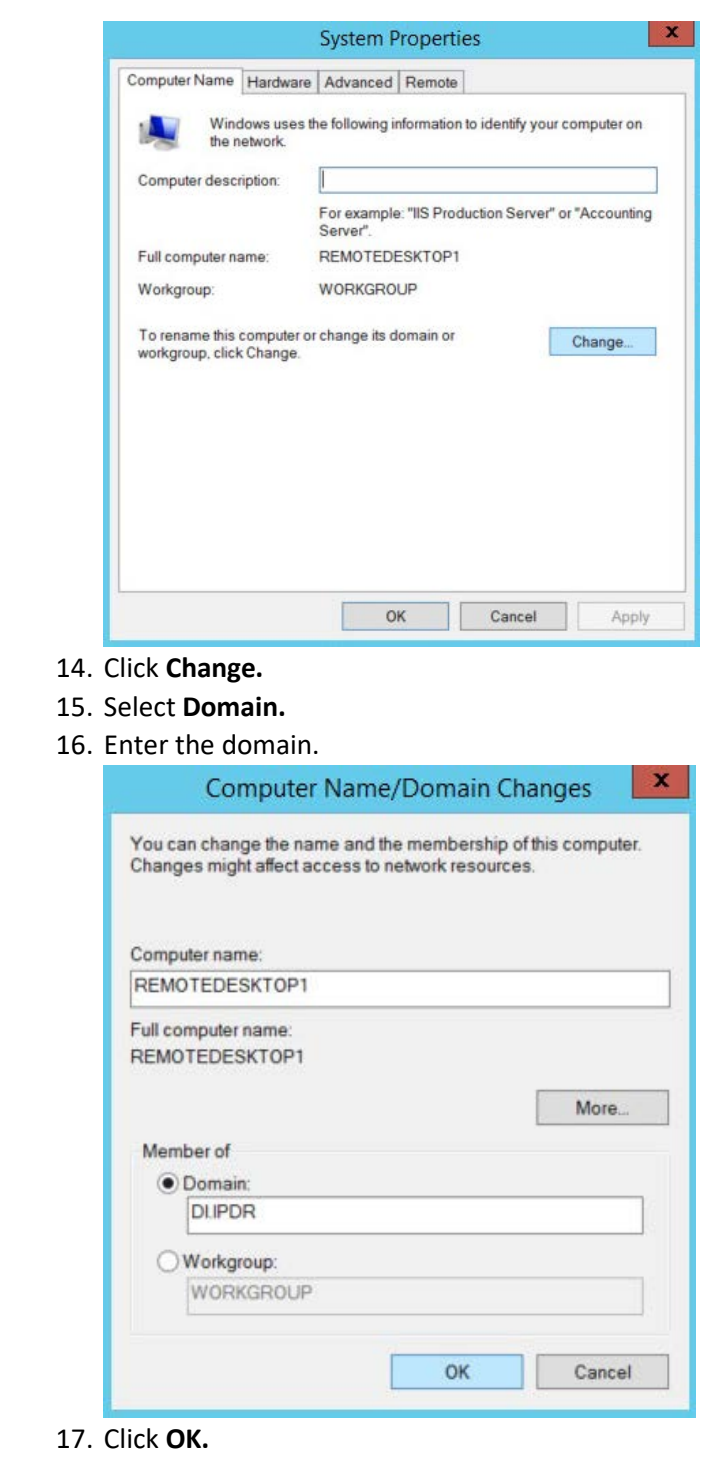

 14. Click **Change.** 15. Select **Domain.** 

18. Enter the name and password of an account with privileges to add computers to the domain.

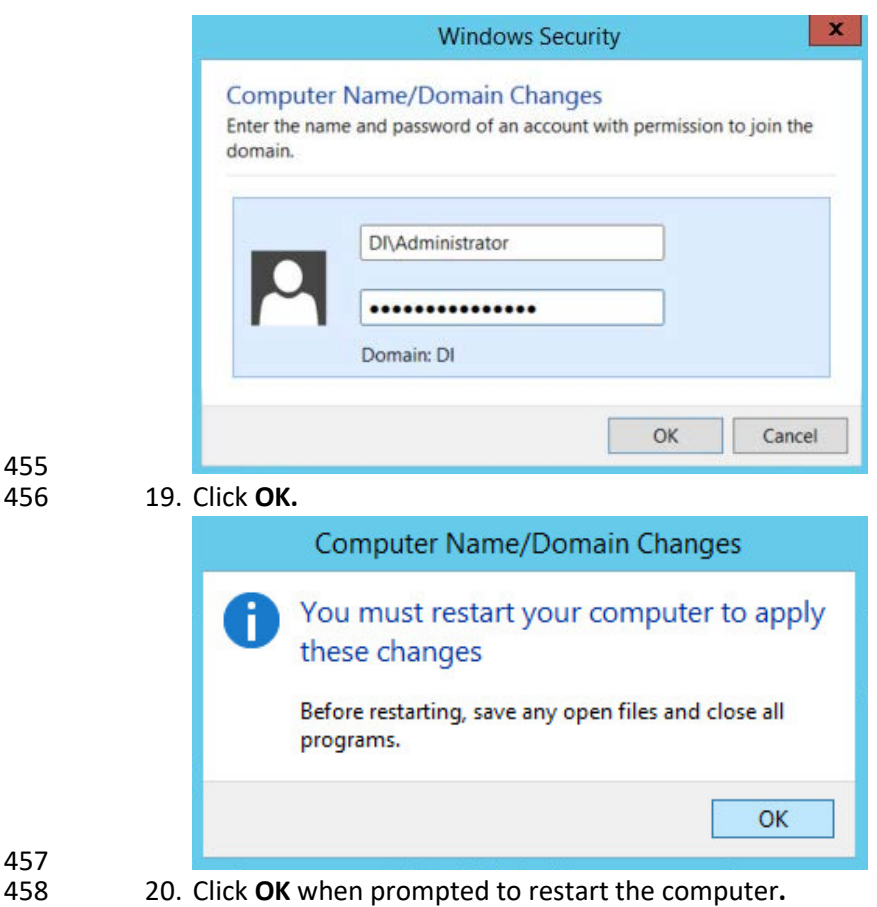

## 2.1.5 Configure Active Directory to Audit Account Activity

1. Open the **Start** Menu.

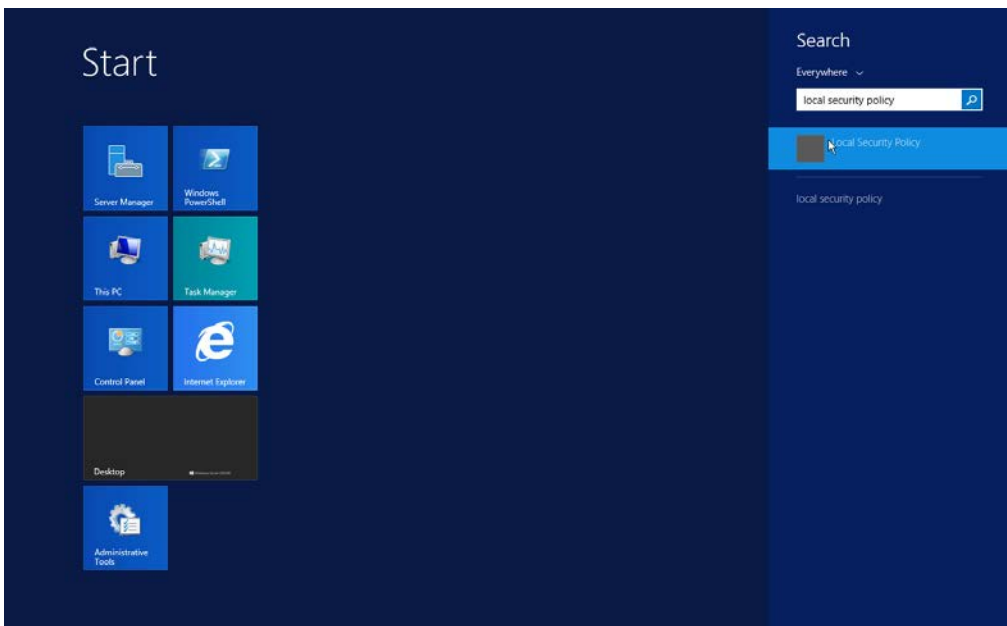

- 2. Enter Local Security Policy in the search bar, and open the program.
- 463 3. Navigate to **Local Policies > Audit Policy.**
- 464 4. Right-click **Audit account management.**

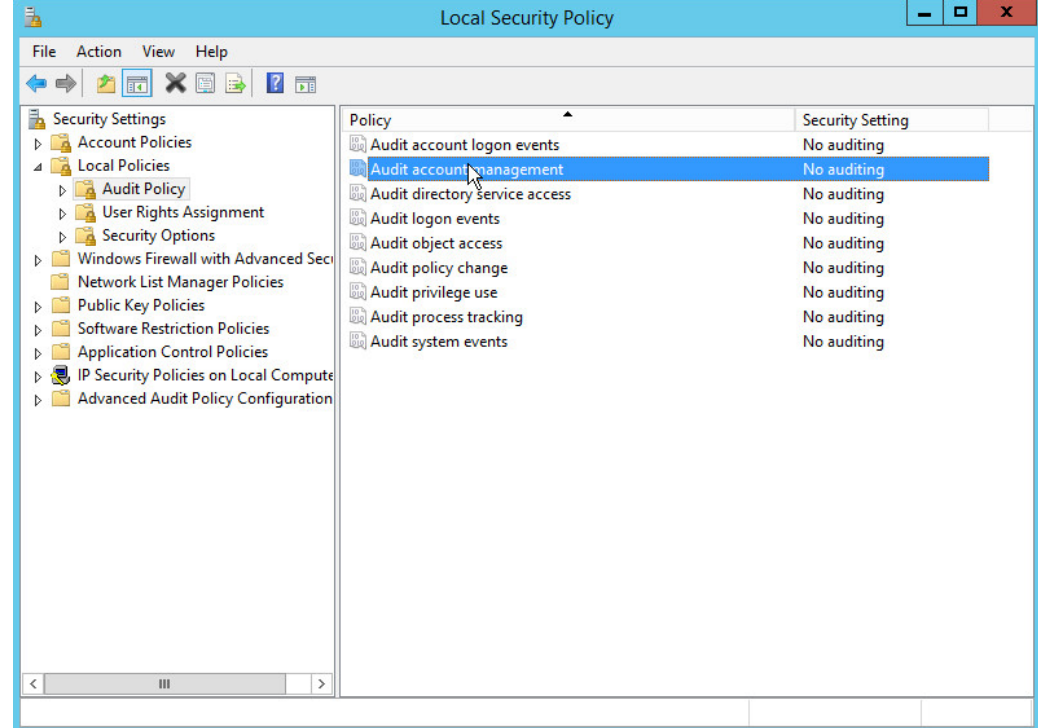

# 465<br>466

466 5. Click **Properties.**

6. Check the boxes next to **Success** and **Failure.**

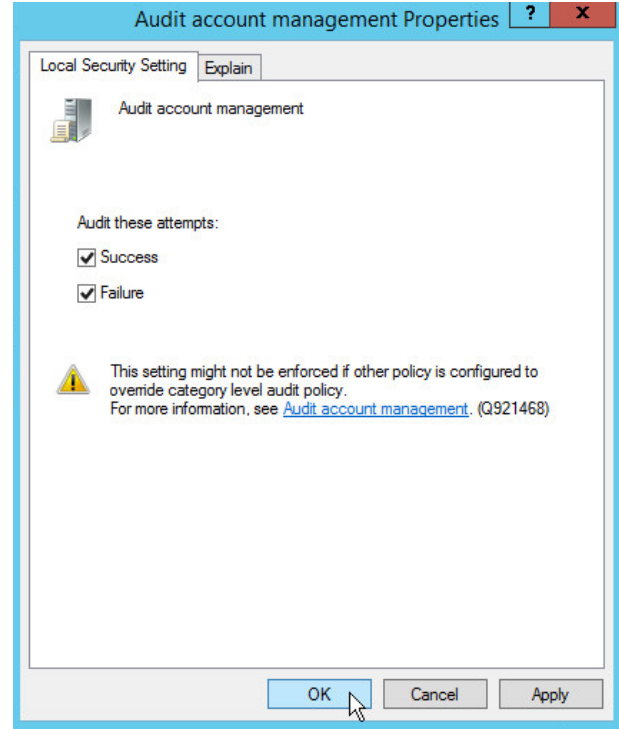

 7. Click **OK.**

## 2.1.6 Configure Reverse Lookup Zones

- 1. Open **DNS Manager** by right-clicking the DNS server in **Server Manager.**
- 2. Click **Reverse Lookup Zones.**

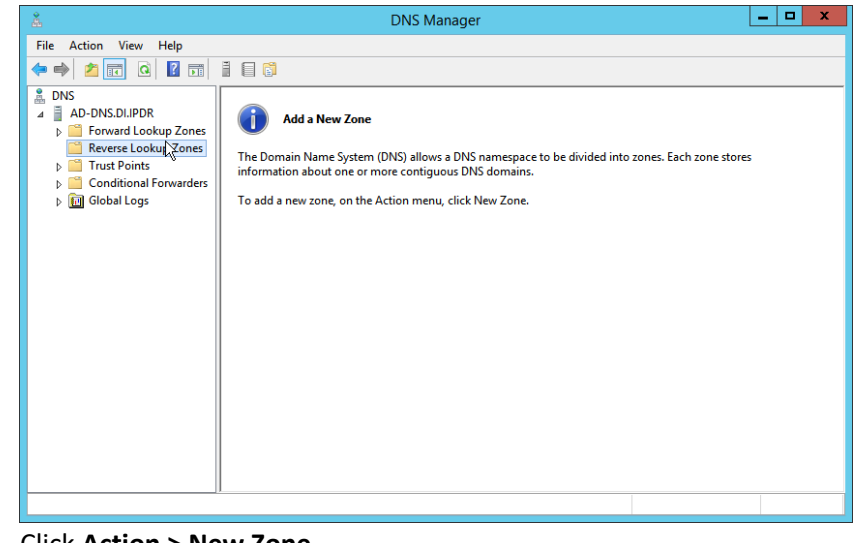

3. Click **Action > New Zone.**

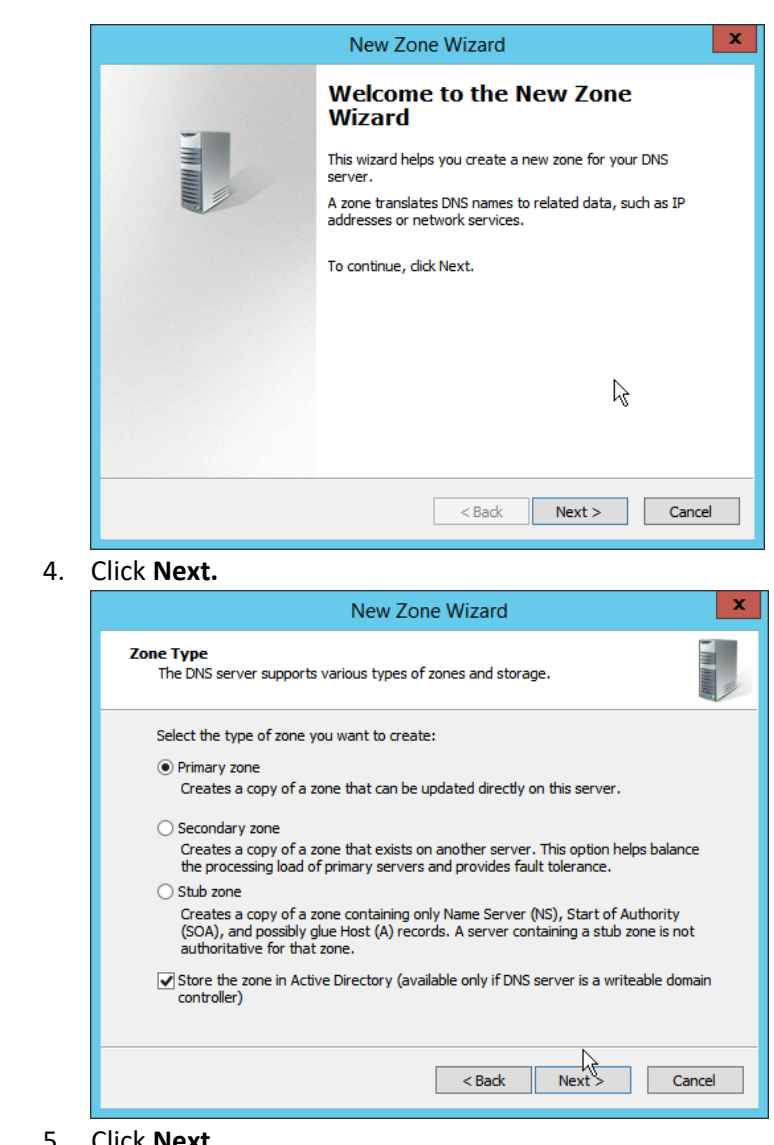

475 476 4. Click **Next.**

5. Click **Next.** 

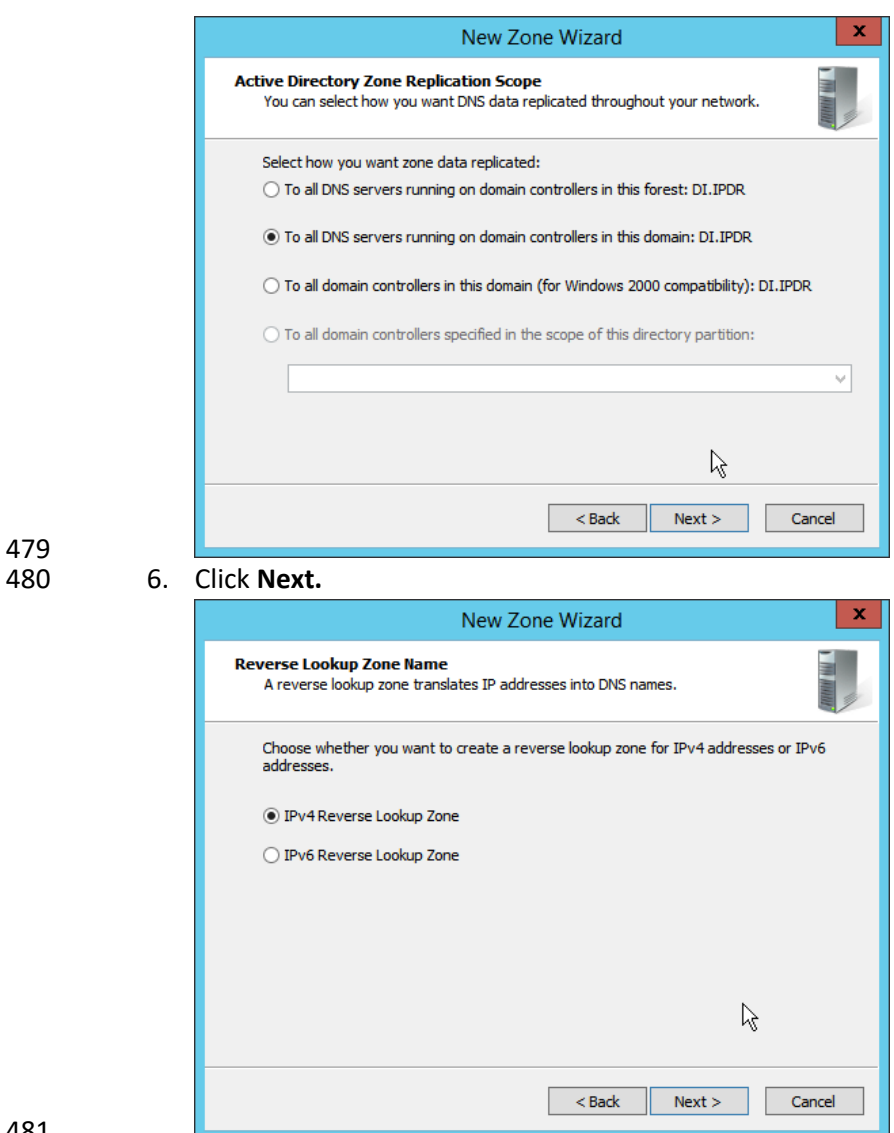

- 
- 482 7. Click **Next.**
- 483 8. Enter the first three parts of the IP address of the AD/DNS server (for example, 192.168.1).

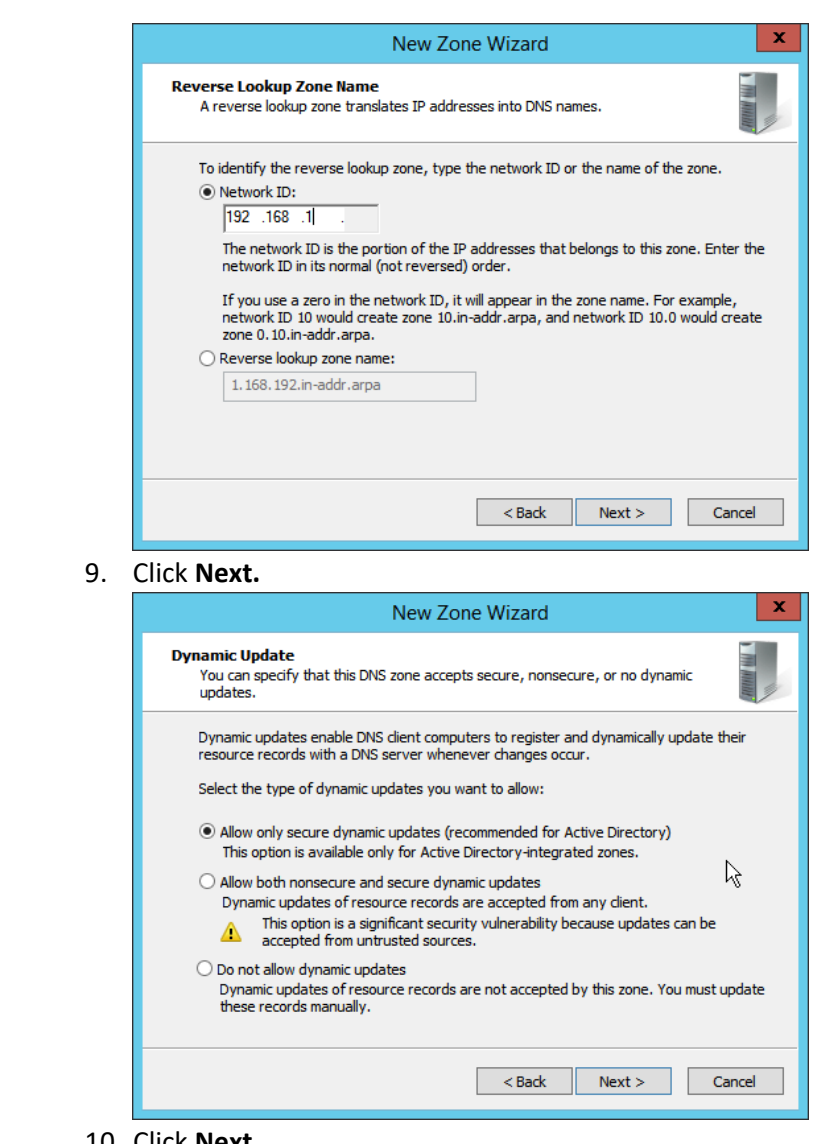

484 485 9. Click **Next.**

<sup>487</sup> 10. Click **Next.**

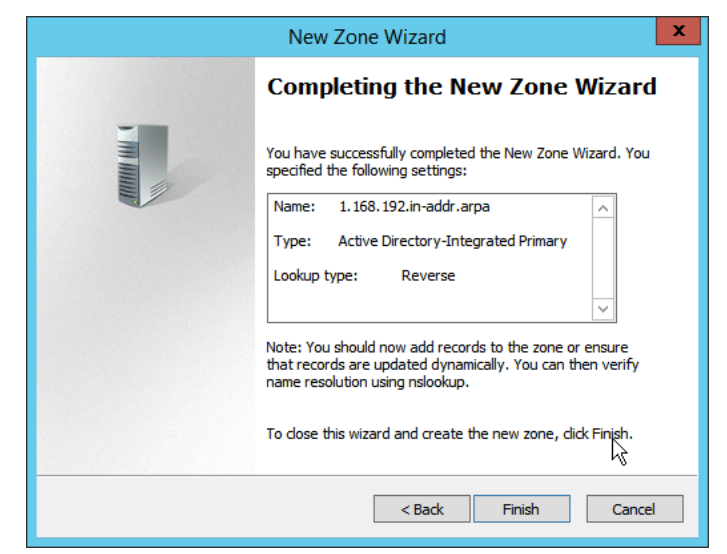

#### 489 11. Click **Finish.**

490 12. Click on the newly created reverse lookup zone.

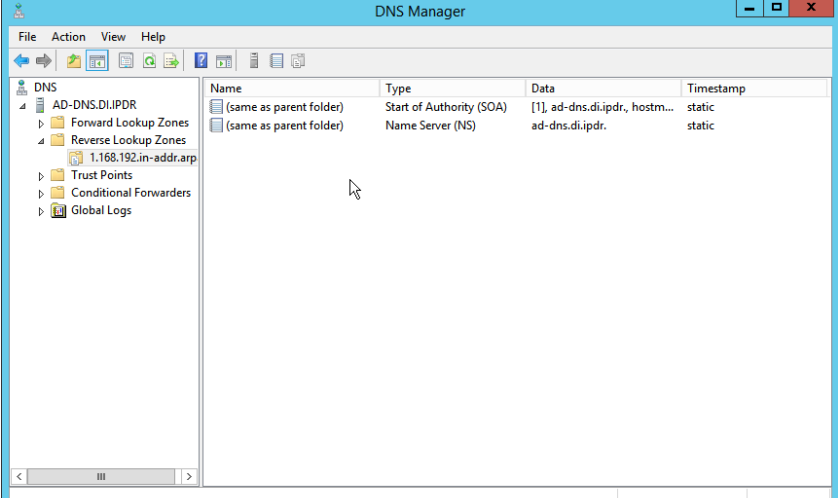

491<br>492

- 492 13. Right-click in the window and select **New Pointer (PTR)….**
- 493 14. Enter the **IP address** of the AD/DNS server.
- 494 15. Enter the **hostname** of the AD/DNS server.

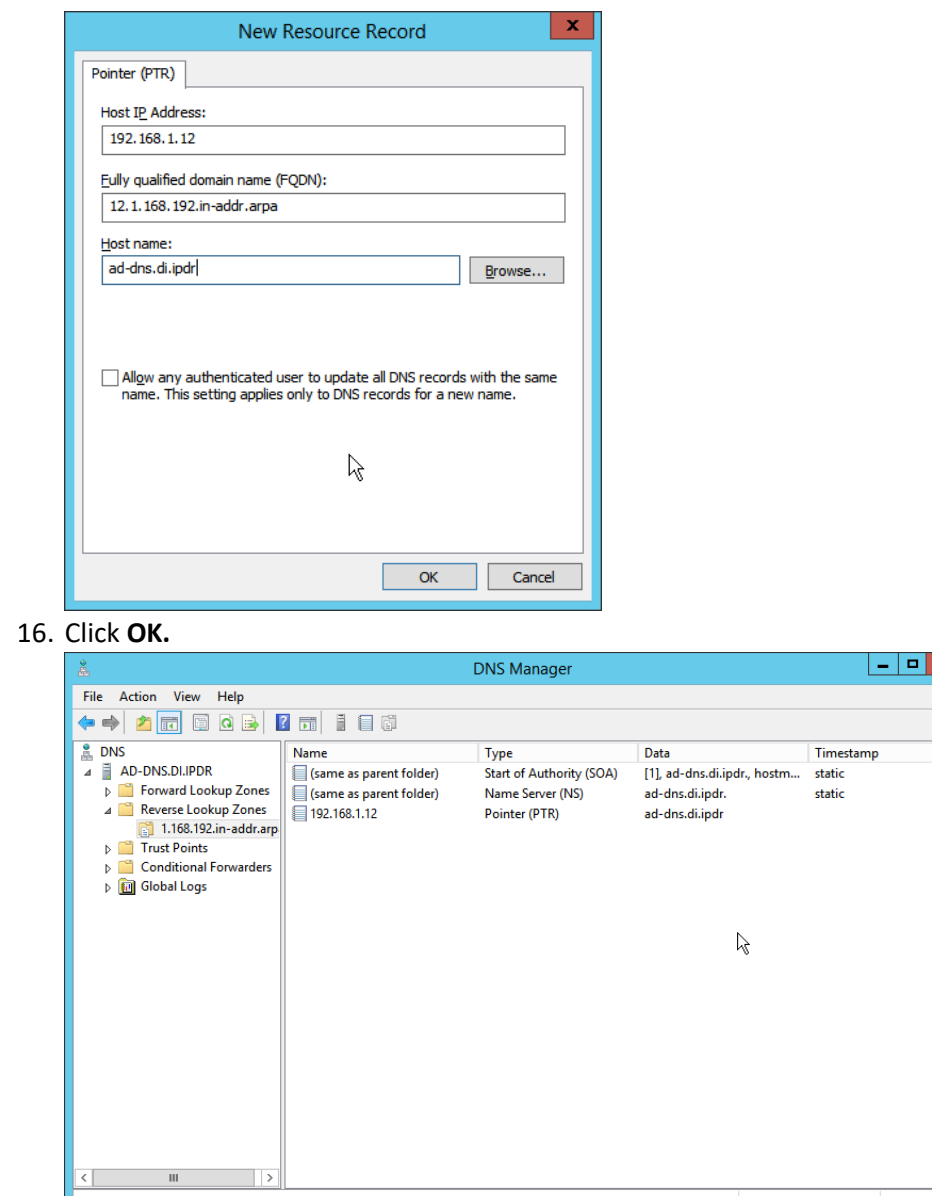

 16. Click **OK.**

## **2.2 Microsoft Exchange Server**

 As part of our enterprise emulation, we include a Microsoft Exchange server. This section covers the installation and configuration process used to set up Microsoft Exchange on a Windows Server 2012 R2 machine.

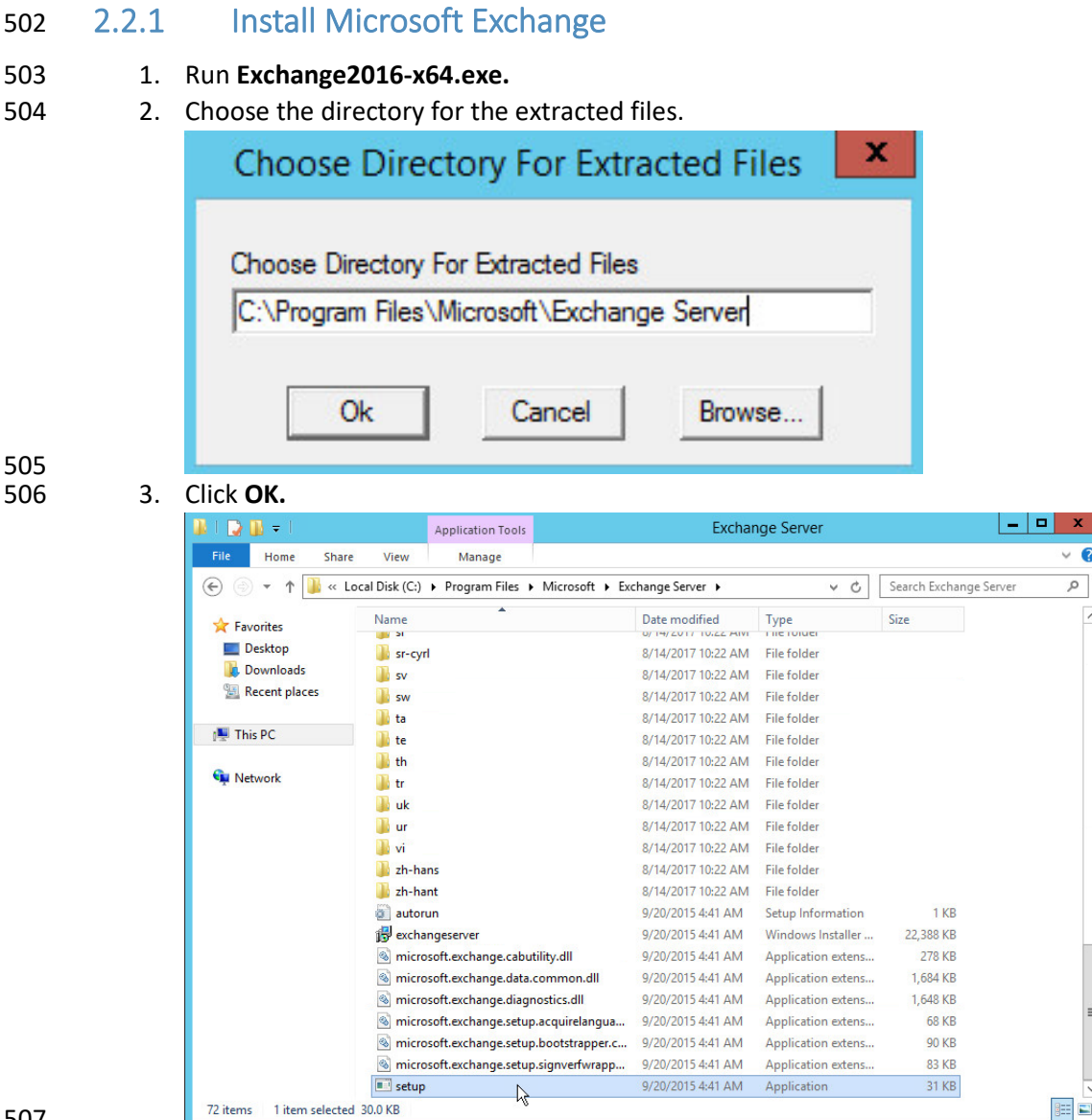

508 4. Enter the directory and run **setup.exe.**

509 5. Select **Connect to the Internet and check for updates.**

 $\overline{\bullet}$ 

 $\, \rho \,$ 

 $\blacksquare$ 

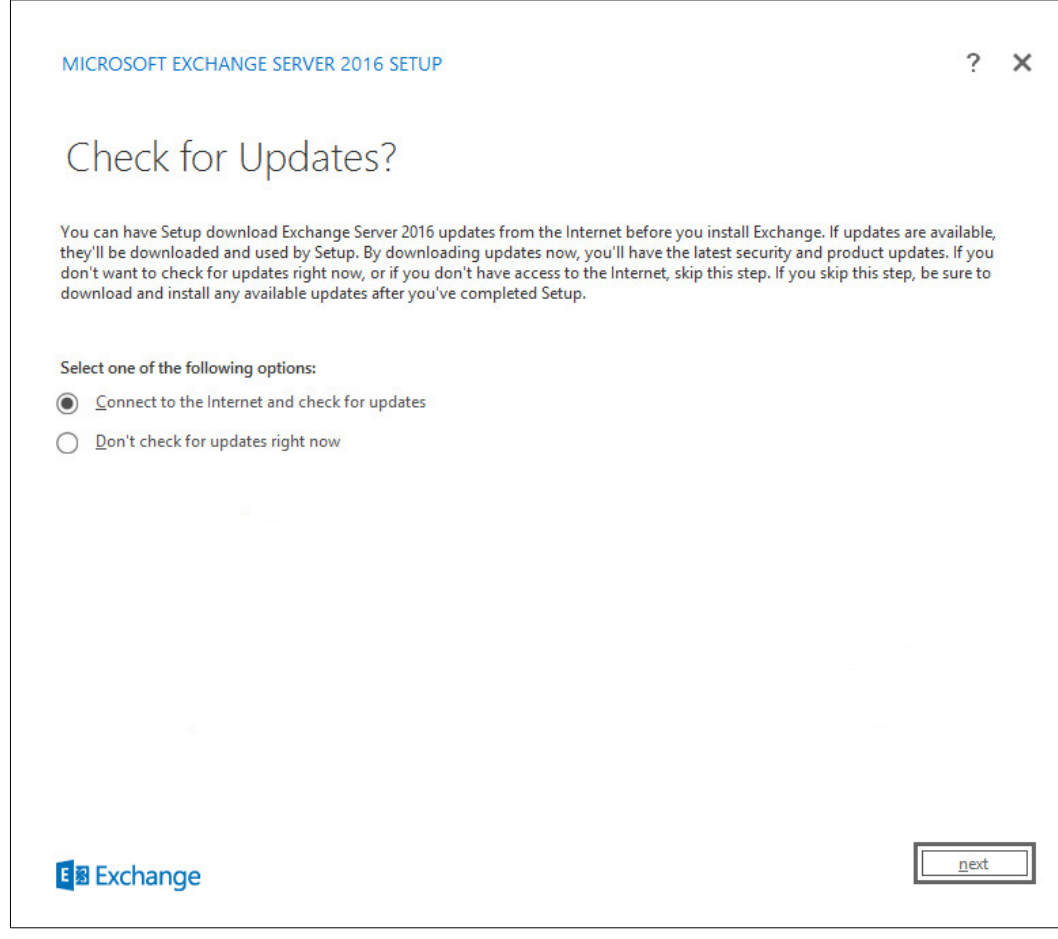

- 510 6. Click **Next.**
- 
- 512 7. Wait for the check to finish.

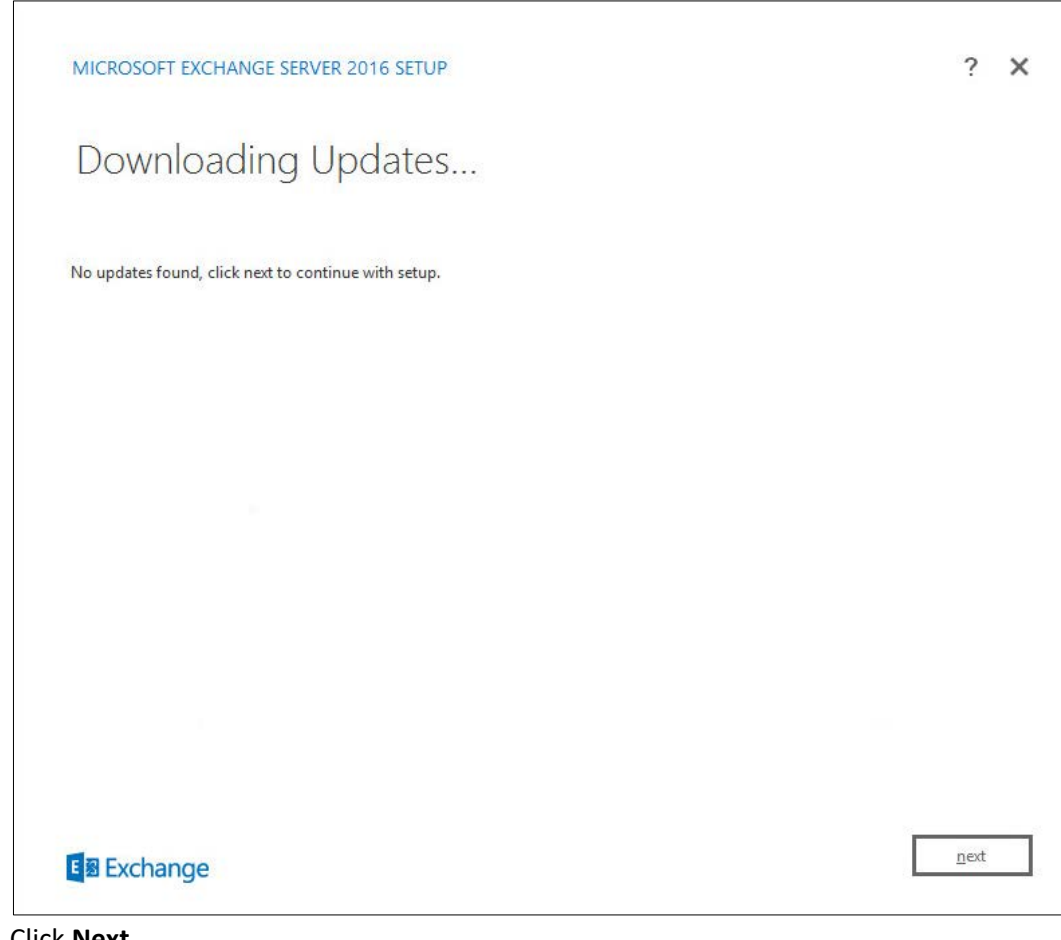

- 513<br>514
- 8. Click **Next.**
- 515 9. Wait for the copying to finish.

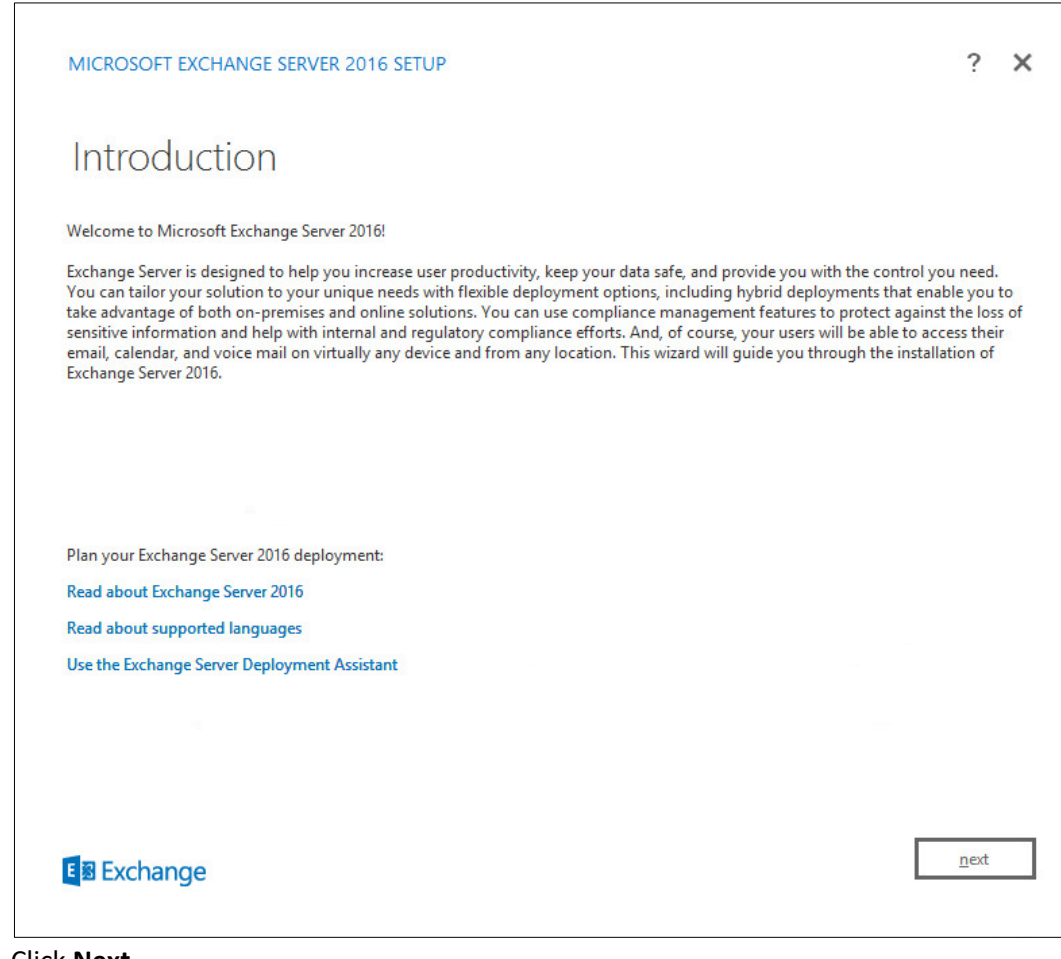

- 516<br>517
- 517 10. Click **Next.**
- 518 11. Click **I accept the terms in the license agreement.**

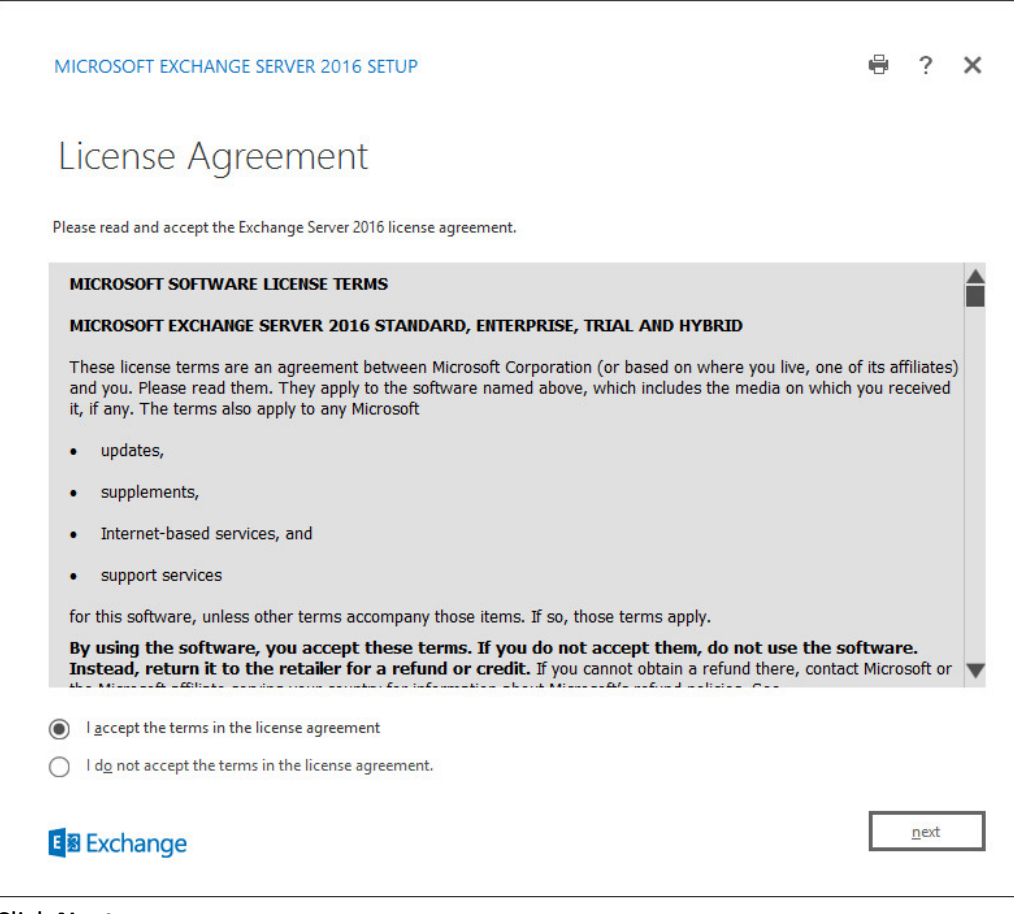

- 519
- 520 12. Click **Next.**
- 521 13. Click **Use Recommended Settings.**

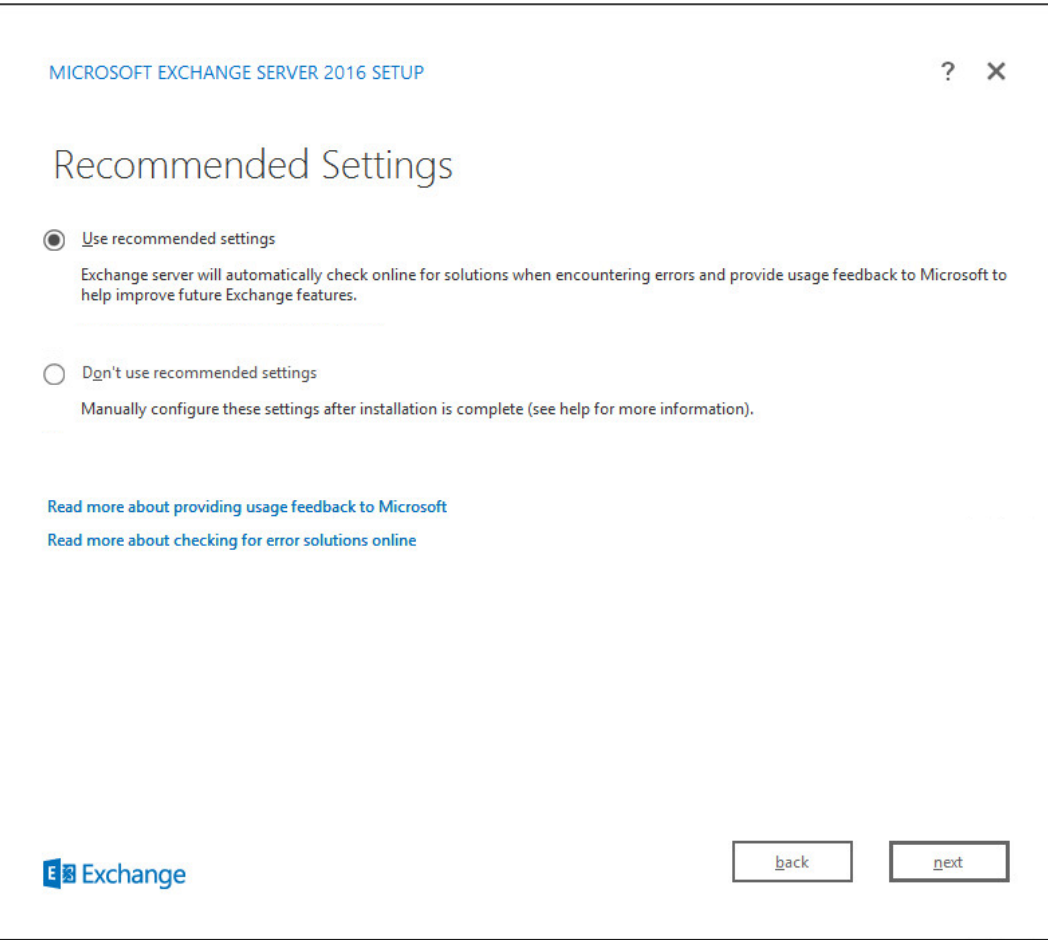

- 522<br>523 523 14. Click **Next.**
- 524 15. Check **Mailbox role.**
- 525 16. Check **Automatically install Windows Server roles and features that are required to install**  526 **Exchange Server.**

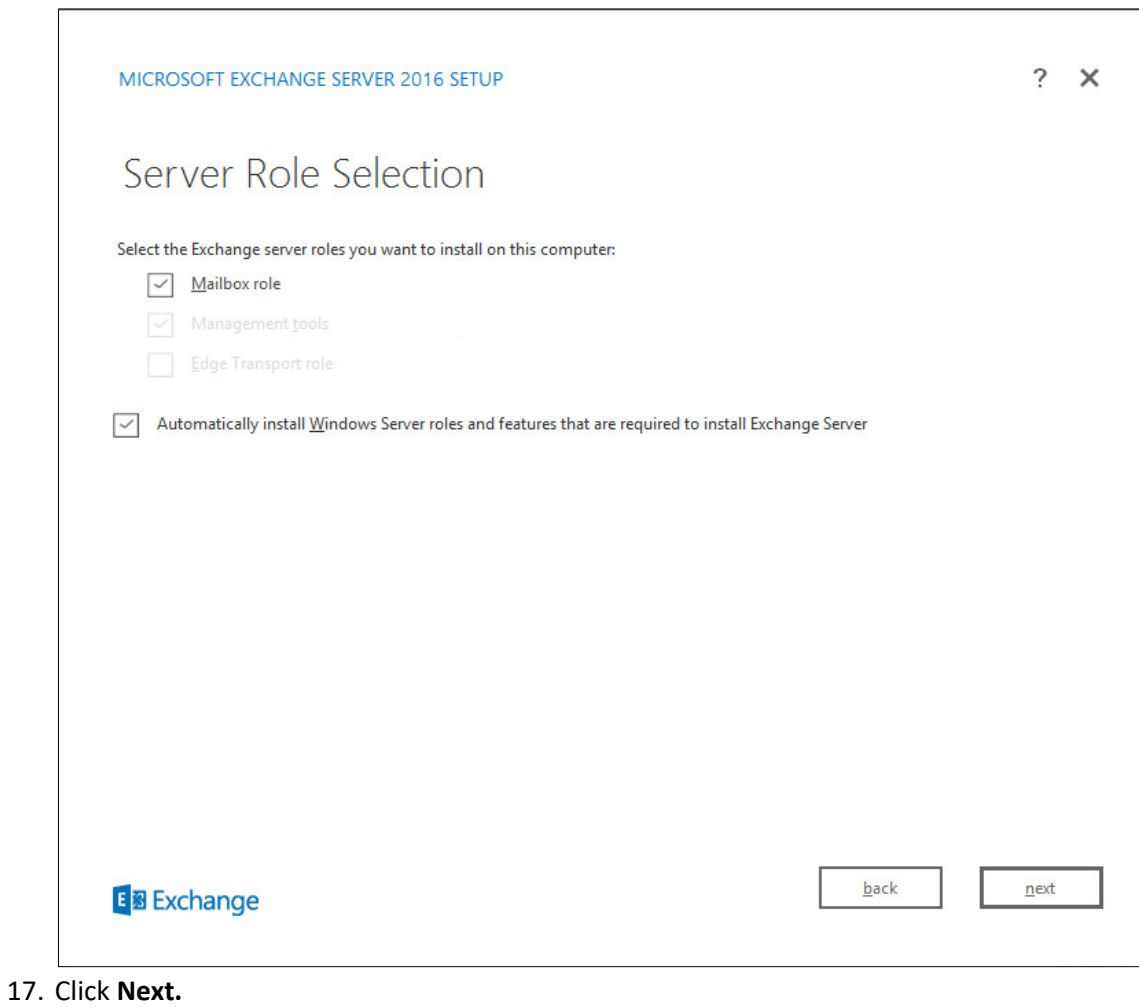

529 18. Specify the installation path for MS Exchange.

527<br>528

NIST SP 1800-26C: Data Integrity: Detecting and Responding to Ransomware and Other Destructive Events 55

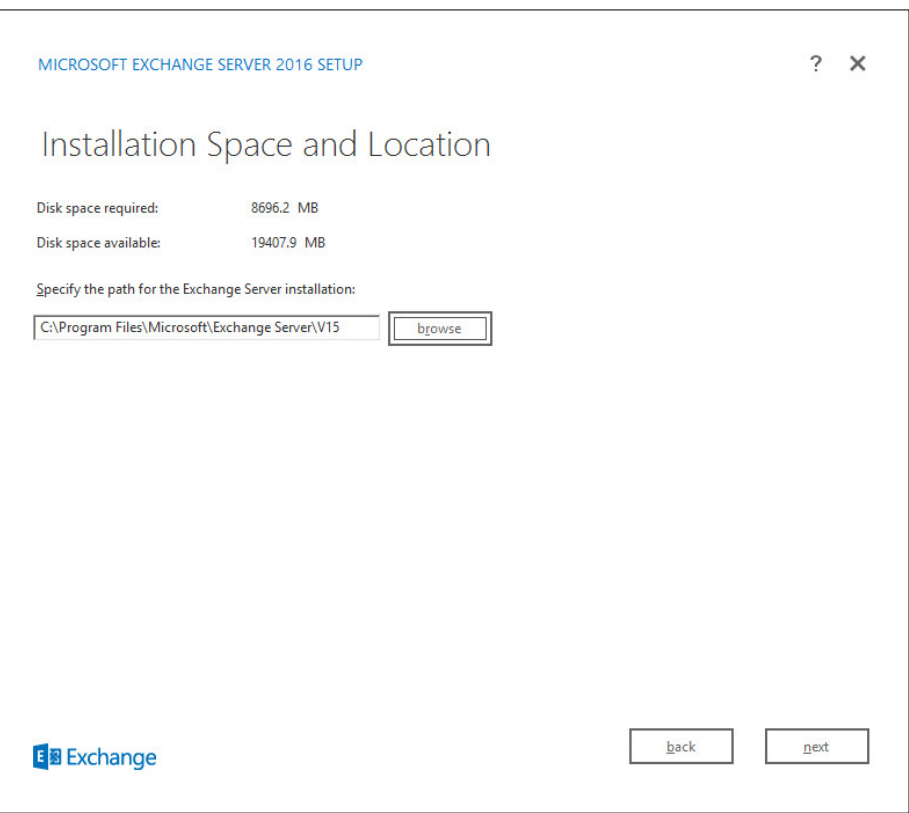

- 530<br>531
- 531 19. Click **Next.**
- 532 20. Specify the name for the Exchange organization, for example, DI.
- 533 21. Decide whether to apply split permissions, based on the needs of the enterprise.

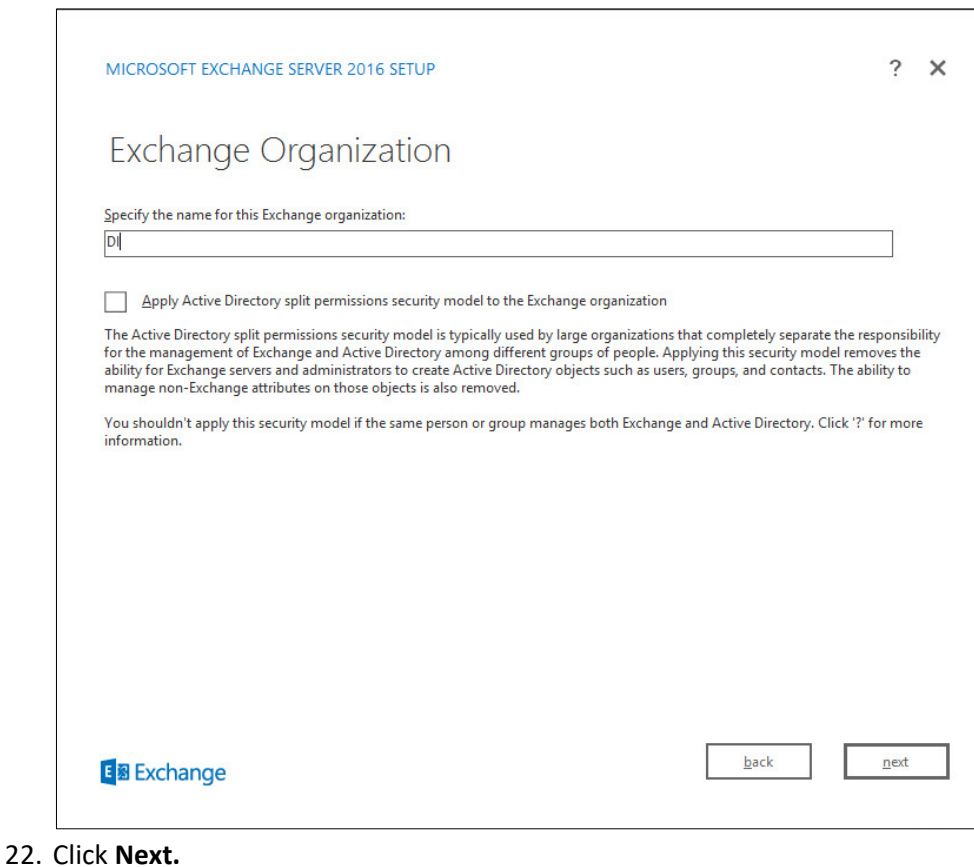

- 534<br>535
- 536 23. Select **No.**

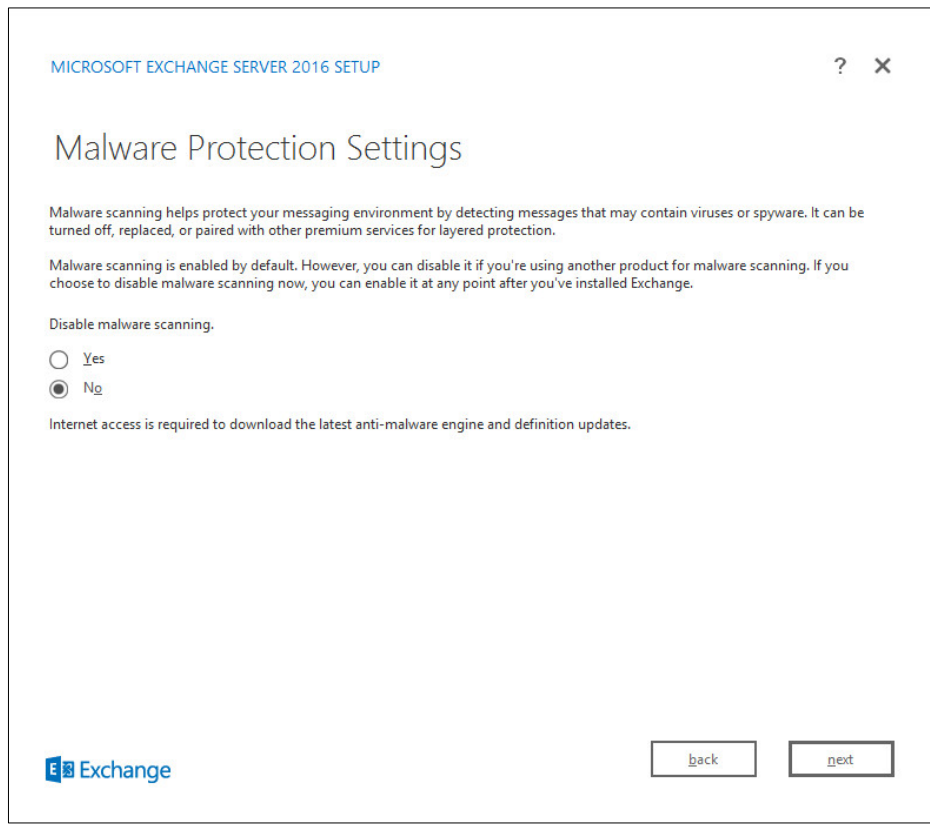

- 537<br>538
- 538 24. Click **Next.**
- 539 25. Install any **prerequisites** listed.
- 540 26. If necessary, restart the server and re-run **setup.exe,** completing steps 3-22 again.

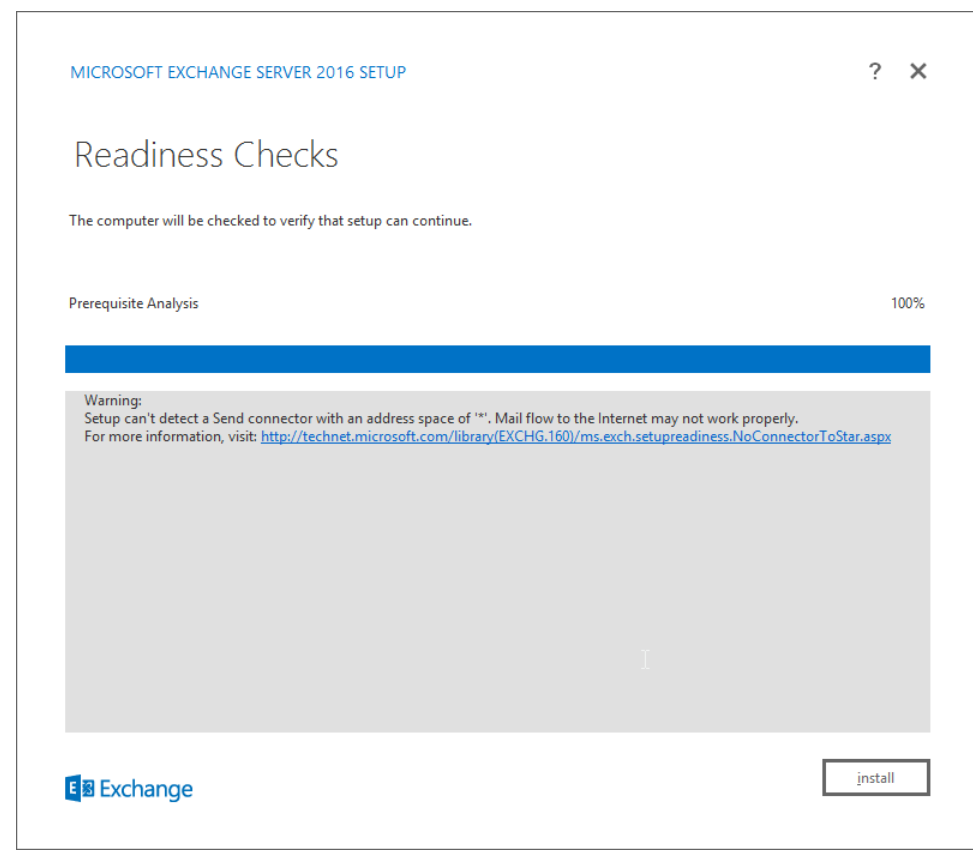

27. Click **Install.**

## **2.3 Windows Server Hyper-V Role**

 As part of our simulated enterprise, we include a Windows Hyper-V server. This section covers the instructions for installing Windows Server Hyper-V on a Windows Server 2012 R2 machine.

- The instructions for enabling the Windows Server Hyper-V Role are retrieved from
- [https://technet.microsoft.com/en-us/library/hh846766\(v=ws.11\).aspx](https://technet.microsoft.com/en-us/library/hh846766(v=ws.11).aspx) and are replicated below for
- preservation and ease of use.

### 2.3.1 Production Installation

1. In **Server Manager,** on the **Manage** menu, click **Add Roles and Features.**

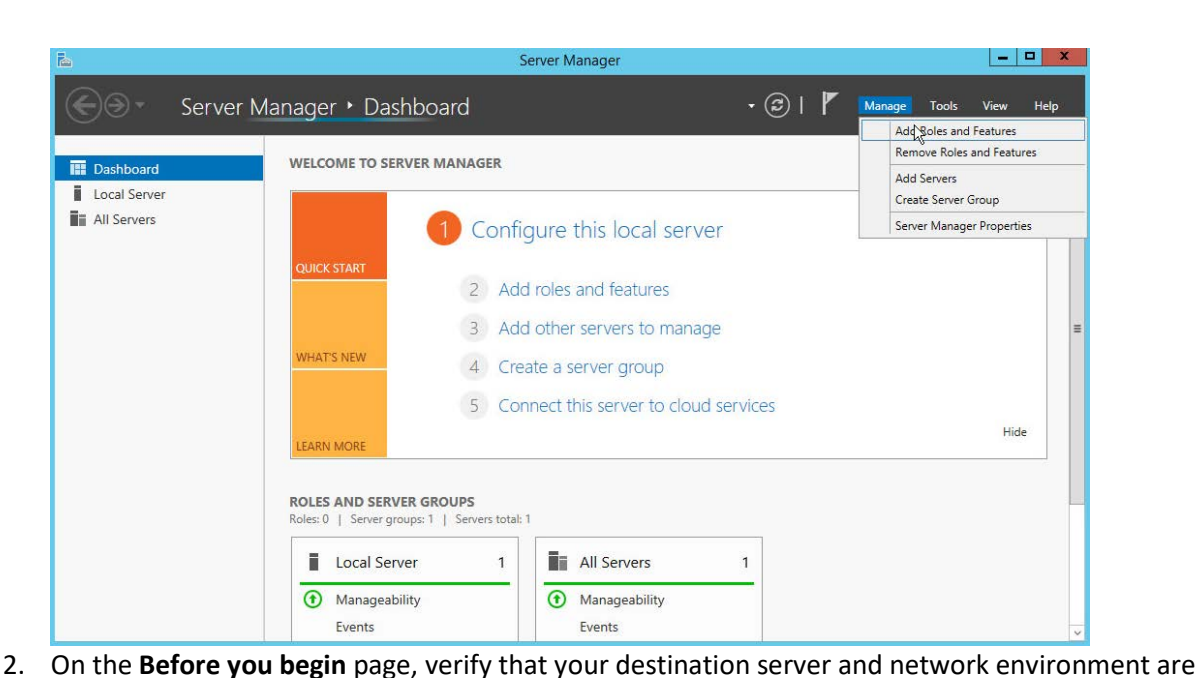

553 prepared for the role and feature you want to install. 高 Add Roles and Features Wizard **DESTINATION SERVER** Before you begin WIN-MR2BO7CRMO1.DI.TEST This wizard helps you install roles, role services, or features. You determine which roles, role services, or Before You Begin features to install based on the computing needs of your organization, such as sharing documents, or Installation Type hosting a website. Server Selection To remove roles, role services, or features: Server Roles Start the Remove Roles and Features Wizard Features Before you continue, verify that the following tasks have been completed: Confirmation . The Administrator account has a strong password Results \* Network settings, such as static IP addresses, are configured . The most current security updates from Windows Update are installed If you must verify that any of the preceding prerequisites have been completed, close the wizard, complete the steps, and then run the wizard again. To continue, click Next.

 $\sim$  Previous  $\sqrt{\frac{N \cdot N}{N}}$ 

Install

Cancel

554<br>555

- 555 3. Click **Next.**
- 556 4. On the **Select installation type** page, select **Role-based or feature-based installation.**

Skip this page by default

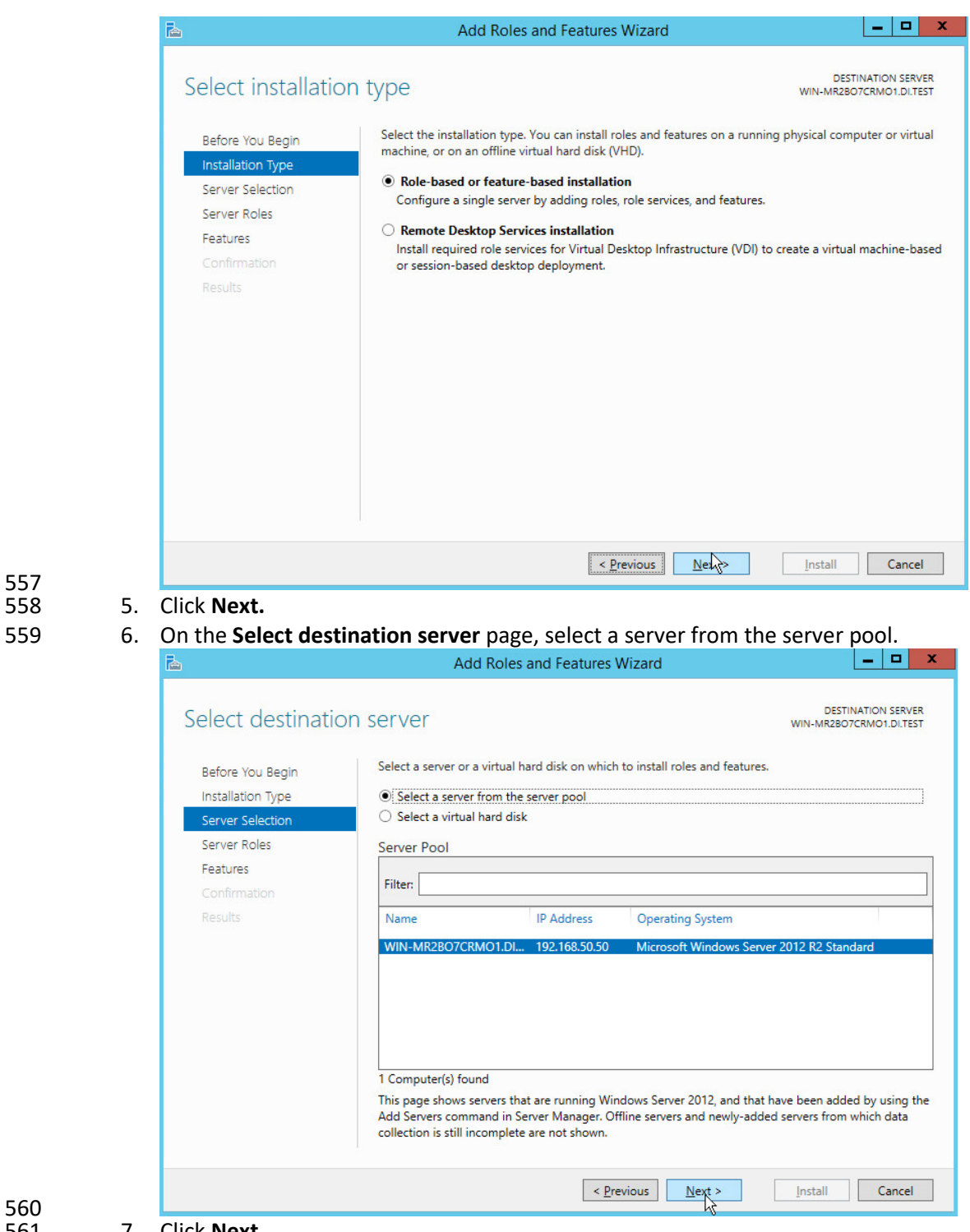

- 
- 7. Click **Next.** 8. On the **Select server roles** page, select **Hyper-V.**

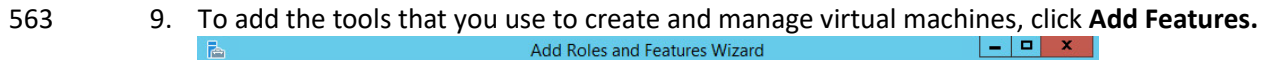

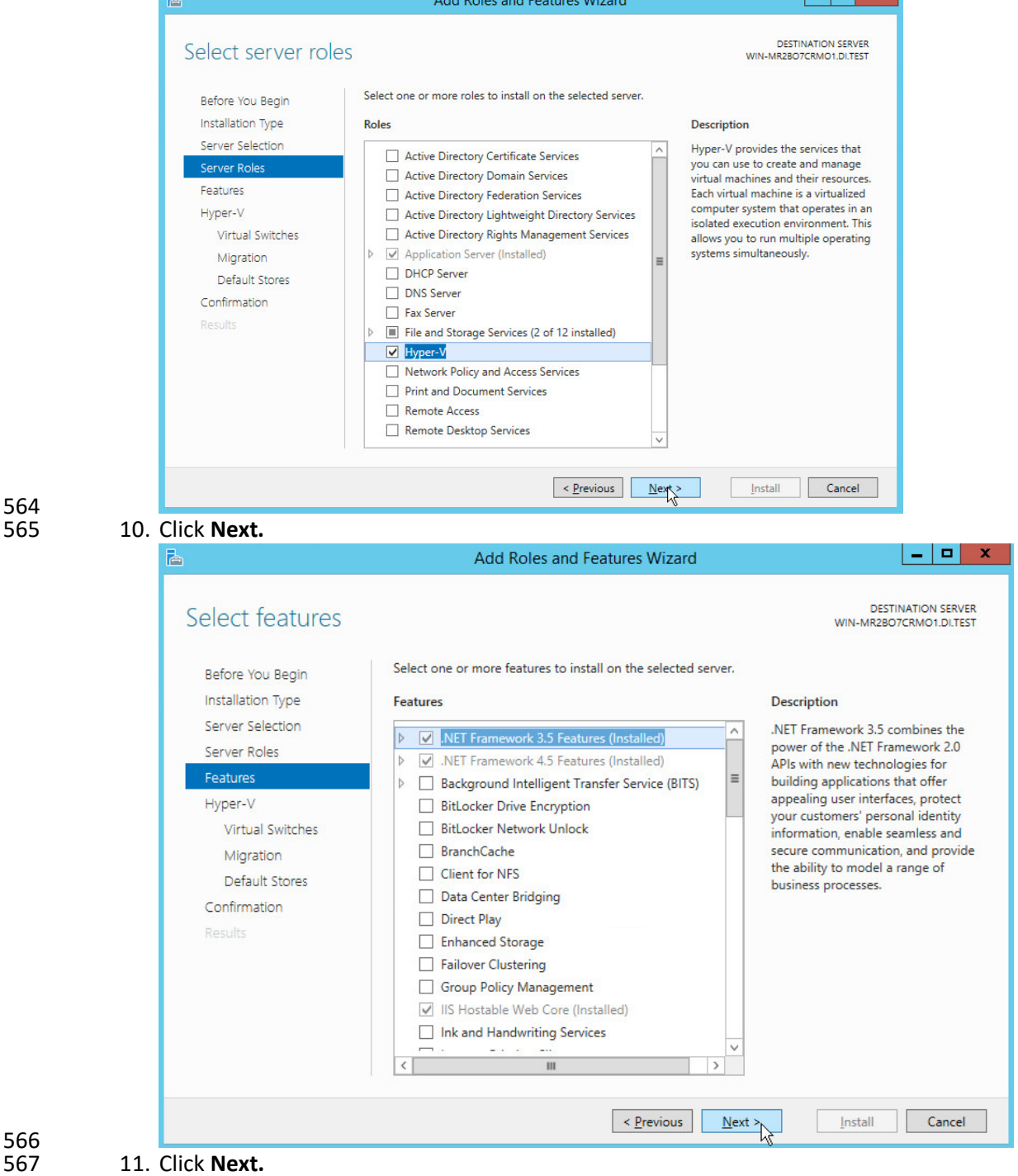

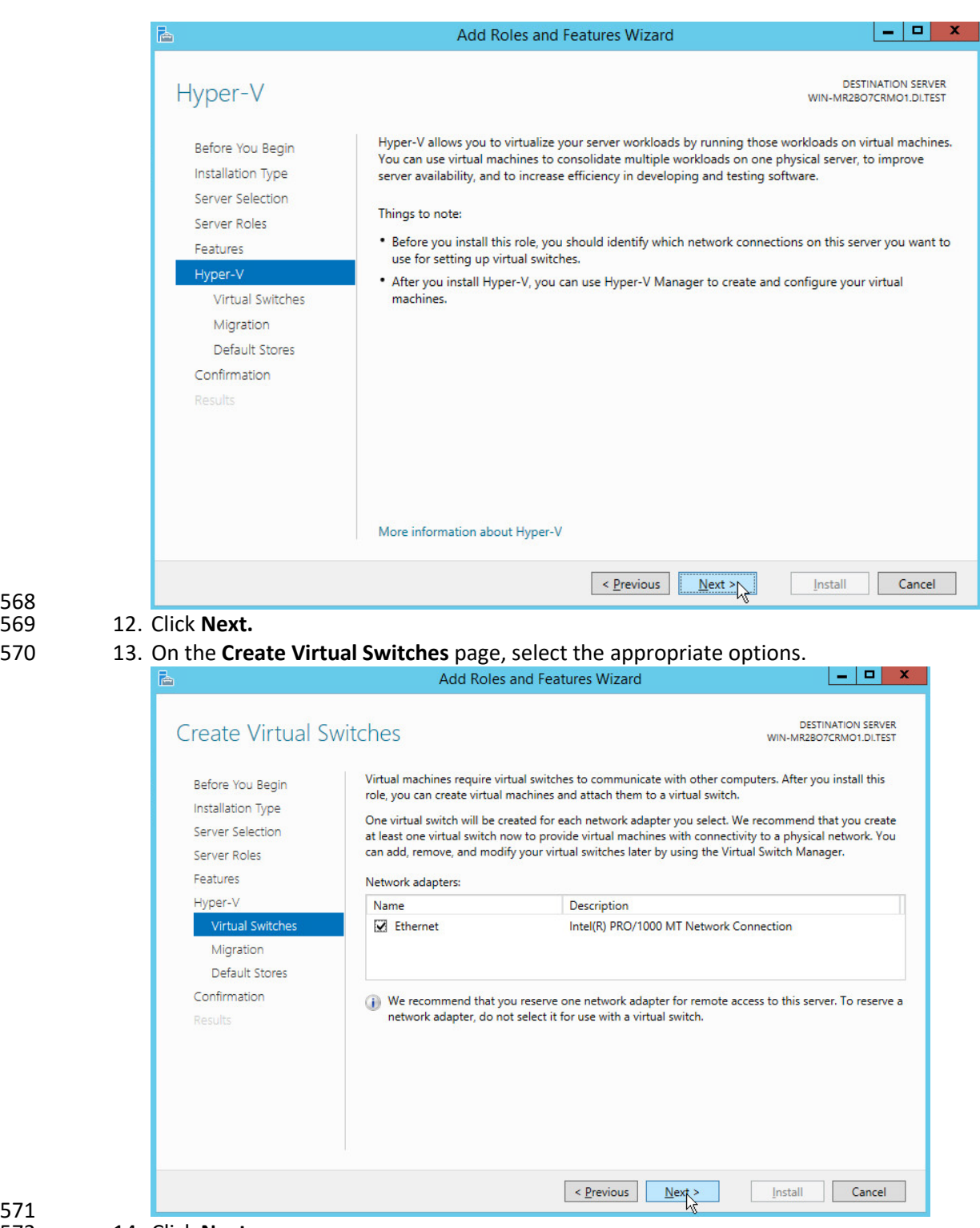
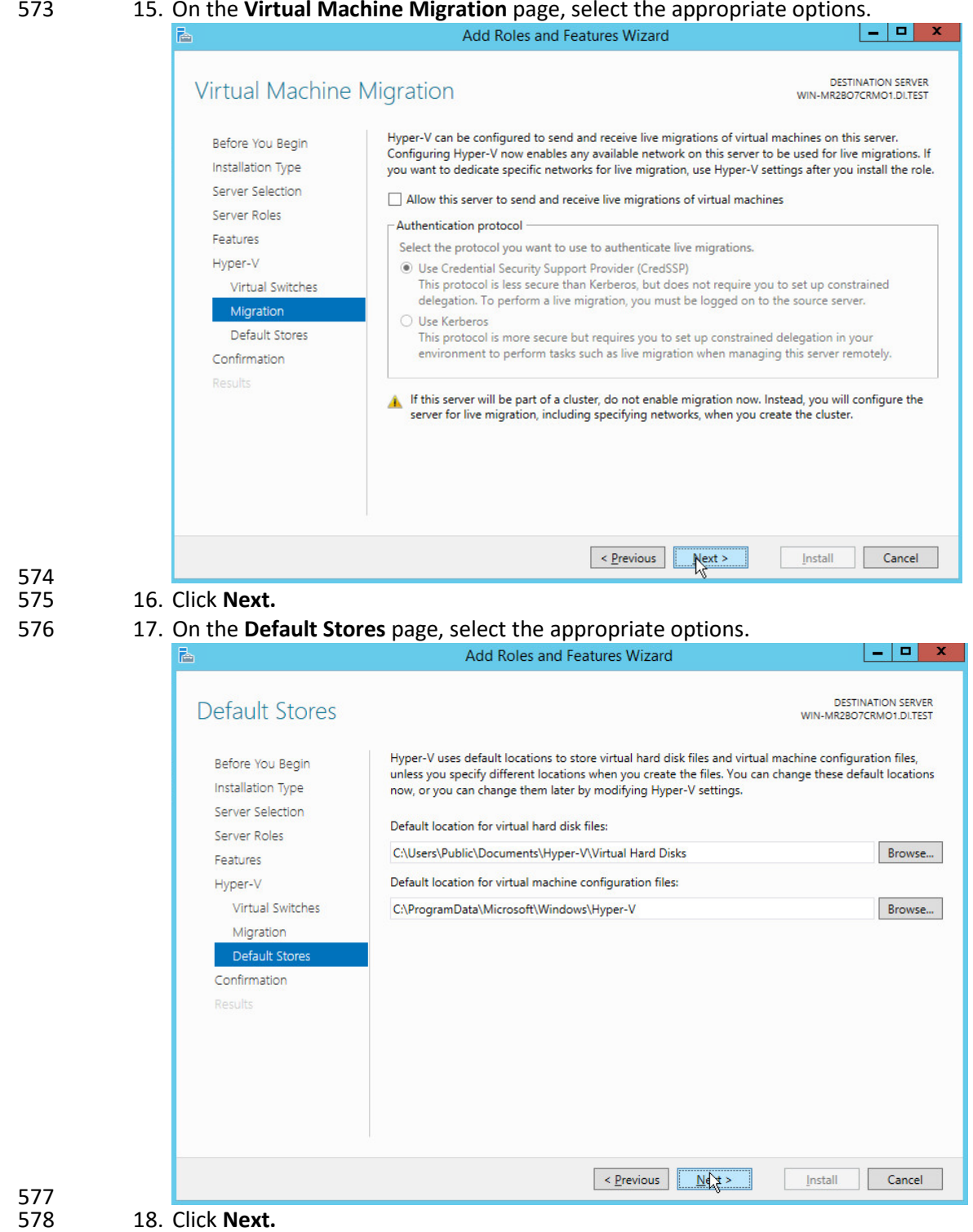

#### 15. On the **Virtual Machine Migration** page, select the appropriate options.

 19. On the **Confirm installation selections** page, select **Restart the destination server automati-cally if required.**

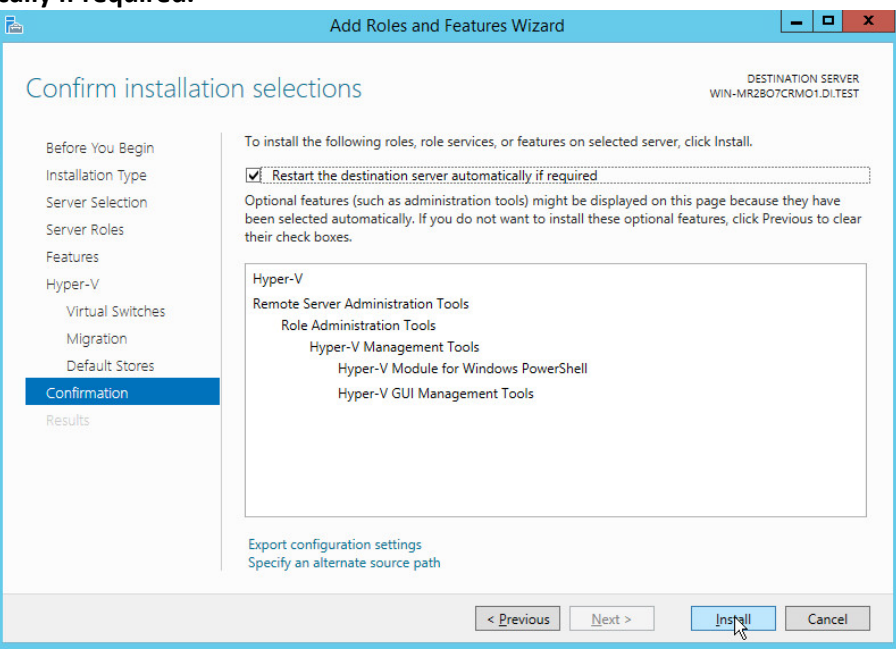

- 581<br>582 20. Click **Install.**
- 21. When installation is finished, verify that Hyper-V installed correctly. Open the **All Servers** page in Server Manager, and select a server on which you installed Hyper-V. Check the **Roles and Features** tile on the page for the selected server.

#### **2.4 MS SQL Server**

- As part of both our enterprise emulation and data integrity solution, we include a Microsoft SQL Server.
- This section covers the installation and configuration process used to set up Microsoft SQL Server on a Windows Server 2012 R2 machine.
- 2.4.1 Install and Configure MS SQL
- 1. Acquire **SQL Server 2014 Installation Media.**
- 2. Locate the installation media in the machine and click on **SQL2014\_x64\_ENU** to launch **SQL**
- **Server Installation Center.**

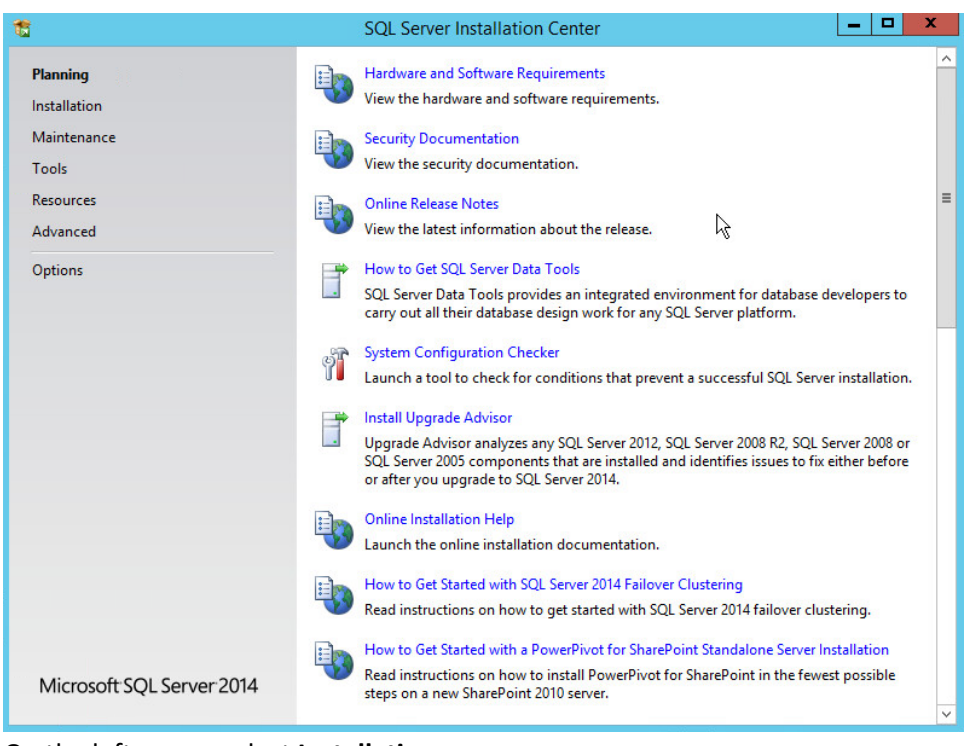

#### 595 3. On the left menu, select **Installation.**

Ť

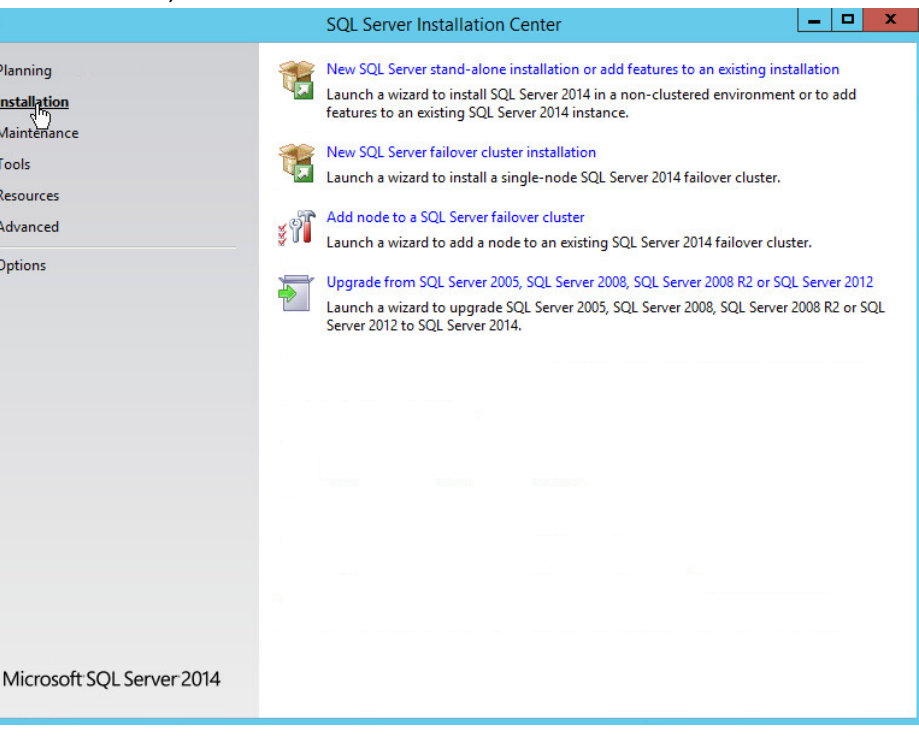

#### 597 4. Select **New SQL Server stand-alone installation or add features to an existing installation.** This

- 598 will launch the SQL Server 2014 setup.
- 599 5. In the **Product Key** section, enter your product key.

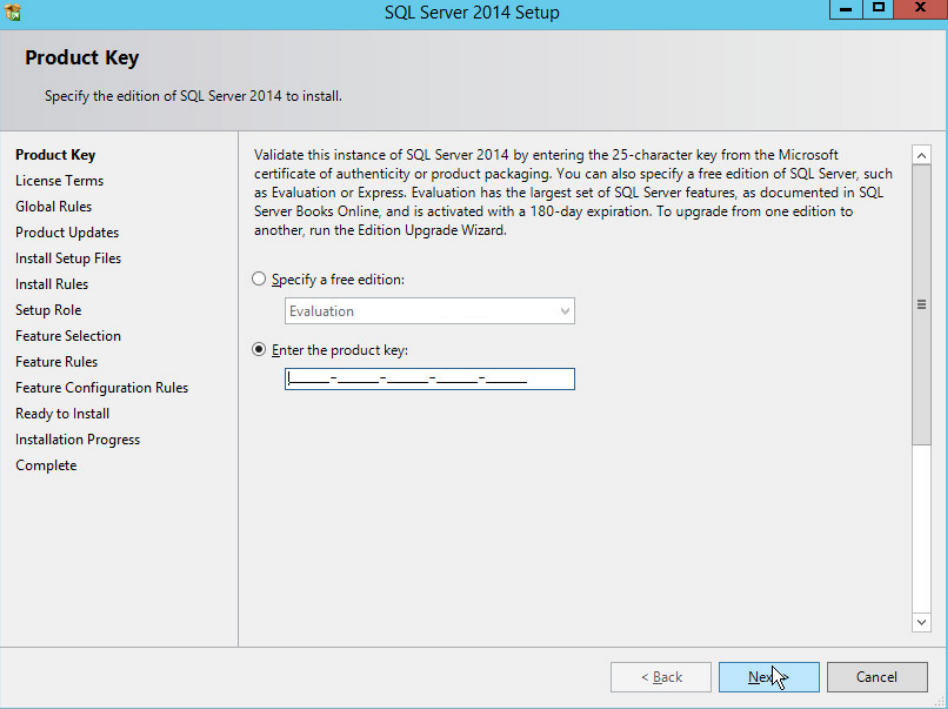

- 600<br>601
	- 6. Click **Next.**
- 602 7. In the **License Terms** section, read and click **I accept the license terms.**

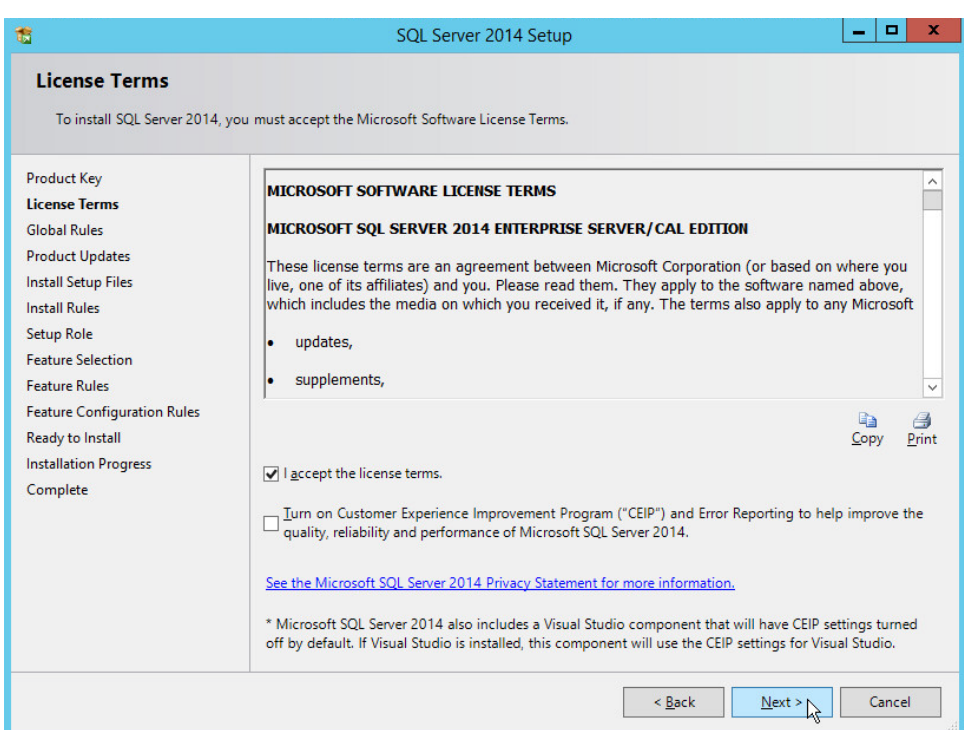

#### 8. Click **Next.**

#### 605 9. In the **Install Rules** section, note and resolve any further conflicts.

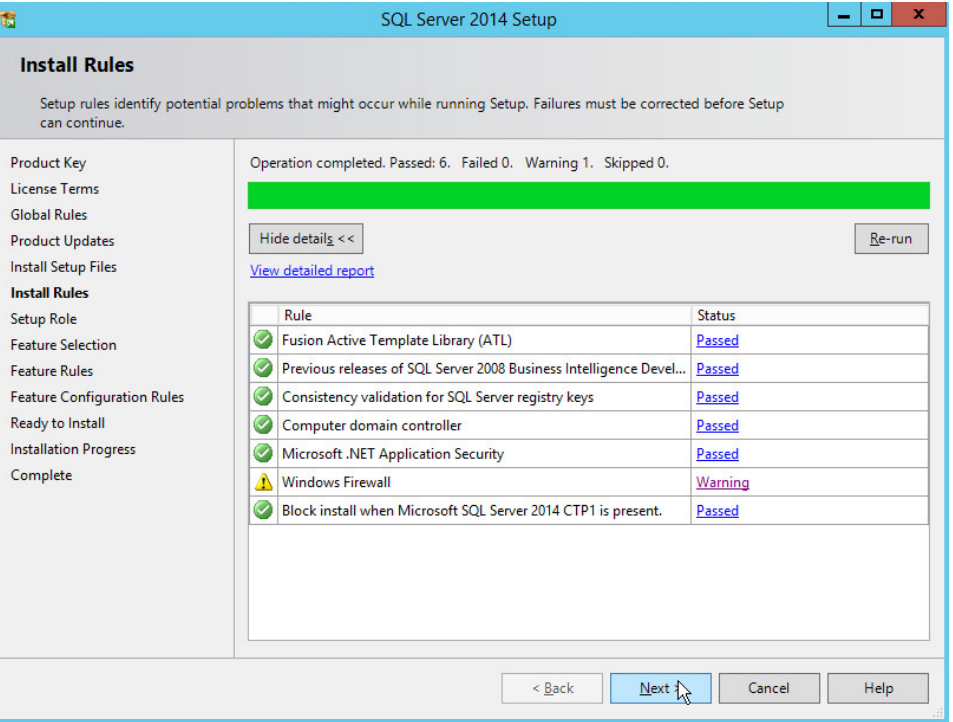

#### 10. Click **Next.**

#### 11. In the **Setup Role** section, select **SQL Server Feature Installation.**

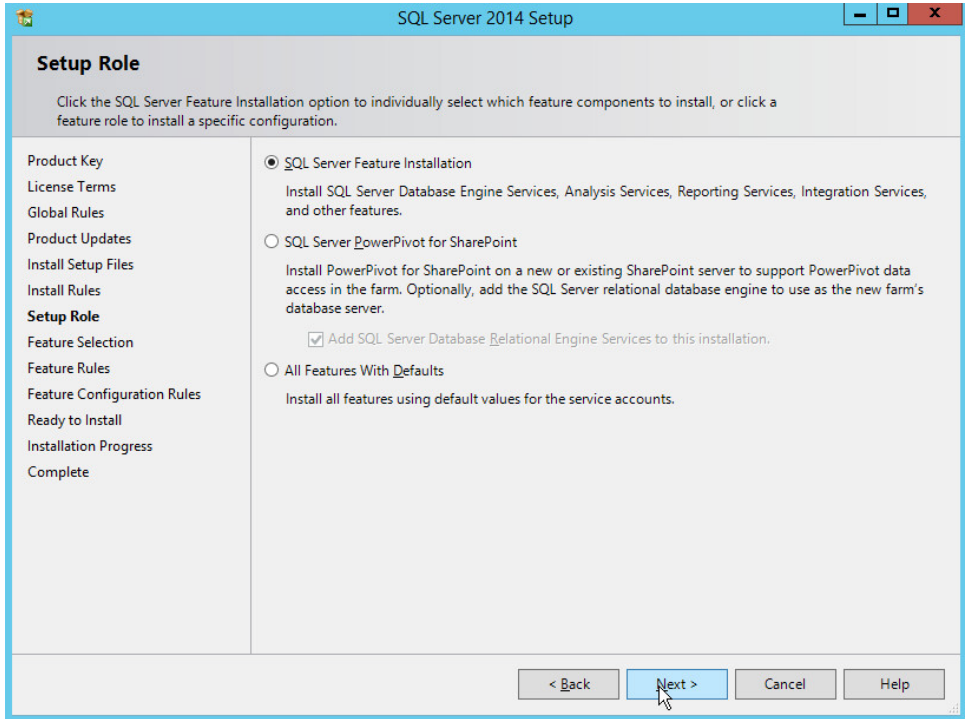

- 609<br>610
- 12. Click **Next.**
- 13. In the **Feature Selection** section, select the following:
- **a. Database Engine Services**
- **b. Client Tools Connectivity**
- **c. Client Tools Backwards Compatibility**
- **d. Client Tools SDK**
- **e. Management Tools – Basic**
- **f. Management Tools – Complete**
- **g. SQL Client Connectivity SDK**
- **h. Any other desired features**

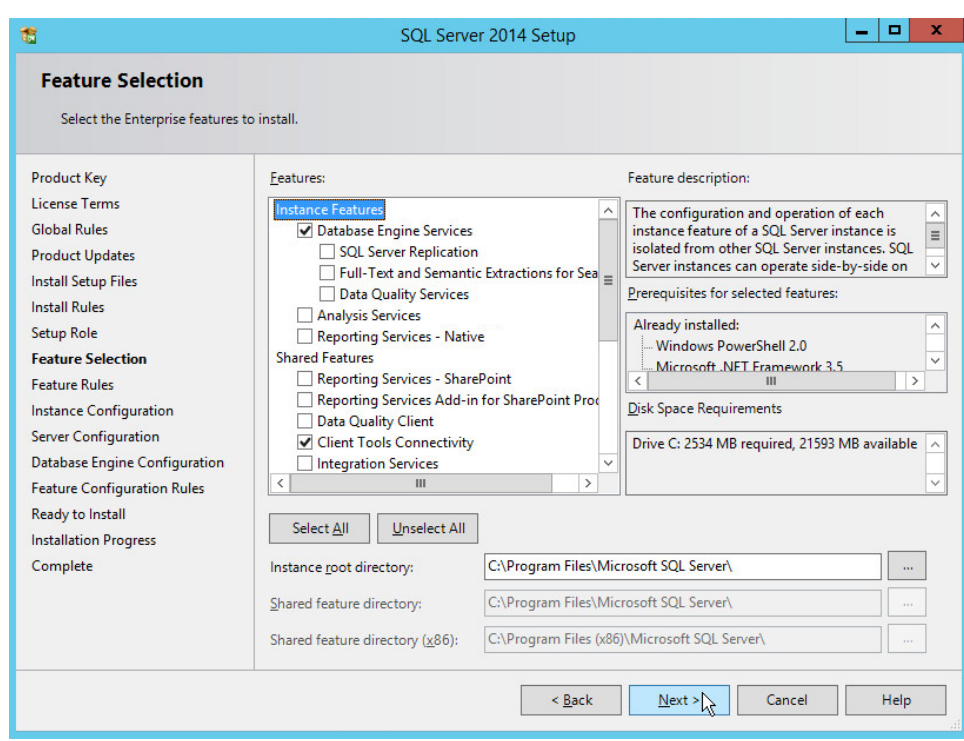

#### 621 14. Click **Next.**

#### 622 15. In the **Instance Configuration** section, select **Default instance.**

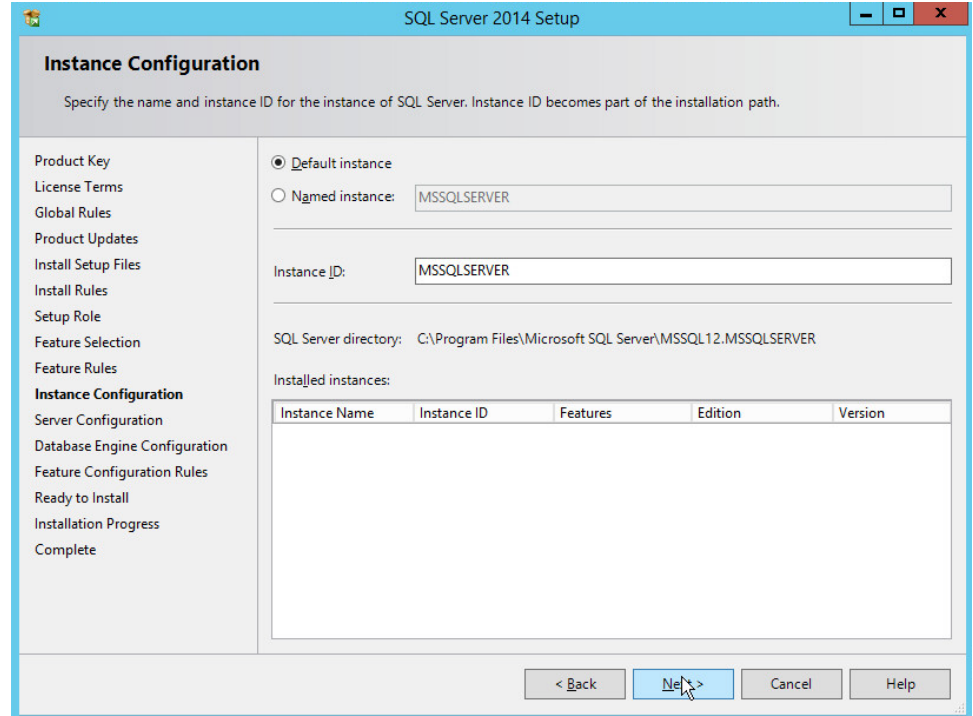

#### 16. Click **Next.**

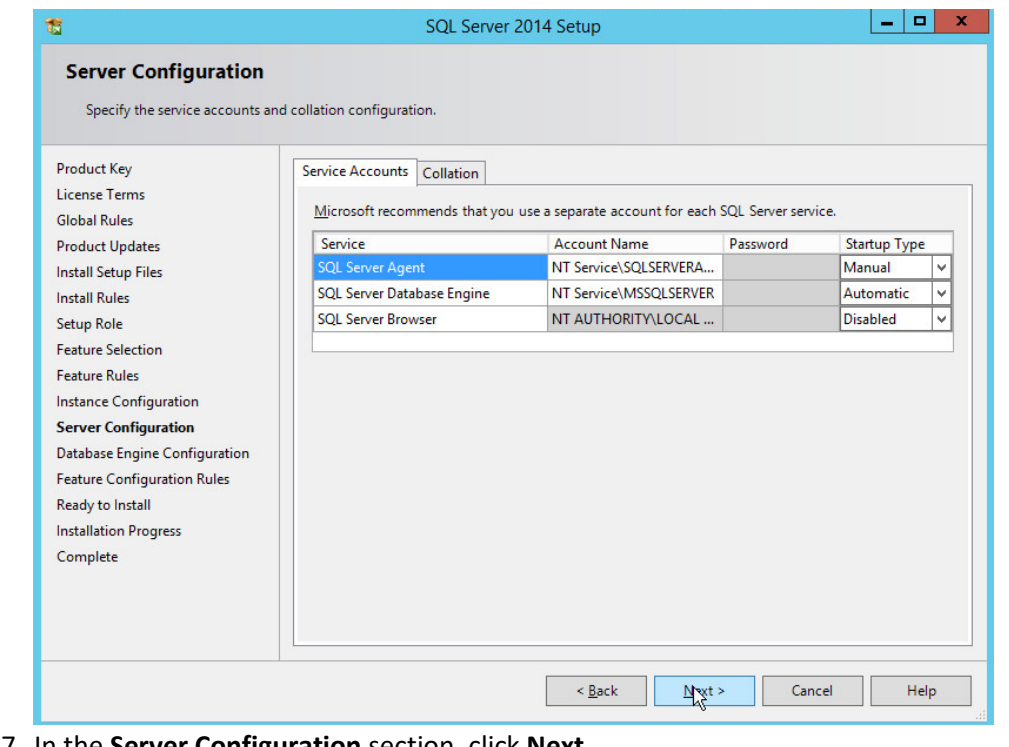

- 17. In the **Server Configuration** section, click **Next.**
- 18. In the **Database Engine Configuration** section, make sure **Mixed Mode** is selected.
- 19. Add all desired users as Administrators under **Specify SQL Server Administrators** by pressing

#### **Add Current User.**

- a. For Domain accounts, simply type in **\$DOMAINNAME\\$USERNAME** into **Enter the object names to select** textbox.
- b. Click **OK.**
- c. For local computer accounts, click on **locations** and select the computer's name.
- d. Click **OK.**
- e. Type the username into the **Enter the object names to select** textbox.
- f. Once you are finished adding users, click **Next.**

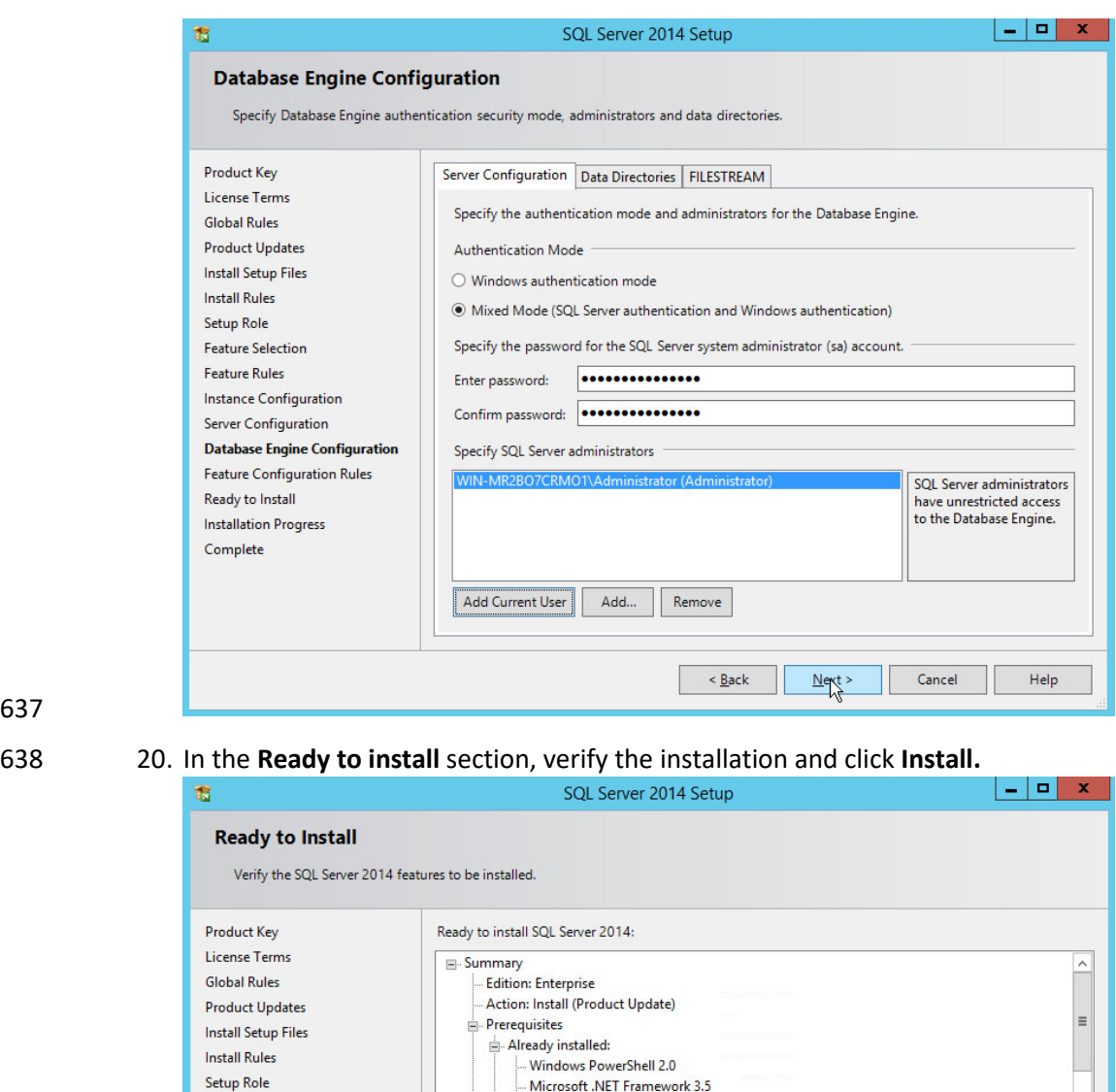

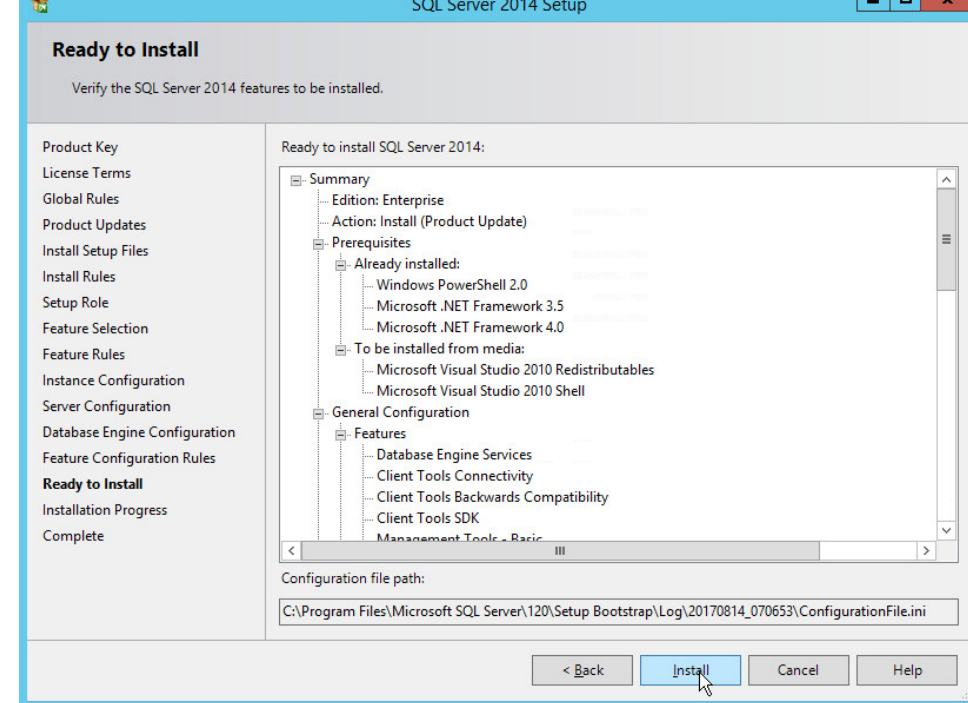

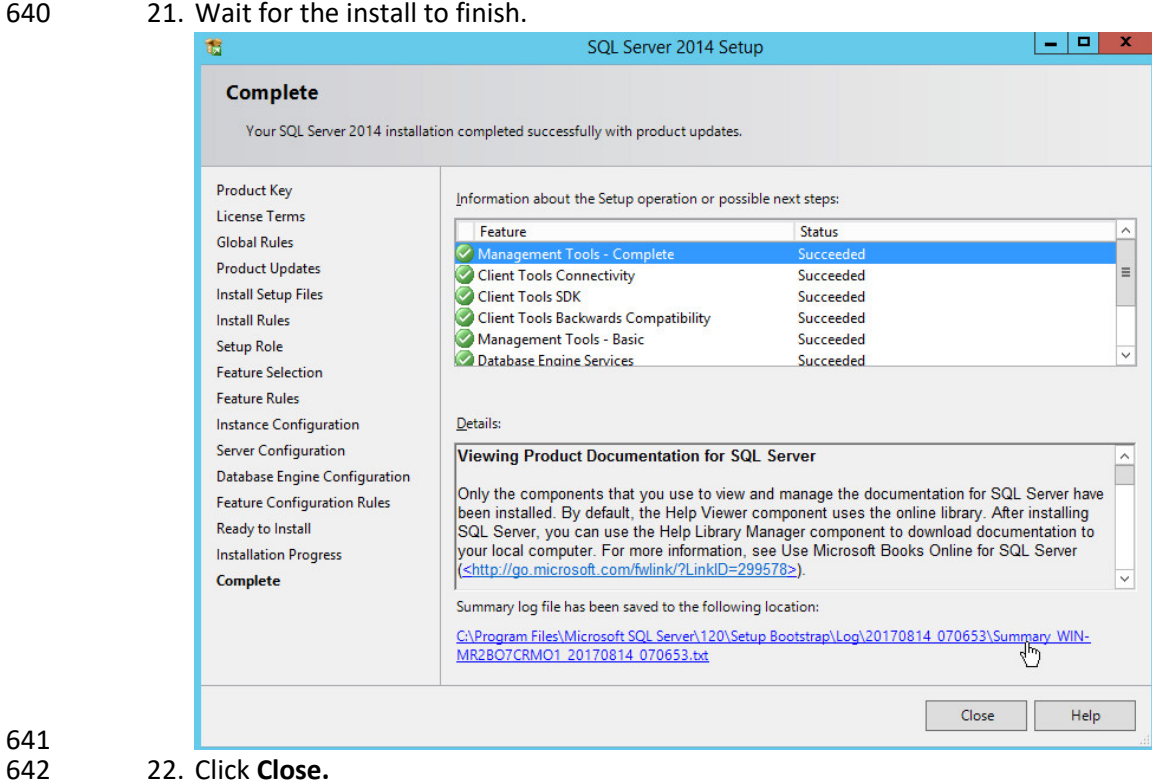

### 643 2.4.2 Open Port on Firewall

644 1. Open **Windows Firewall with Advanced Security.**

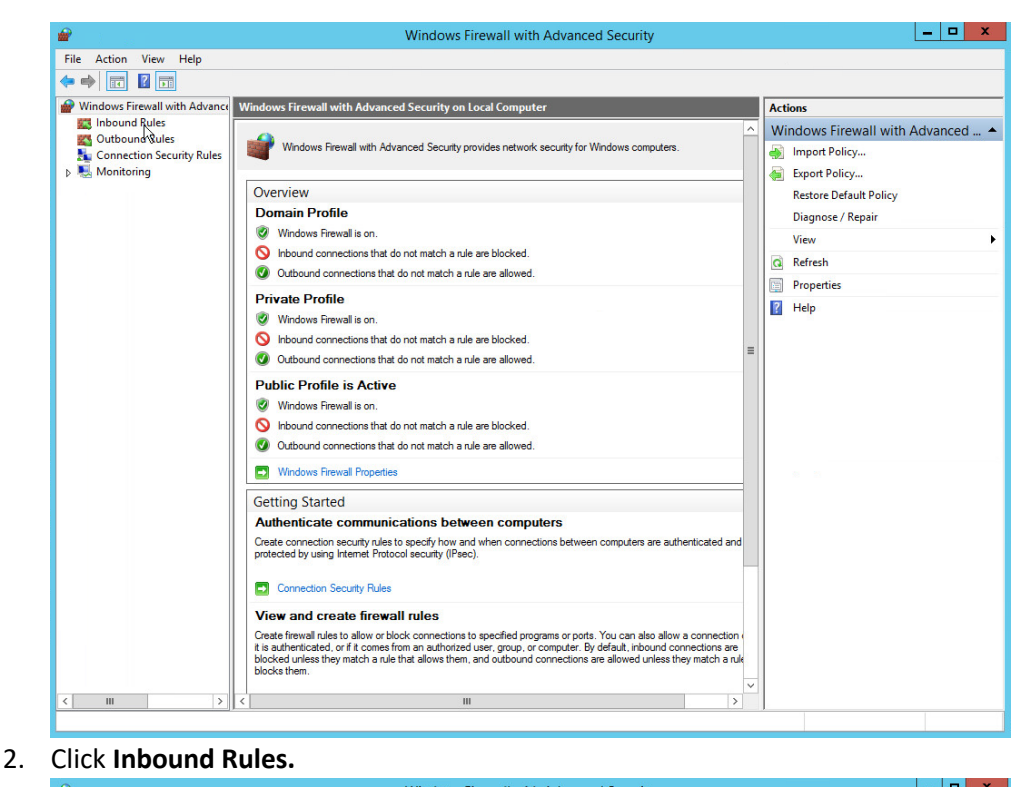

#### Windows Firewall with Advanced Security  $\underline{\mathsf{File}} = \underline{\mathsf{Action}} = \underline{\mathsf{View}} = \underline{\mathsf{Help}}$  $\Leftrightarrow$   $\lozenge$   $\Leftrightarrow$   $\lozenge$   $\blacksquare$   $\blacksquare$   $\blacksquare$ Windows Firewall with Advance **Inbound Rules Actions EXA** Inbound Rules<br> **EXA** Outbound Rules **Inbound Rules** Group Profile Enabled  $\overline{A}$ BranchCache Content Retrieval (HTTP-In) BranchCache - Content Retr... All **No New Rulpy**<br>T Filter by Profile Connection Security Rules<br>A Monitoring BranchCache Hosted Cache Server (HTT... BranchCache - Hosted Cach... All **No**  $\overline{A}$ BranchCache Peer Discovery (WSD-In) BranchCache - Peer Discove... All No Filter by State COM+ Network Access (DCOM-In) **COM+ Network Access** All Yes COM+ Remote Administration (DCOM-In) COM+ Remote Administrati... All **No** Filter by Group  $\Delta =$ Core Networking - Destination Unreacha... Core Networking All Yes View O Core Networking - Destination Unreacha... Core Networking<br>
O Core Networking - Dynamic Host Config... Core Networking<br>
O Core Networking - Dynamic Host Config... Core Networking  $\overline{A}$ All Yes  $\overline{AII}$ **Q** Refresh Yes O Core Networking - Dynamic Host Config... Core Networking<br>O Core Networking - Internet Group Mana... Core Networking All Yes Export List... A<br>A<br>A<br>A  $\overline{AII}$ Yes  $\overline{?}$  Help ● Core Networking - IPHTTPS (TCP-In)<br>● Core Networking - IPv6 (IPv6-In) Core Networking All<br>All Yes Core Networking Yes Core Networking - Multicast Listener Do... Core Networking All Yes  $\overline{A}$ Core Networking - Multicast Listener Qu... Core Networking  $\frac{\text{All}}{\text{All}}$  $Yes$  $A$ Core Networking - Multicast Listener Rep... Core Networking Yes Core Networking - Multicast Listener Rep... Core Networking All<br>All Yes  $\frac{A}{A}$ Core Networking - Neighbor Discovery A... Core Networking Yes O Core Networking - Neighbor Discovery S... Core Networking<br>O Core Networking - Packet Too Big (ICMP... Core Networking All<br>All Yes AAAAAAAAAA Yes O Core Networking - Parameter Problem (I...) Core Networking<br>• Core Networking - Router Advertisement... Core Networking All<br>All Yes Yes Core Networking - Router Solicitation (IC... Core Networking<br>Core Networking - Teredo (UDP-In) Core Networking All Yes<br>Yes  $\overline{AB}$ Conce Networking - Teredo (UDP-In) Core Networking<br>Core Networking - Time Exceeded (ICMP... Core Networking<br>Constributed Transaction Coordinator (RPC) Distributed Transaction Coo... **AII** Yes<br>Yes  $\overline{AII}$ C Distributed Transaction Coordinator (RP... Distributed Transaction Coo... All Yes O Distributed Transaction Coordinator (TC... Distributed Transaction Coo... All Yes **D** File and Printer Sharing (Echo Request - I... File and Printer Sharing All No The and Printer Sharing (Echo Request - I... File and Printer Sharing<br>
The and Printer Sharing (LLMNR-UDP-In) File and Printer Sharing  $\overline{A}$  $\overline{N}$  $A$ All **No** Tile and Printer Sharing (NB-Datagram-In) File and Printer Sharing<br>
Tile and Printer Sharing (NB-Datagram-In) File and Printer Sharing<br>
Tile and Printer Sharing (NB-Name-In) File and Printer Sharing **All** No  $A$ <sub>v</sub> All No  $\langle$   $||$ New Rule.

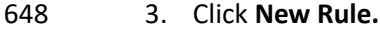

- 4. Select **Port.**
- 5. Click **Next.**
- 6. Select **TCP** and **Specific local ports.**
- 7. Type **1433** into the text field.

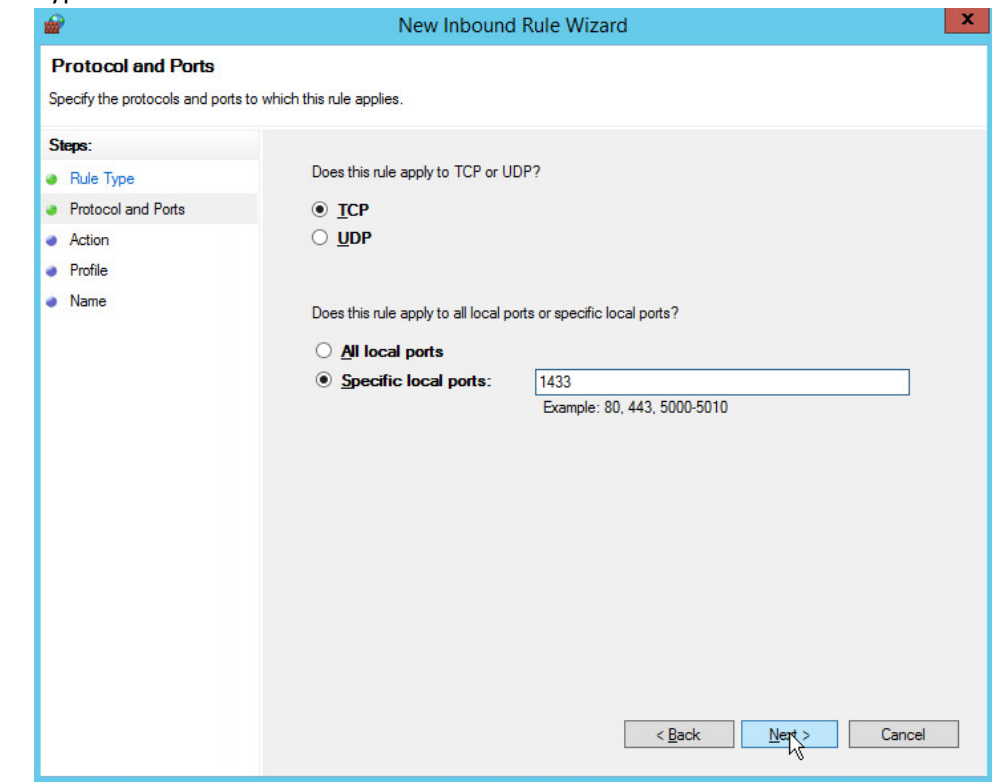

- 653<br>654
	- 8. Click **Next.**
- 9. Select **Allow the connection.**

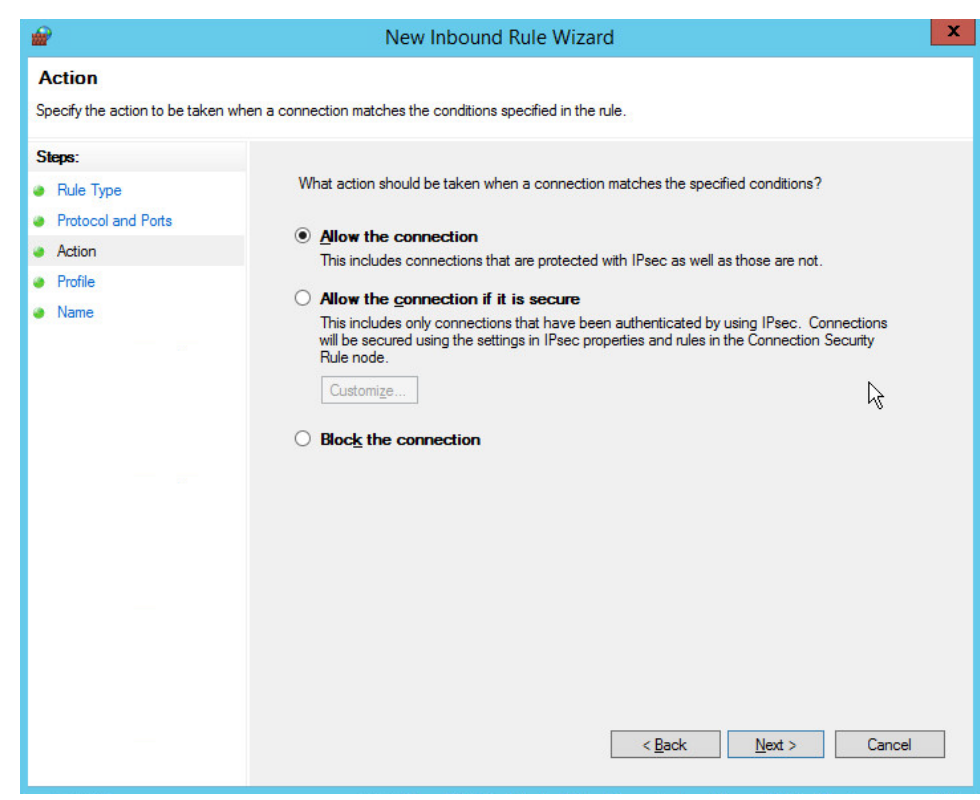

- 657 10. Click **Next.**
- 658 11. Select all applicable locations.

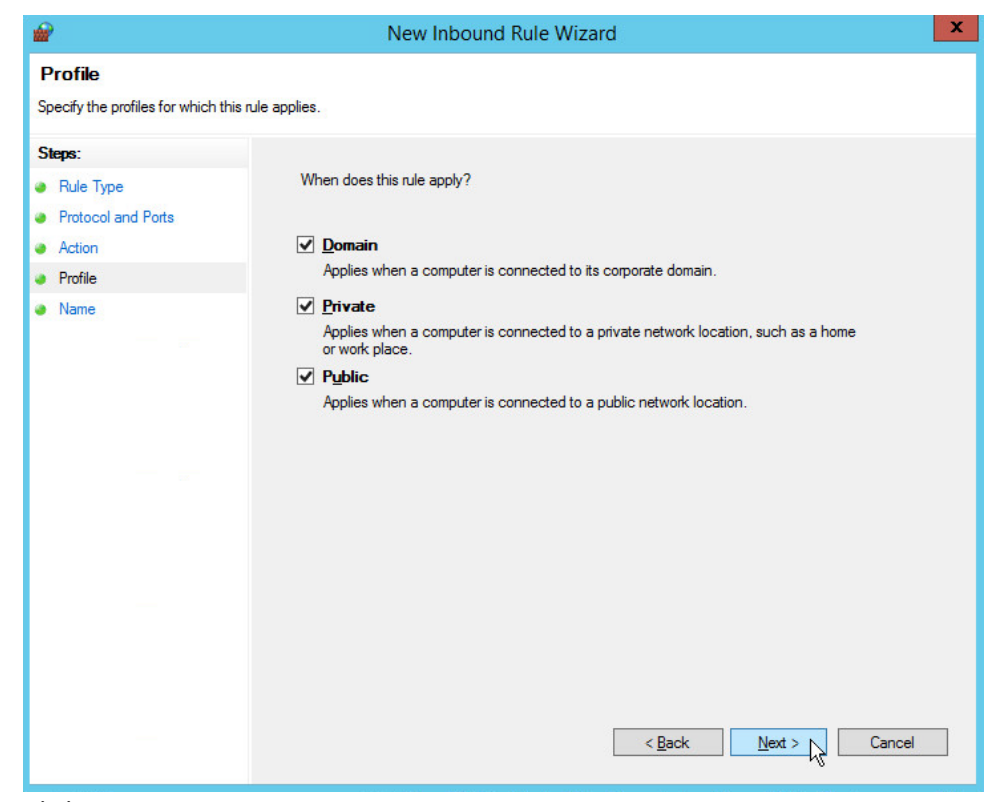

- 659<br>660
- 660 12. Click **Next.**
- 661 13. Name the rule **Allow SQL Access.**

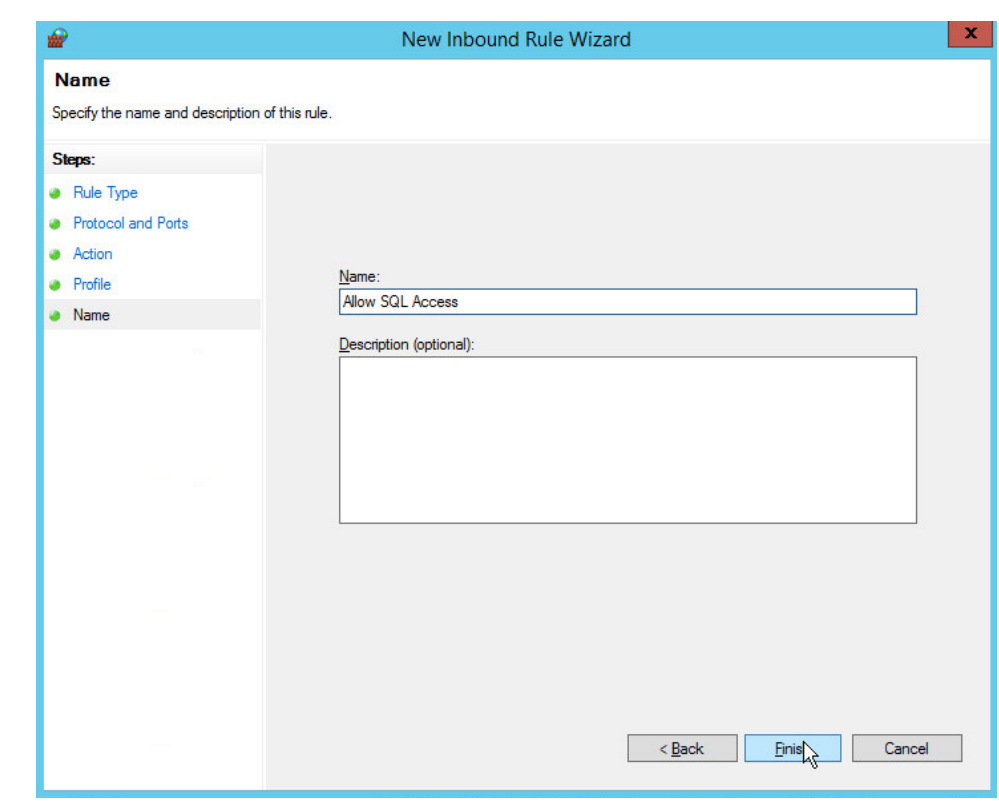

662<br>663 663 14. Click **Finish.**

### 664 2.4.3 Add a New Login to the Database

#### 665 1. Open **SQL Server Management Studio.**

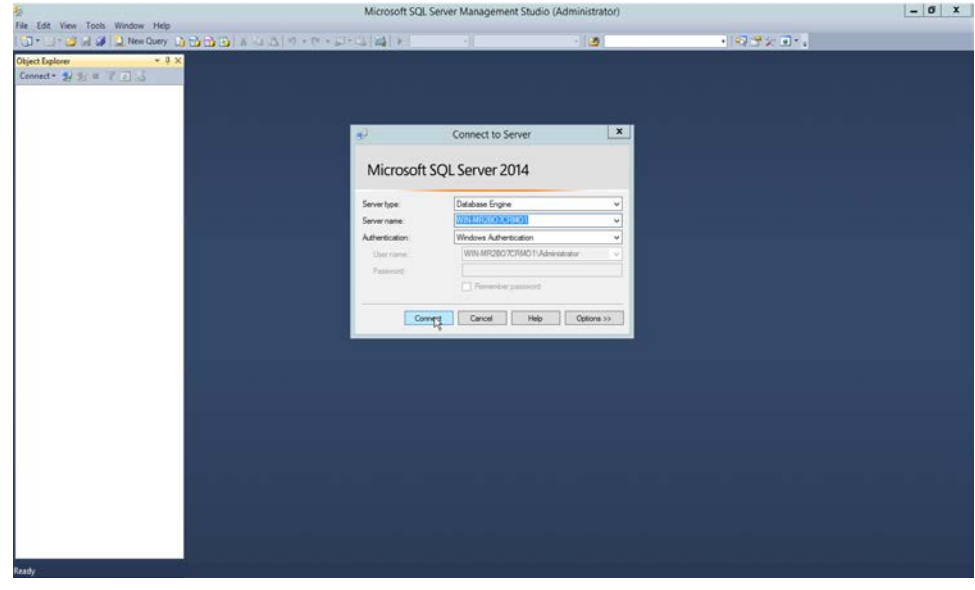

- 667 2. Click **Connect** to connect to the database.
- 668 3. In the **Object Explorer** window, expand the **Security** folder.

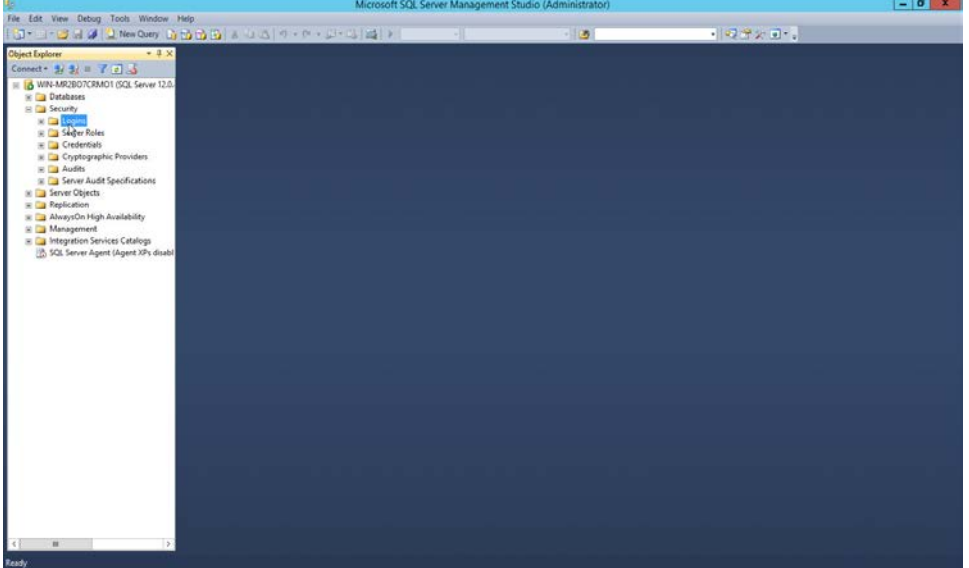

- 670 4. Right-click on the **Logins** folder and click **New Login….**
- 671 5. Input the desired user.

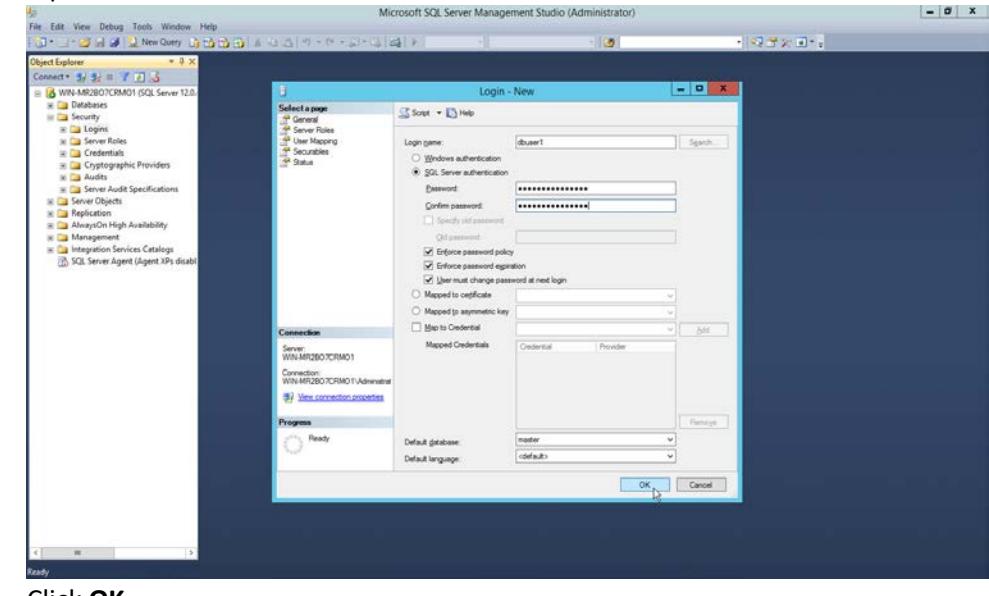

## 672<br>673

673 6. Click **OK.**

#### **2.5 Microsoft IIS Server**

 As part of our enterprise emulation, we include a Microsoft IIS server. This section covers the installation and configuration process used to set up Microsoft Exchange on a Windows Server 2012 R2 machine. This was conducted on the same machine as section 2.4.

#### 2.5.1 Install IIS

#### 1. Open **Server Manager.**

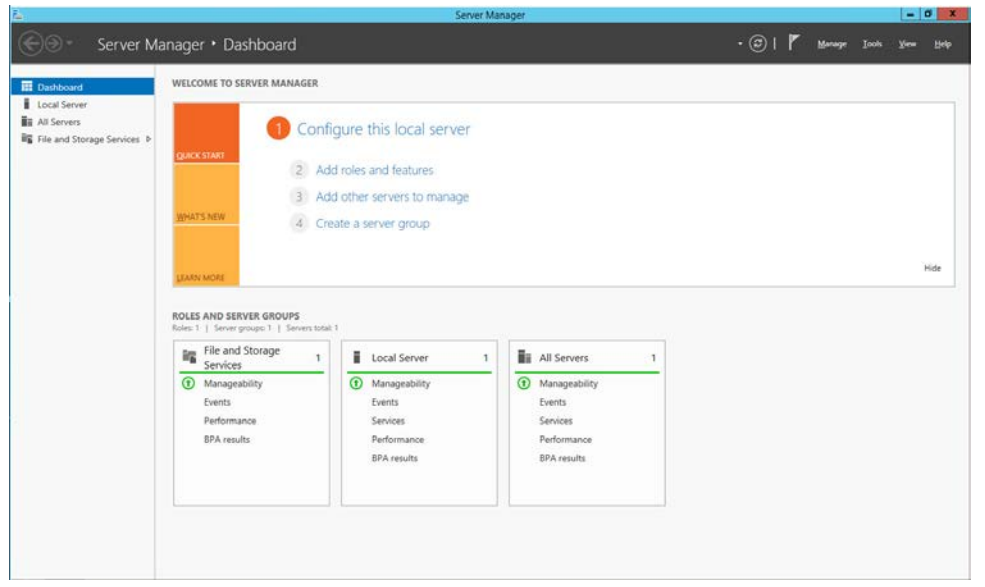

#### 681 2. Click **Add Roles and Features.**

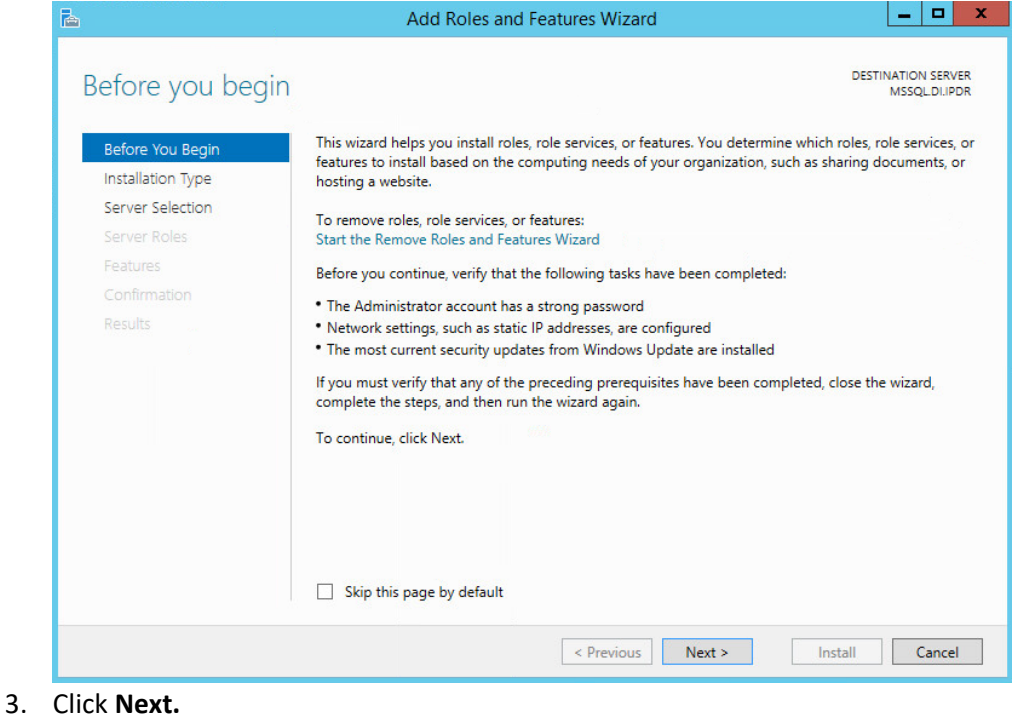

# 682

685<br>686

#### 684 4. Select **Role-based or feature-based installation.**

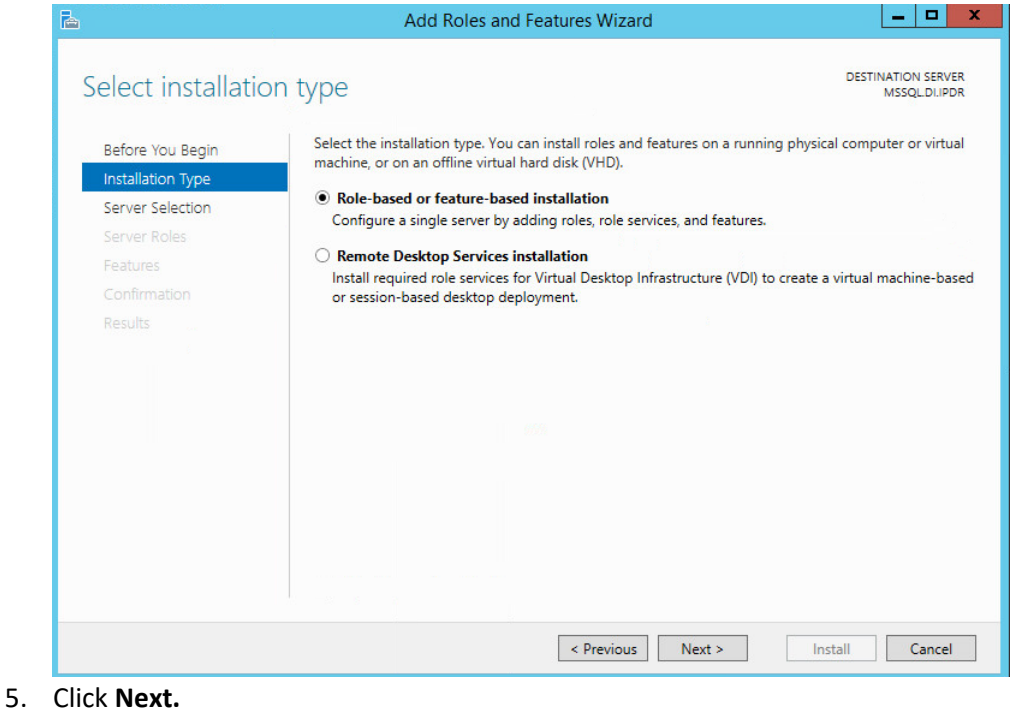

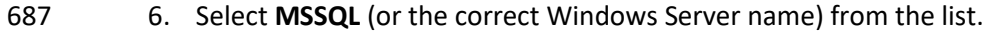

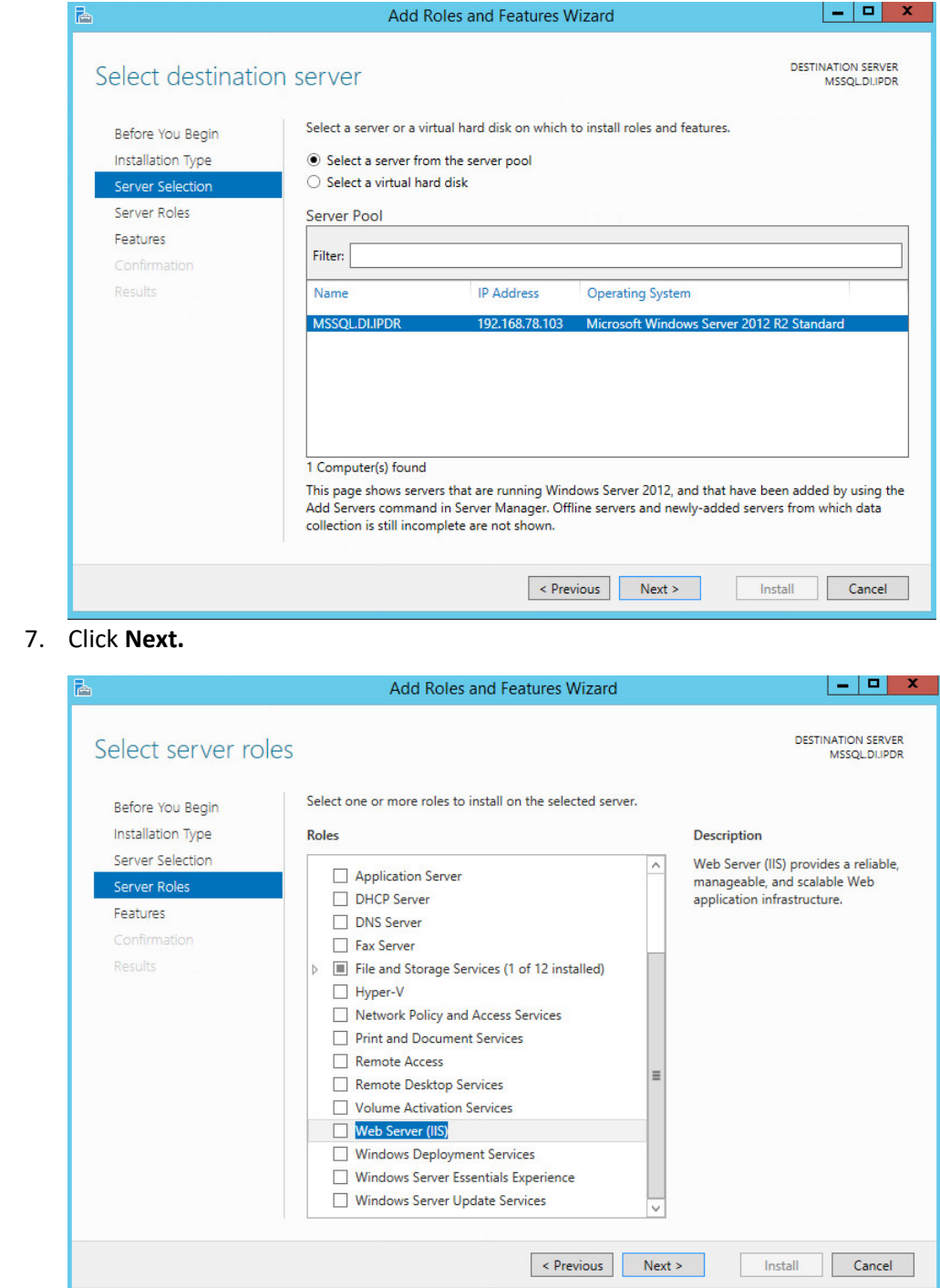

 7. Click **Next.**

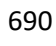

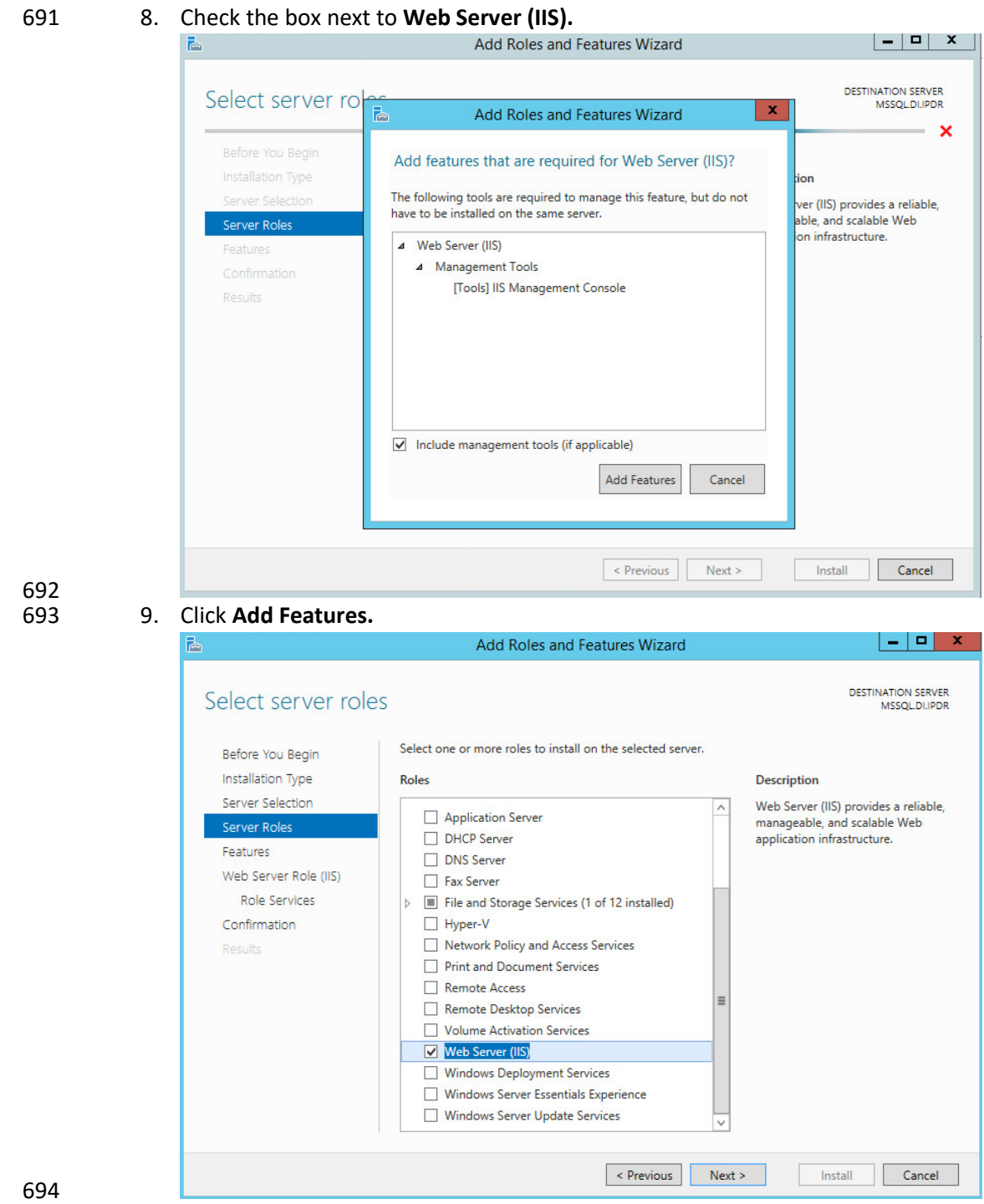

10. Click **Next.**

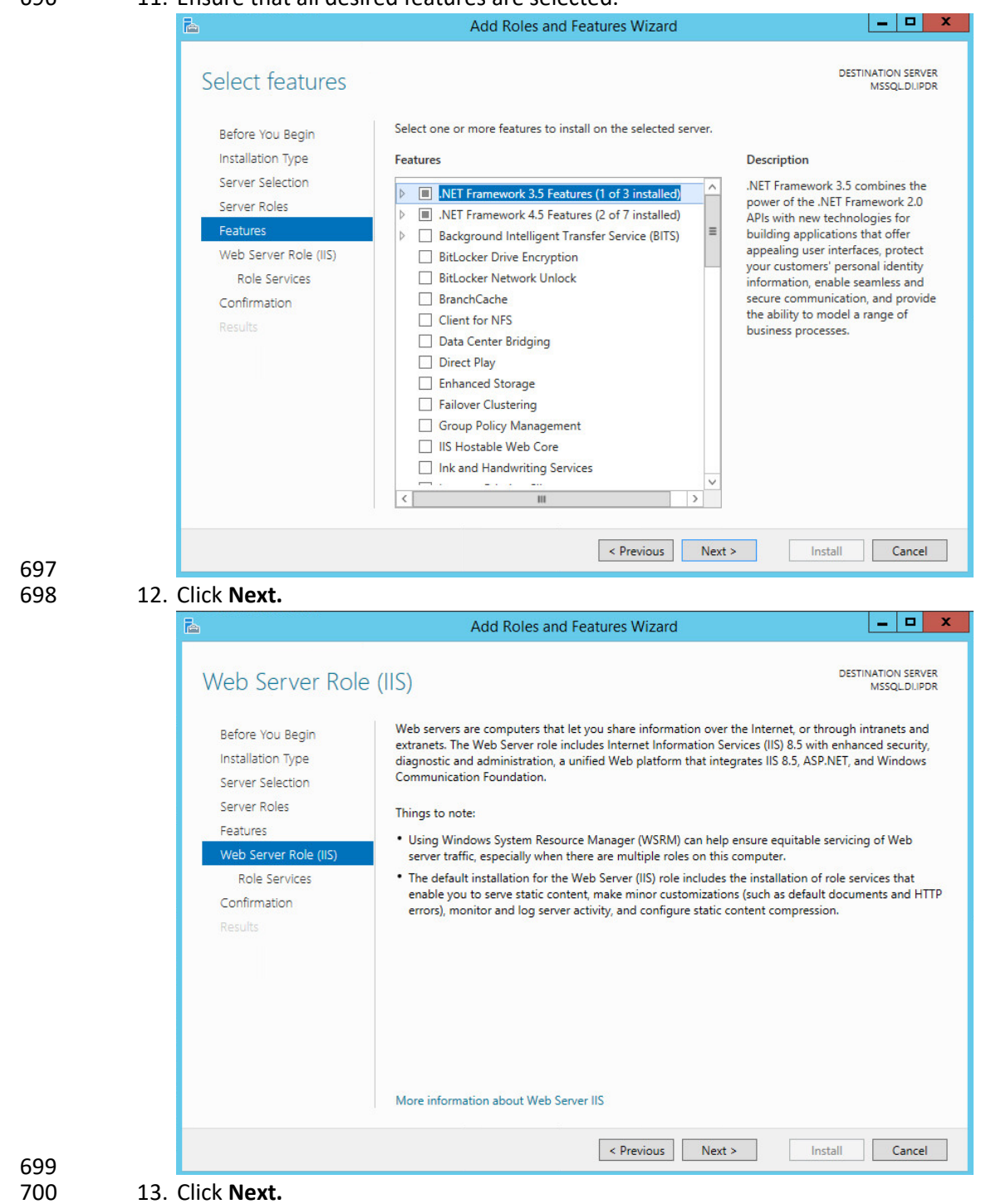

#### 11. Ensure that all desired features are selected.

14. Ensure that **Default Document, Directory Browsing, HTTP Errors, Static Content, HTTP Logging,**

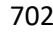

and any other desired Role services are selected.

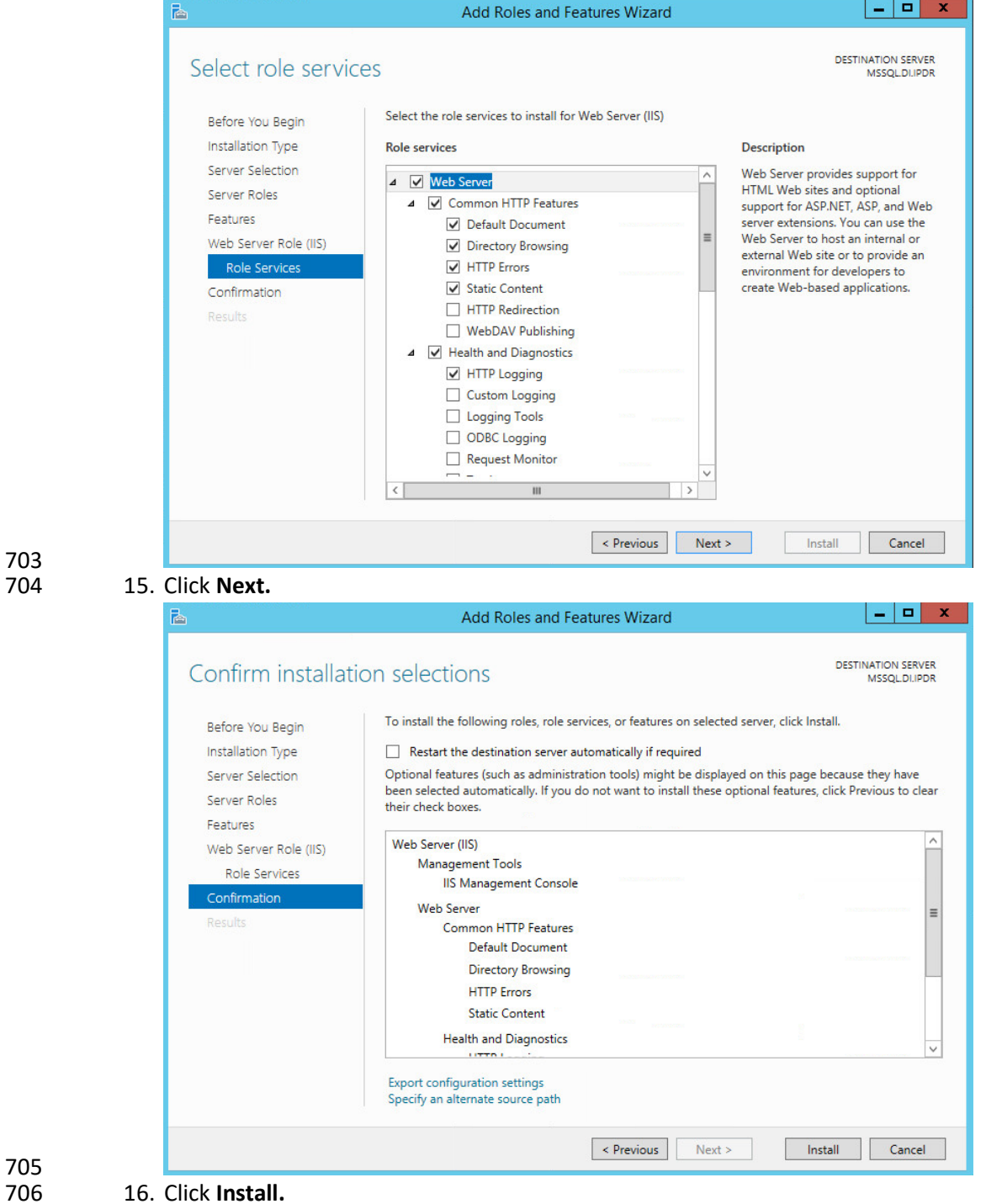

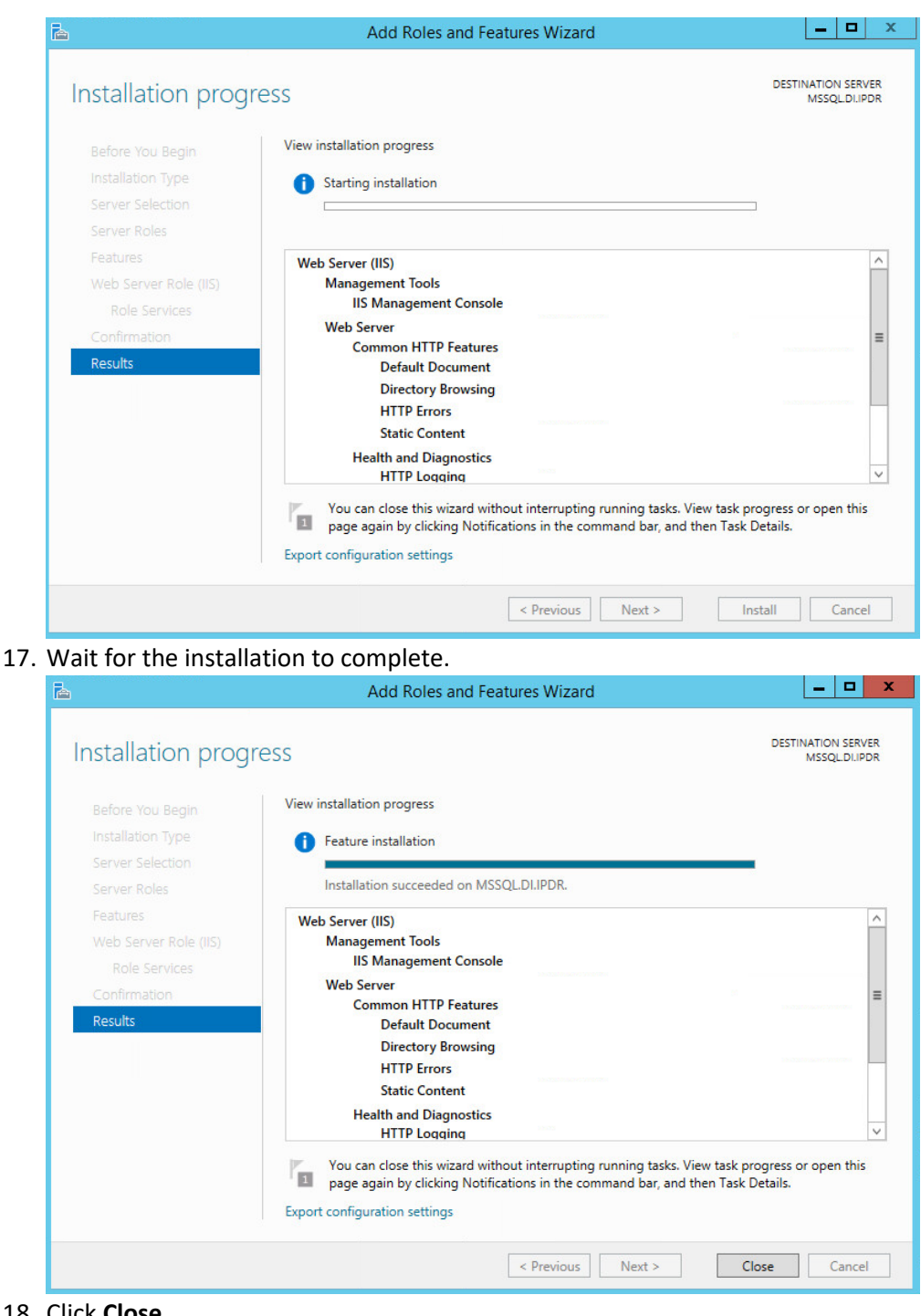

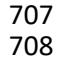

### 711 2.5.2 IIS Configuration

#### 712 1. Open **Windows Explorer** and click **This PC.**

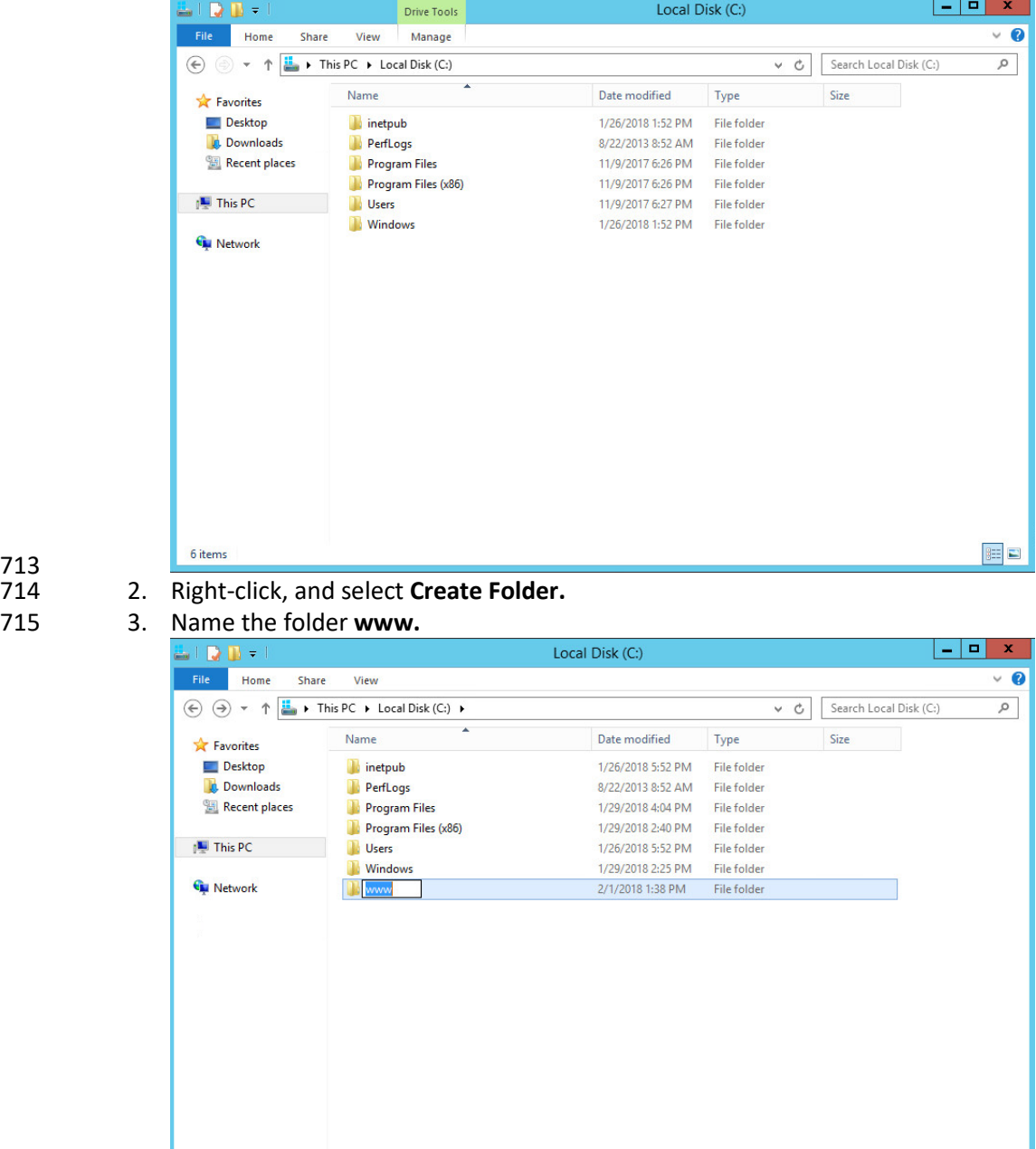

713

716

7 items 1 item selected

E

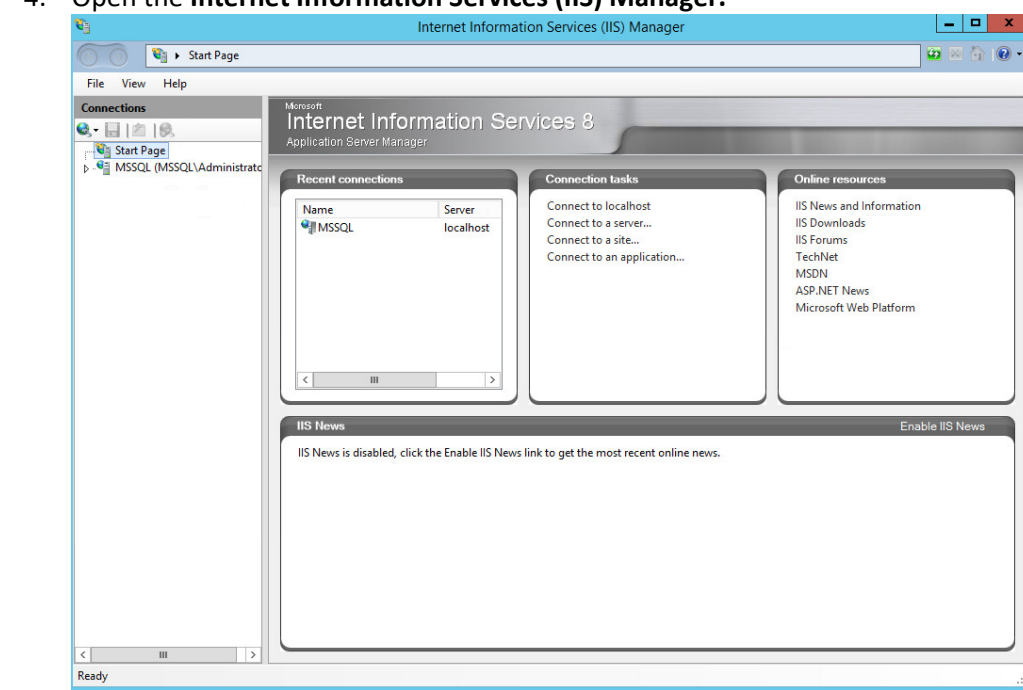

#### 717 4. Open the **Internet Information Services (IIS) Manager.**

## 718

- 719 5. Click the arrow next to **MSSQL** (or the chosen name of the server).<br>720 6. Click Sites.
	- 720 6. Click **Sites**.

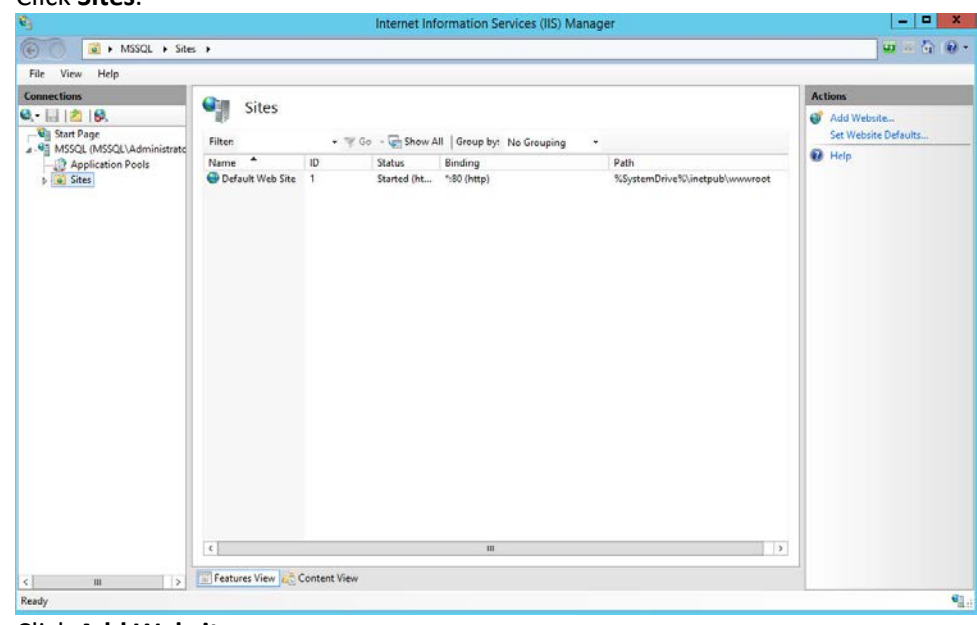

## 721

722 7. Click **Add Website….**

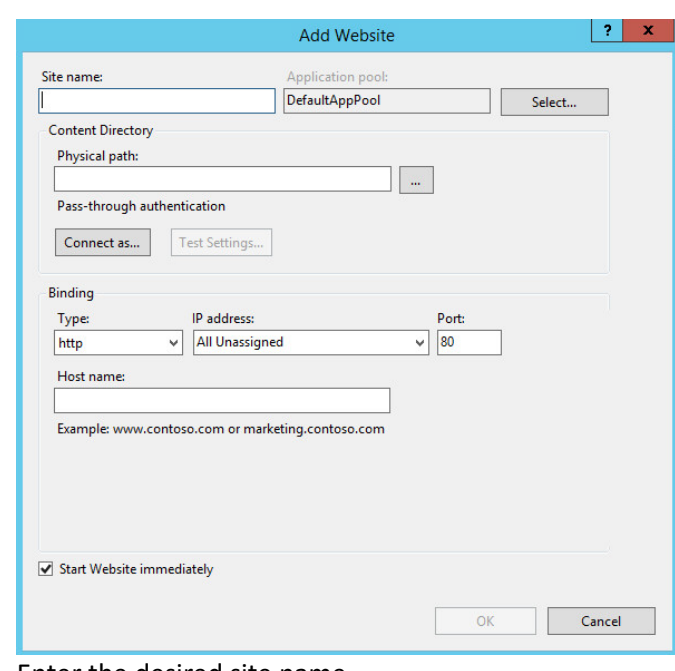

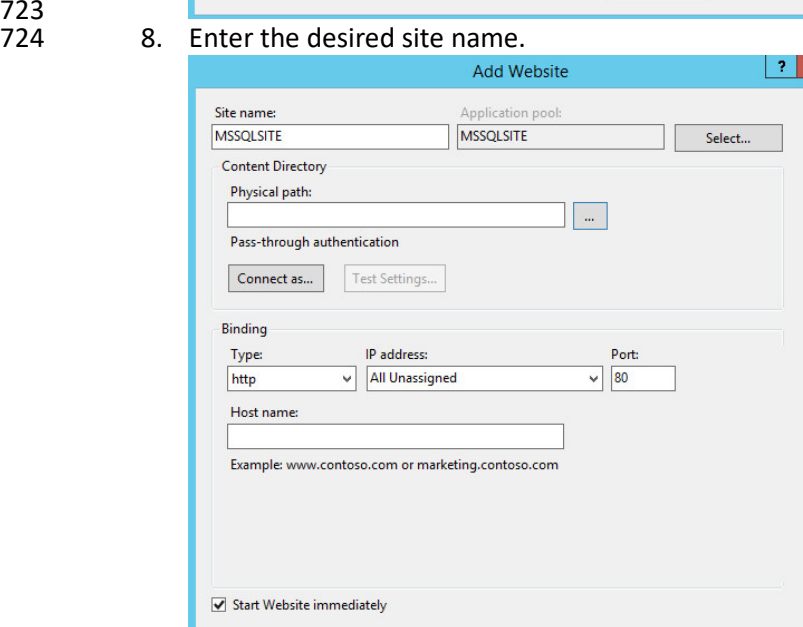

725

726 9. Click **…** under **Physical path:.**

 $\alpha$ 

Cancel

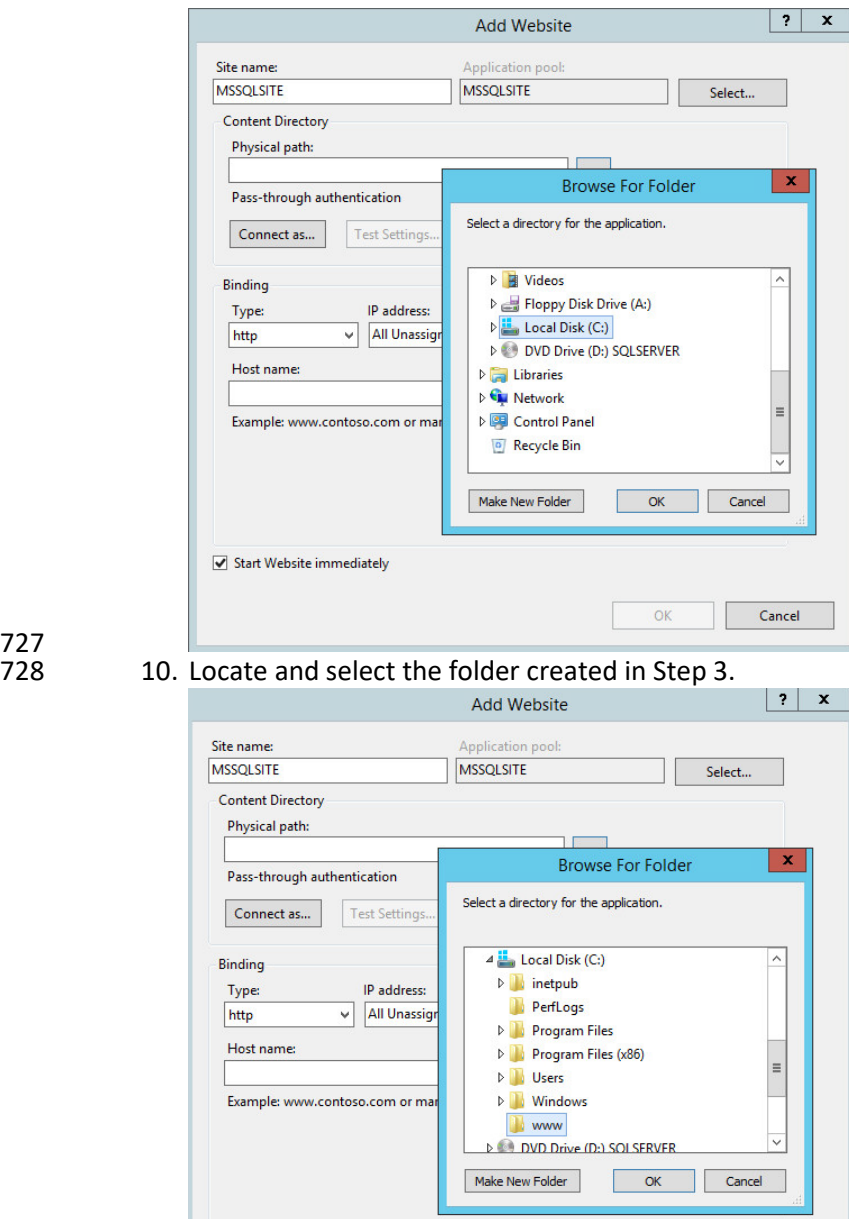

727

- 730 11. Click **OK.**
- 731 12. Set **Type** to **http** and **Port** to **80.**

 $\blacktriangleright$  Start Website immediately

732 13. Ensure the **IP address** and **Host name** fields are filled in with the correct information for the ma-733 chine.

 $\boxed{\phantom{a}}$  OK

Cancel

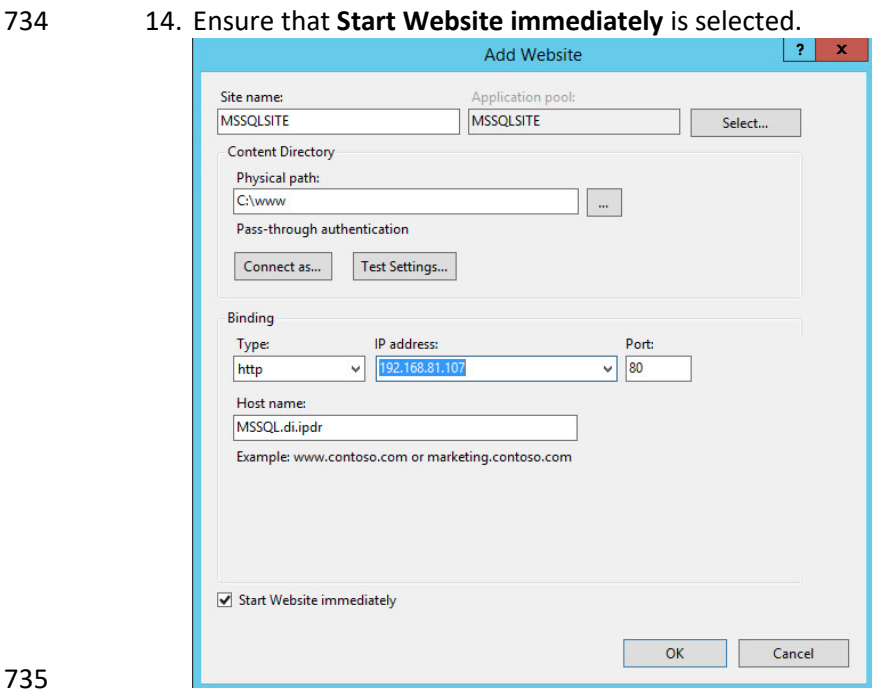

 15. Click **OK.**

### **2.6 Semperis Directory Services Protector**

 This section details the installation of **Semperis Directory Services Protector (DSP),** a tool used for monitoring Active Directory environments. This installation requires both a copy of SQL Server Express as well as the **Semperis Wizard**. See the **Semperis DS Protector v2.5 Technical Requirements** document for specifics on the requirements. For a Windows Server 2012 R2 installation, simply meet the following requirements:

- 743 .NET Framework Version 3.5 SP1
- 744 .NET Framework Version 4.5.2 or later
- 745 Joined to the Active Directory Domain it is protecting
- Either the installer for SQL Express Advanced or connection information and credentials for a full version of Microsoft SQL (MSSQL)

#### 2.6.1 Configure Active Directory for Semperis DSP

1. Open **Active Directory Users and Computers.**

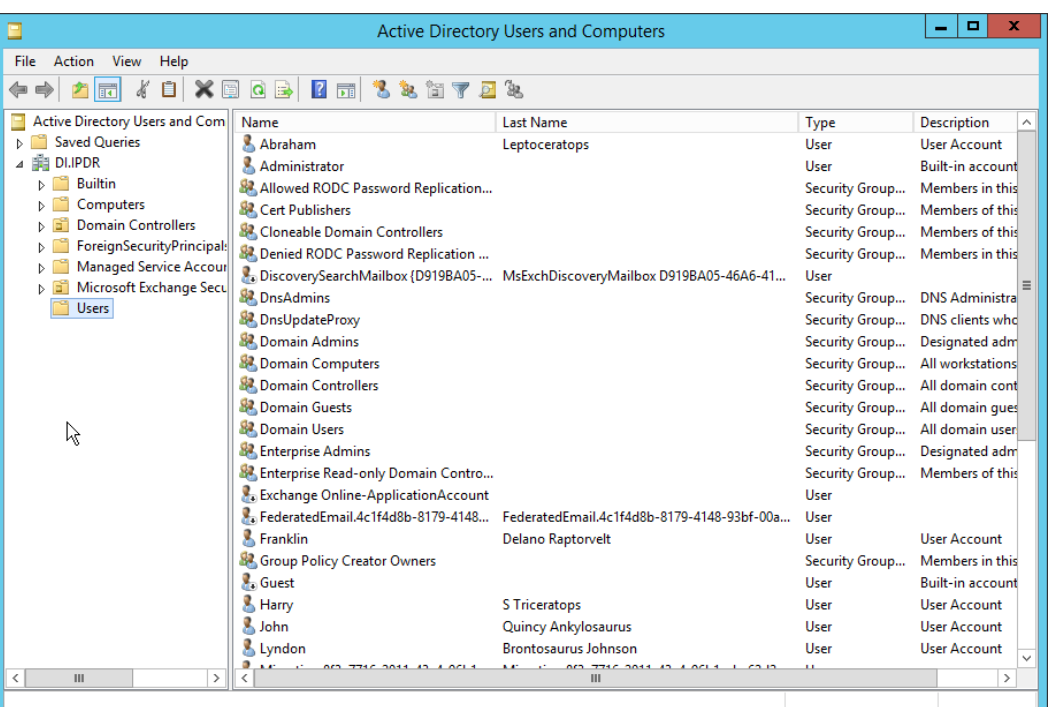

- 2. Right-click **Users** in the left pane, and select **New > User.**
- 3. Enter the information for a new user for the DSP service.

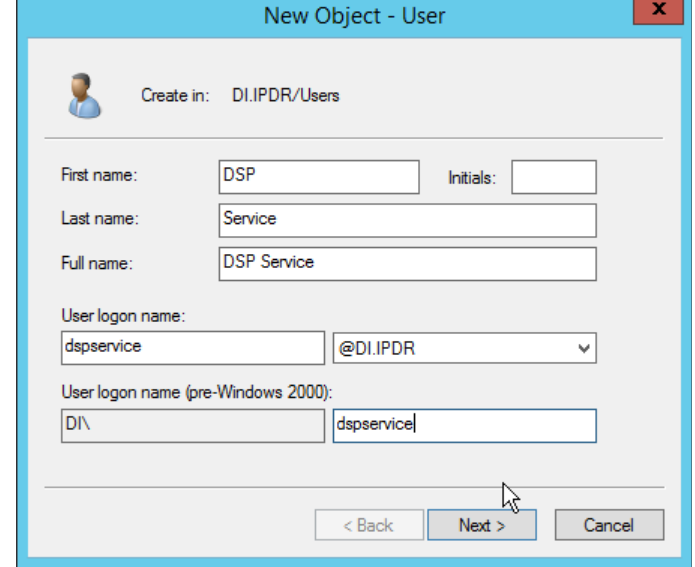

- - 4. Click **Next.**
- 5. Enter a **password** twice for this user.
- 6. Set the password policy.

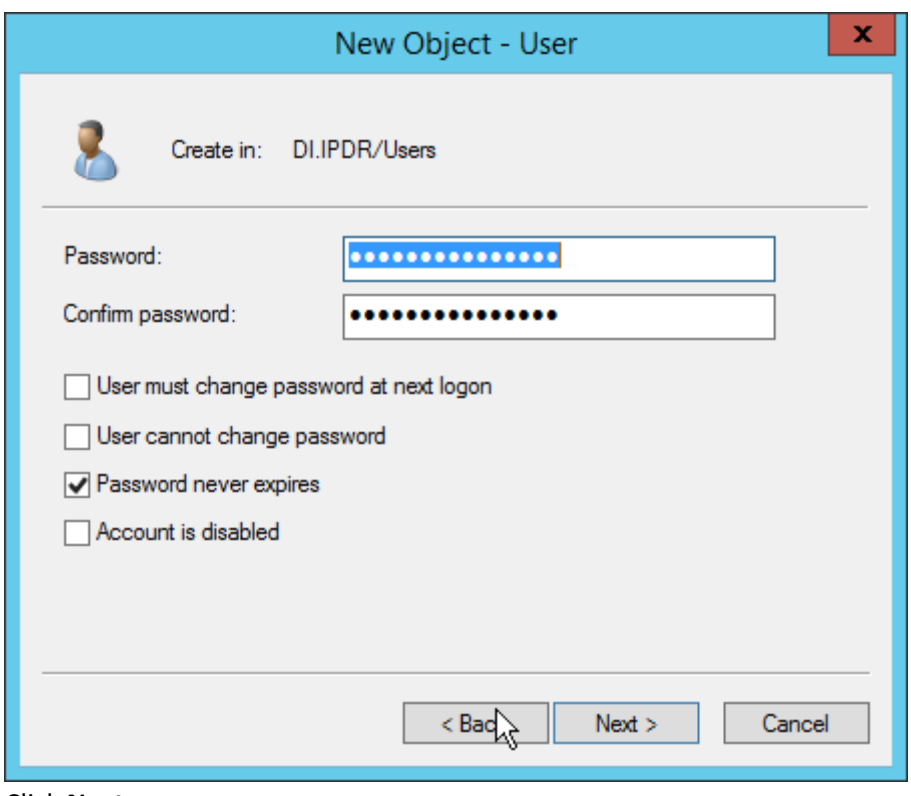

7. Click **Next.** 

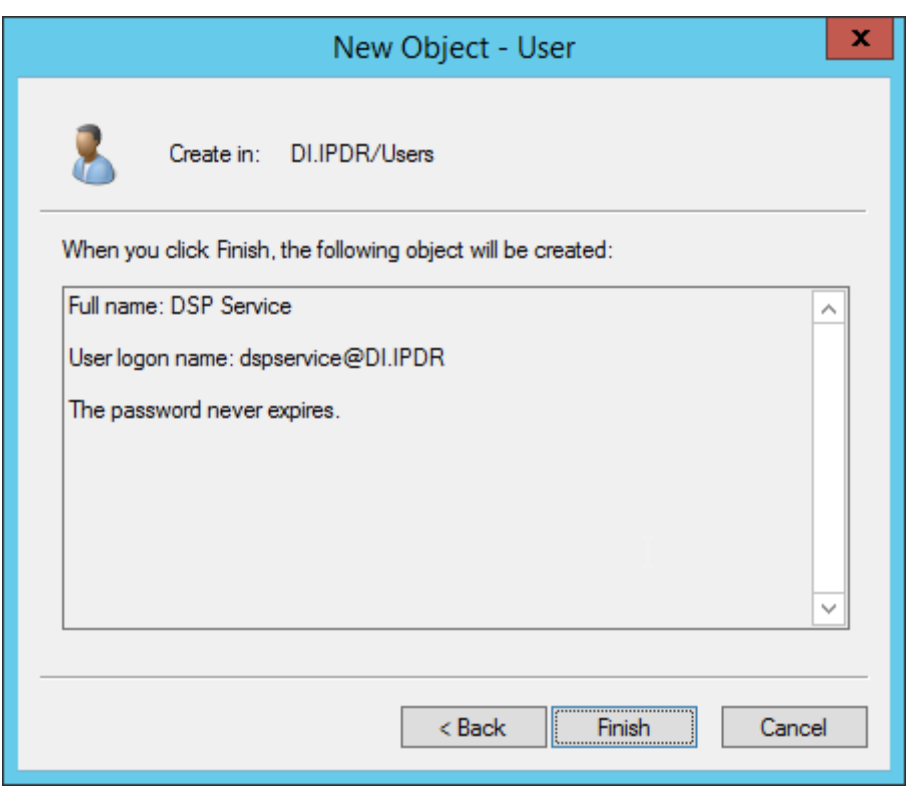

- 760 8. Click **Finish.**
- 761 9. Open **Group Policy Management.**

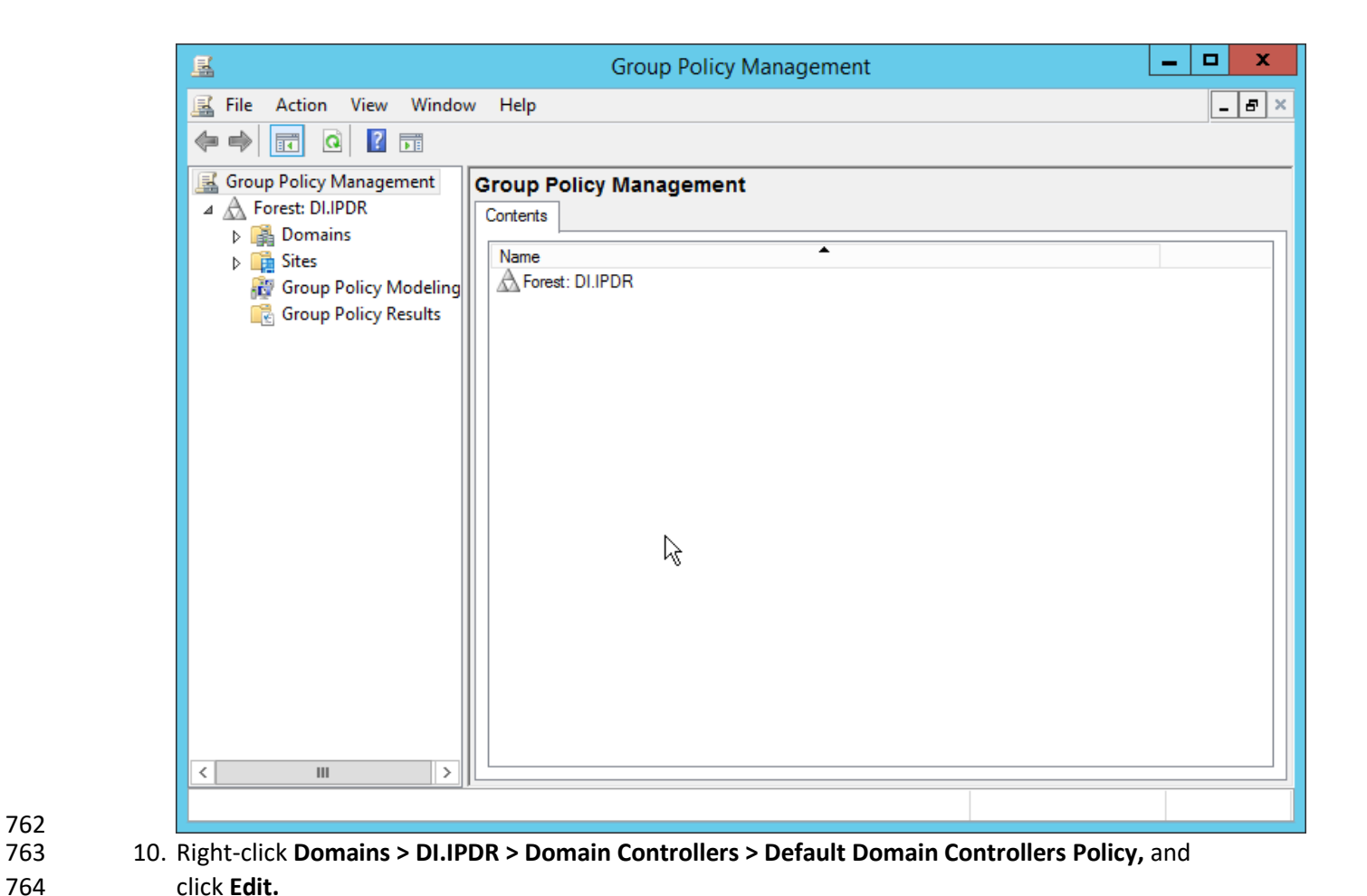

762

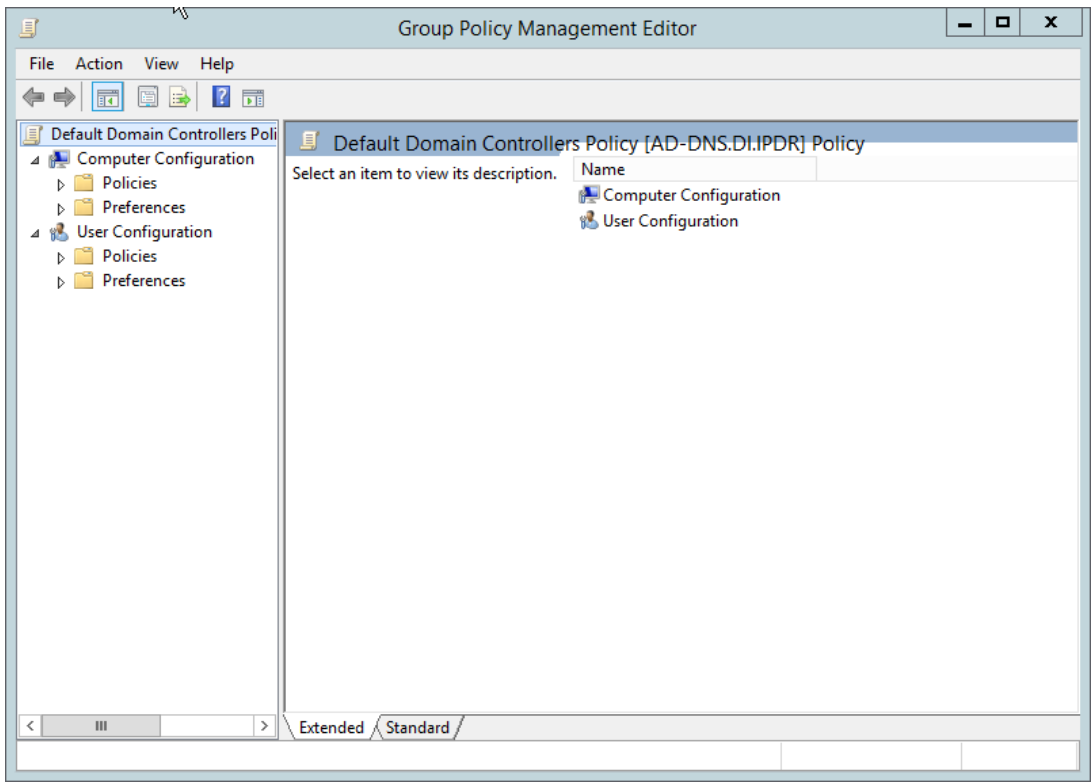

766 11. Navigate to **Computer Configuration > Policies > Windows Settings > Security Settings >**  767 **Advanced Audit Policy Configuration > Audit Policies > Account Management.**

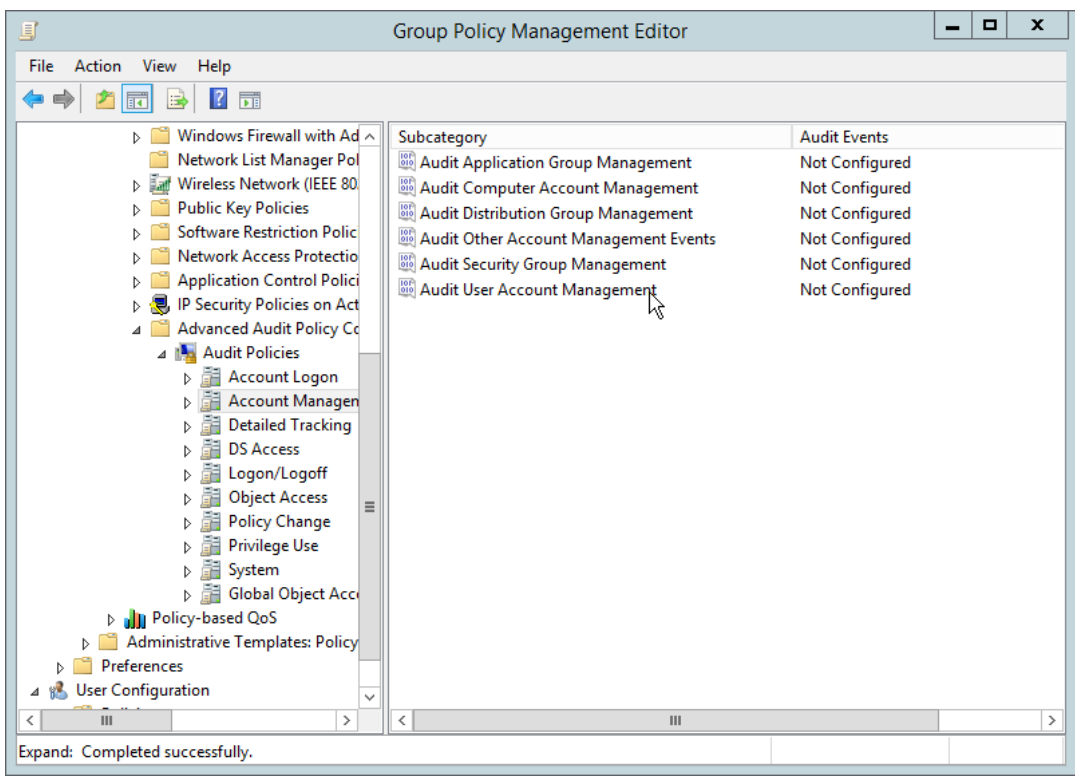

- 768
	- 12. Edit the Audit User Account Management field by double-clicking it.
- 770 13. Check the box next to **Configure the following audit events.**
- 771 14. Check the box next to **Success.**

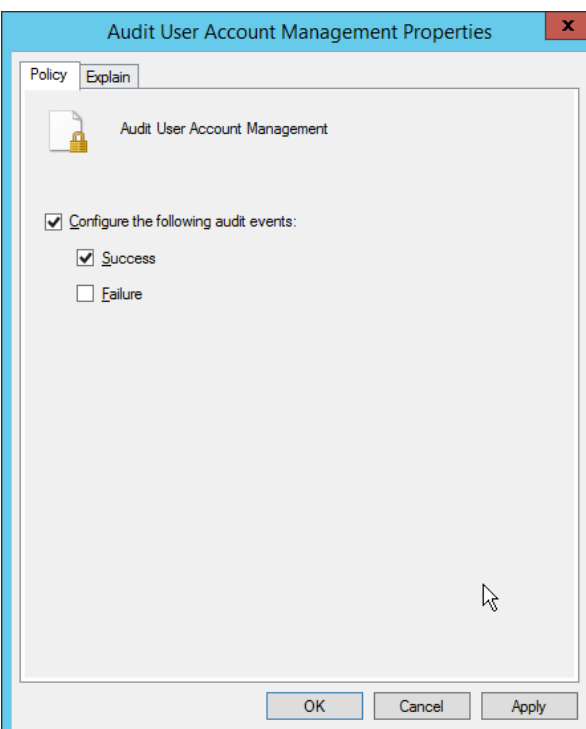

- 772
	- 15. Click **OK.**
- 774 16. Go to **Audit Policies > DS Access.**
- 775 17. Double-click **Audit Directory Services Changes.**

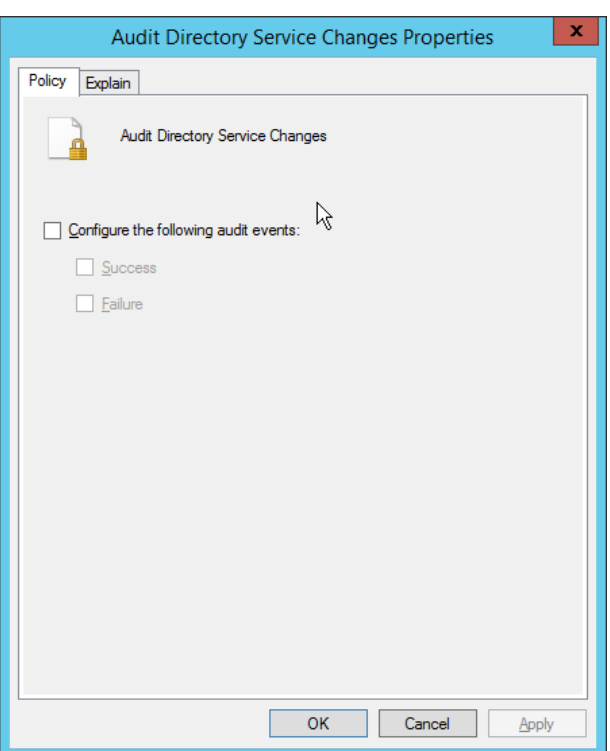

- 776
	- 18. Check the box next to **Configure the following audit events.**
- 778 19. Check the box next to **Success.**

#### 779 20. Click **OK.**

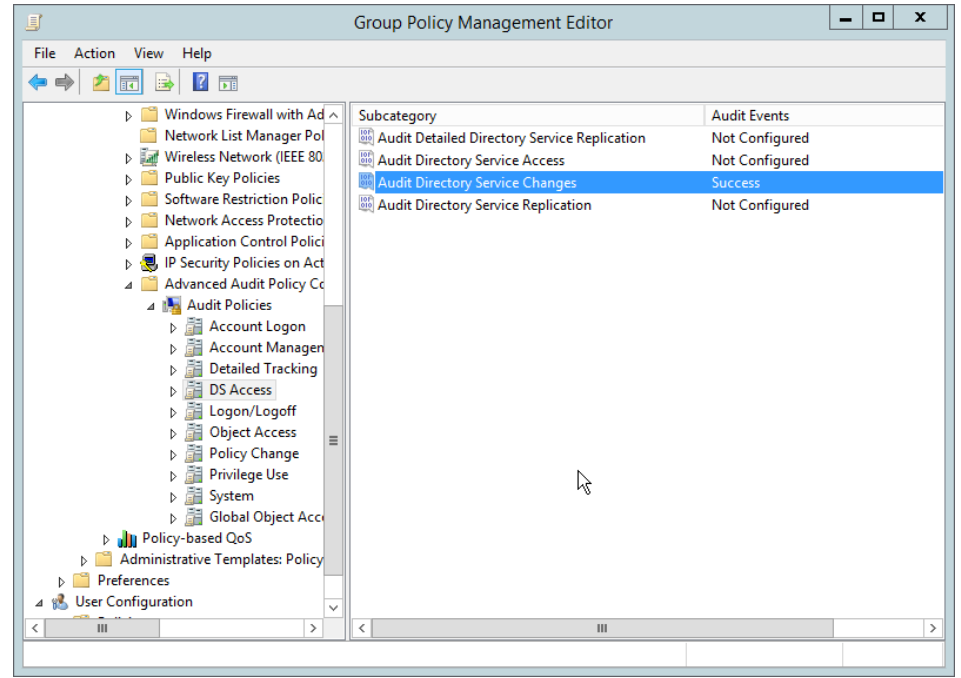
#### 781 21. Open **Active Directory Users and Computers.**

- 782 22. Ensure **View > Advanced Features** is enabled.
- 783 23. Right-click the **domain** (for example, DI.IPDR) created earlier, and click **Properties.**

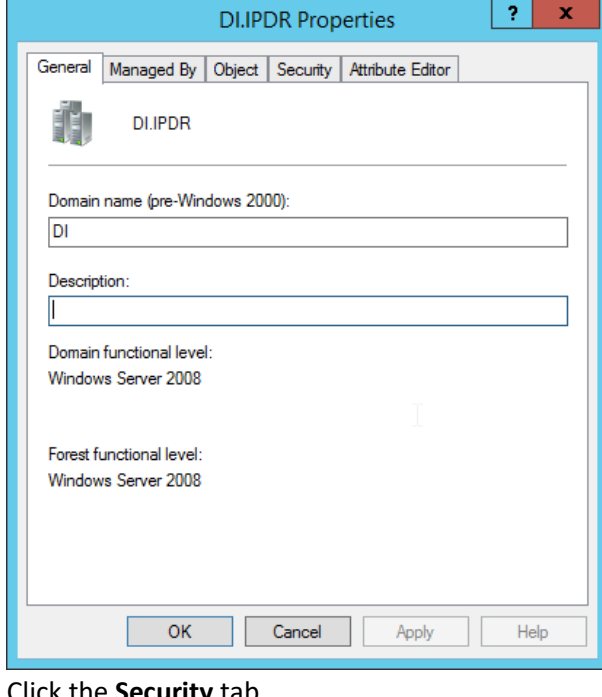

# 784

### 24. Click the **Security** tab.

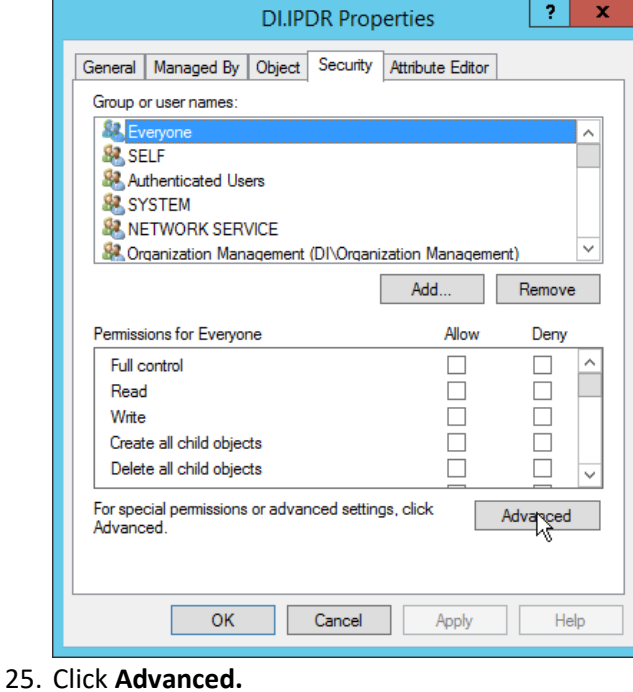

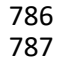

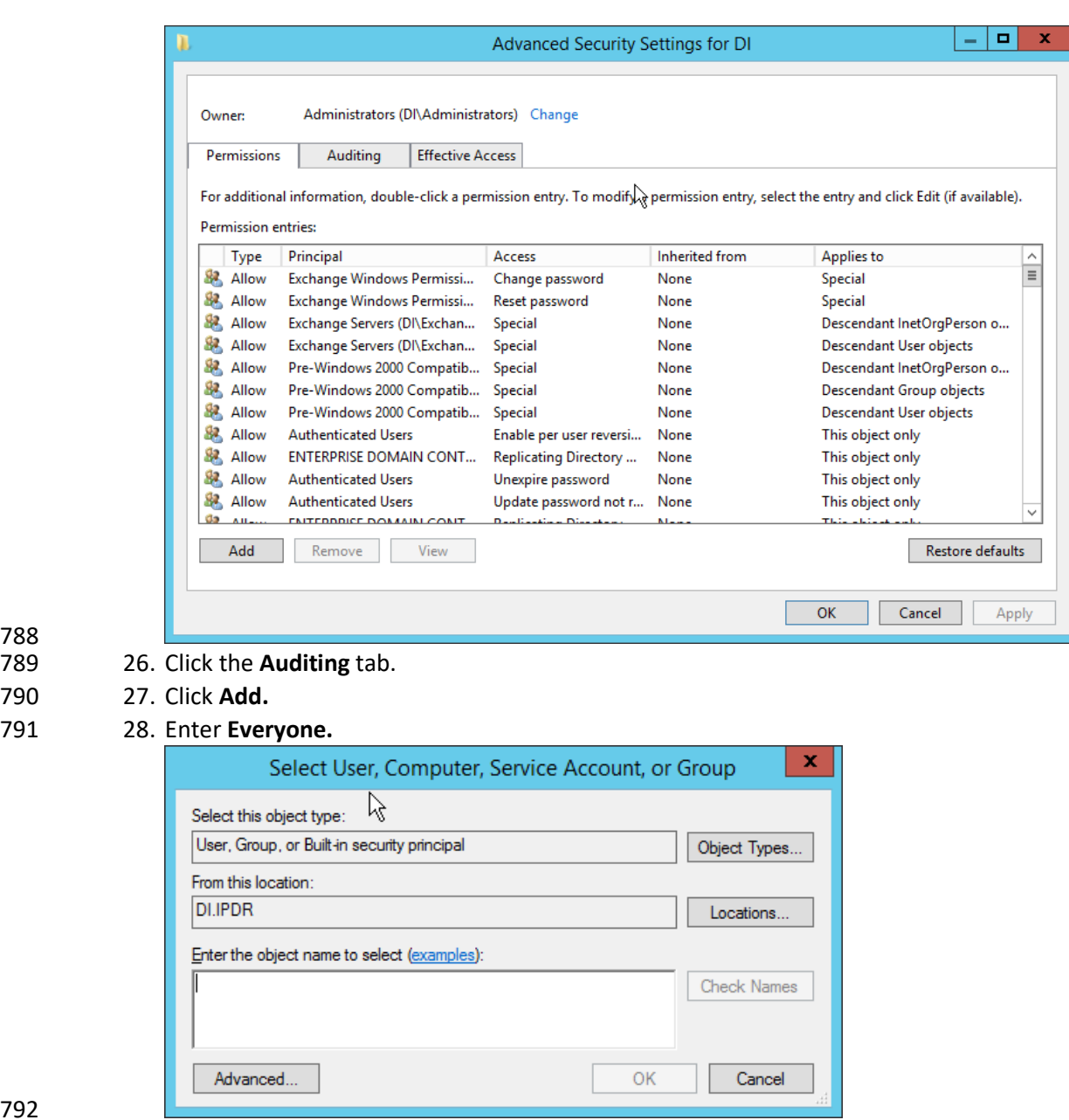

 27. Click **Add.** 

29. Click **OK.**

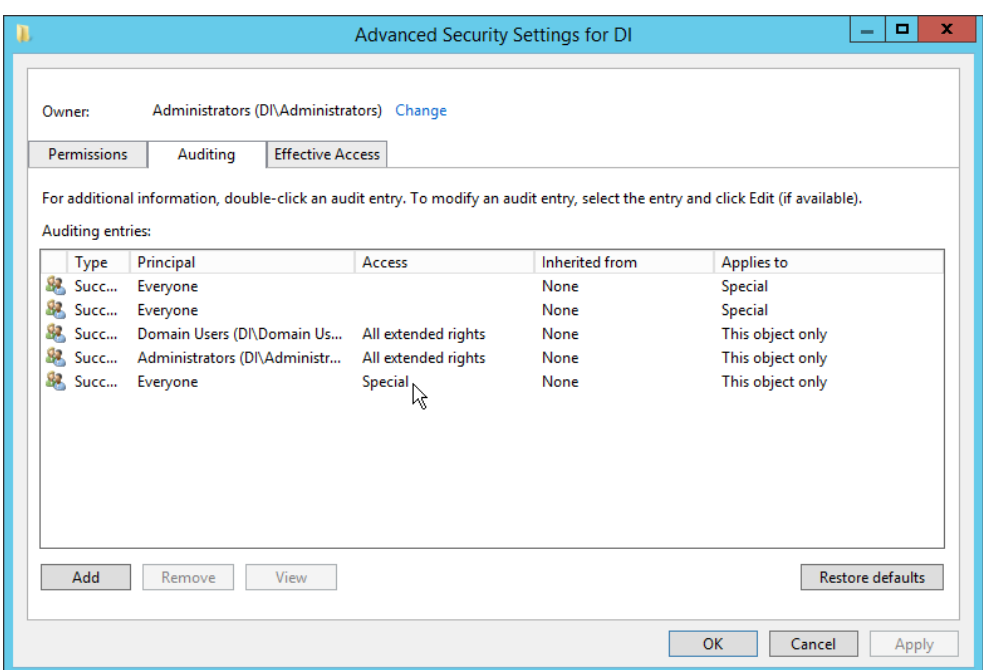

30. Double-click **Everyone.** 

 31. Check the boxes next to **Write all properties, Delete, Delete subtree, Modify permissions, Modify owner, All validated writes, All extended rights, Create all child objects, Delete all child objects.**

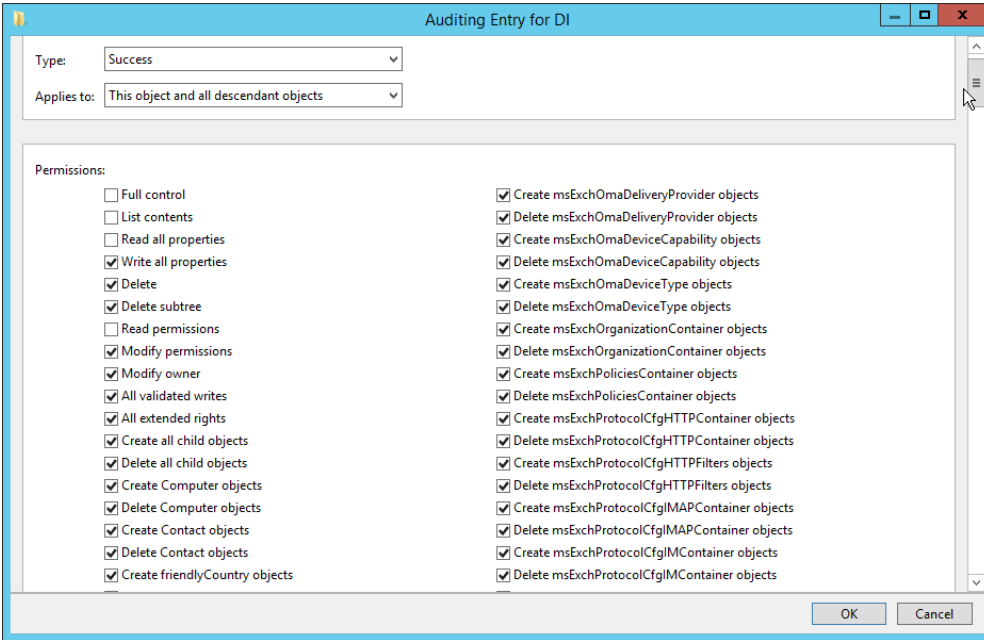

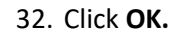

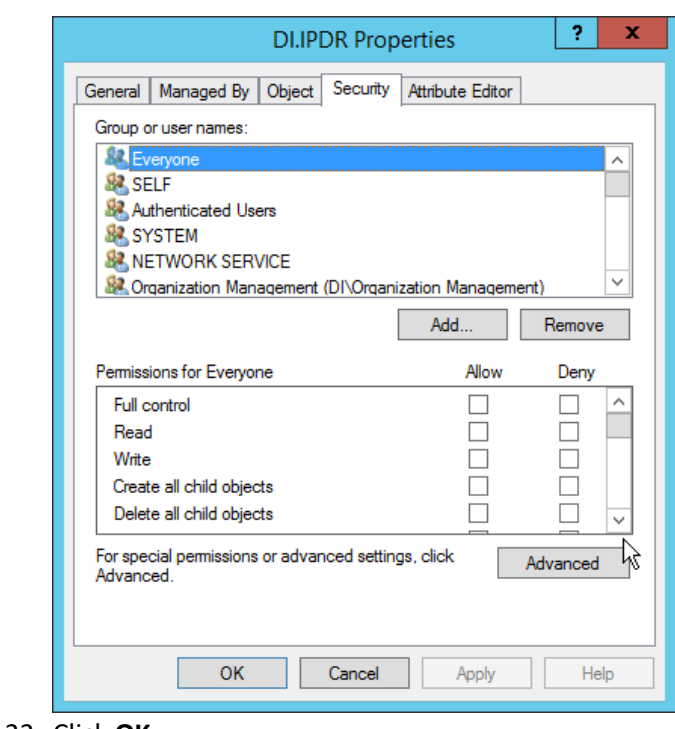

33. Click **OK.**

# 2.6.2 Install Semperis DSP

 1. If you are using a local SQL Express Advanced server, place the **SQLEXPRADV\_x64\_ENU.exe** installer in a directory called *Setup,* and ensure that the **Semperis Wizard** is adjacent to the **Setup** folder (not inside it). If a SQL Express Advanced server is not being used, no **Setup** folder is required.

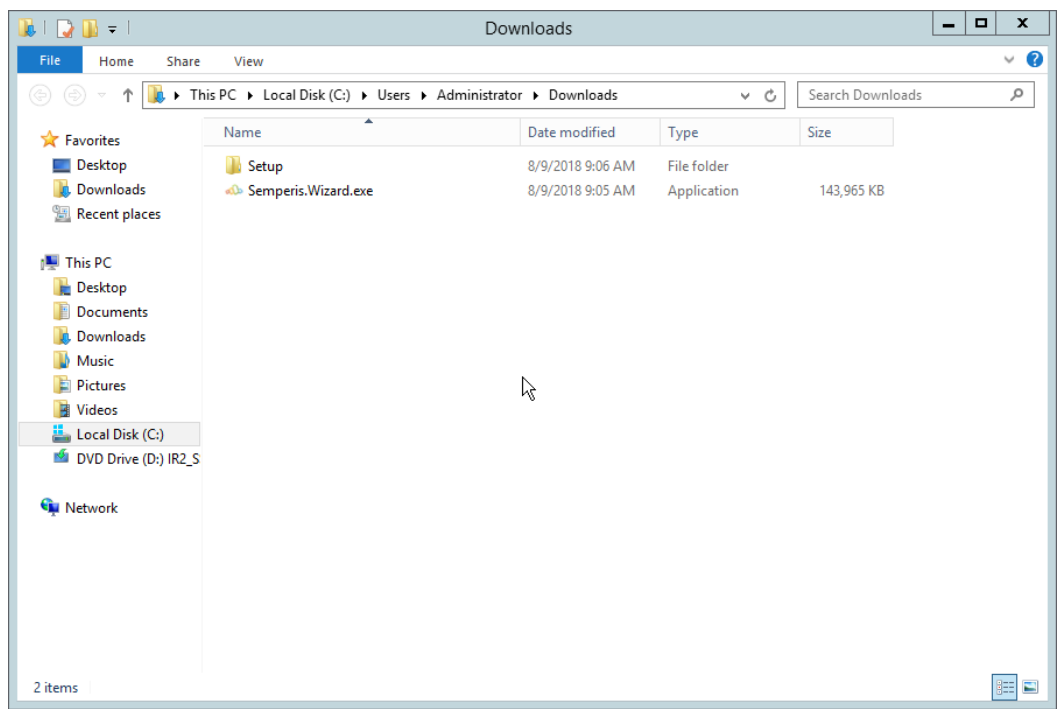

808

2. If prompted to restart the computer, do so.

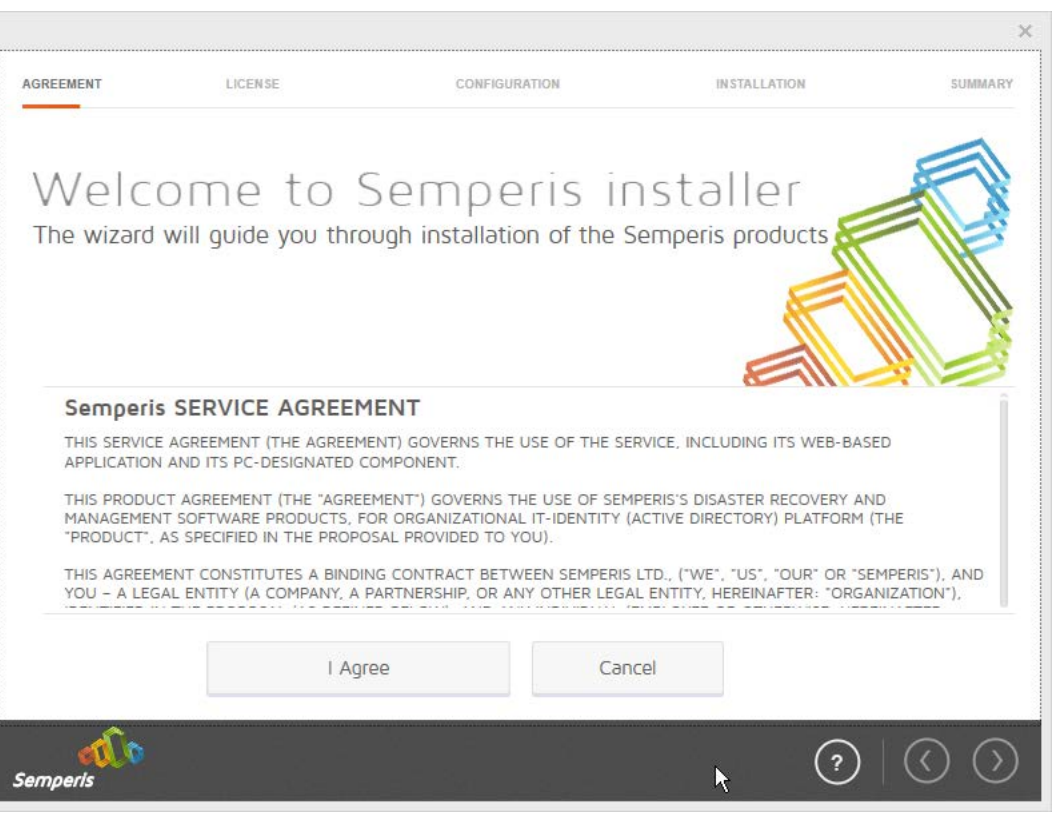

- 810<br>811
- 811 3. Click **I Agree.**
- 812 4. Select **Evaluation License.**
- 813 5. Select **Active Directory State Management.**

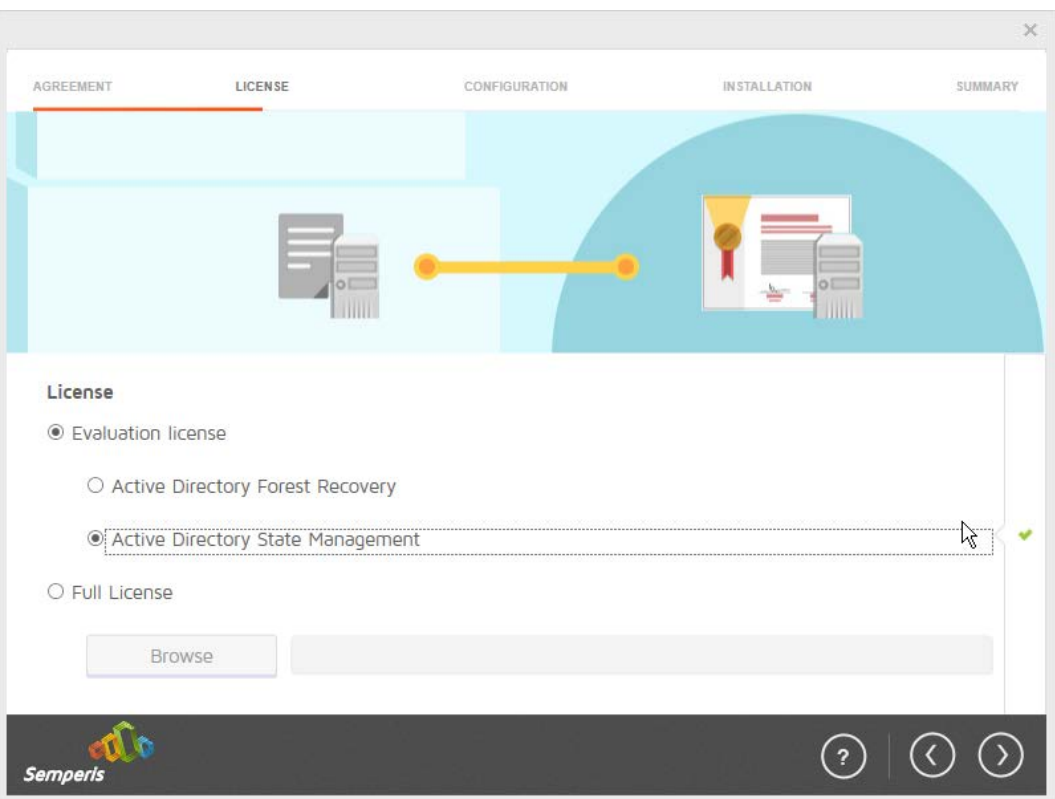

- 814<br>815
	- 815 6. Click the **>** button.
- 816 7. Enter the **username** and **password** of the account created earlier.

819<br>820

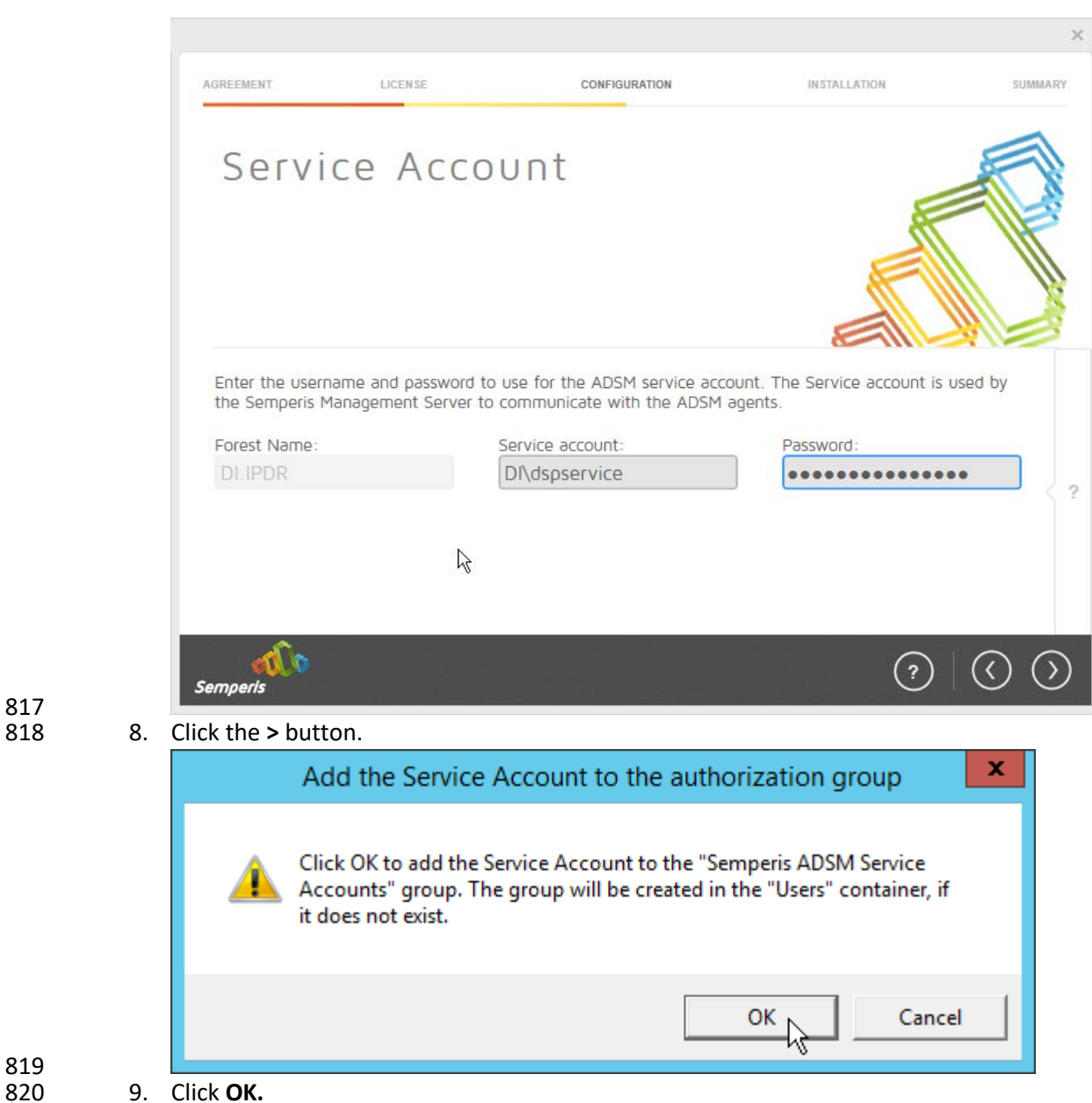

821 10. Check the box next to **Create the following group.**

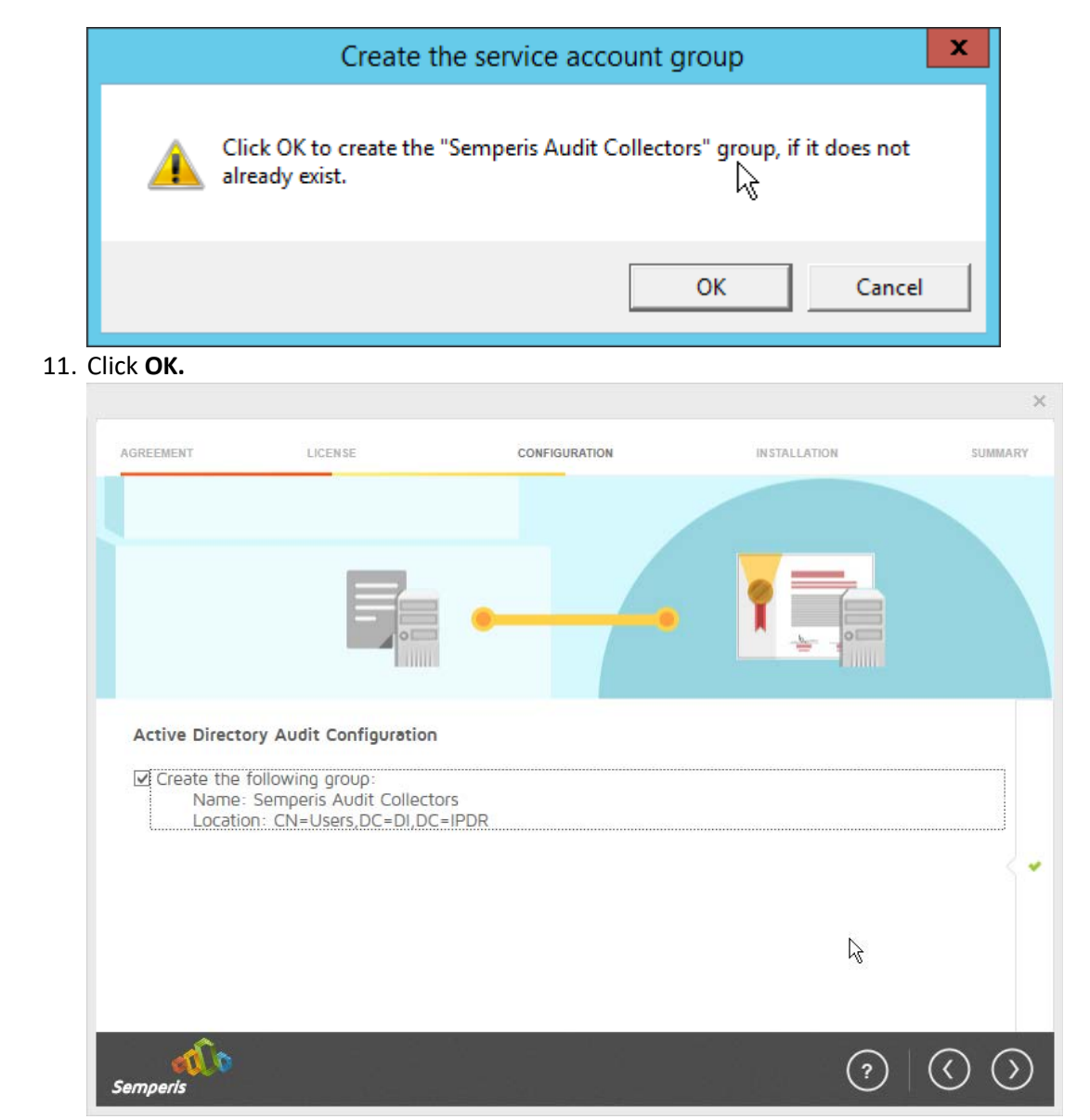

- 825 12. Click the **>** button.
- 826 13. Select the appropriate database option, and enter any required information.

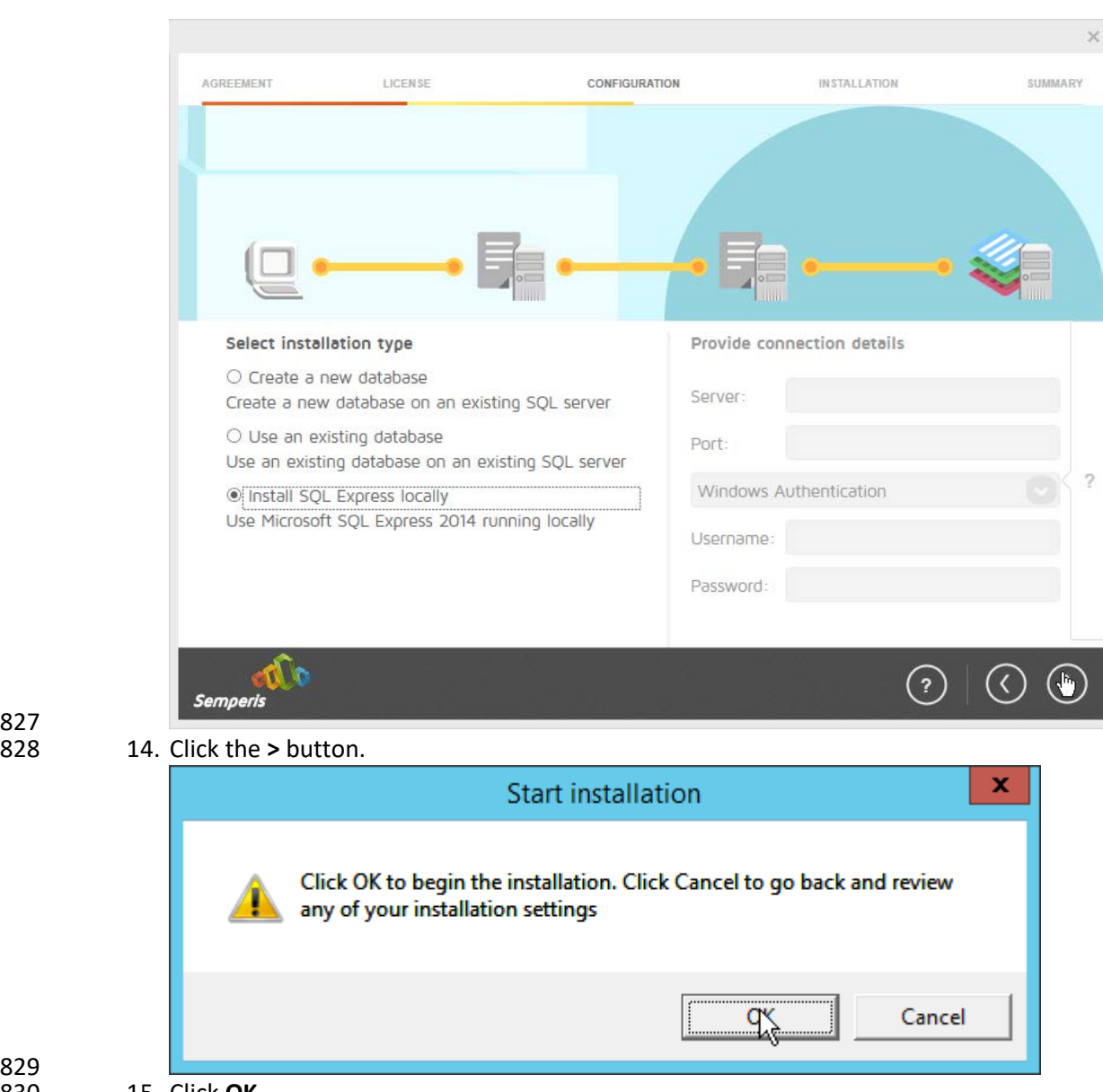

830 15. Click **OK.**

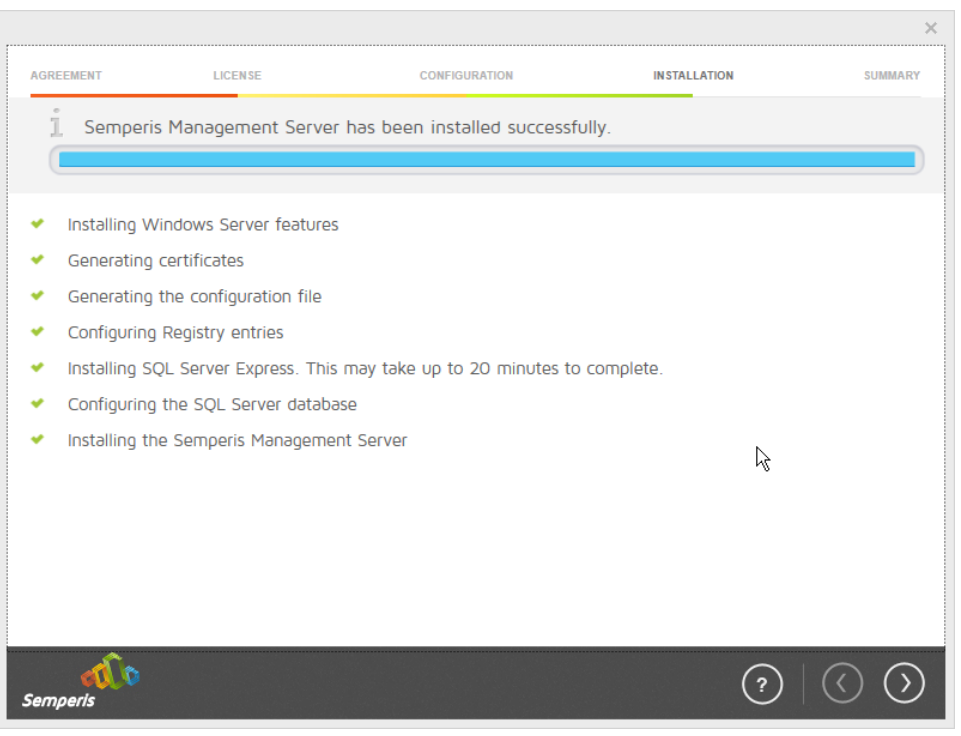

- 16. Click the > button after the installation completes.
- 833 17. There should now be a shortcut on the desktop linking to the web console for **Semperis DS**  834 **Protector.**
- 835 18. On the login page, enter the full domain as well as the NetBIOS name.
- 836 19. Enter the **username** and **password** of an administrator on the domain.

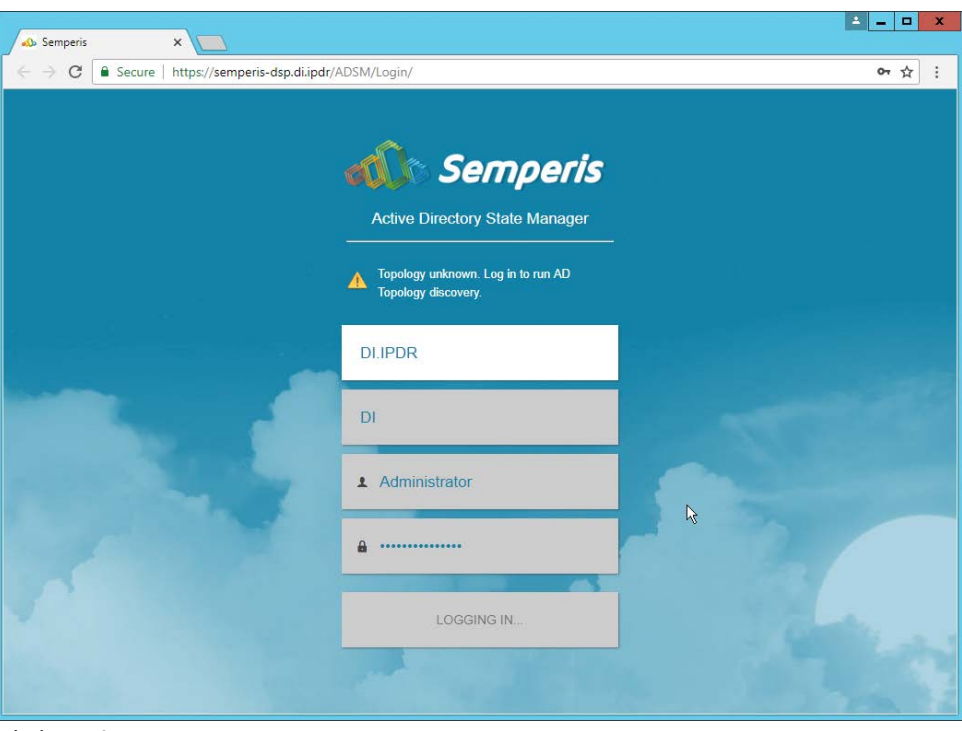

- 838 20. Click **Login.**
- 839 21. Check the box next to the domain controllers that should be monitored by DSP.

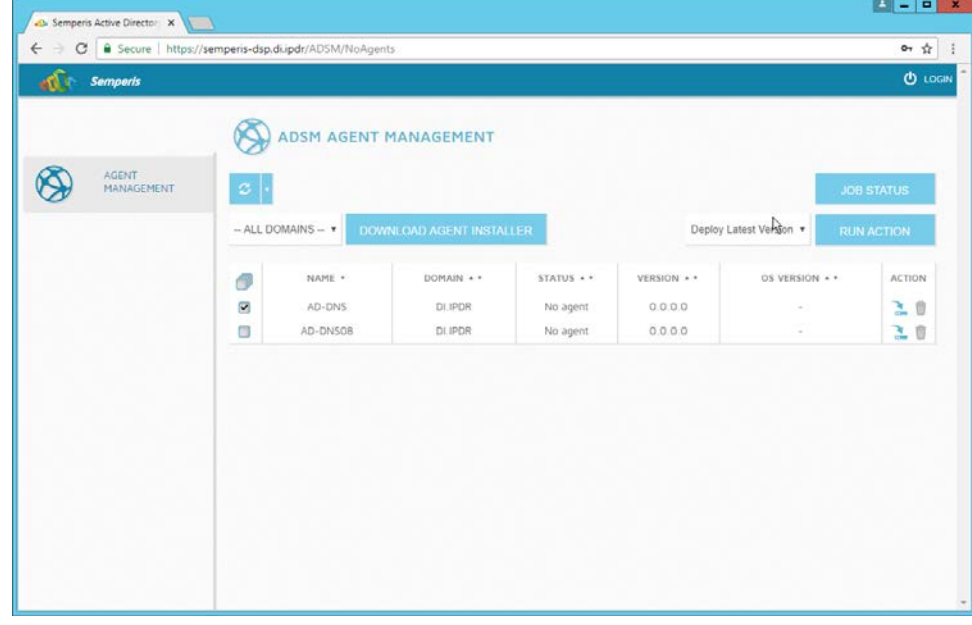

- 22. Click **Run Action.**
- 842 23. Enter the **password** for the account.

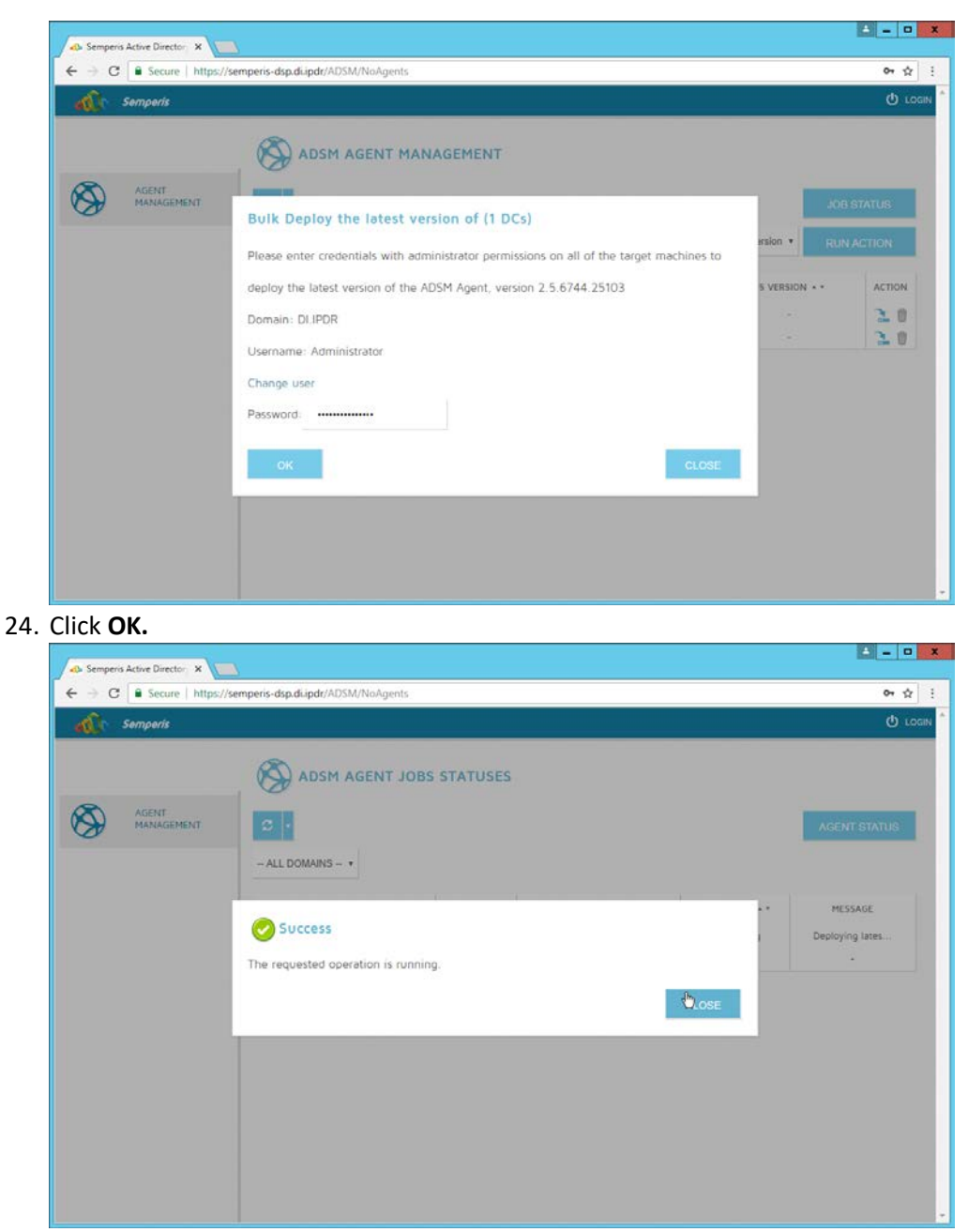

- 846 25. Click **Close.**
- 847 26. After the agent finishes deploying, click **Login** at the top of the page, and log in.

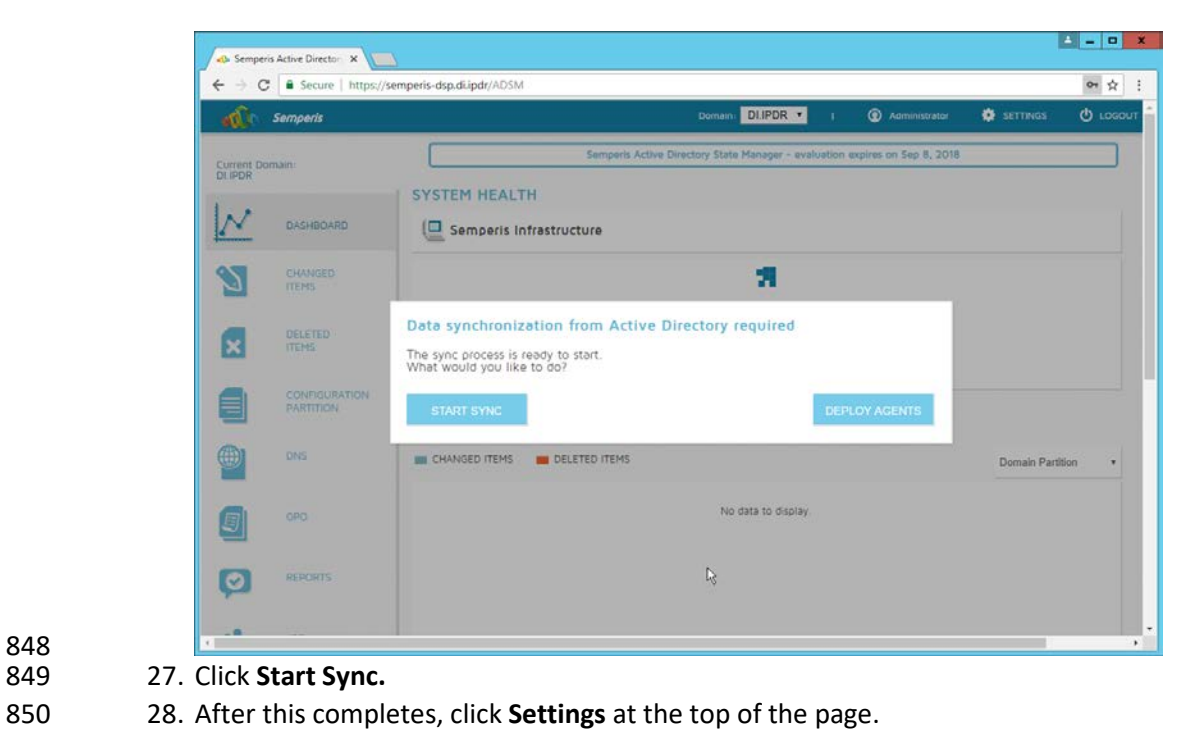

#### $\frac{1}{2}$  –  $\frac{1}{2}$   $\frac{1}{2}$ or  $\frac{1}{10}$  : n DLIPDR + **O** SETT **Semperis** SETTINGS Current Domain:<br>DIJPDR  $\overline{\mathcal{N}}$ > Agents (DI.IPDR) DASHBOARD > Database S CHANGED > Email Alerts DELETED<br>ITEMS  $\mathbf{x}$ > Group Policy > Data Collection CONFIGURATION Audit DNS Audit Configuration Wizard Define audit settings and manage Audit Agents and Audit Collectors GPO. 国 Audit Agent  $\bullet$ REPORTS Audit Collector  $\rightarrow$  General  $\mathbb{G}$ ŵ JOB<br>STATUS > Operation Log Activate Windows<br>Go to System in Control Panel to ac ROLE-BASED<br>ACCESS CONTROL مال

851<br>852

- 852 29. Click **Audit.**
- 853 30. Click **Run.**

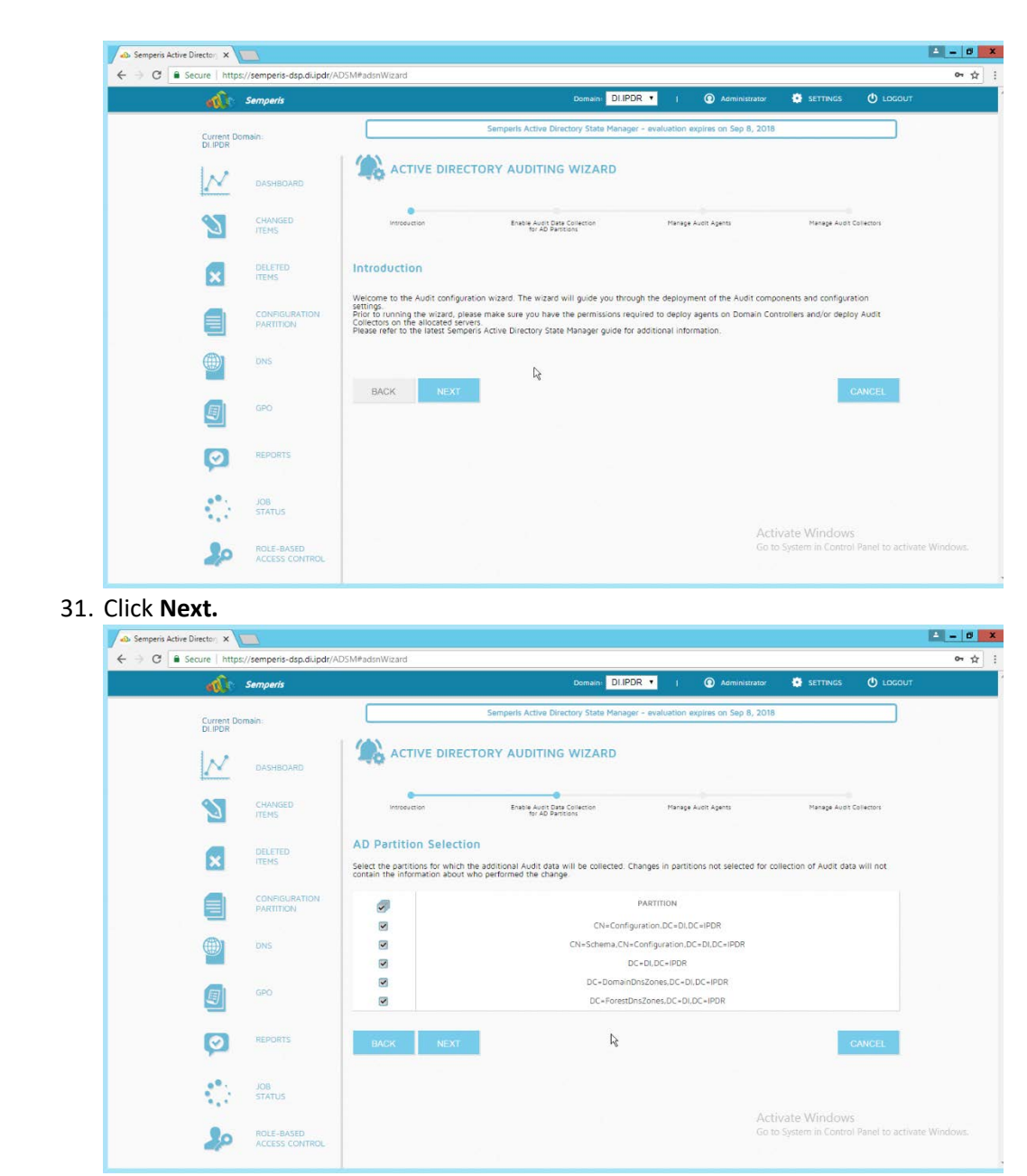

- 857 32. Click **Next.**
- 858 33. Check the boxes next to any Domain Controllers that should be monitored.

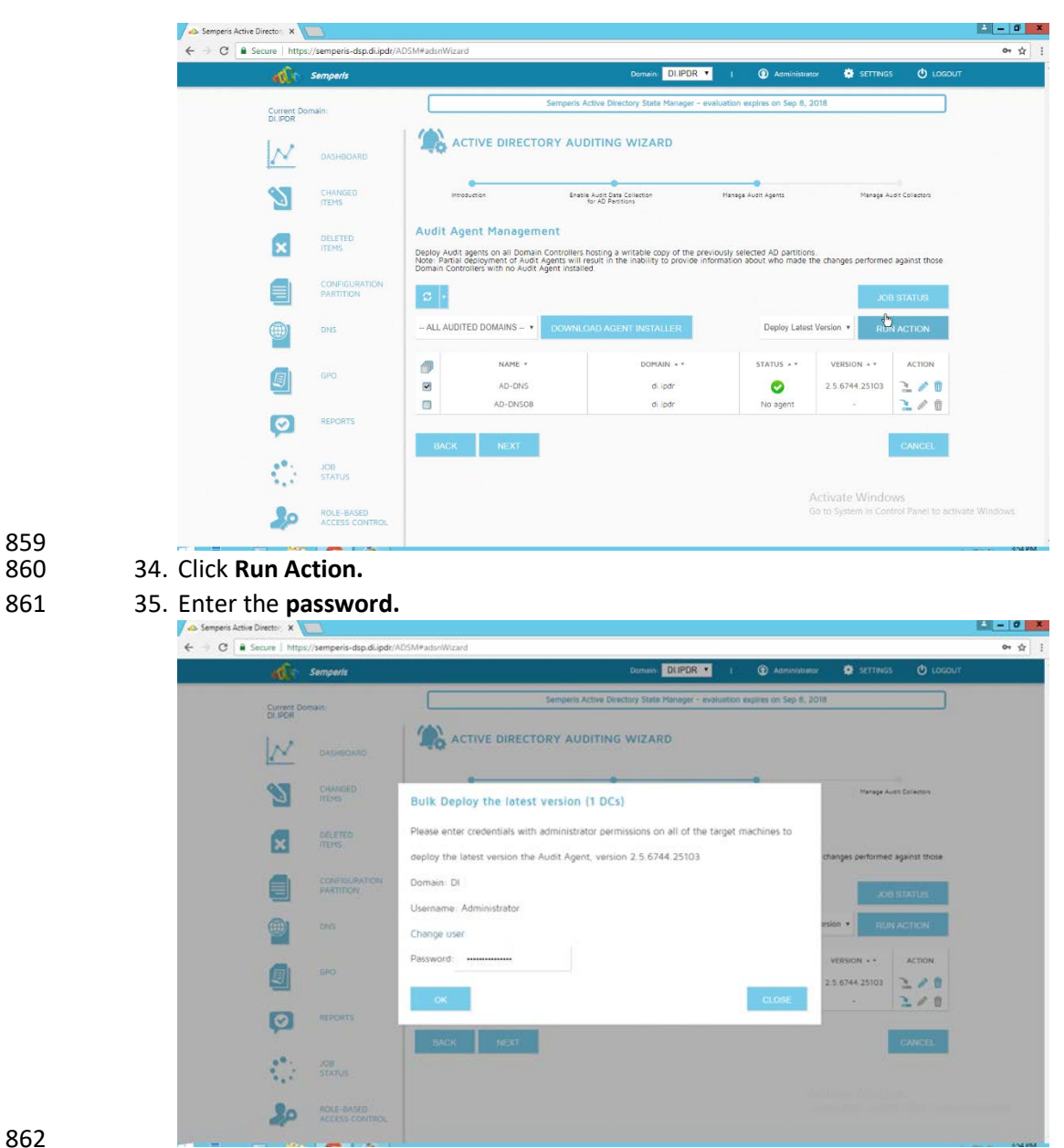

- 862<br>863
	- 36. Click **OK.**
- 37. Wait for the deployment to finish.

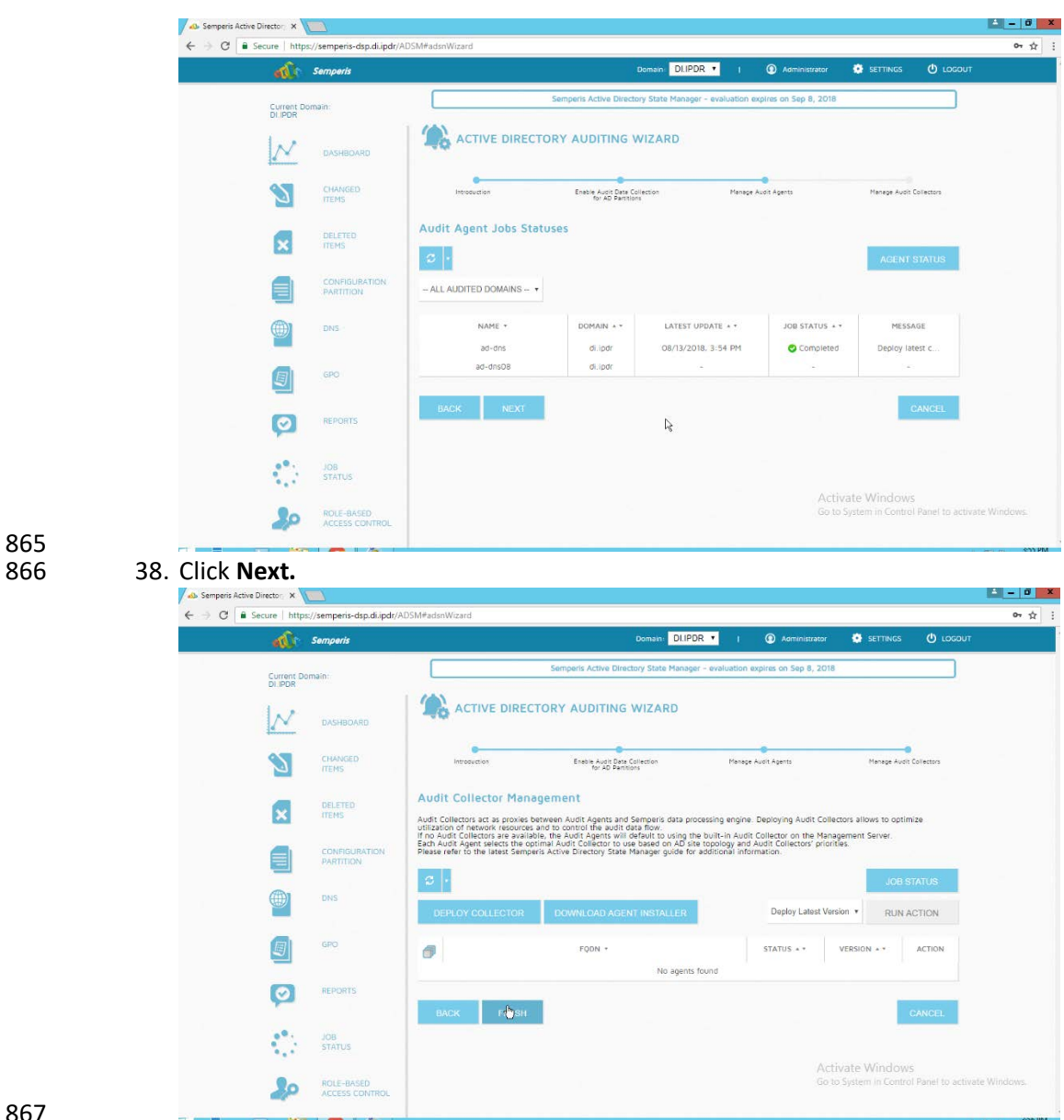

868 39. Click **Finish.**

# 869 2.6.3 Roll Back Changes with Semperis DSP

- 870 1. Go to **Changed Items** on the left navigation bar.
- 871 2. Check the box next to any undesired Active Directory changes.
- 872 3. Click the **…** button to view more details about the change.

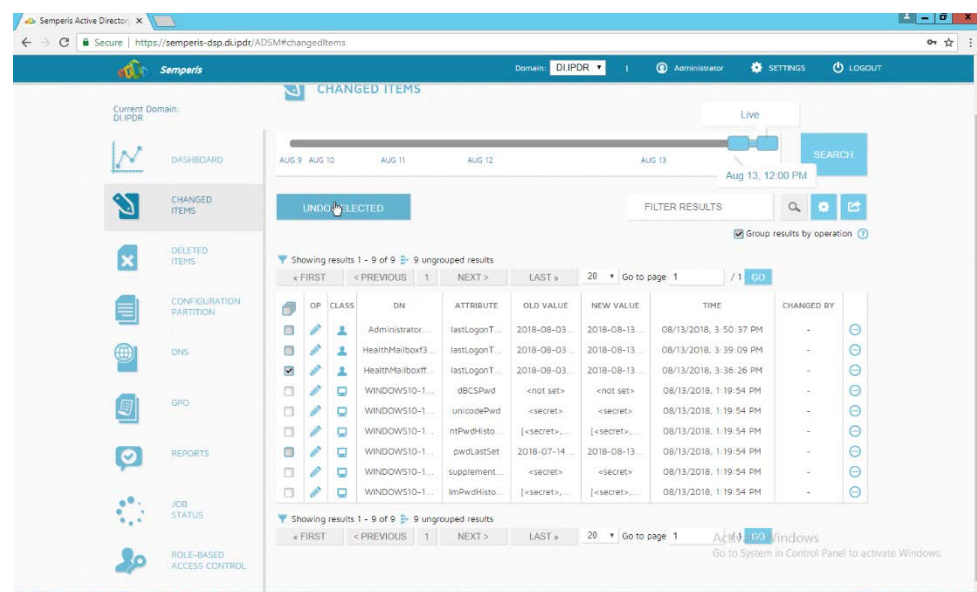

 4. Click **Undo Selected** to roll back these changes.

# 2.6.4 Configure Reporting with Semperis DSP

- 1. Click **Reports** on the left sidebar in the **Semperis DSP** web console.
- 2. Under **Generate Report,** reports can be viewed instantly, by selecting a type of report and
- clicking **Create.**

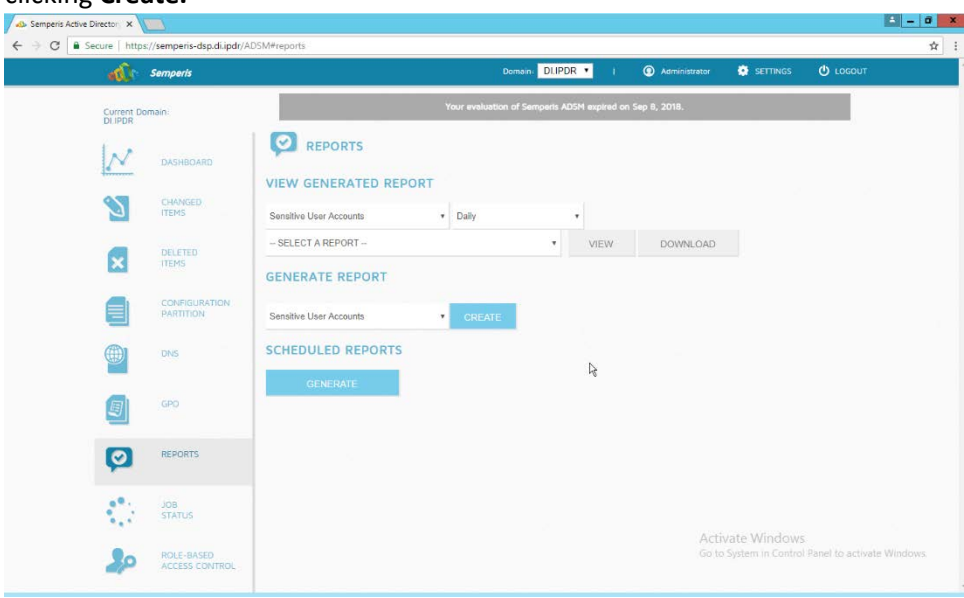

- 
- 3. Under **Scheduled Reports,** click **Generate** to automatically email specific reports.
- 881 4. Select a report type and a schedule.
- 5. Enter the email addresses of anyone who should receive this report.

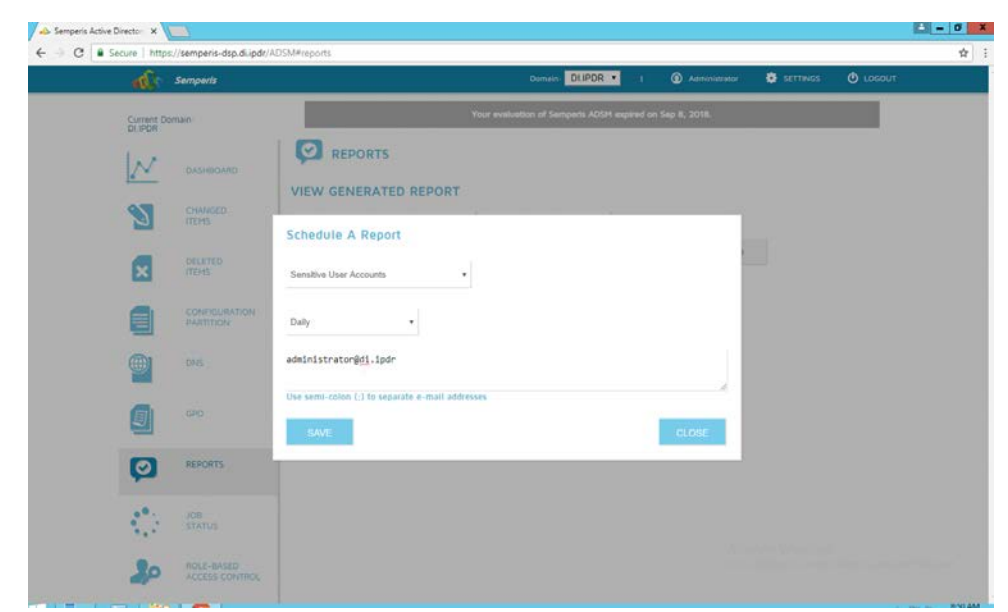

- 
- 6. Click **Save.**

# 2.6.5 Configure Email Alerts with Semperis DSP

- 1. Click **Settings** on the **Semperis DSP** web console.
- 2. Expand the **Email Alerts** section.
- 3. Click **Edit.**
- 889 4. Enter the information of the organization's email server as well as an email address from which

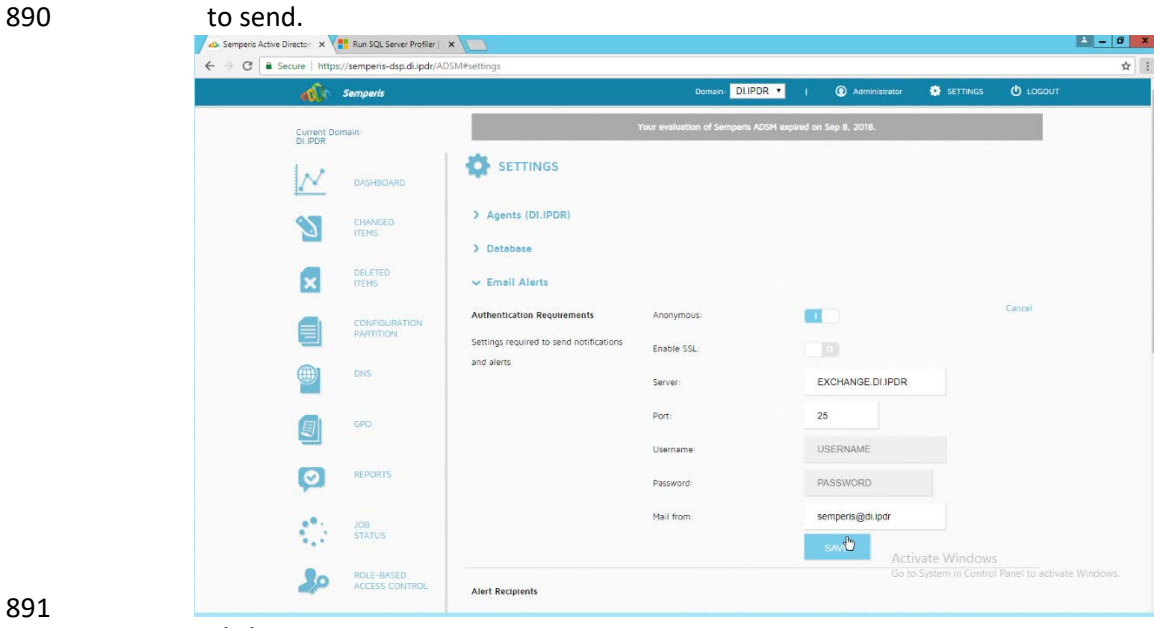

- 
- 5. Click **Save.**

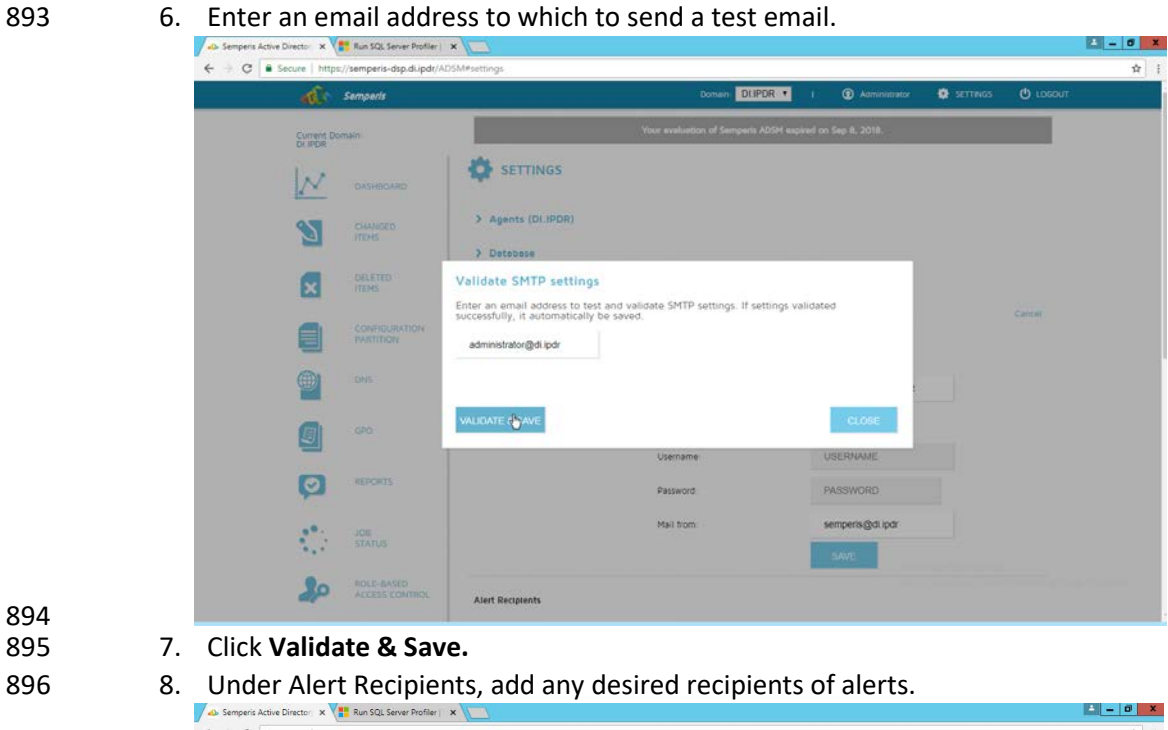

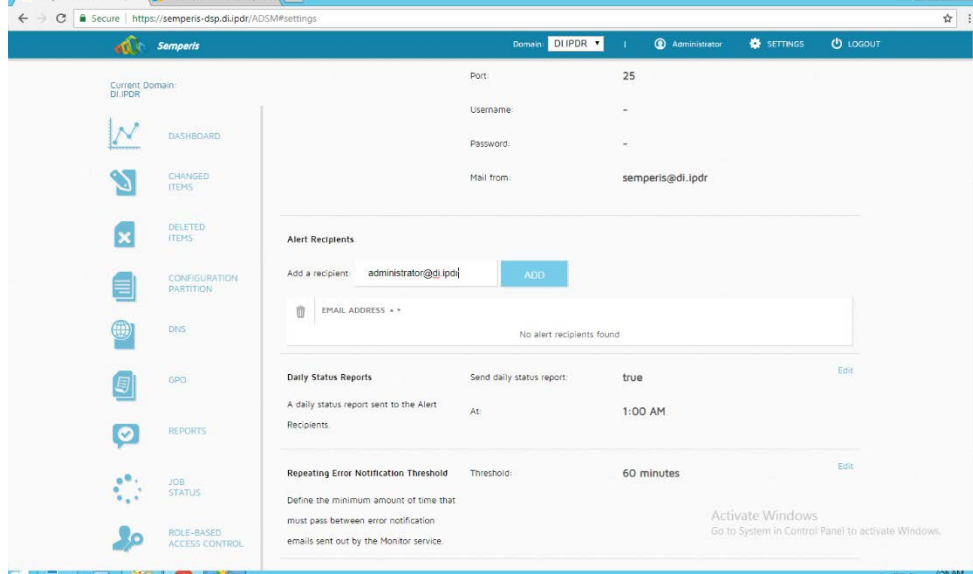

- 897<br>898
	- 9. Click **Add.**
- 10. Configure any schedule settings according to your organization's needs.

### **2.7 Glasswall FileTrust™ for Email**

- 901 The following sections will detail the installation of Glasswall FileTrust<sup>™</sup> for Email, an email security
- 902 product, on a new Windows 2012 R2 machine. For the purposes of this guide, we use Microsoft 903 Exchange as the email service provider.
- 904 2.7.1 Install Prerequisites

### 905 2.7.1.1 Install the IIS web server

- 906 1. In **Server Manager,** click **Add Roles and Features.**
- 907 2. Click **Next.**

#### 908 3. Select **Role-based or feature-based installation.**

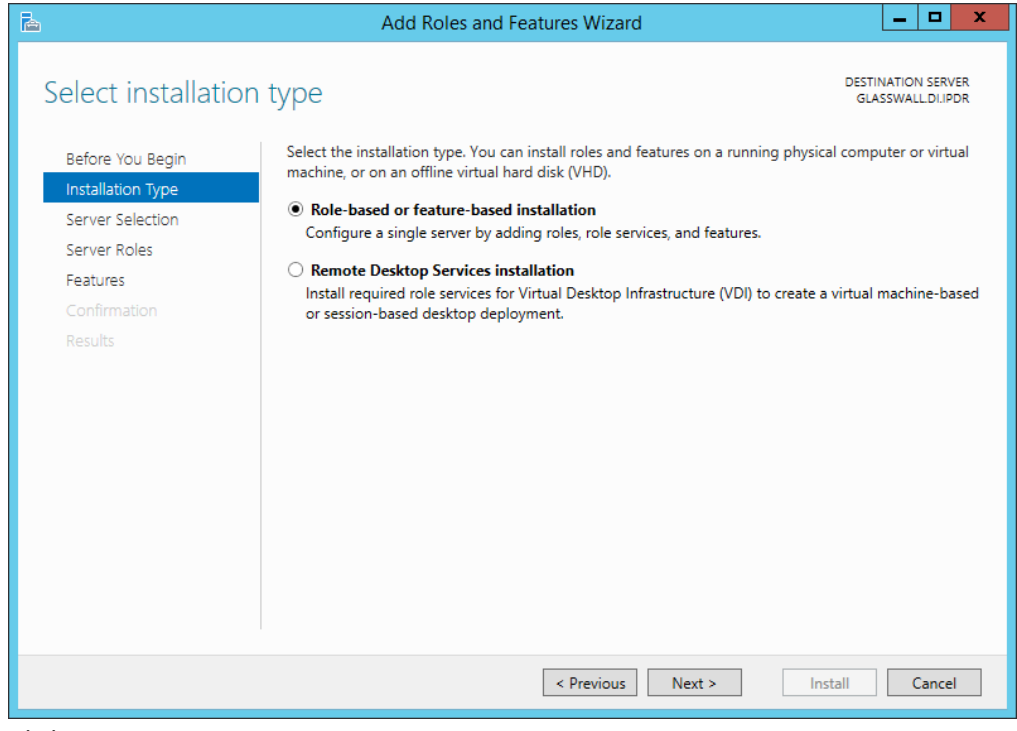

- 909
	- 4. Click **Next.**
- 911 5. Select the current server.

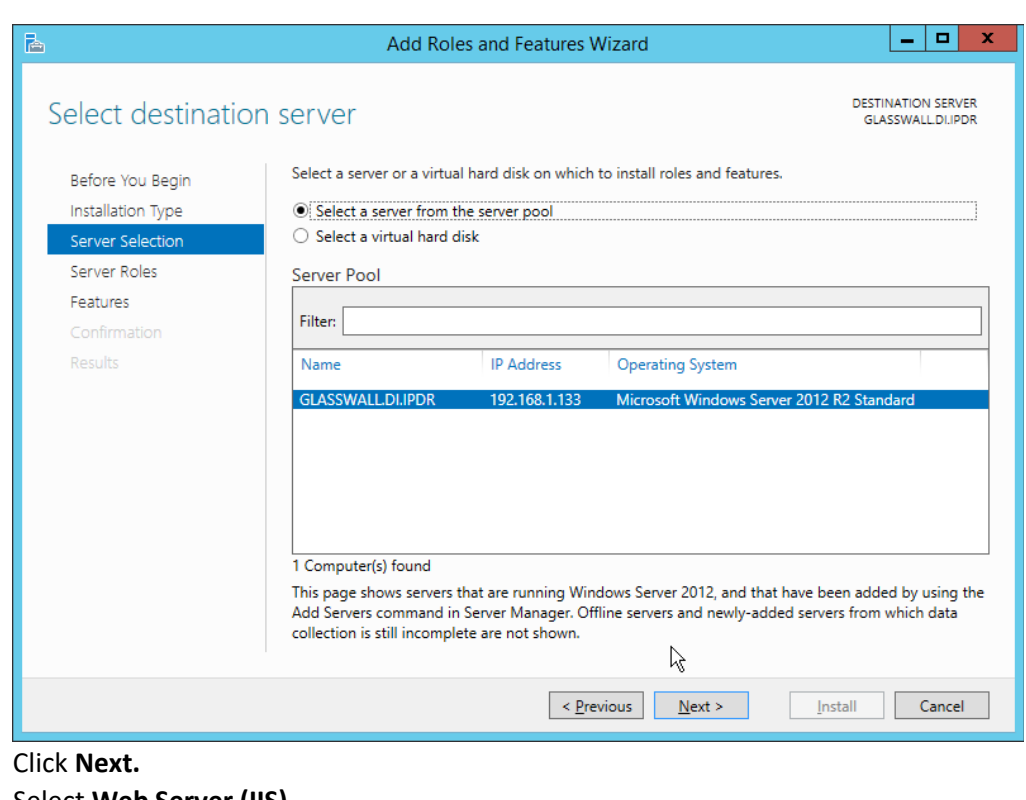

- 
- 6. Click **Next.**
- 7. Select **Web Server (IIS).**
- 8. Click **Next.**
- 9. Select **.NET Framework 4.5 Features.**
- 10. Click **Next.**
- 11. Select the following Role Services: **Web Server, Common HTTP Features, Default Document,**
- **Directory Browsing, HTTP Errors, Static Content, Health and Diagnostics, HTTP Logging,**
- **Performance, Static Content Compression, Security, Request Filtering, Client Certificate**
- **Mapping Authentication, Application Development, .NET Extensibility 4.5, ASP.NET 4.5, ISAPI**
- **Extensions, ISAPI Filters, Management Tools, and IIS Management Console.**

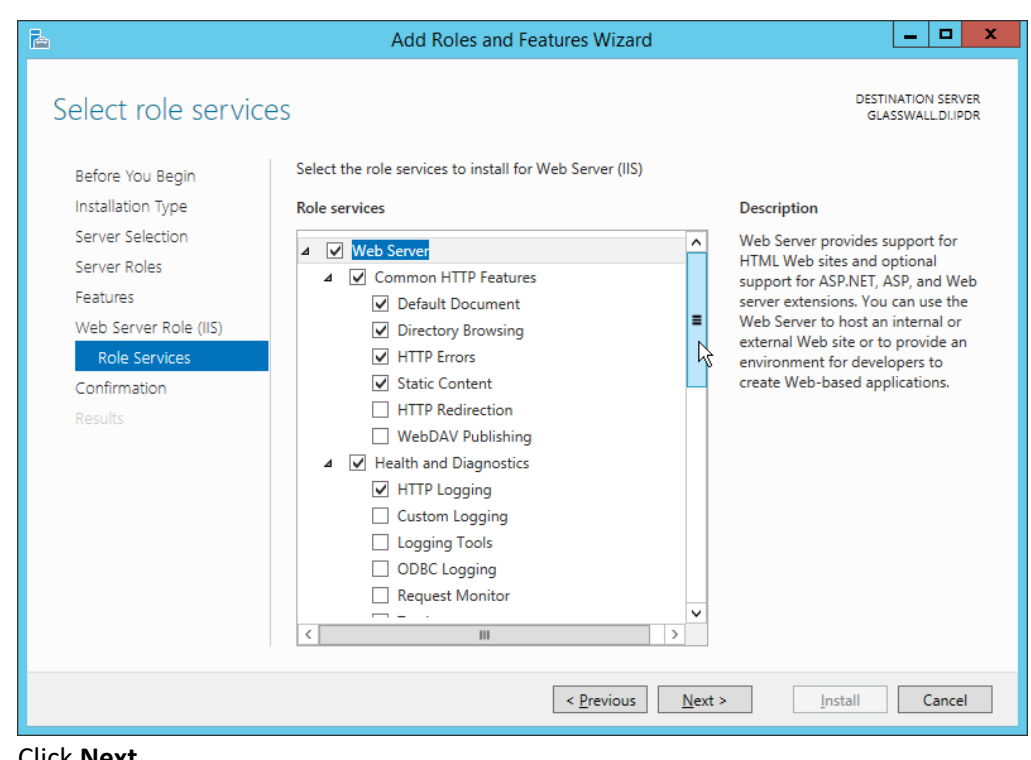

- 924 12. Click **Next.**
- 925 13. Check the box next to **Restart the destination server automatically if required.**
- 926 14. Click **Install.**

#### 927 2.7.1.2 Install Microsoft SQL 2014 Enterprise

928 Please see Section 2.4 for an installation guide for MS SQL 2014; for simplicity it should be installed on

929 the same server as Glasswall FileTrust. Ensure that Mixed Mode authentication is selected when 930 installing.

- 931 2.7.1.3 Install Microsoft Visual C++ 2015
- 932 1. Run the **vcredist\_x64** installer.

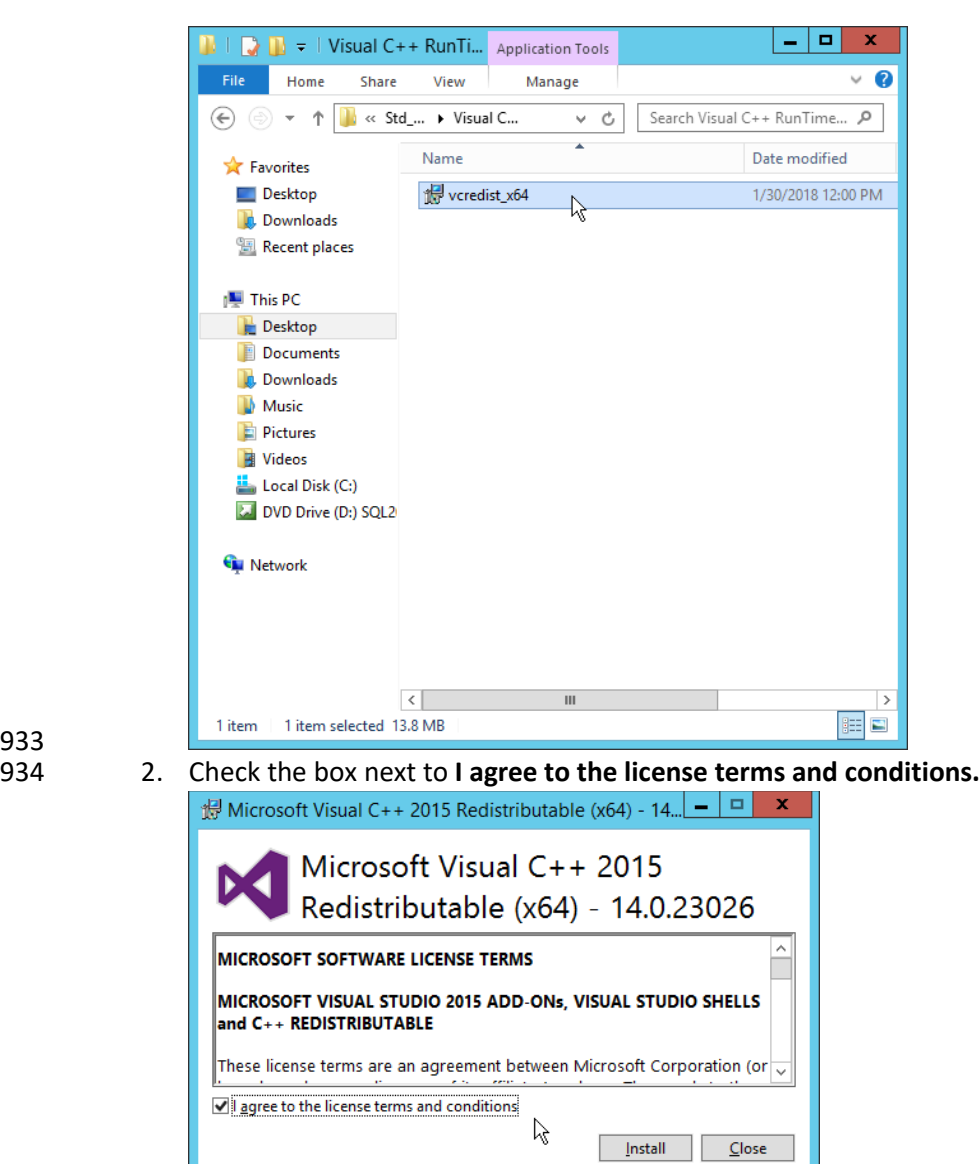

- 936 3. Click **Install.**
- 937 4. After the installation is complete, click **Close.**

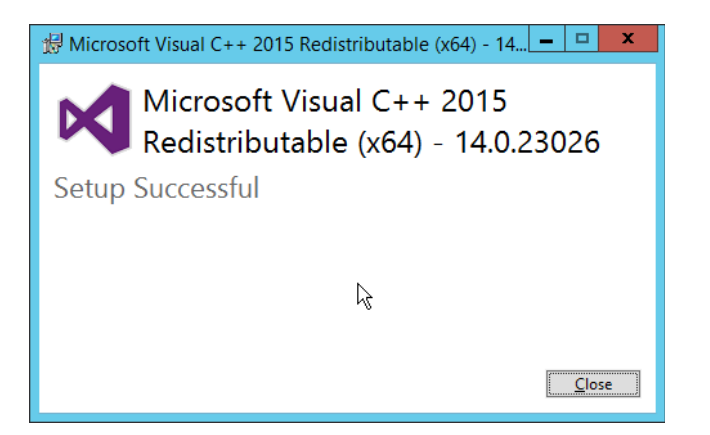

939 2.7.2 Install the Glasswall FileTrust Server Component

# 940 2.7.2.1 Install Glasswall Hub

#### 941 1. Run **HubInstaller.msi.**

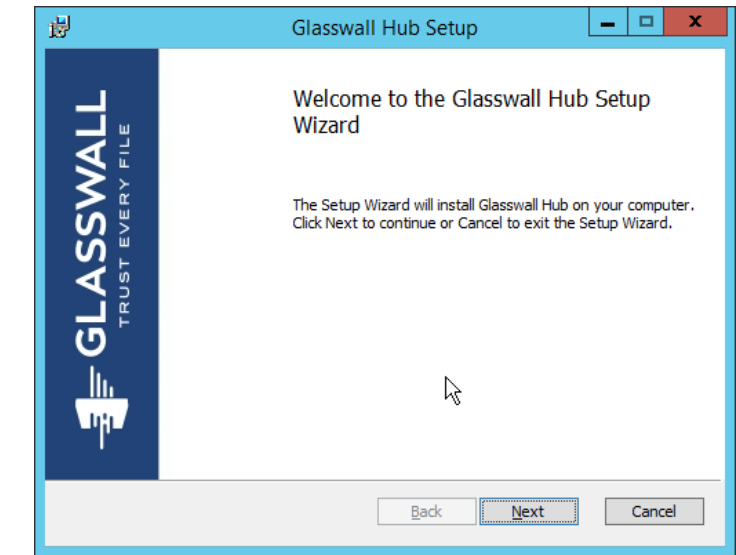

- 942<br>943
- 2. Click **Next.**

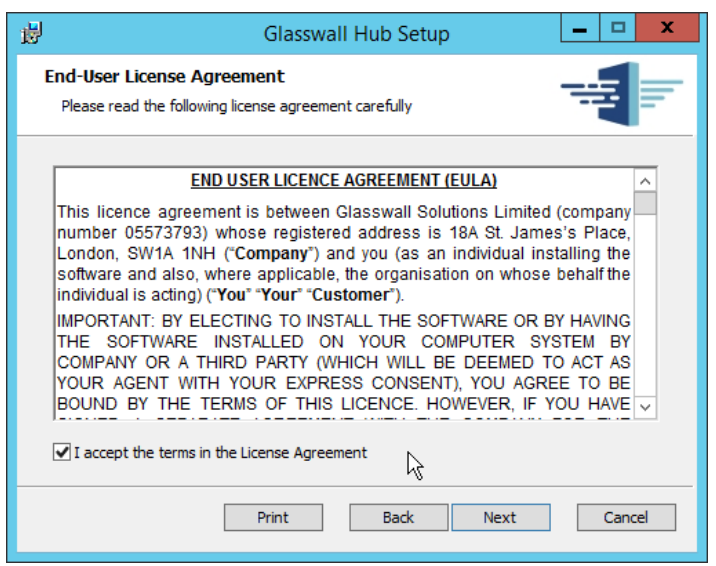

3. Check the box next to **I accept the terms in the License Agreement.**

#### 4. Click **Next.**

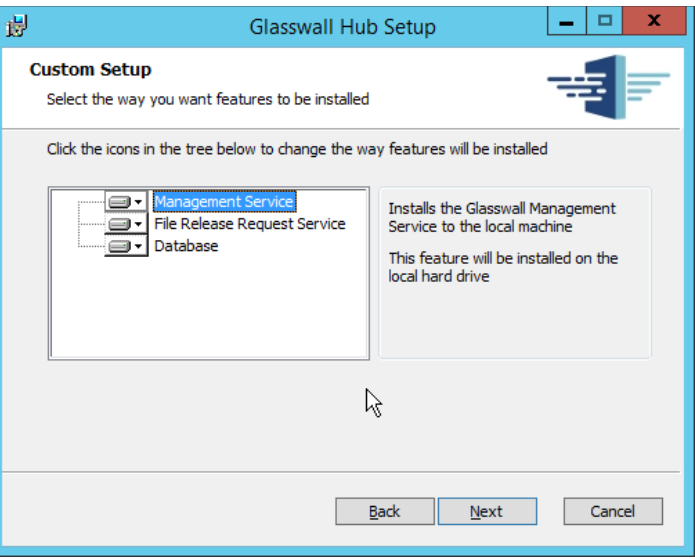

- 
- 5. Click **Next.**
- 6. Enter **localhost** for the **Database Server**.
- 7. Enter **HubDatabase** for the **Database Name.**
- 8. Enter a **username** and **password** (and take note of these for later).

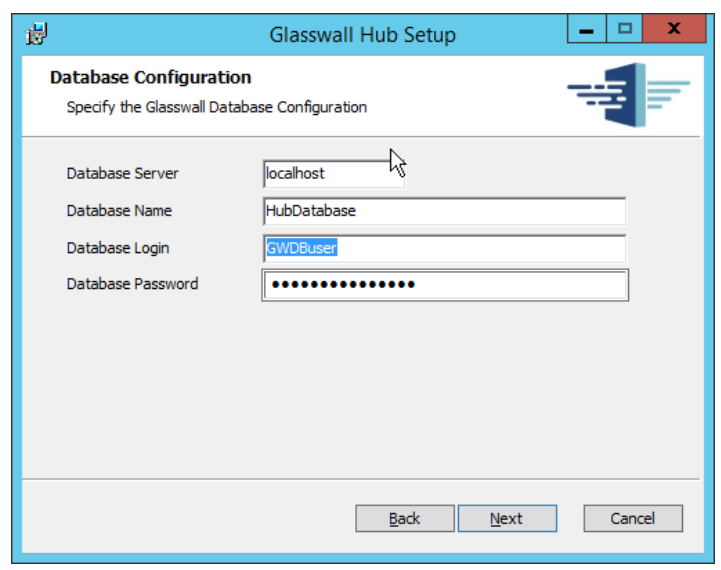

### 9. Click **Next.**

#### 954 10. Select **Windows Authentication.**

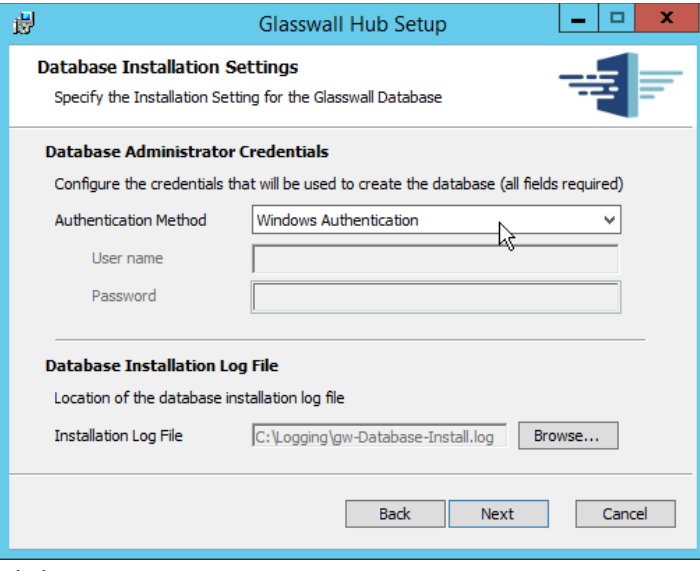

- 956 11. Click **Next.**
- 957 12. Replace the domain of the **management service URL** with the address of the current machine,
- 958 such as **glasswall.di.ipdr.**

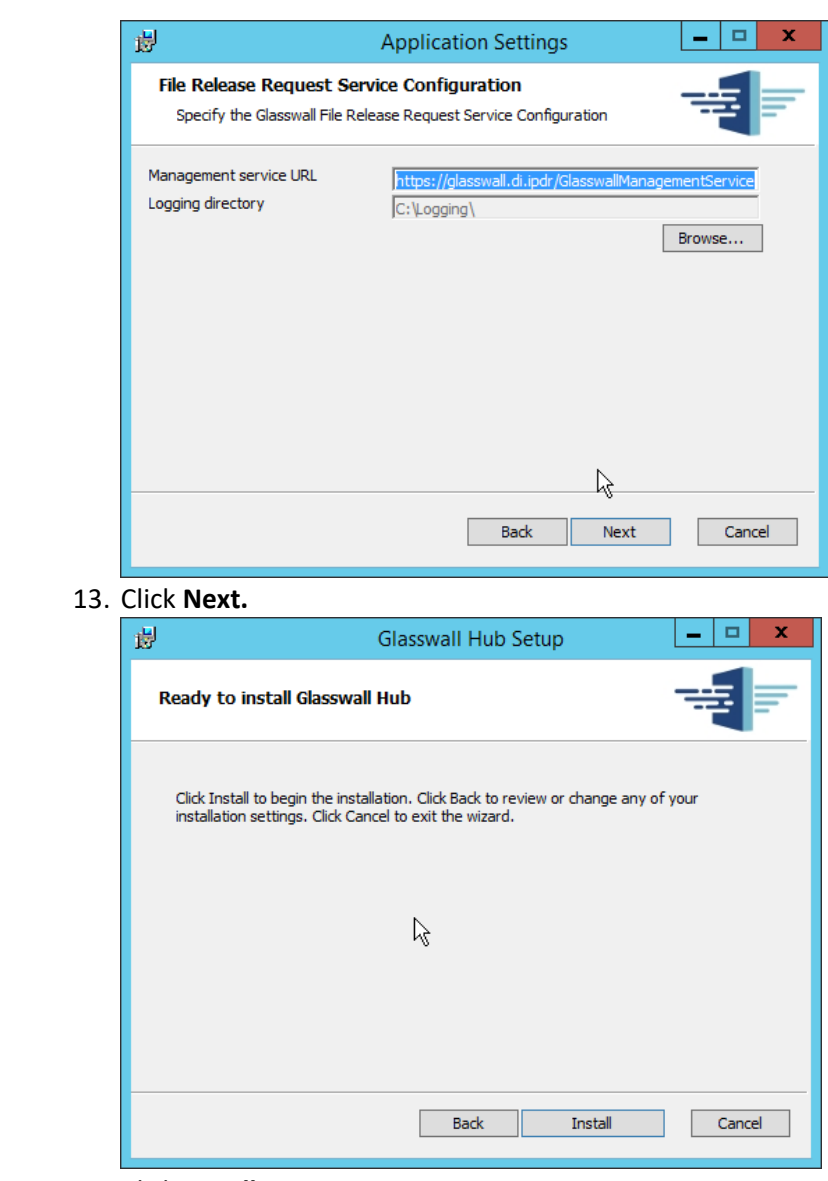

959 960 13. Click **Next.**

962 14. Click **Install.**

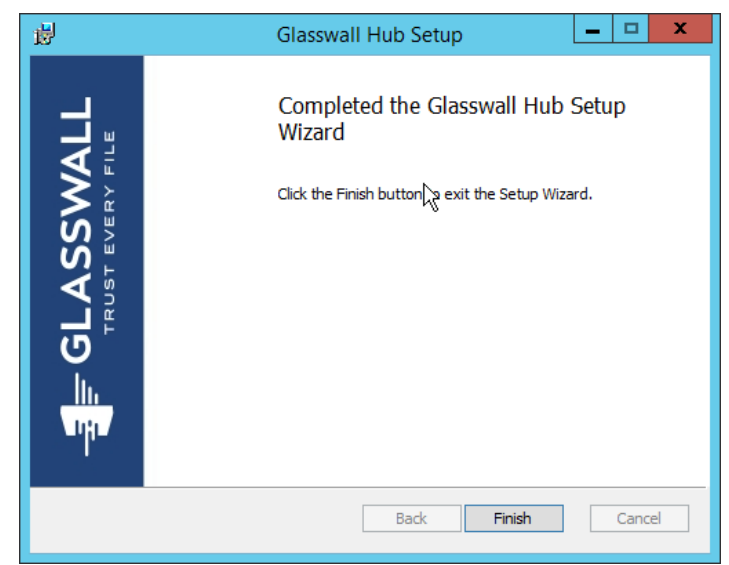

963<br>964 964 15. Click **Finish.**

# 965 2.7.2.2 Install Glasswall Integration Service

### 966 1. Run **GlasswallIntegrationService.msi.**

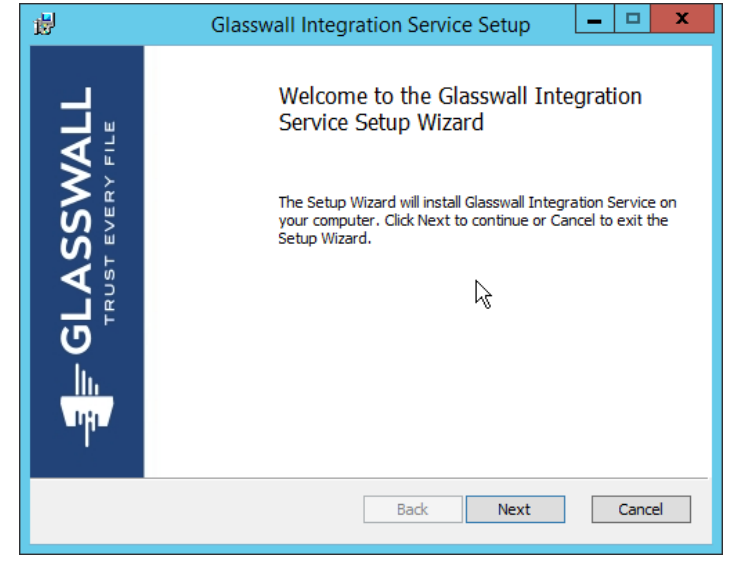

- 967<br>968
	- 968 2. Click **Next.**
- 969 3. Check the box next to **I accept the terms in the License Agreement.**

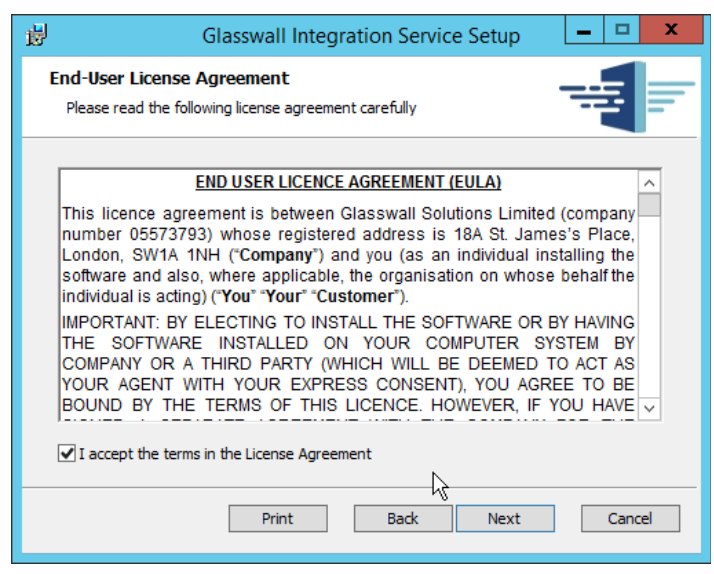

 4. Click **Next.**

 5. For **Database Server, Database Name, Database User,** and **Database Password,** enter the information entered in the **Glasswall Hub Installer.**

- 6. Create a **username** and **password** for **API User Name** and **API Password.**
- 7. Enter an email address to be used for notifications in **Notifications Smtp Mail From.**
- 8. Enter the **address** for the mail server for **Notifications Smtp Host.**
- 9. Enter a **port** (**25** is used here) for **Notifications Smtp Port.**

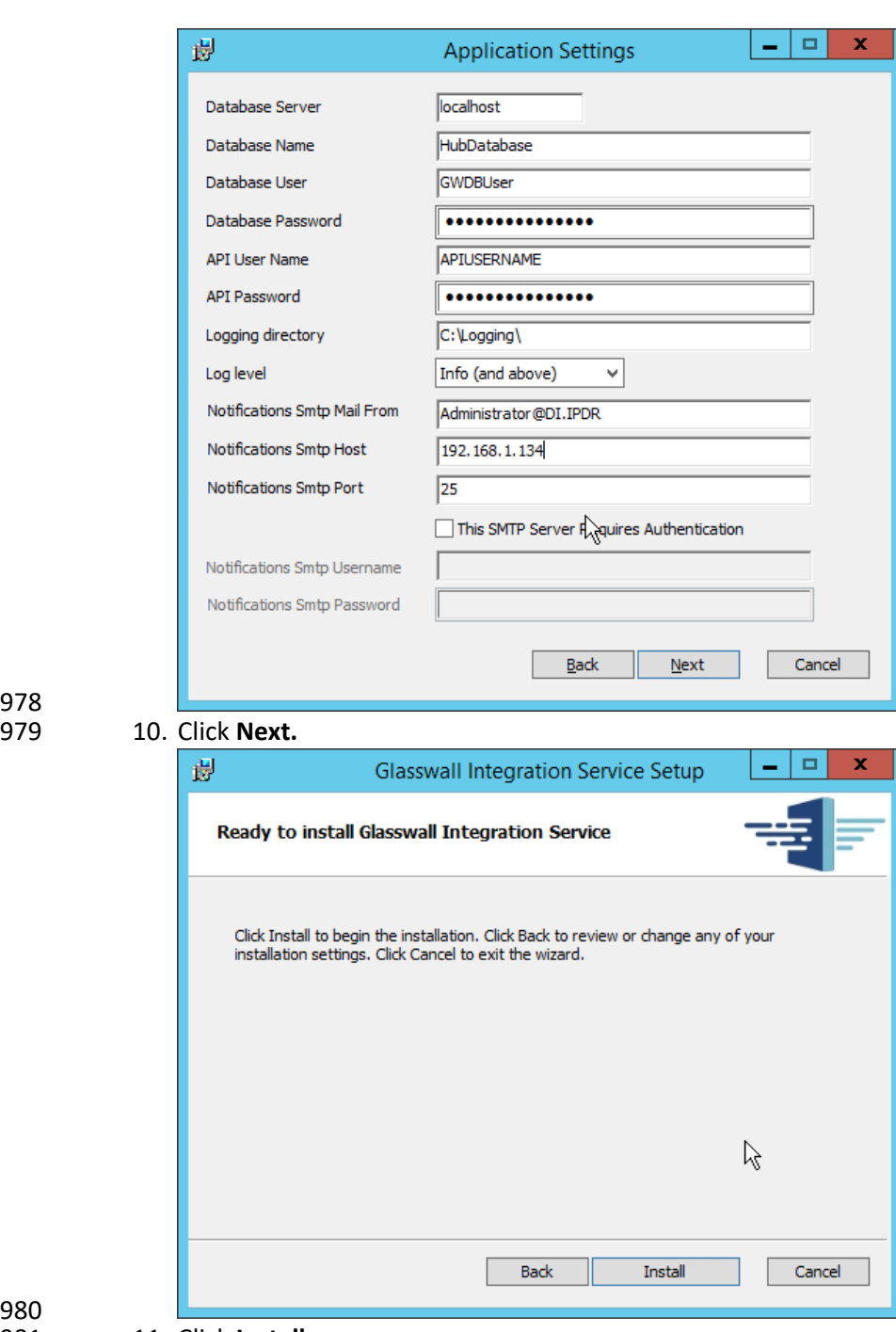

978

11. Click Install.

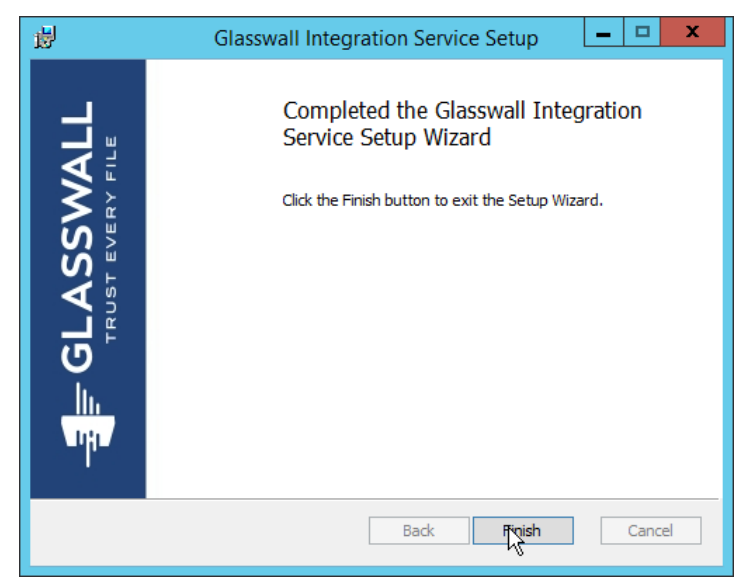

- 982<br>983 983 12. Click **Finish.**
- 984 2.7.2.3 Install Glasswall Administrator Console

#### 985 1. Run **AdministratorConsoleInstaller.msi.**

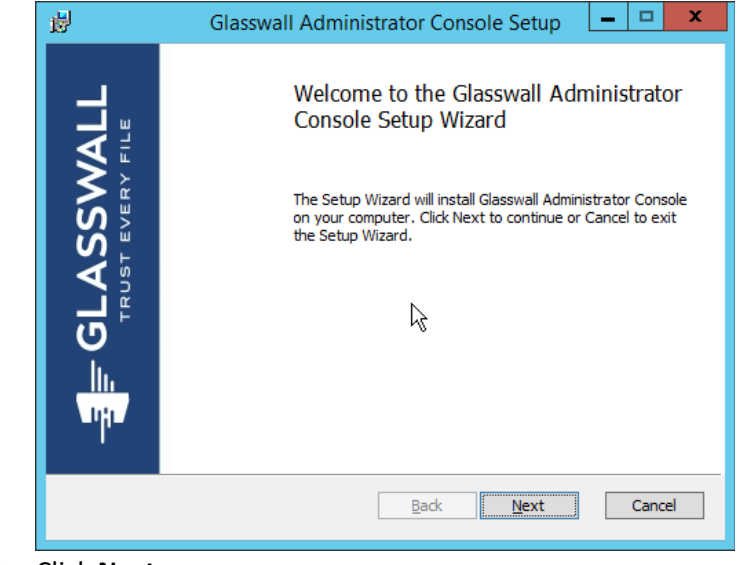

- 986<br>987
	- 2. Click **Next.**
- 988 3. Check the box next to **I accept the terms in the License Agreement.**

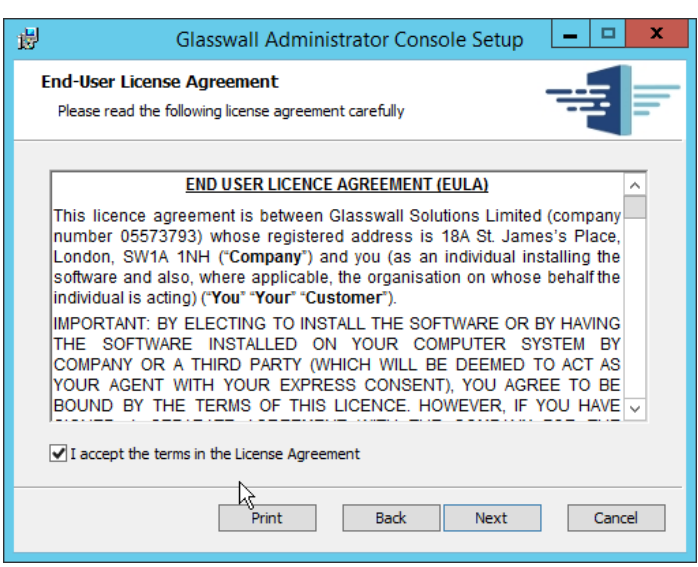

- 989 4. Click **Next.**
- 991 5. For **Database Server, Database Name, Database User,** and **Database Password,** enter the 992 information entered in the **Glasswall Hub Installer.**
- 993 6. For **Notifications Smtp Mail From, Notifications Smtp Host, Notifications Smtp Port,** enter the 994 information entered in the **Glasswall Integration Service Installer.**
- 995 7. For **Notifications Smtp Port Security**, select **StartTlsWhenAvailable.**

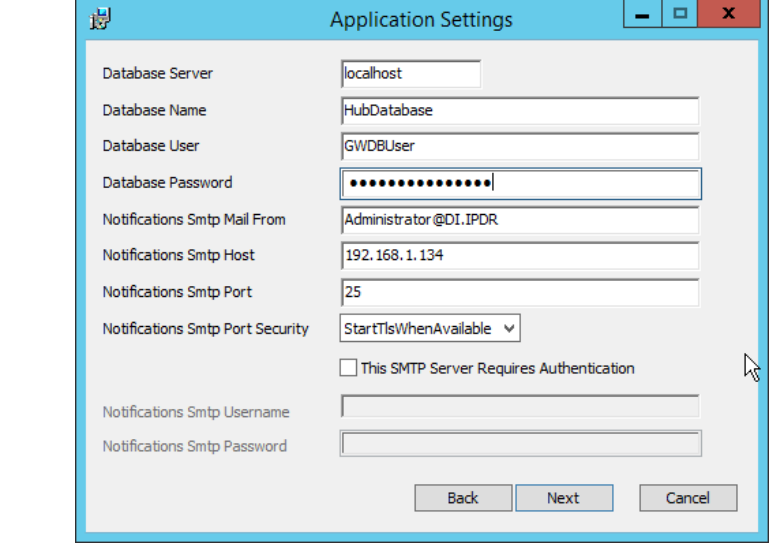

- 996<br>997
- 8. Click **Next.**

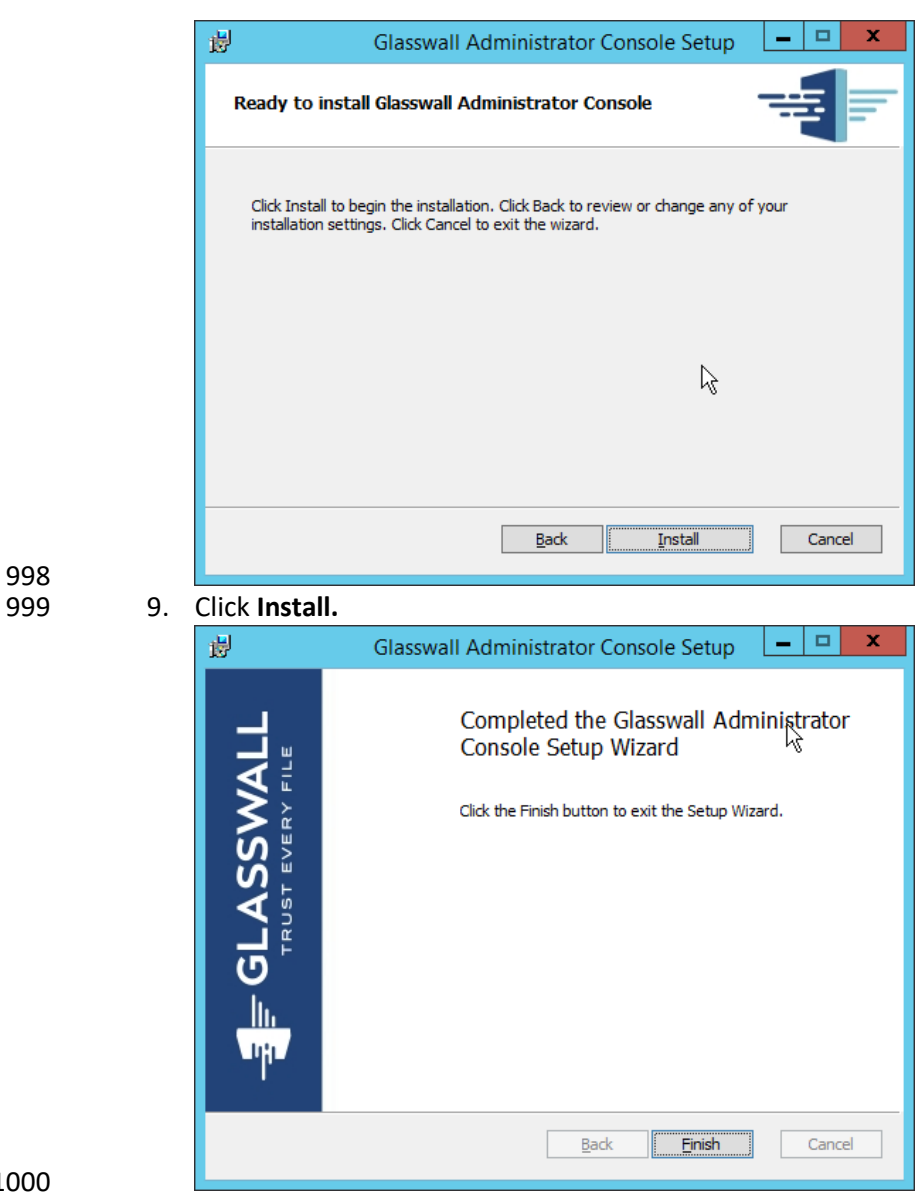

10. Click Finish.

### 1002 2.7.2.4 Add the Server's Certificate

- 1. For the purposes of this build, a self-signed certificate is used, but this is dependent on the needs of the organization. Ensure that the certificate used is issued to the domain, such as **\*.di.ipdr.**
- 2. Open **mmc.**
- 3. Click **File > Add/Remove Snap-In….**
- 4. Select **Certificates** from the left pane, and click **Add.**

#### 1009 5. Select **Computer Account.**

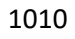

1011 1012 6. Click **Next.** 1013 7. Select **Local computer.**

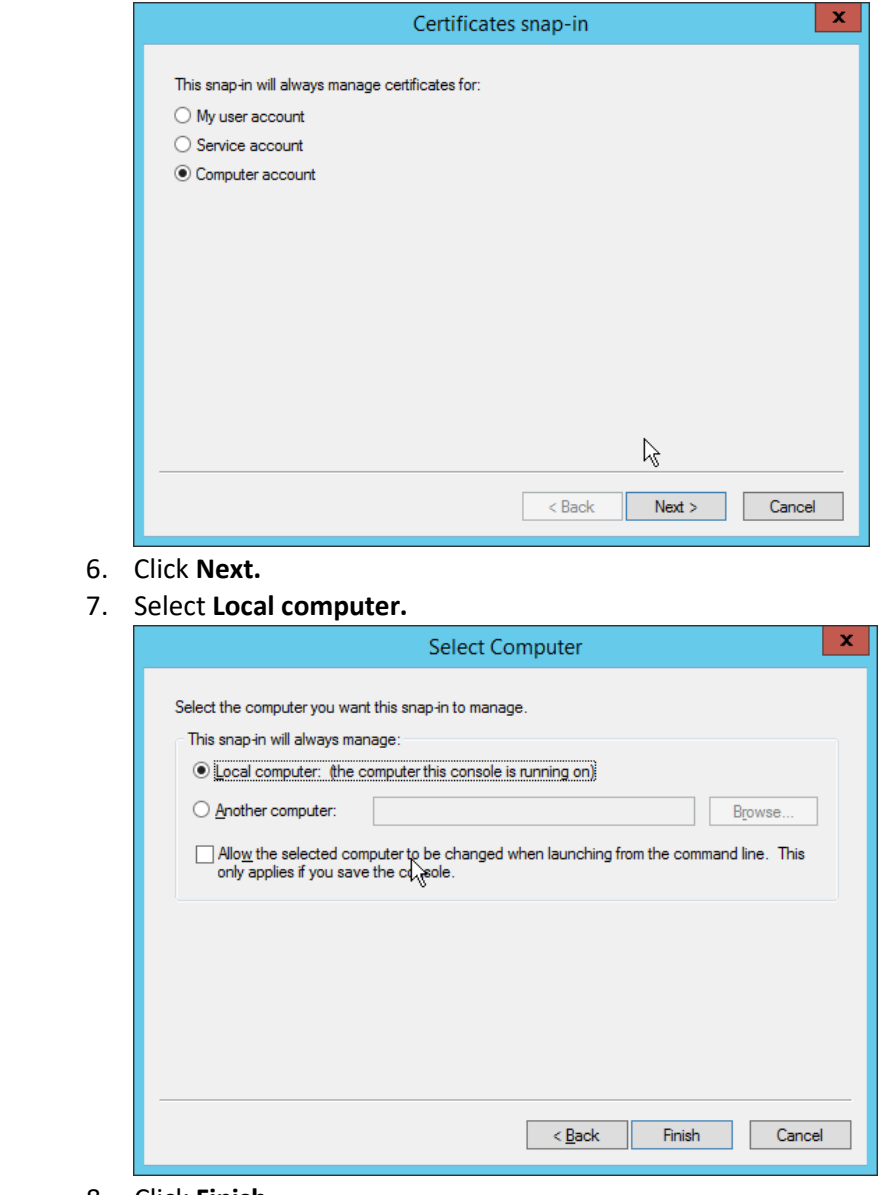

- 1014<br>1015
- 8. Click **Finish.**

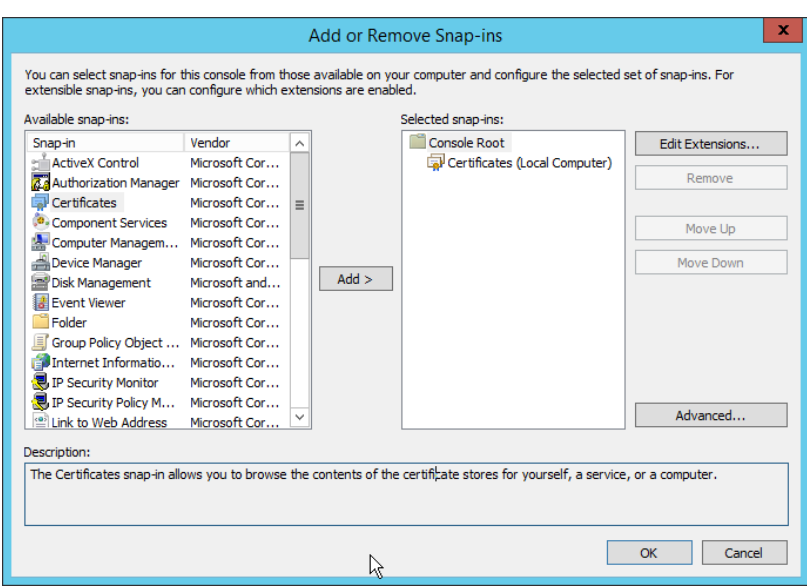

#### 9. Click **OK.**

10. Right-click the **Personal** certificate store, and select **All tasks > Import….**

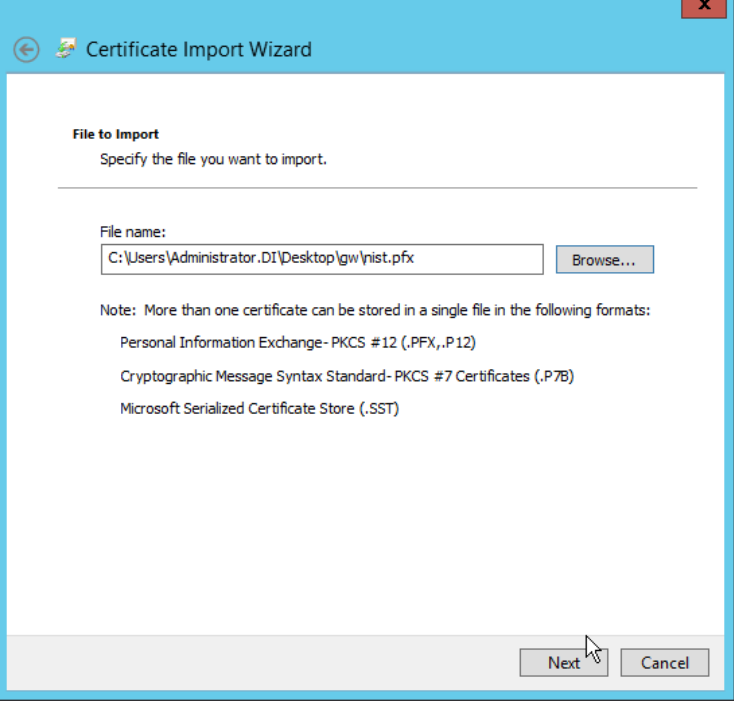

- 
- 11. Enter the **file name** of the certificate**.**
- 12. Click **Next.**
- 13. Enter the **password** for the certificate**.**
- 14. Check the box next to **Mark this key as exportable.**
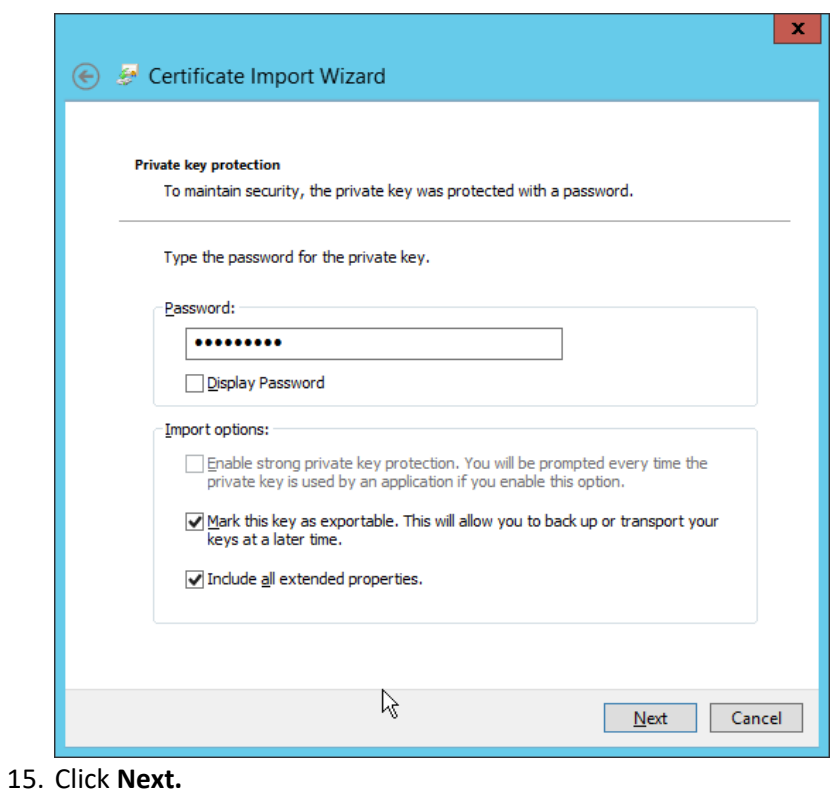

1024

1026 16. Ensure that the **Certificate store** says **Personal.**

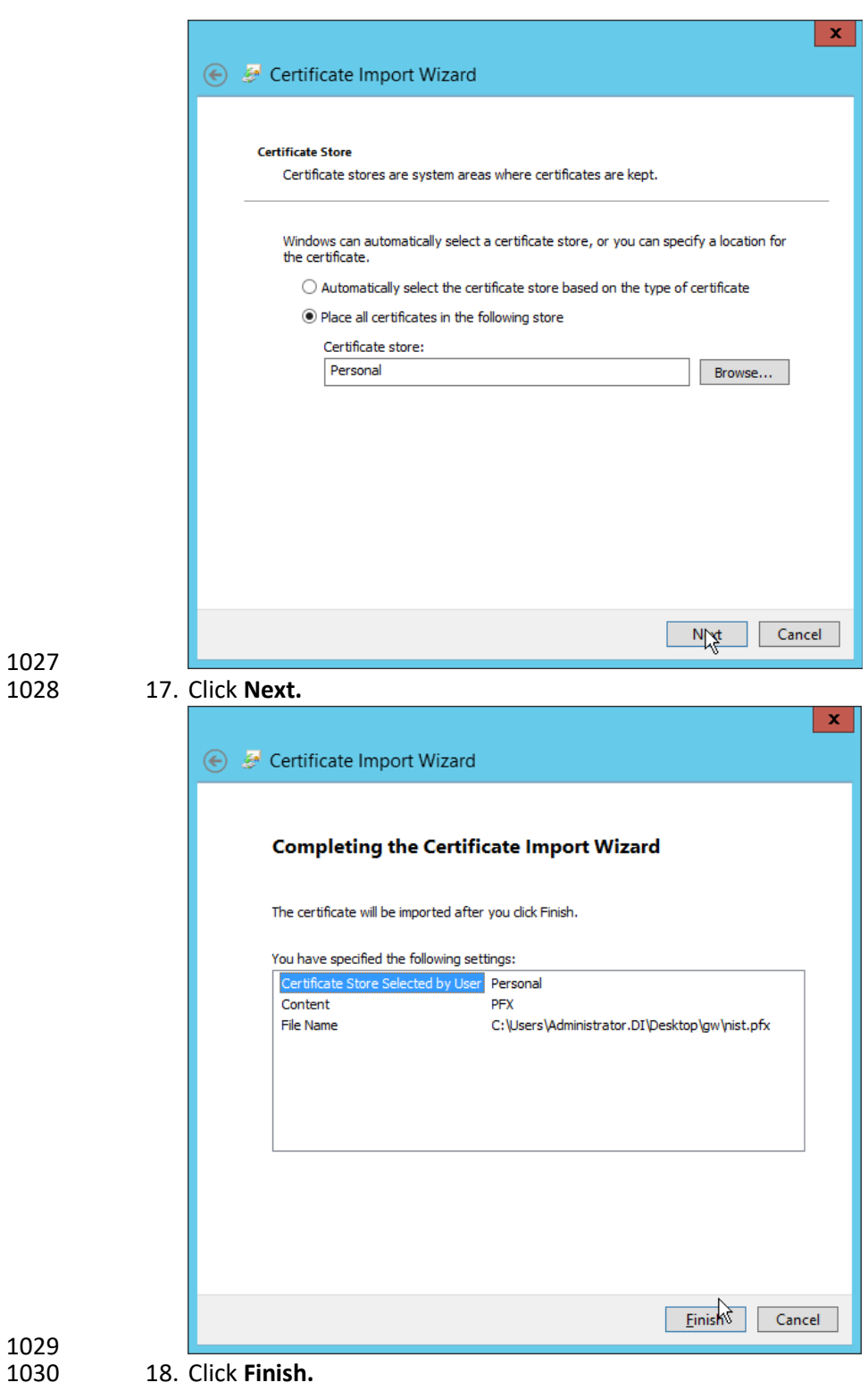

### 19. Re-open the certificate import wizard but this time for **Trusted Root Certification Authorities.**

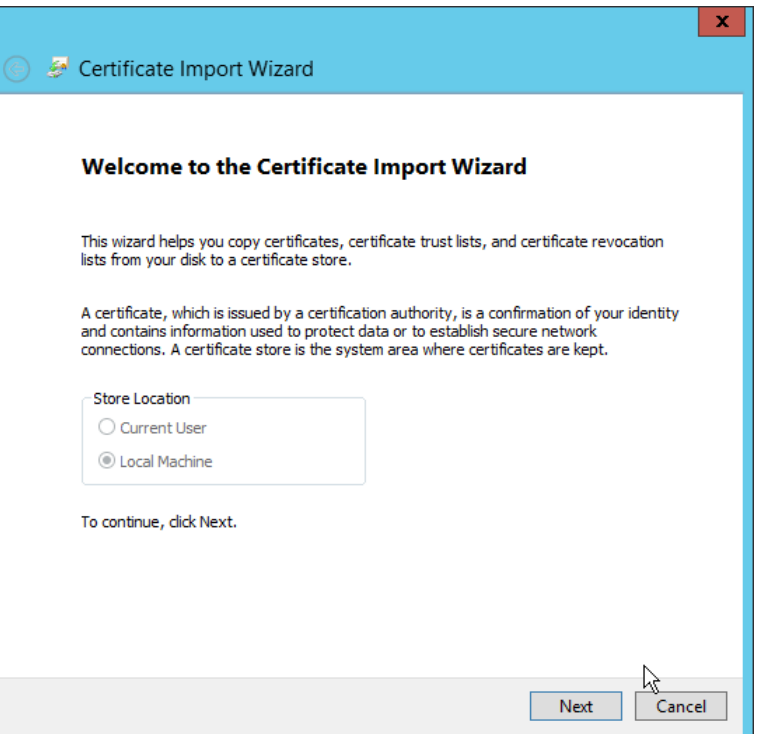

#### 

### 20. Click **Next.**

21. Select the same certificate.

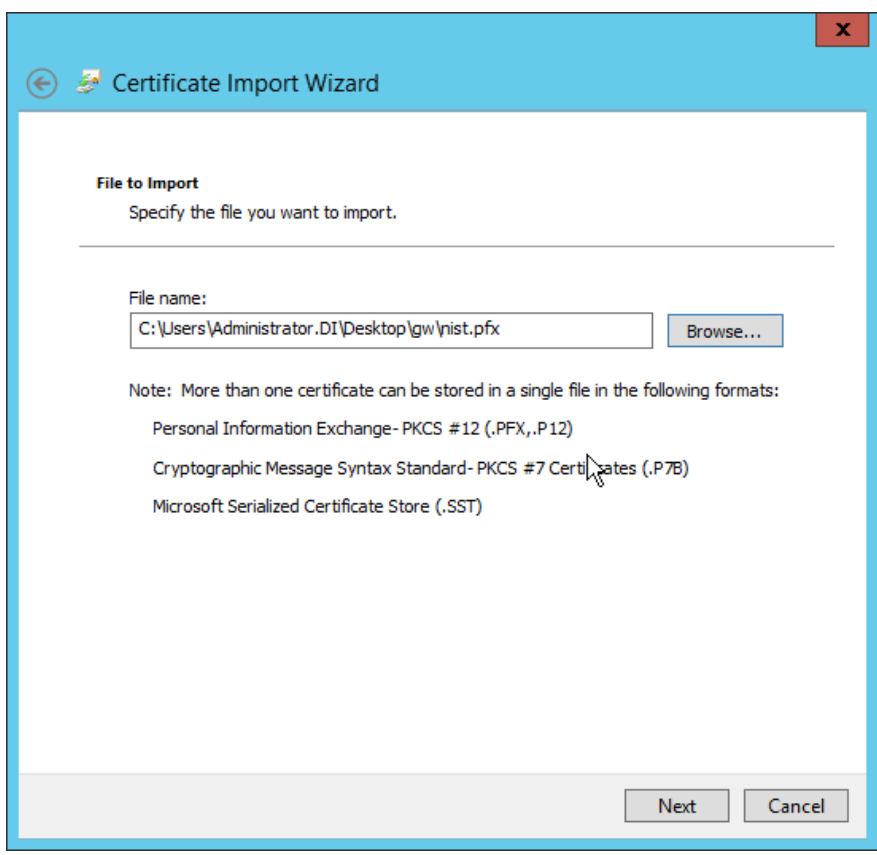

- 1035
- 22. Click **Next.**
- 1037 23. Enter the certificate's **password.**
- 1038 24. Check the box next to **Mark this key as exportable.**

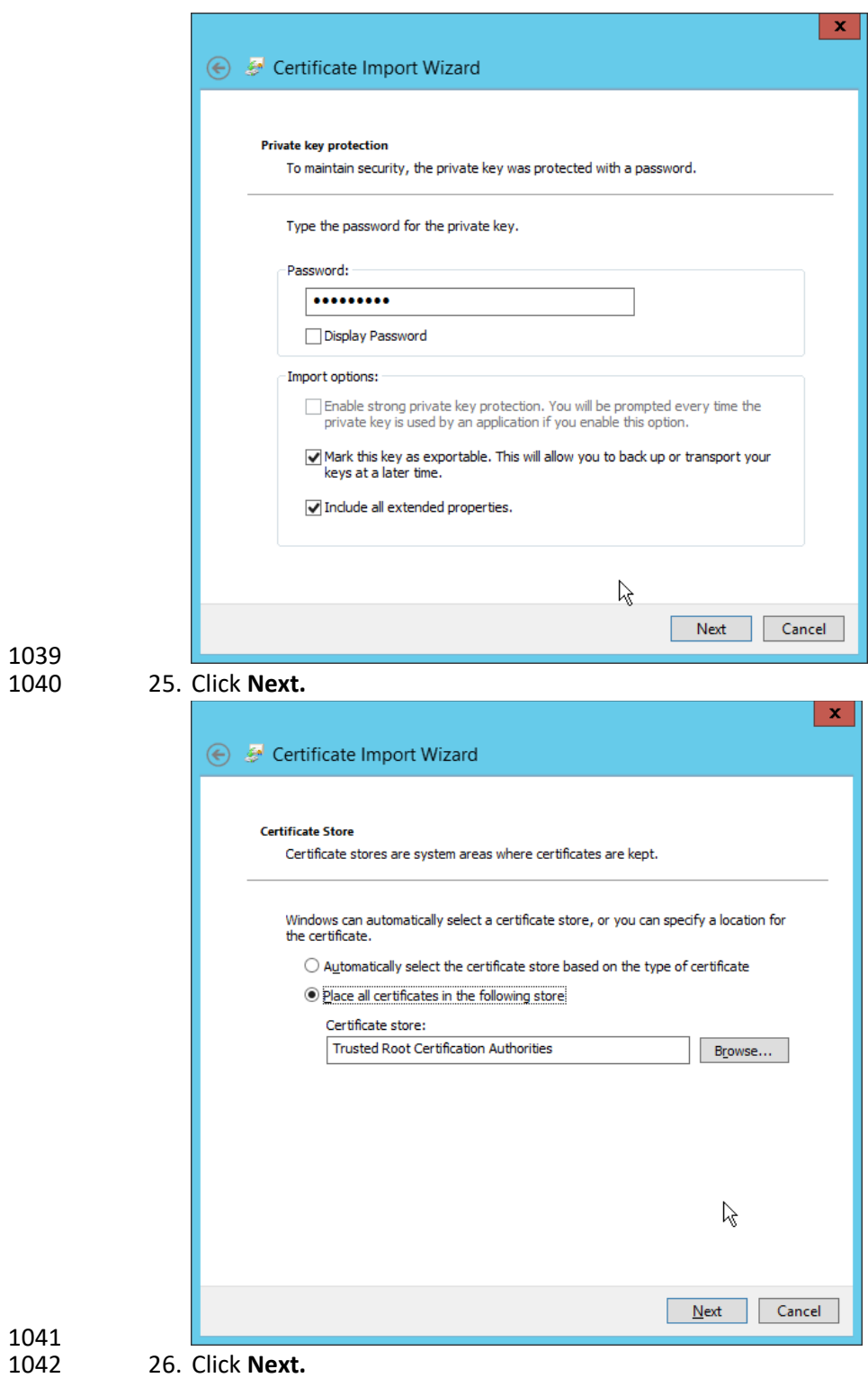

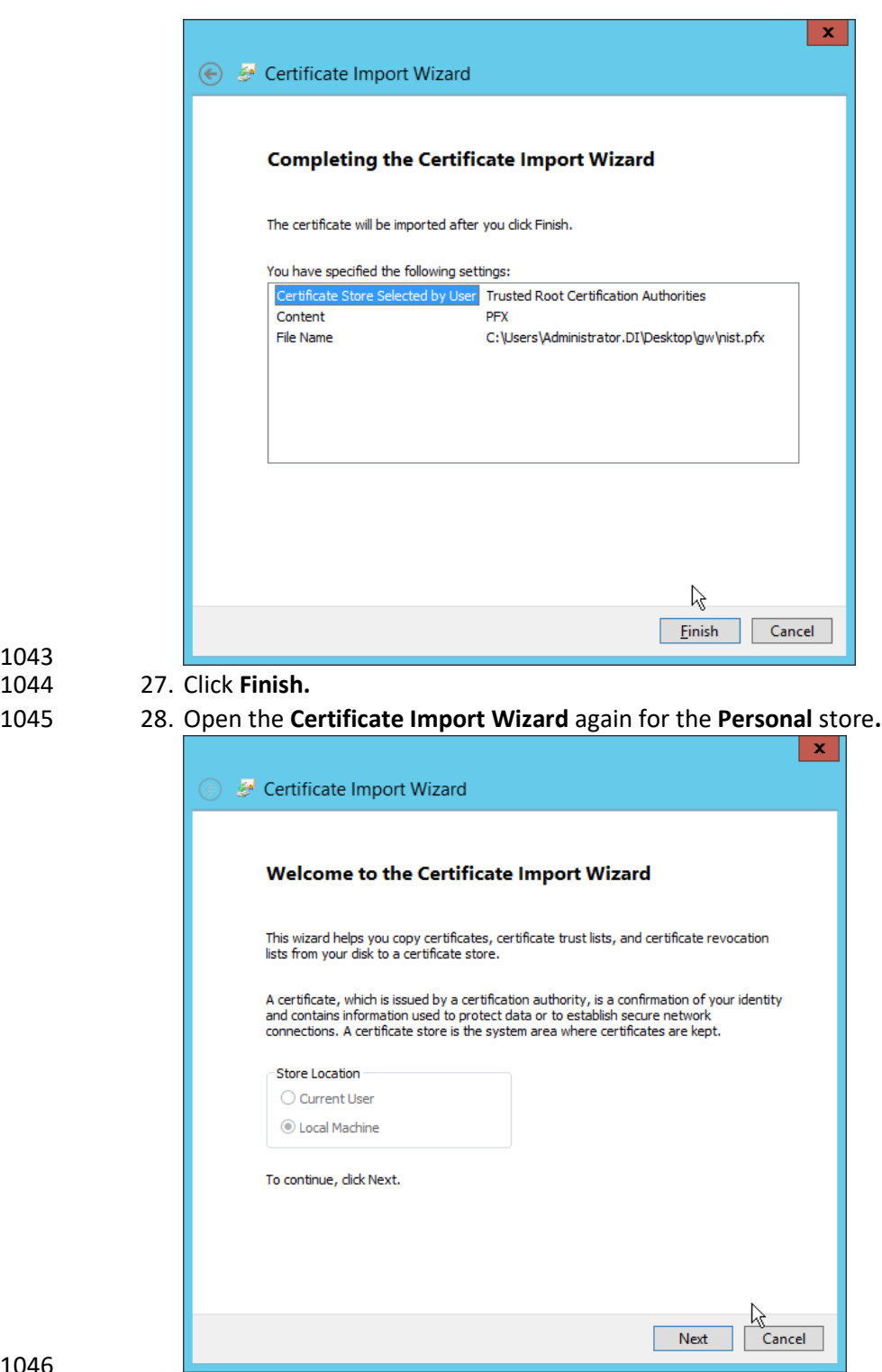

#### 29. Click **Next.**

30. Browse to the **GlasswallLicenseValidation** certificate.

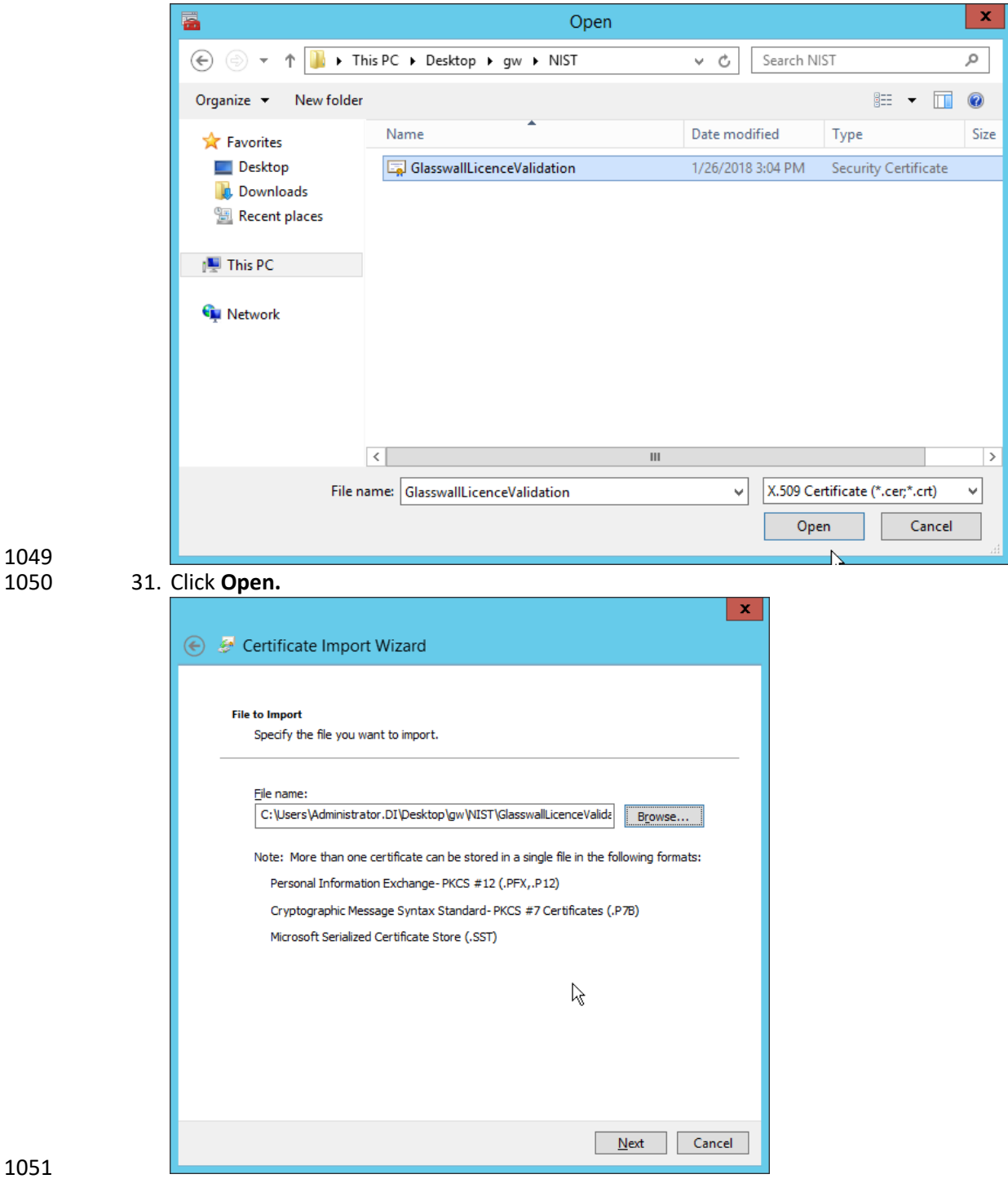

### 1052 32. Click **Next.**

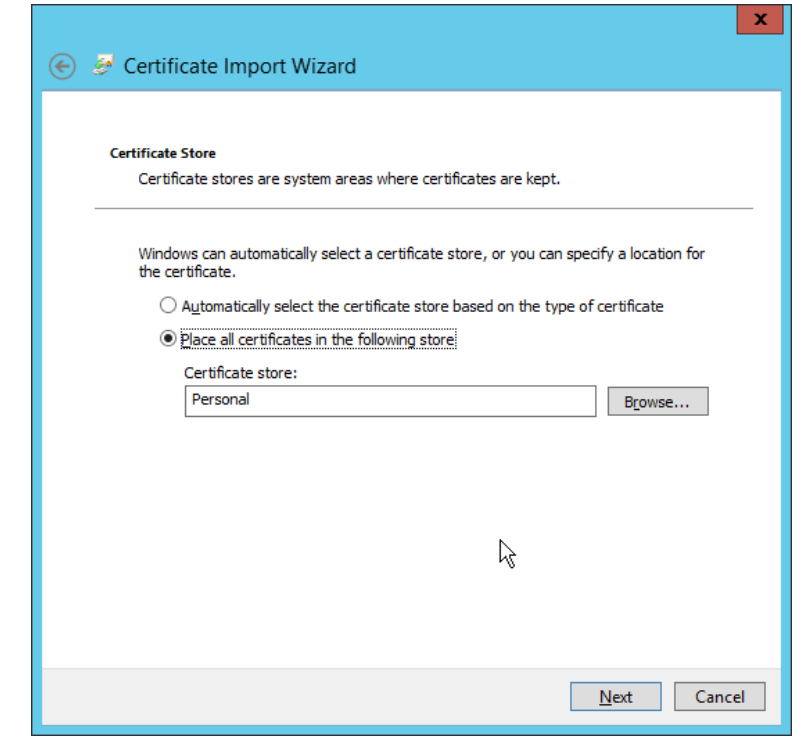

1054 33. Click **Next.**

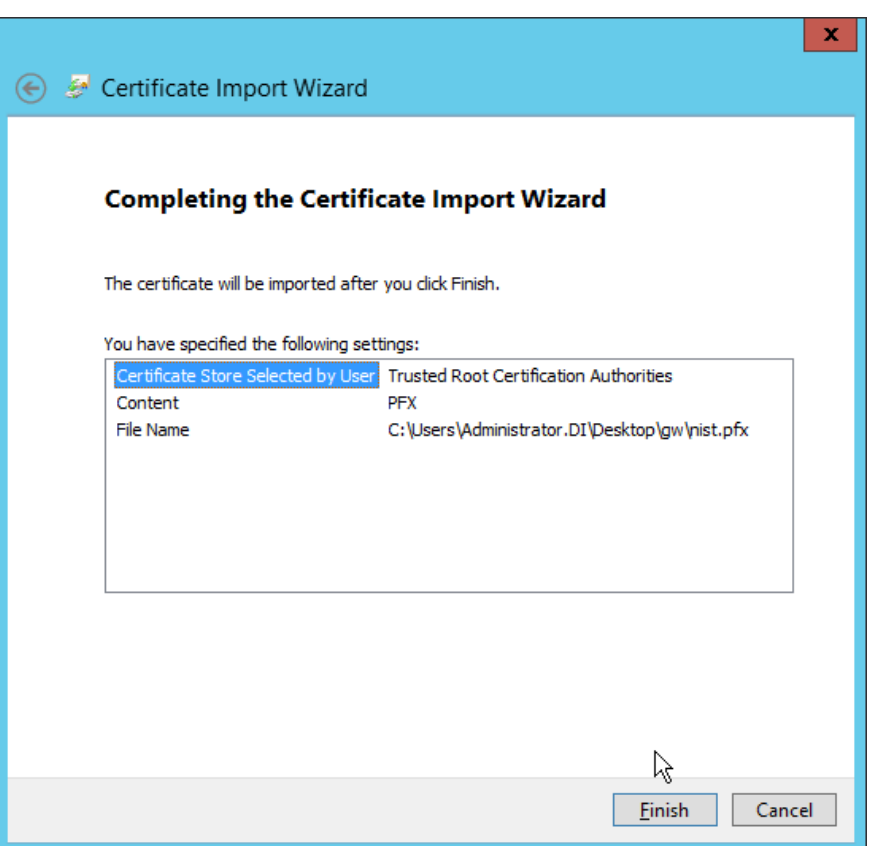

### 1056 34. Click **Finish.**

1057 35. Open **IIS Manager** by right-clicking the server in **Server Manager.**

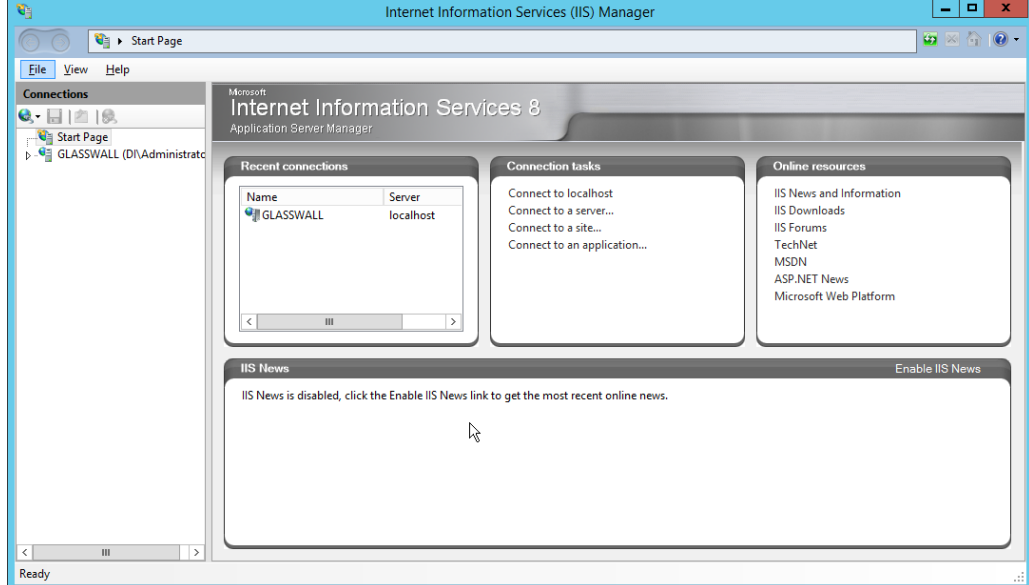

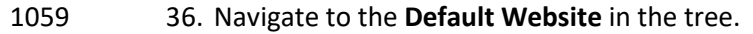

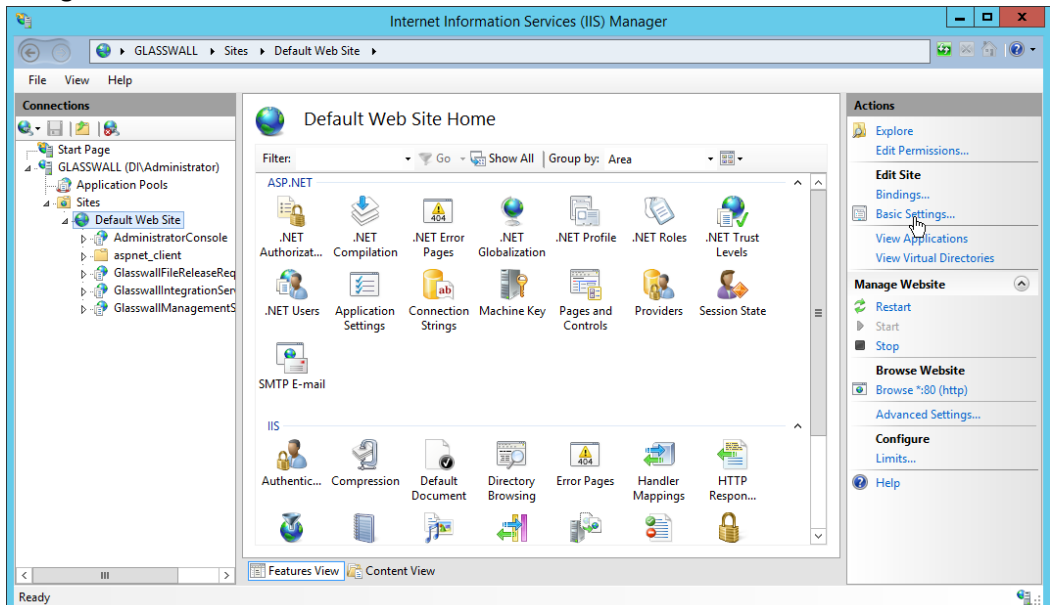

#### 37. Click **Bindings** on the right sidebar.

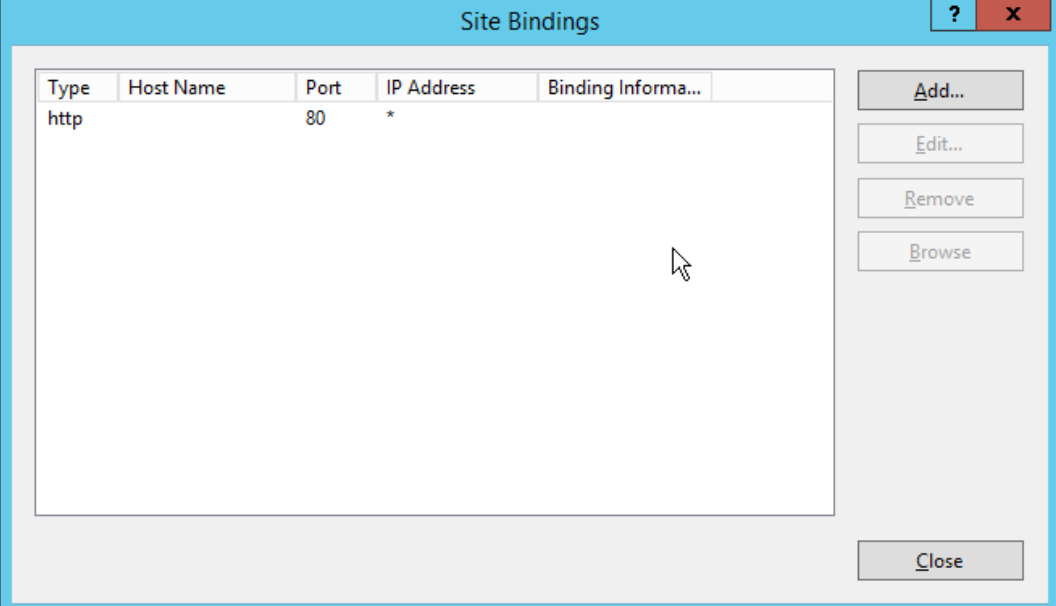

- 38. Click **Add.**
- 39. Select **https** for the **Type.**
- 40. Select **All Unassigned** for **IP address.**
- 41. Select the **domain certificate** for **SSL certificate.**

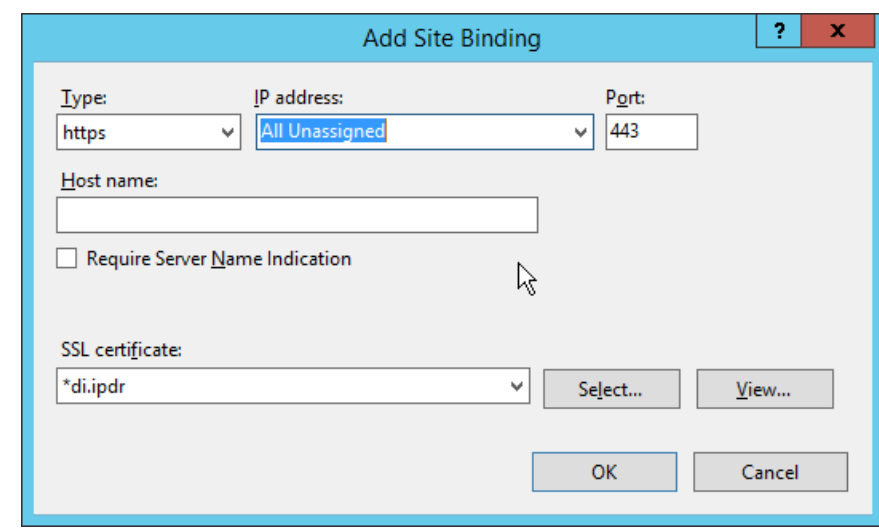

- 
- 1069 43. Select the **http binding.**

42. Click **OK.** 

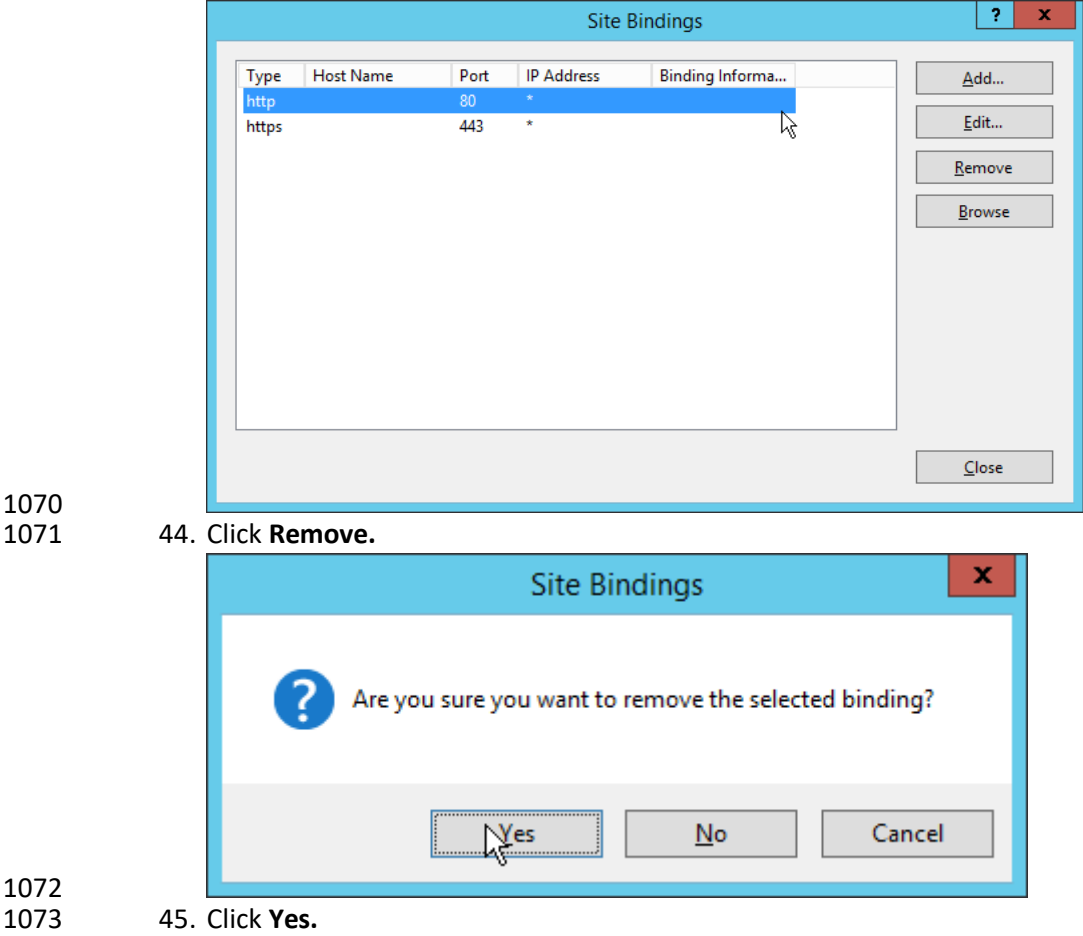

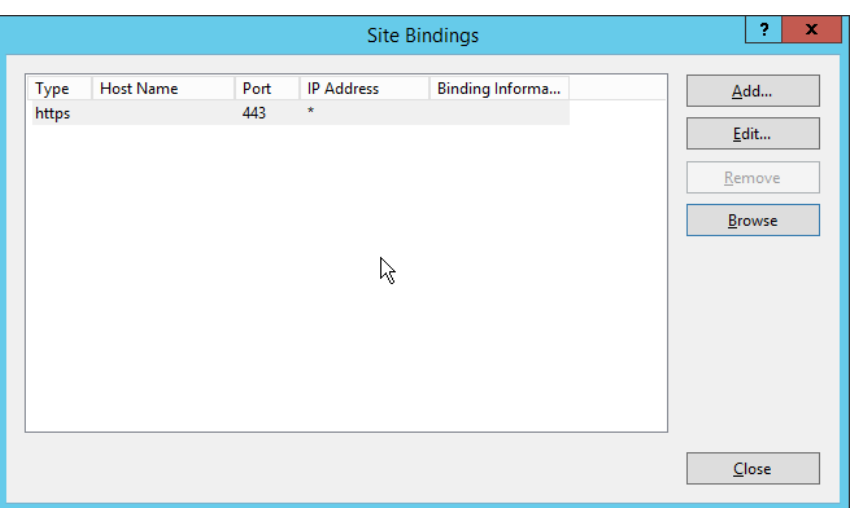

- 46. Click **Close.**
- 47. Restart the IIS server. The Glasswall FileTrust console should now be accessible through a
- browser. (For example, https://glasswall.di.ipdr/AdministratorConsole). Ensure that there are no certificate errors.
- 1079 2.7.2.5 Install the Smtp Analysis Agent
- 1. Run **SmtpAnalysisAgentInstaller.msi.**

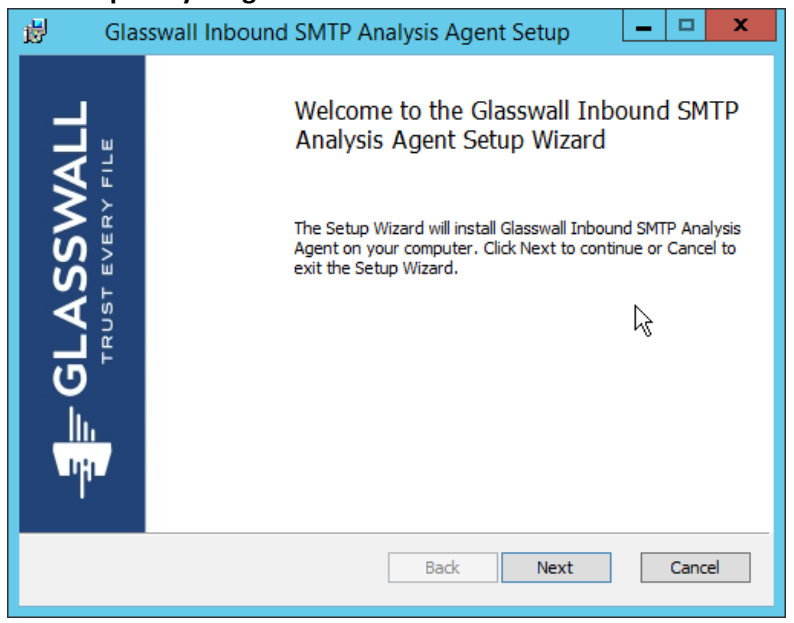

- 2. Click **Next.**
- 3. Check the box next to **I accept the terms in the License Agreement.**

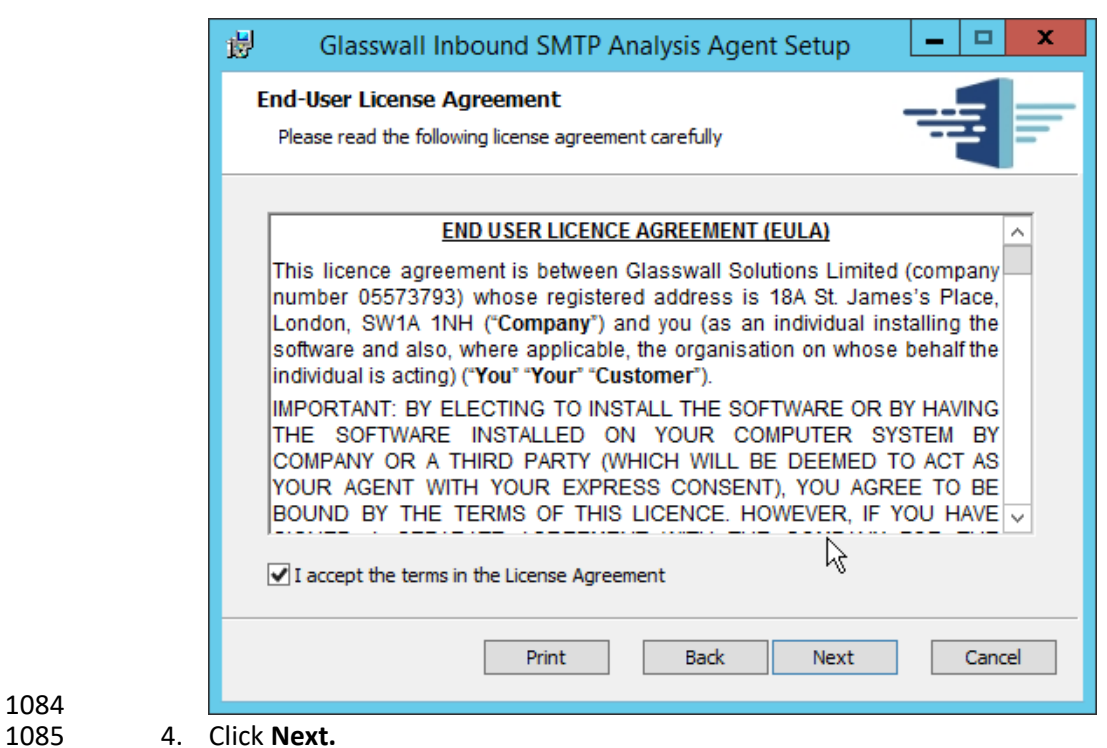

- 
- 
- 5. For **Listening** port, enter **25.**
- 6. For **Management service URL,** correct the domain to be the web domain of the IIS server (for example, glasswall.di.ipdr).
- 7. For the **Relay endpoints,** enter the address of the Exchange server, followed by the port (for example, exchange.di.ipdr:25).
- 8. For the **TLS certificate thumbprint,** enter the value from the **thumbprint** field on the certificate, without any spaces.

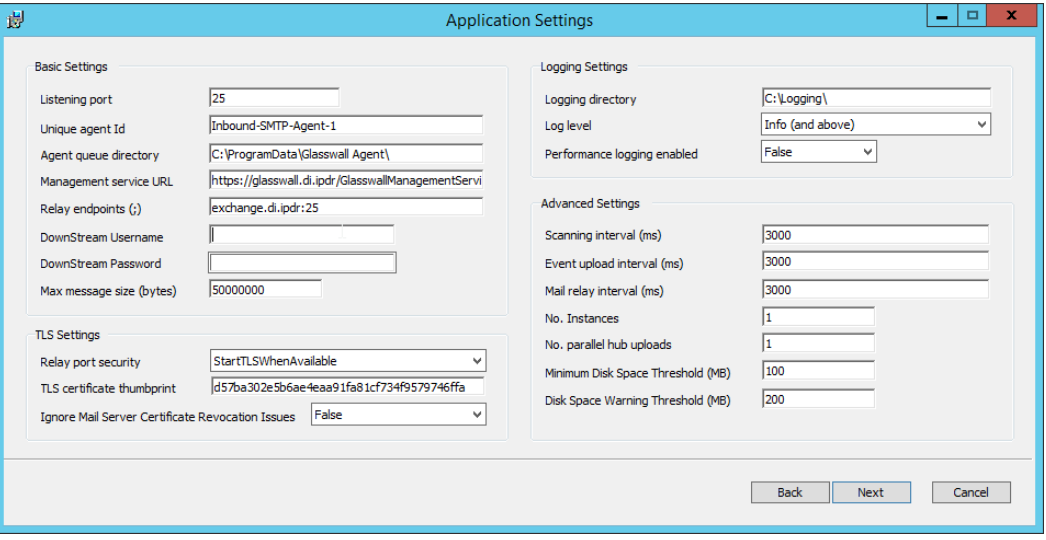

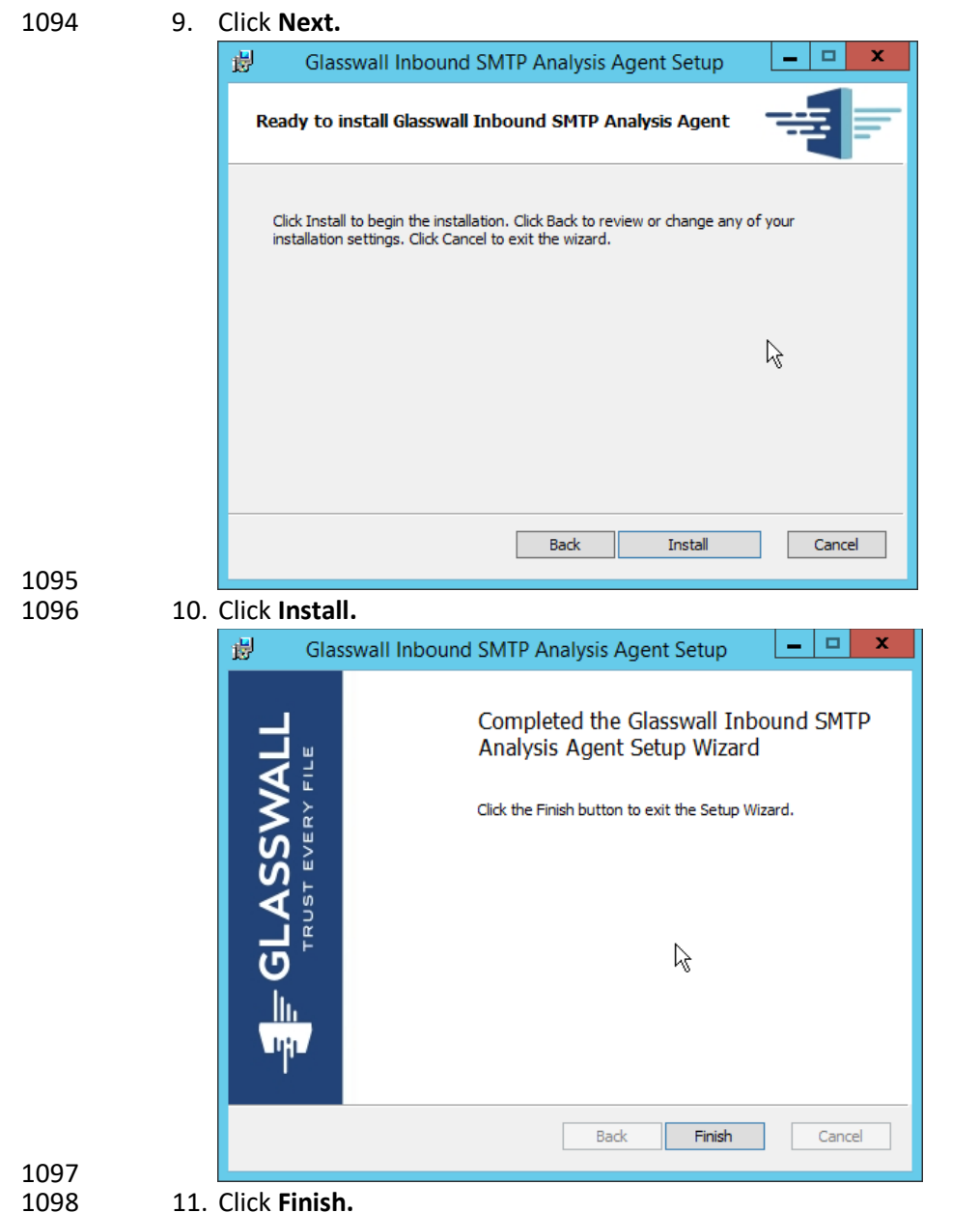

11. Click Finish.

### 1099 2.7.2.6 Distribute the Glasswall License File

1100 1. Copy the **Glasswall License** file to the following locations, assuming **Glasswall** was installed to 1101 *C:/Program Files/Glasswall.*

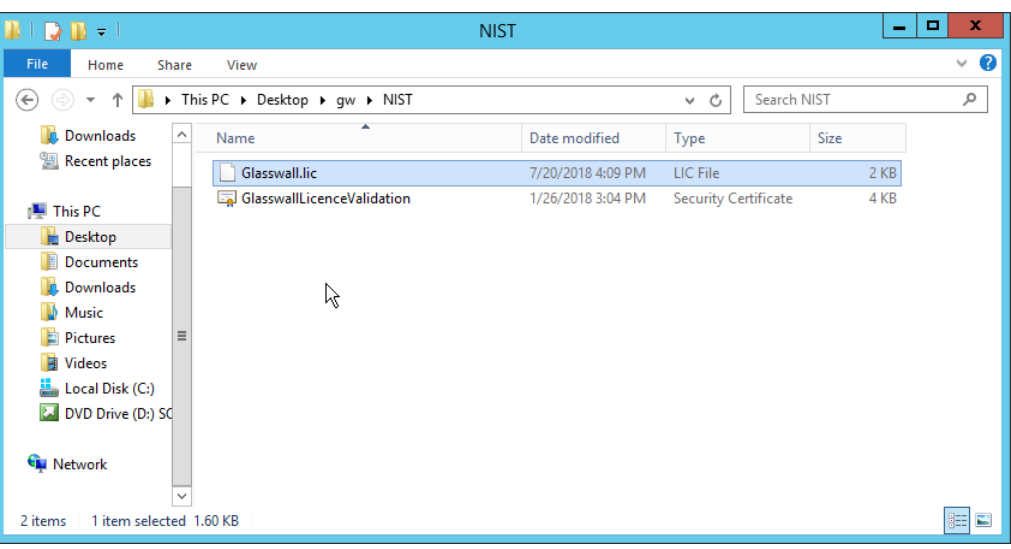

- 1102<br>1103
- 2. First copy it to *C:/Program Files/Glasswall/ManagementService/bin.*

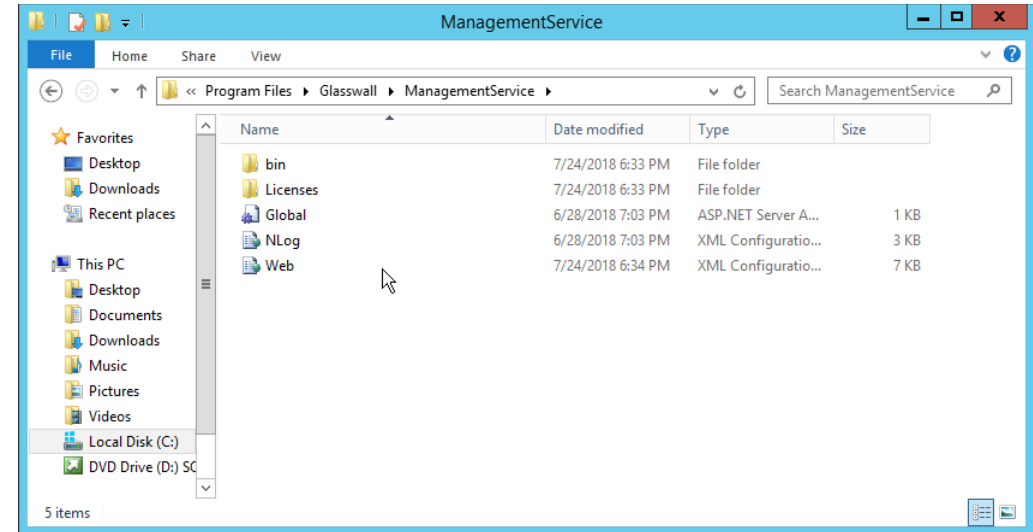

- 1104<br>1105
- 1105 3. Then copy it to *C:/Program Files/Glasswall/InboundSmtpAnalysisAgent.*

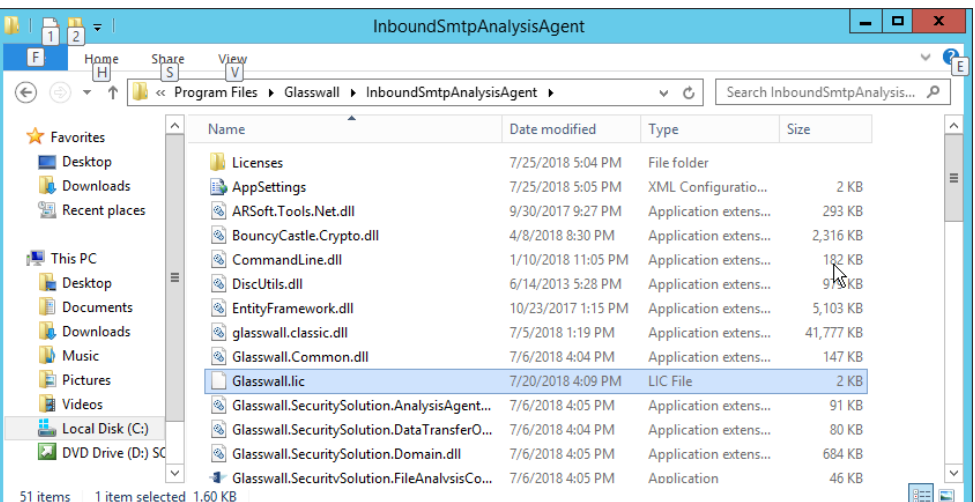

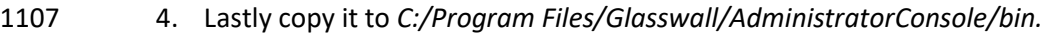

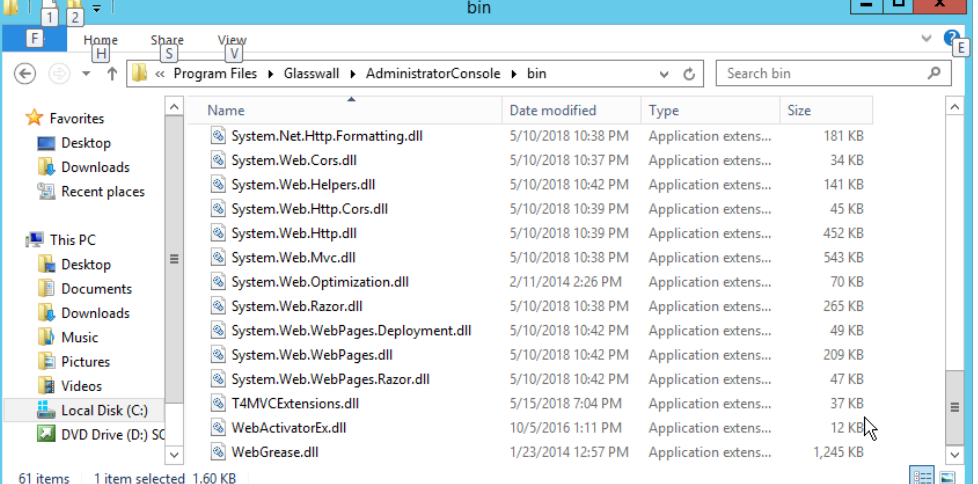

#### 

### 2.7.3 Configure Glasswall FileTrust

- Please see<https://docs.glasswallsolutions.com/#Configuring/Office%20365%20Integration.htm> for an
- example configuration that routes email with attachments from Office365 to Glasswall FileTrust.
- Glasswall then forwards email back to Office365, after processing. Note that this linked configuration
- does not work with on-premise Exchange setups.
- Instead, to achieve the goal of routing email through Glasswall, we redirect local MX records to
- Glasswall FileTrust. We implemented it this way because of limitations of the lab environment, but
- organizations should consult with the vendor for the best solution to route email through the email
- sanitization component, as other options may be available depending on the enterprise.

### 1118 2.7.3.1 Create a New Administrator Account

### 1119 1. Open Task Manager.

### 1120 2. In the **Services** tab, start the **InboundSmtpAnalysisAgent** service.

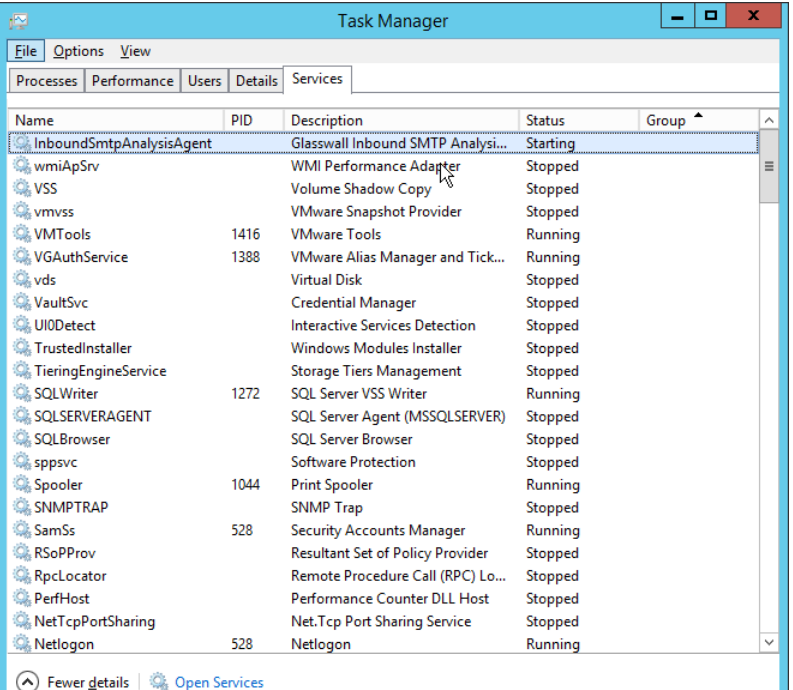

1121

### 1122 3. Close **Task Manager.**

- 1123 4. Open a browser and navigate to the **Glasswall Administration Console** (for example,
- 1124 http://glasswall.di.ipdr/AdministratorConsole).
- 1125 5. If this is the first time logging in, the default account will be **admin@glasswallsolutions.com,** 1126 and the password is **Welcome1?** .

п

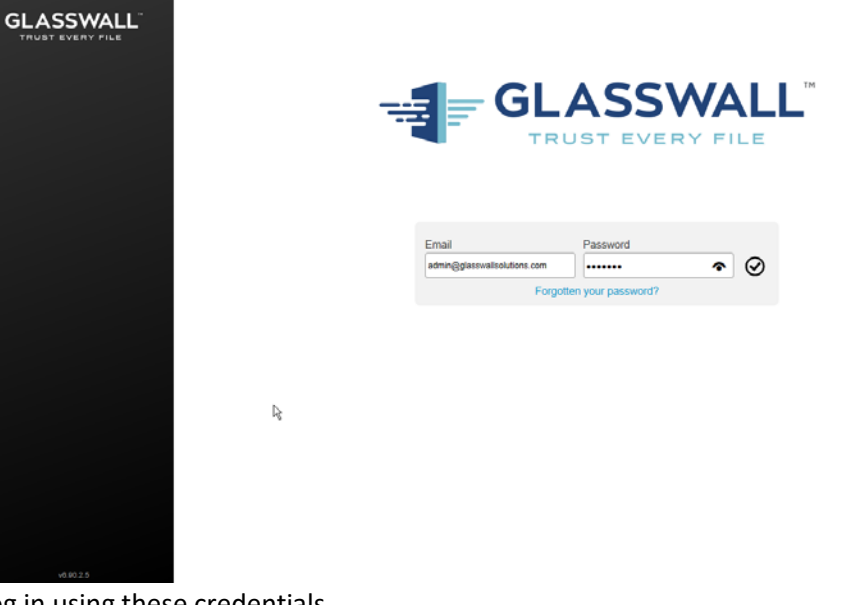

### 6. Log in using these credentials.

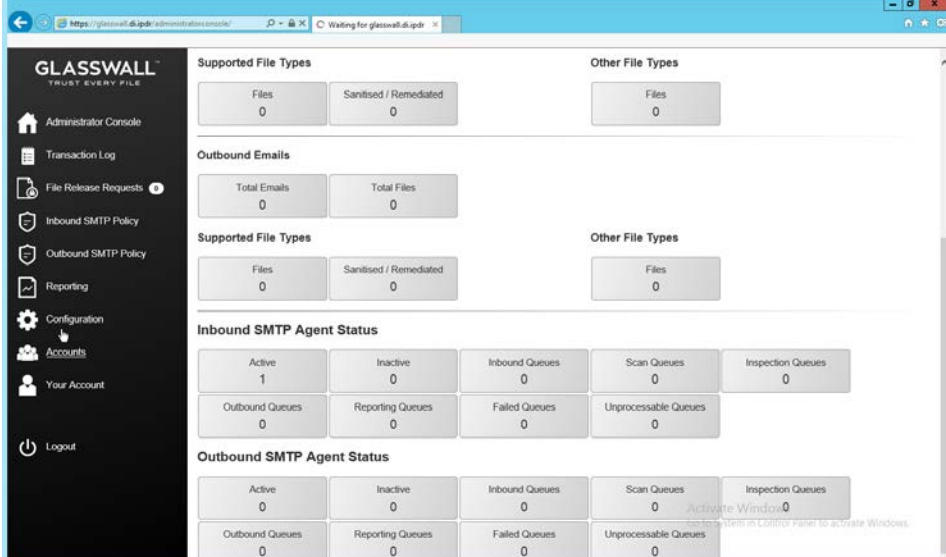

# 1129<br>1130

7. On the left sidebar, click **Accounts.** 

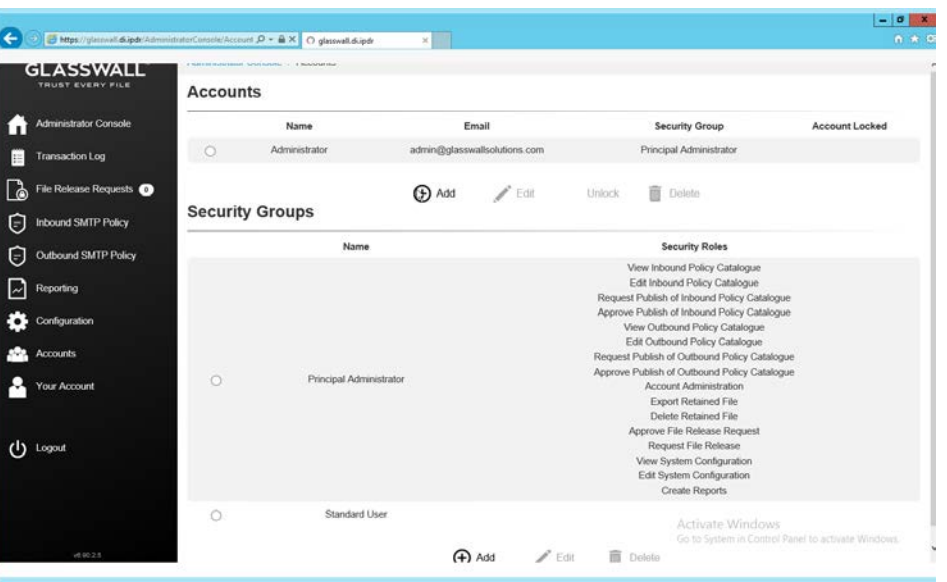

- 1131<br>1132
- 8. Under **Accounts**, click **Add.**
- 1133 9. Enter the **name** and **email address** of an administrator account from the email server.
- 1134 10. Select **Principal Administrator** for **Security Group.**

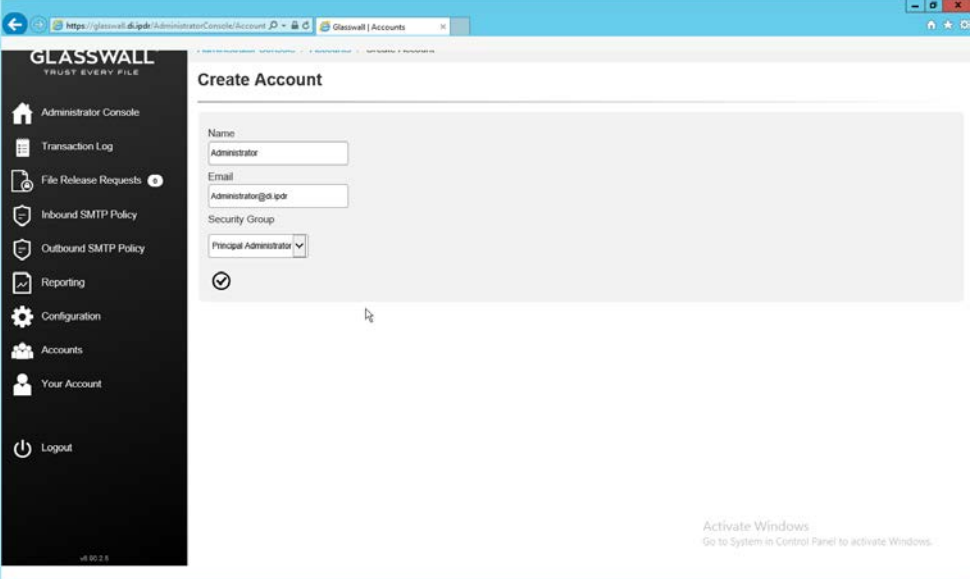

- 1135<br>1136
- 11. Click the **checkmark** button when finished.

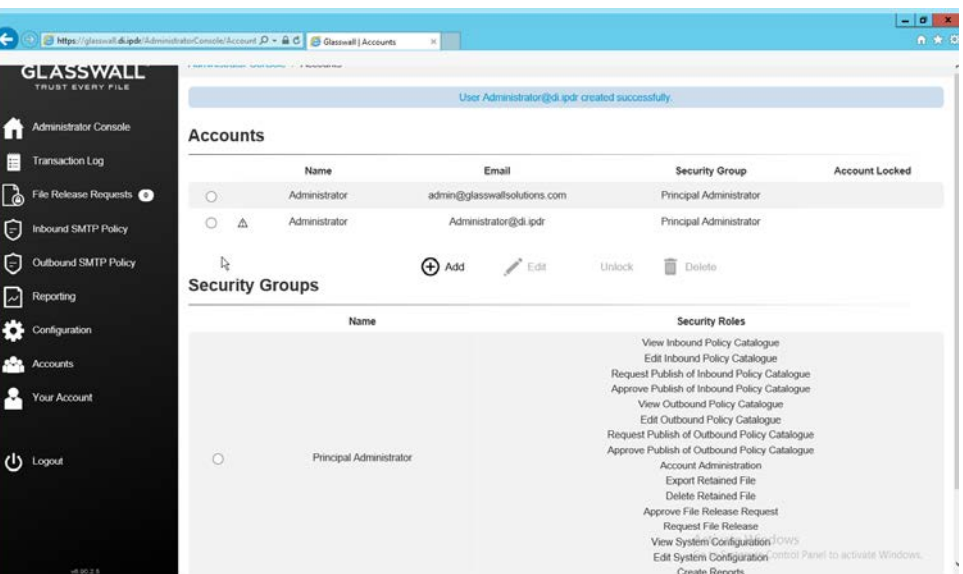

#### 12. The new administrator account should be created.

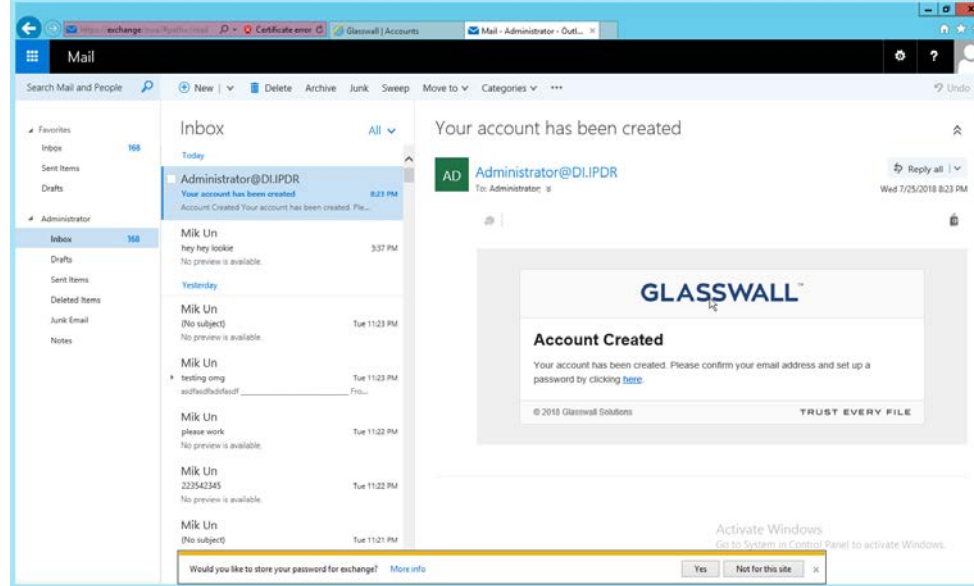

- 1139<br>1140
	- 13. Check the email inbox of the specified email address for a confirmation email, and click the link
- 1141 in the email.

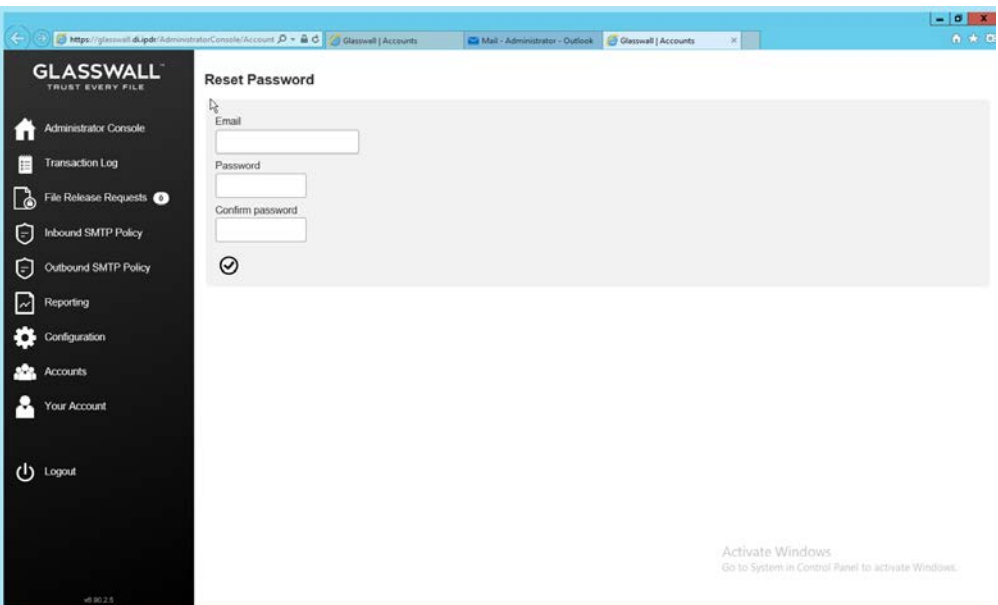

- 14. Enter the email address as well as a password for this account.
- 1144 15. Log in as this user, and then go to **Accounts.**
- 1145 16. Select the old (default) Administrator account.

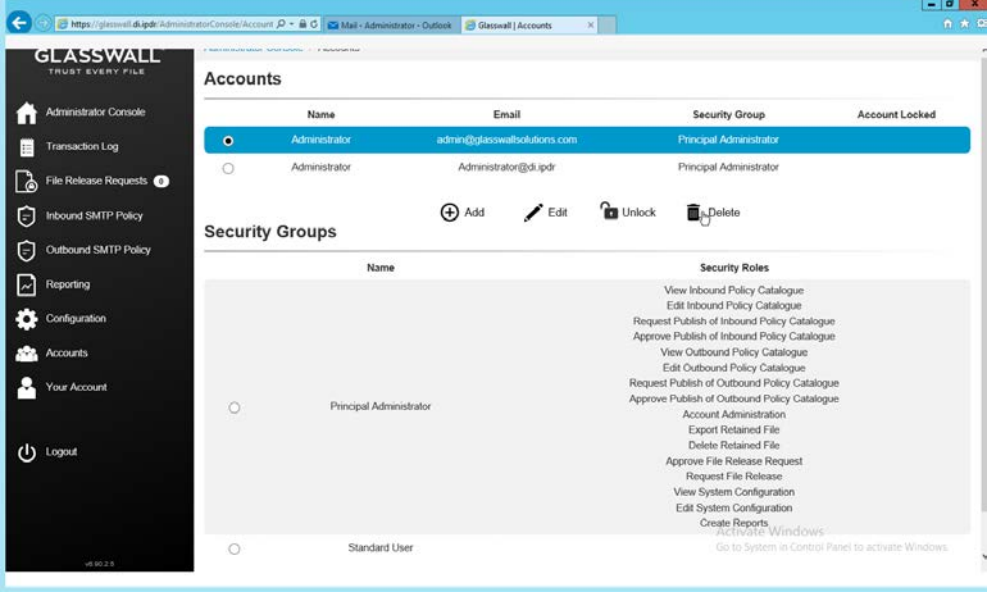

- 1146<br>1147
- 17. Click Delete.

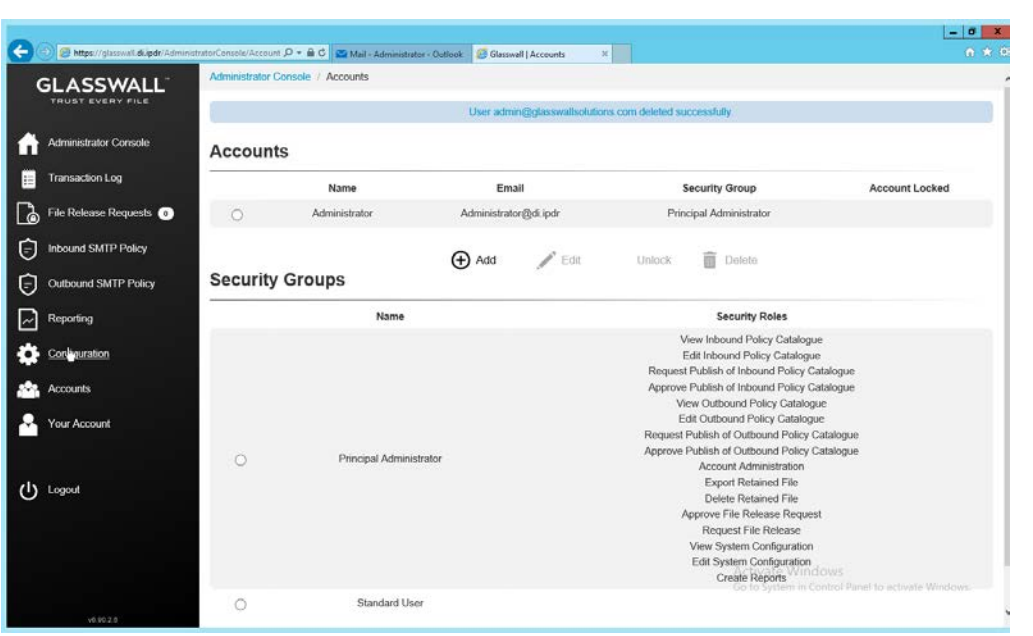

1149 18. This should remove the old administrator account (note: failure to remove this can result in a 1150 significant vulnerability for this server).

### 1151 2.7.3.2 Configure Notifications and Policies

- 1152 1. Click **Configuration** on the left sidebar.
- 1153 2. Click the **Notifications** tab.

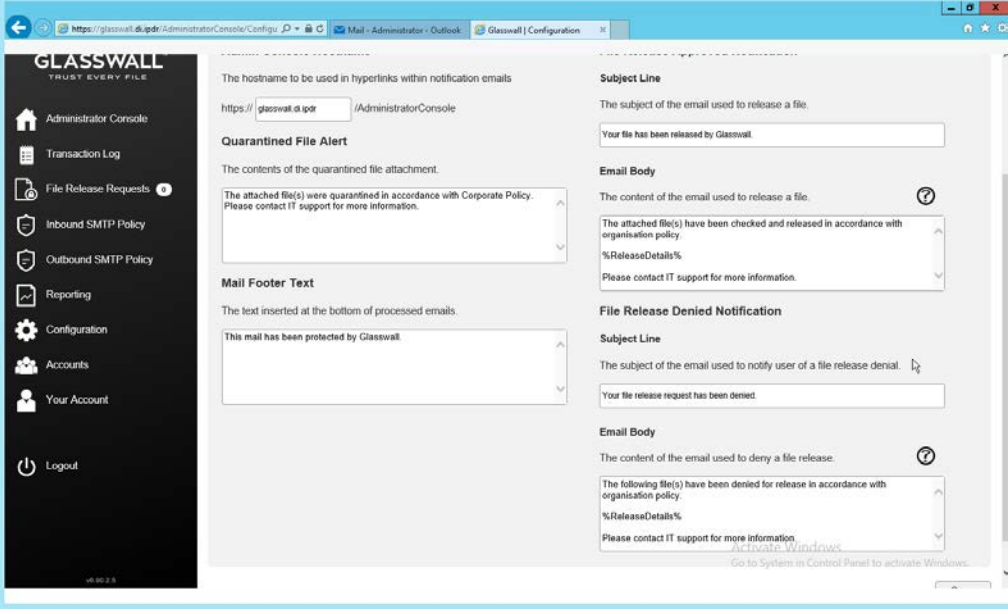

## 1154<br>1155

3. On this page, enter the web domain in the first input box (for example, glasswall.di.ipdr).

- 1156 4. The various input boxes on this page allow you to specify the messages sent when files are
- quarantined, released, or prevented from being released.
- 5. Click the **Inbound Agents** tab.
- 6. Select **Analysis and Protect** for **Processing Mode.** (This analyzes and quarantines/reconstructs files based on policy.)
- 7. Select **Active** for **File Preview Mode.** (This provides clients with a preview of their received files if they were quarantined, so they can determine whether they should request the file be released.)
- 8. Enter the **domain** for **Allowed Domains** (for example, di.ipdr).

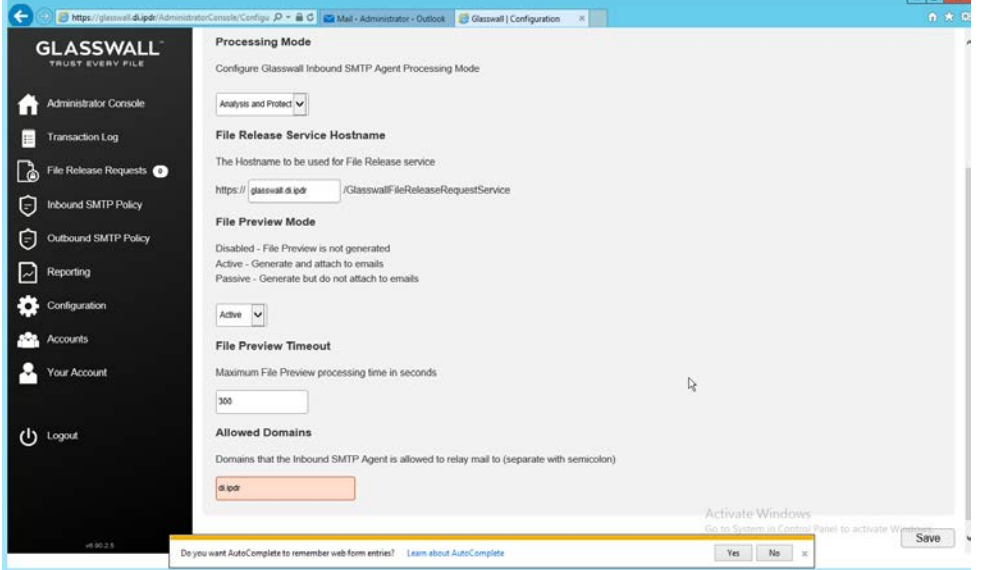

9. Click **Save.**

### 1167 2.7.3.3 Configure Inbound SMTP Policy

 This section discusses SMTP policy under Glasswall FileTrust. There are several layers of granularity for configuring Email policy. Because policy is dependent on the organization's needs, we will not prescribe a policy but will showcase how a policy is formed.

- Policy in Glasswall FileTrust consists of **Sender Groups, Receiver Groups, Content Management**
- **Policies,** and **ThreatCensor Policy Sets. Receiver groups** allow for the specification of users who receive
- email. **Sender groups** allow for the specification of emails received from specific senders. **Content**
- **Management Policies** refer to the default policy on various filetypes. Lastly, **ThreatCensor Policy Sets**
- allow for the specification of policy on specific error codes; through this it is possible to place policies on
- encrypted email, for example, depending on the organization's needs.

### 1177 2.7.3.4 Create a Receiver Group

- 1178 1. On the left sidebar, click **Inbound SMTP Policy.**
- 1179 2. Click **Draft Policy Catalogue.**

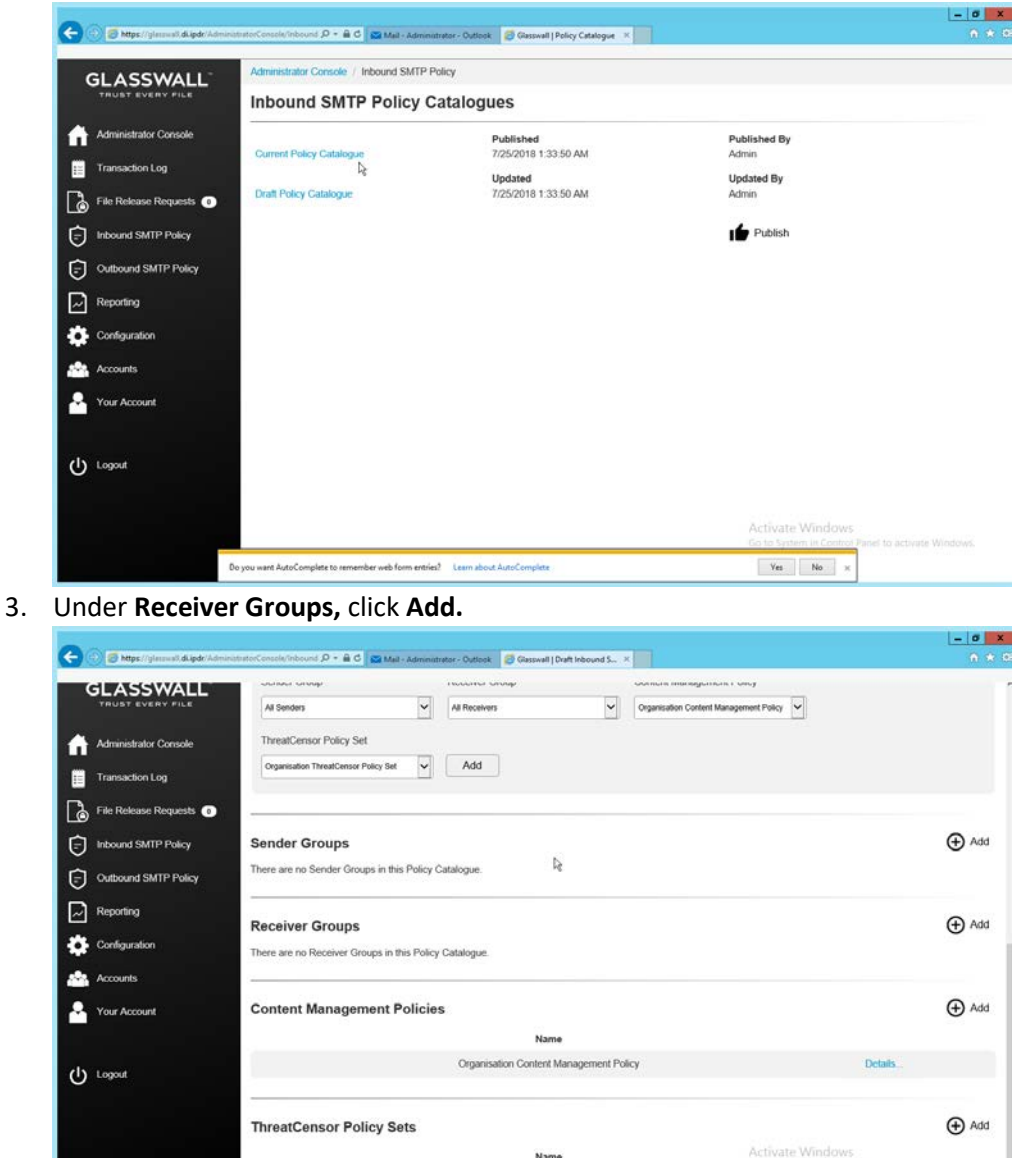

### 1182

1180

1183 4. Under **User Defined Mailboxes,** click **Edit.**

Organisation ThreatCensor Policy Set

Details

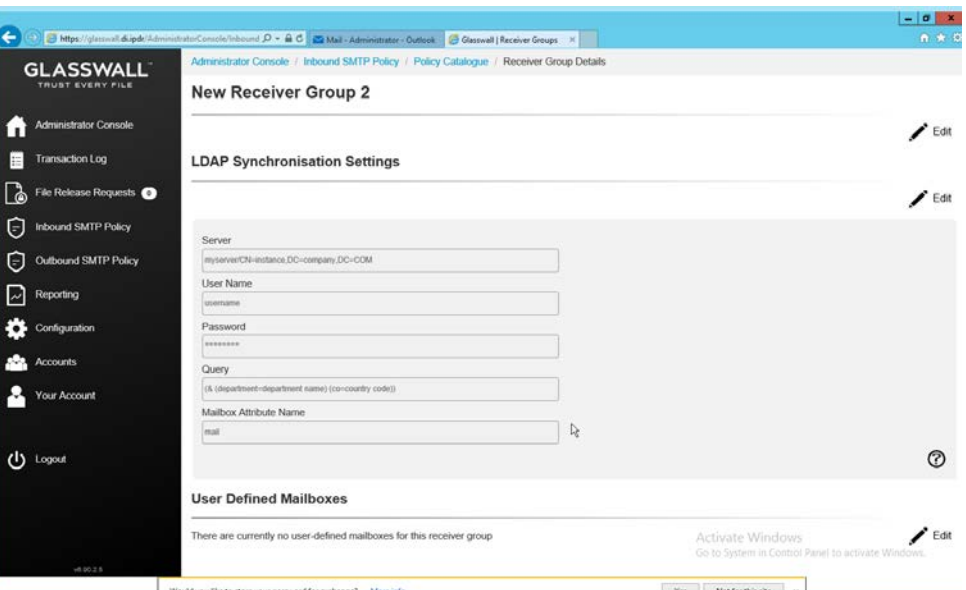

5. Enter the email address(es) of users who should be in this receiver group.

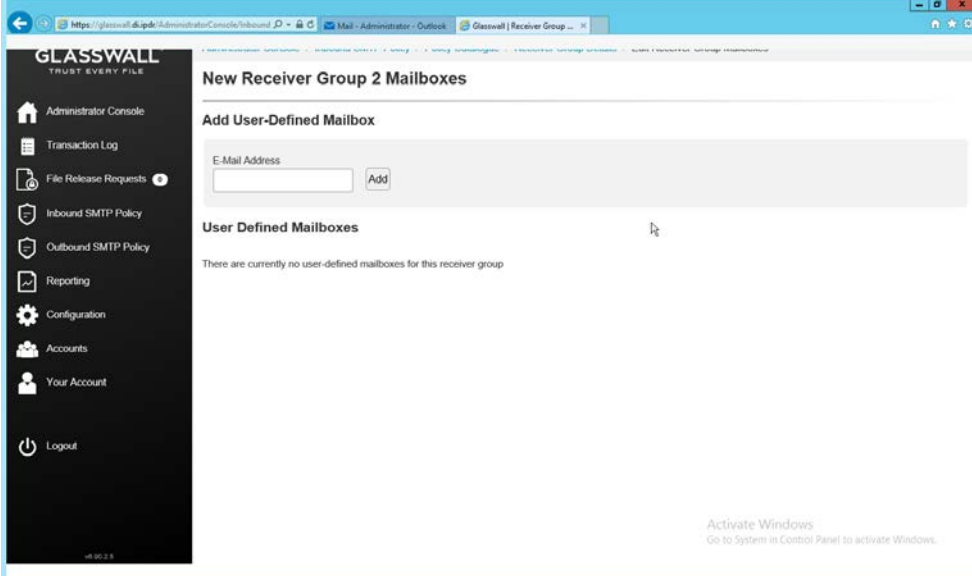

1186<br>1187

- 6. Click **Add.**
- 1188 7. When finished, return to the **Policy Catalogue** page.

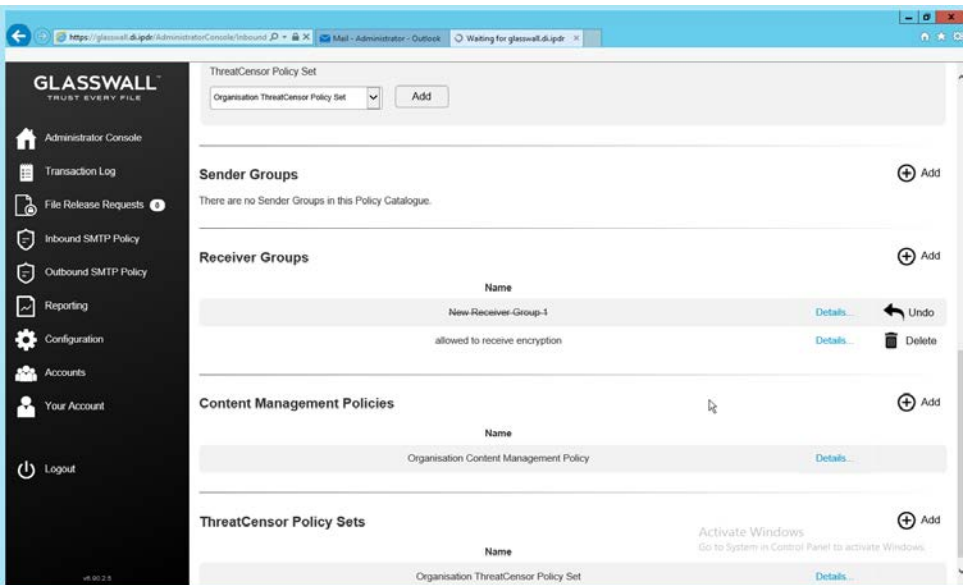

1190 2.7.3.5 Create a ThreatCensor Policy Set

### 1191 **1.** Under **ThreatCensor Policy Sets,** click **Add.**

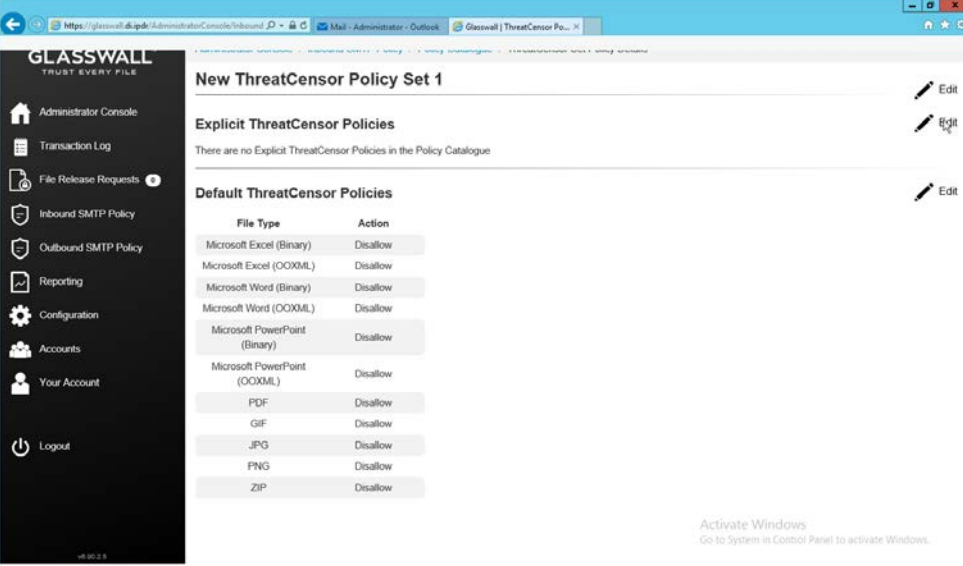

# 1192<br>1193

2. Under **Explicit ThreatCensor Policies,** click **Edit.** 

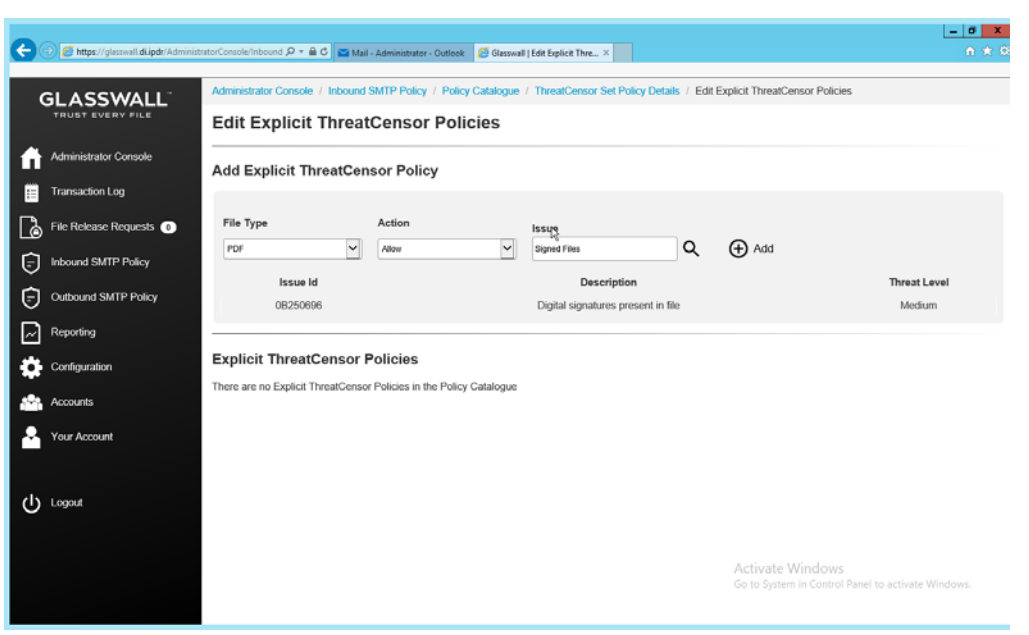

- 1194<br>1195
- 3. Select the **File Type** and **Action** for the rule.
- 1196 4. Under **Issue,** click the magnifying glass to search for an error code.
- 1197 5. Return to the **Policy Catalogue** page when finished.

### 1198 2.7.3.6 Create a Processing Rule

1199 1. Under Processing Rules, select the appropriate **Sender Group, Receiver Group, Content**  1200 **Management Policy,** and **ThreatCensor Policy Set.**

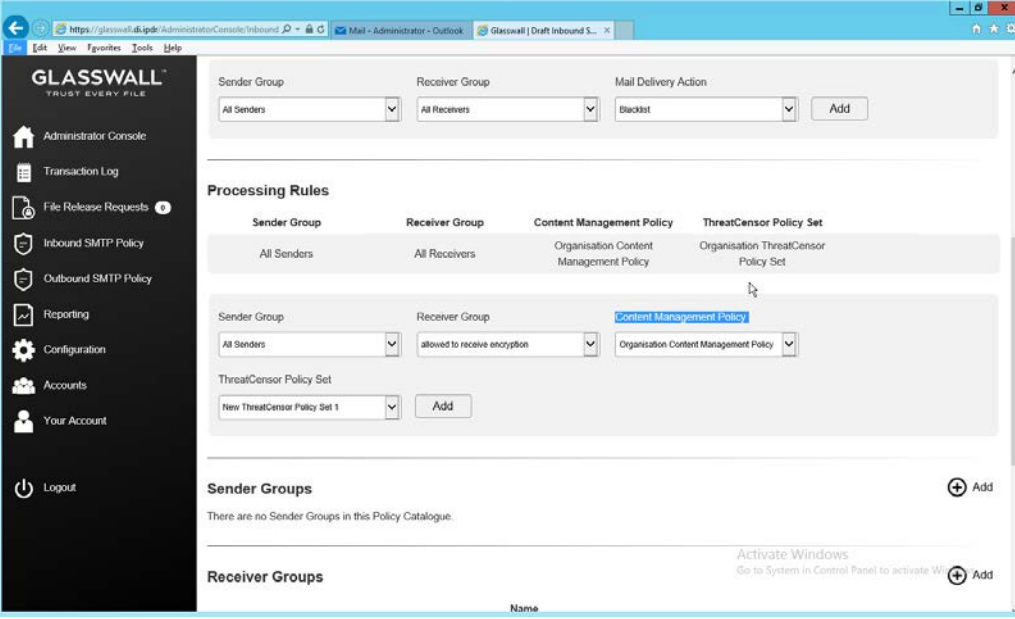

- 1202 2. Click **Add.**
- 1203 3. This allows for granular policy for email inspection, quarantine, and reconstruction.

### 1204 2.7.4 Configure Intelligence Sharing

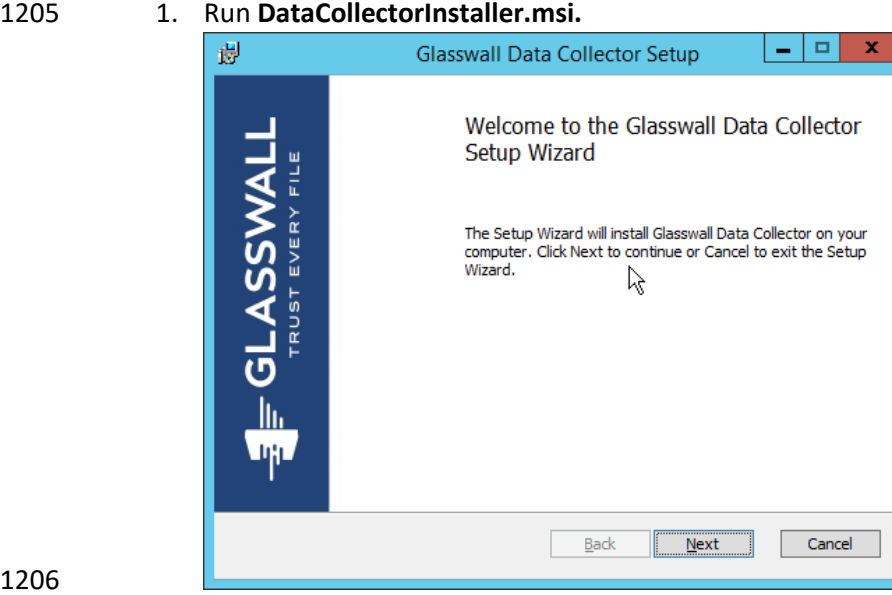

1206<br>1207

- 2. Click **Next.**
- 1208 3. Check the box next to **I accept the terms in the License Agreement.**

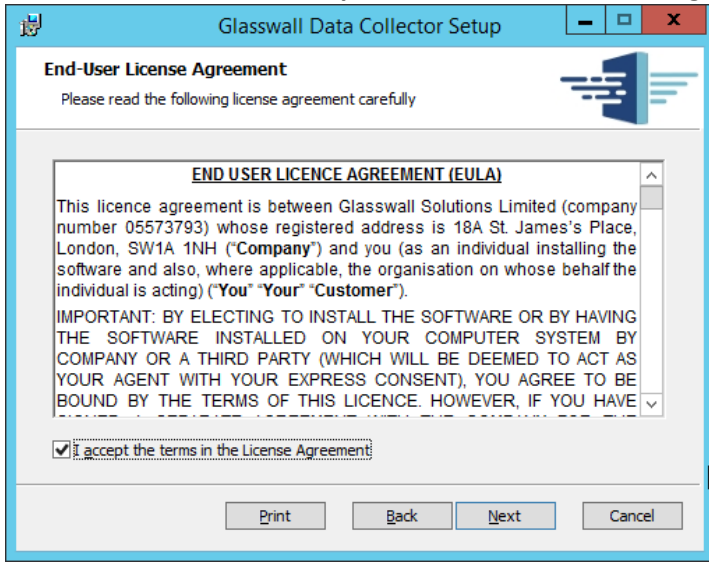

- 1209<br>1210
	- 4. Click **Next.**
- 1211 5. Select **Hashed** for **Collection Mode** (especially if your data is sensitive; this will prevent the 1212 release of any identifying information).
- 6. For **Integration Service Url** replace **localhost** with the name of the computer running the
- **Integration Service.**

 8. Click **Next.**

 

7. Enter the **username** and **password.**

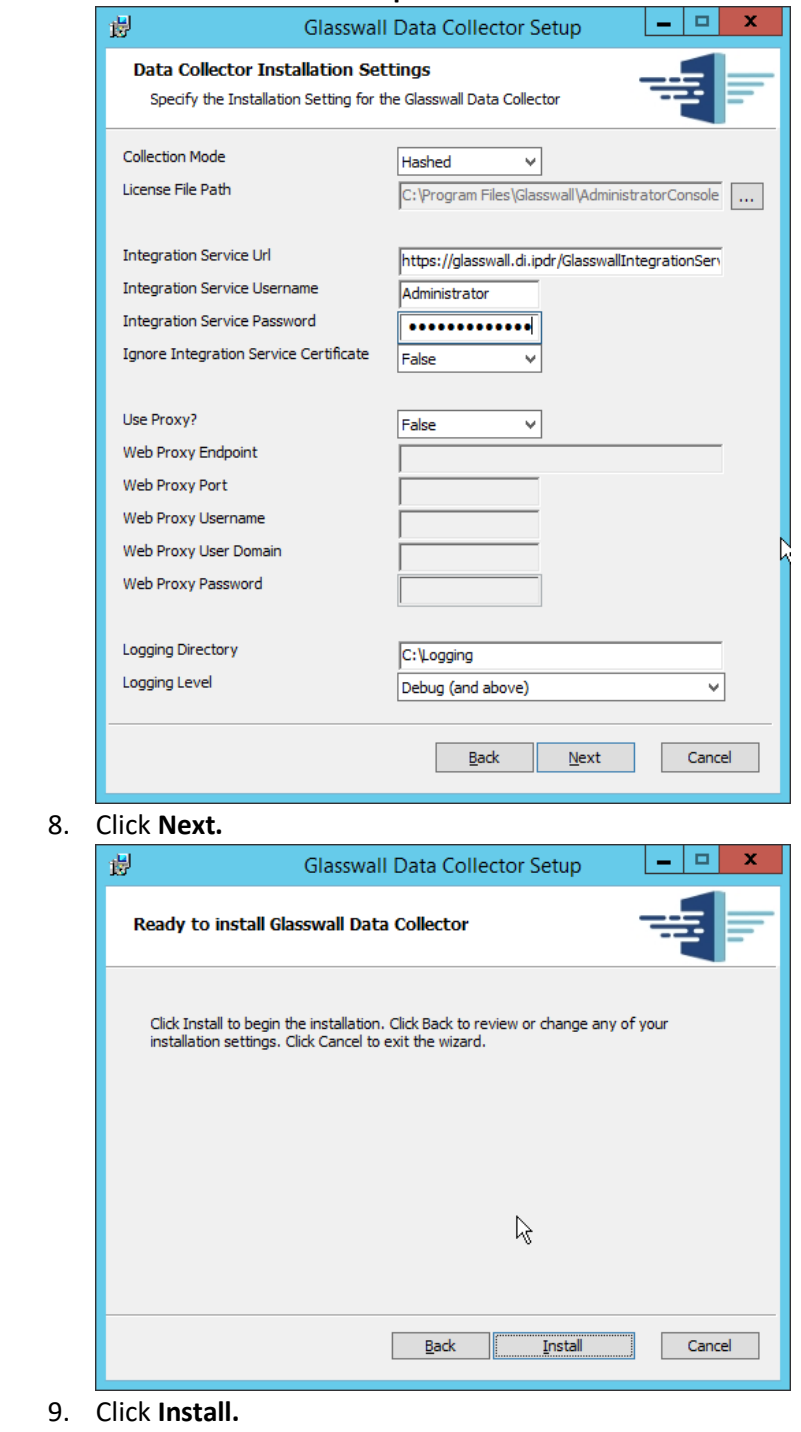

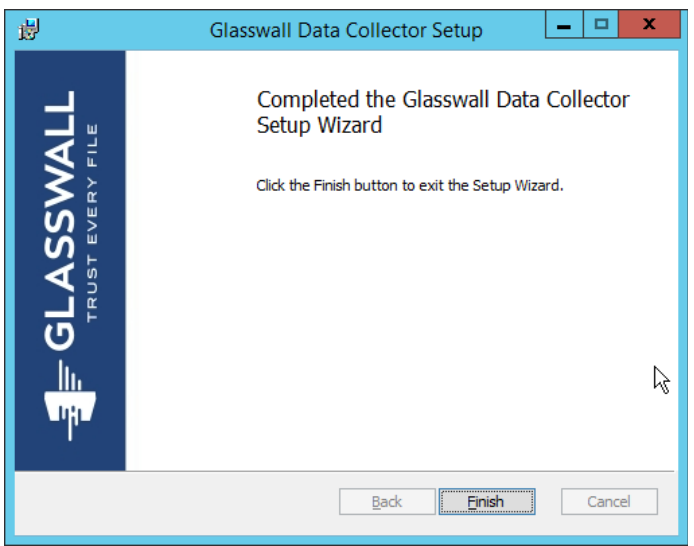

10. Click **Finish.**

### **2.8 Micro Focus ArcSight Enterprise Security Manager**

 Micro Focus ArcSight Enterprise Security Manager (ESM) is primarily a log collection/analysis tool with features for sorting, filtering, correlating, and reporting information from logs. It is adaptable to logs generated by various systems, applications, and security solutions.

 This installation guide assumes a pre-configured CentOS 7 machine with ESM already installed and licensed. This section covers the installation and configuration process used to set up ArcSight agents on

various machines, as well as some analysis and reporting capabilities.

 Installation instructions are included for both Windows and UNIX machines, as well as for collecting from multiple machines. Furthermore, integrations with other products in the build are included in later

sections.

### 2.8.1 Install the ArcSight Console

1. Run **ArcSight-7.0.0.2436.1-Console-Win.exe.**

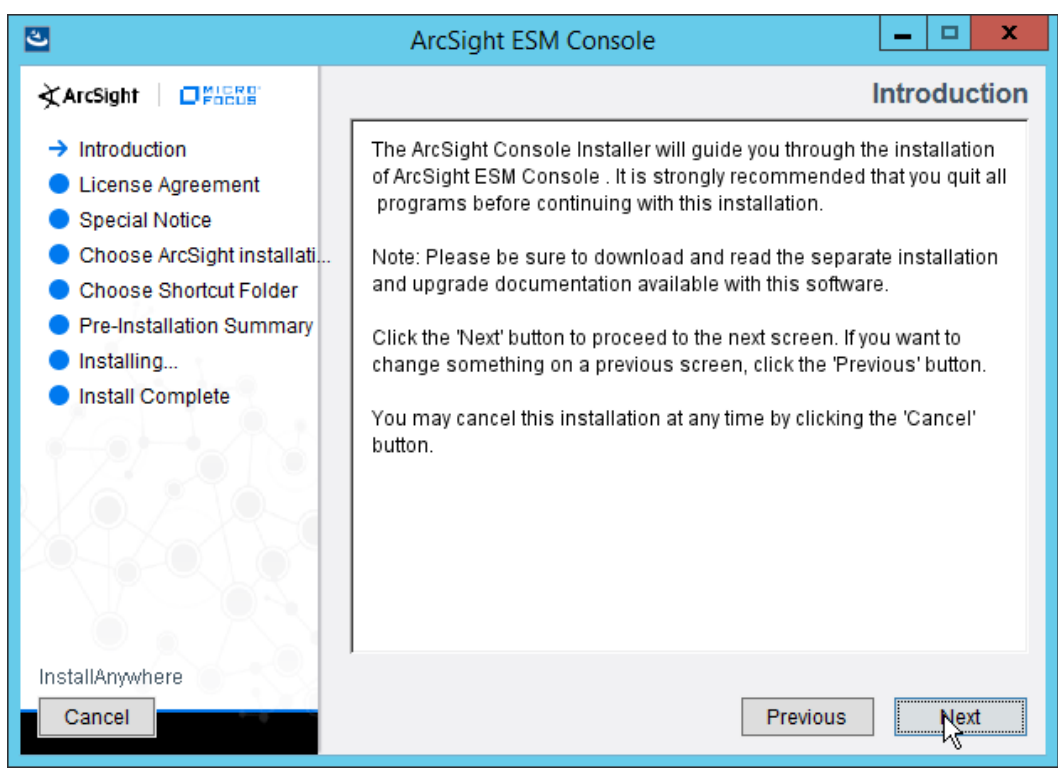

- 2. Click **Next.**
- 1236 3. Check the box next to **I accept the License Agreement.**

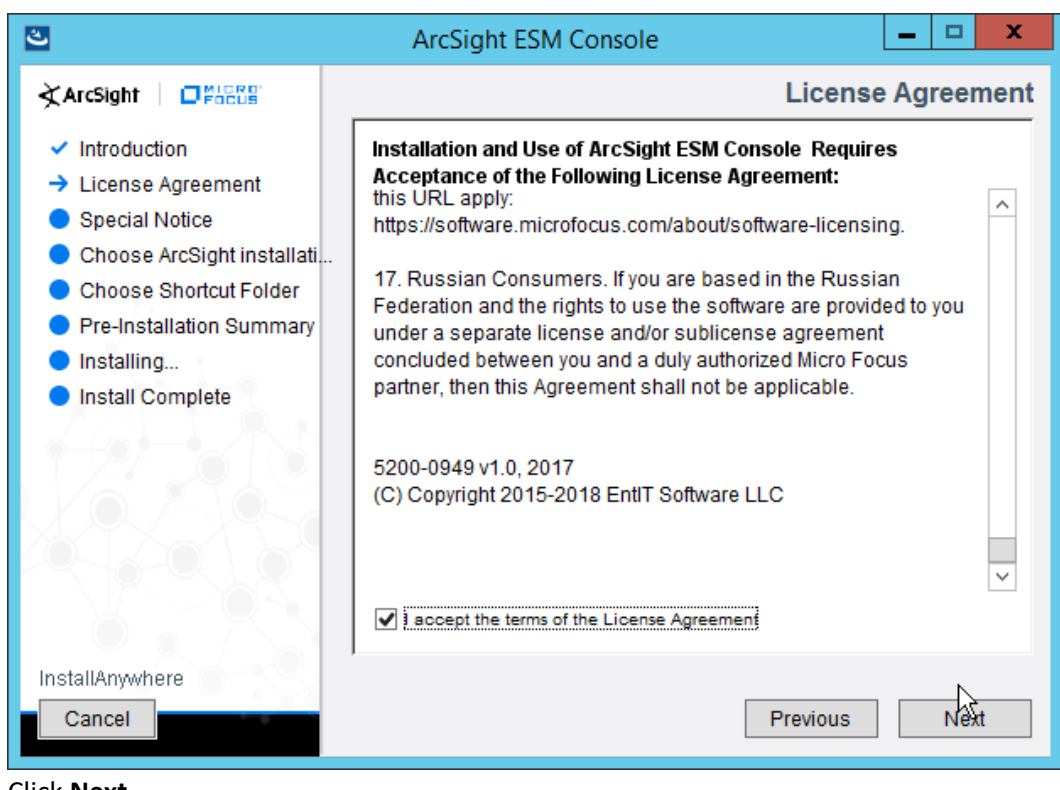

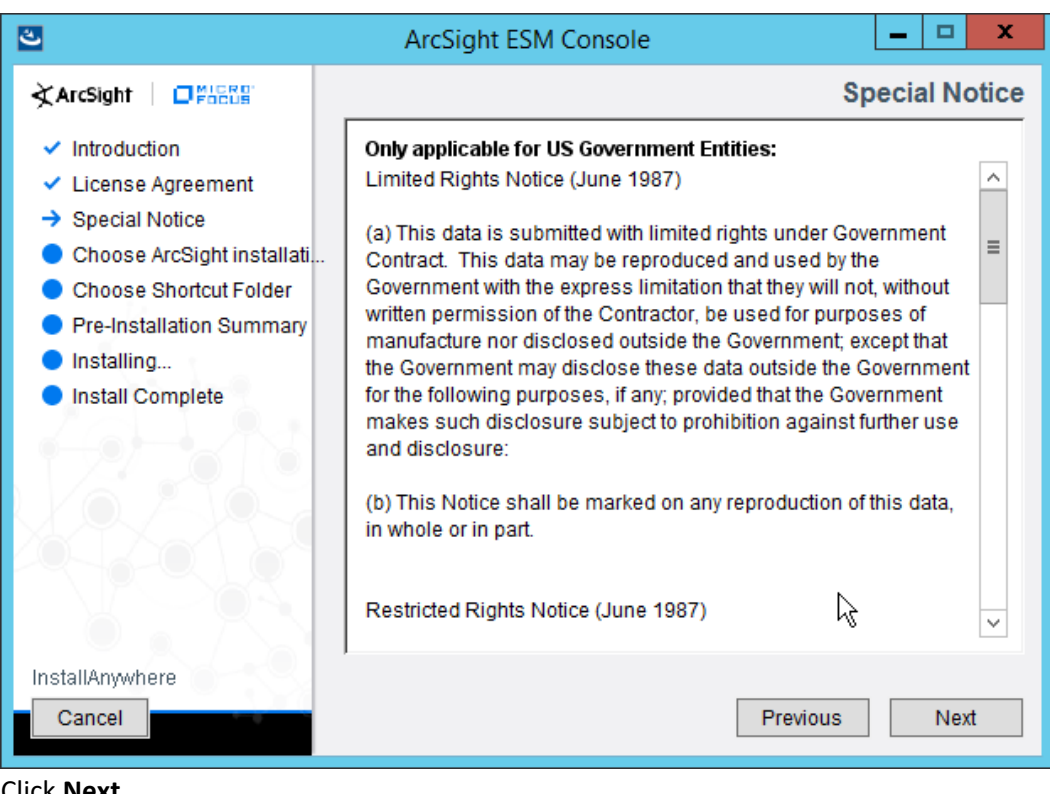

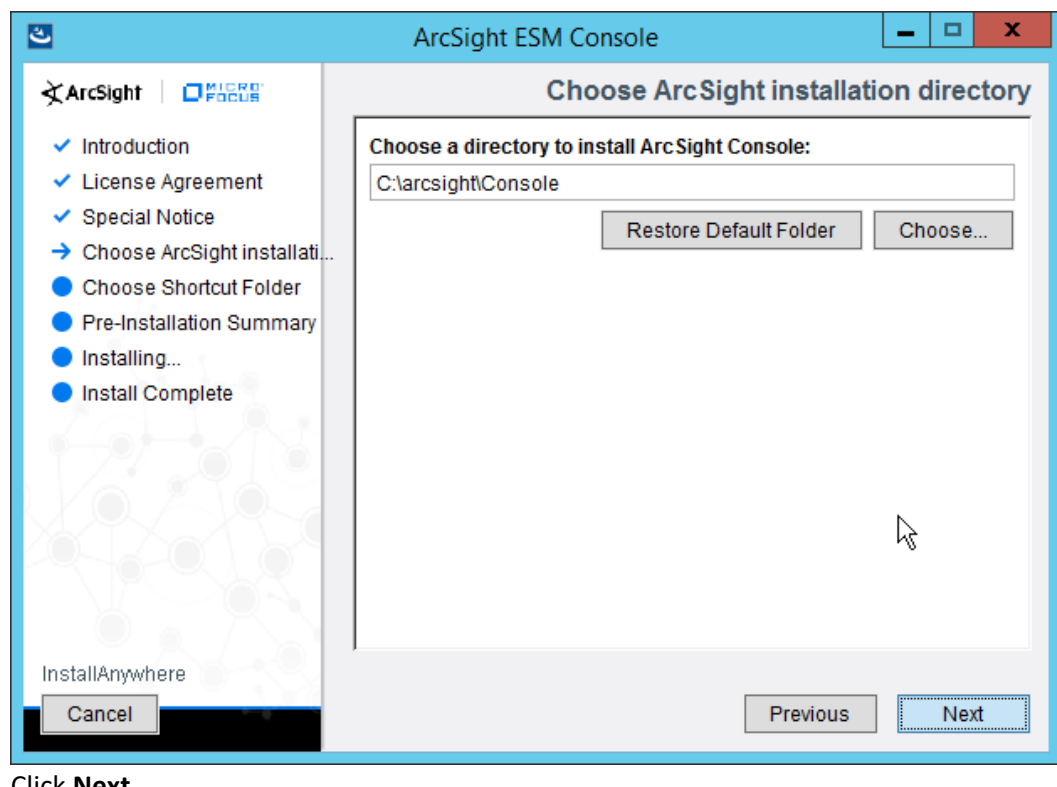

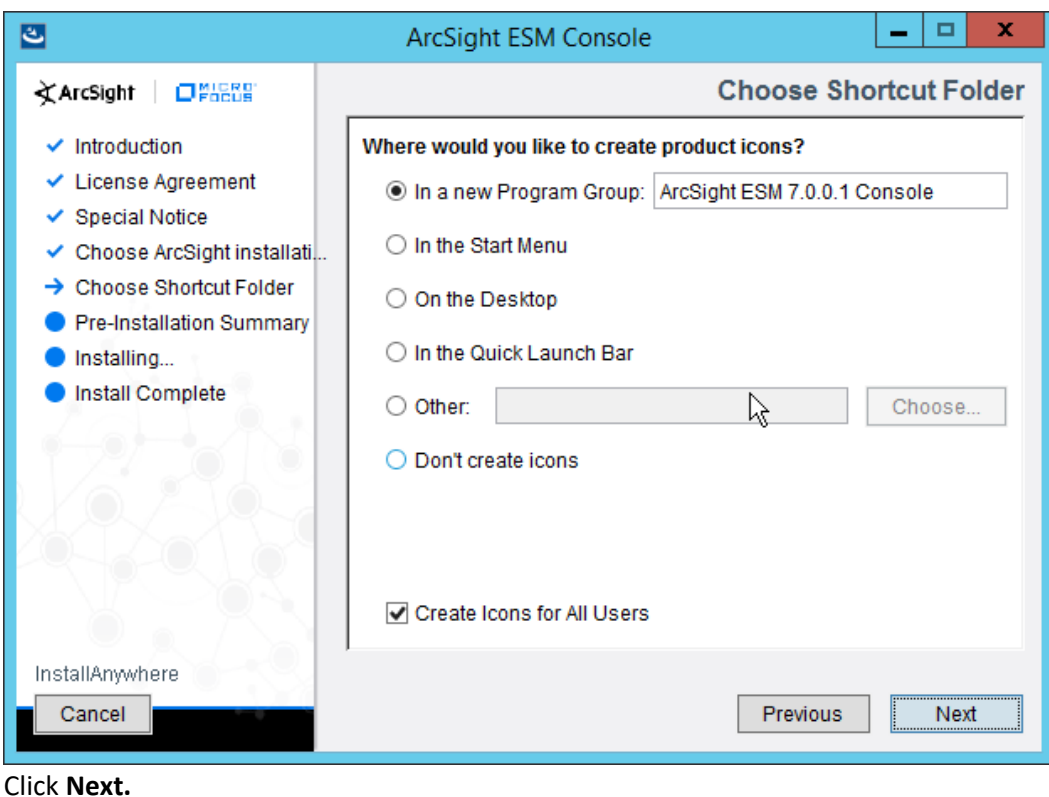

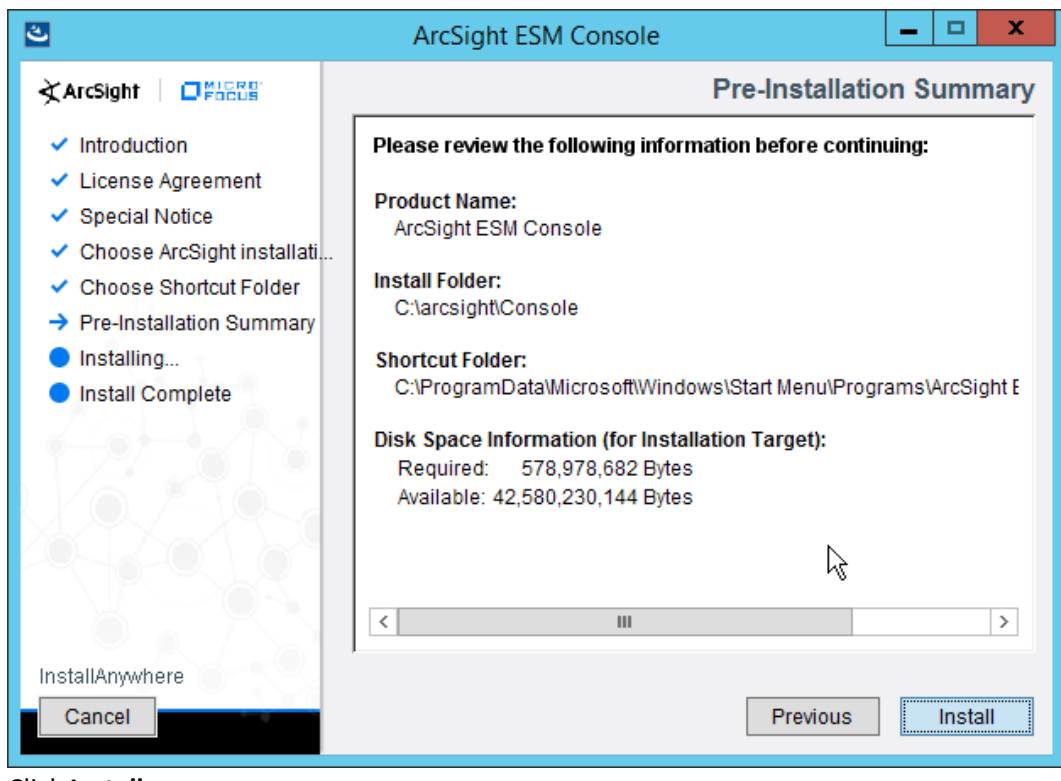

- 8. Click **Install.**
- 1247 9. Select **No, I do not want to transfer the settings.**
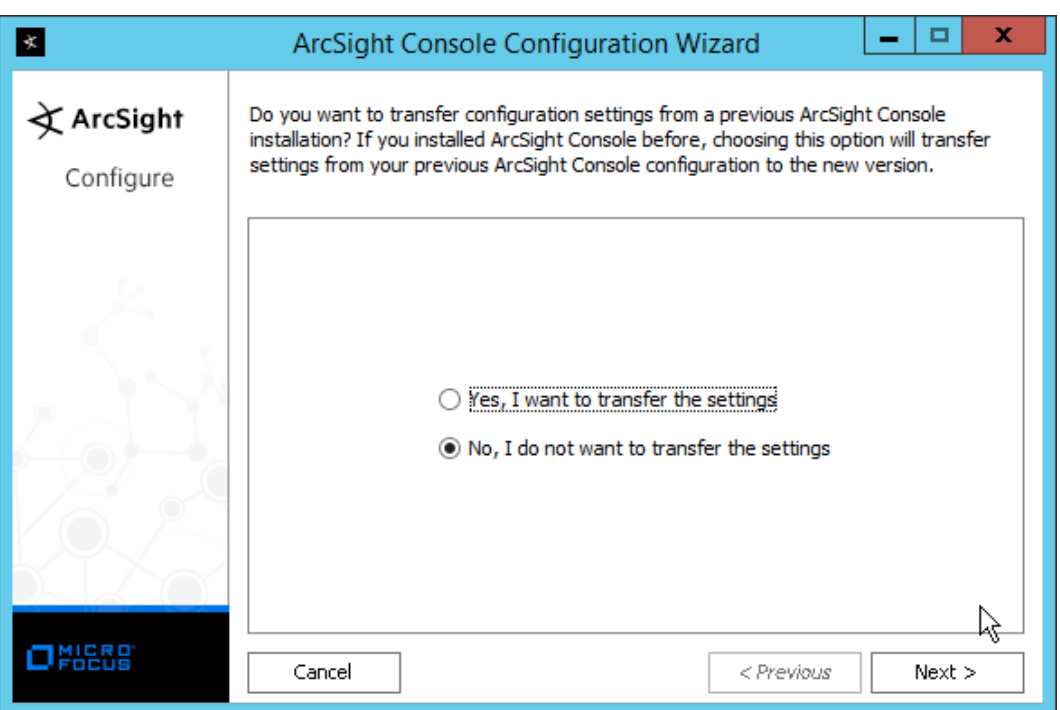

### 10. Click **Next.**

1250 11. Select **Run console in default mode.** (This can be changed later according to your organization's 1251 compliance requirements.)

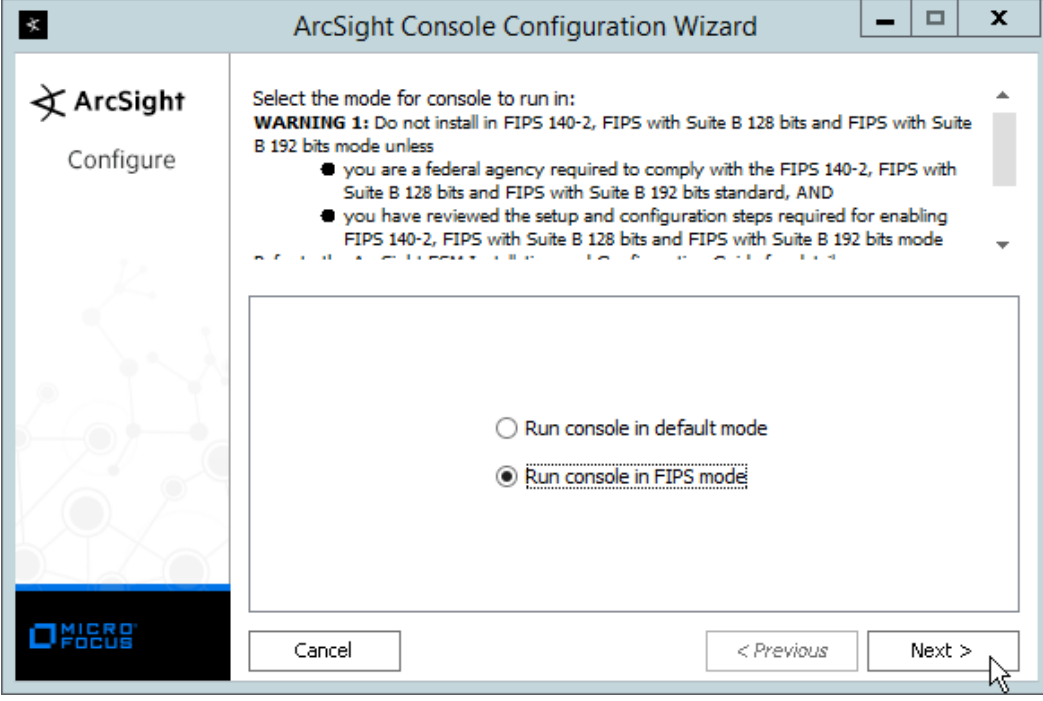

### 1252

1248

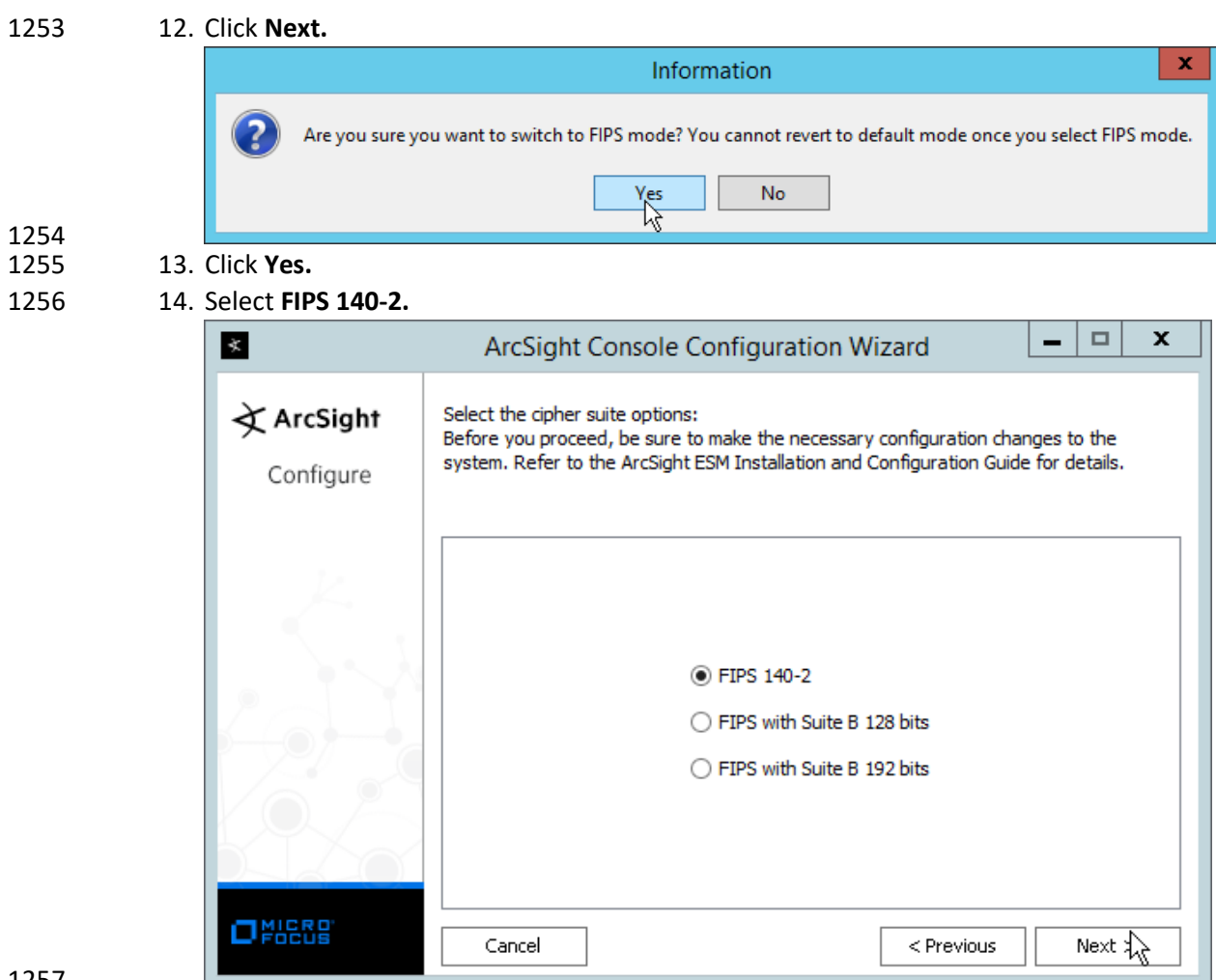

1257<br>1258

15. Click **Next.** 

- 1259 16. Enter the **hostname** of the ESM server for **Manager Host Name.**
- 1260 17. Enter the **port** that ESM is running on for **Manager Port** (default: **8443**).

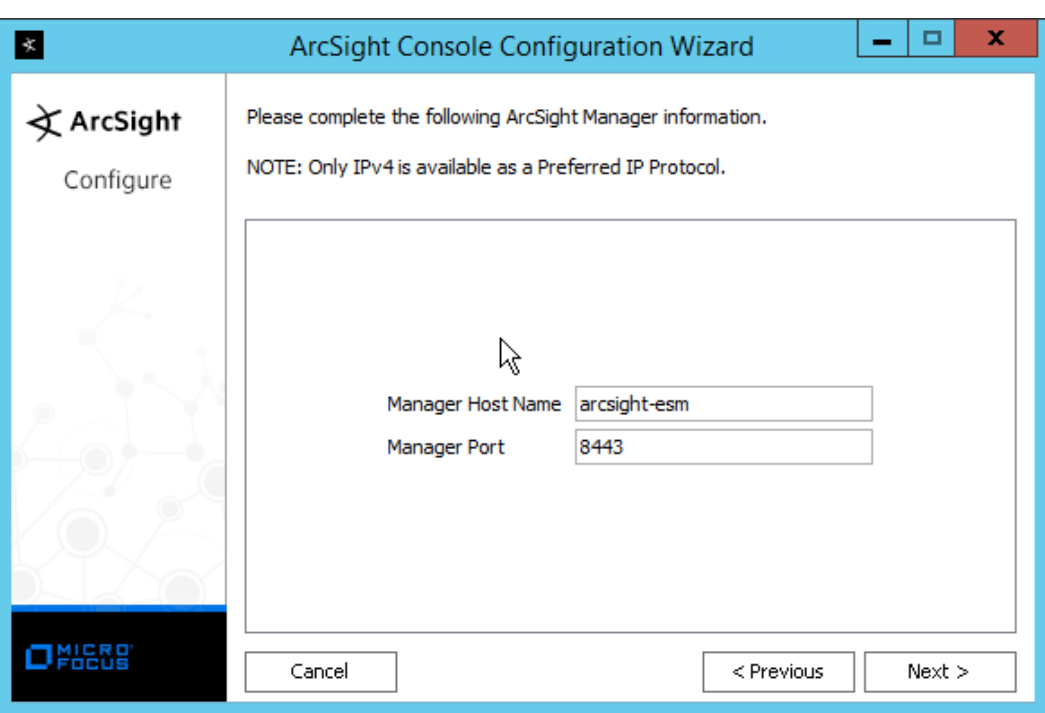

### 1261<br>1262 18. Click **Next.**

1263 19. Select **Use direct connection.**

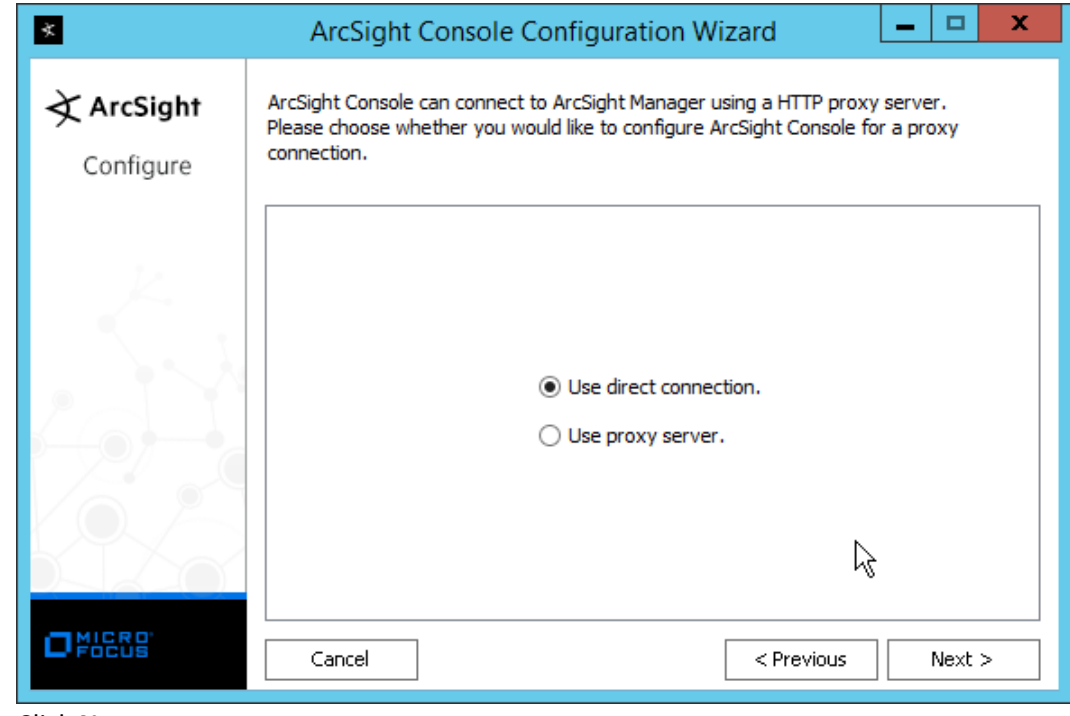

- 1264<br>1265
- 20. Click **Next.**

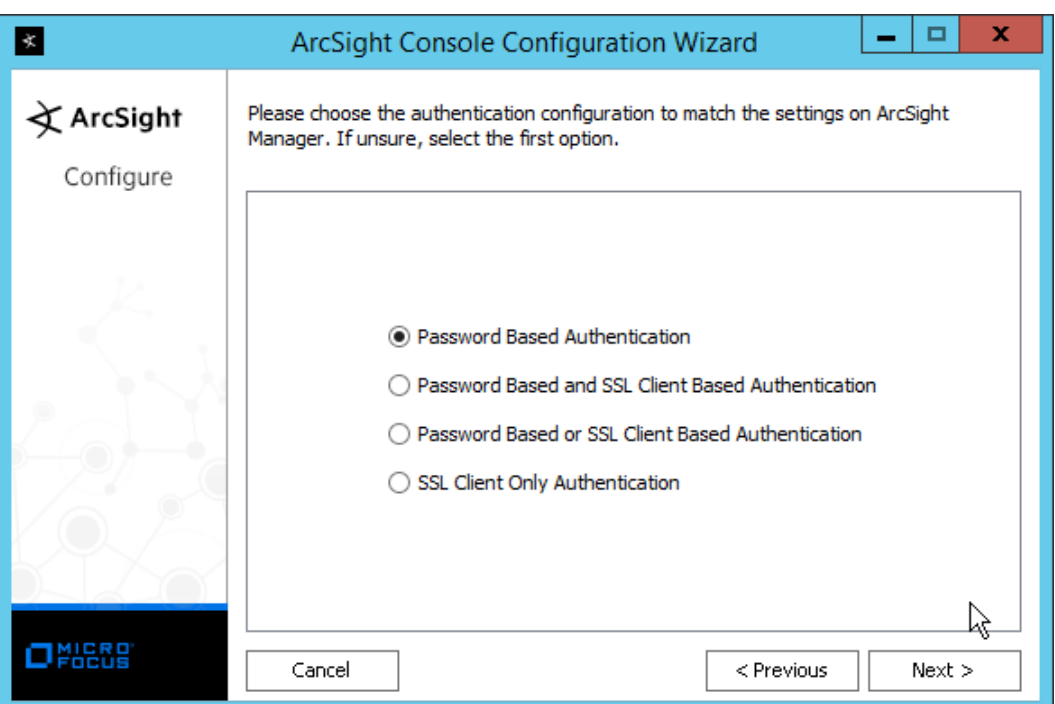

21. Click **Next.** 

1268 22. Select your preferred browser.

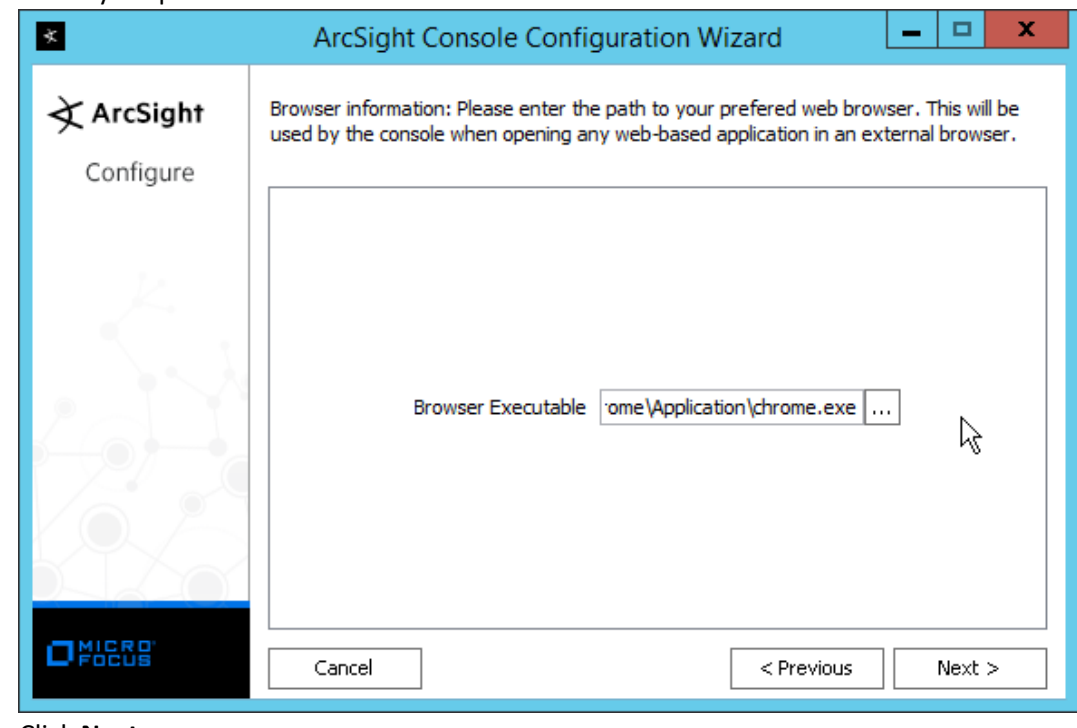

1269<br>1270

1266<br>1267

1270 23. Click **Next.**

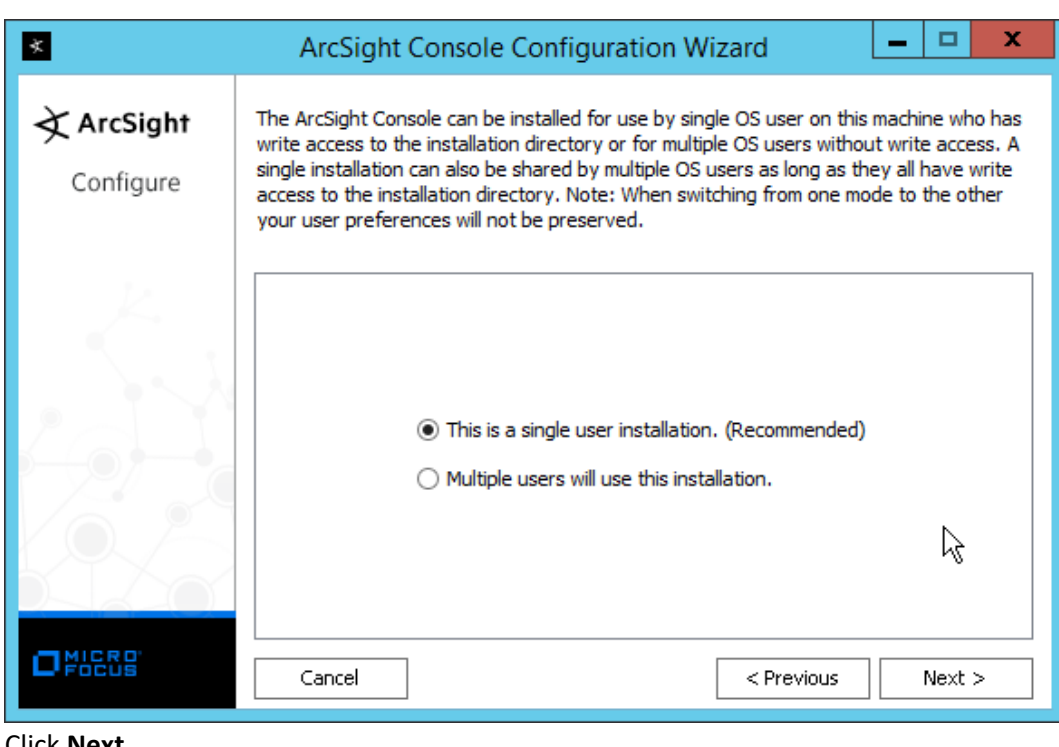

- 1271
	- 24. Click **Next.**
- 1273 25. Click **Finish.**

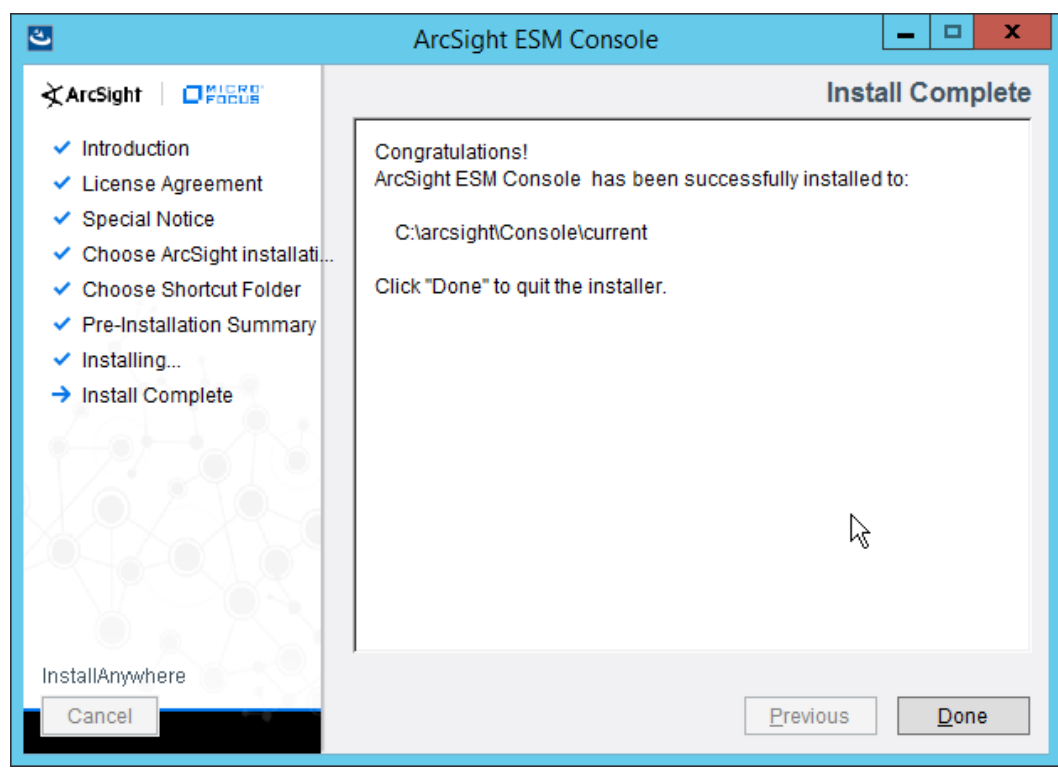

- 
- 26. Click **Done.**
- 27. Run **ArcSight Console** from the start menu.
- 28. Enter the **username** and **password.**

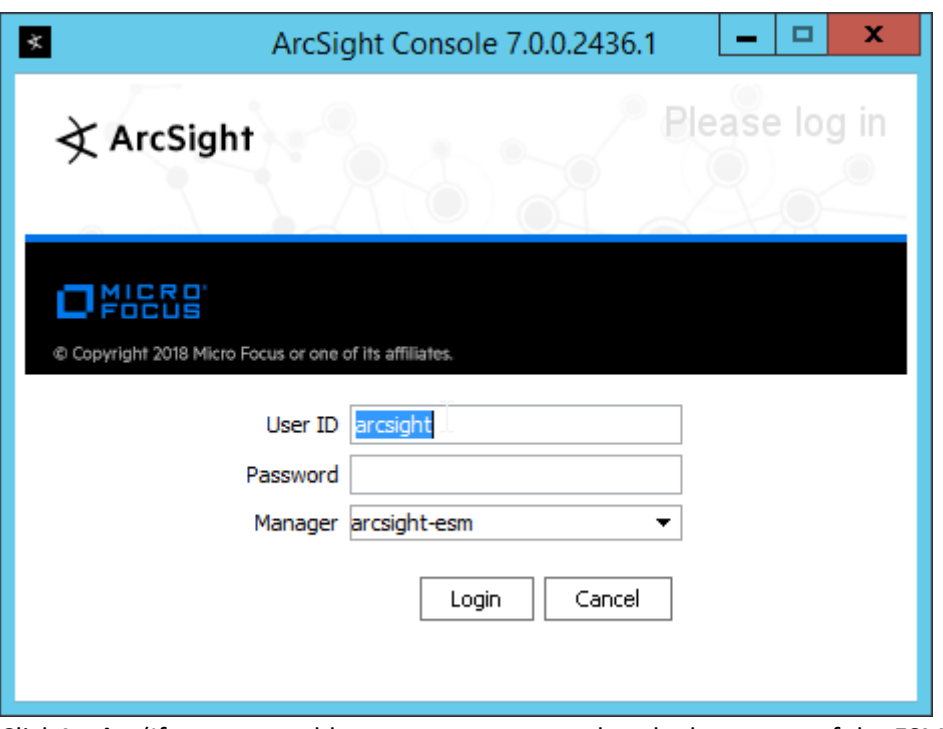

1278<br>1279

1279 29. Click **Login.** (If you are unable to connect, ensure that the hostname of the ESM server is 1280 present in your DNS server.)

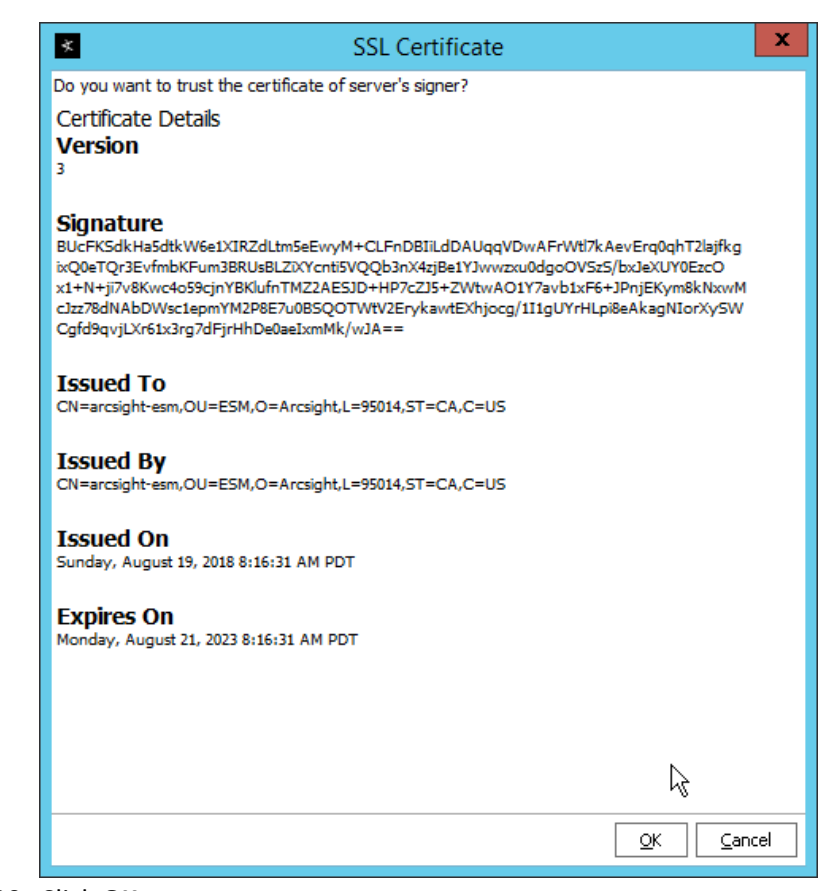

# 

30. Click **OK.**

## 2.8.2 Install Individual ArcSight Windows Connectors

1. Run **ArcSight-7.9.0.8084.0-Connector-Win64.exe.**

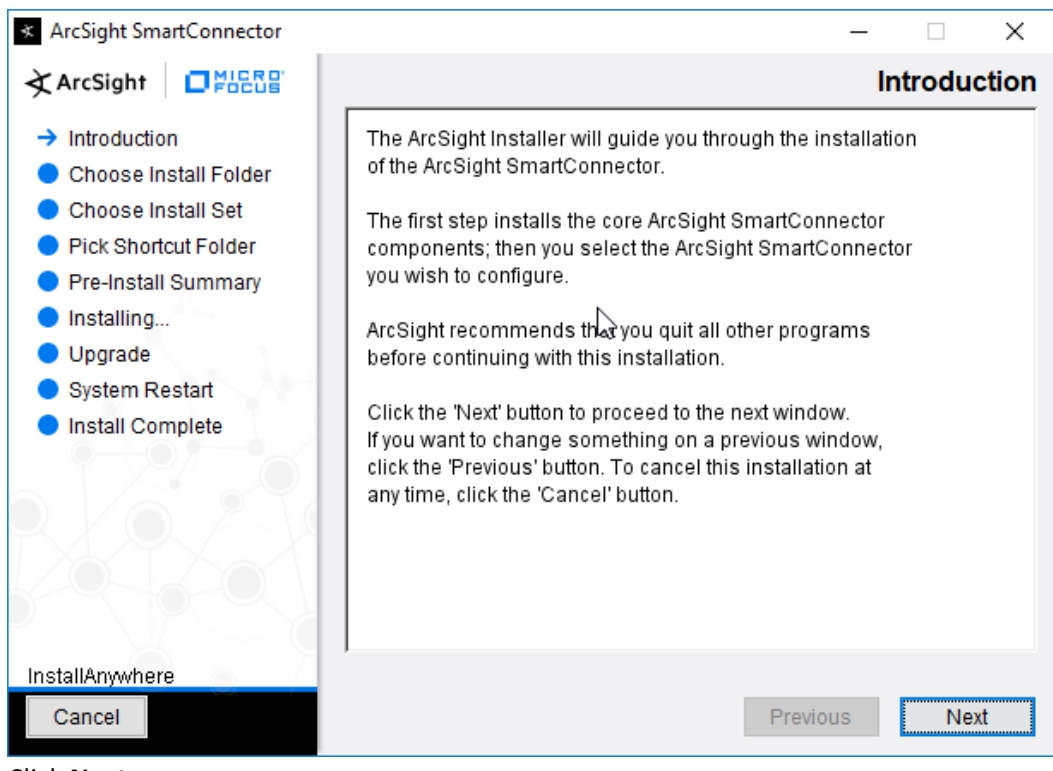

- 1285<br>1286
	- 2. Click **Next.**
- 1287 3. Enter C:\Program Files\ArcSightSmartConnectors\Windows.

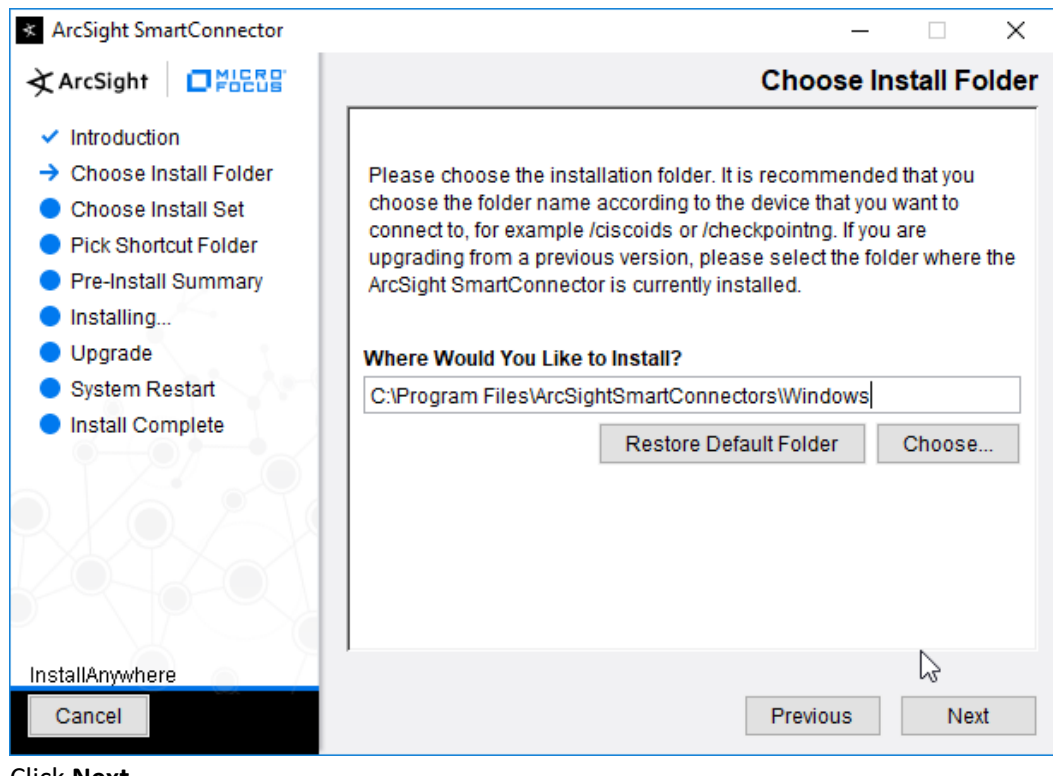

- 1288<br>1289
- 4. Click **Next.**

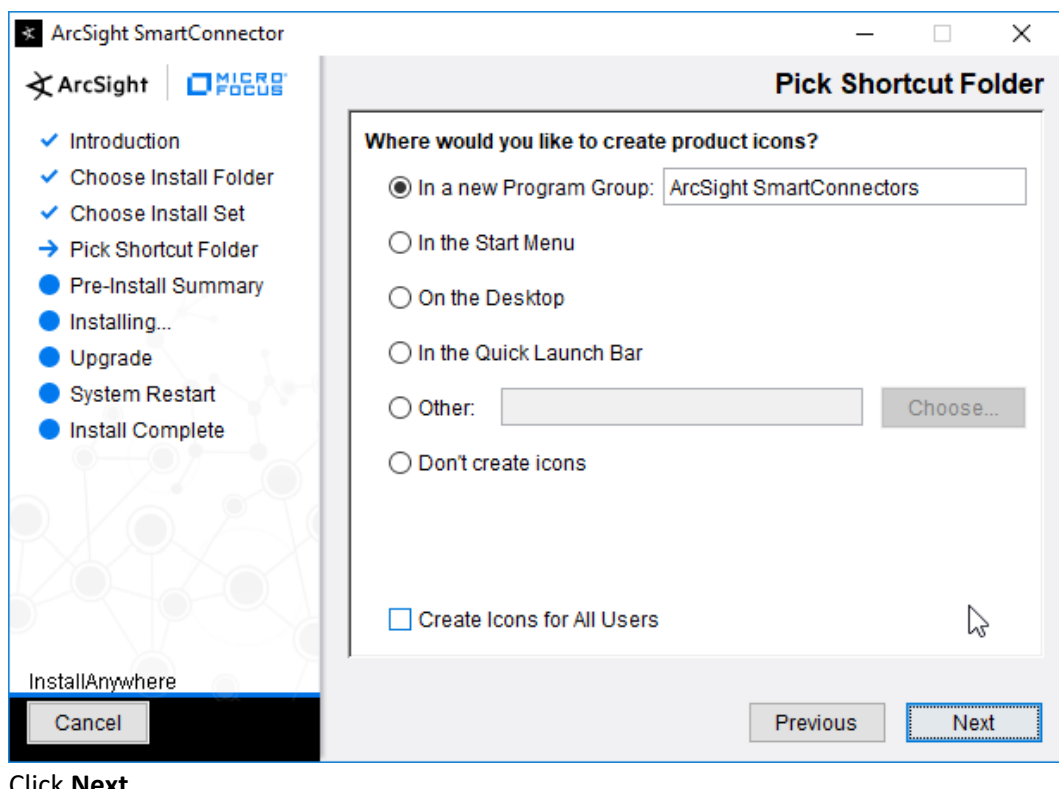

1290

1291 5. Click **Next.**

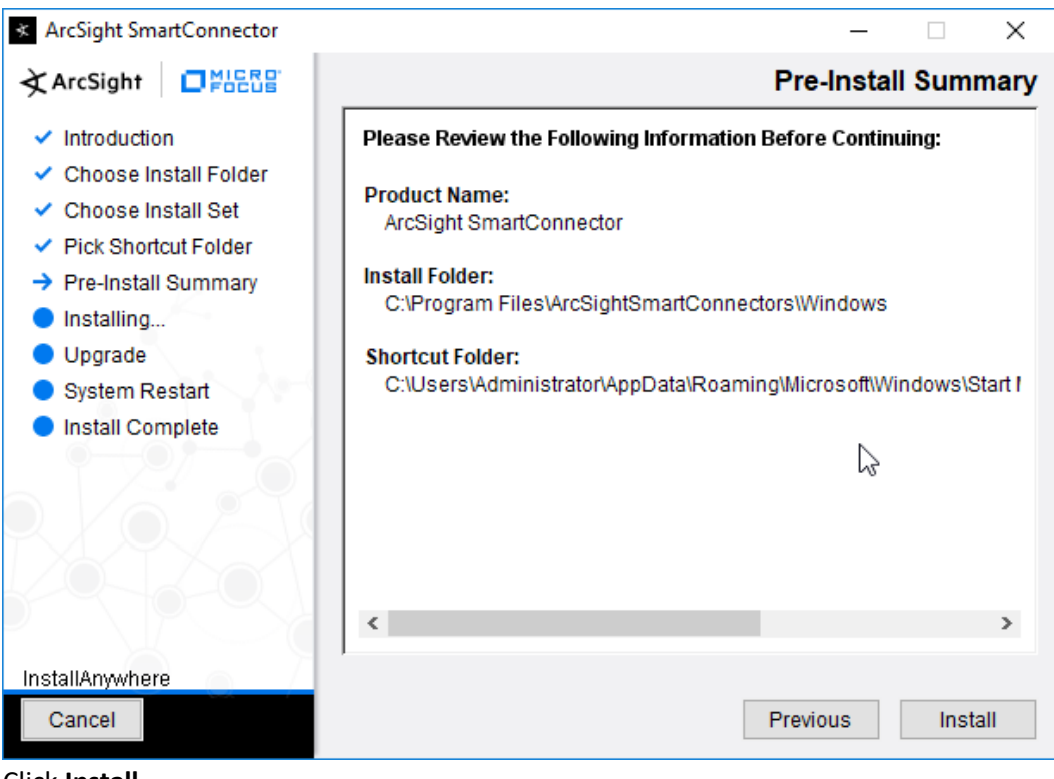

- 1292
- 1293 6. Click **Install.**
- 1294 7. Select **Add a Connector.**

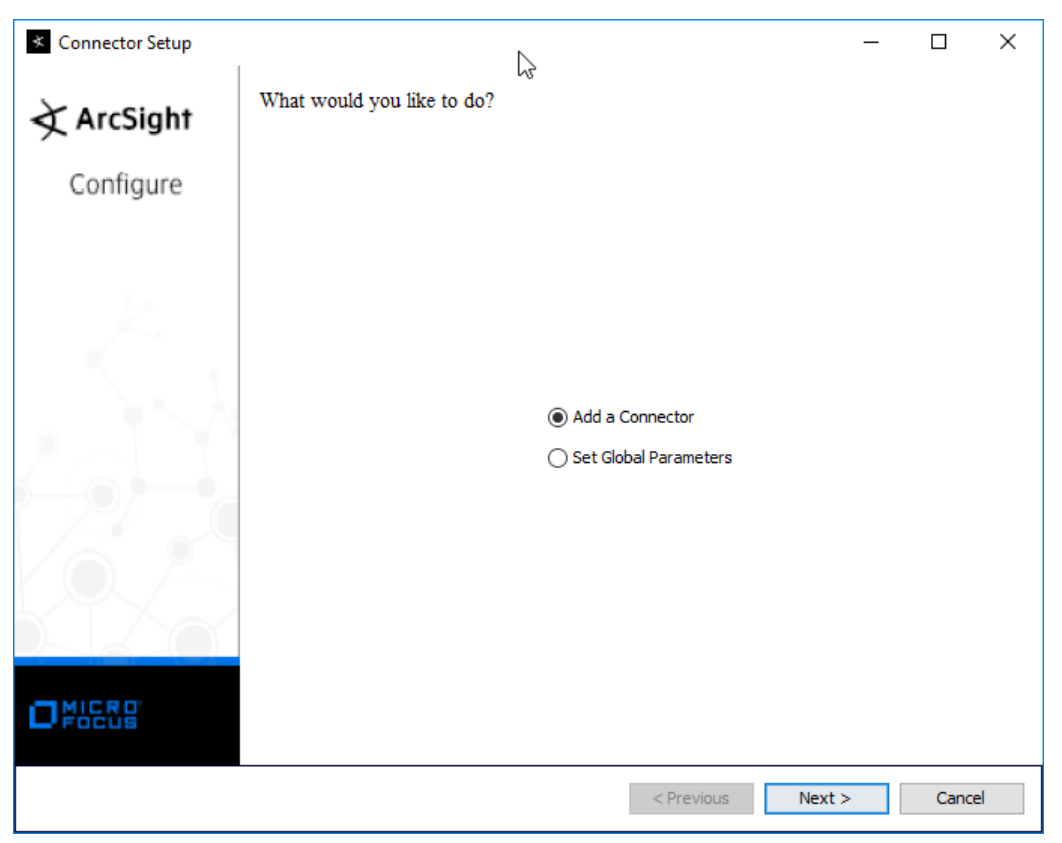

- 1295
- 8. Click **Next.**
- 1297 9. Select **Microsoft Windows Event Log – Native.**

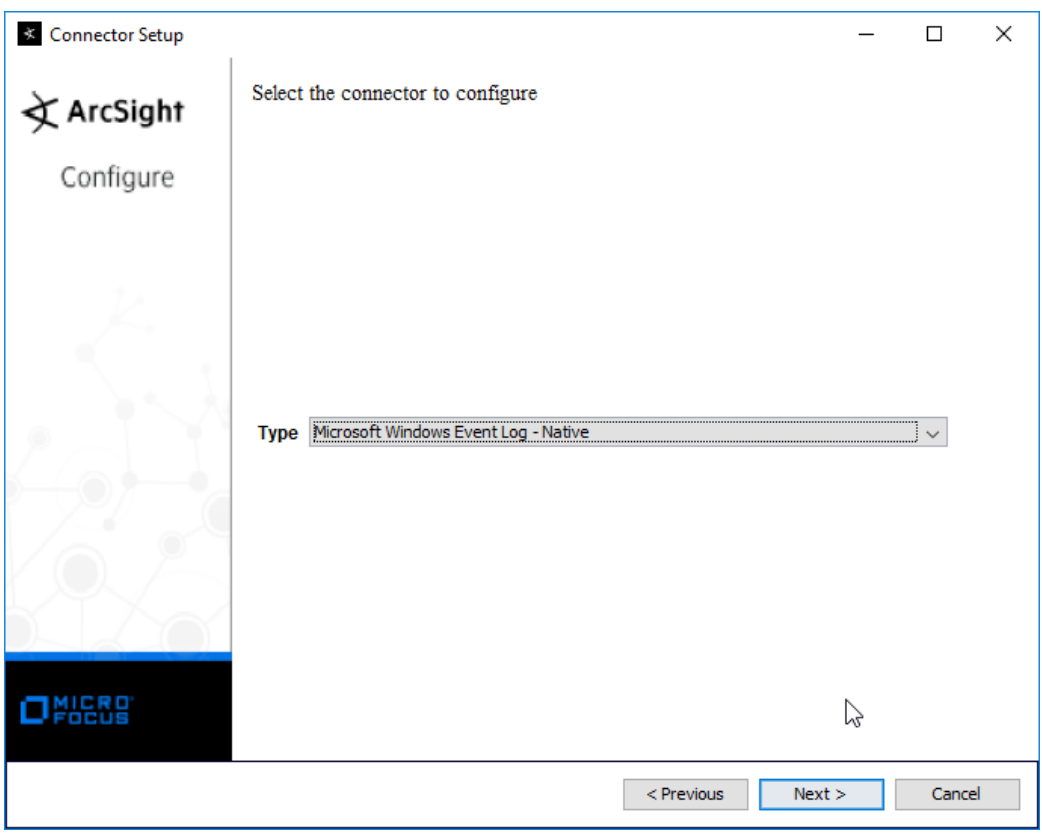

- 1298
- 10. Click **Next.**

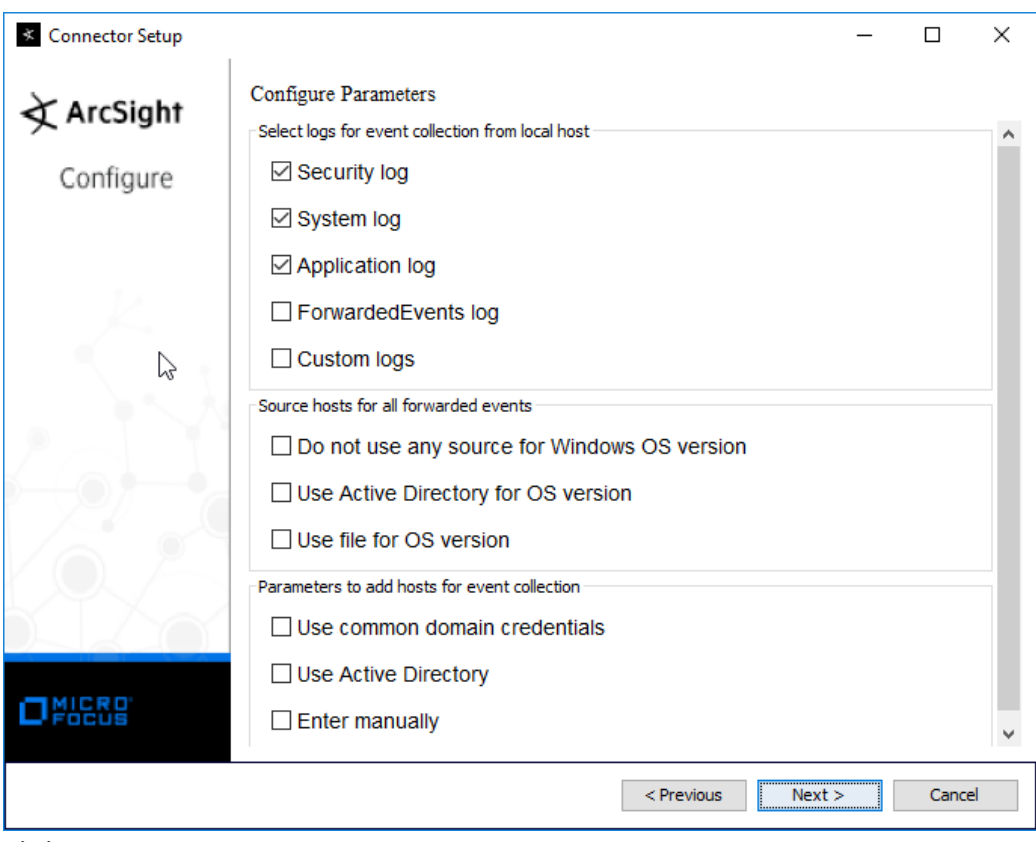

1300

11. Click **Next.** 

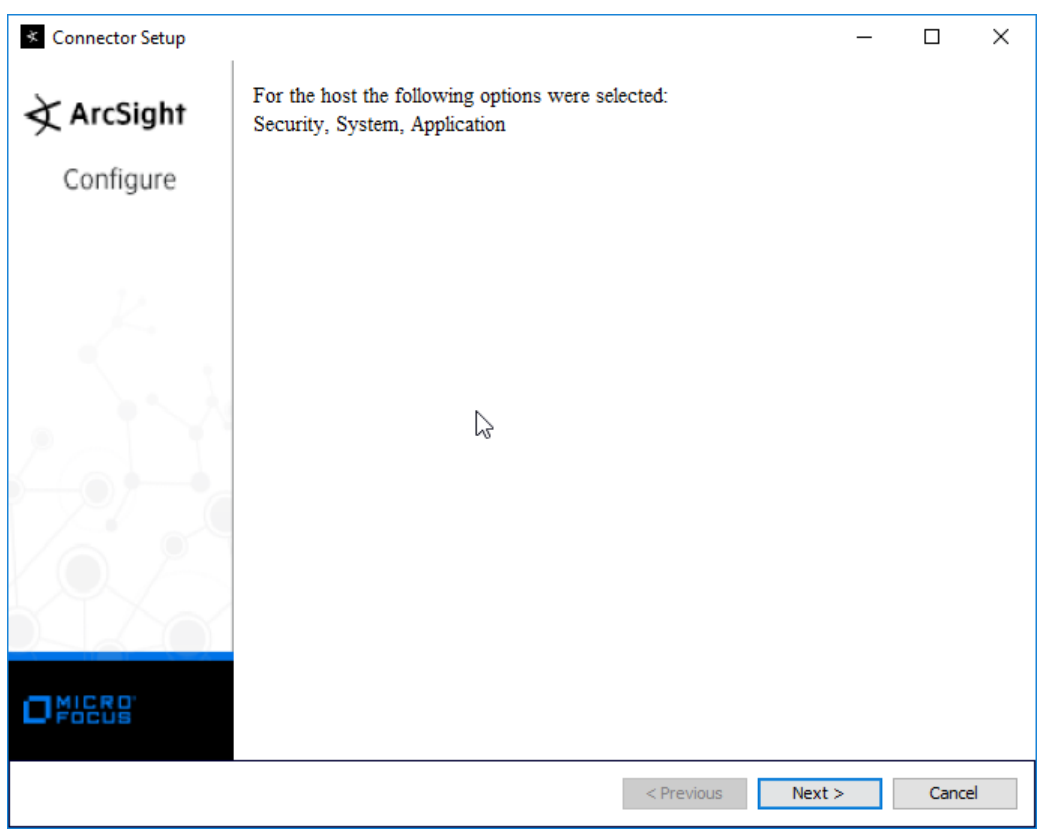

- 1302
- 12. Click **Next.**
- 1304 13. Select **ArcSight Manager (encrypted).**

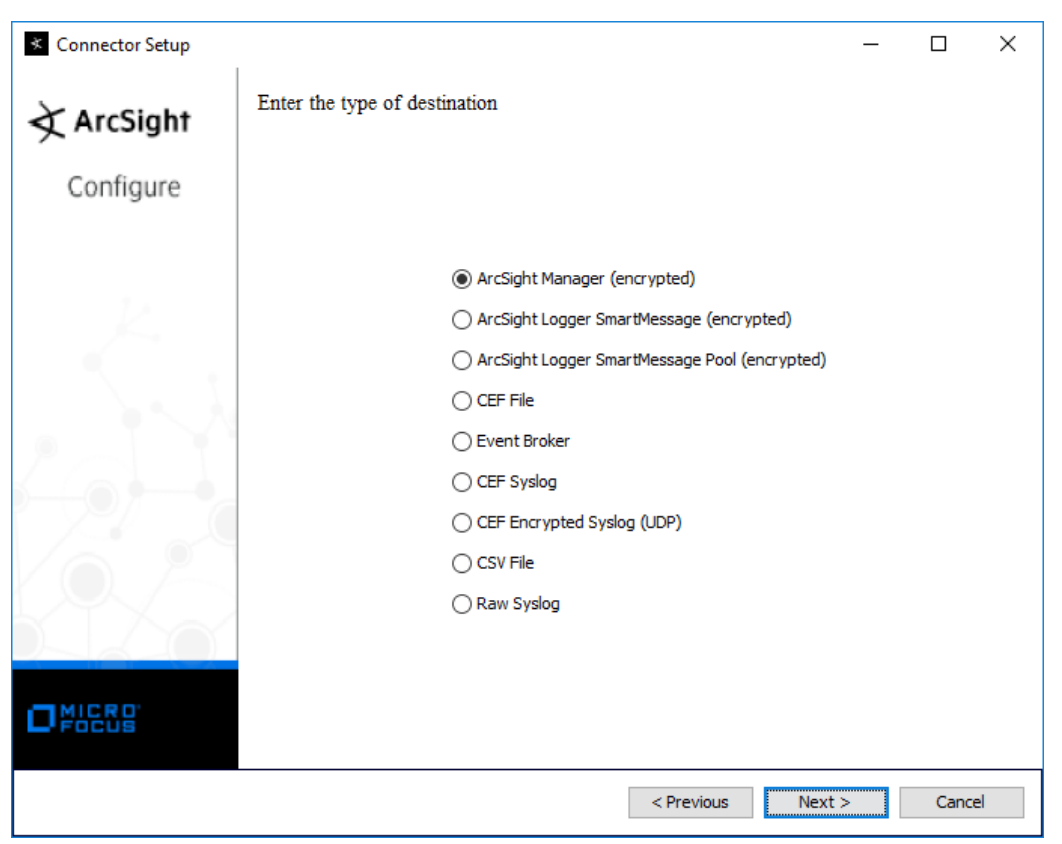

- 1305
- 1306 14. Click **Next.**
- 1307 15. Enter the **hostname, port, username,** and **password** for the ArcSight ESM server.

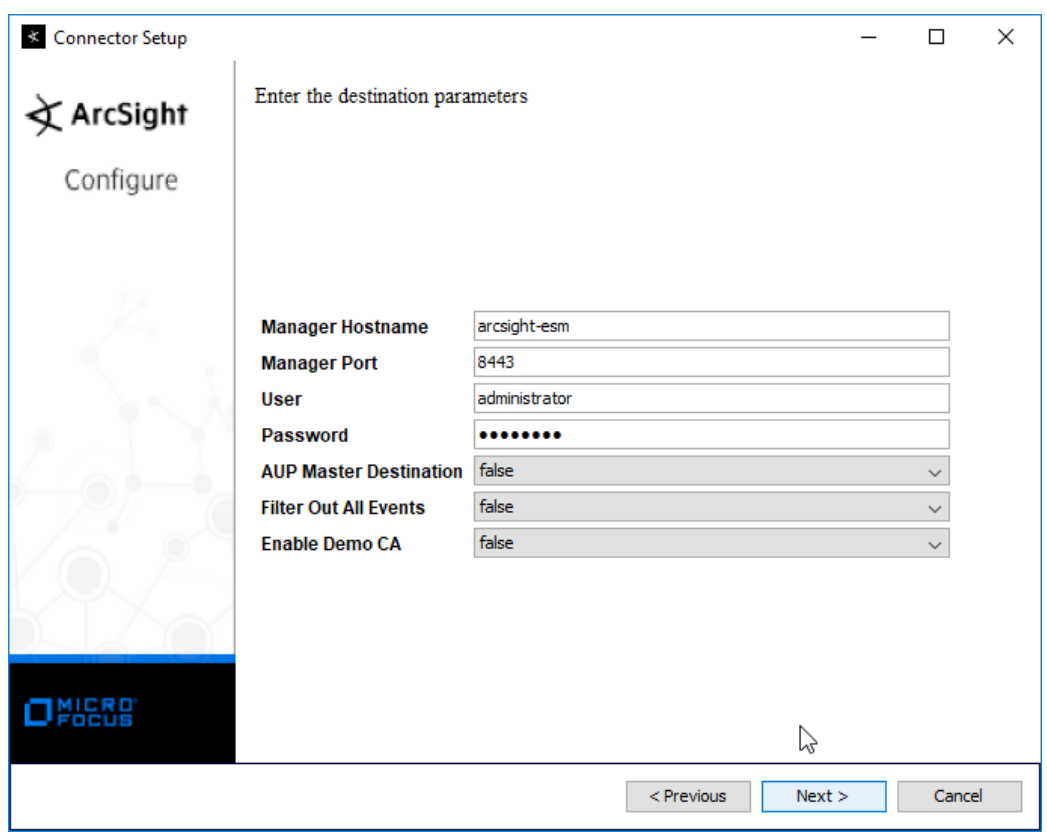

- 1308<br>1309
	- 16. Click **Next.**
- 1310 17. Enter identifying details about the system (only **Name** is required).

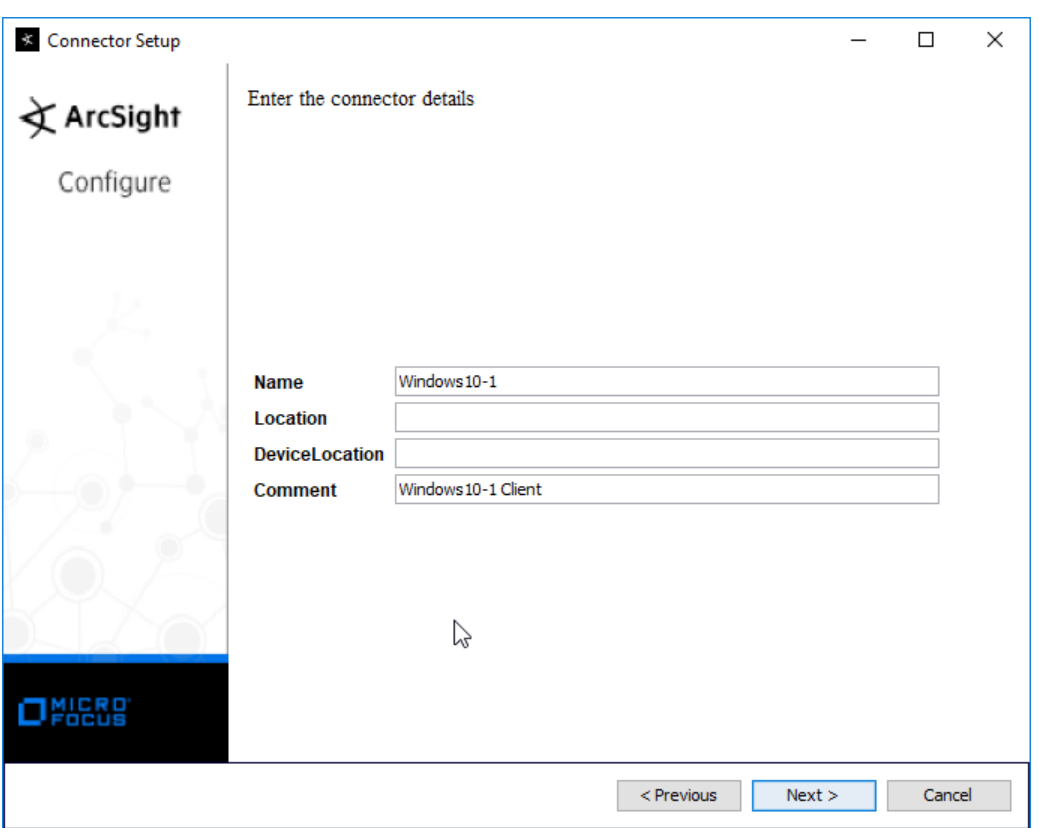

- 1311
	- 18. Click **Next.**
- 1313 19. Select **Import the certificate to connector from destination.**

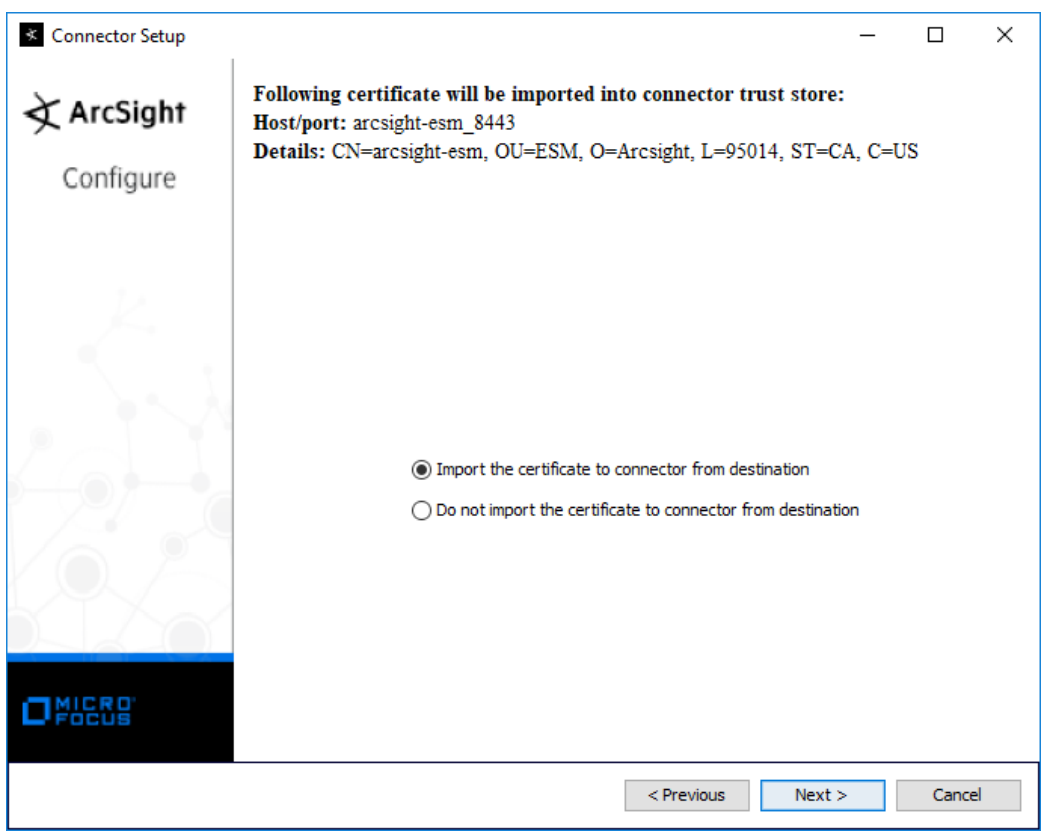

- 1314<br>1315
- 1315 20. Click **Next.**

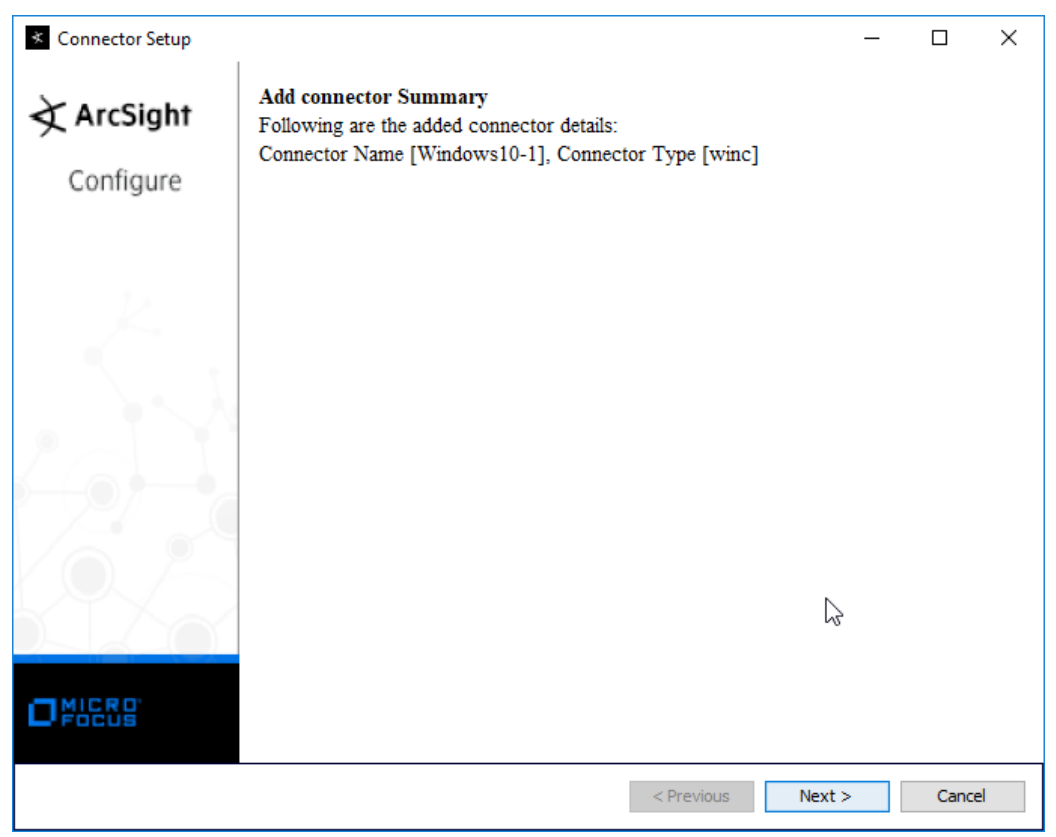

- 1316
- 1317 21. Click **Next.**
- 1318 22. Select **Install as a service.**

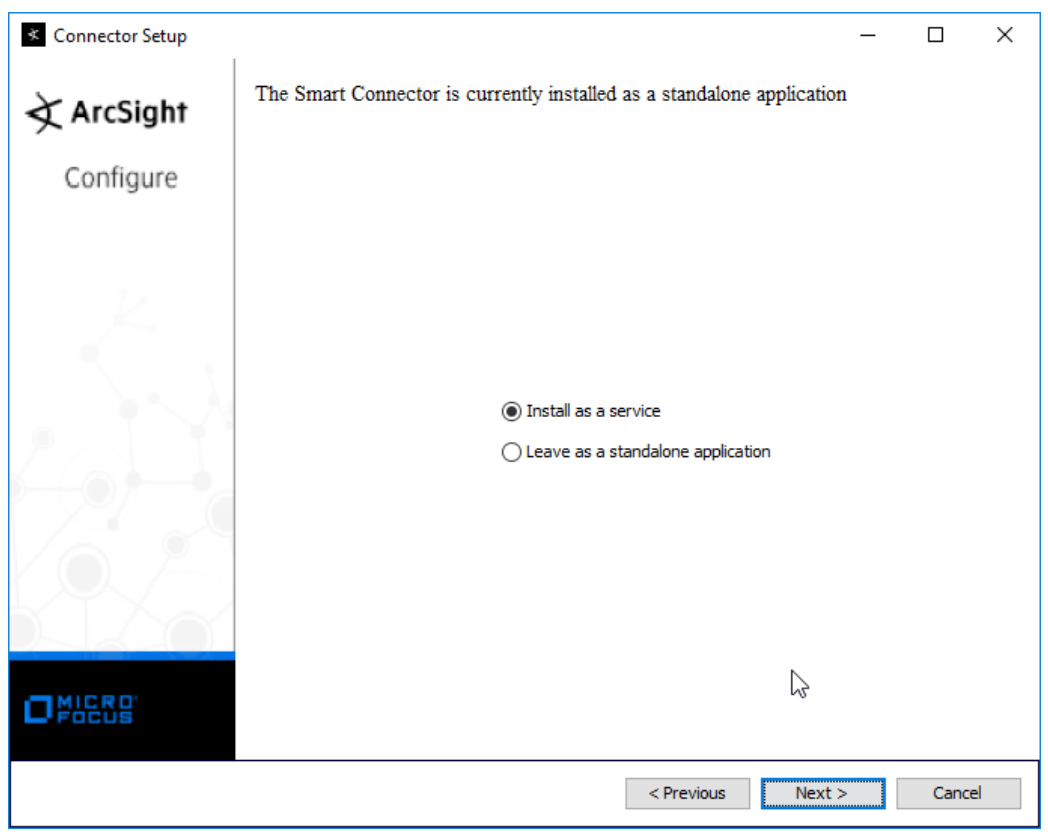

- 1319<br>1320
- 23. Click **Next.**

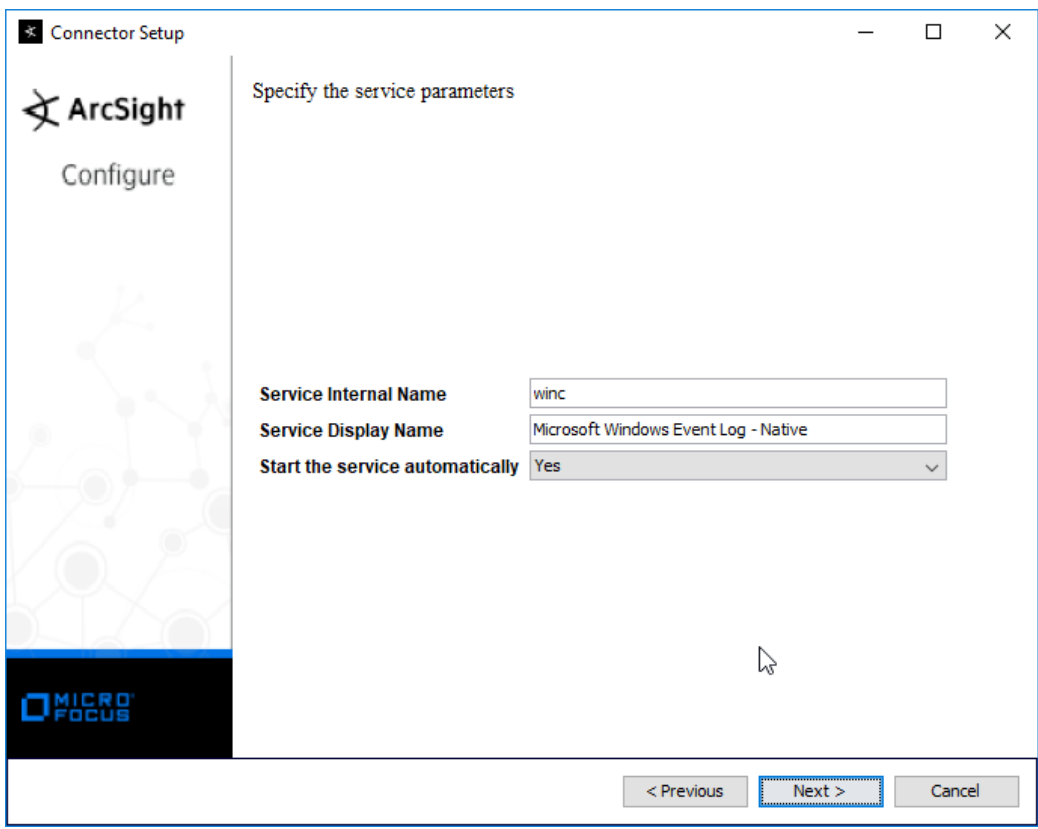

- 1321
- 1322 24. Click **Next.**

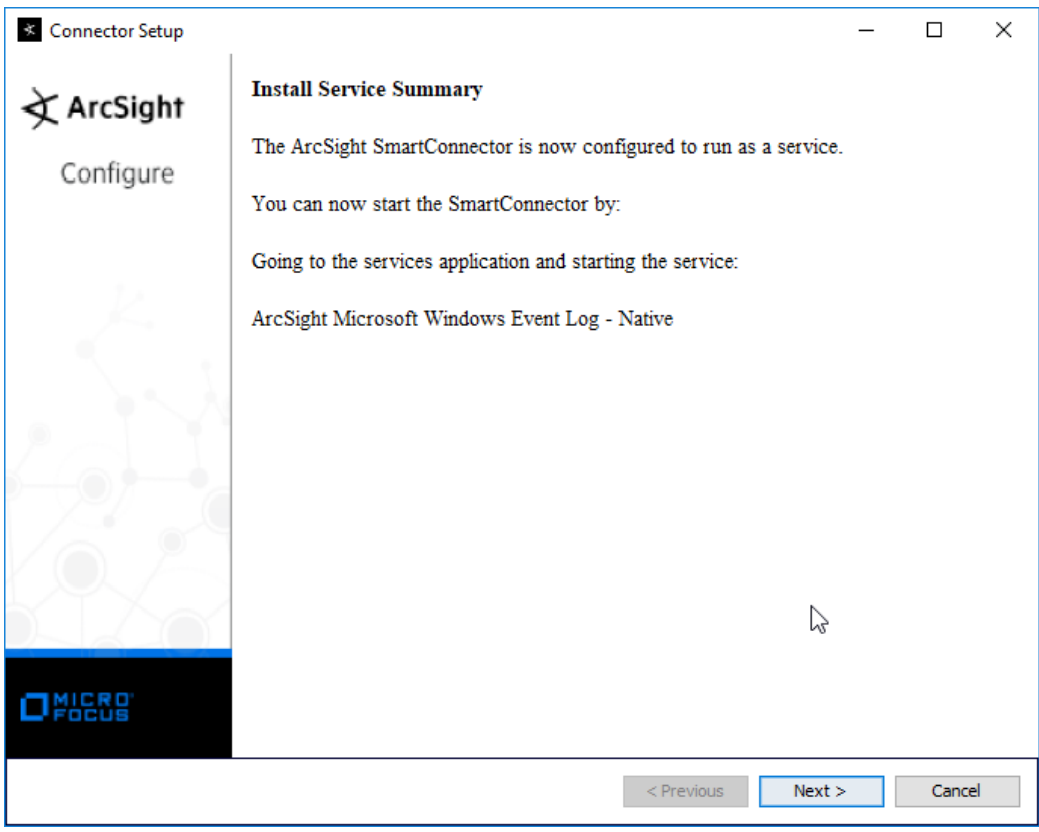

- 1323
	- 1324 25. Click **Next.**
- 1325 26. Select **Exit.**

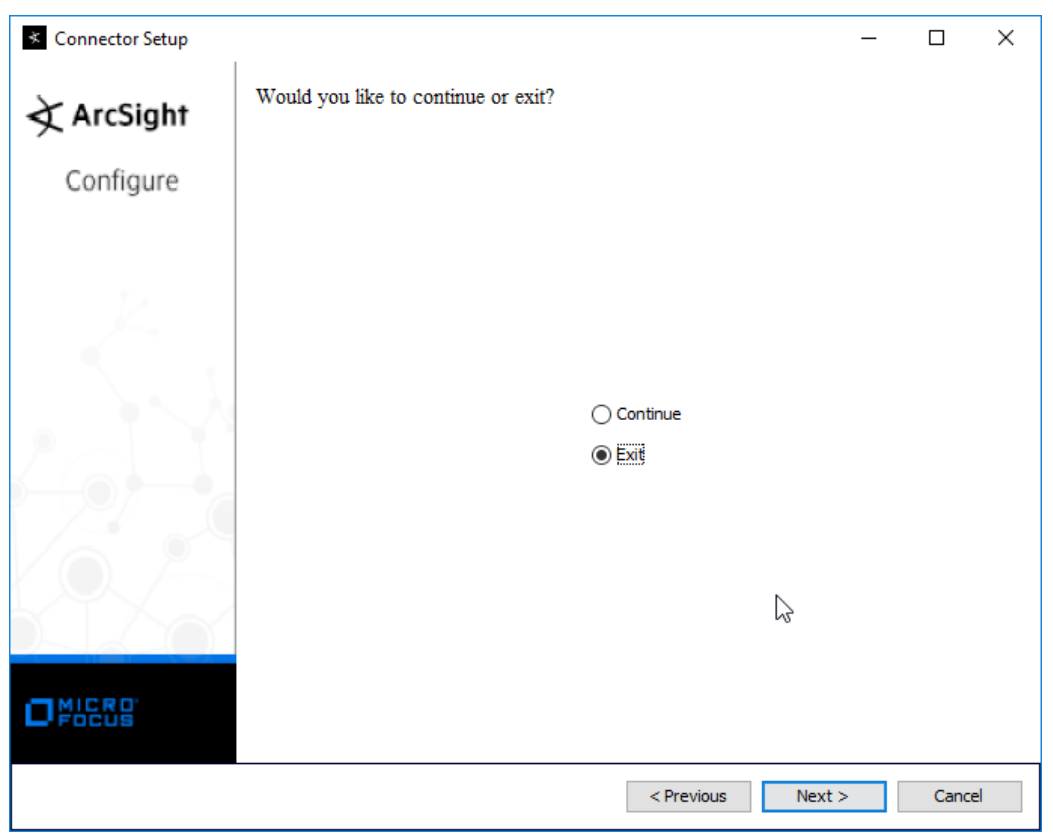

- 1326
- 1327 27. Click **Next.**

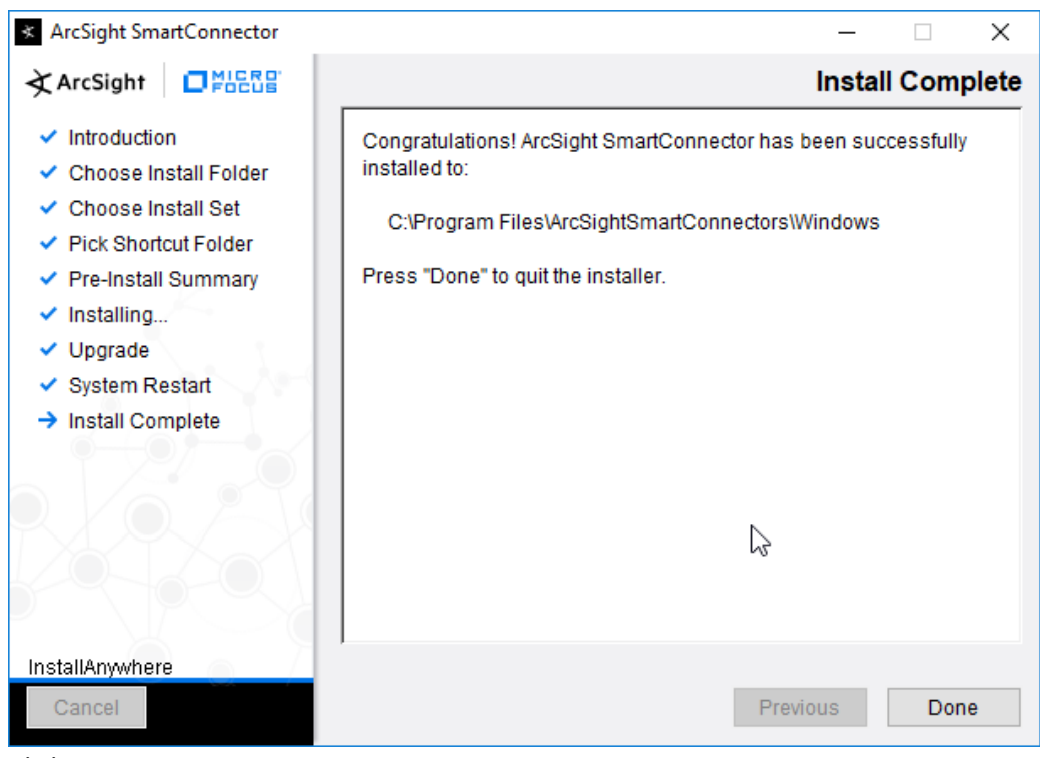

28. Click **Done.**

### 2.8.3 Install Individual ArcSight Ubuntu Connectors

- 1331 1. From the command line, run:<br>1332 > sudo ./Arcsight-7.9.0.8
	- **> sudo ./ArcSight-7.9.0.8084.0-Connector-Linux64.bin**
- 2. Enter the **password** if prompted.

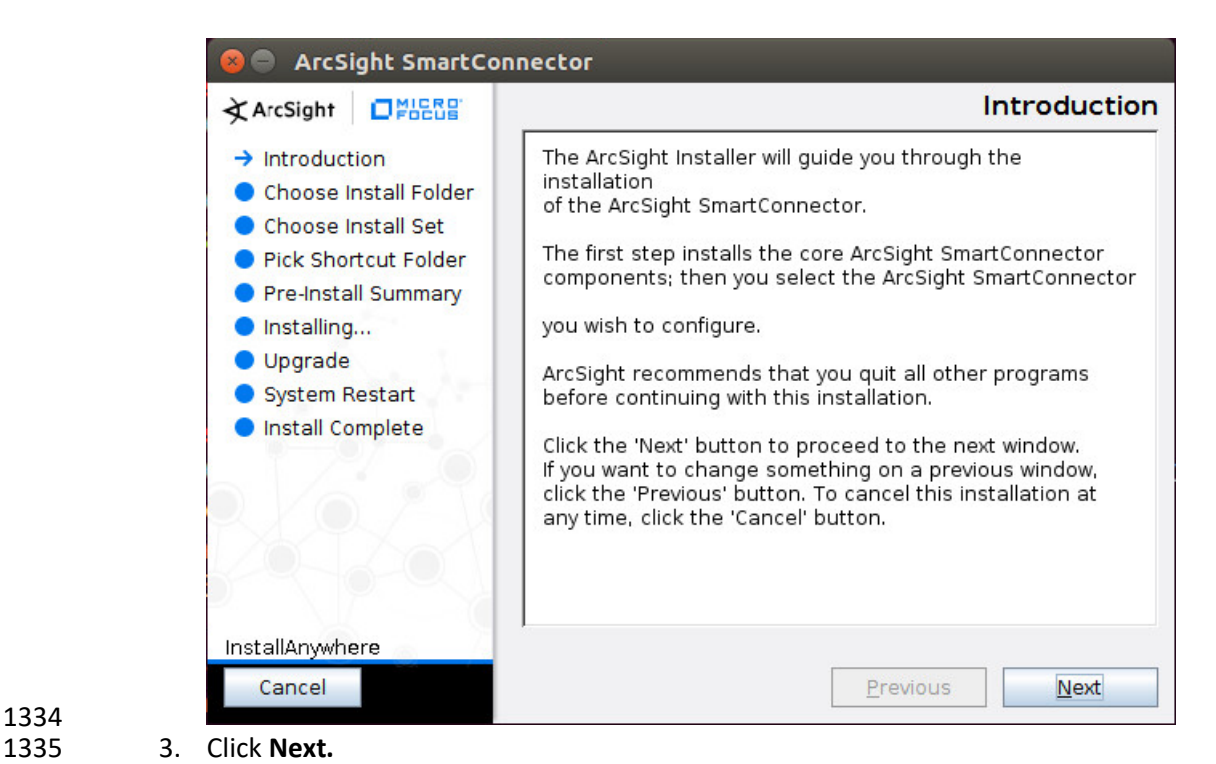

- 
- 
- 
- *4.* Enter */root/ArcSightSmartConnectors/Ubuntu.*
- 
- 5. Click **Next.**

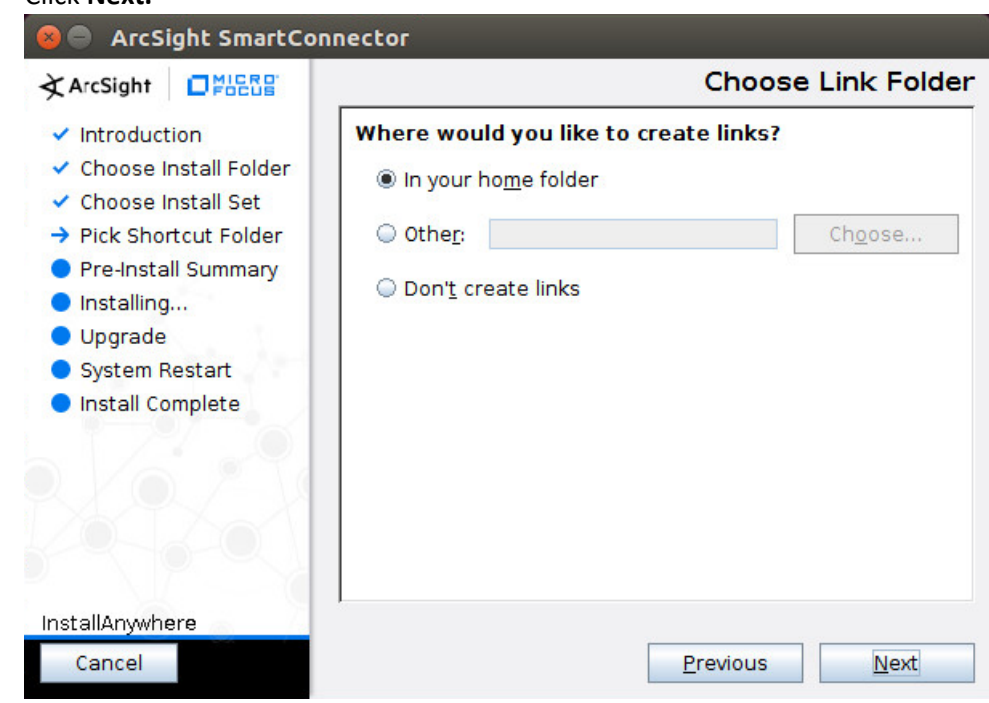

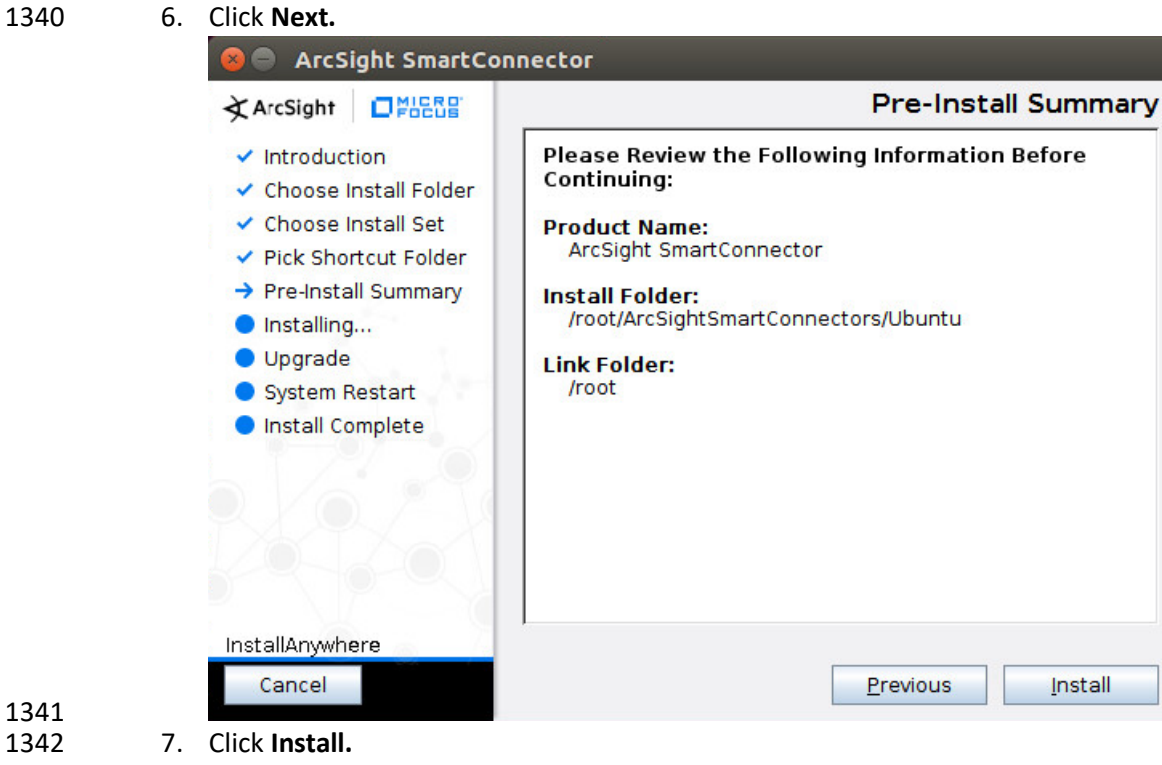

8. Select **Add a Connector.**

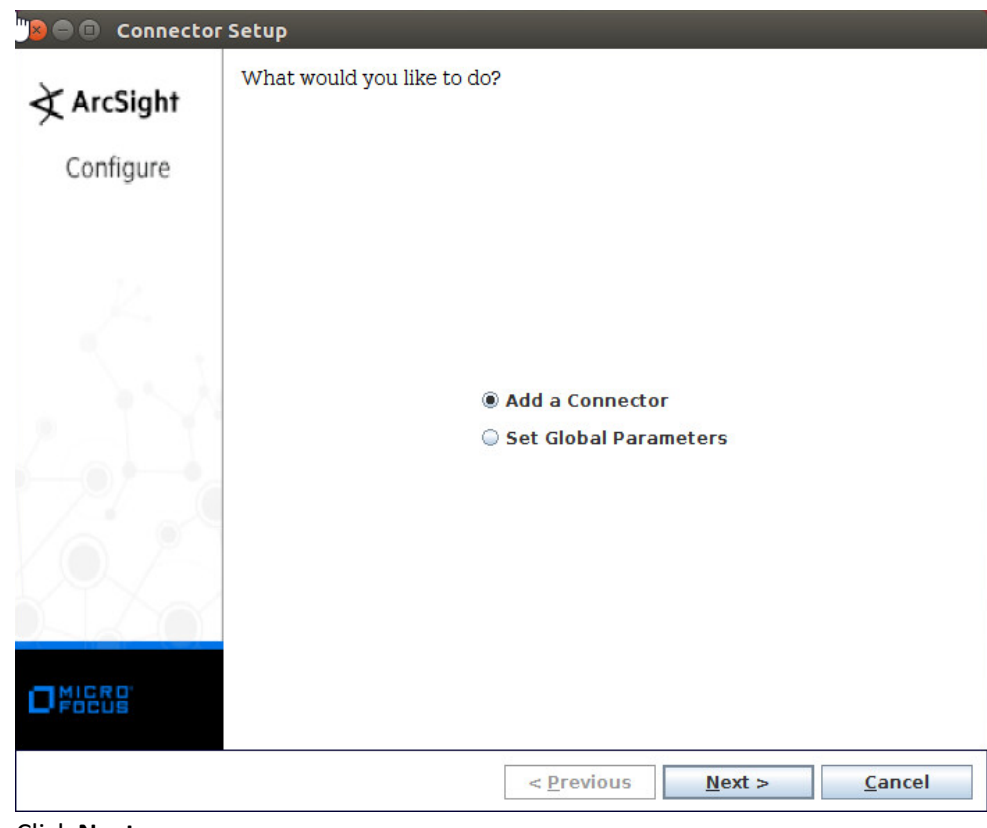

- 1344
	- 9. Click **Next.**
- 1346 10. Select **Syslog File.**

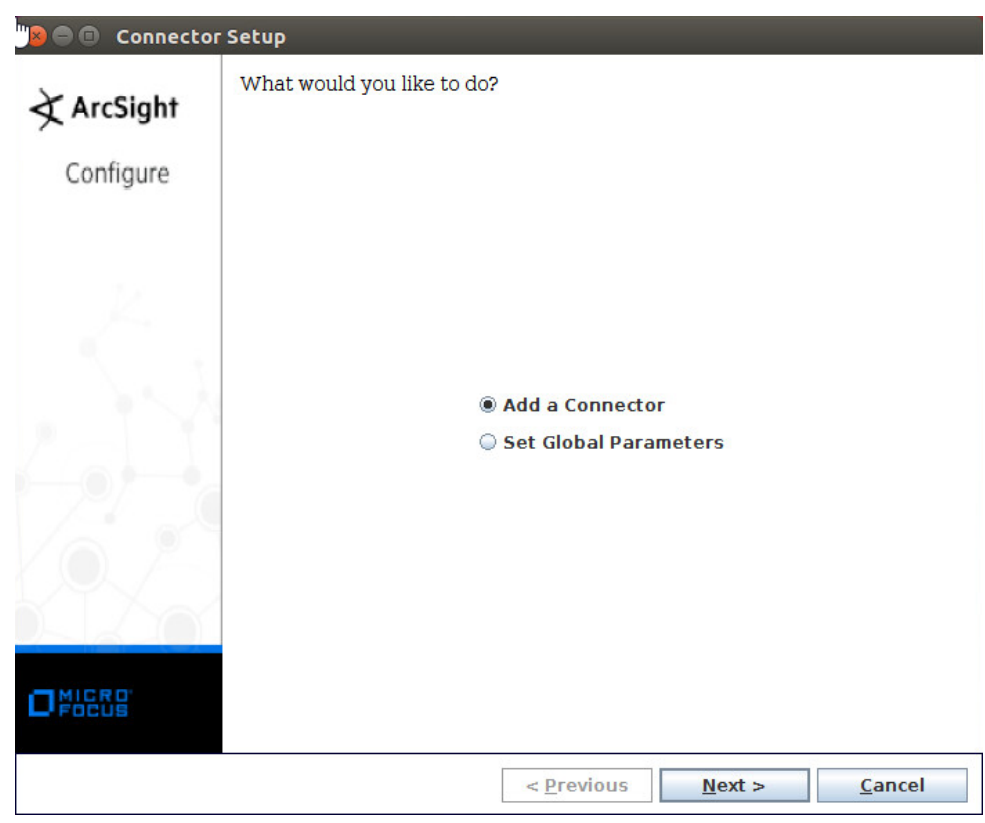

- 1347
- 11. Click **Next.**
- 1349 12. Enter */var/log/syslog* for the File Absolute Path Name.

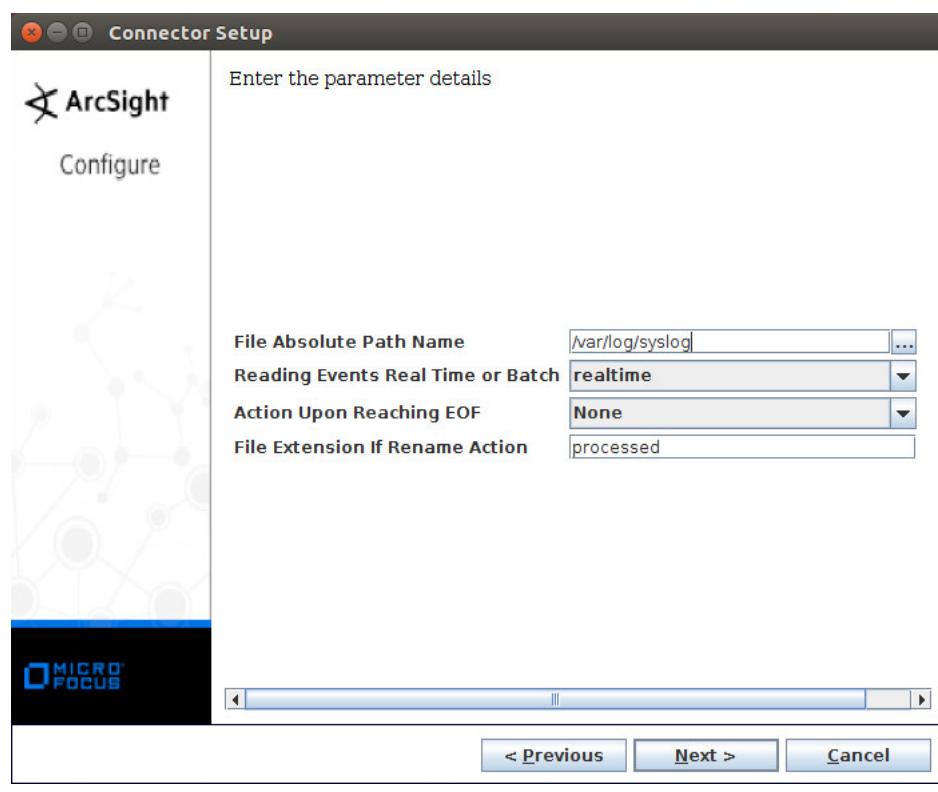

- 1350
- 13. Click **Next.**
- 1352 14. Select **ArcSight Manager** (encrypted).

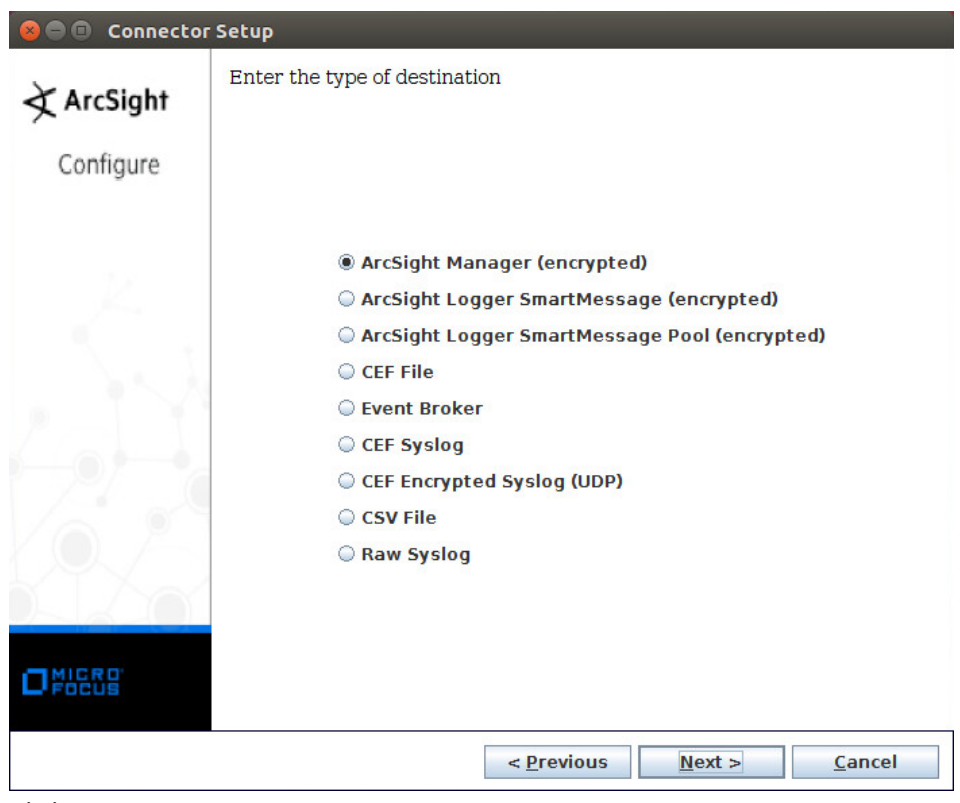

- 1353<br>1354
- 15. Click **Next.**
- 1355 16. Enter the **hostname, port, username,** and **password** for ArcSight ESM.

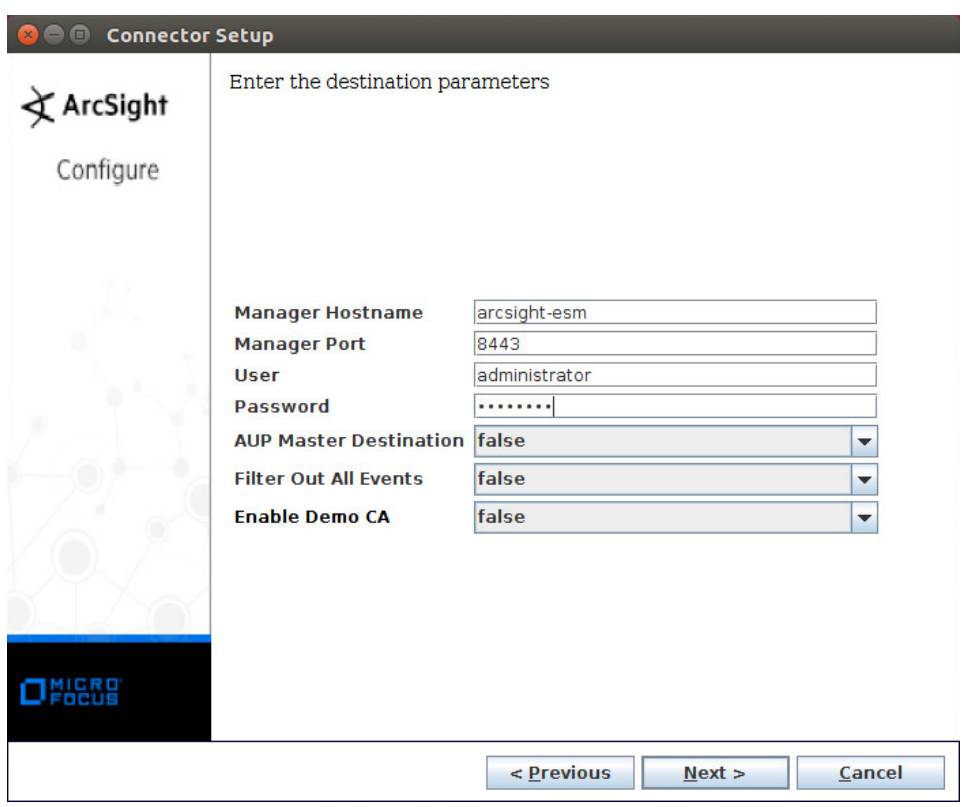

- 1356<br>1357
- 17. Click **Next.**
- 1358 18. Enter identifying details about the system (only **Name** is required).

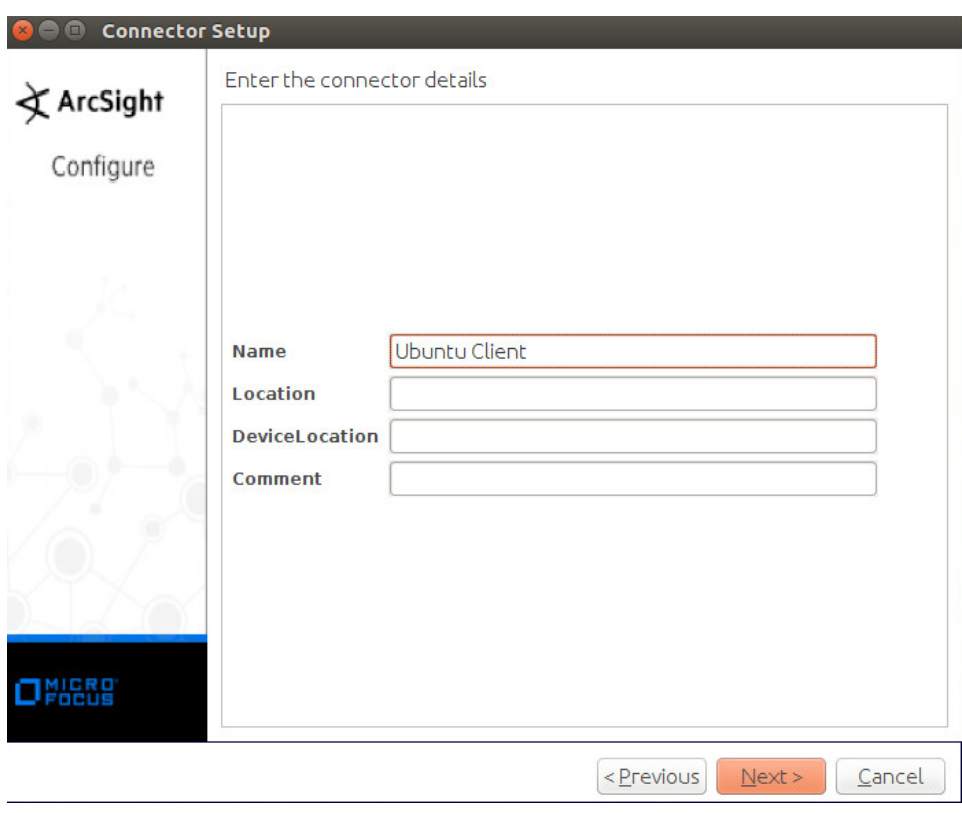

- 1359<br>1360
- 19. Click **Next.**
- 1361 20. Select **Import the certificate to connector from destination.**

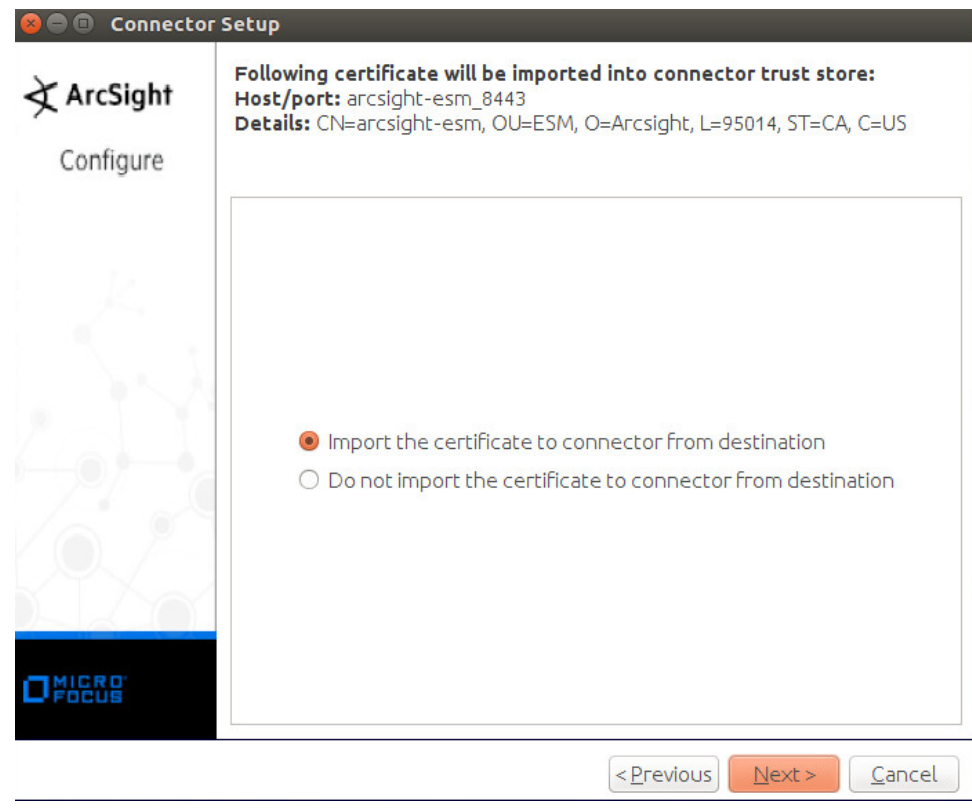

1362<br>1363

21. Click **Next.** 

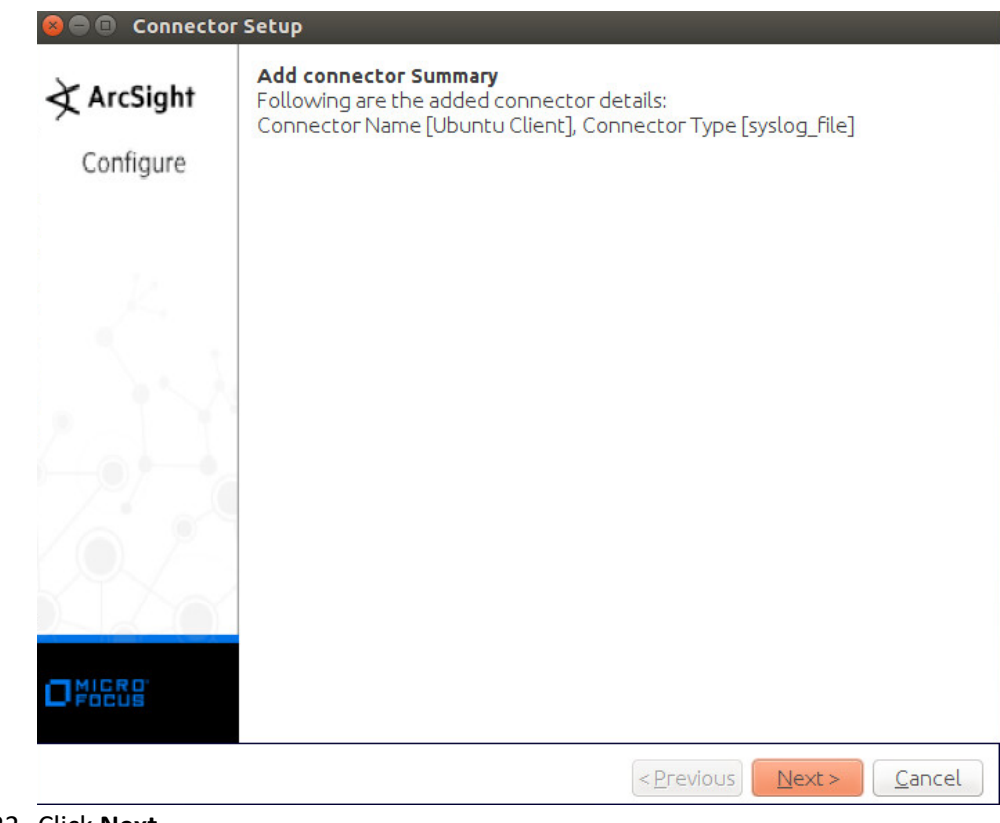

1364<br>1365

1365 22. Click **Next.**
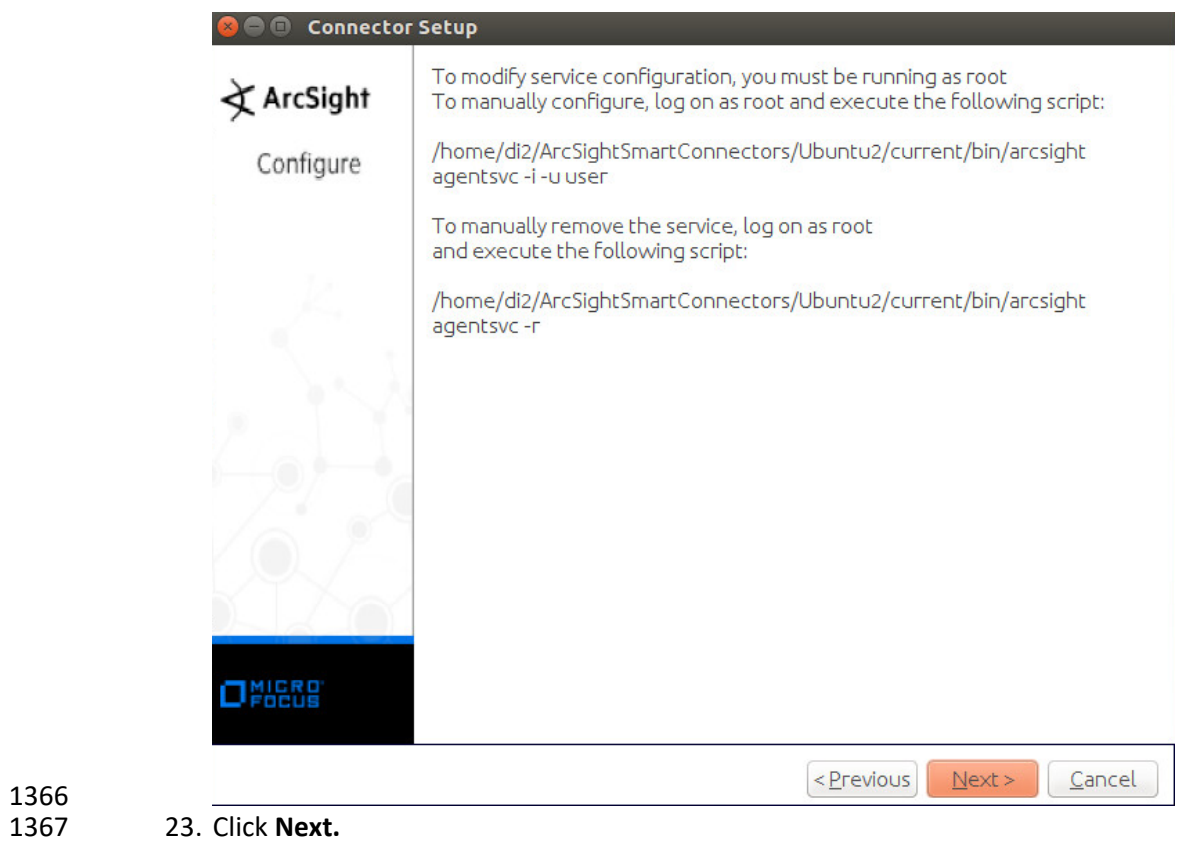

1368 24. Select **Exit.**

1366

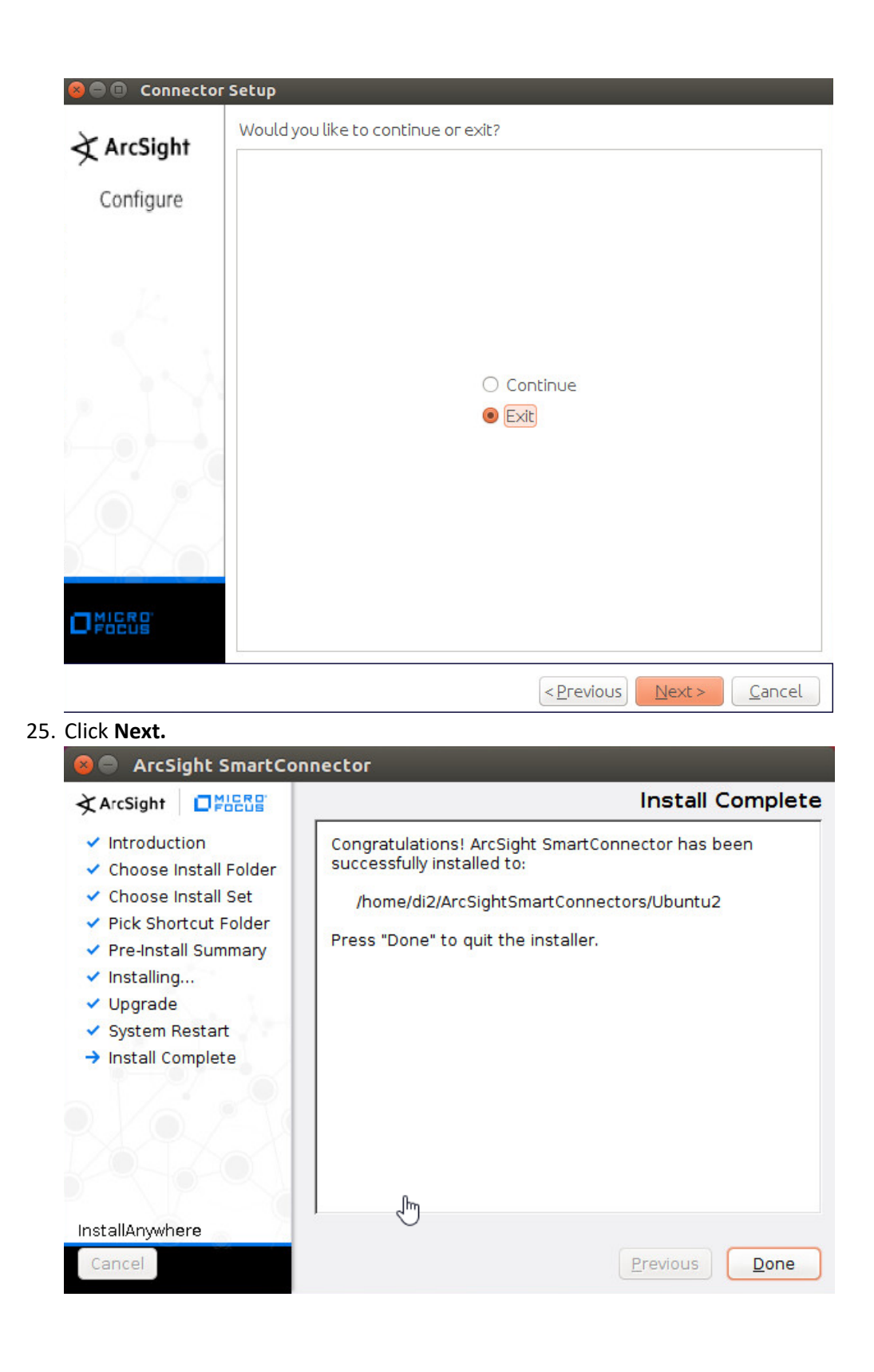

26. Click **Done.**

# 2.8.4 Install a Connector Server for ESM on Windows 2012 R2

#### 1. Run **ArcSight-7.9.0.8084.0-Connector-Win64.exe.**

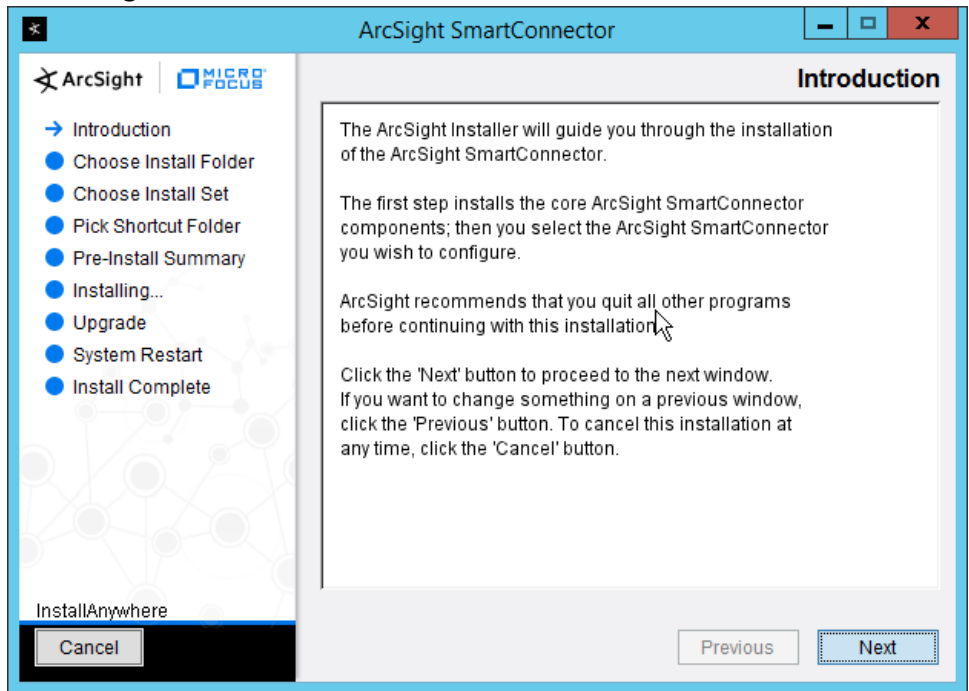

- 
- 2. Click **Next.**
- *3.* Enter *C:\Program Files\ArcSightSmartConnectors\Windows.*

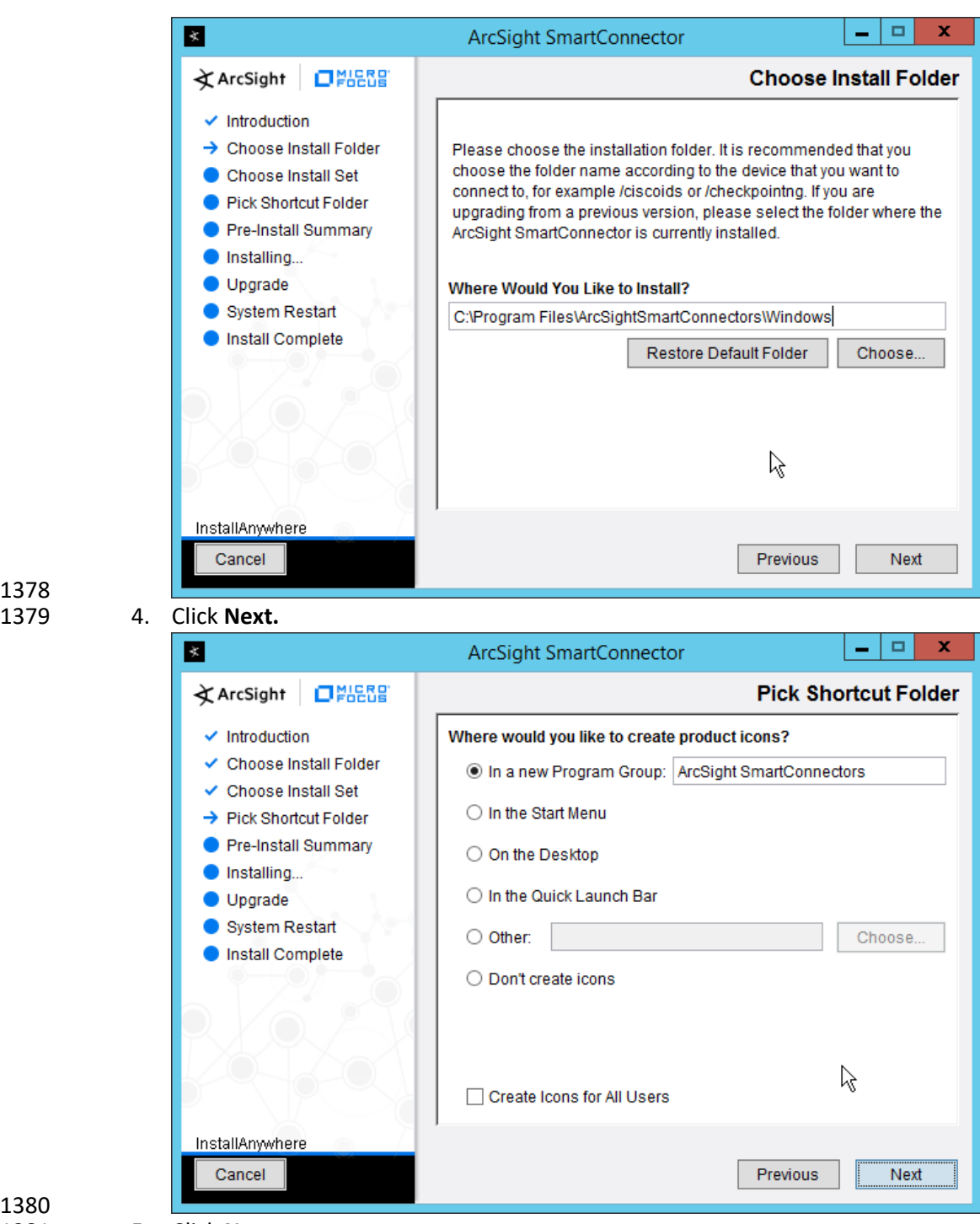

1378

5. Click **Next.** 

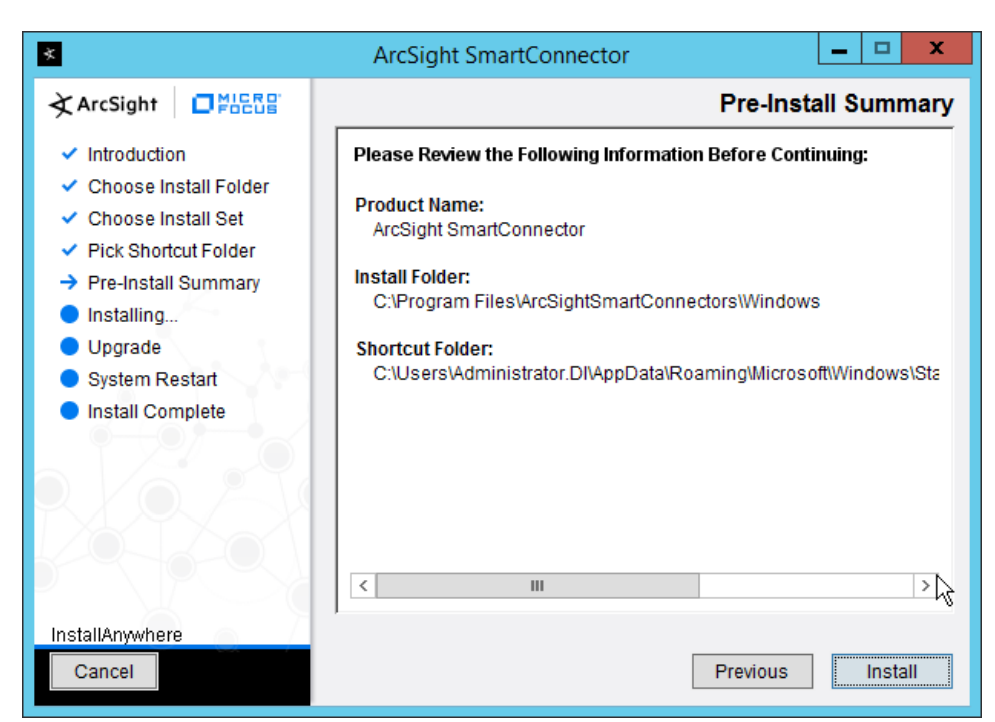

#### 6. Click **Install.**

7. Select **Add a Connector.**

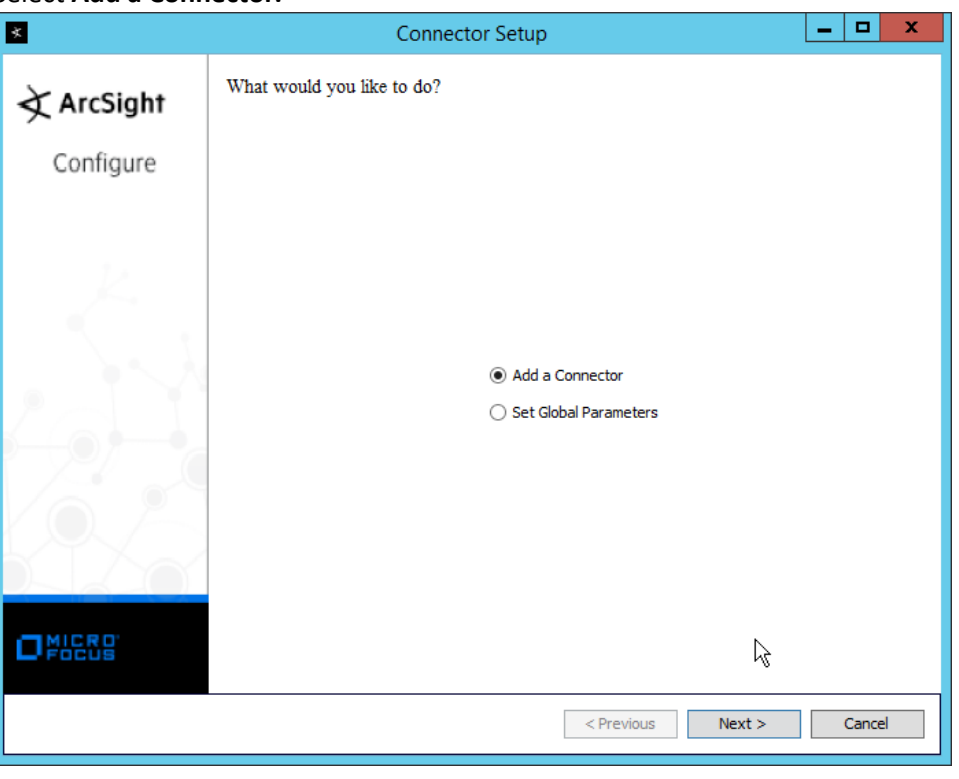

1386 8. Click **Next.**

### 1387 9. Select **Microsoft Windows Event Log – Native.**

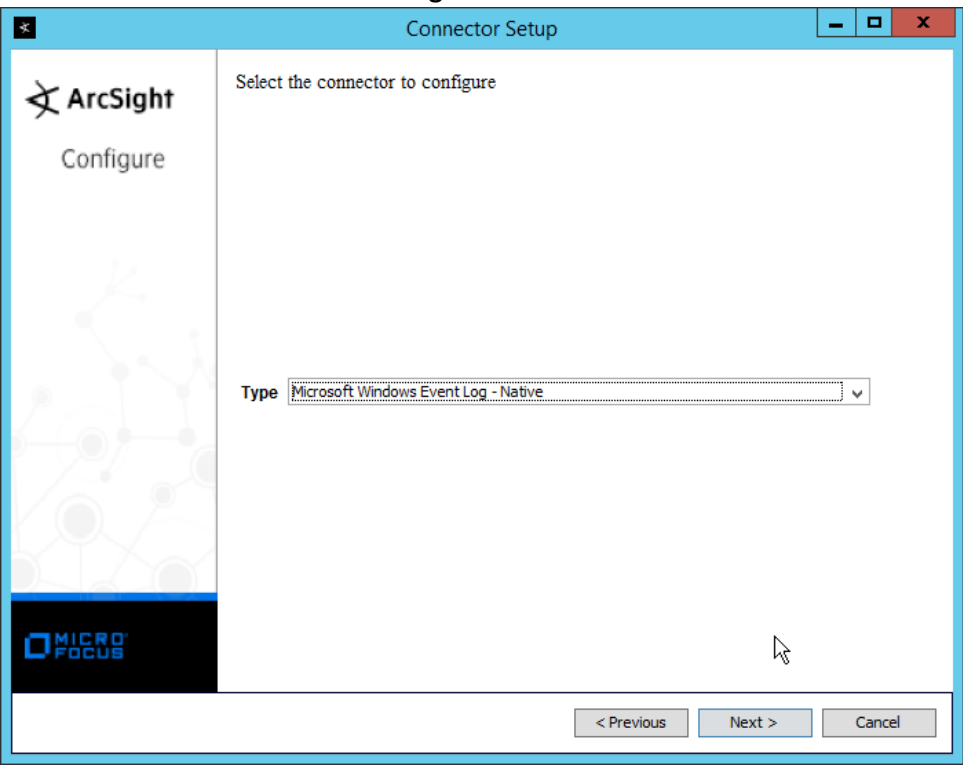

- 1388
- 10. Click **Next.**
- 1390 11. Check the box next to **Use Active Directory.**

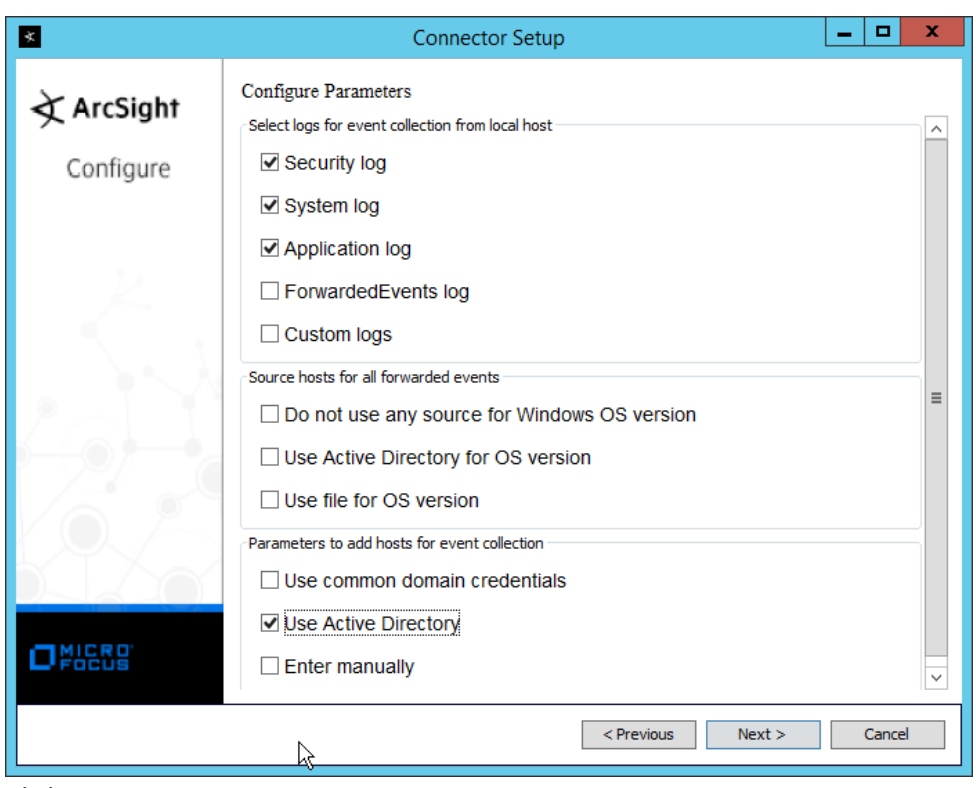

- 1391<br>1392
	- 12. Click **Next.**
- 1393 1393 13. Enter information about your Active Directory server (it is recommended to create a new 1394 administrator account for ArcSight to use).
- 1395 14. Set **Use Active Directory host results for** to **Replace Hosts**.

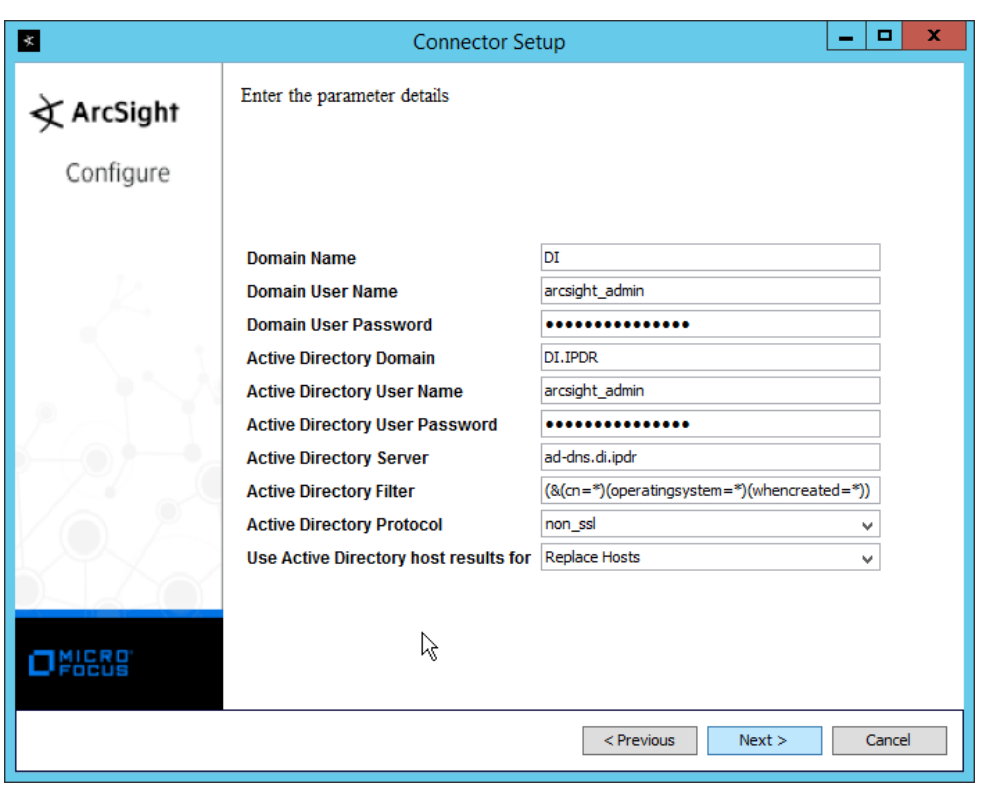

- 15. Click **Next.**
- 1398 16. Check the boxes under any event types that should be forwarded to this connector, for each 1399 individual host. For example: **Security, System, Application.**

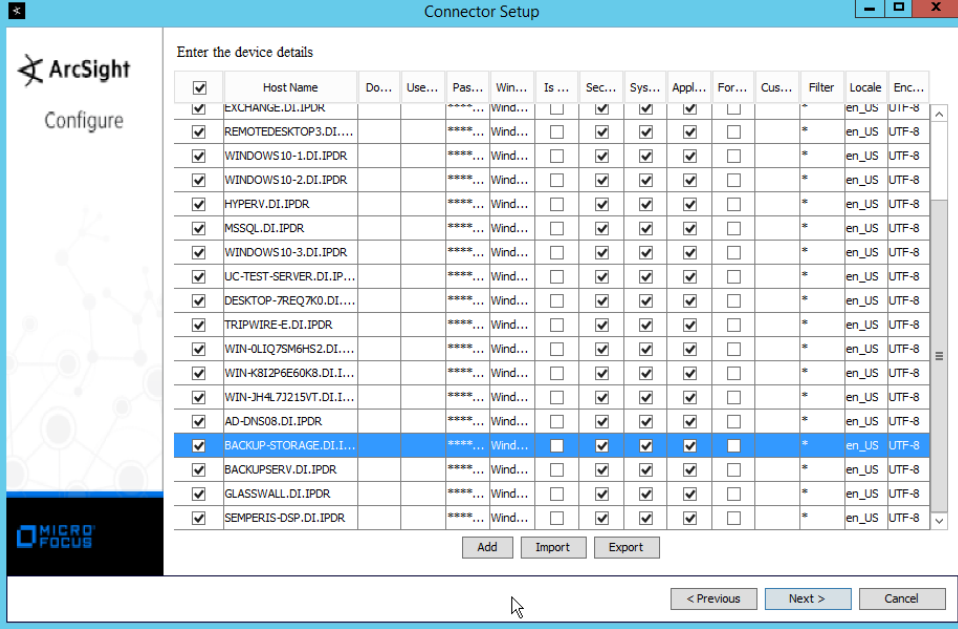

#### 1400

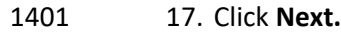

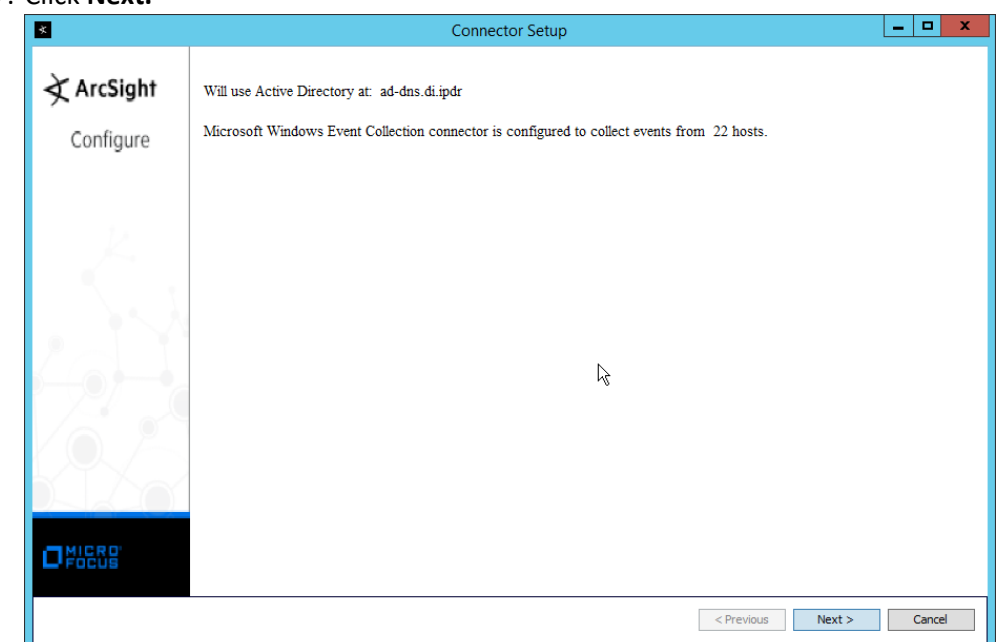

- 18. Click **Next.**
- 1404 19. Select **ArcSight Manager (encrypted).**

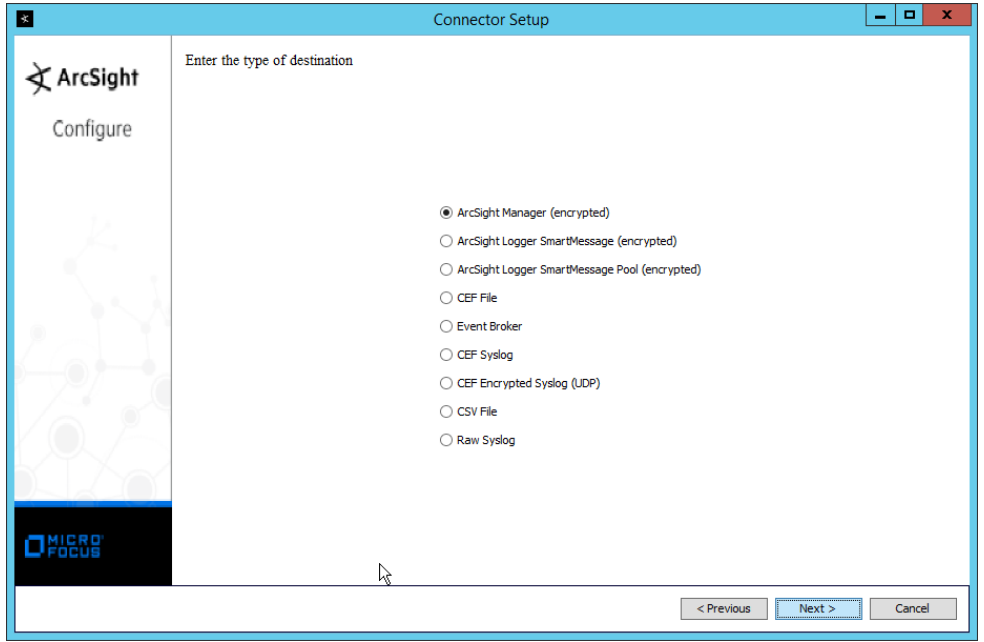

- 1406 20. Click **Next.**
- 1407 21. Enter the **hostname, port, username,** and **password** for the ArcSight ESM server.

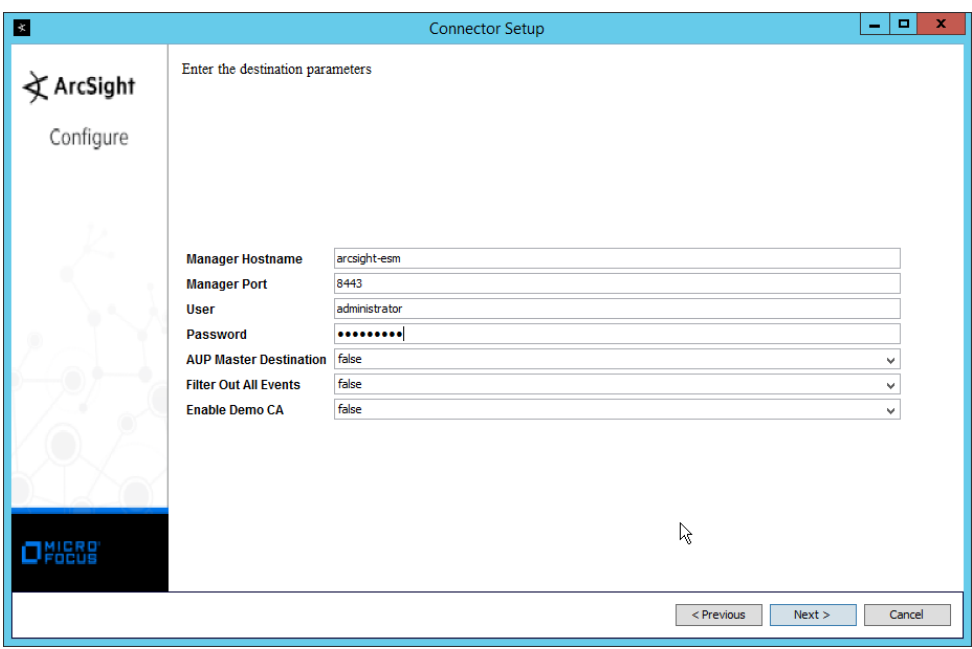

#### 1409 22. Click **Next.**

1410 23. Enter identifying details about the system (only **Name** is required).

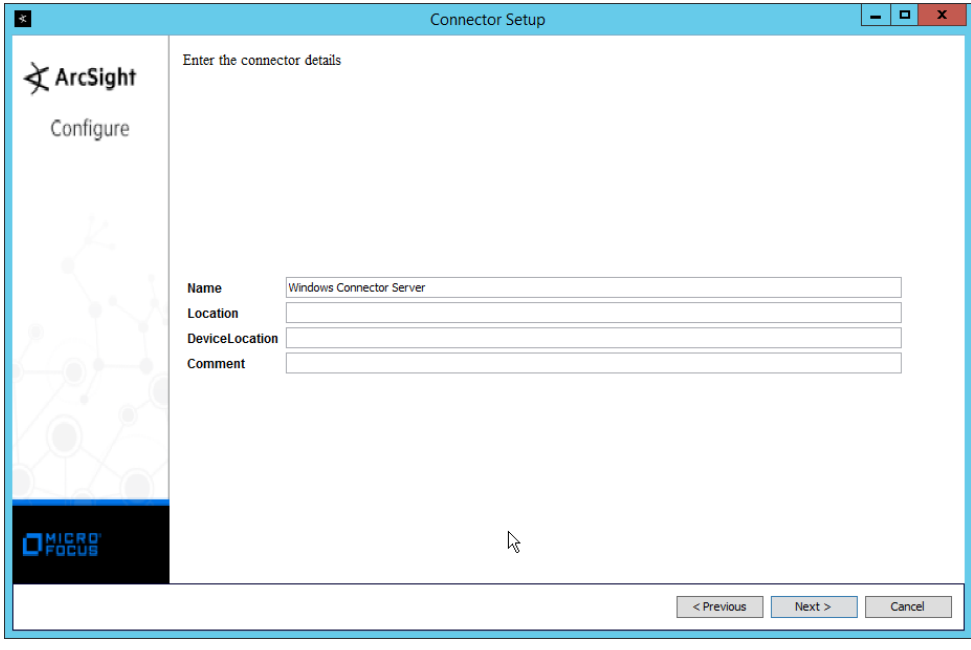

1411<br>1412

- 1412 24. Click **Next.**
- 1413 25. Select **Import the certificate to connector from destination.**

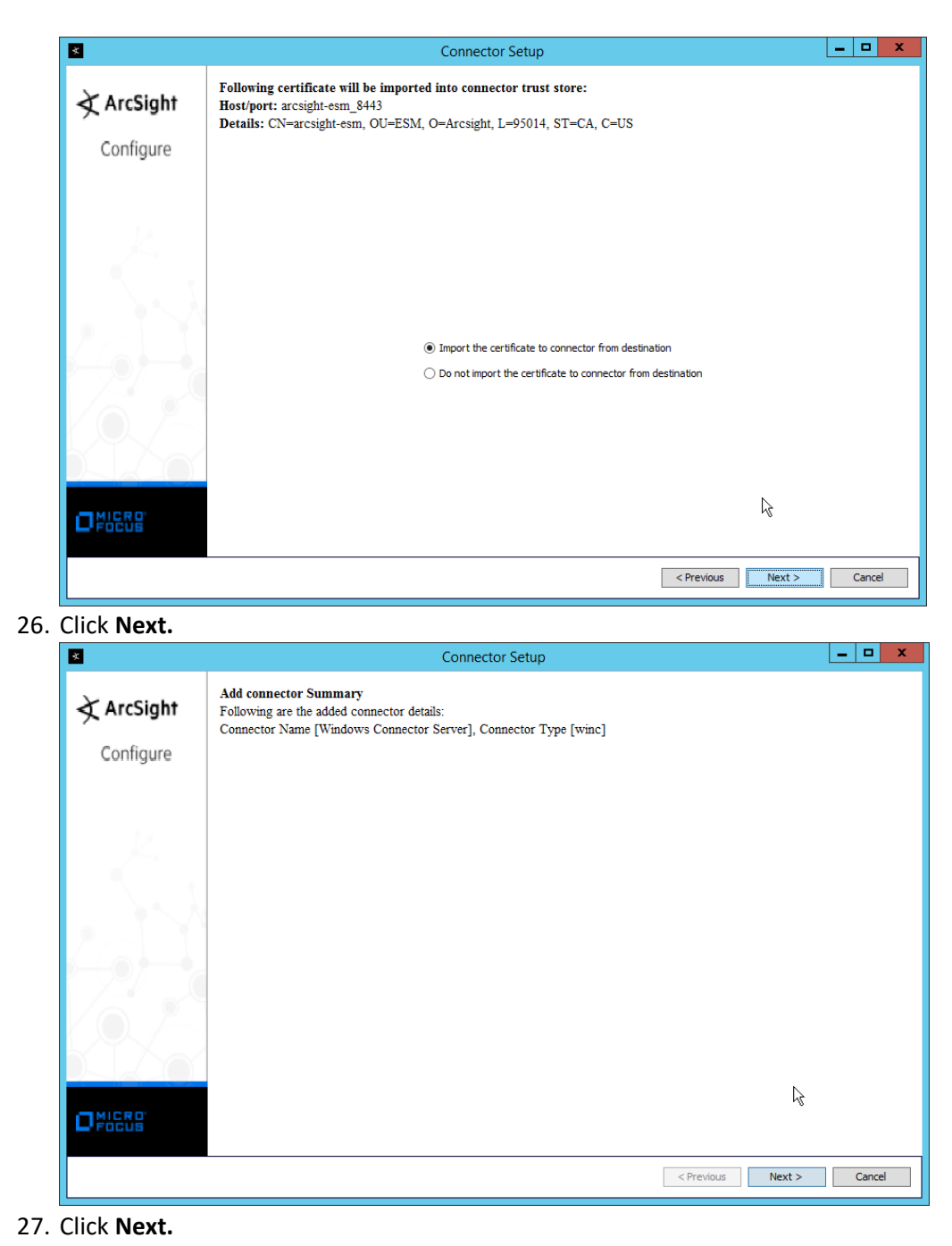

1414<br>1415

1418 28. Select **Install as a service.**

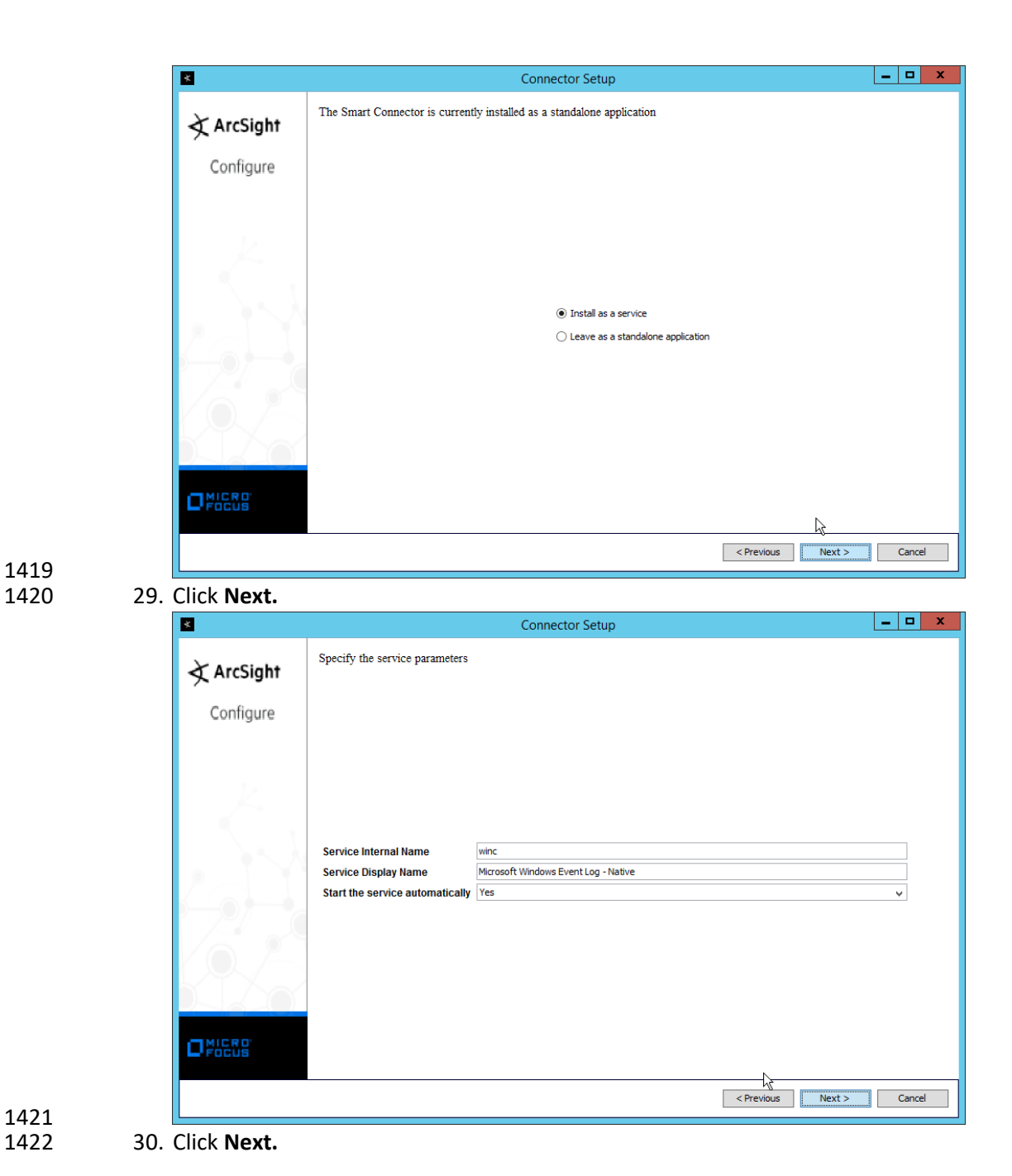

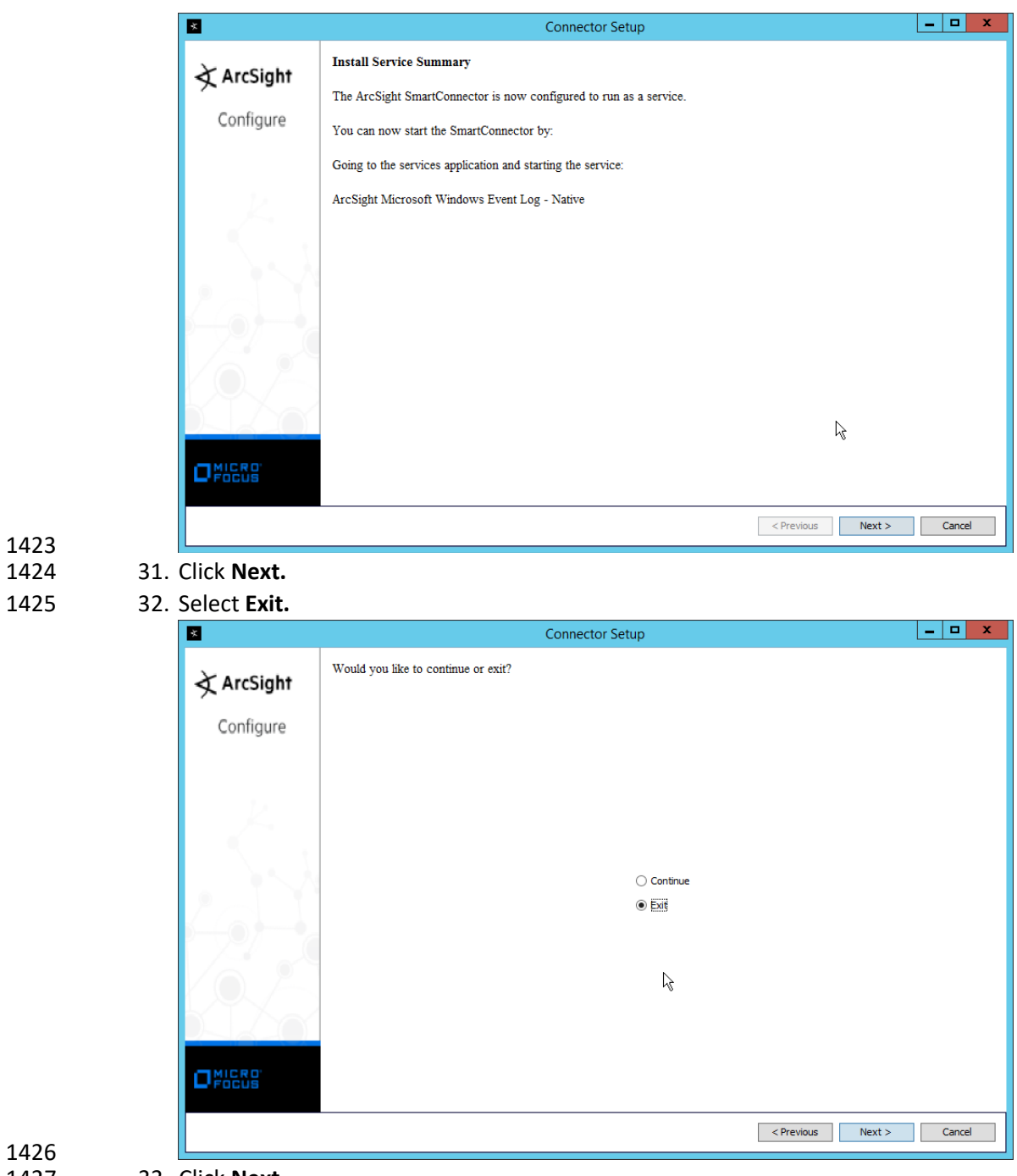

1426<br>1427

1427 33. Click **Next.**

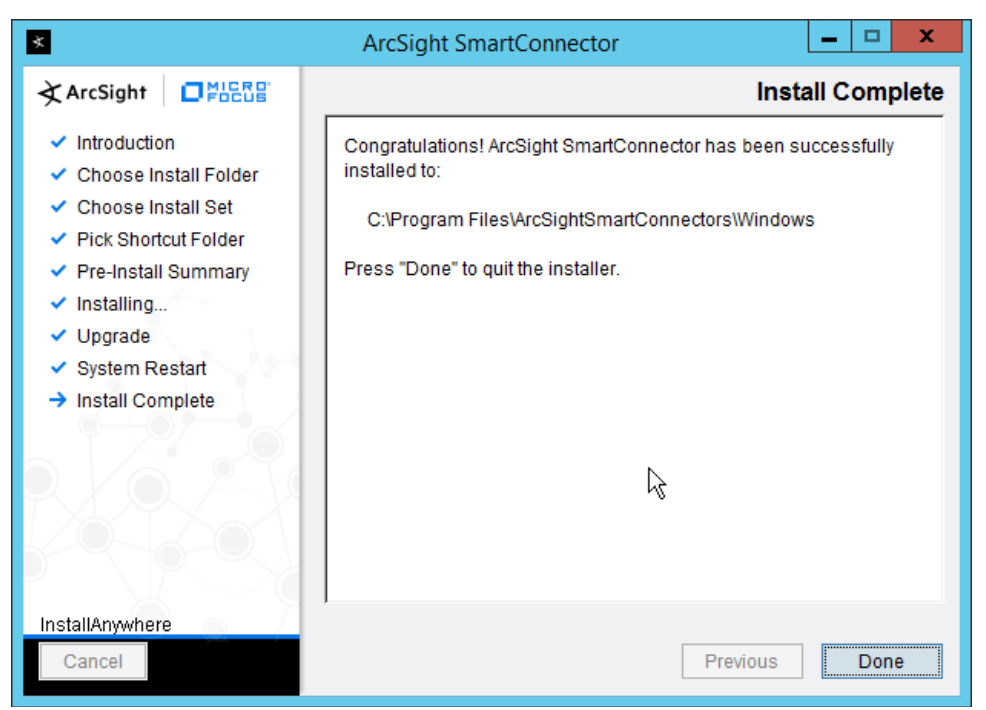

34. Click **Done.**

 35. Note: Ensure that all machines selected do not block traffic from this device through their firewalls.

### 2.8.5 Install Pre-Configured Filters for ArcSight

### 1433 2.8.5.1 Install Activate Base

1434 1. Go to the ArcSight Content Brain web app [\(https://arcsightcontentbrain.com/app/\)](https://arcsightcontentbrain.com/app/) and log in. This page allows you to keep track of packages to be installed—which packages should be in- stalled is dependent on the needs of the organization, but the "activate base" is required for all products.

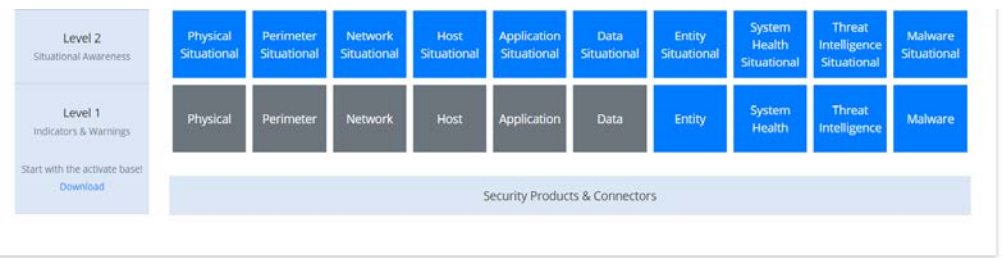

- 
- 2. Click the **Download** link for the activate base. (Note: This package should be installed on the Arcsight Console, not on the ESM.)
- 3. Copy the contents of the zip file to *ARCSIGHT\_HOME.* The default for this is *C:\arcsight\Con-sole\current*, assuming a Windows Server.

1443 **4.** In PowerShell, navigate to the *ARCSIGHT\_HOME* directory *(C:\arcsight\Console\current),* and 1444 run:<br>1445 > .\

1445 **> .\ActivateBaseInstallAndUpdate2540.bat**

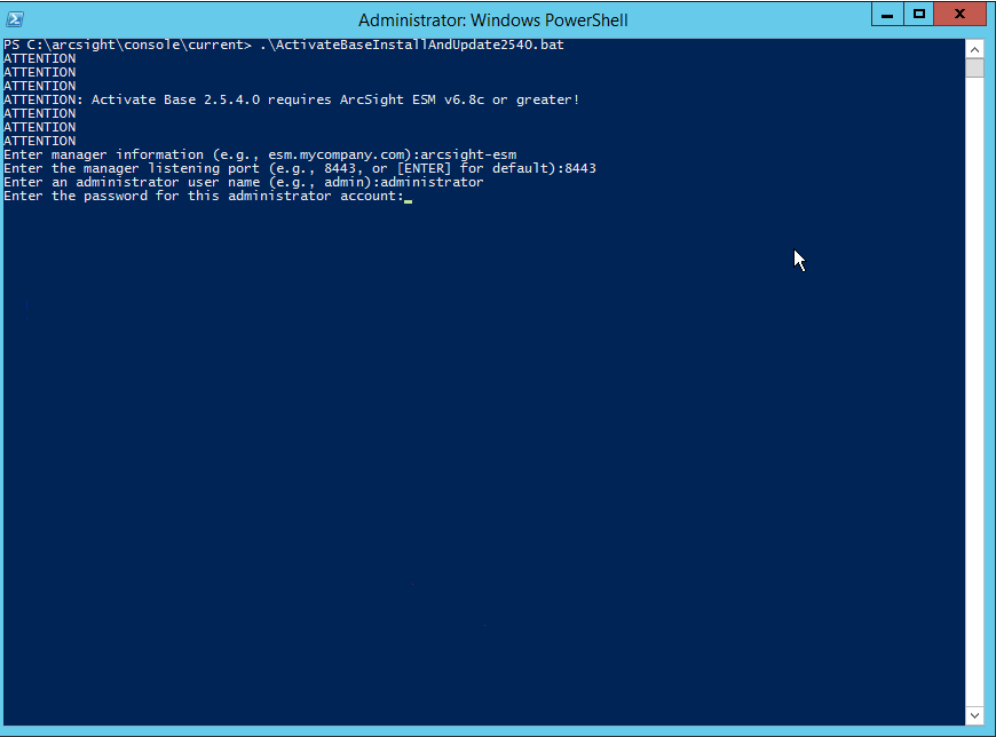

- 1447 5. Enter the **hostname** of the ArcSight machine, the **port** (default: **8443**), and the **username** and 1448 **password** used to connect to the **ESM.**
- 1449 6. Delete **Activate\_Base\_Updated\_2.5.4.0.arb** from the *ARCSIGHT\_HOME* directory.
- 1450 7. Log in to **ArcSight Console.**

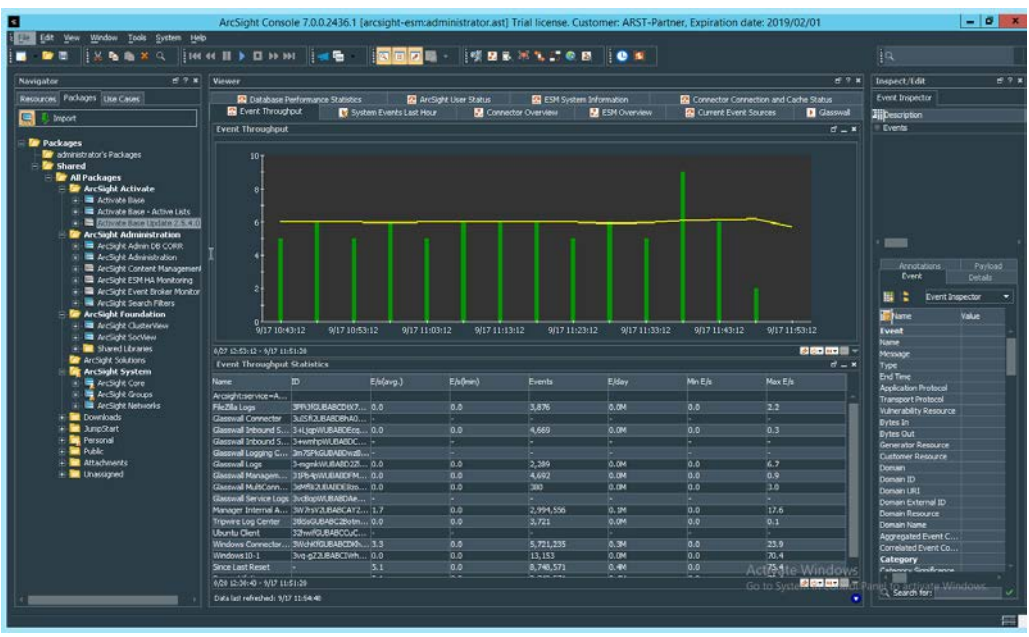

 8. Under **Packages > Shared > All Packages > ArcSight Activate,** right-click **Activate Base Update 2.5.4.0,** and select **Delete Package.** 

# 1454 2.8.5.2 Install Packages

Malware Monitoring

 Once the Activate Base is installed, packages can be installed to monitor for specific types of events. As an example, find below instructions for the Malware Monitoring package.

- 1. Navigate to the **ArcSight Content Brain** web app.
- 2. Select the **Level 1** box labeled **Malware.**

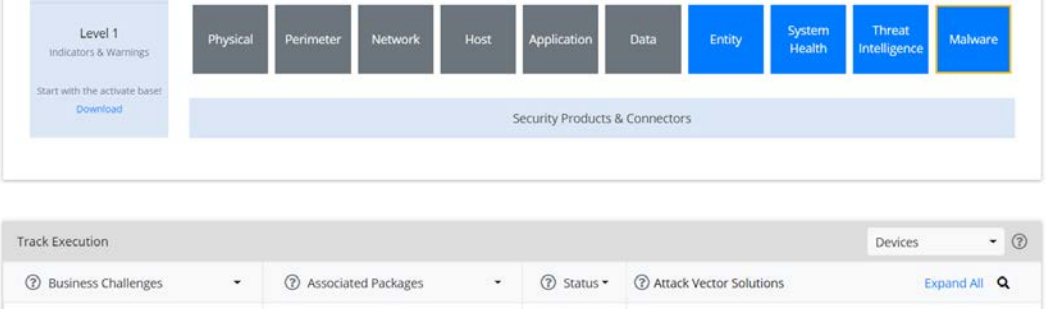

- 
- 3. In the **Track Execution** section, under **Associated Packages,** you can see the list of packages used to address the challenge of "Malware Monitoring." In this case, there is just one package, "L1 – Malware Monitoring – Indicators and Warnings." Click the link to be taken to a download page for the package, and download it. (Note: This package should be installed on the Arcsight Console, not on the ESM.)

L1 - Malware Monitoring - Indicators and Warnings  $\bullet$   $\bullet$   $\bullet$   $\bullet$   $\bullet$  23 Solutions

- 1465 4. Copy the contents of the zip file to *ARCSIGHT\_HOME.* The default for this is *C:\arcsight\Con-*1466 *sole\current,* assuming a Windows Server.
- 1467 5. In PowerShell, navigate to the *ARCSIGHT\_HOME* directory *(C:\arcsight\Console\current),* and 1468 run:<br>1469 > .
- 
- 1469 **> .\L1-Malware\_Monitoring\_1.1.0.1.bat**  $\begin{array}{|c|c|c|c|}\hline \textbf{--} & \textbf{--} & \textbf{--} \\\hline \end{array}$  $\mathbf{z}$ Administrator: Windows PowerShell |<br>|Assuming ARCSIGHT\_HOME: C:\arcsight\Console\current<br>|Assuming JAVA\_HOME: C:\arcsight\Console\current\jre ArcSight Package Utility starting... |<br>|Java HotSpot(TM) 64-Bit Server VM (build 25.171-b11, mixed mode)<br>|Configuration initialized: config\console.defaults.properties; config\console.properties ight (c) 2001-2018 Micro Focus or one of its affiliates. ght (t) covi--cus with o rocus of one of its affirmates.<br>ghts reserved.<br>mory allowed: 455.5 MB<br>mory allowed: 455.5 MB<br>I locale: en\_US ill now install: Installing the following packages:<br>/All Packages/ArcSight Activate/Activate Base  $\lambda$ Exiting... **ATTENTION** From your ESM console UI:<br>Please delete /All Packages/ArcSight Activate/Activate Base Update 2.5.4.0. **ENTION** From your ESM console's file system:<br>Please delete Activate\_Base\_Updated\_2.5.4.0.arb TON<br>\arcsight\console\current> .\L1-Malware\_Monitoring\_1.1.0.1.bat<br>manager information (e.g., esm.my.company.com):arcsight-esm<br>the manager listening port (e.g., a443, or [ENTER] for default):8443<br>an administrator user name
- 1470<br>1471
- 1471 6. Enter the **hostname** of the ArcSight machine, the **port** (default: **8443**), and the **username** and 1472 **password** used to connect to the **ESM.**

# 1473 2.8.6 Apply Filters to a Channel

- 1474 1. In the **ArcSight Console,** click **File > New > Active Channel.**
- 1475 2. Enter a **name** for the channel.
- 1476 3. Select a time frame.
- 1477 4. For **Filter,** select one the filters that was imported from the packages you installed.

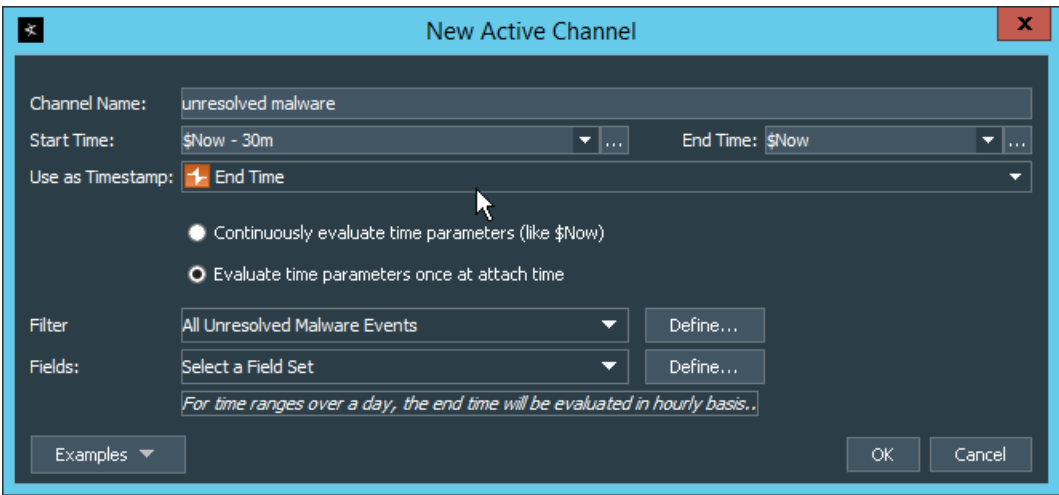

- 1478<br>1479 5. Click OK. All events that match the filter can be displayed in the newly created channel. Filters 1480 from imported packages can be found under **Filters > Shared > All Filters > ArcSight Activate >**  1481 **Solutions.**
- 1482 2.8.7 Configure Email Alerts in ArcSight
- 1483 2.8.7.1 Configure a New Destination
- 1484 1. In **ArcSight Console,** click **File > New > Destination.**
- 1485 2. Enter a name for the **Destination.**
- 1486 3. For **Destination Type,** select **Email Address.**
- 1487 4. For **Email Address,** enter the email that should be associated with this destination.

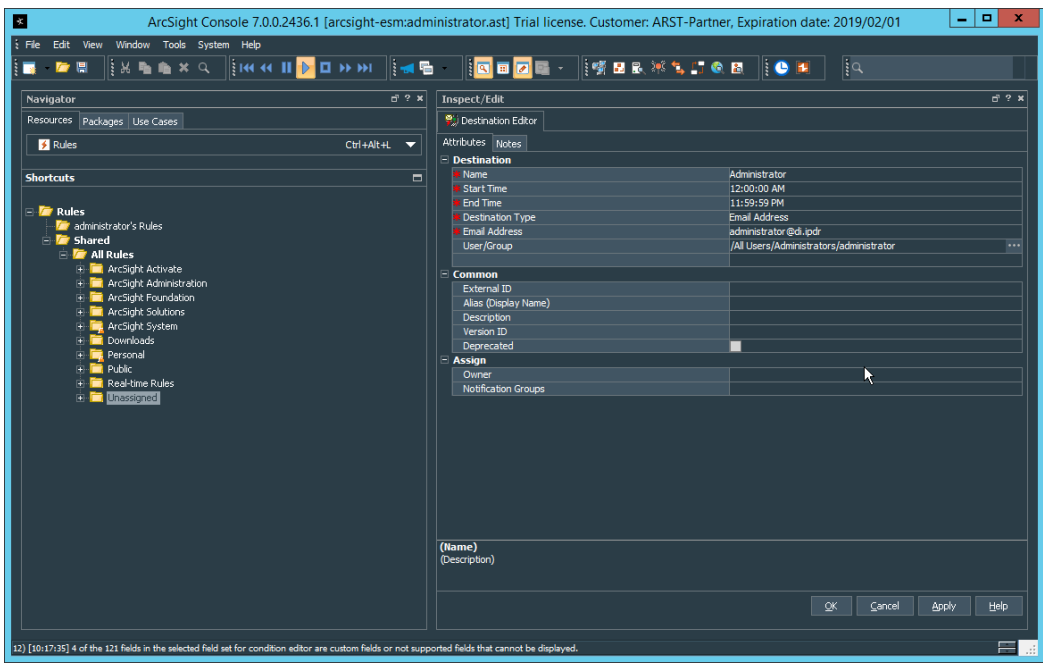

- 1488<br>1489 5. Click **OK.**
- 1490 6. Select a place to save the new **Destination.**
- 1491 7. Click **OK.**
- 1492 2.8.7.2 Configure a New Rule
- 1493 1. Click **File > New > Rule > Standard Rule.**
- 1494 2. Enter a name for the rule.

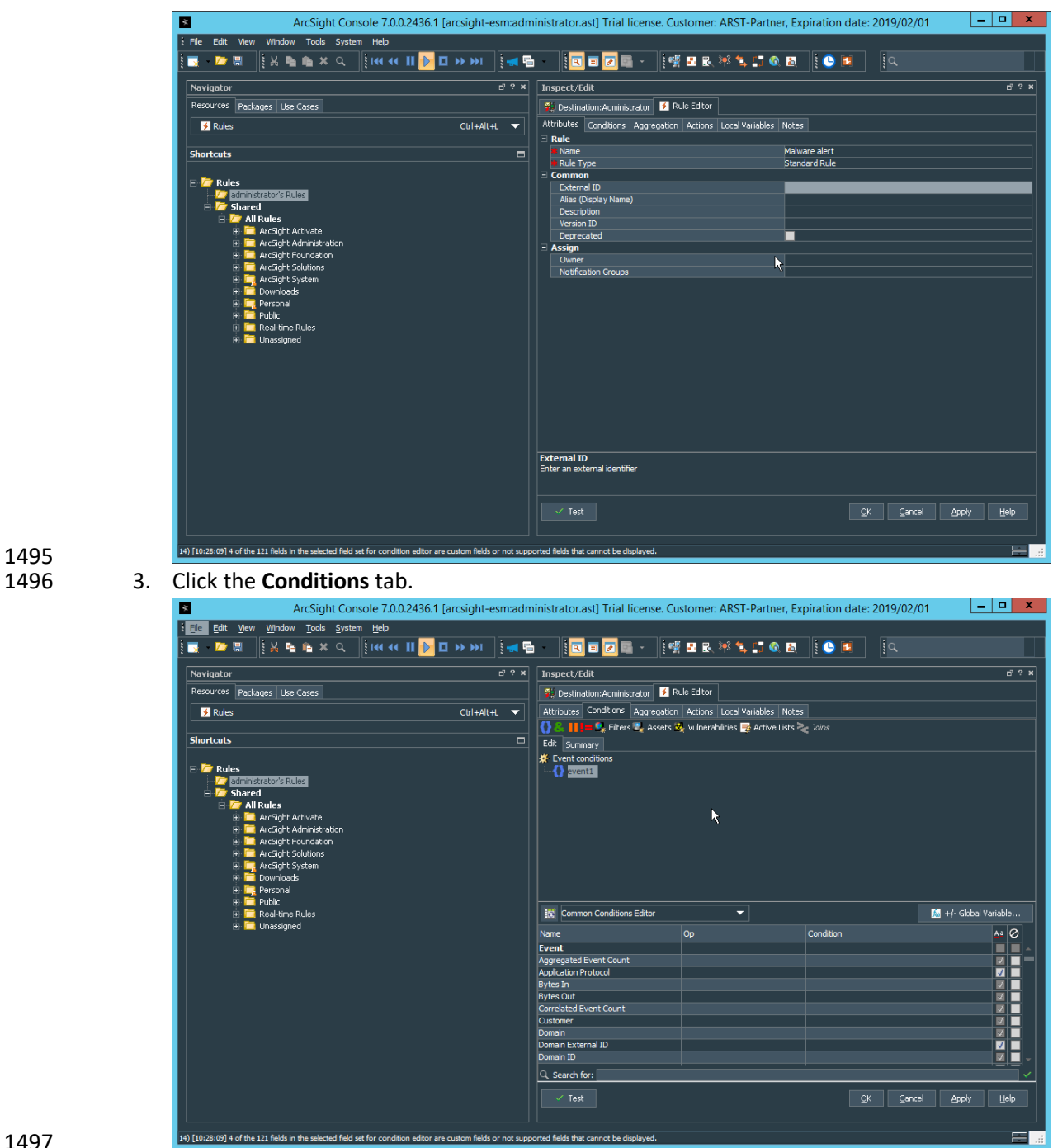

 4. Either create a custom condition for the rule or click the **Filters** button to select a pre- configured Filter. (Ensure you check the box next to desired filters if you choose to select a pre-configured filter.)

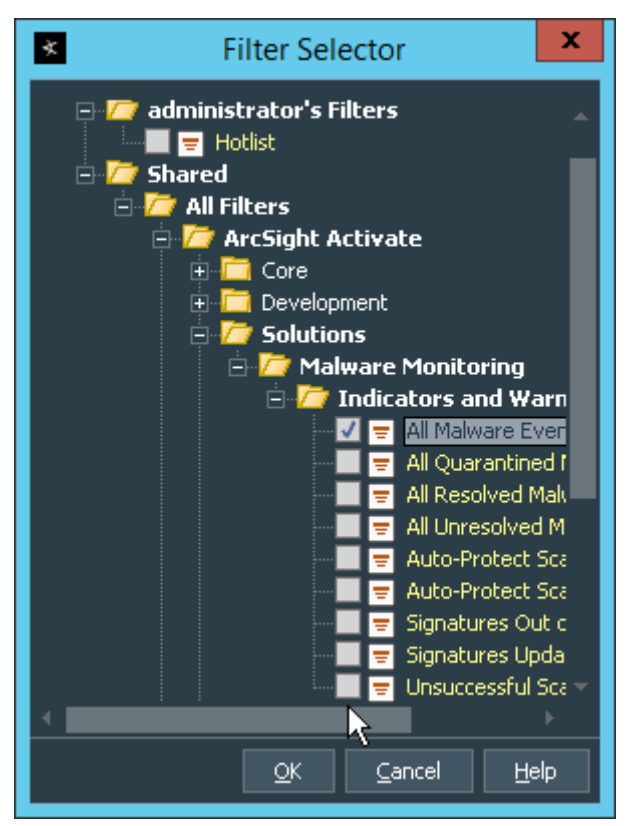

- 5. If you selected a filter, click OK.
- 1503 6. Click the **Actions** tab.

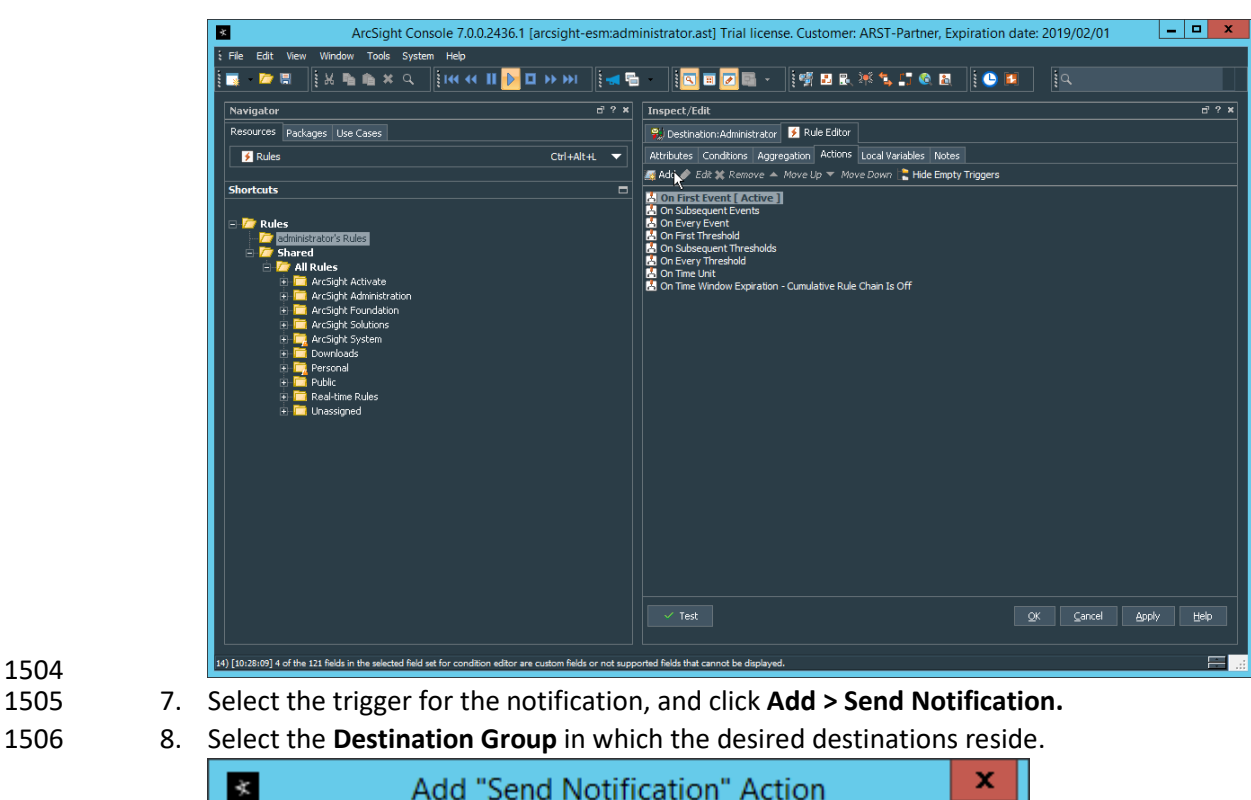

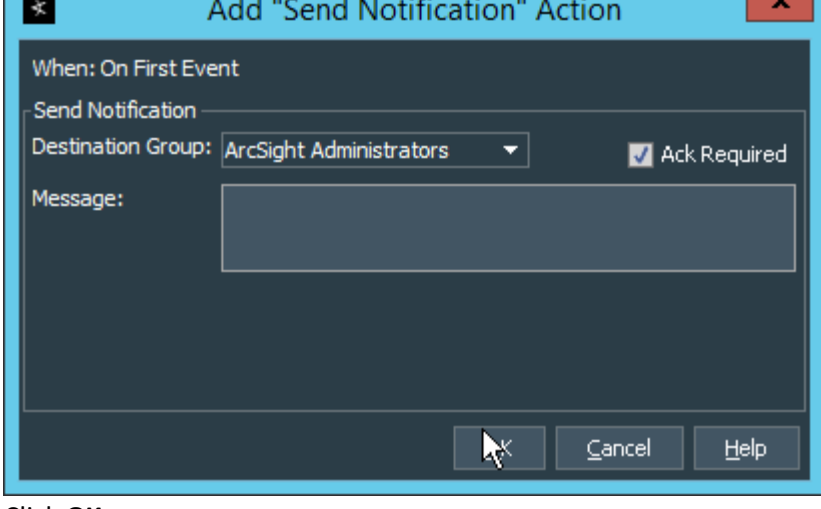

- 1507<br>1508 9. Click **OK.**
- **2.9 Tripwire Enterprise**
- Notes:
- This installation requires MSSQL to be installed on a remote server and configured according to the
- instructions in the *Tripwire Enterprise 8.6.2 Installation and Maintenance Guide.*

 3. Click **Install.**

# 2.9.1 Install Tripwire Enterprise

- 1. Ensure that you have a current version of Oracle Java. You must install both the Java Runtime Environment (JRE) and the Java Cryptography Extension (JCE).
- 2. Download and run the **JRE installer.**

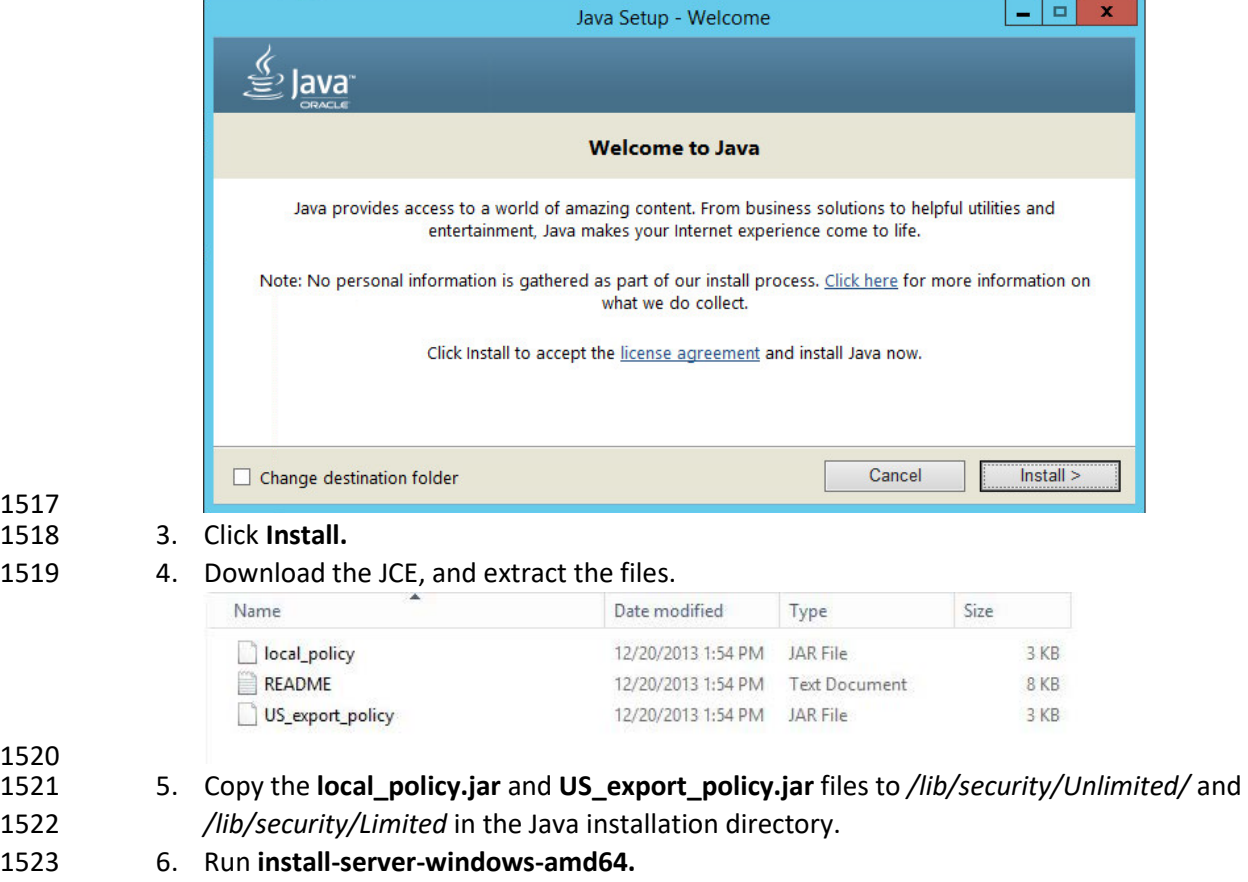

7. Select the Java runtime that was just installed.

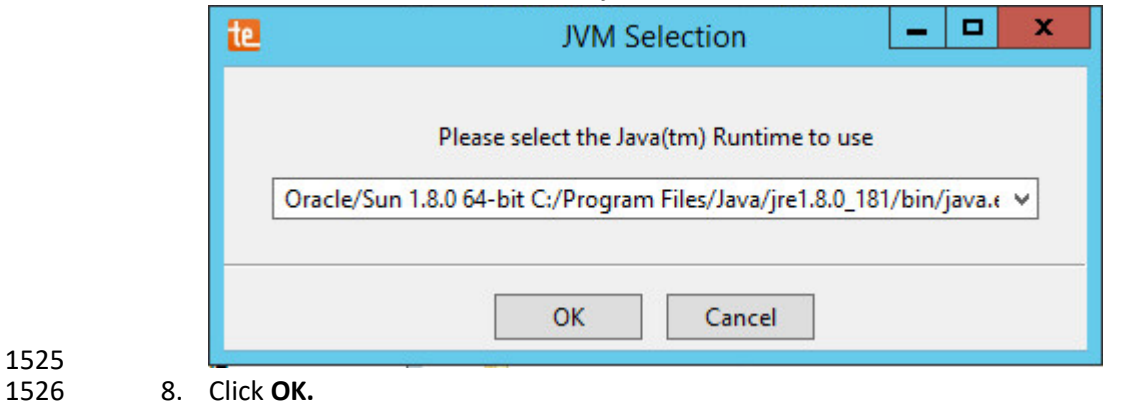

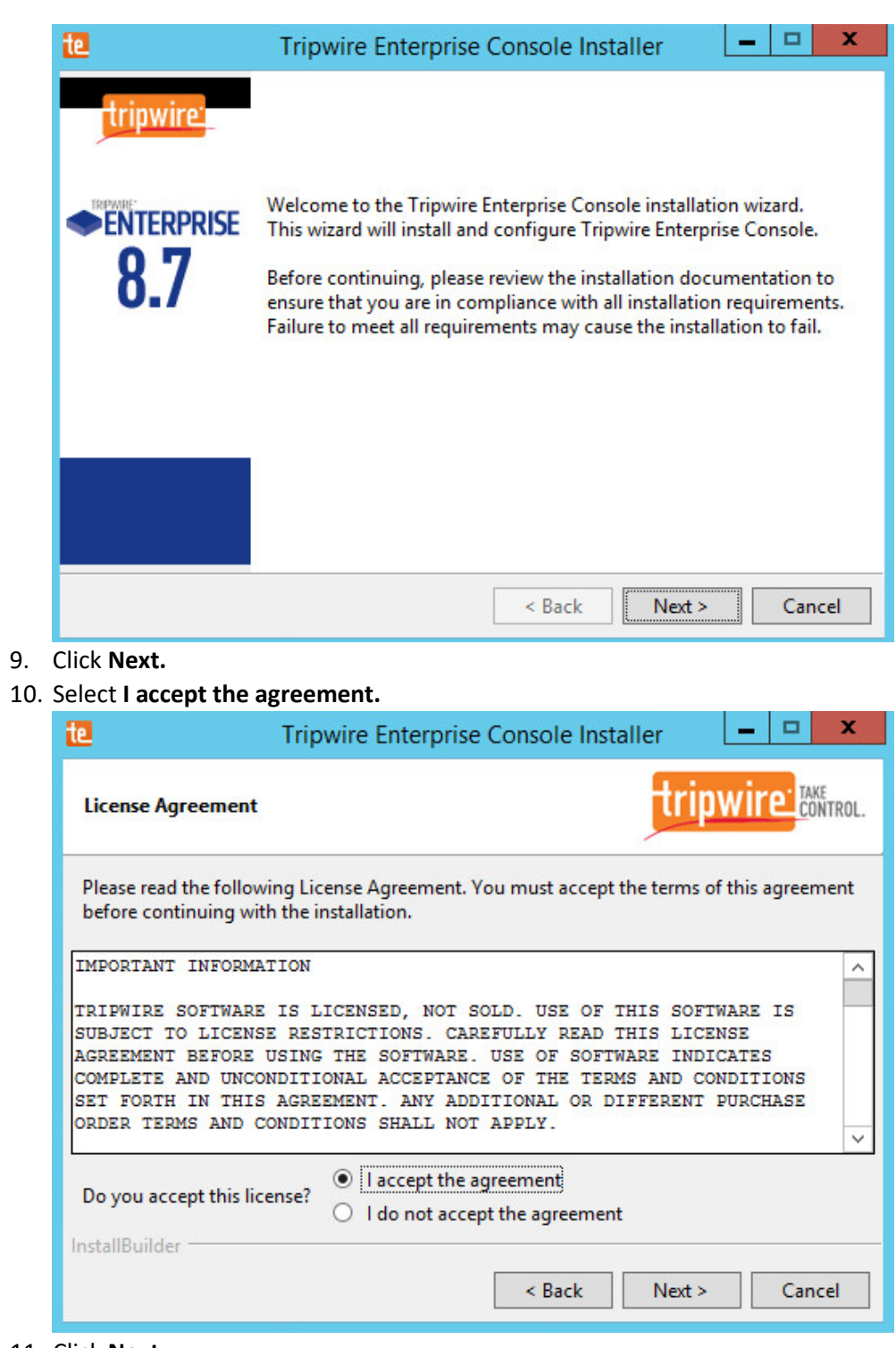

1527 1528 9. Click **Next.** 1529

11. Click **Next.** 

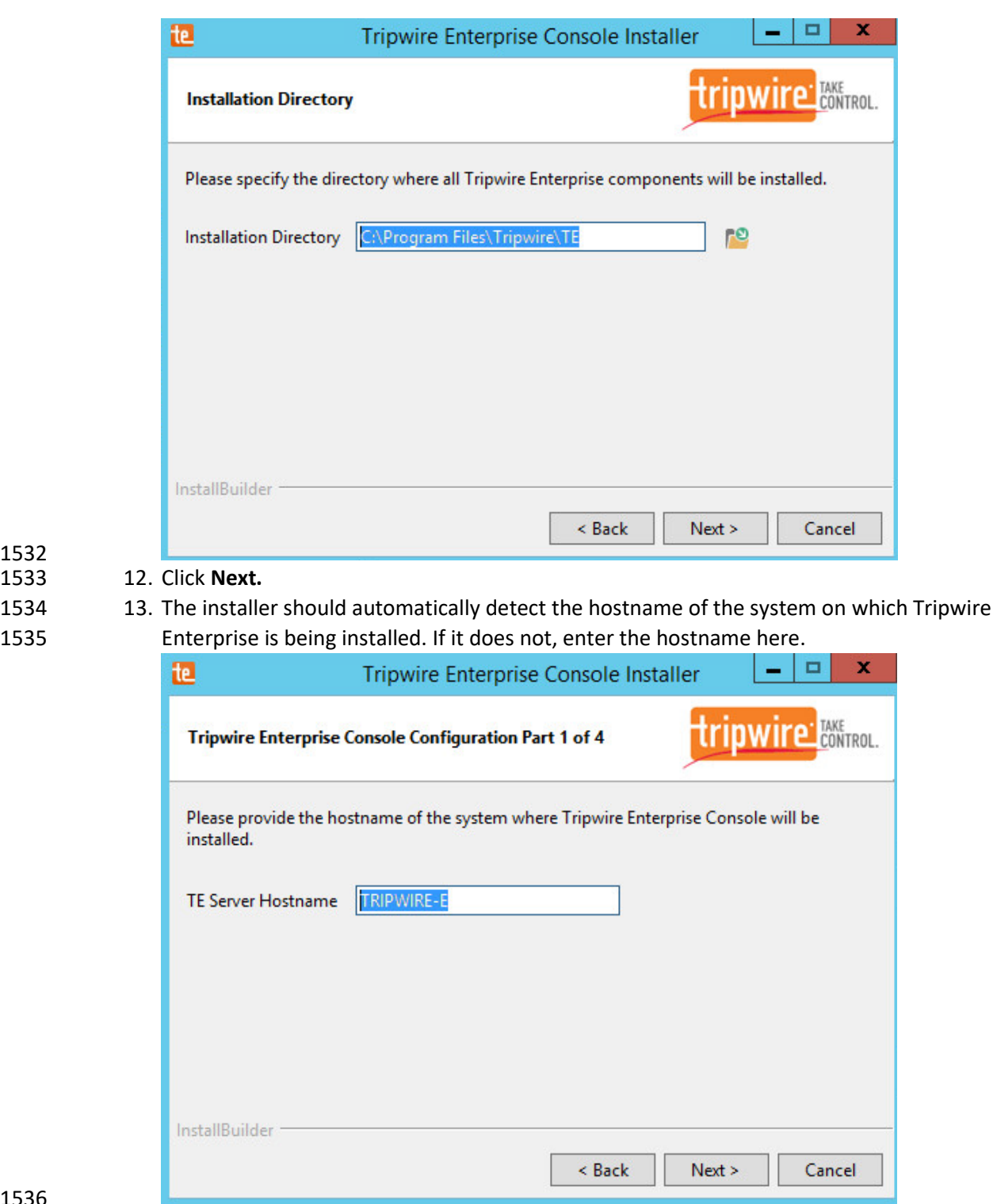

 12. Click **Next.** 14. Click **Next.**

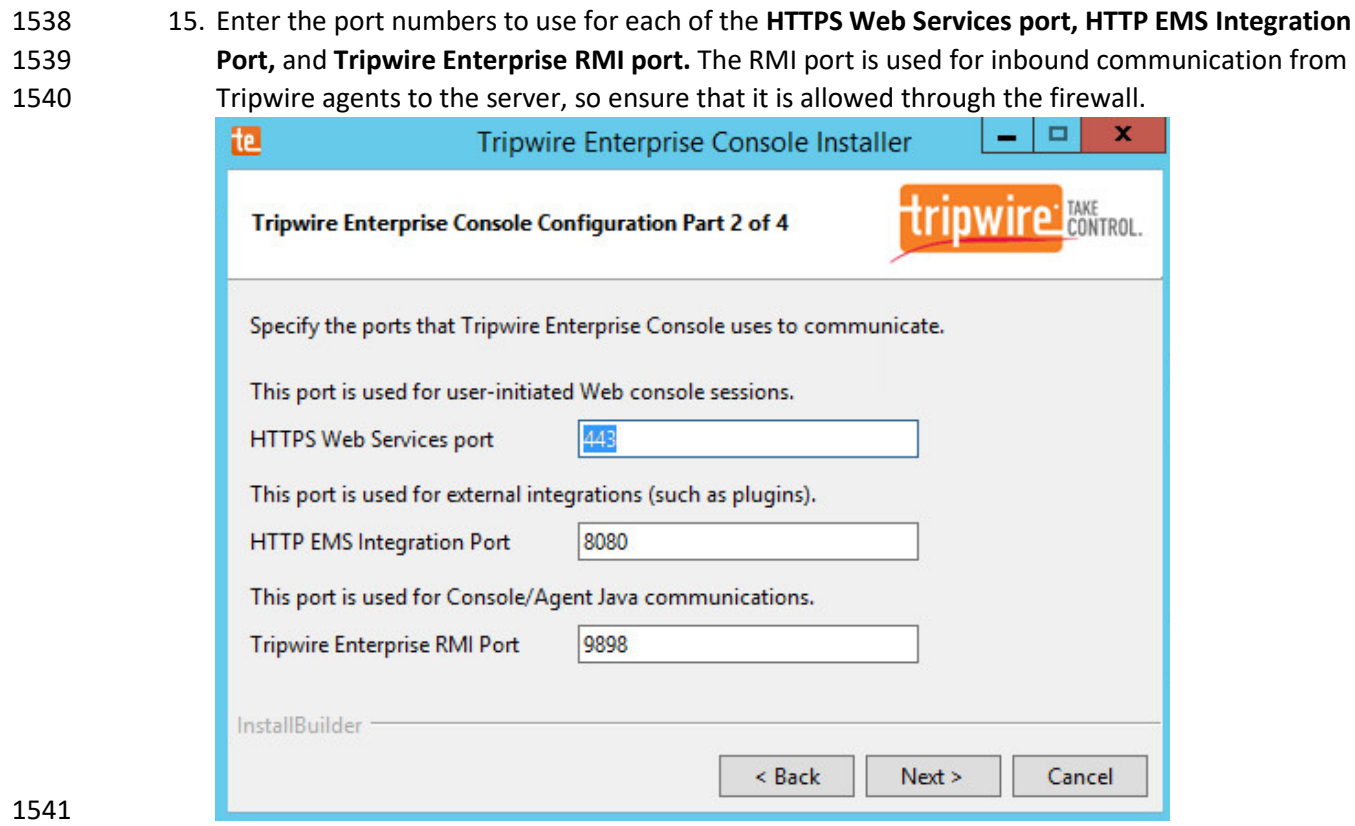

- 16. Click **Next.**
- 17. Enter a passphrase to use.

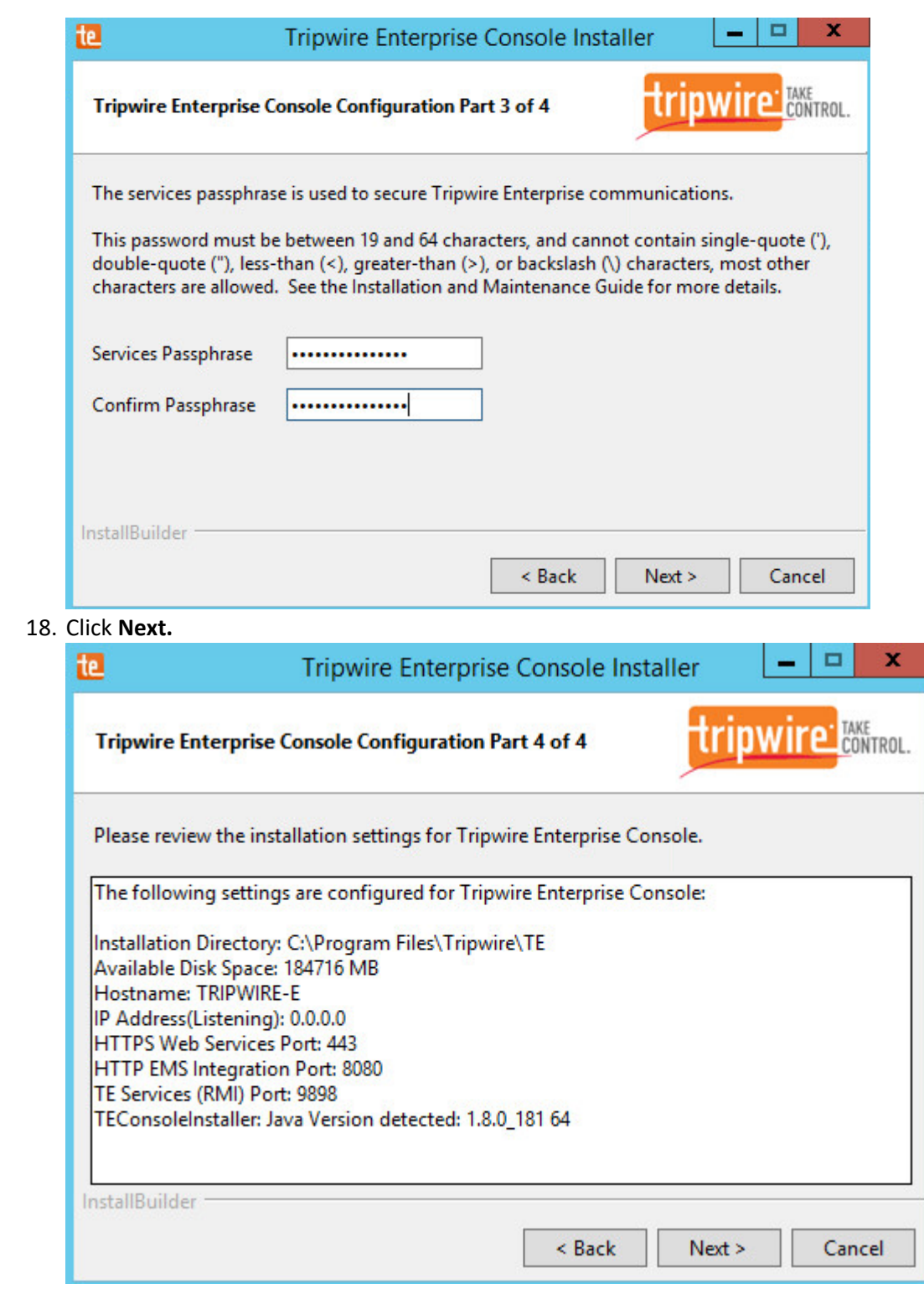

- 1547 19. Click **Next.**
- 1548 20. Check the box next to **Install Real-time Monitoring.**
- 1549 21. Enter **1169** for **Real-time Port.**

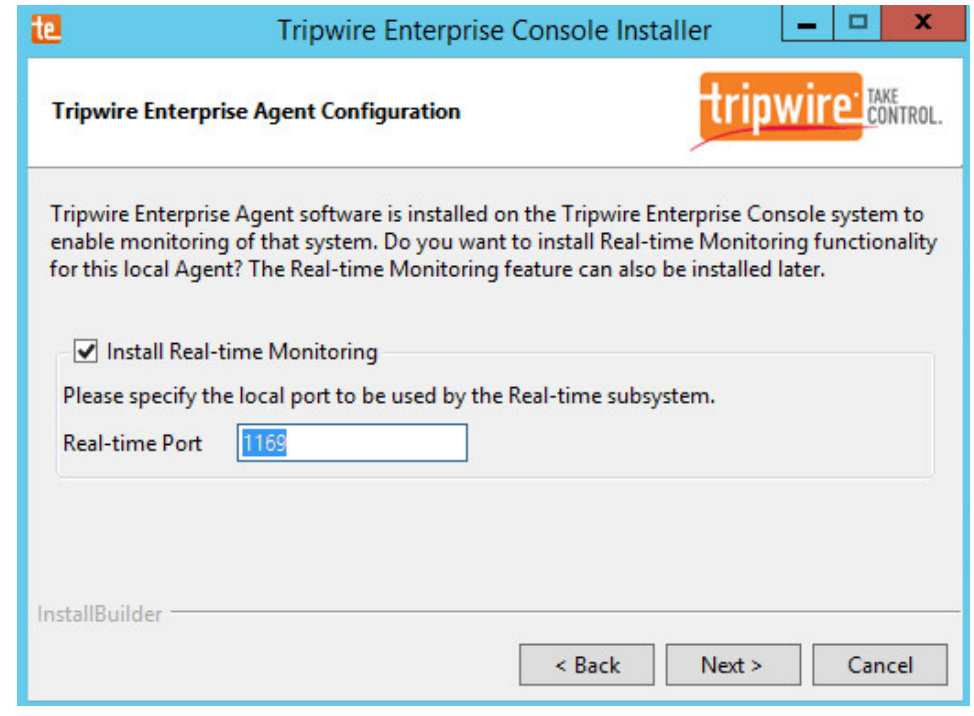

1550<br>1551 22. Click **Next.** 

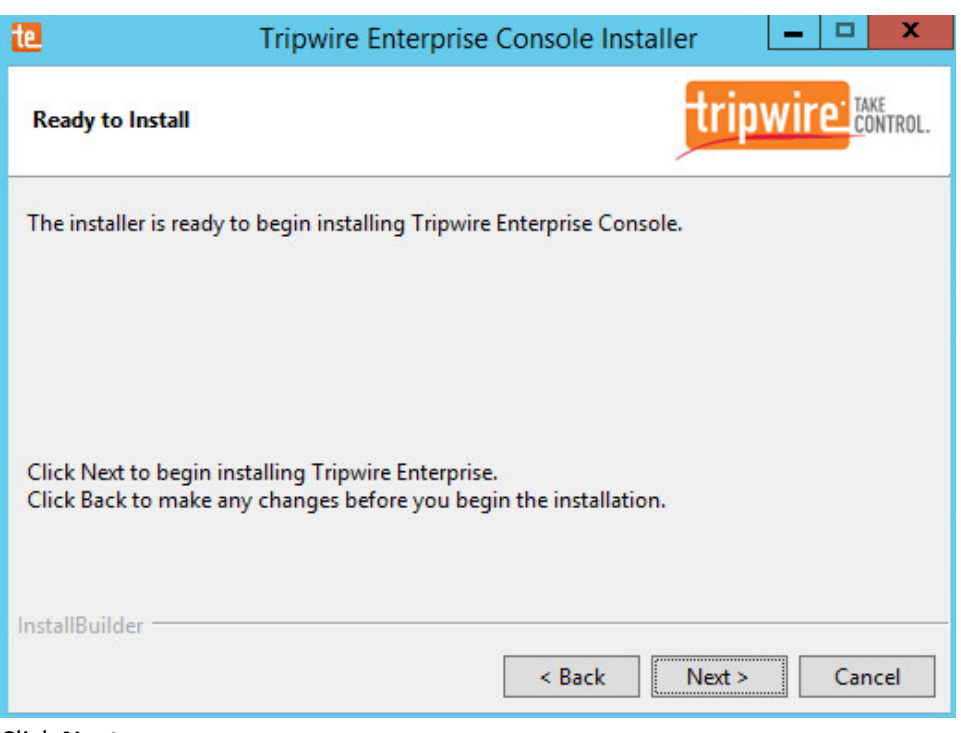

- 1552<br>1553
	- 1553 23. Click **Next.**
- 1554 24. Check the box next to **Open a browser after clicking Finish to continue configuring Tripwire**  1555 **Enterprise.**

 25. Click **Finish.**

 27. Click **Login.**

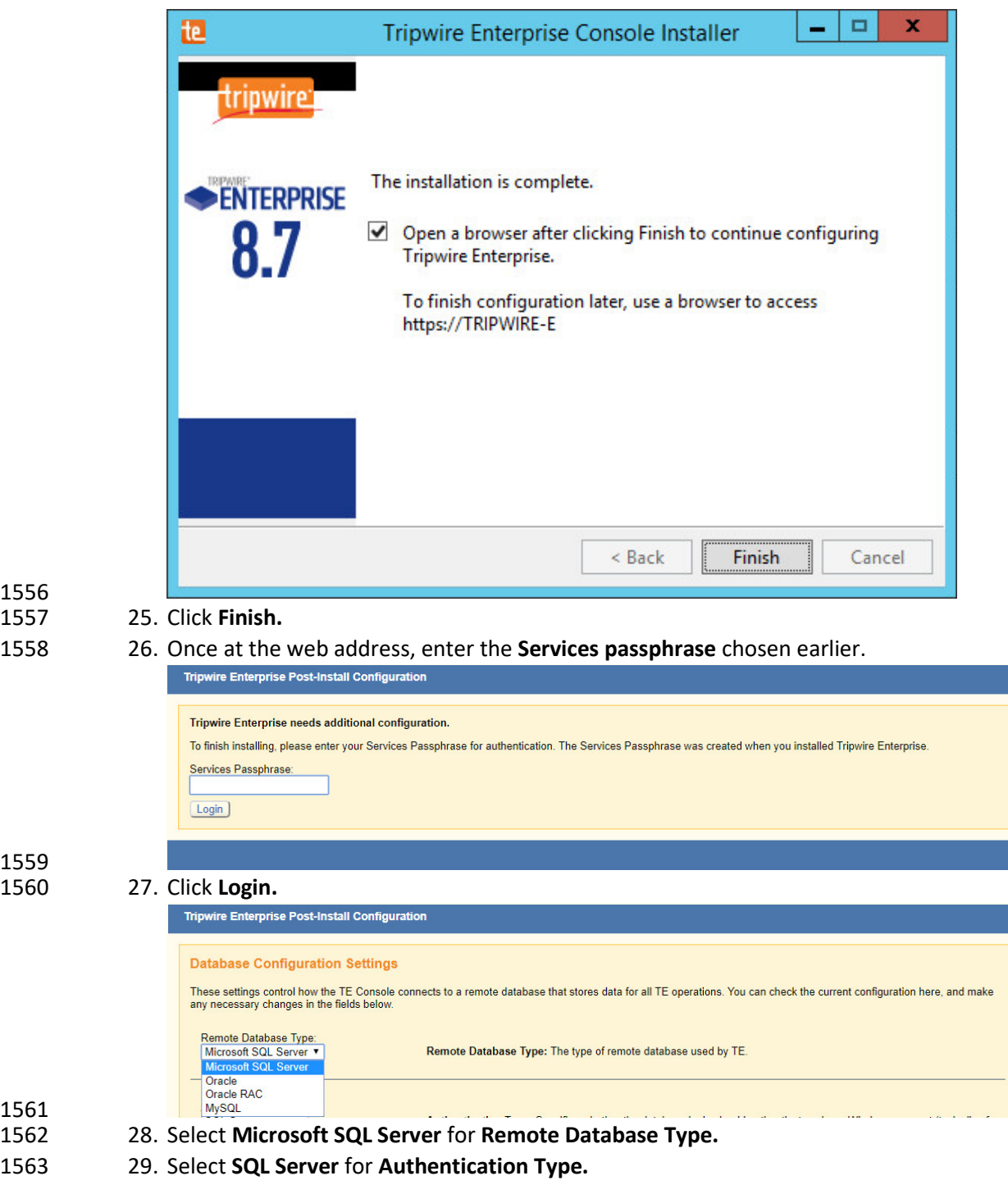

- 30. Enter login details for the account created during the MSSQL setup.
- 31. Enter the **hostname** or **IP** of the database server.
- 1566 32. Enter the **port** on which the database is operating.
- 1567 33. Enter the **name** of the database to be used for Tripwire Enterprise.

#### 1568 34. Select the appropriate setting for **SSL** according to your organization's needs.

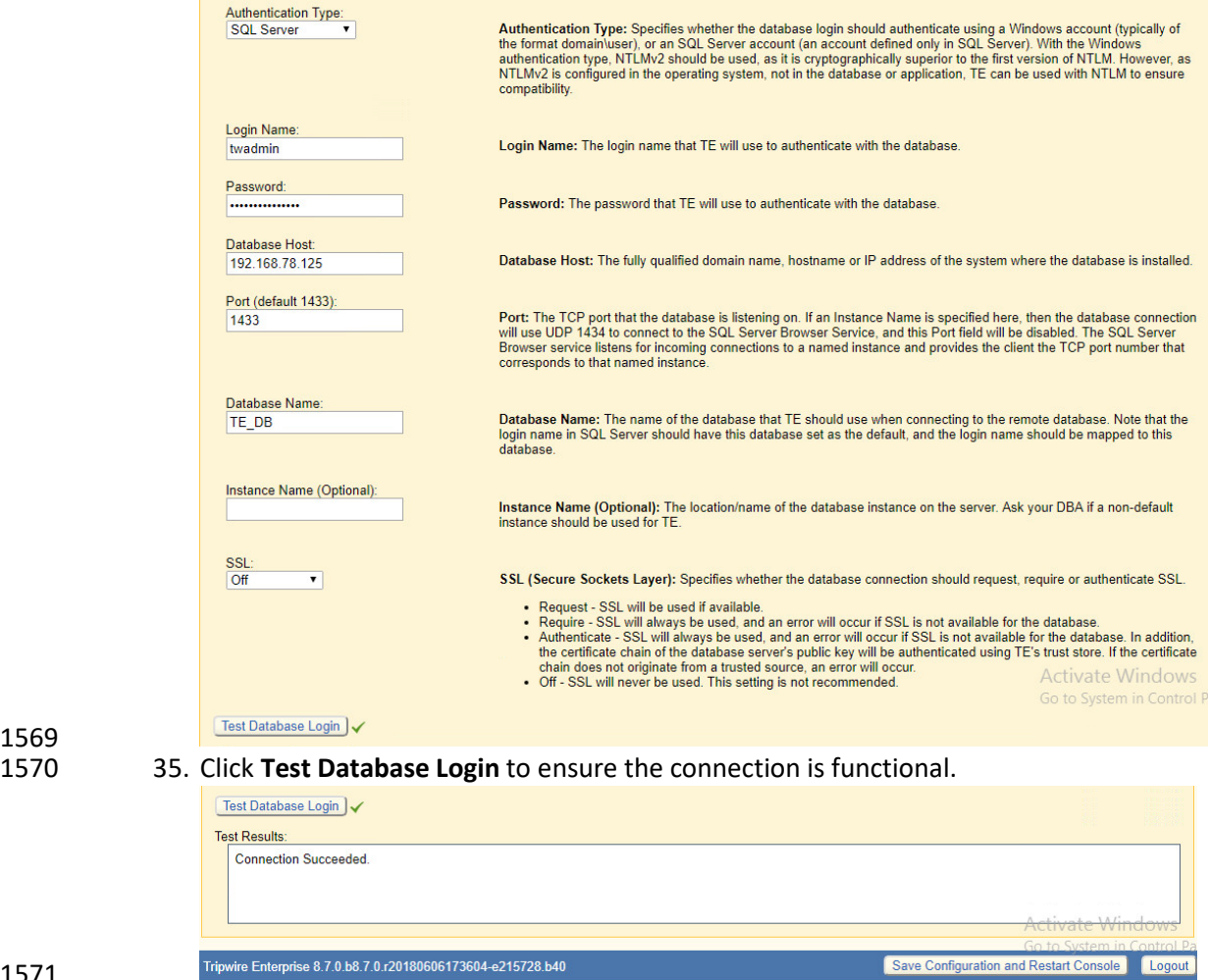

1571

- 1572 36. Click **Save Configuration and Restart Console.**
- 1573 37. After the reboot, enter a new administrator password.

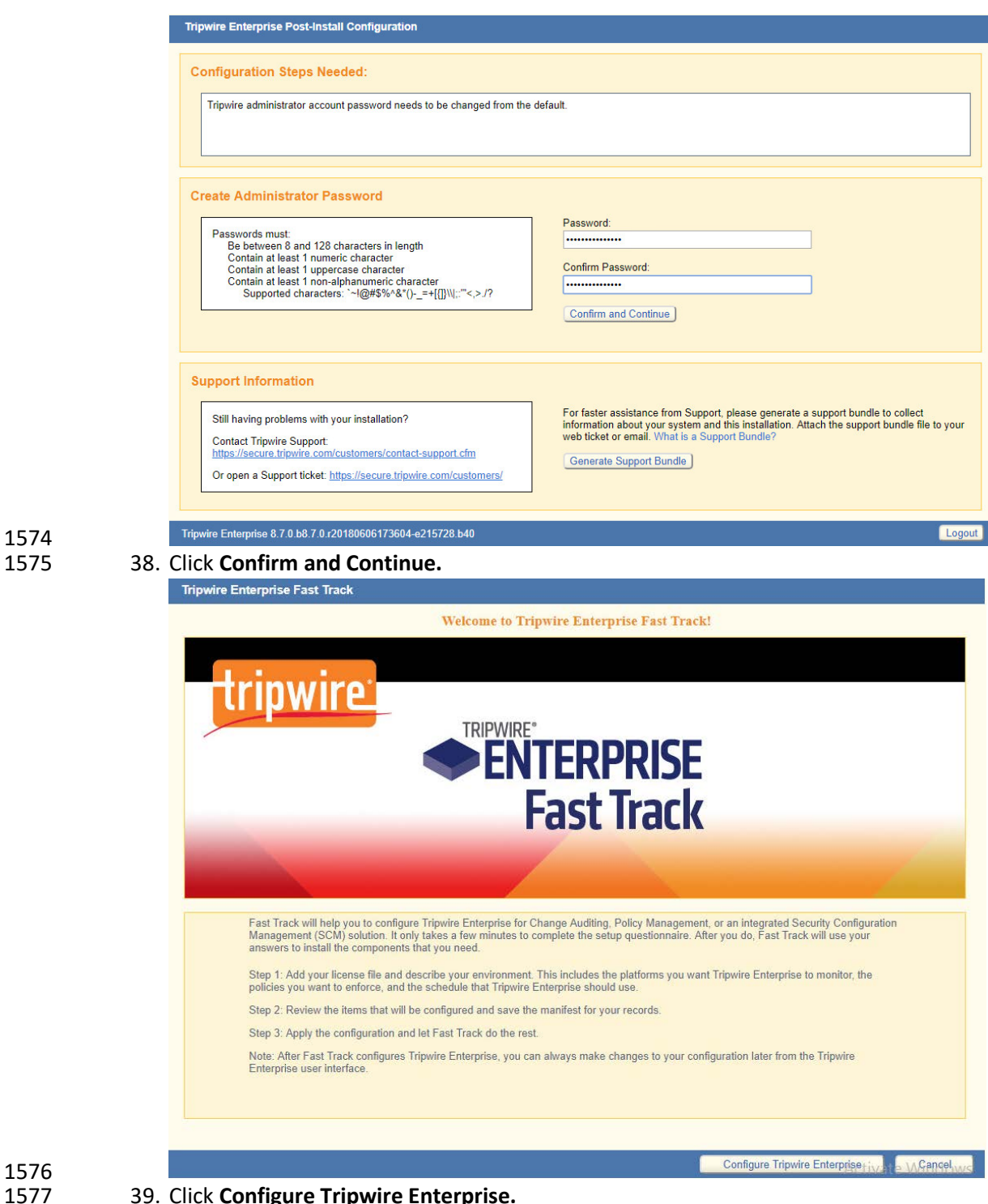

1574

1577 39. Click **Configure Tripwire Enterprise.**

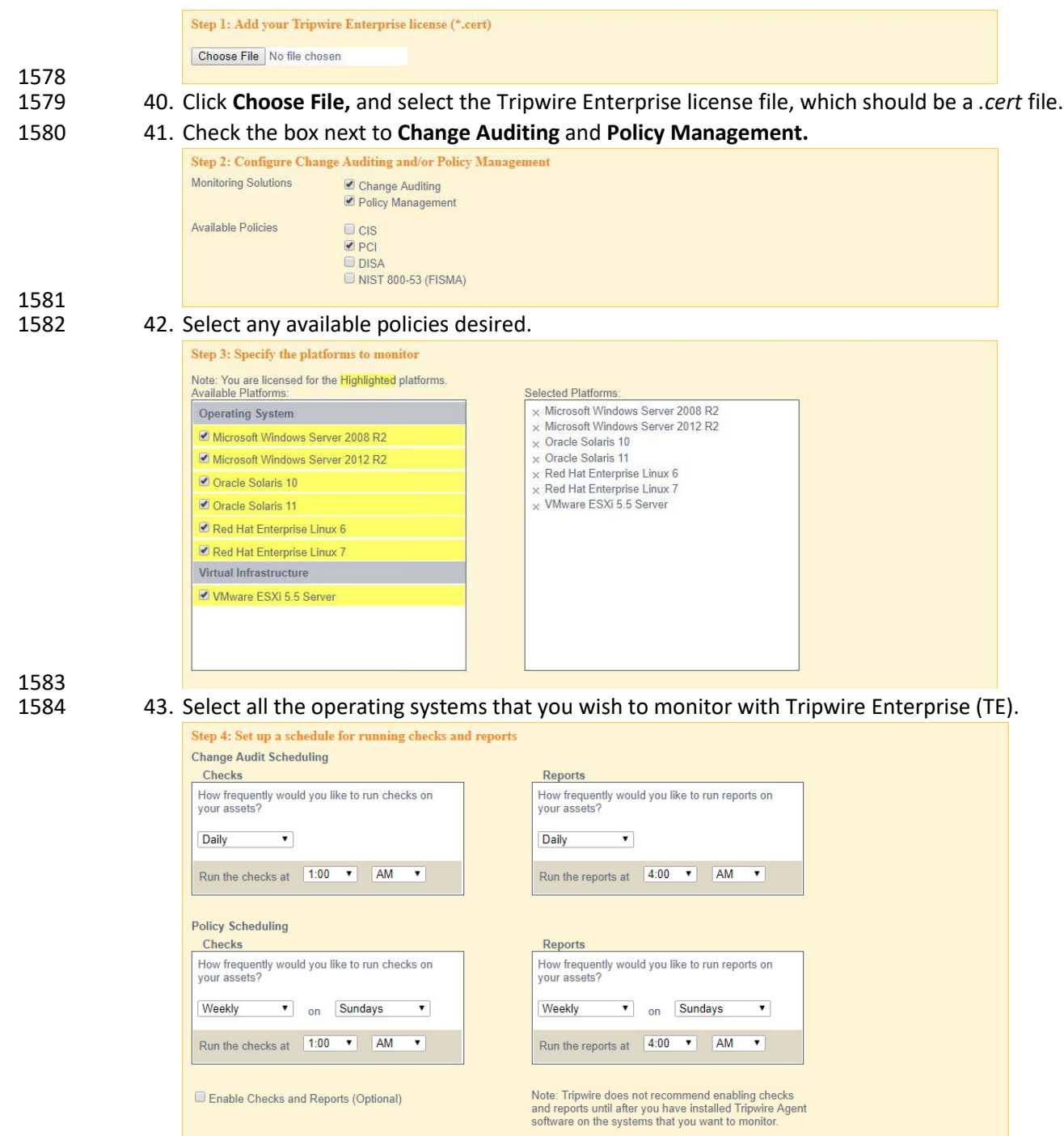

- 1585<br>1586
- 44. Set up a schedule for running checks and reports according to your organization's needs. Leave the box next to **Enable Checks and Reports** unchecked for now.

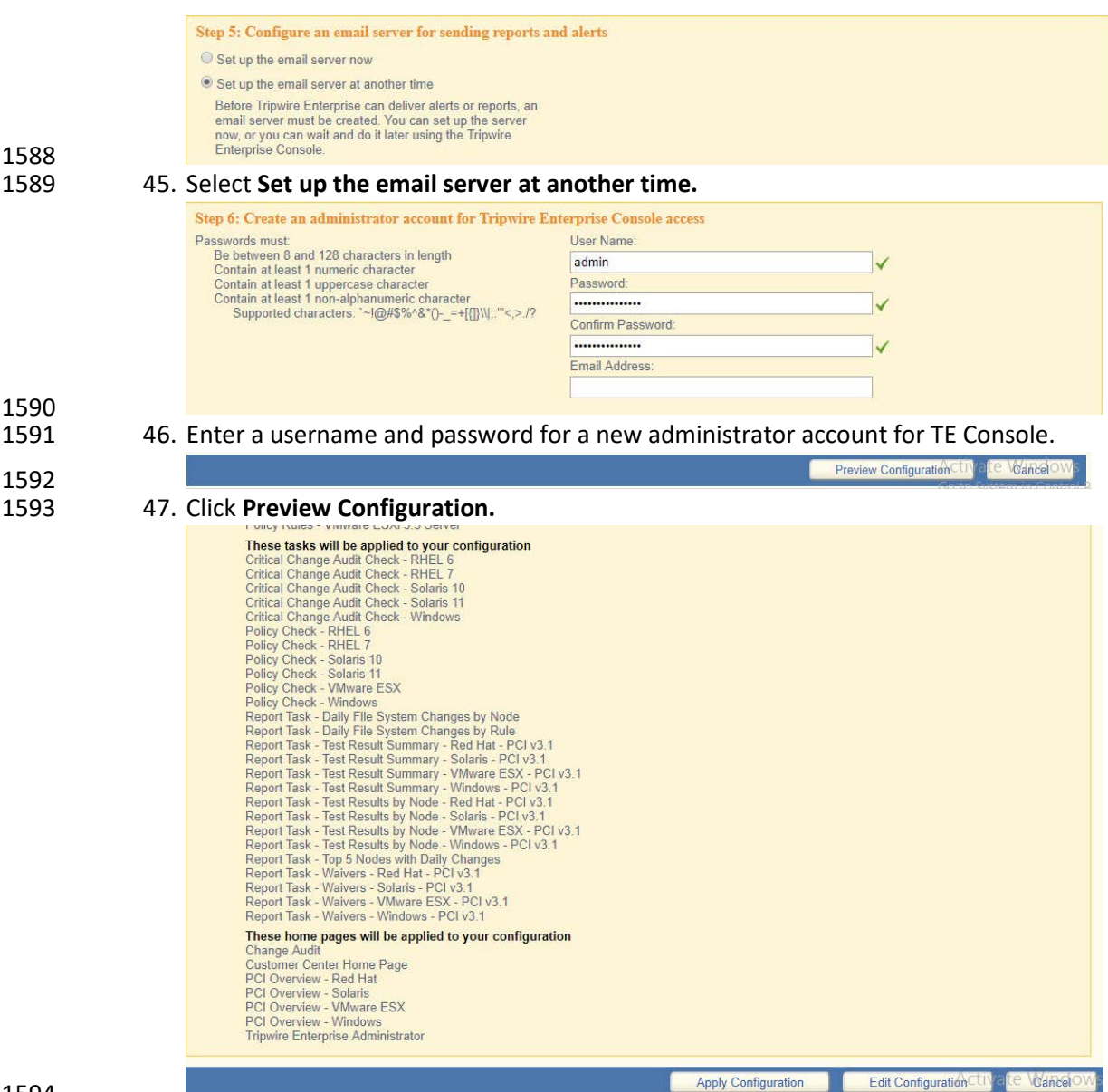

48. Click **Apply Configuration.**

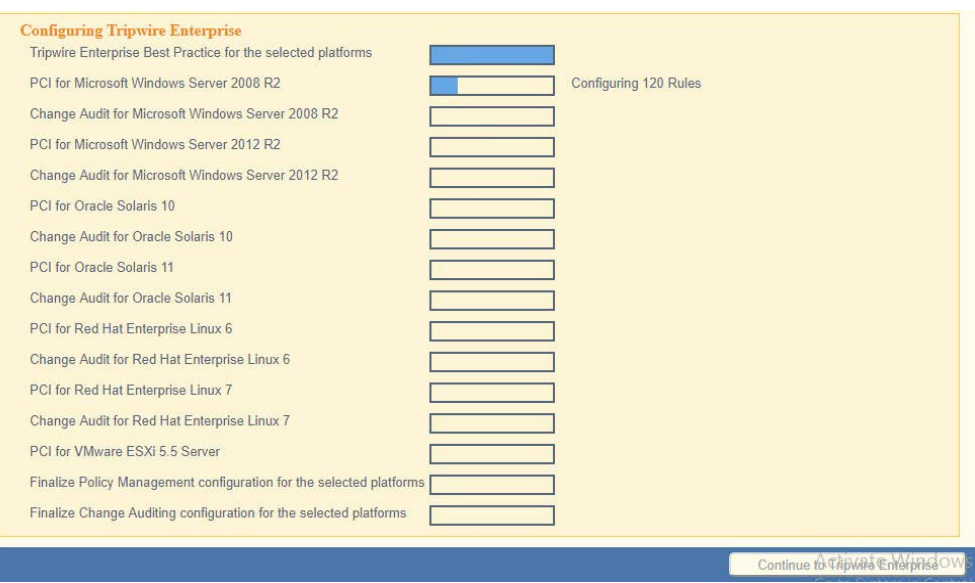

49. Click **Continue to Tripwire Enterprise** when the installation finishes.

# 2.9.2 Install the Axon Bridge

- 1599 1. Ensure that TCP traffic on port 5670 is allowed through the firewall.
- *2.* Navigate to the TE Console installation directory, to the */server/data/config* folder. Copy *bridge\_sample.properties* to *bridge.properties.*
- 1602 3. In the *bridge.properties* file, find the line that says:<br>1603  $#tw.cap.bridge.registributionPresharedKey=$
- #tw.cap.bridge.registrationPreSharedKey=
- Remove the **#** character. After the **=** character, enter a password. The password has some restrictions, so ensure that it meets the requirements if the connection fails later.
- 4. Restart the TE console by running the following command from an administrator command 1607 prompt, where *<te\_root*> is the TE installation directory:
- **> <te\_root>/server/bin/twserver restart**

# 2.9.3 Install the Axon Agent (Windows)

- 1. Download the *Axon Agent .zip* file from the Tripwire customer website
- [\(https://tripwireinc.force.com/customers\)](https://tripwireinc.force.com/customers), under the **Product Downloads** tab.
- 2. Unzip the file.
- 3. To begin the installation, double-click the *.msi* file in the extracted folder. Note: No installation wizard will appear; the installation happens automatically.
- *4.* After the Axon Agent is installed, navigate to *C:\ProgramData\Tripwire\agent\config,* and copy *twagent\_sample.conf* to *twagent.conf.*

 $\begin{tabular}{ll} $\#$ & HOST based agent configuration: \\ $\#$ & Instead of using a DNS SRV {\end{tabular}} \\ $\#$ & Insteady to talk to a specific host, \\ $\#$ & can optionally specify a poor. \end{tabular}$ Instead of using a DNS SRV record, the agent may be configured<br>to talk to a specific host, or list of hosts. Lists use a comma separator and<br>can optionally specify a port. The default of port 5670 will be used if a port  $\begin{array}{c} \# \\ \# \end{array}$ is not specified. Example: host1, host2:5900, 10.123.0.15, [feac:ba80:6fff:93fe]:7582 l# The agent may be configured to connect to hosts in a randomized or textual order Ħ (default: true) bridge.host=192.168.1.136 #bridge.port=5670 #bridge.randomize.hosts=true 1617 1618 5. Open *twagent.conf,* and find the line that says bridge.host. Remove the **#** character, and 1619 enter the hostname or IP address of the Axon Bridge server. 1620 6. In a file called *registration\_pre\_shared\_key,* enter the value of the pre-shared key that was set 1621 in the Axon Bridge. 1622 7. Restart the Axon Agent Service by opening a command prompt and running the following 1623 commands:<br>1624 > net stop 1624 **> net stop TripwireAxonAgent** 1625 **> net start TripwireAxonAgent**  $\overline{\square}$ **Administrator: Command Prompt**  $\Delta \phi$  $\times$ icrosoft Windows [Version 10.0.17134.228]<br>c) 2018 Microsoft Corporation. All rights reserved. :\Users\Administrator>net stop TripwireAxonAgent<br>he Tripwire Axon Agent service is stopping...<br>he Tripwire Axon Agent service was stopped successfully. :\Users\Administrator>net start TripwireAxonAgent<br>he Tripwire Axon Agent service is starting.<br>he Tripwire Axon Agent service was started successfully. :\Users\Administrator> 1626

# 1627 2.9.4 Install the Axon Agent (Linux)

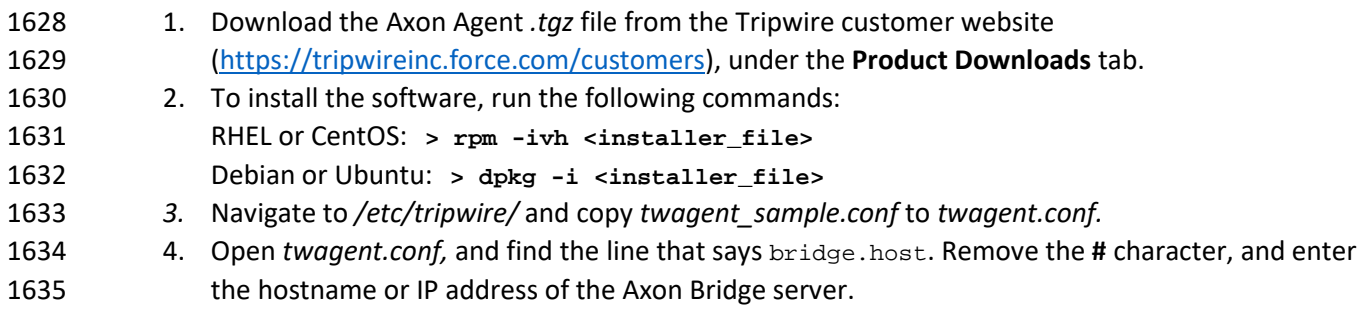
- 5. In a file called *registration\_pre\_shared\_key.txt,* enter the value of the pre-shared key that was 1637 set in the Axon Bridge. 6. Restart the Axon Agent Service by opening a command prompt and running the following commands: RHEL or CentOS: **> /sbin/service tripwire-axon-agent stop > /sbin/service tripwire-axon-agent start** Debian or Ubuntu: **> /usr/sbin/service tripwire-axon-agent stop > /usr/sbin/service tripwire-axon-agent start**
- 2.9.5 Configure Tripwire Enterprise
- 1648 2.9.5.1 Terminology
- **Node:** A monitored system, such as a file system, directory, network device, database, or virtual infrastructure component.
- **Element:** A monitored object, which is a component or property of a node being audited by TE.
- **Element Version:** A record of an element's state at specific points in time. Multiple element versions create a historical archive of changes made to the element.
- **Rule:** A rule identifies one or more elements to the TE Console.
- **Action**: An object that initiates a response to either changes detected by TE or by failures generated from policy tests.
- **Task:** A TE operation that runs on a scheduled or manual basis.
- **TE Policy:** A measurement of the degree to which elements comply with a policy.
- **Policy Test:** A determination of whether elements comply with the requirements of a policy.
- **Baseline:** The act of creating an element that reflects the current state of a monitored object (also
- called the **current baseline.** When a node's baseline is promoted, TE saves the former baseline as a
- **historic baseline.**
- **Version Check:** A check on monitored objects/elements. It is a comparison of the current state of the
- element against its already recorded baseline for changes.

#### 1665 2.9.5.2 Tags

1666 In TE, tags can be used to label and target specific nodes. Tags are not required but allow for targeting 1667 nodes more granularly than by the operating system. This section will describe how to create and assign 1668 tags.

- 1669 1. Navigate to the TE Console in your browser.
- 1670 2. Click **Asset View.**

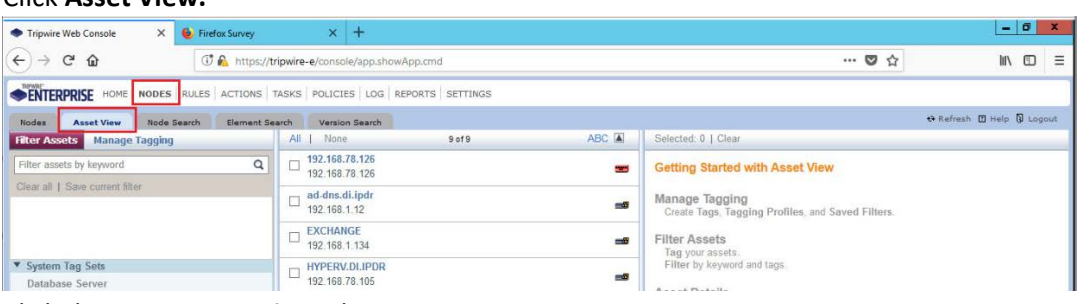

- 1671<br>1672 1672 3. Click the **Manage Tagging** tab.
- 1673 4. Enter the name of a tag set or use one of the four existing ones (**Location, Owner, Platform**

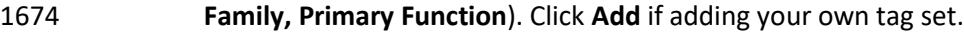

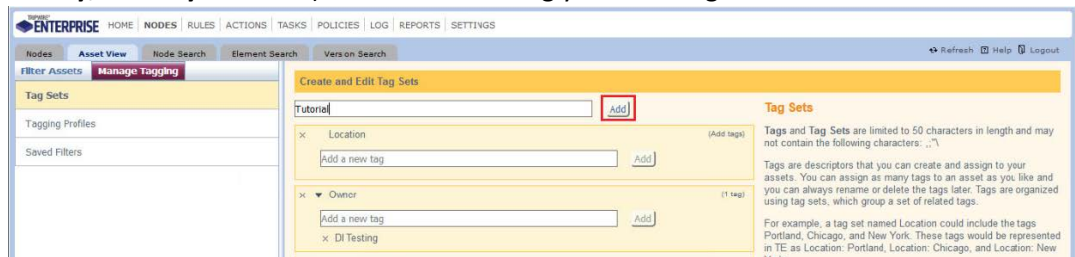

1675<br>1676 5. Under the tag set you wish to add a tag to, enter the name of the tag.

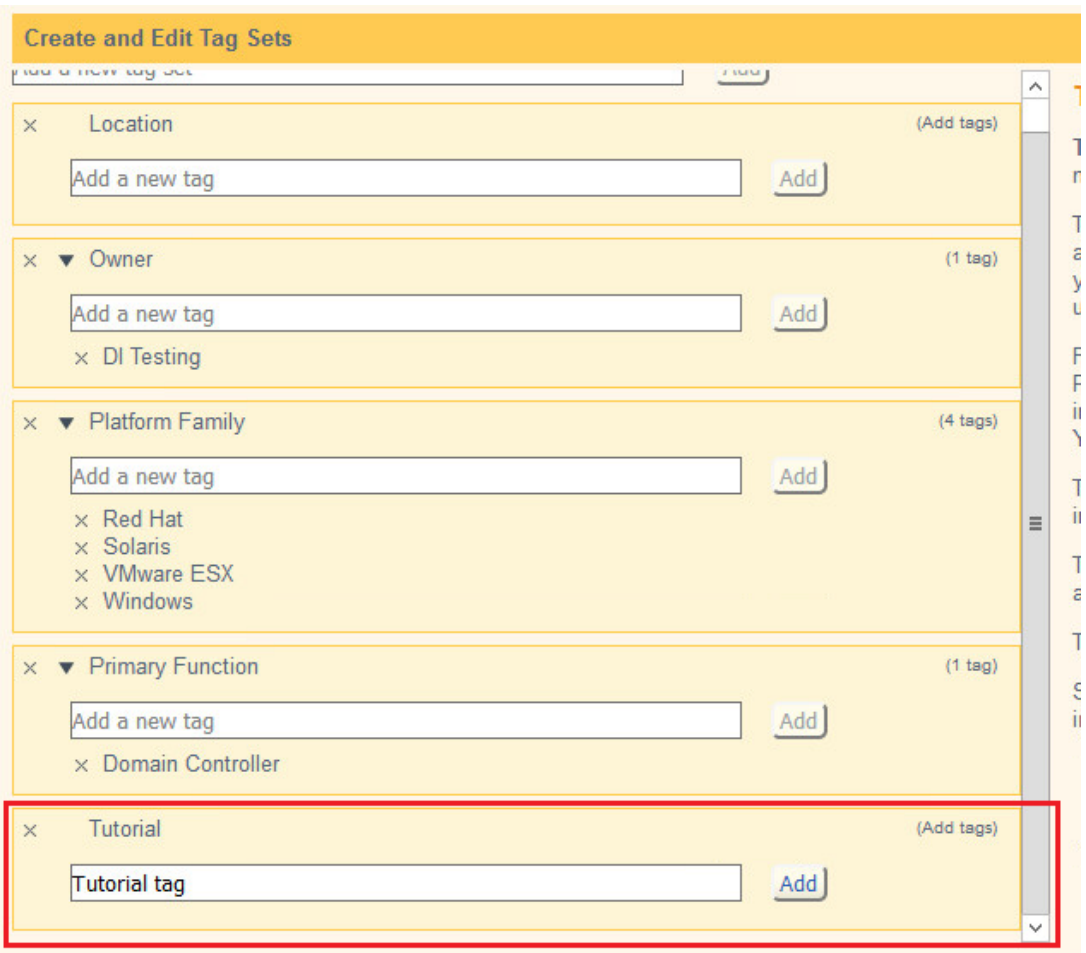

1677<br>1678

- 1678 6. Click **Add.**
- 1679 7. Navigate to **Nodes > Asset View > Filter Assets.**
- 1680 8. Check the boxes next to the nodes to which you wish to add this tag.

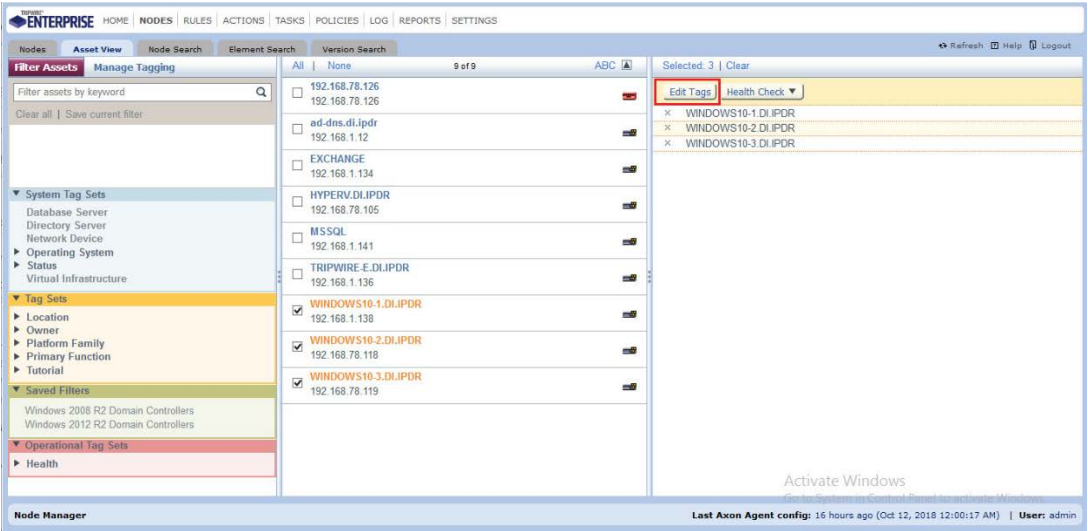

#### 9. Click **Edit Tags.**

1681<br>1682

# 1683 10. Check the boxes next to any tags you wish to add to these nodes.

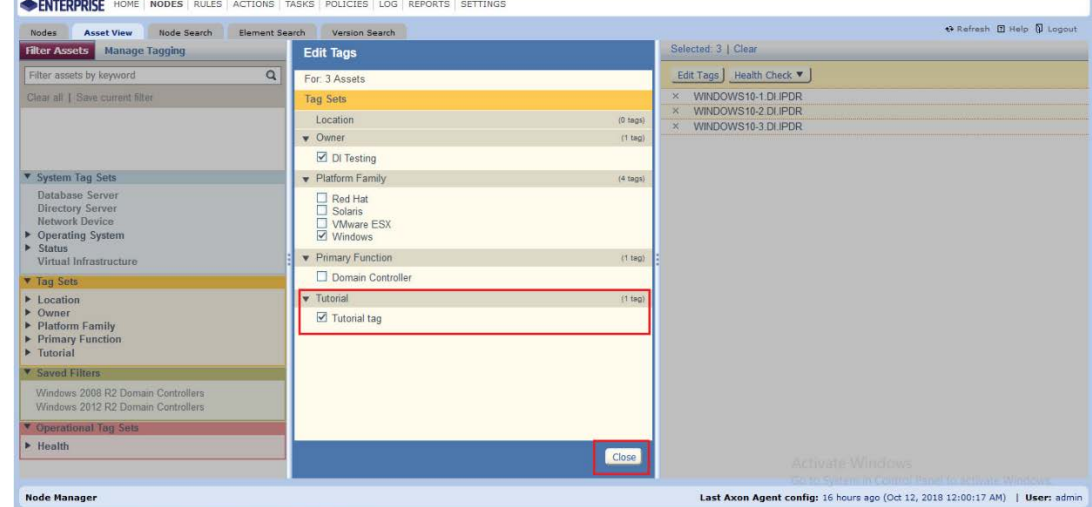

- 1684<br>1685
	- 11. Click **Close.**

#### 1686 2.9.5.3 Rules

1687 This section will describe how to create a rule.

#### 1688 1. Click **Rules.**

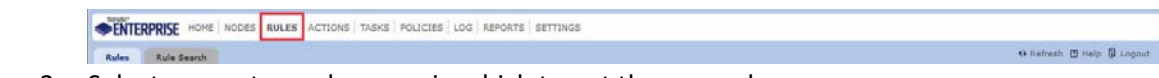

1689<br>1690 2. Select or create a rule group in which to put the new rule.

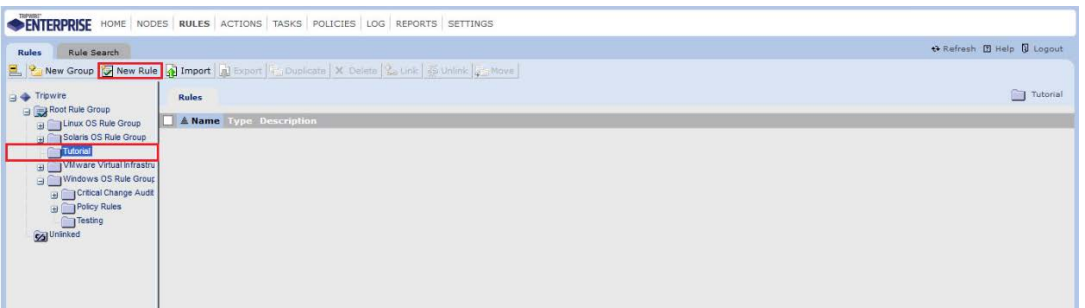

- 1691<br>1692
- 

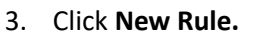

1693 4. Select the type of rule. For monitoring Windows filesystems, we choose **Windows File System**  1694 **Rule.**

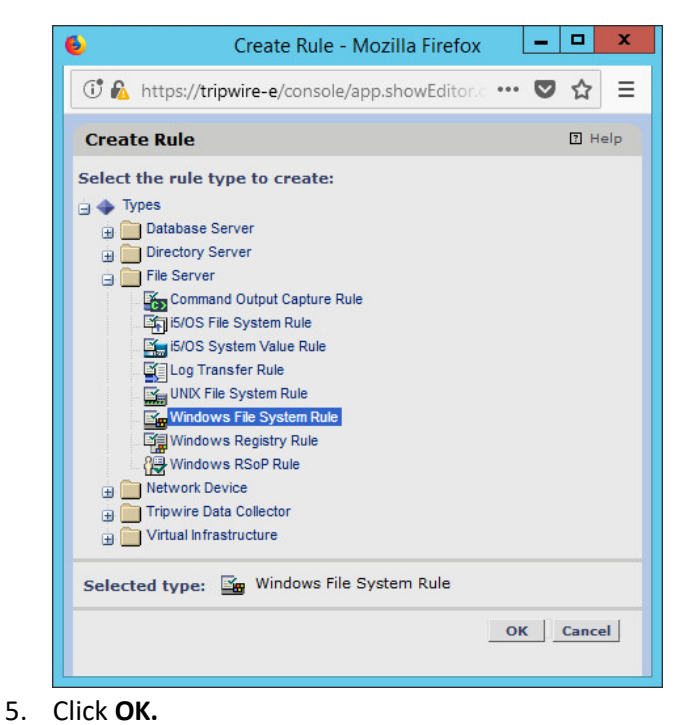

1696<br>1697

- 
- 1698 6. Enter a **name** and **description** for the rule.

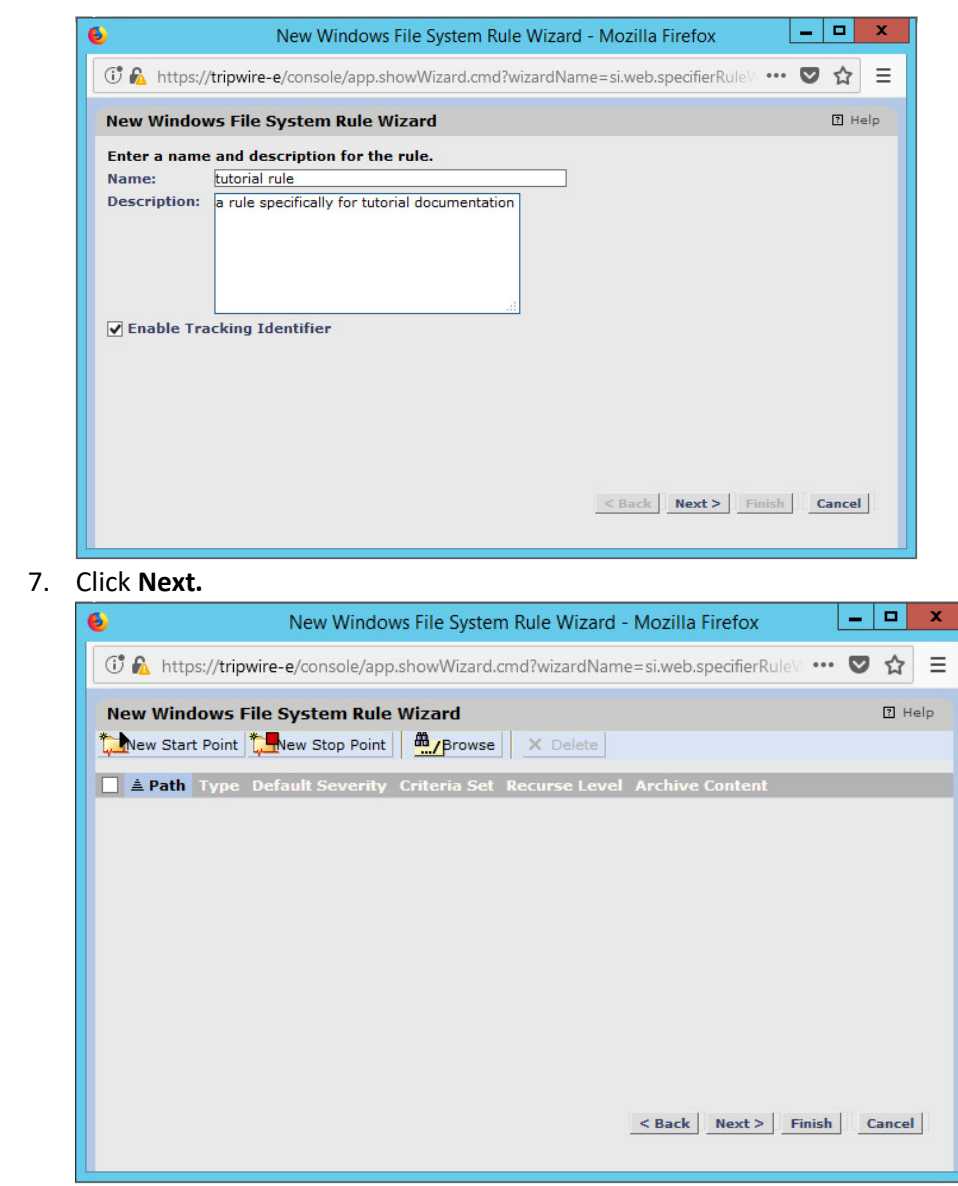

 7. Click **Next.**

- 8. Click **New Start Point.**
- 9. For **Path**, enter a directory that represents the scope of the scan. It can be limited to the documents folder or be wide enough to encompass all the files on a system. Note that the latter will take much longer to scan.
- 10. Check the box next to **Recurse directory** if you also wish to scan all subfolders.

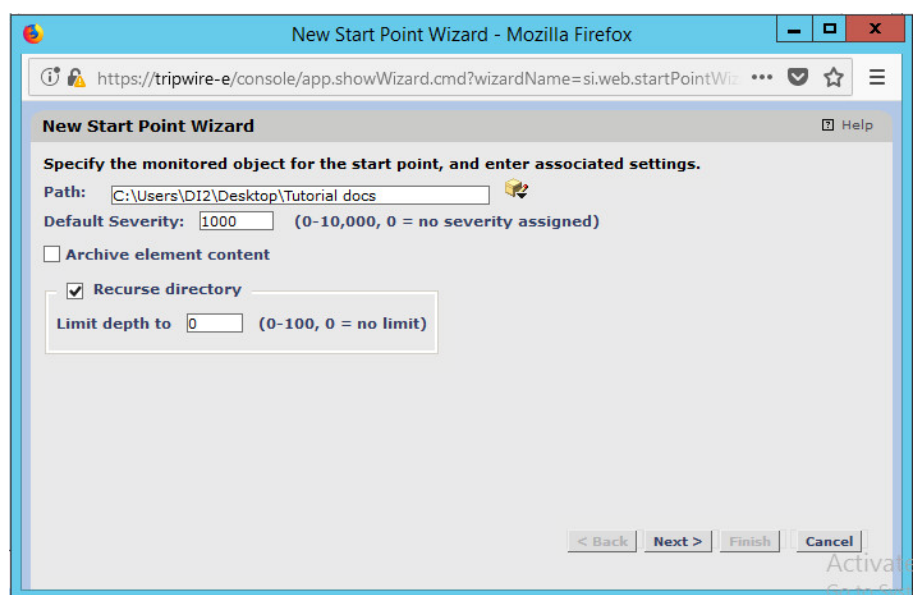

1707<br>1708

# 11. Click **Next.**

#### 1709 12. Select **Windows Content and Permissions.**

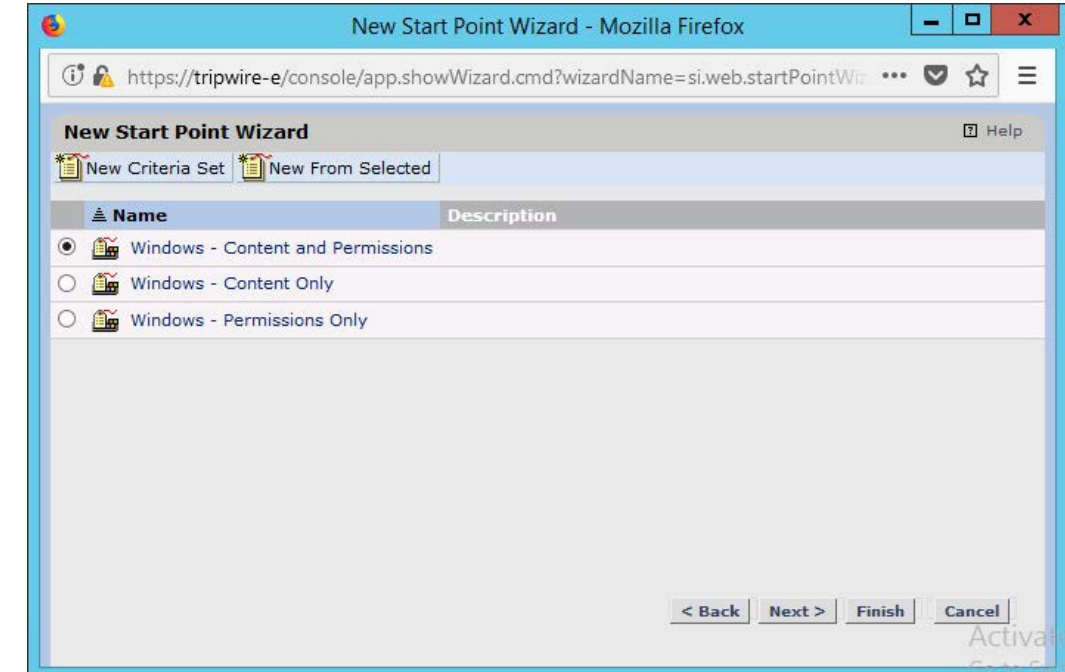

- 1710
- 13. Click **Finish.**
- 1712 14. Click **New Stop Point.**
- 1713 15. Enter the path of any folders or files that should not be included in the scan, and indicate 1714 whether they should end the recursion.

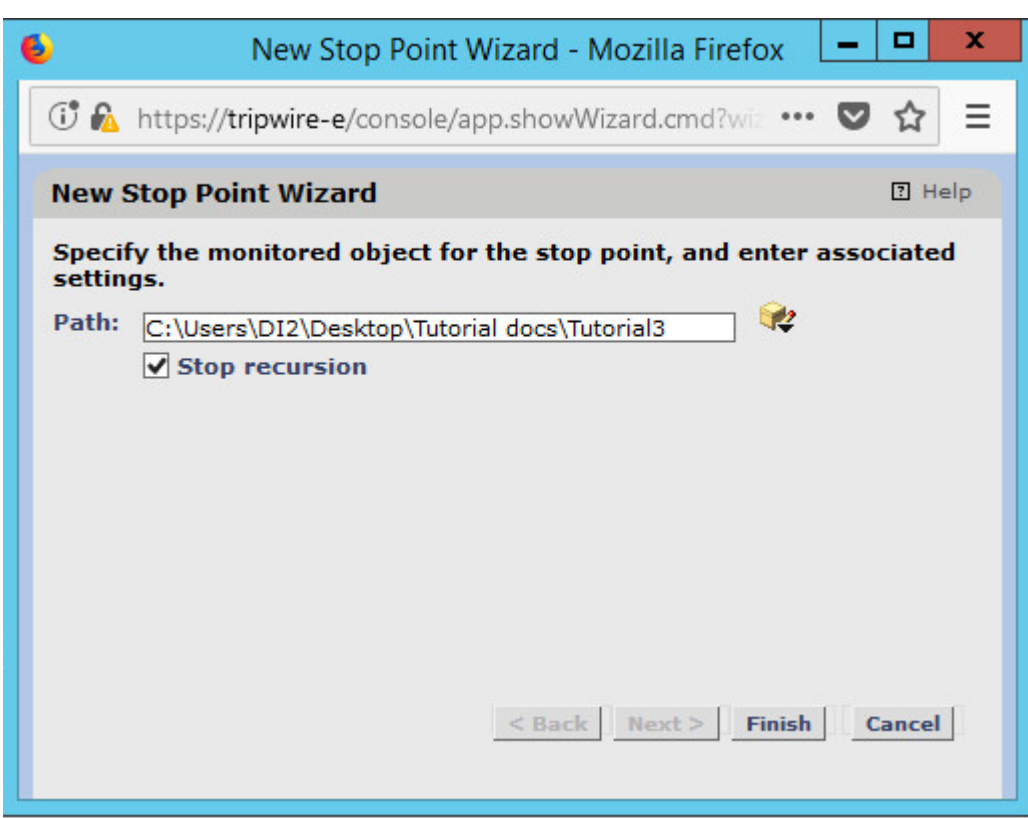

- 1715
- 1716 16. Click **Finish.**
- 1717 17. Click **Next.**
- 1718 18. Click **Next.**
- 1719 19. Click **Finish.**

#### 1720 2.9.5.4 Tasks

1721 This section will describe how to create a task.

#### 1722 1. Click **Tasks. ENTERPRISE** HOME | RODES | RULES | ACTIONS | TASKS | POLICIES | LOG | REPORTS | SETTINGS 1723 1724 2. Select a folder for a new task or create one. **E.** Manage ( 2. New Group (2. New Task G) Import | in Export | in Exposite | X Delete | 3. Delate | 3. Unlink | 4. When Control ( G) Bun | El Baseline | G Stop | Go Disable | G Enable |  $\begin{tabular}{c} $\Rightarrow$ Tripwire \\ $\Rightarrow$ $\begin{tabular}{|c|c|} \hline $\Rightarrow$ Forot Task Group \\ $\fbox{\small{Q}}$ Check Tasks \\ $\Rightarrow$ $\begin{tabular}{|c|c|} \hline $\Rightarrow$ Forper Tasks \\ $\Rightarrow$ for $c$ & \end{tabular} \end{tabular} } \end{tabular}$ **Tasks T AName:** Type Status Last Start Last Duration Timeout Next Start Description Change Audit Report ing Tasks 1725

3. Click **New Task.** 

 4. Select **Baseline Rule Task** or **Check Rule Task** (Note: Both are needed: baseline creates the initial state of the monitored object, and check updates the state and reports any changes).

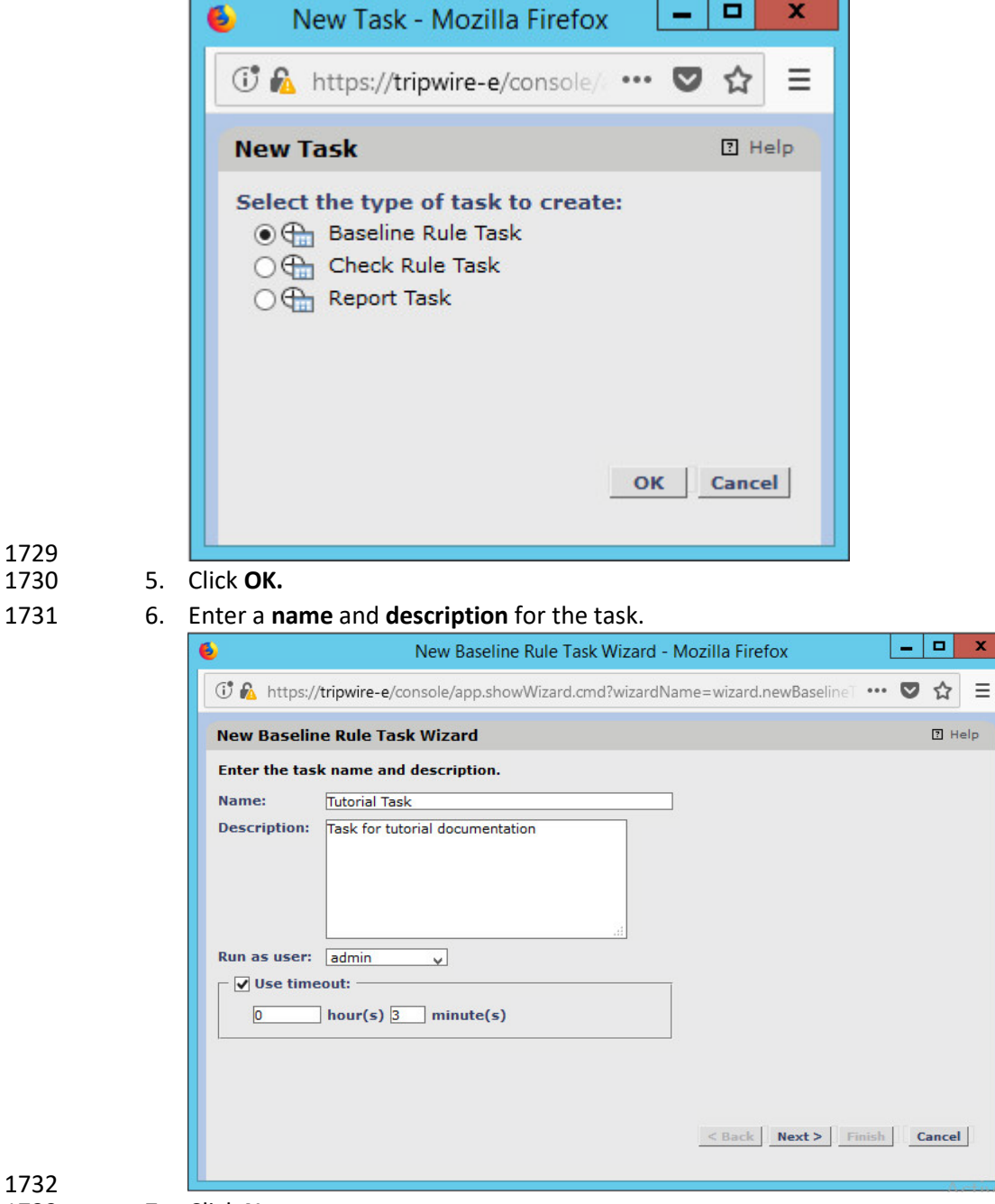

- 7. Click **Next.**
- 8. Select whether you want all baselines to be updated or to only create new baselines.

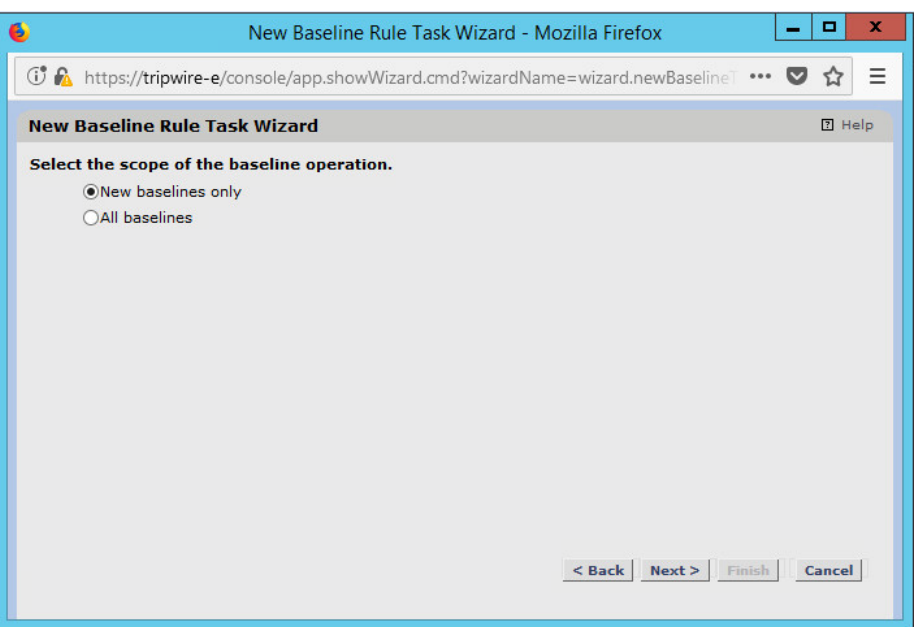

# 1735<br>1736

### 9. Click **Next.**

1737 10. Select the systems to be included in the task. You can use tags or select by operating system (or 1738 other defaults).

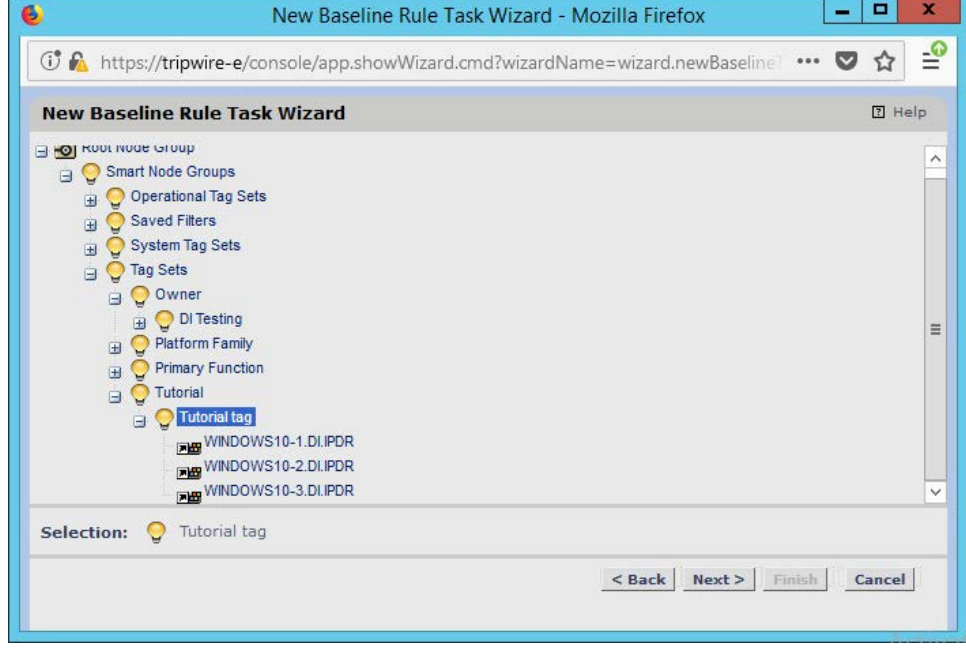

- 1739
	- 11. Click **Next.**
- 1741 12. Select the rule created earlier.

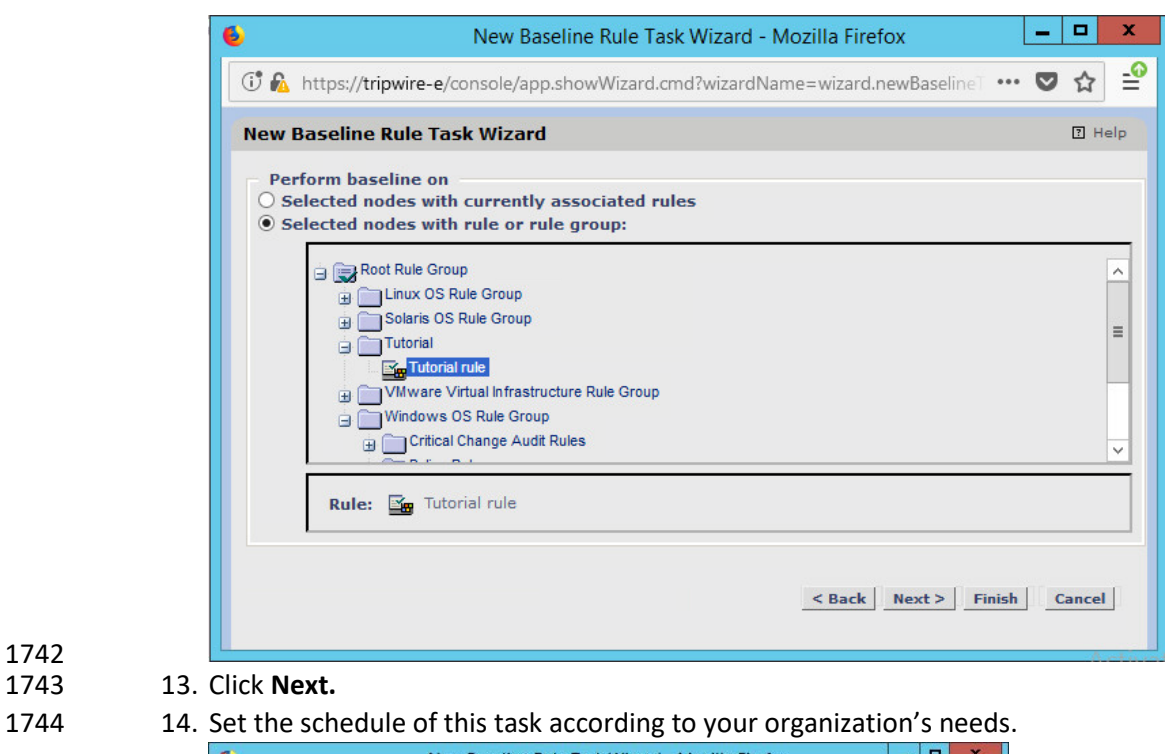

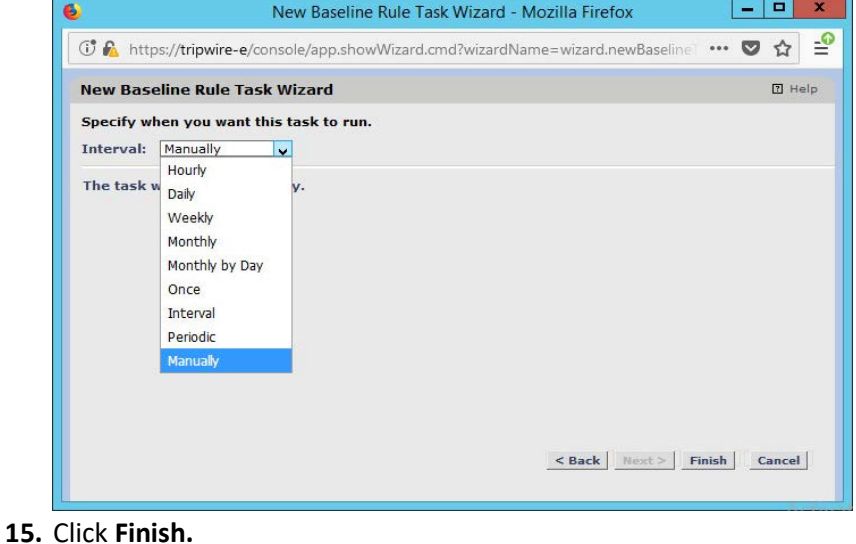

**2.10 Tripwire Log Center**

# 2.10.1 Install Tripwire Log Center Manager

- See the *Tripwire Log Center 7.3.1 Installation Guide* that should accompany the installation media for
- instructions on how to install **Tripwire Log Center.** Use the **Tripwire Log Center Manager** installer.

#### Notes:

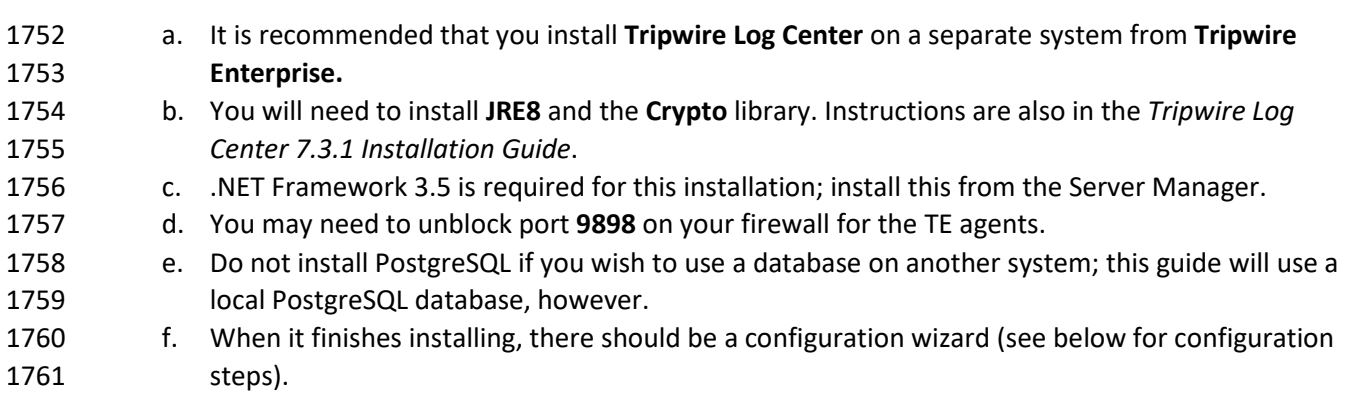

# 2.10.2 Configure Tripwire Log Center Manager

1763 1. The configuration wizard should start after the installation is complete.

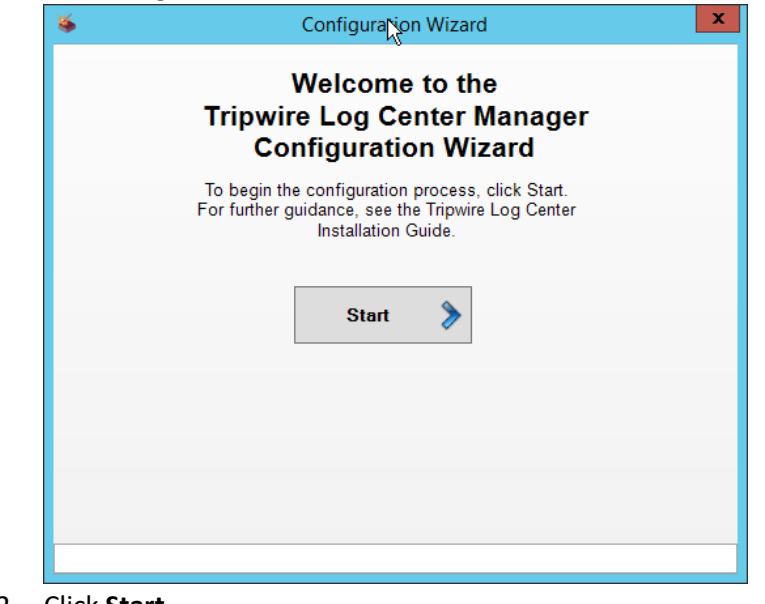

2. Click Start.

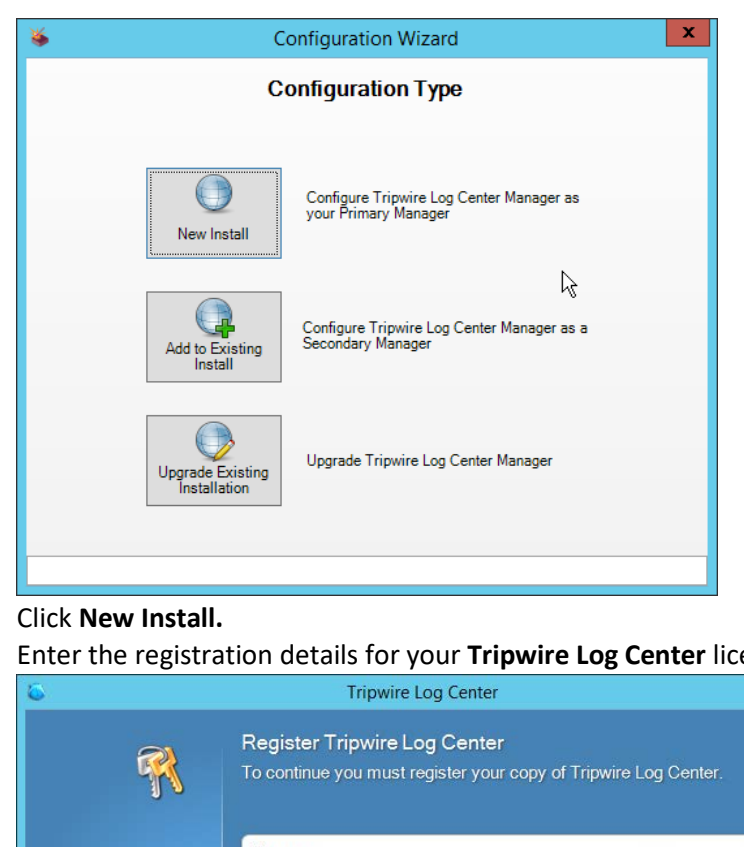

1766 1767 3. Click **New Install.**

1768 4. Enter the registration details for your **Tripwire Log Center** license.

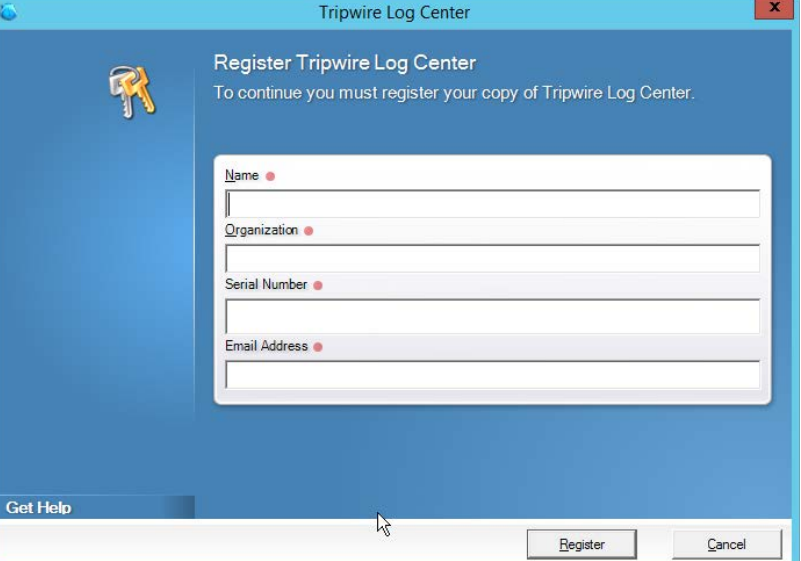

1769<br>1770

- 5. Click **Register.**
- 1771 6. Enter details about the database that **Tripwire Log Center** should use.

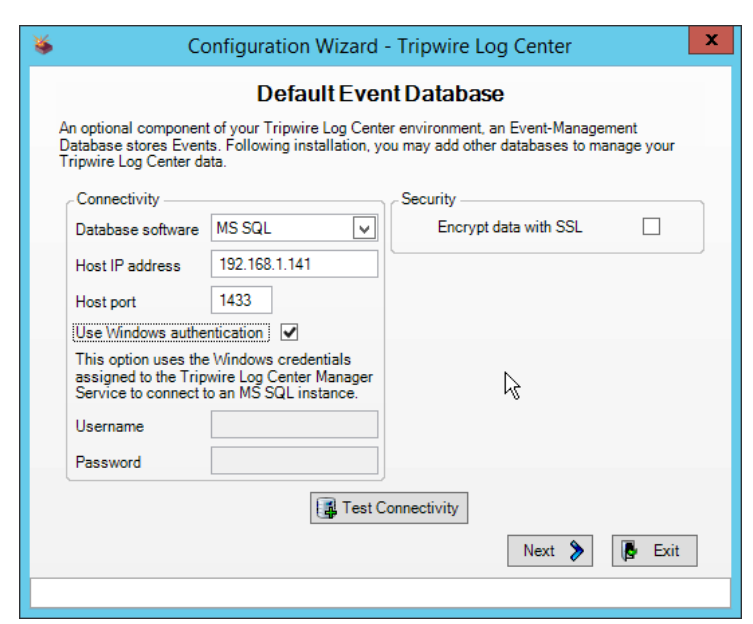

#### 7. Click **Next.**

1774 8. Select a directory to store log messages in, such as *C:\Program Files\Tripwire\Tripwire Log*  1775 *Center Manager\Logs\AUDIT.*

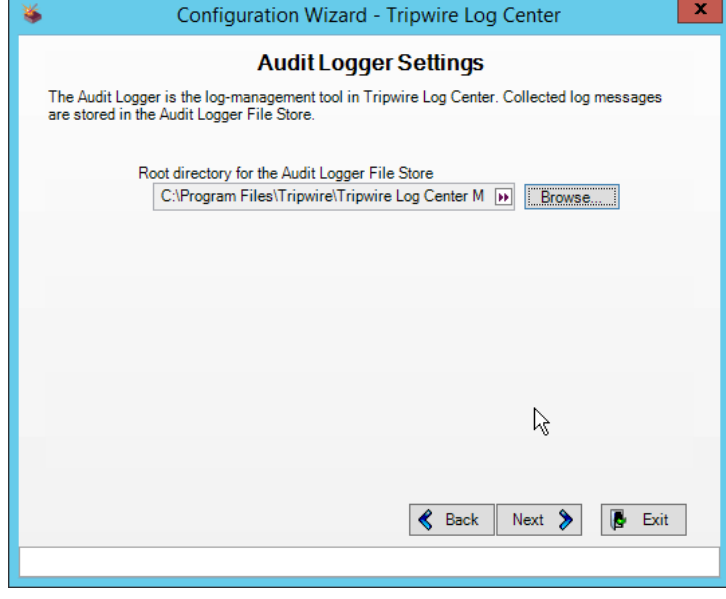

1776

- 9. Click **Next.**
- 1778 10. Enter a **password** and an **email**.
- 1779 11. Change the IP to a hostname, if preferred.

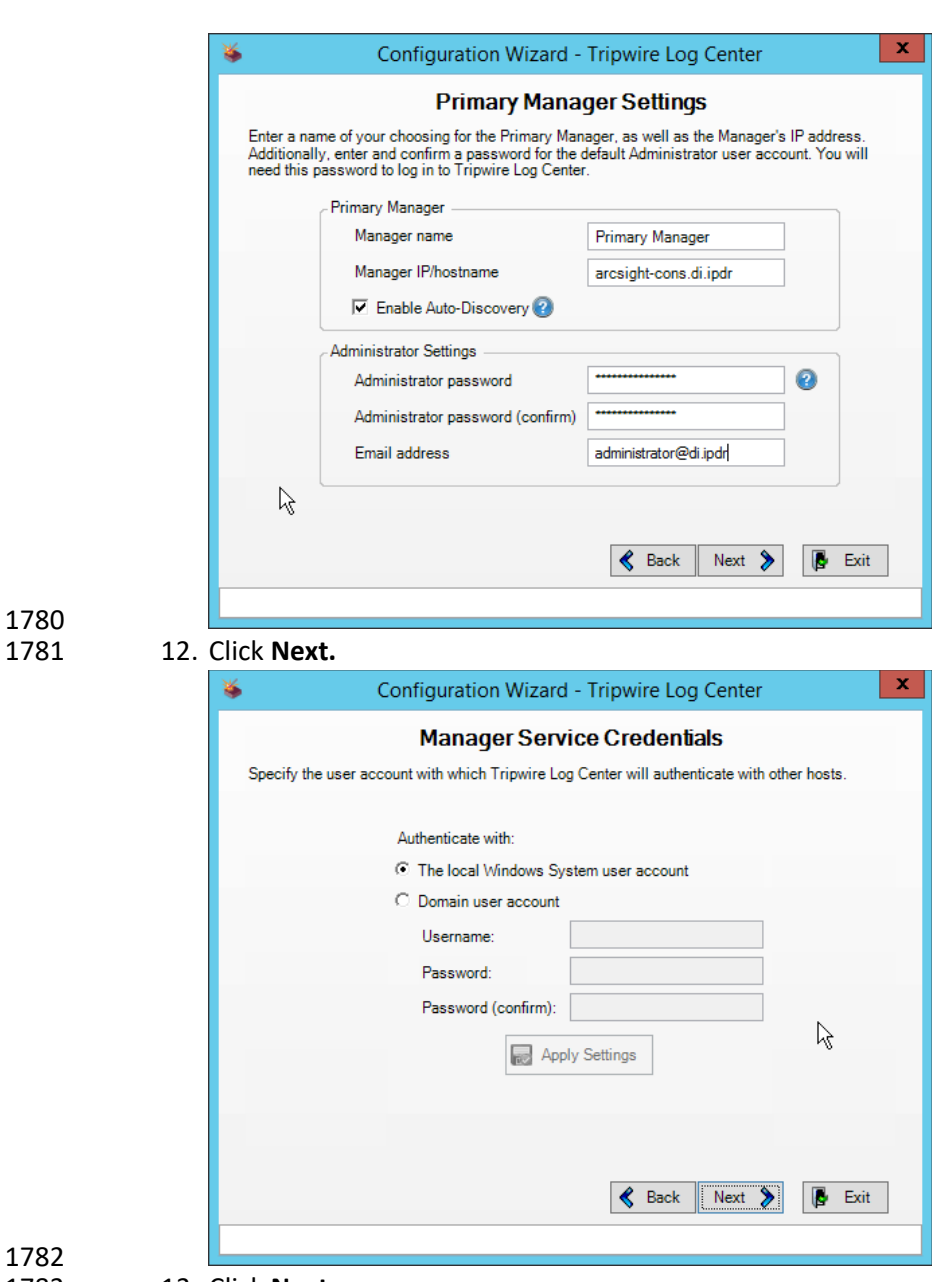

- 13. Click **Next.**
- 1784 14. Select any log sources that you expect to collect with **Tripwire Log Center.** Examples: **Tripwire**  1785 **Enterprise, Microsoft Windows 10, Tripwire IP360 VnE, Linux Debian, Ubuntu Linux, Microsoft**
- 1786 **Exchange, Microsoft SQL Server.**

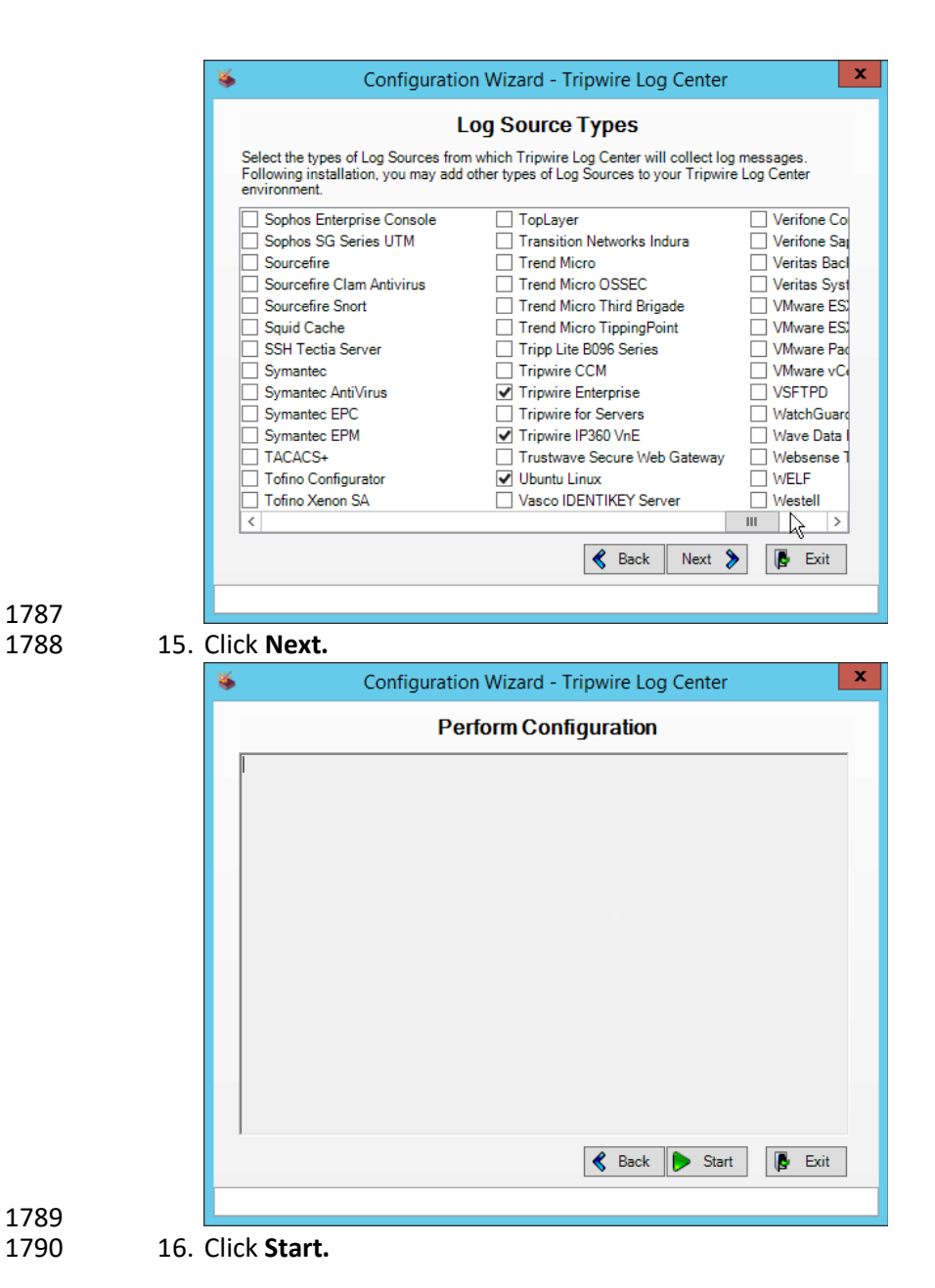

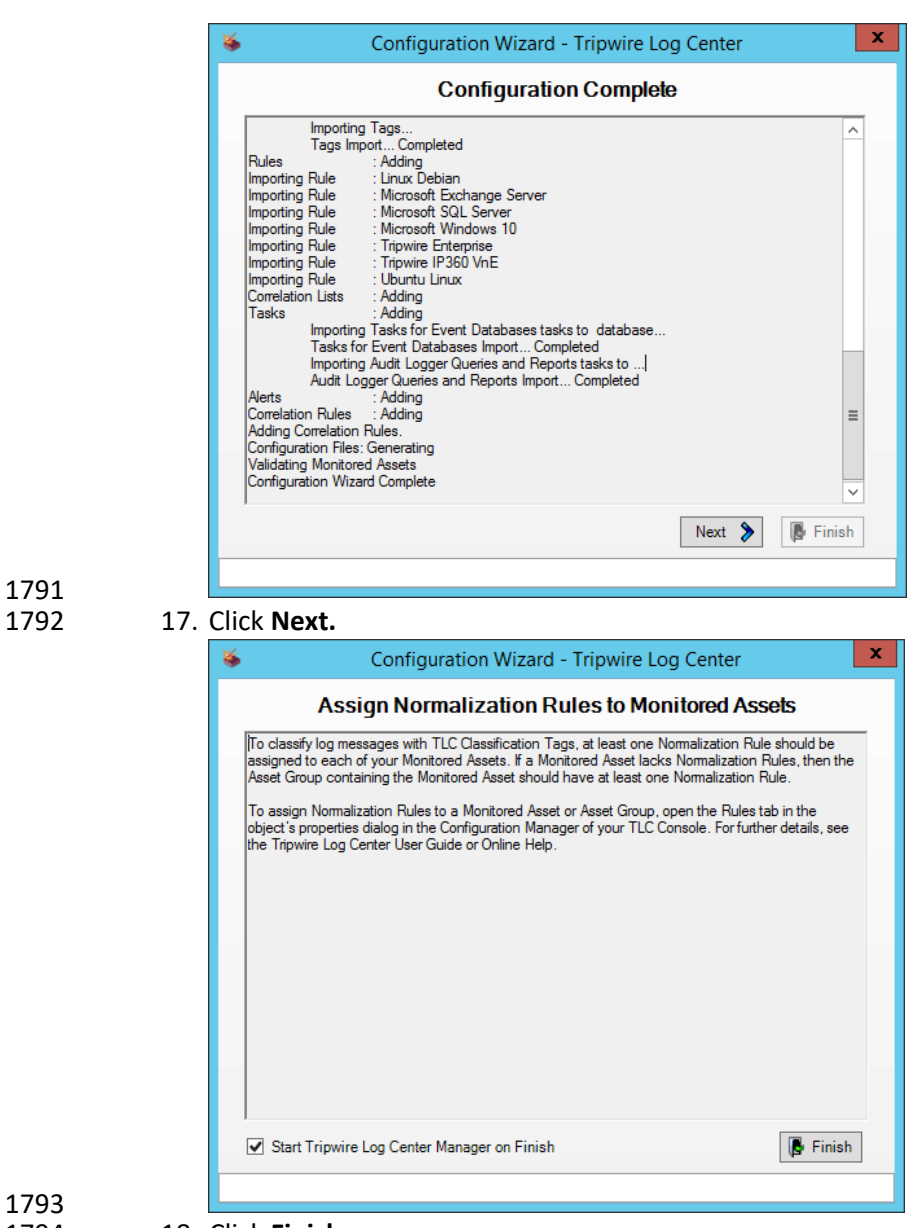

18. Click **Finish.**

# 2.10.3 Install Tripwire Log Center Console

- Chapter 4 of the *Tripwire Log Center 7.3.1 Installation Guide* details the installation of the **Tripwire Log**
- **Center Console.** Use the **Tripwire Log Center Console** installer.
- You can install this on the same machine as the **Tripwire Log Center Manager,** if desired.

# **2.11 Cisco Identity Services Engine**

 This section will detail the installation and some configurations for the Cisco Identity Services Engine (ISE). It assumes the use of the ISE virtual machine.

## 2.11.1 Initial Setup

- 1. When prompted to log in for the first time, enter **setup**. (You can use the command **reset- config** to change these values later.) 2. Enter the desired **hostname** for the machine. 3. Enter the desired **IP address** for the machine. (Ensure that the specified hostname is associated with this IP address in your DNS.) 4. Enter the **netmask** for the machine.
- 5. Enter the **default gateway.**
- 6. Enter the **default DNS domain** (the name of your domain).
- 7. Enter the **primary nameserver** (the IP address of your DNS).
- 8. Enter a second nameserver if desired.
- 9. Enter an **NTP time server.**
- 10. Enter the **timezone.**
- 11. Enter **Y** for **SSH service.**
- 12. Enter an administrator **username** for the machine.
- 13. Enter a **password** twice.

# 2.11.2 Inventory: Configure SNMP on Routers/Network Devices

- See the corresponding vendor documentation for the correct way to enable SNMP on your network
- device. Ensure that the community string you choose is considered sensitive, like a password.
- 2.11.3 Inventory: Configure Device Detection
- 1. Log in to the web client by visitin[g https://hostname/admin,](https://hostname/admin) but replace **hostname** with the hostname of the ISE machine.

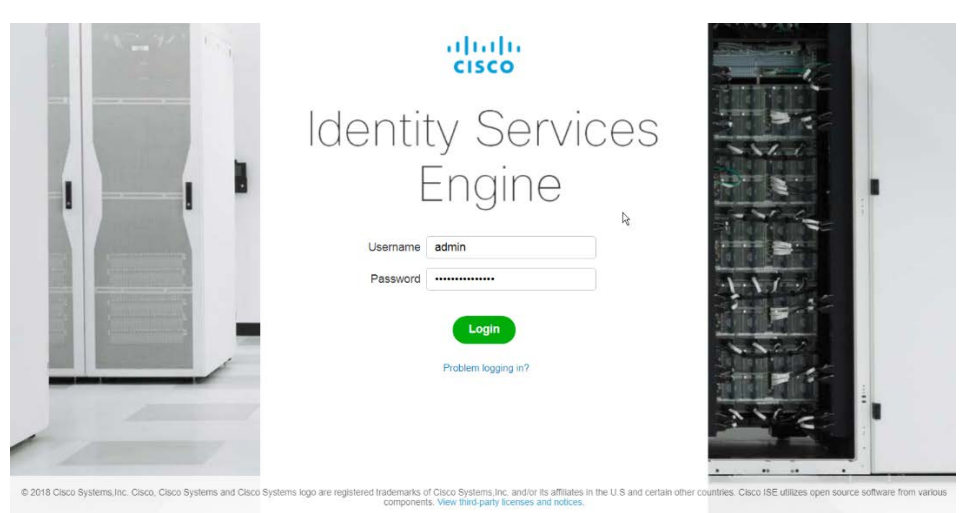

2. On the top right, use the small play button to select **Visibility Setup.**

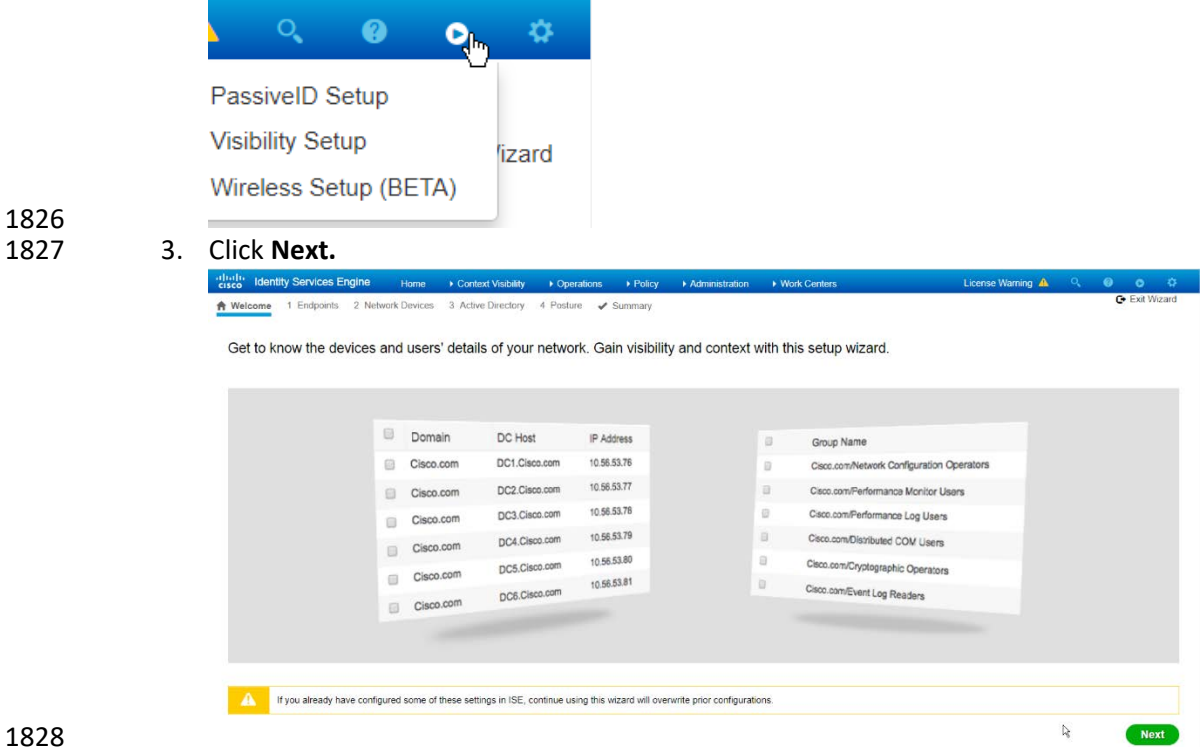

- 4. Enter the range of IP addresses to add to ISE's inventory.
- 5. Ensure that **Active Scanning** is checked.

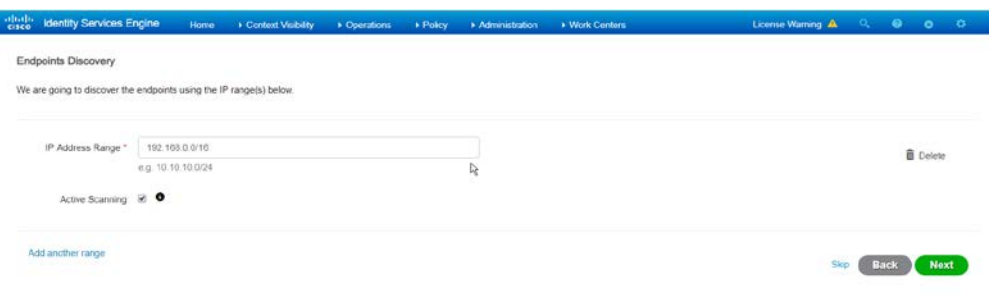

- 1831 1832 6. Click **Next.**
- 1833 7. Click the **Add Device Manually** link.
- 1834 8. Enter a **name.**
- 1835 9. Enter the **IP address** of the network device you configured for SNMP.
- 1836 10. Select **1** for **SNMP version.**
- 1837 11. Enter the **community string** you created.

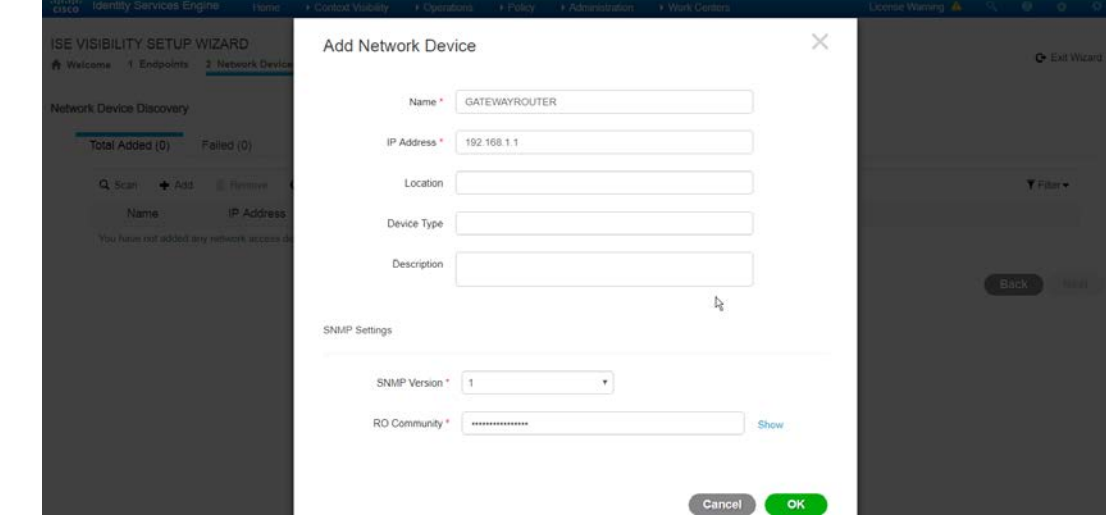

1838<br>1839

12. Click **OK.** 

 13. Click **Next.** 15. Enter the **domain name.**

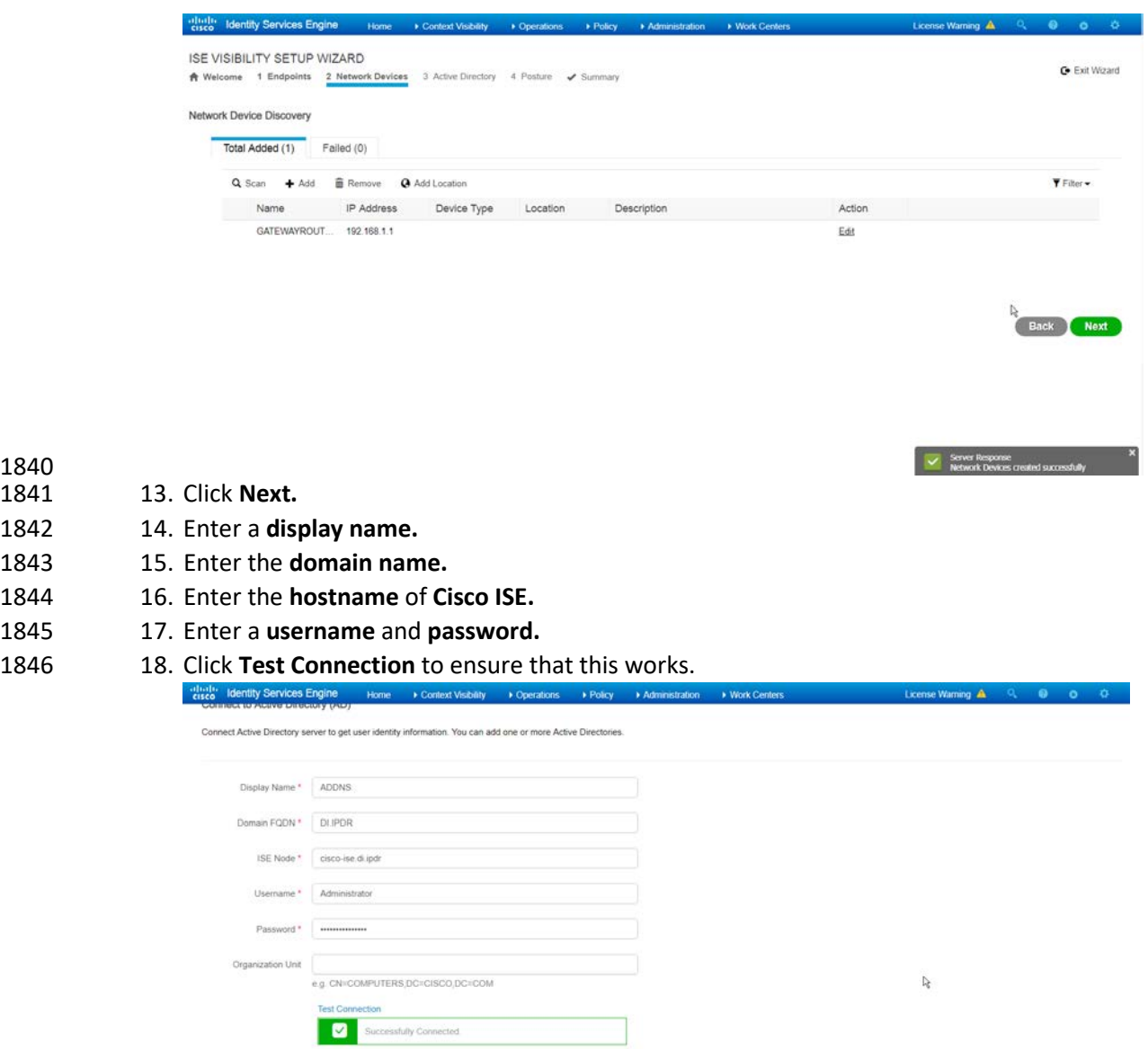

1847<br>1848 19. Click **Next.** 

20. Enter a **username** and **password.**

Add another Active Directory server

- 21. Check the box next to **Enable Endpoint Logging.**
- 22. Check the box next to **Include Range.**

Stip Back Next

 23. Click **Next.**

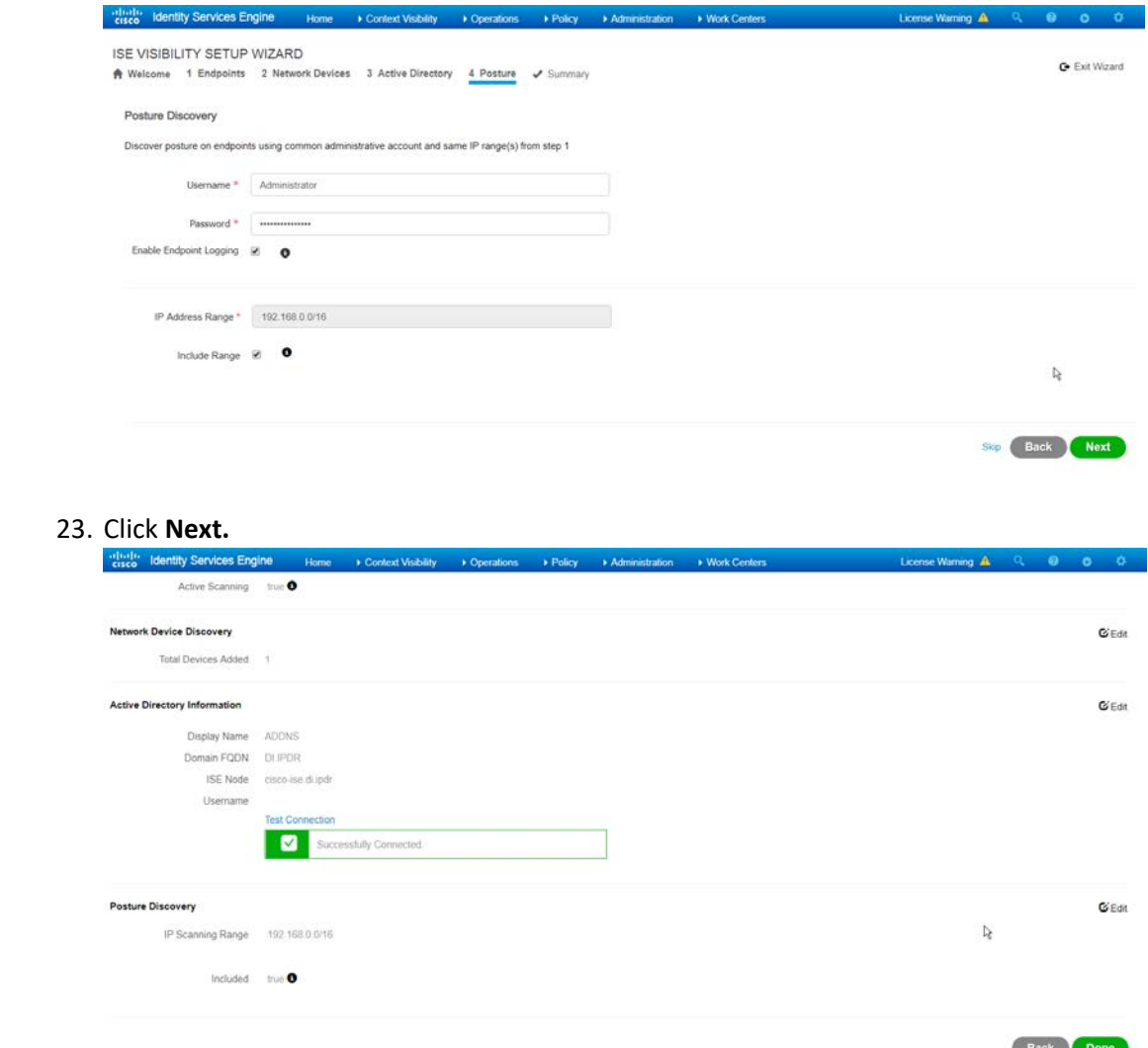

1854<br>1855 24. Verify the settings, and click **Done.** (This should begin importing endpoints connected to the network device, and they will be visible on the ISE dashboard.)

# 2.11.4 Policy Enforcement: Configure Active Directory Integration

 1. Navigate to *Administration > Identity Management > External Identity Sources > Active Directory.*

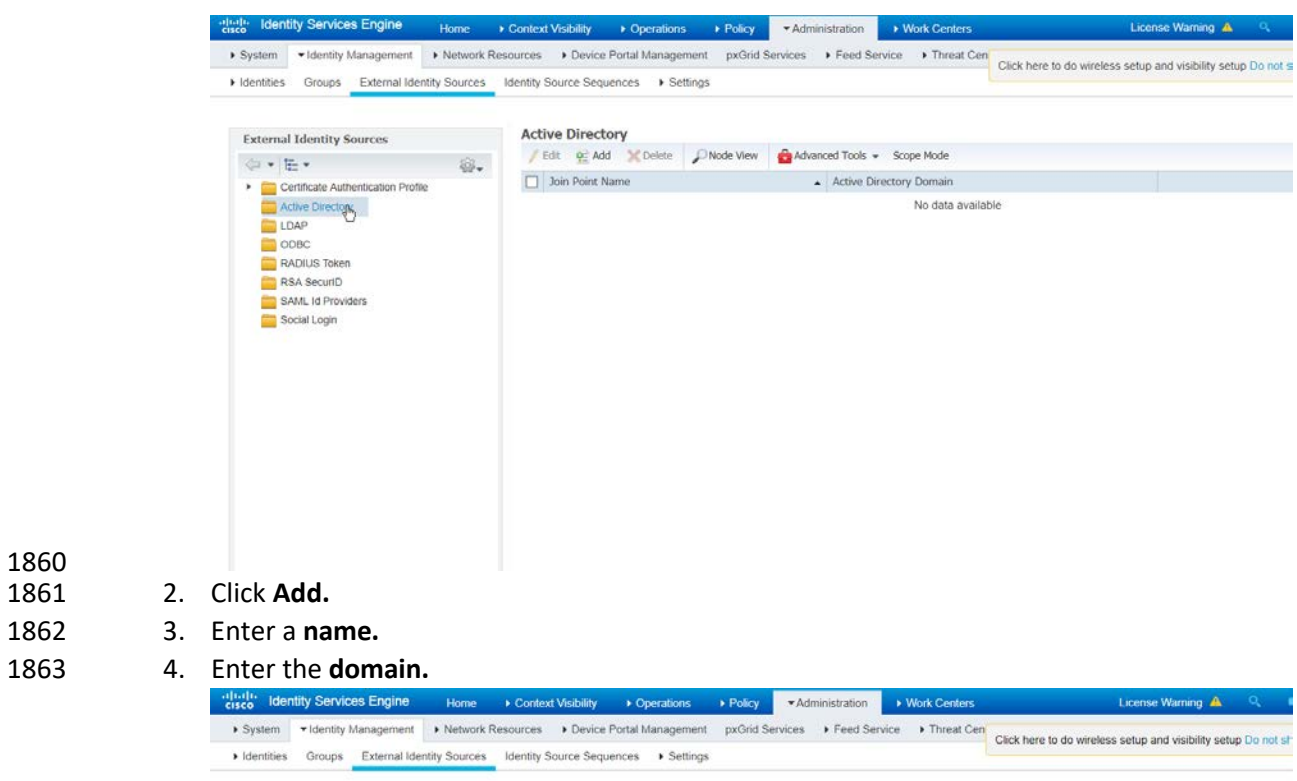

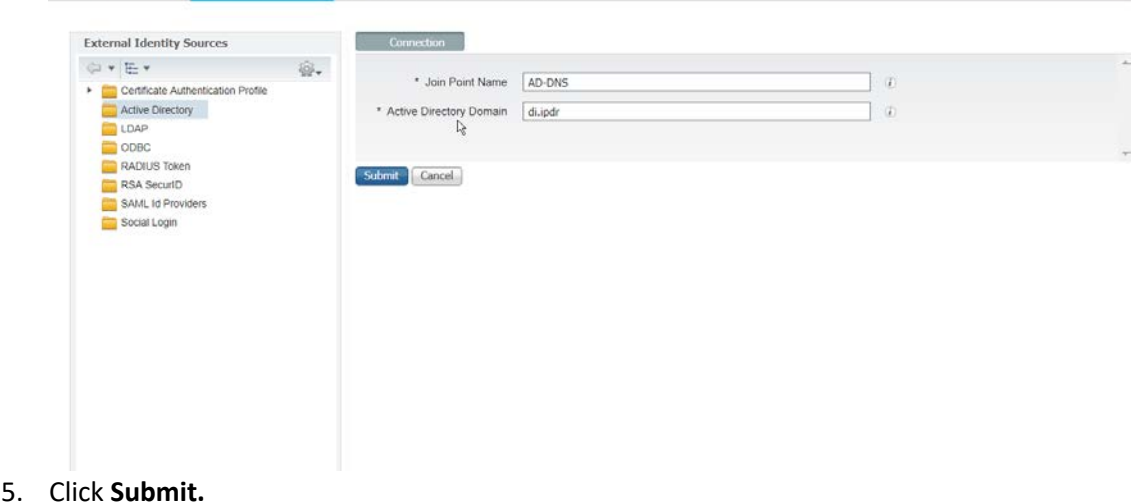

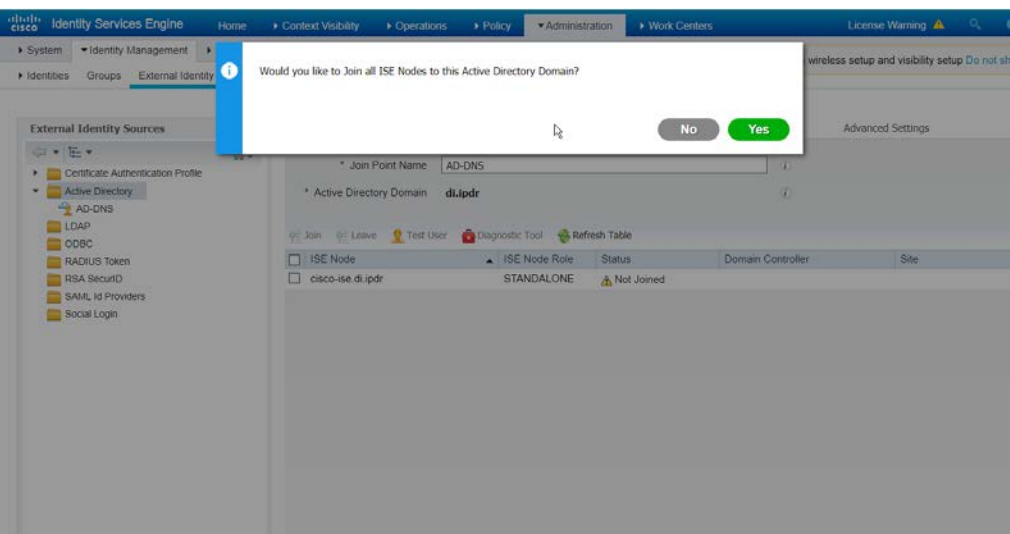

- 1866<br>1867
- 1867 6. Click **Yes.**
- 1868 7. Enter a **username** and **password** to join ISE to the domain.

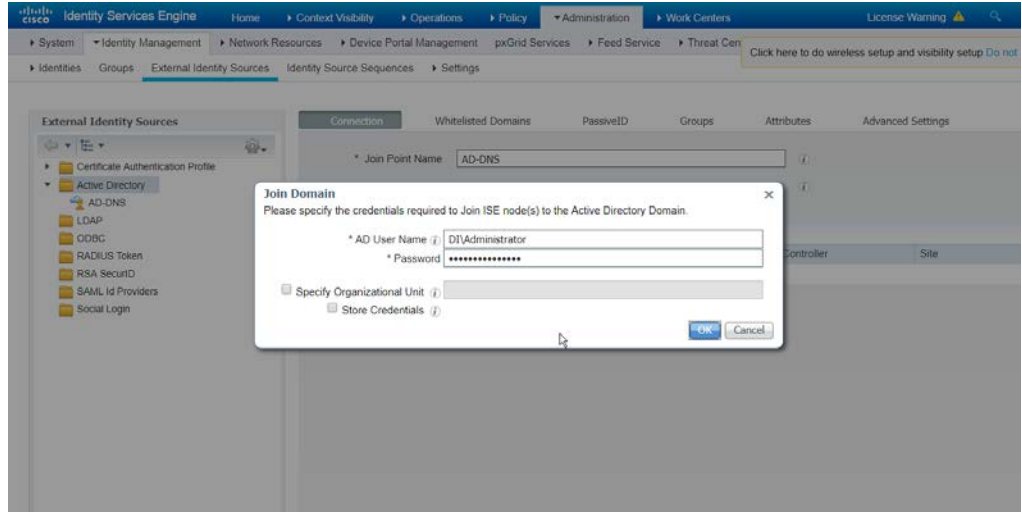

- 1869<br>1870
- 8. Click **OK.**

1879<br>1880

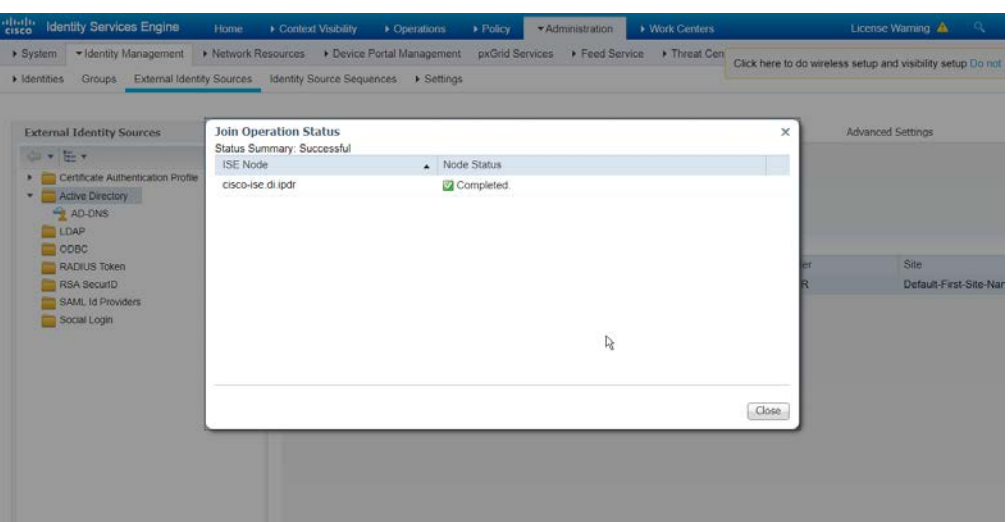

9. Click **Close** when the join is finished.

# 2.11.5 Policy Enforcement: Enable Passive Identity with AD

- This configuration allows users to use Active Directory usernames/passwords as authentication for the portal. The web portal will allow clients to download profiling software to ensure that clients have up to date software and can be trusted on the network.
- 1. Navigate to **Administration > System > Deployment.**

#### 2. Check the box next to **ISE.**

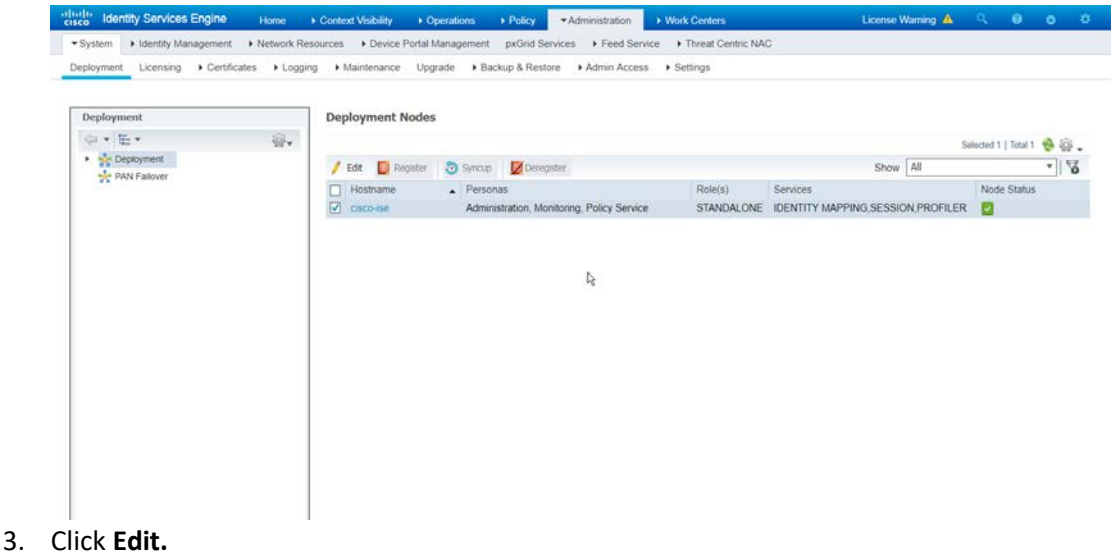

4. Check the box next to **Enable Passive Identity Service.**

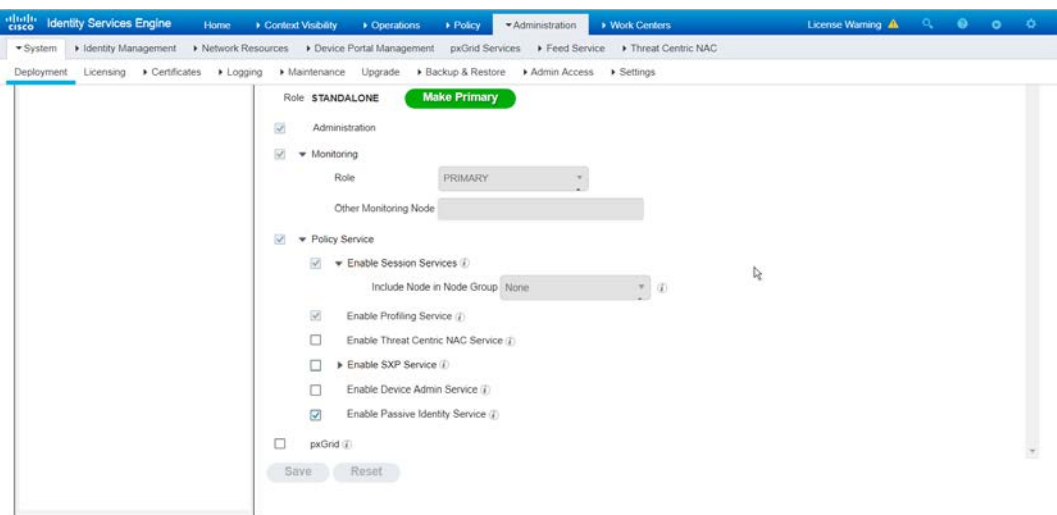

- 5. Click **Save.**
- 6. Navigate to *Administration > Identity Management > External Identity Sources > Active Directory.*
- 7. Click the name of the Active Directory machine.
- 8. Check the box next to the join point you just created.

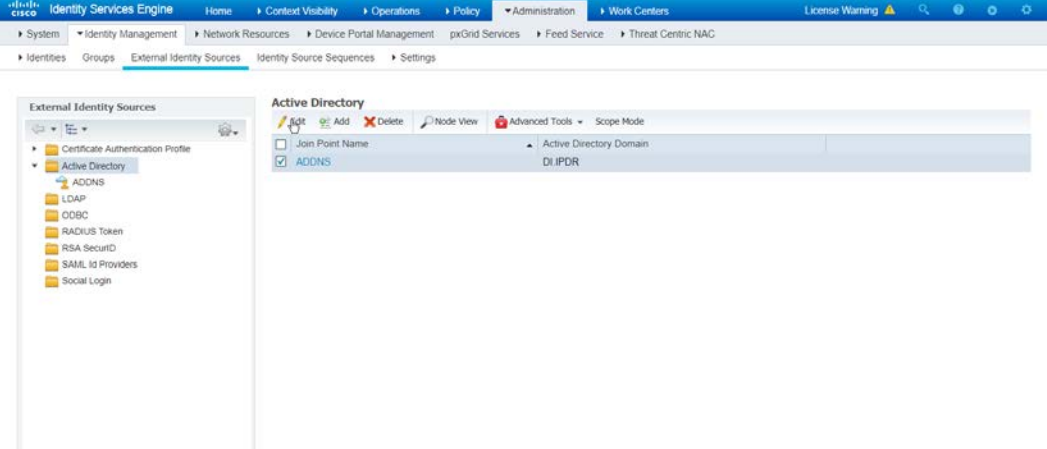

- 
- 9. Click **Edit.**
- 10. Click the **PassiveID** tab.
- 11. Click **Add DCs** if there are no domain controllers listed.

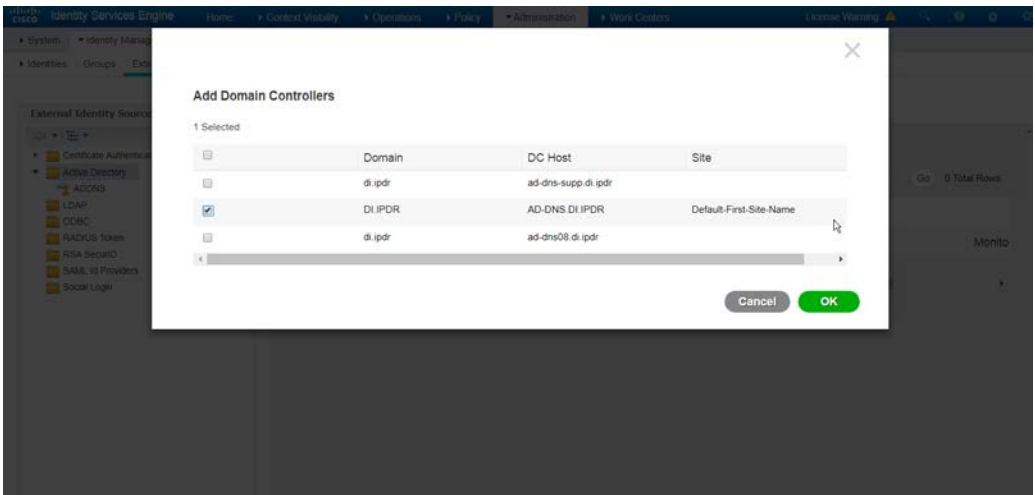

- 12. Select the Active Directory domain controller.
- 13. Click **OK.**
- 1895 14. Check the box next to the selected domain controller.
- 15. Click **Edit.**
- 16. Enter credentials for an administrator account.

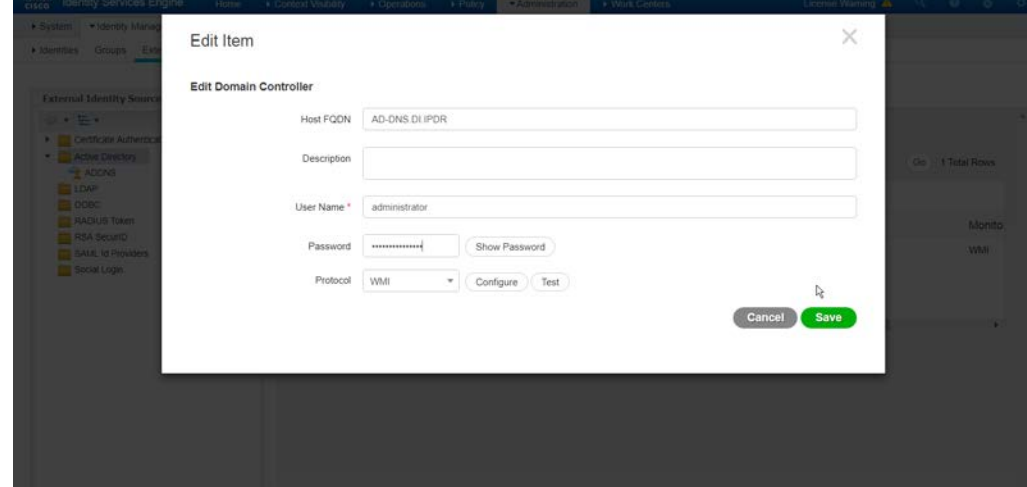

- 17. Click **Save.**
- 18. Click **Config WMI.**
- 19. Click **OK.**

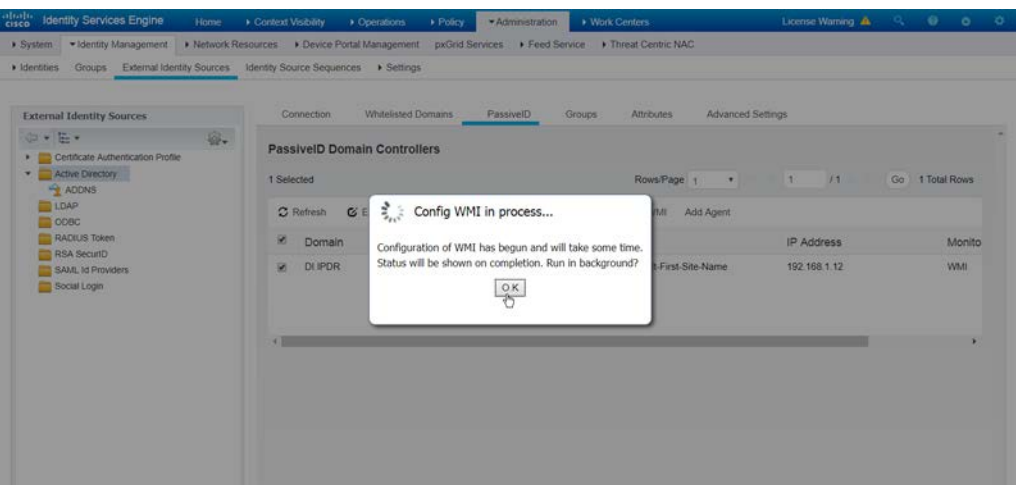

- 20. Click **OK** when this configuration finishes.
- 21. Navigate to *Administration > System > Settings > Client Provisioning.*

#### 22. Set Enable **Automatic Download** to **Enable.**

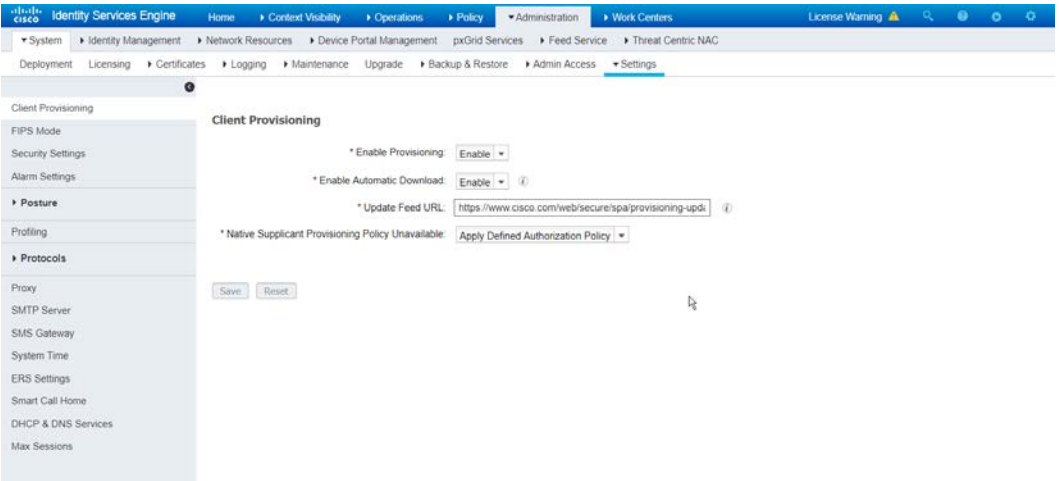

- 23. Click **Save.**
- 24. Navigate to *Administration > Identity Management > External Identity Sources > Active Directory.*
- 25. Click the **Groups** tab.
- 26. Click **Add > Select Groups from Directory.**
- 27. Click **Retrieve Groups.** (This should populate the window with the groups from Active Directory.)
- 28. Select them all.

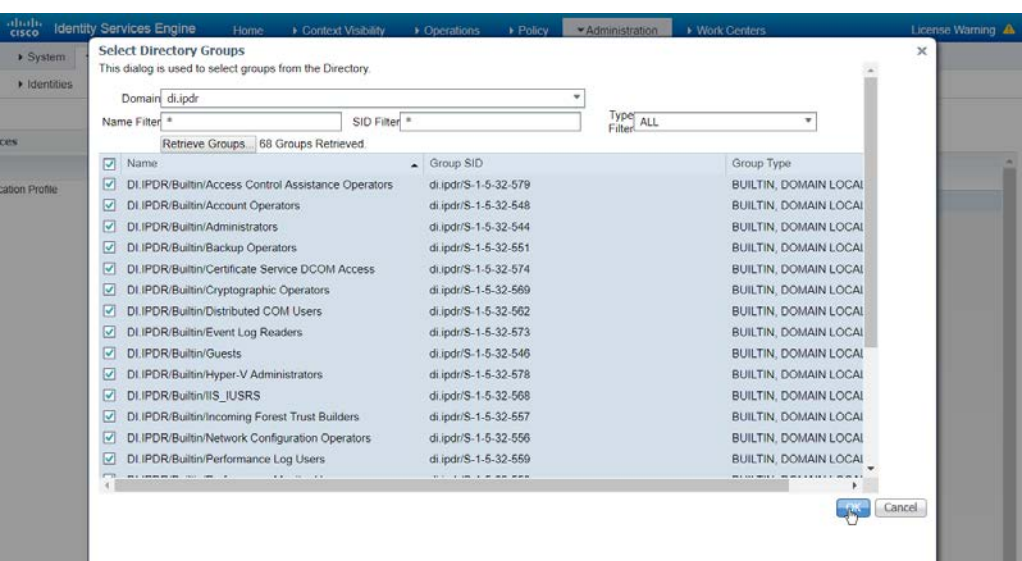

- 1915<br>1916 29. Click OK. (If you add more groups to Active Directory, they can be imported in the same way in the future.)
- 30. Click the **Attributes** tab.
- 31. Click **Add > Select Attributes from Directory.**
- 32. Enter a **username.**
- 33. Click **Retrieve Attributes.** (This will populate the window with Active Directory's available attributes, so they can be used for policy in Cisco ISE.)
- 34. Click **OK.**
- 35. Select any desired attributes.

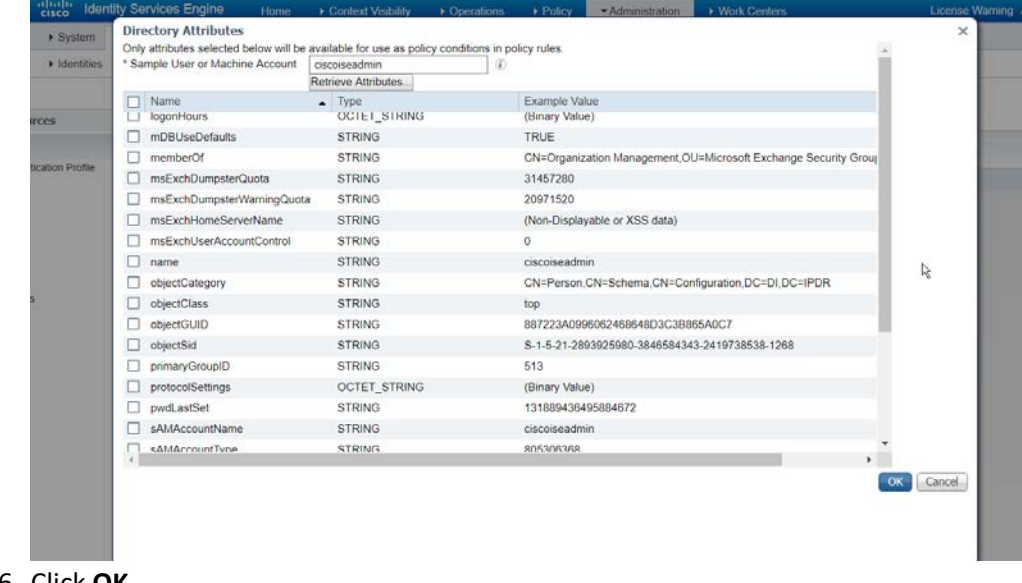

#### 37. Click **Save.**

# 2.11.6 Policy Enforcement: Developing Policy Conditions

#### 1. Navigate to **Policy > Policy Elements > Conditions > Posture.**

- 2. Expand the **Posture** section. This will reveal a list of categories for conditions. (Note: these conditions allow you to select or define requirements that endpoints should meet. In typical enterprises these conditions can be used as requirements to gain network access; however, this strongly depends on the capabilities of your network device. Furthermore, the network device
- 3. As an example, we will require that Cisco AMP be installed on all Windows devices. If you are using a different anti-malware software, locate that instead. Click **Anti-Malware Condition.**

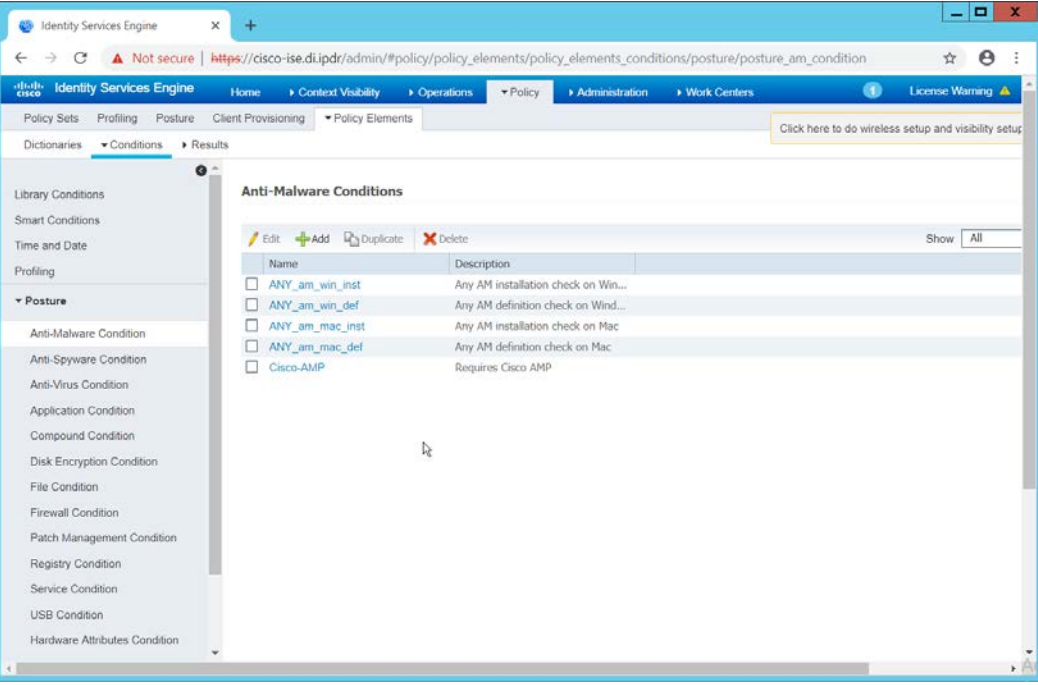

4. Click **Add.**

- 5. Enter a **name.**
- 6. Enter a **description** if desired.
- 7. Select **Windows All** for **Operating System.**
- 8. Select **Cisco Systems, Inc.** for **Vendor.**
- 9. Under **Products for Selected Vendor,** check the box next to **Cisco Advanced Malware**

**Protection,** with the version number you have installed.

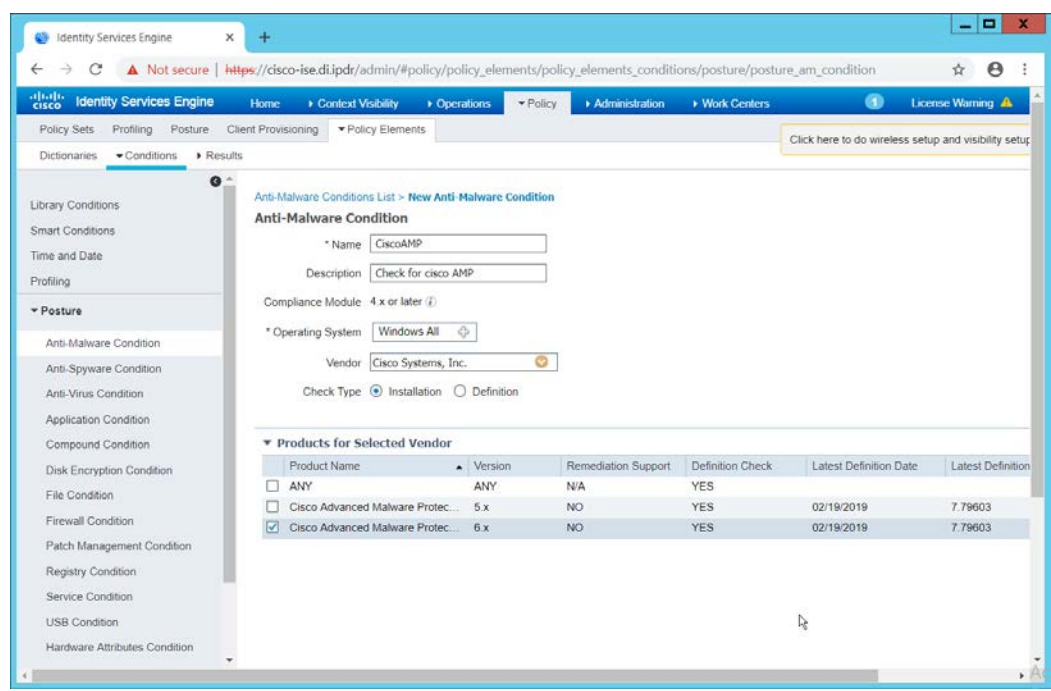

1944<br>1945

#### 10. Click Submit.

# 2.11.7 Policy Enforcement: Developing Policy Results

- 1. Navigate to **Policy > Policy Elements > Results > Posture > Requirements.**
- 2. Click one of the black arrows next to the **Edit** link, and select **Insert New Requirement.**
- 3. Enter a **name.**
- 4. Select **Windows All** for **Operating Systems.**
- 5. Select **4.x or later** for **Compliance Module.**
- 6. Select **Temporal Agent** for **Posture.**
- 7. Select **User Defined Conditions > Anti-Malware Condition > Cisco AMP** (substitute "Cisco AMP" with the name of the condition you just created).
- 8. Select **Message Text Only** for the **Remediation Action.** (Other remediation actions can be defined by going to **Policy > Policy Elements > Results > Posture > Remediation Actions,** but there is no option for Cisco AMP to be installed, so we leave the default for now.)
- 9. Enter a **Message** to show to the user to inform them that they must install Cisco AMP.

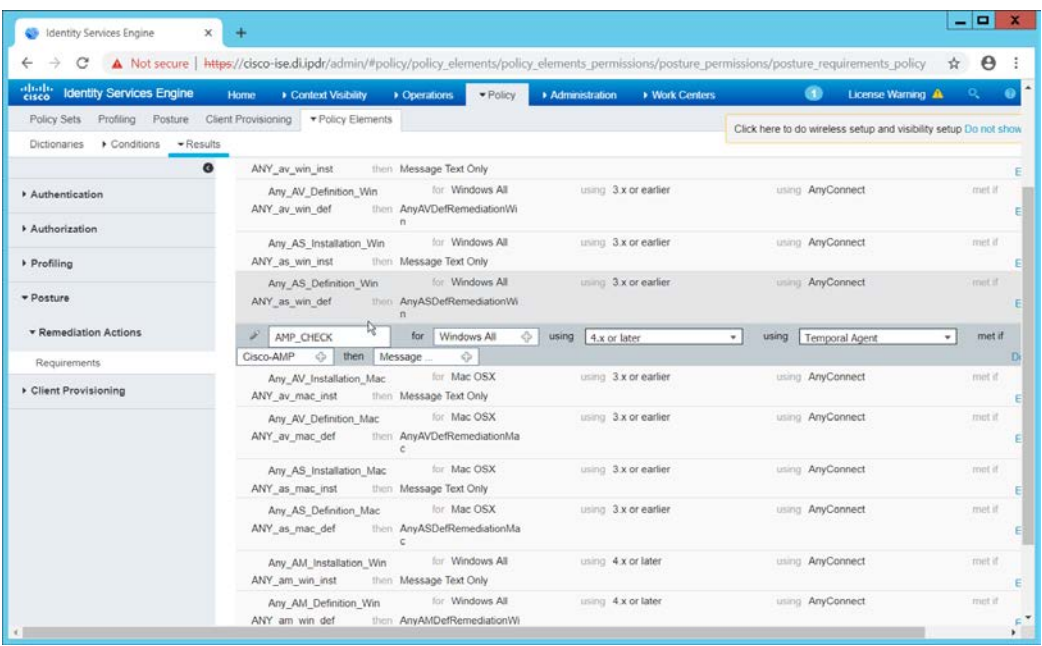

- 1959<br>1960
	- 10. Click **Save.**

# 2.11.8 Policy Enforcement: Enforcing a Requirement in Policy

- 1. Navigate to **Policy > Posture.**
- 2. Click one of the black arrows next to the **Edit** link and select **Insert New Policy.**
- 3. Enter a **name.**
- 4. Select **Windows All** for **Operating Systems.**
- 5. Select **4.x or later** for **Compliance Module.**
- 6. Select **Temporal Agent** for **Posture Type.**
- 7. Select **Cisco AMP** (substitute "Cisco AMP" with the name of the requirement you just created).

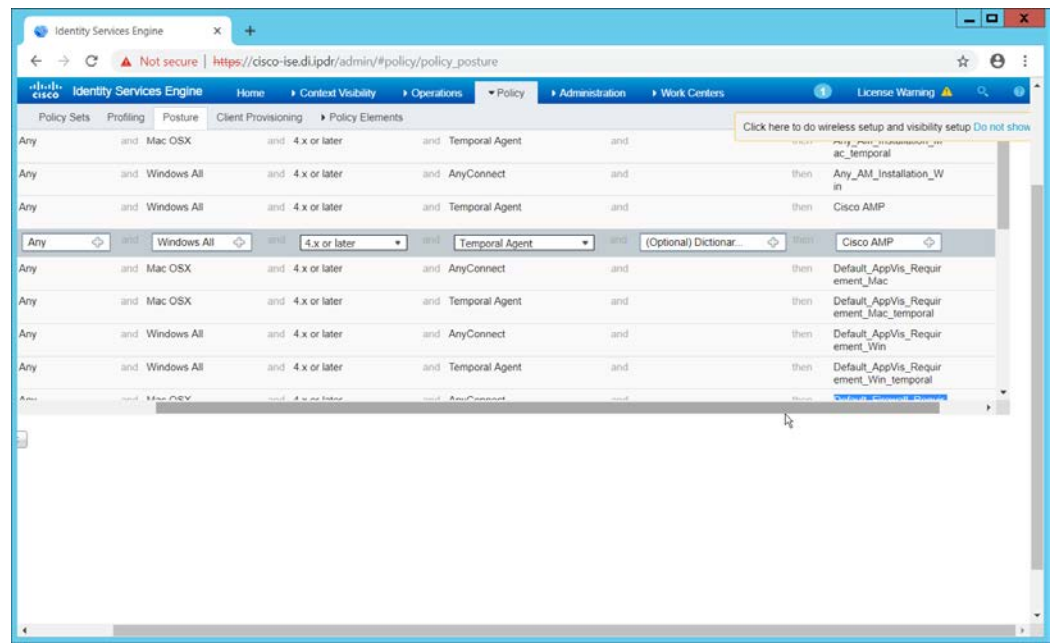

- 1969<br>1970 8. Click **Done.**
- 1971 9. Ensure that the green checkboxes next to the rules you wish to apply are the only checkboxes 1972 enabled, as anything enabled will be enforced.

# 1973 2.11.9 Policy Enforcement: Configuring a Web Portal

#### 1974 1. Navigate to **Administration > Device Portal Management > Client Provisioning.**

1975 2. Select the **Client Provisioning Portal (default).**

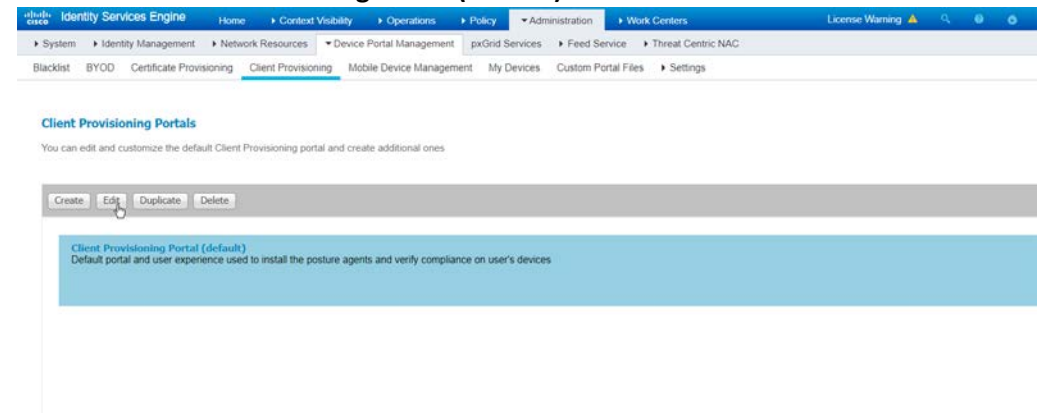

# 1976<br>1977

3. Click **Edit.** 

- 4. Under **Portal Settings**, go to **Configure authorized groups,** and select the groups that should require a Cisco ISE client.
- 5. Enter a domain name for **FQDN,** and add it to your DNS.

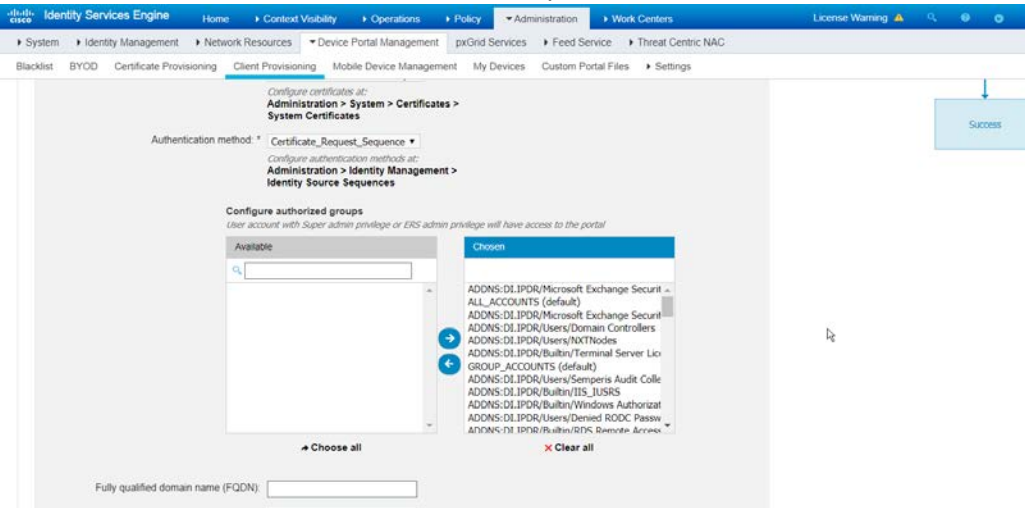

6. Click **Save.**

# 2.11.10 Configuring RADIUS with your Network Device

 Cisco ISE requires a RADIUS session for posture to function. Posture refers to ISE's ability to check that a machine complies with a specified policy, which may be based on the OS and may contain requirements such as the installation of certain security applications or the presence of configuration files. Machines that are not in compliance can be kept separated from the network. The process for setting this up varies widely between machines, but the overall requirements have commonalities between systems.

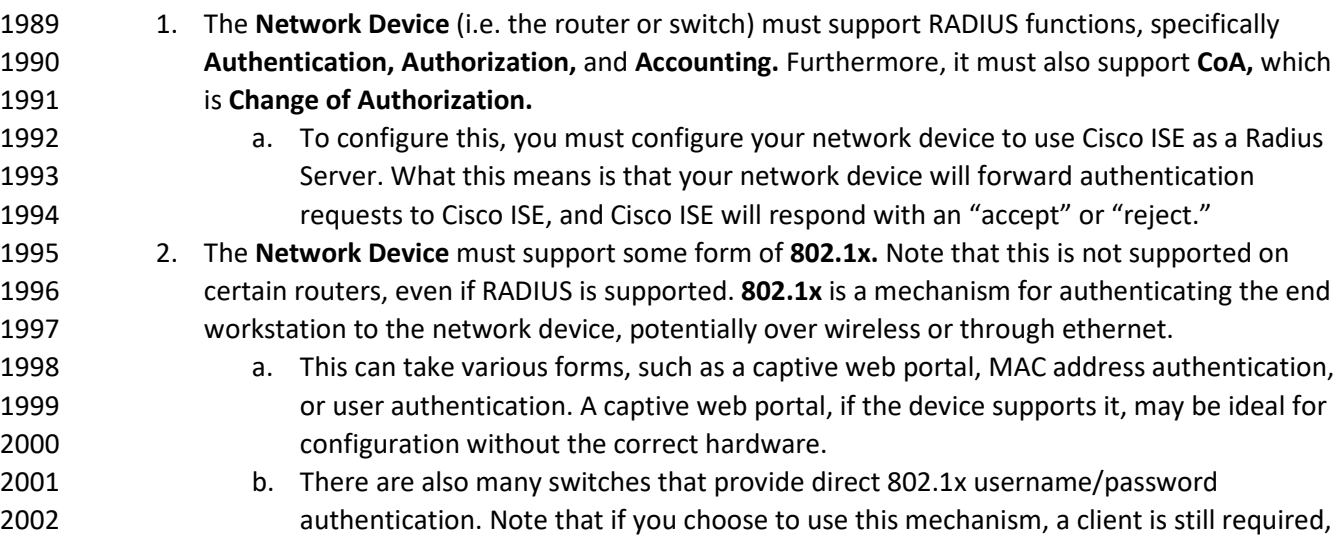

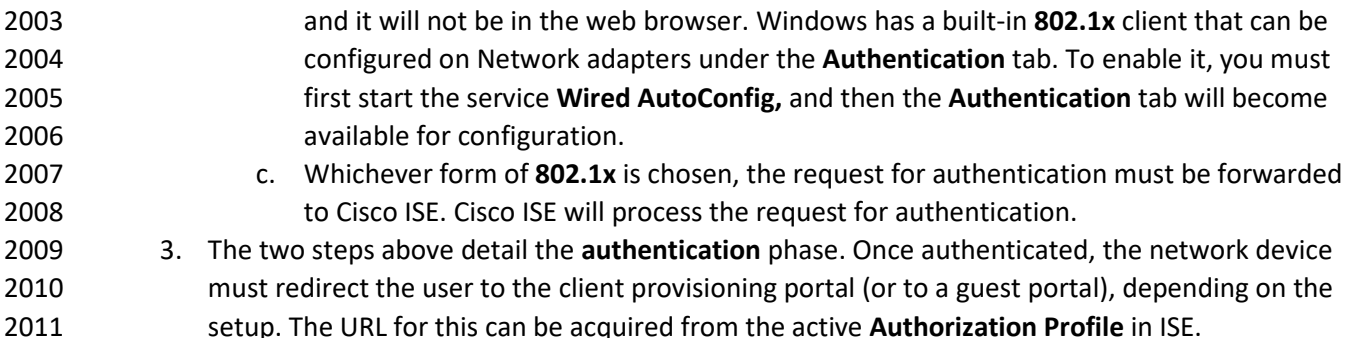

- 4. The user will then authenticate to the **Guest Portal** or **Client Provisioning Portal** (depending on your setup). The portal will prompt the user to download an executable, which will run posture.
- 5. The executable will *first* check for the existence of a RADIUS session in Cisco ISE for the user who downloaded the executable. It will primarily check the MAC address that visited the ISE web portal against the MAC addresses of existing sessions. *If and only if a session exists*, it will run posture based on the policy you set up. You can verify that a session exists by navigating to **Operations > RADIUS > Live Sessions.**

# 2.11.11 Configuring an Authentication Policy

- 1. Navigate to **Policy > Policy Elements > Results > Authentication > Allowed Protocols.**
- 2. Select the **Default Network Access** protocol, or create your own.
- 2022 3. Ensure any protocols that need to be supported for your network setup are allowed. In particular, if using **802.1x,** you should likely check the box next to **Allow MS-CHAPv2.**

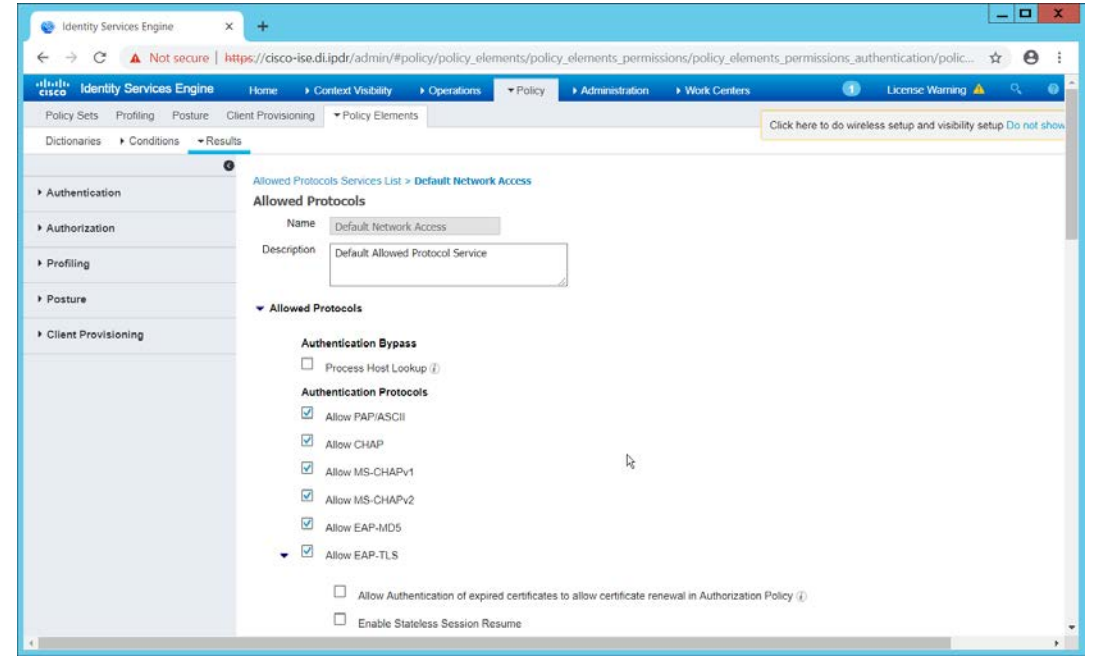

- 2025 4. Click **Save.**
- 2026 5. Navigate to **Policy > Policy Sets.**
- 2027 6. Select the default policy.
- 2028 7. Ensure that the **Allowed Protocol** selection matches the allowed protocol you just 2029 created/edited.
- 2030 8. Expand the **Authentication Policy** section, and select the ID stores from which to authenticate 2031 users. For example, if you set up an Active Directory integration, it may be desirable to 2032 authenticate users from there.

```
- \alpha x
45 Identity Services Engine
                                  x +A Not secure | https://cisco-ise.di.ipdr/admin/#policy/policy_grouping_new
                                                                                                                                                                               \triangle \Theta :
            tity Servic
                                                Context \
                                                                     > Operati
                                                                                     \blacktriangleright Policy
     cy Sets Profiling Posture Client Provisioning > Policy Elem
                                                                                                                                      Click here to do wireless setup and visibility setup Do not sh
Policy Sets - Default
                                                                                                                                                                                     Reset
         Status Policy Set Name
                                                   Description
                                                                                    Conditions
                                                                                                                                                           Allowed Protocols / Server Seque
           O Default
                                                                                                                                                            Default Network Access
                                                   Default policy set
 Authentication Policy (1)
          Status Rule Name
                                                     Conditions
                                                                                                                                               Use
                                                                                                                                                                                          Hite
                                                                                                    ٠
                                                                                                                                                AD-DNS
                                                                                                                                                                                 x +\odotDefault
                                                                                                                                                 \blacktriangleright Options
 > Authorization Policy - Local Exceptions
 > Authorization Policy - Global Exceptions
              stinn Dalieu (?)
```
- 2033<br>2034
	- 9. Click **Save.**

# 2035 2.11.12 Configuring an Authorization Policy

- 2036 1. The Authorization Profile is likely dependent on your network device, but it is possible that the 2037 **Cisco\_Temporal\_Onboard** profile will work even for non-Cisco devices. You can edit the 2038 authorization policy by navigating to **Policy > Policy Elements > Results > Authorization >**  2039 **Authorization Profiles.** 2040 2. The temporal onboard profile will attempt to redirect the user to a client provisioning portal– 2041 this redirection will most likely only happen automatically on compatible Cisco network devices. 2042 If another device is used, the device may need to manually redirect the user to the client 2043 provisioning portal after authentication. (We accomplished this in PFSense for our build using a 2044 "Post-authentication redirection" feature in the Captive Portal.) 2045 3. Once you are finished configuring the **Authorization Profile,** navigate to **Policy > Policy Sets.** 2046 4. Select the default policy.
- 2047 5. Expand the **Authorization Policy** section.
6. Note that you can configure this for as many groups and conditions as desired, potentially specifying different authorization profiles for various user groups or levels of authentication, including unauthenticated access. Under **Results > Profiles,** you can select the authorization **profiles you configured.** 

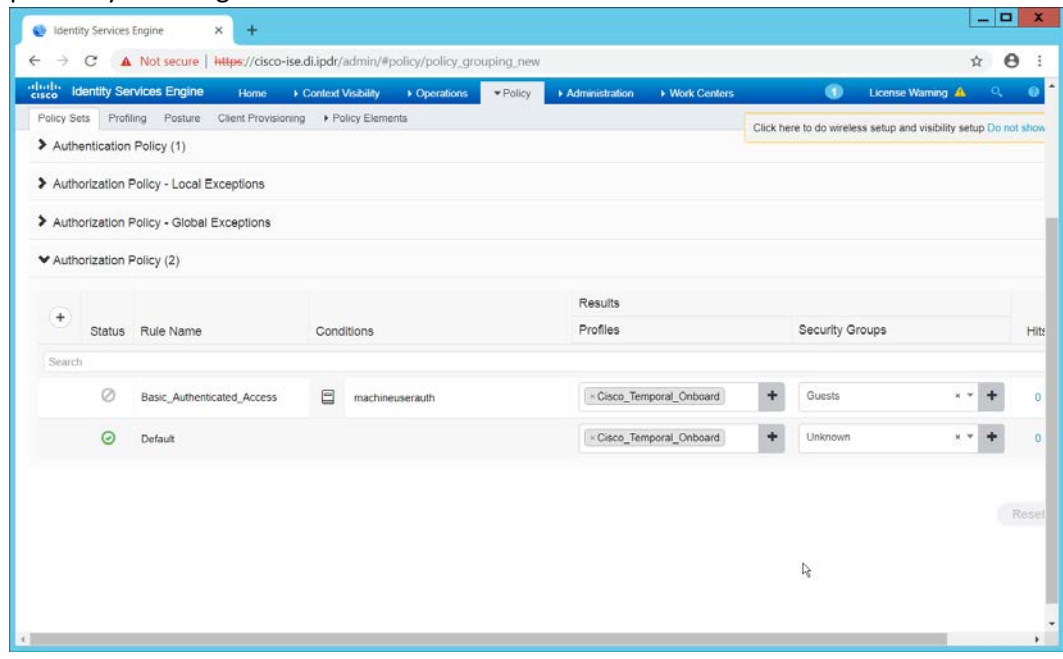

2052<br>2053

7. Click **Save.** 

## **2.12 Cisco Advanced Malware Protection**

 This section assumes the use of the Cisco Advanced Malware Protection (AMP) Console, a cloud-based server that connects to clients on individual machines. There is some configuration to be done on this cloud-based server, which may impact the installation. Cisco provides best practices guides online for AMP configuration. Here is a link to one such guide:

[https://www.cisco.com/c/en/us/support/docs/security/amp-endpoints/213681-best-practices-for-](https://www.cisco.com/c/en/us/support/docs/security/amp-endpoints/213681-best-practices-for-amp-for-endpoint-excl.html)[amp-for-endpoint-excl.html.](https://www.cisco.com/c/en/us/support/docs/security/amp-endpoints/213681-best-practices-for-amp-for-endpoint-excl.html)

## 2.12.1 Dashboard Configuration

 1. From the Cisco AMP dashboard, located at [https://console.amp.cisco.com/dashboard,](https://console.amp.cisco.com/dashboard) click **Set Up Windows Connector.** 2. The configuration of this will be different for each enterprise, so consult your Cisco representative for the proper way to set this up. For the purposes of this build, we accepted the default values.

 

2075<br>2076

## 2.12.2 Installing the Connector on a Windows Server

- 1. On the Cisco AMP dashboard, navigate to **Management > Download Connector.**
- 2069 2. Select the AMP group in which to put the machine. For example, when installing on an Active
- Directory machine, we chose **Domain Controller.**
- 3. Find the correct OS version of the installer, and click **Download.**
- 4. Run the downloaded executable (for example, **Domain\_Controller\_FireAMPSetup.exe).**

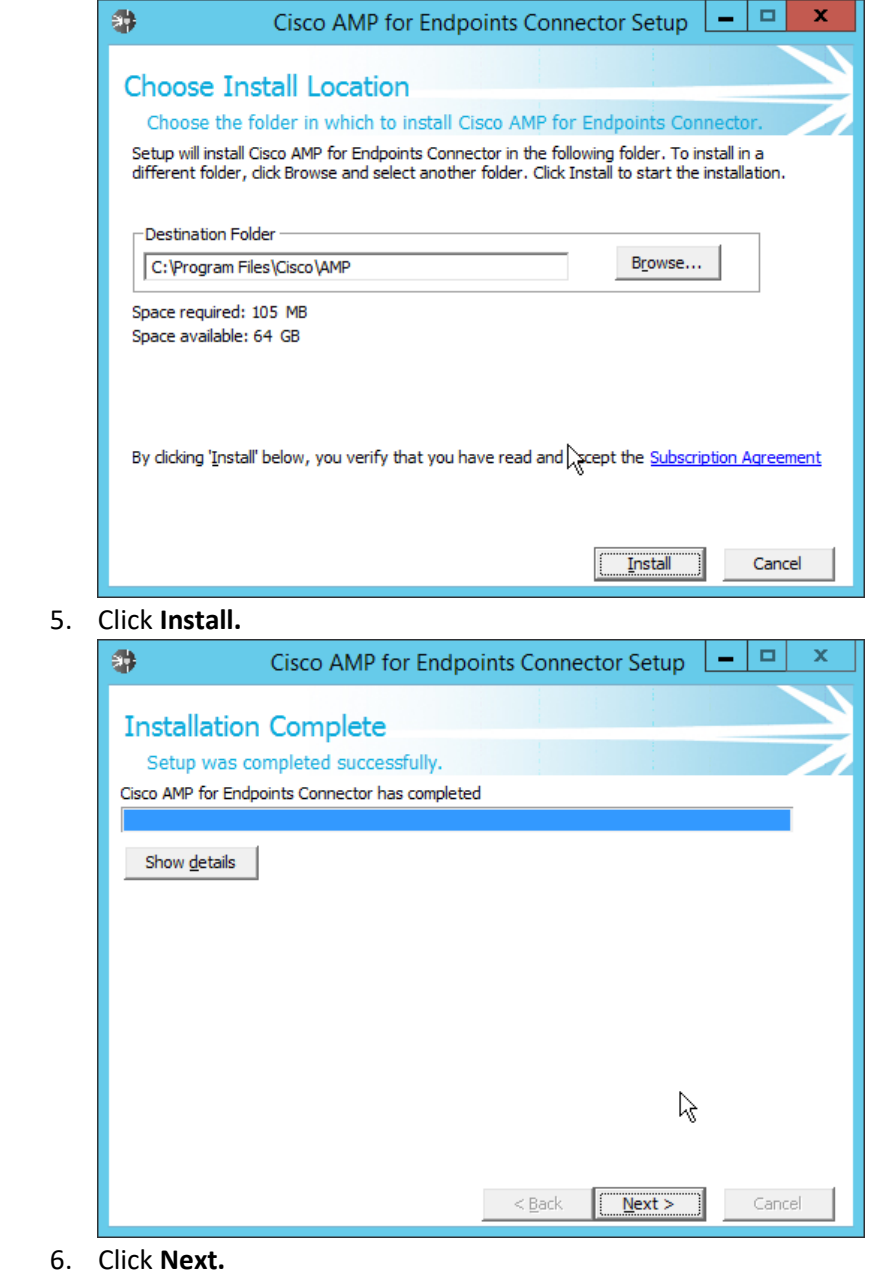

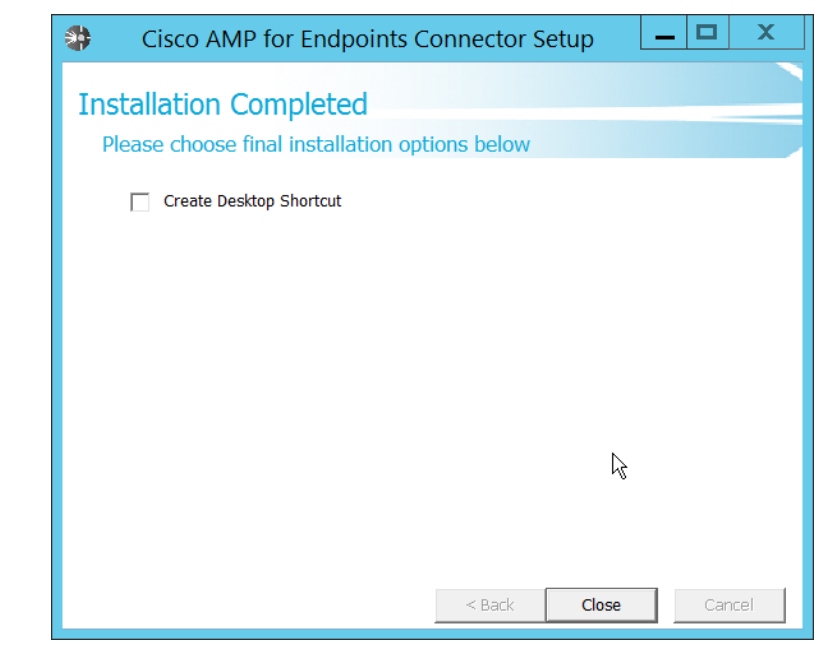

 7. Click **Close.**

### 2.12.3 Installing the Connector on a Windows 10 Machine

- 1. On the Cisco AMP dashboard, navigate to **Management > Download Connector.**
- 2. Select the AMP group in which to put the machine. For this installation we chose **Protect.**
- 3. Find the correct OS version of the installer, and click **Download.**
- 4. Run the downloaded executable (for example, **Protect\_FireAMPSetup.exe**)**.**

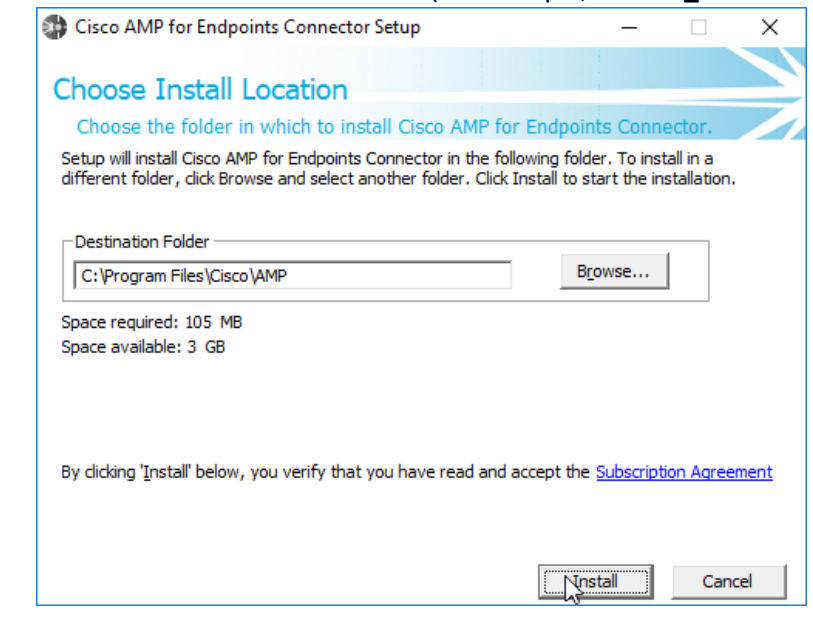

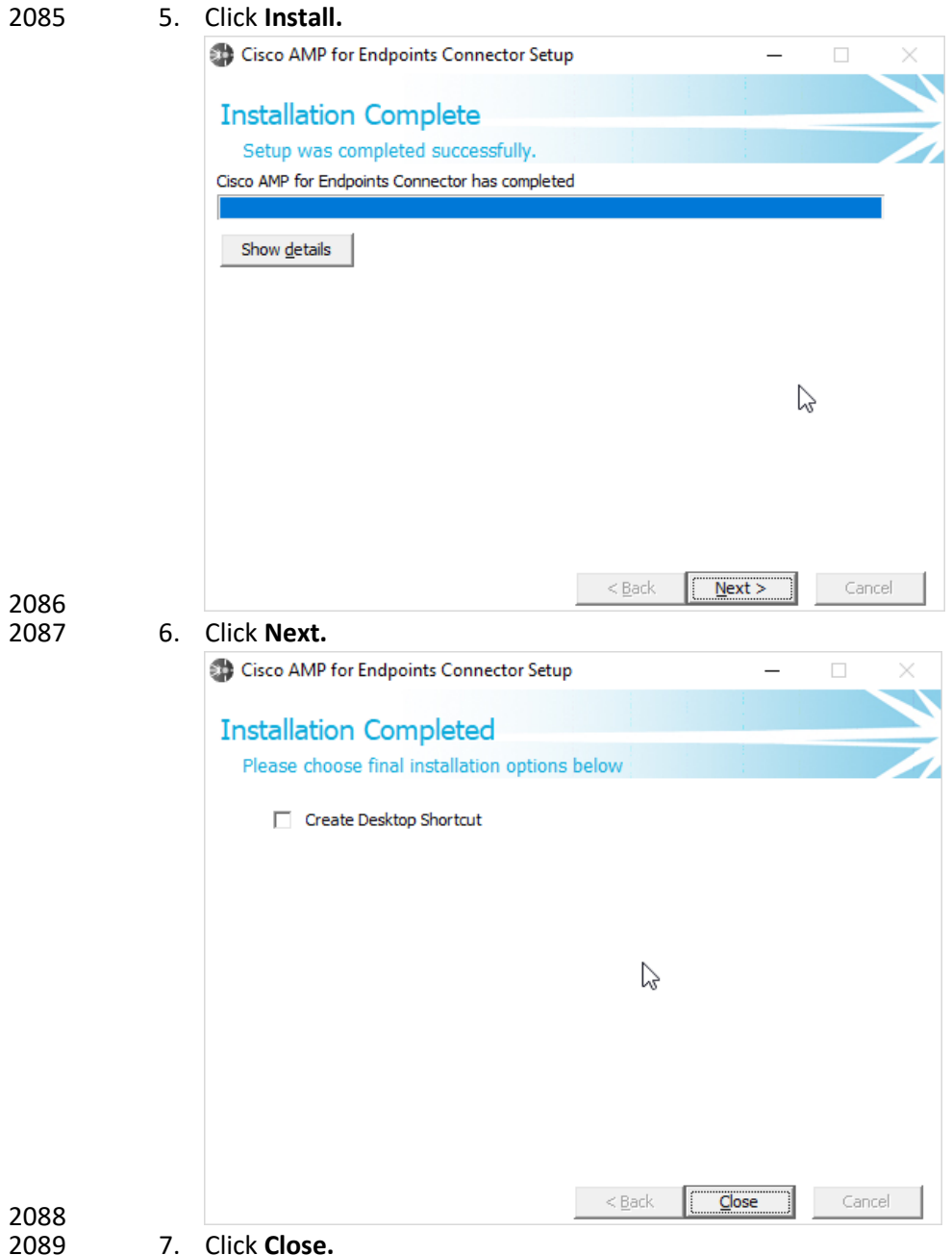

7. Click **Close.** 

### 2.12.4 Scanning using AMP

1. If the AMP software does not run automatically, open it from the **start** menu.

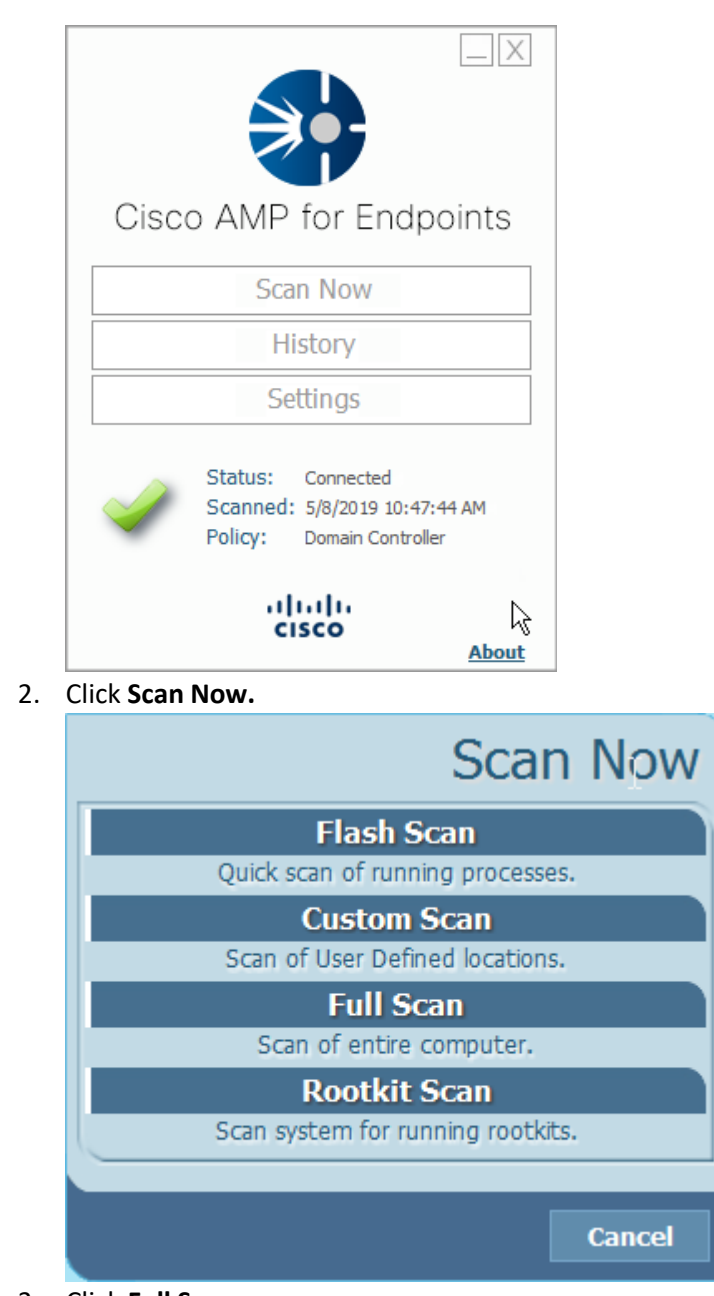

2092 2093 2. Click **Scan Now.**

- 3. Click **Full Scan.**
- 2096 4. A scan should begin.

# 2097 2.12.5 Configure AMP Policy

2098 1. On the web console, navigate to **Management > Policies.**

 2. Select a policy to edit; for this example, we choose **Domain Controllers.** (To edit which policies map to which groups, select **Management > Groups,** and click **Edit** on the group for which you

**2101** wish to select a policy. You can select a policy for each Operating System (OS) in that group.)<br>Policies **O** View All Changes

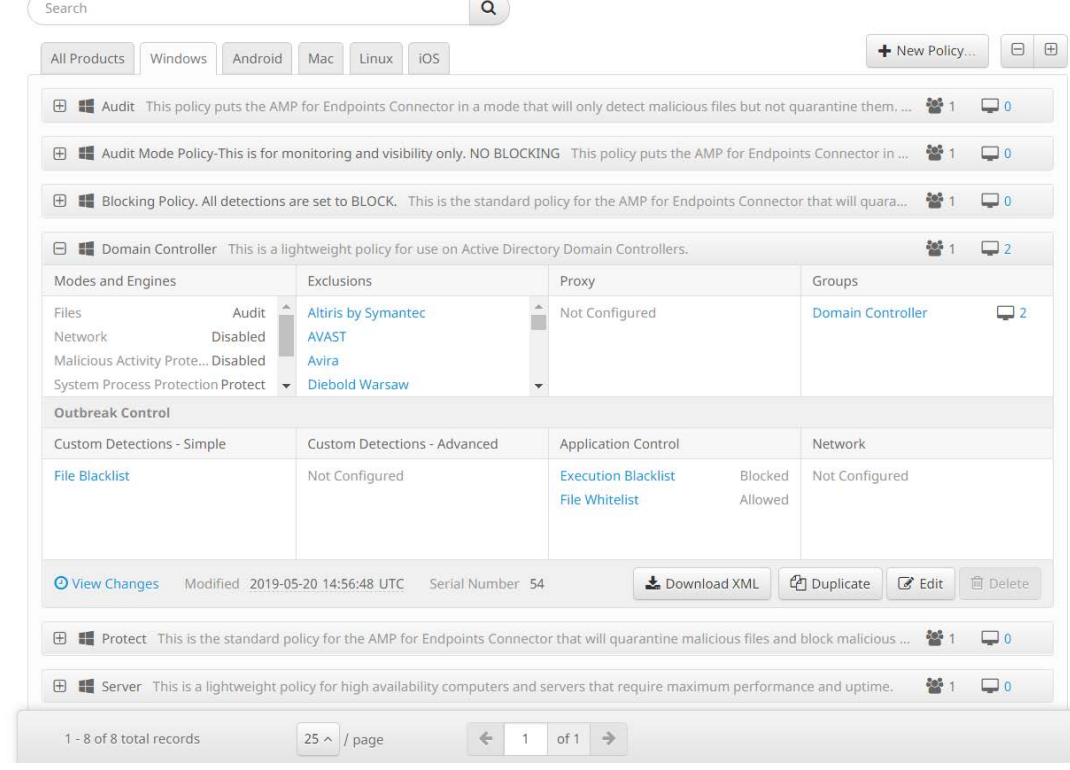

### 2102<br>2103 3. Click **Edit.**

- **Audit** is a detection/logging approach that does not take any action other than logging 2107 the activity. • **Quarantine** involves the move of the offending file to its own folder, where it is monitored and deleted after a certain amount of time. Quarantining can also be applied 2110 to processes, in which the process is monitored and prevented from affecting system operations. • **Block** involves the deletion of the file or the stopping of the process or network traffic. 5. "Detection Engines" refer to the actual detection of the suspicious activity. • **TETRA** is intended to be an anti-malware engine and recommends that it not be used when other antimalware software is in use.
- **Exploit Prevention** refers to an engine that defends endpoints against memory injection attacks.

 4. In the **Modes and Engines** tab, "Conviction Modes" refers to the *response* taken to various detected suspicious activity or files.

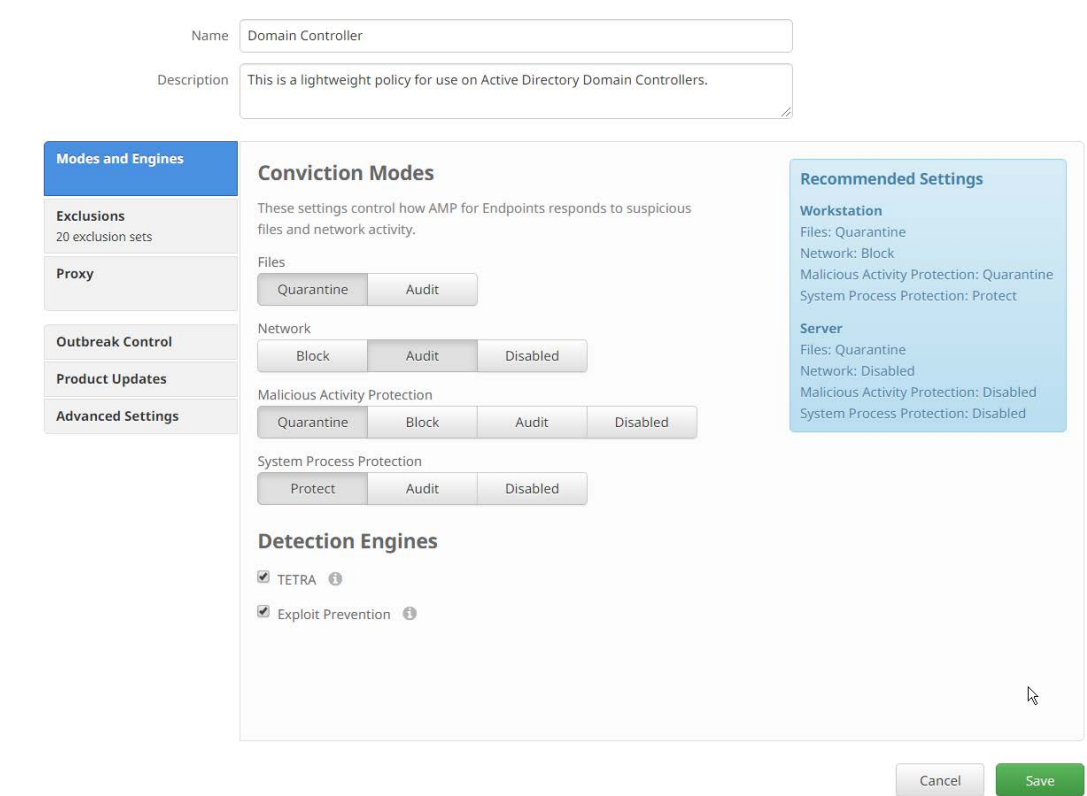

6. Click **Save.**

### **2.13 Cisco Stealthwatch**

 This section will describe the setup and configuration of Cisco Stealthwatch, a network monitoring 2122 solution. This guide assumes the use of the Stealthwatch virtual machines.

## 2.13.1 Configure Stealthwatch Flow Collector, Stealthwatch Management Console, Stealthwatch UDP Director and Stealthwatch Flow Sensor

- 1. Log in to the console of **Stealthwatch Flow UDP Director.**
- 2. Navigate the menu to highlight **Management** and **Select.**

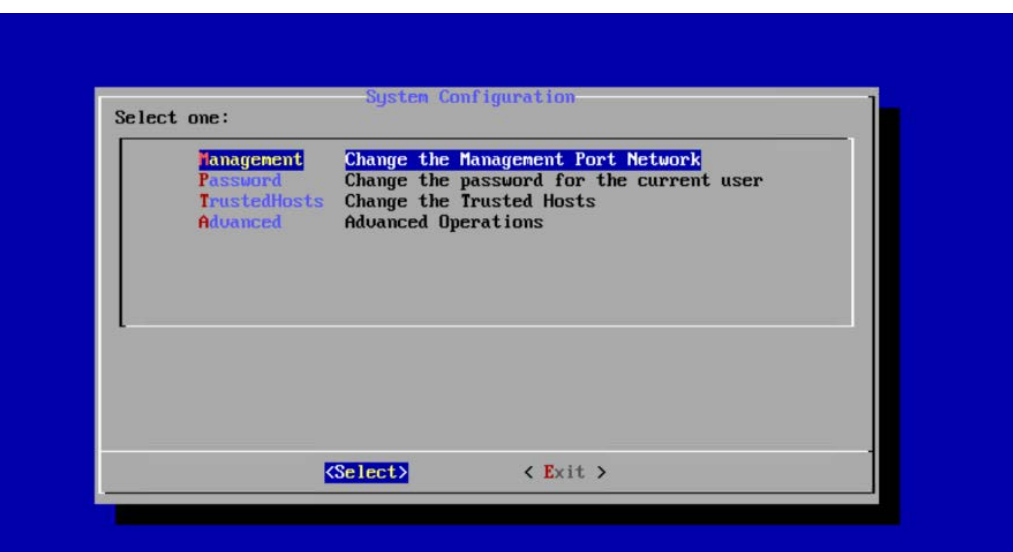

- 2127<br>2128
	- 3. Press **Enter.**
- 2129 4. Enter an **IP Address** for this machine.
- 2130 5. Highlight **OK.**

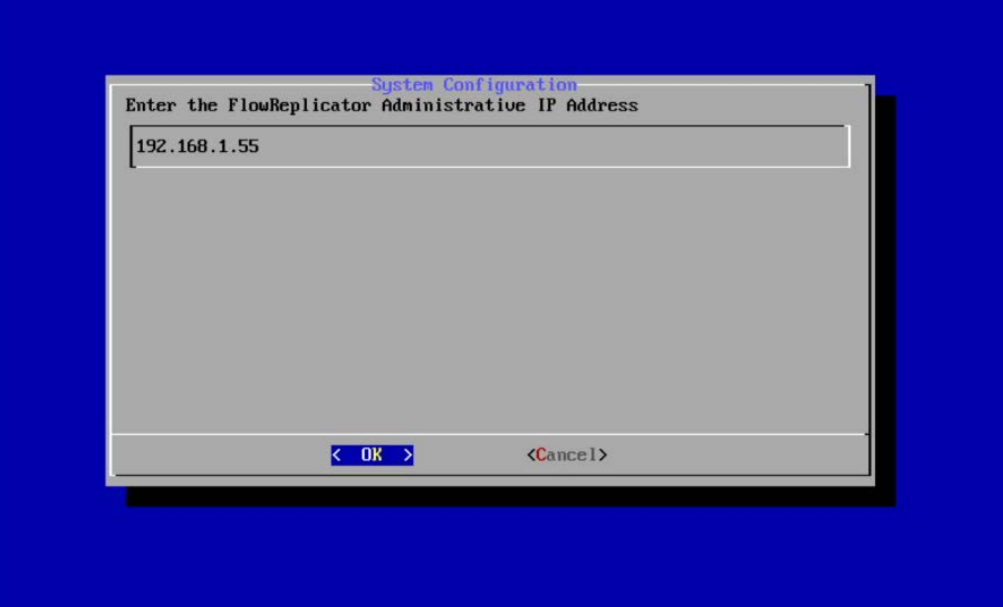

- 2131<br>2132
- 2132 6. Press **Enter.**
- 2133 7. Enter a **network mask** for the IP Address.
- 2134 8. Highlight **OK.**

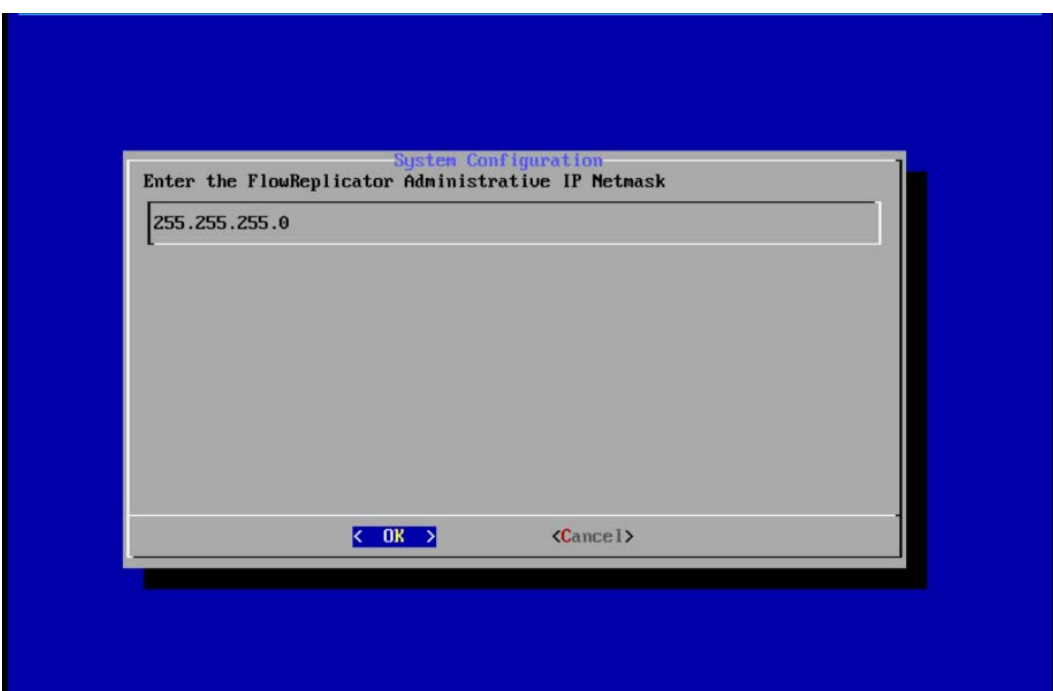

- 2135<br>2136
- 
- 2137 10. Enter the network **gateway.**

9. Press **Enter.** 

2138 11. Highlight **OK.**

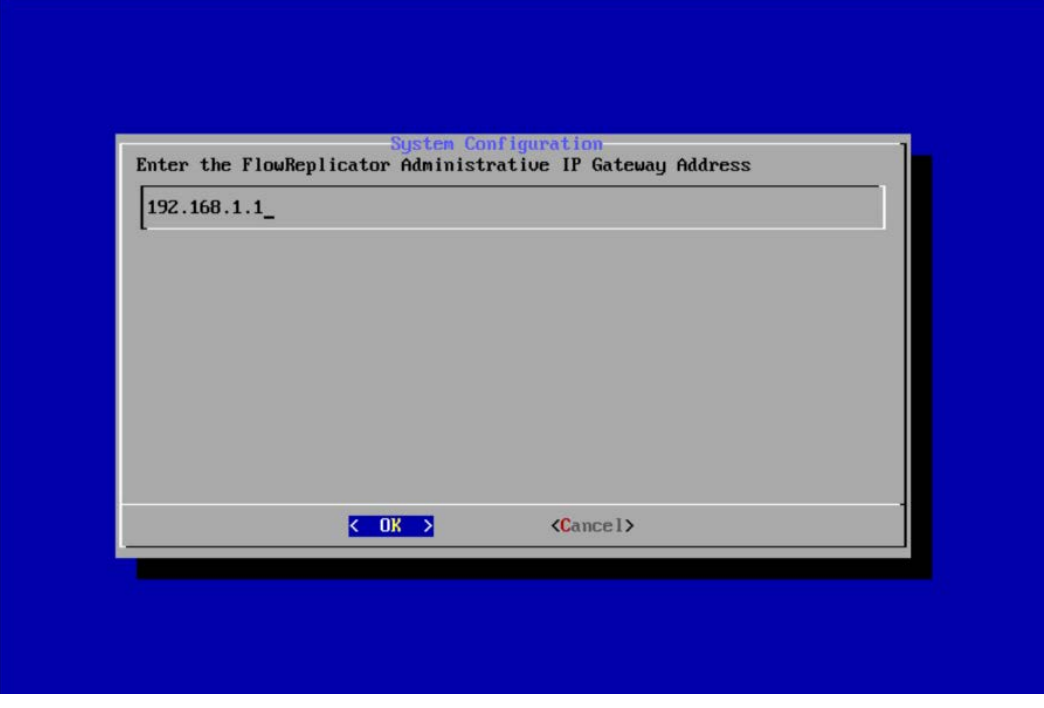

- 2140 12. Press **Enter.**
- 2141 13. Enter the network **broadcast address.**
- 2142 14. Highlight **OK.**

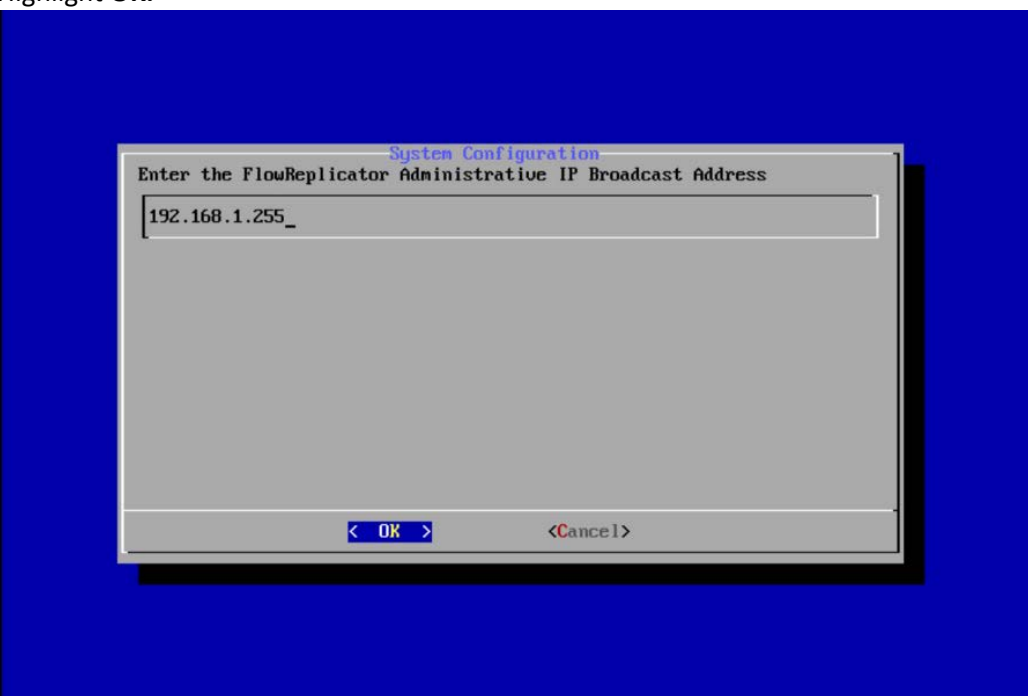

- 15. Press **Enter.**
- 2145 16. Highlight **Yes.**

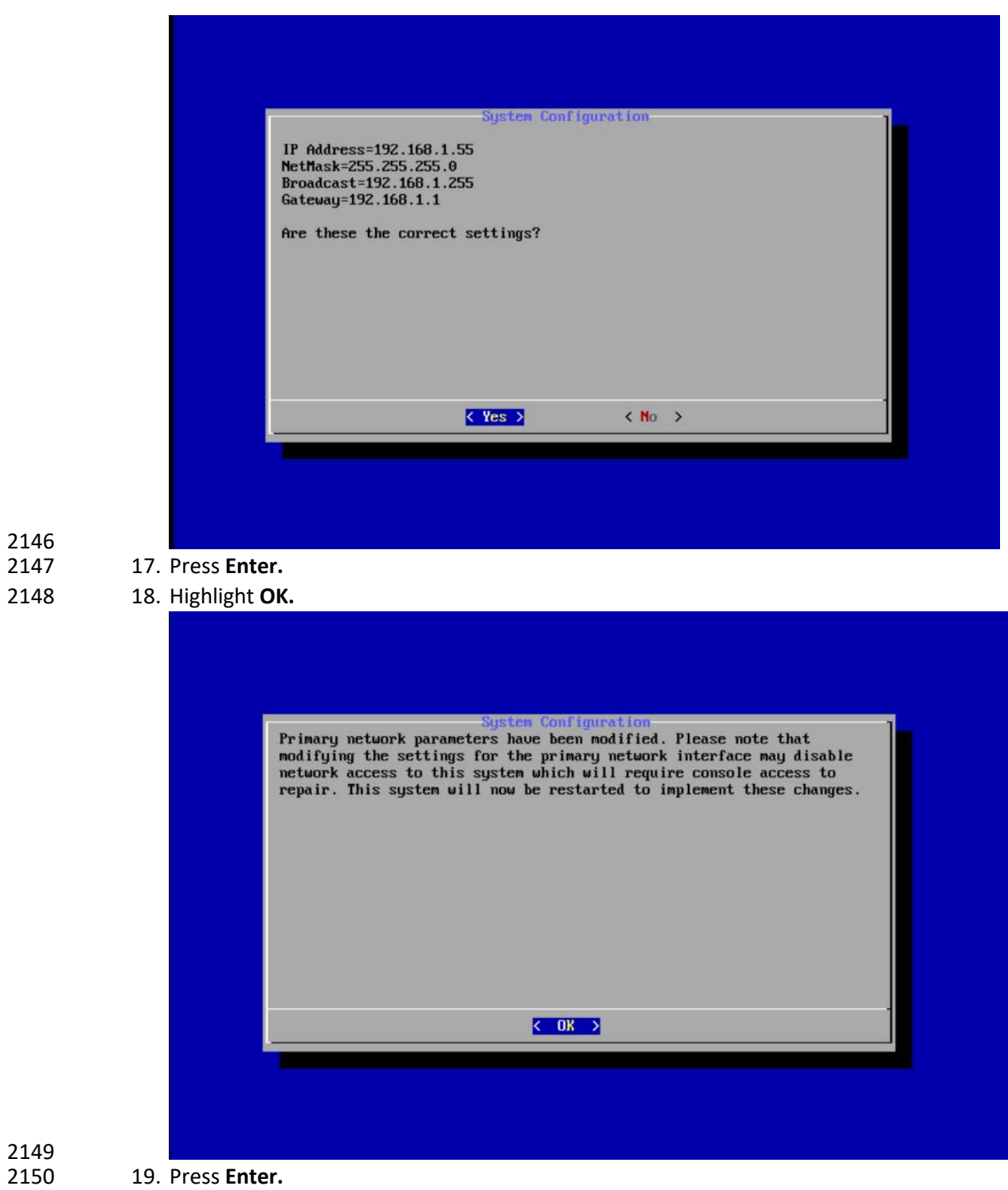

2151 **20.** Repeat steps 1-19 for each of the **Stealthwatch Management Console, Stealthwatch UDP**  2152 **Director, Stealthwatch Flow Sensor,** and **Stealthwatch Flow Collector.**

# 2153 2.13.2 Change Default Stealthwatch Console Passwords

2154 1. In the **System Configuration** menu, highlight **Password** and **Select.**

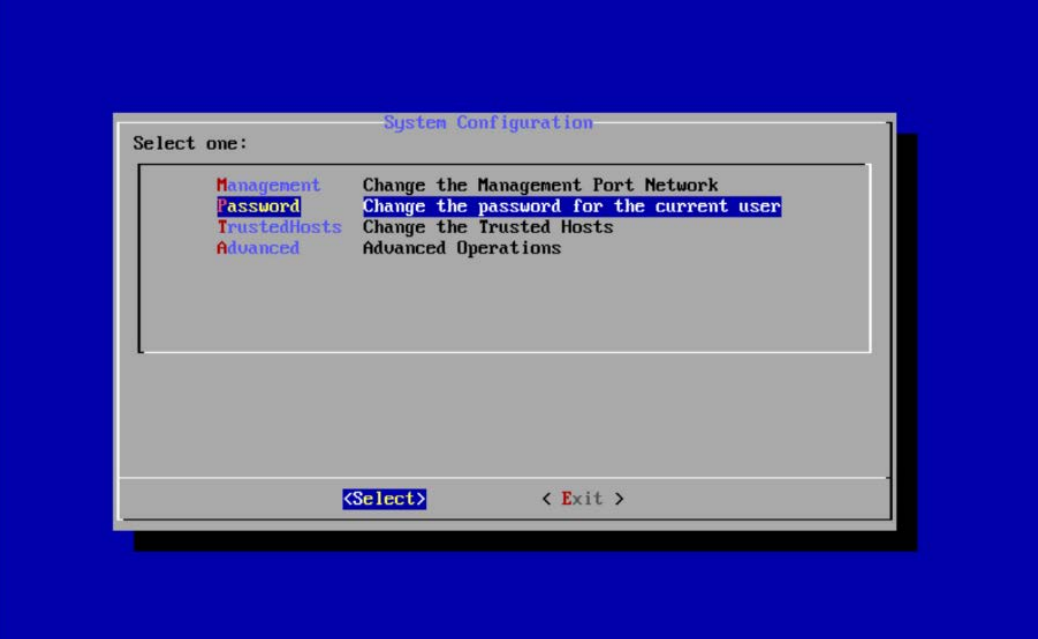

- 2155<br>2156
- 2. Press **Enter.**
- 2157 3. Enter the original password.

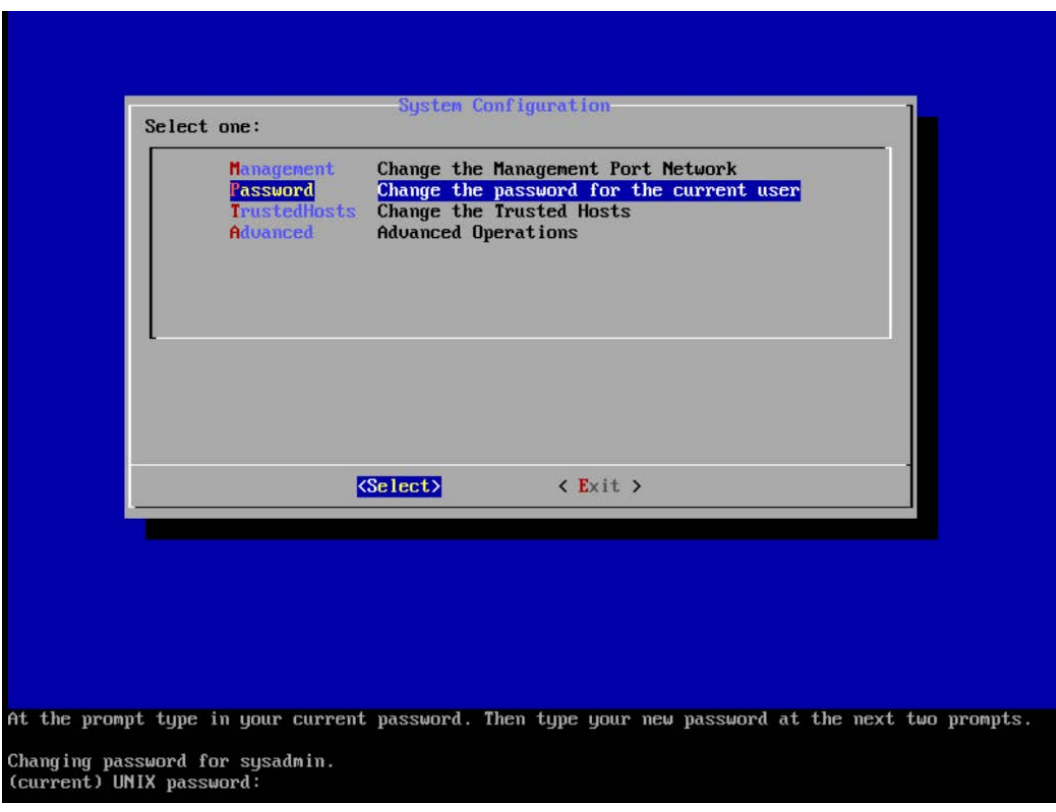

- 2158<br>2159
	- 4. Press **Enter.**
- 2160 5. Enter the new password, and confirm it.

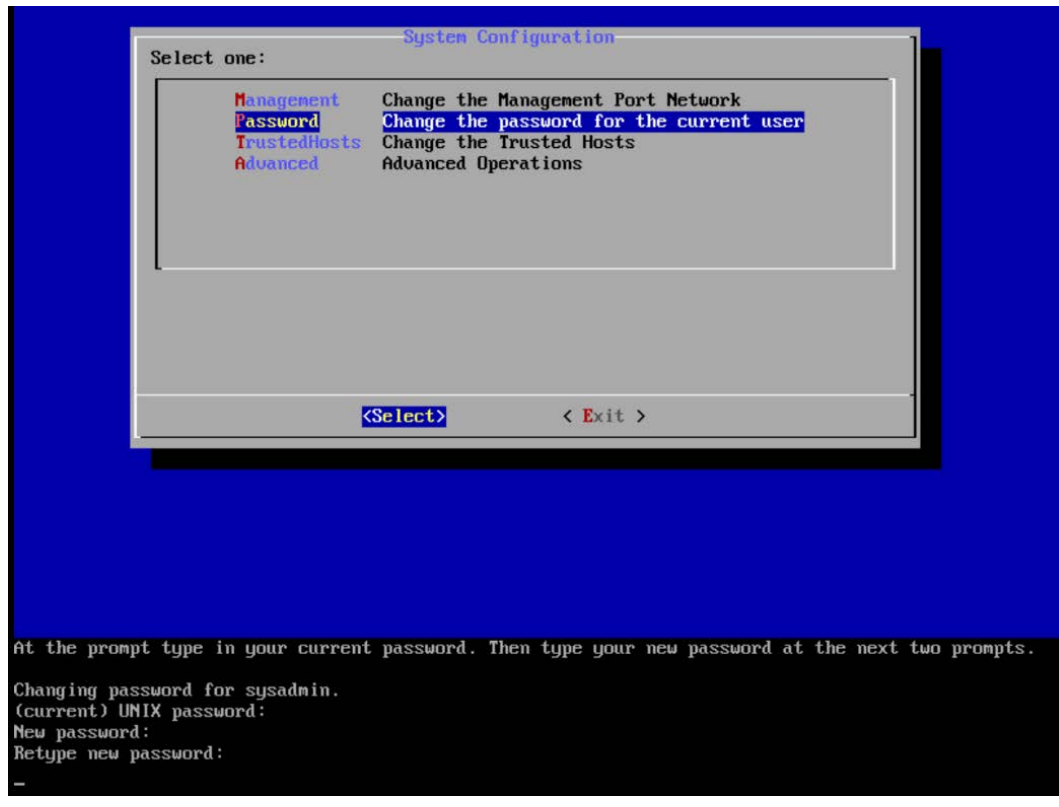

- 2161<br>2162
- 2162 6. Press **Enter.**
- 2163 7. In the **System Configuration** menu, highlight **Advanced** and **Select.**
- 2164 8. Press **Enter.**
- 2165 9. Highlight **RootShell** and **Select.**

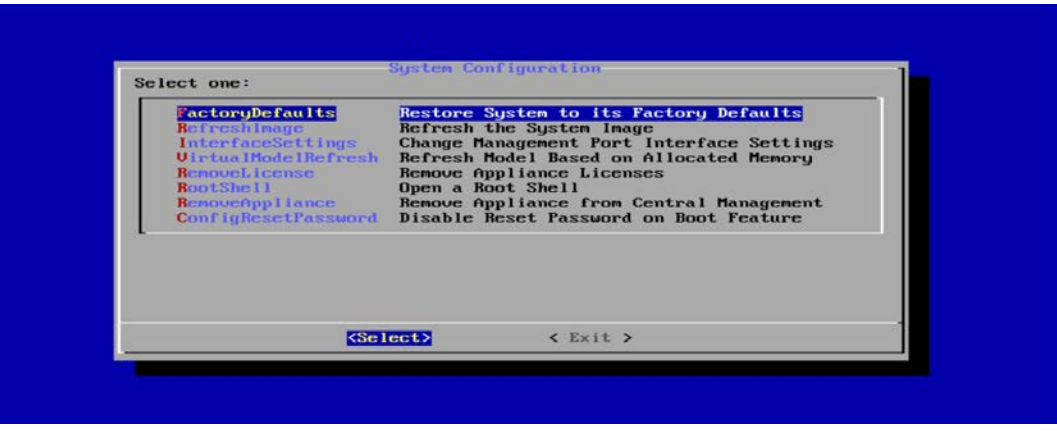

- 2166<br>2167
	- 10. Press **Enter.**
- 2168 11. Log in using the original root shell password.

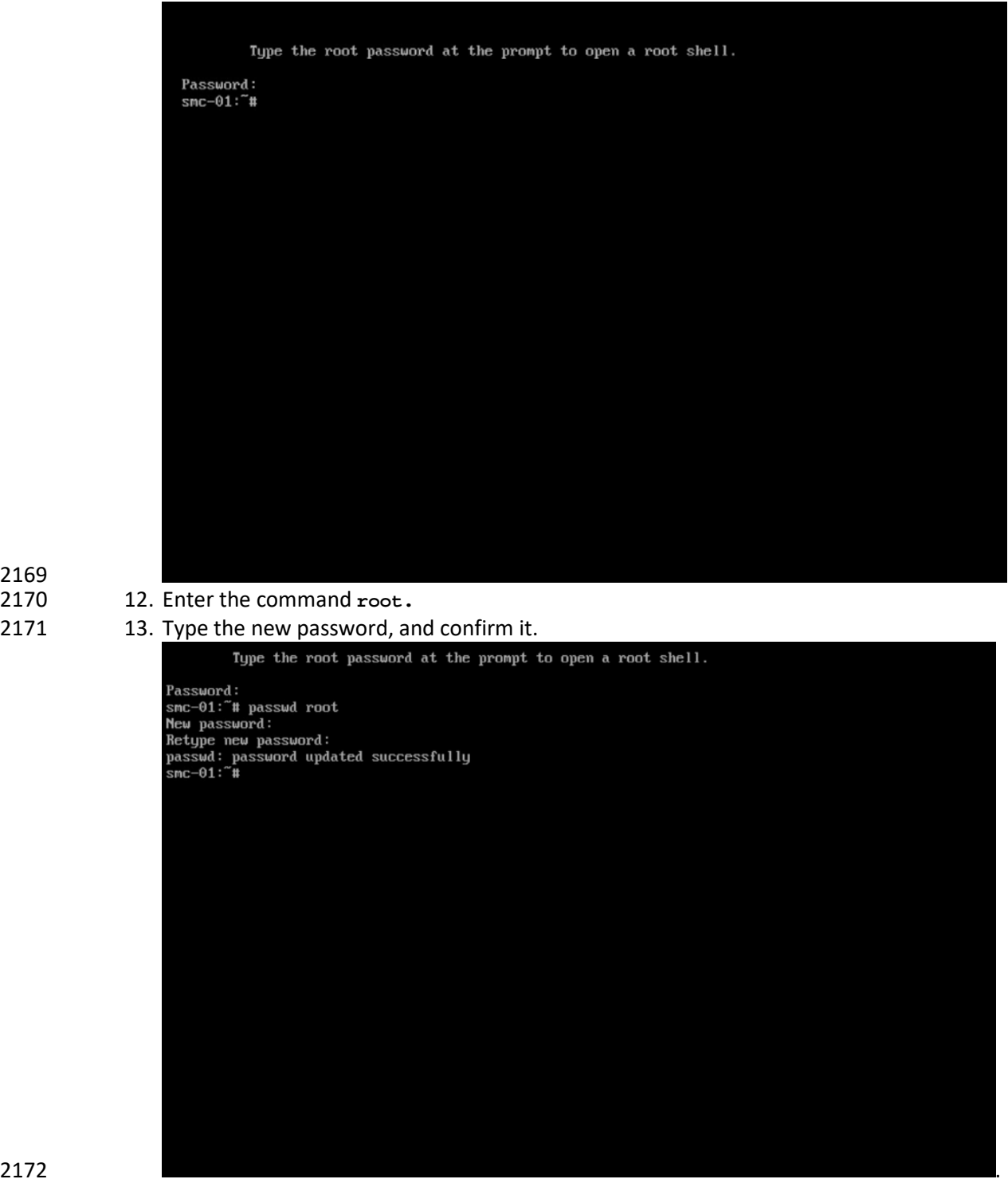

2173

2169 2170<br>2171

- 2174
- 2175 14. Press **Enter.**
- 2176 15. Repeat steps 1-14 for each console.

## 2177 2.13.3 Configure the Stealthwatch Management Console Web Interface

- 2178 1. Change the default password by filling in the fields for **Current Password, New Password,** and
- 2179 **Confirm New Password.**

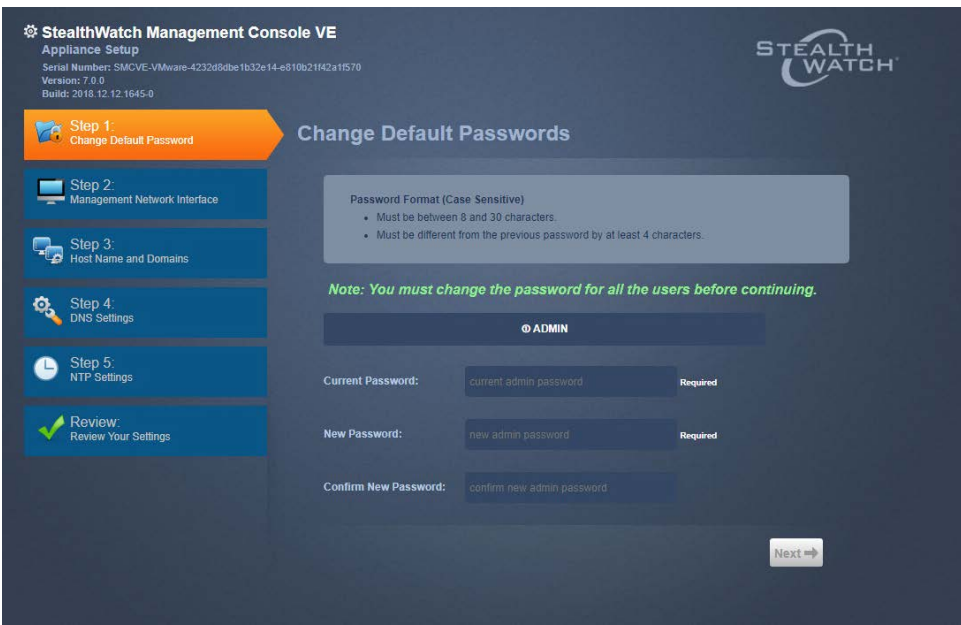

- 2180<br>2181
	- 2. Click **Next.**
- 2182 3. Fill in the fields for **IP Address, Subnet Mask, Default Gateway** and **Broadcast Address** 2183 according to your network topology.

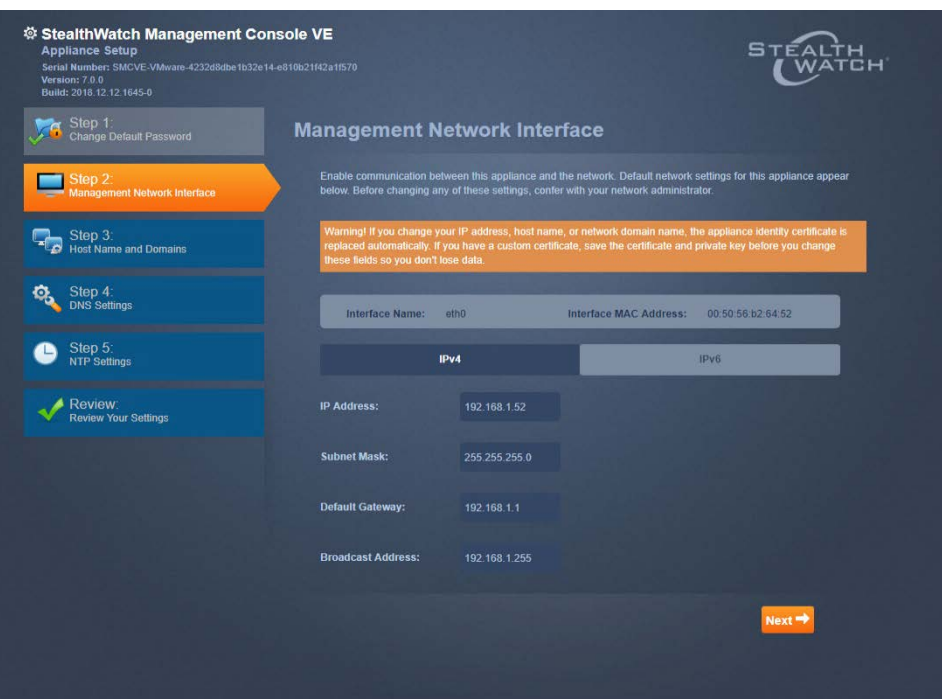

- 
- 4. Click **Next.**
- 2186 5. Enter a **host name.**
- 2187 6. Enter the network domain that Stealthwatch is in for **Network Domain.**
- 2188 7. Enter the network domain that Stealthwatch will be monitoring for **Stealthwatch Domain.**

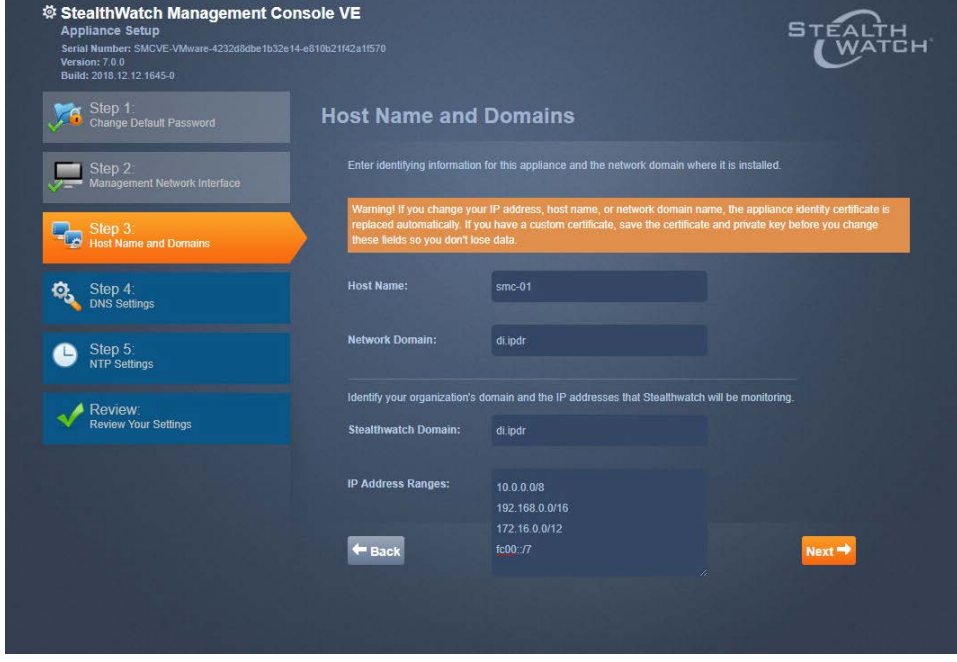

- 2190 8. Click **Next.**
- 
- 

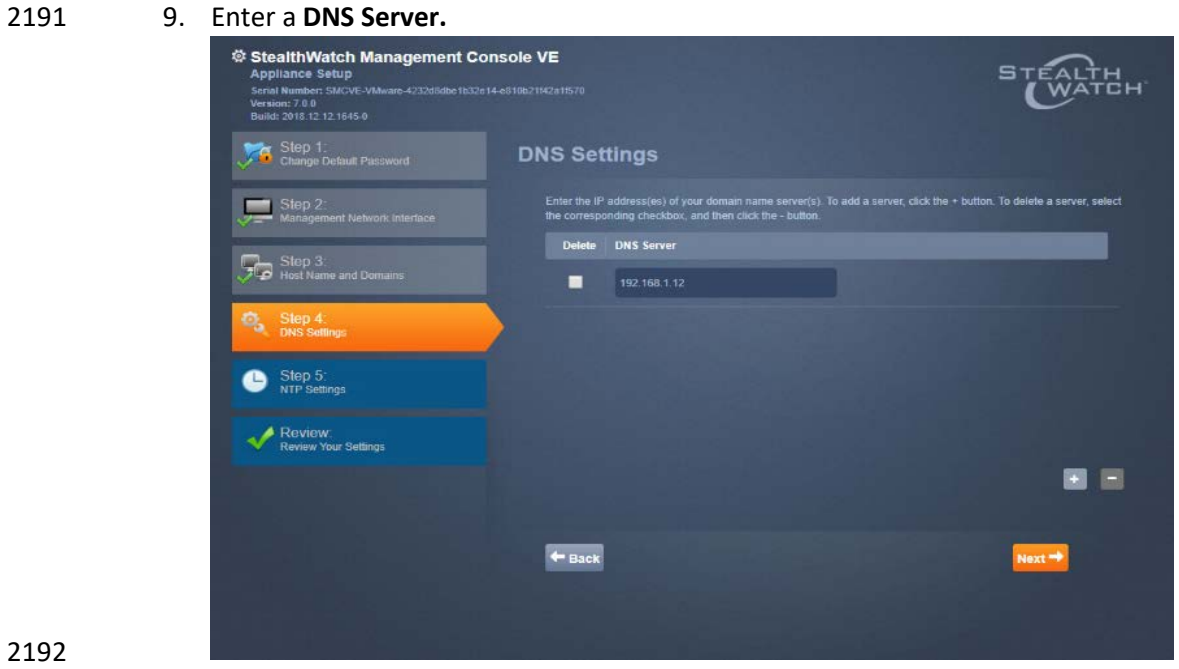

- 2192<br>2193
	- 10. Click **Next.**
- 2194 11. Configure the NTP server according to your network topology.

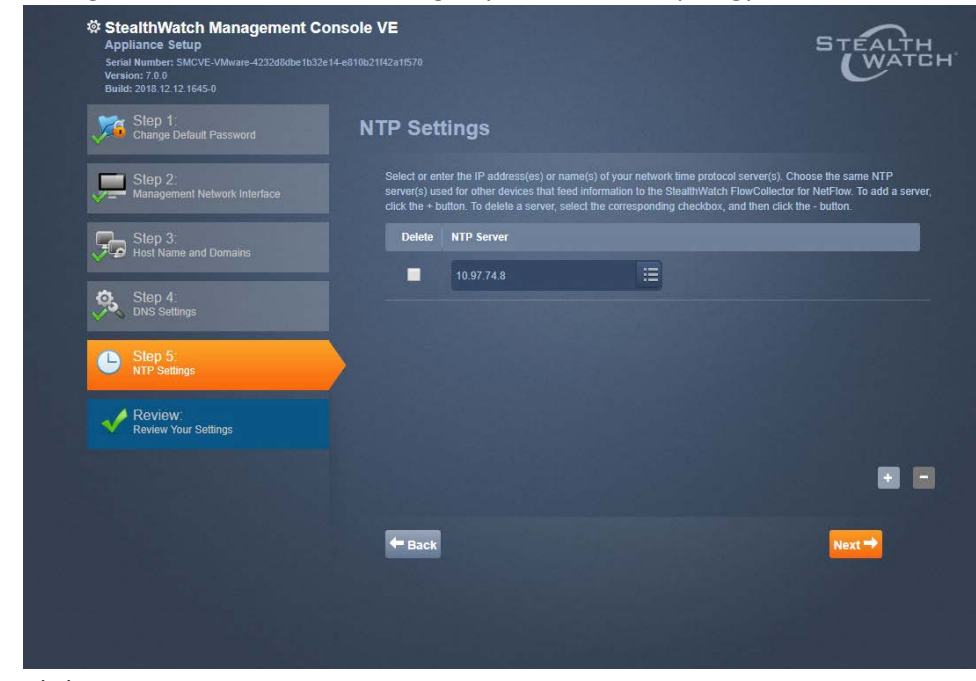

- 2195
- 2196 12. Click **Next.**
- 2197 13. Select **Restart.**

2198 2199 14. Click **Apply.**

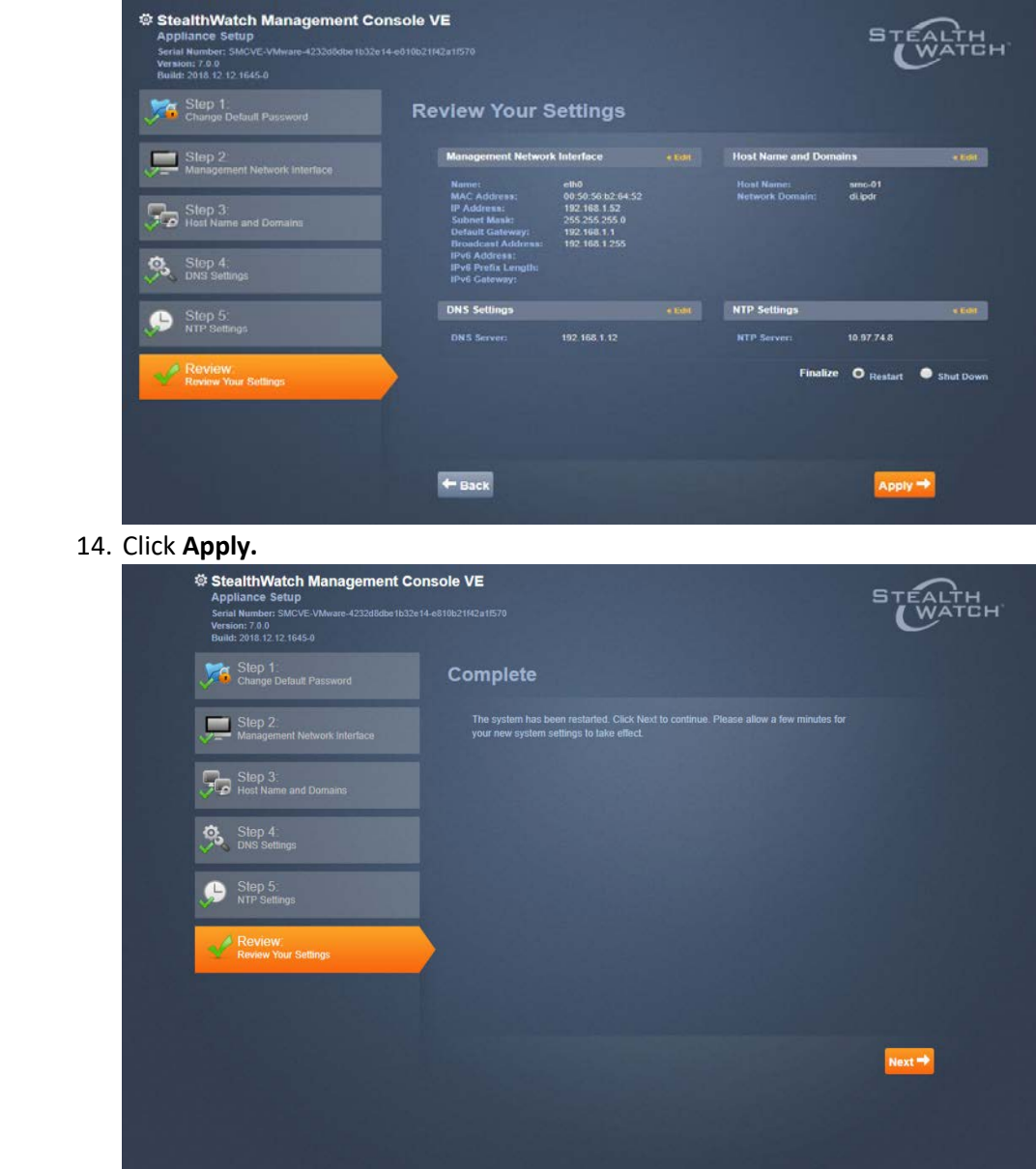

2200 15. After the restart, click **Next.** 

# 2202 2.13.4 Configure the Stealthwatch UDP Director, Stealthwatch Flow Collector 2203 and Stealthwatch Flow Sensor Web Interfaces

2204 1. Repeat steps 1-12 from *Configure the Stealthwatch Management Console Web Interface.*

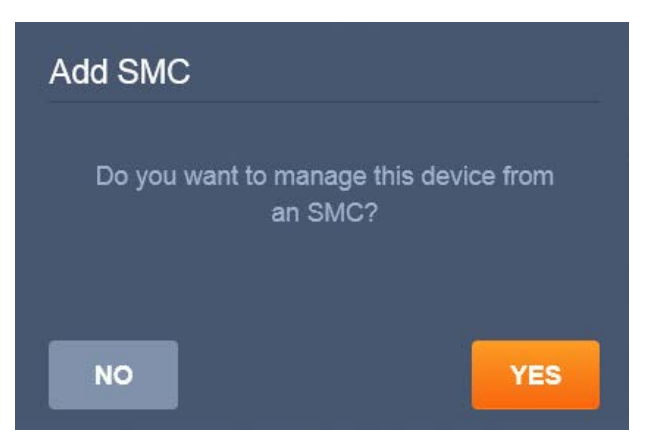

- 2. When prompted to manage this device from an SMC, click Yes.
- 2207 3. Enter the IP Address of the **Stealthwatch Management Console.**

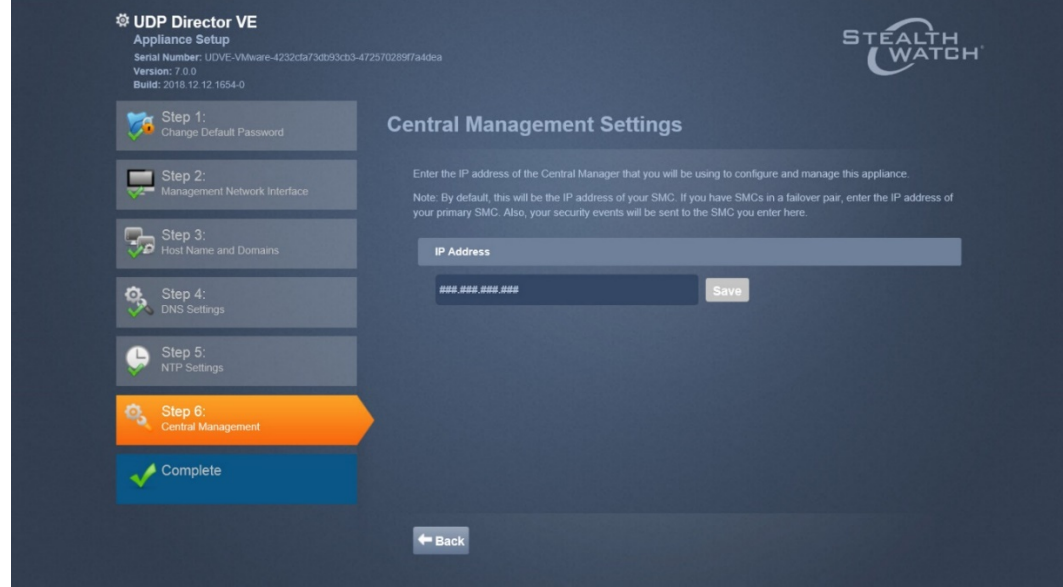

- 2208<br>2209
- 4. Click **Save.**
- 2210 5. Verify the certificate.

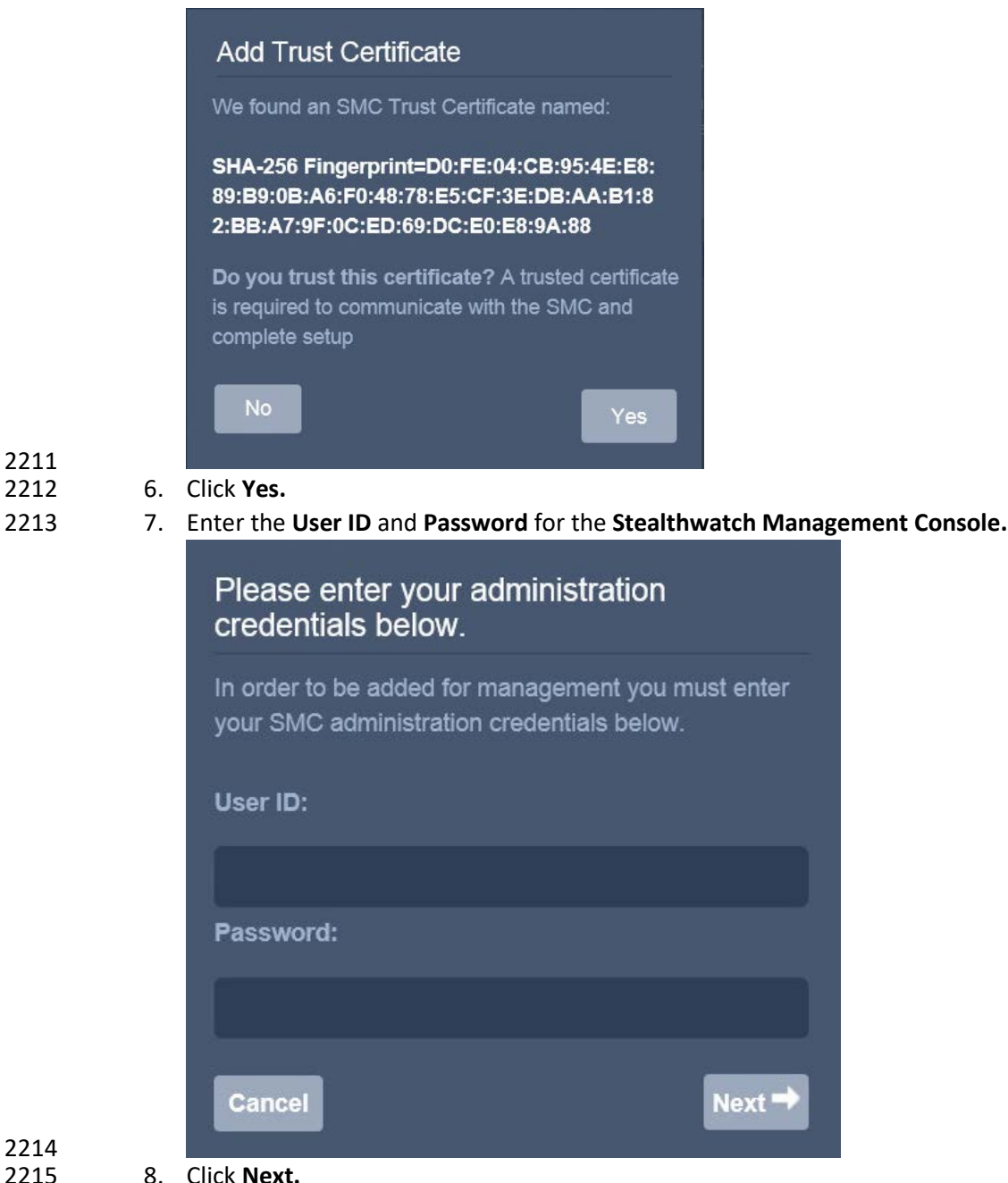

- 
- 8. Click **Next.**
- 9. Repeat steps 1-8 for the Flow Collector *first* and *then* for the Flow Sensor. The Flow Sensor cannot be added to the Management Console until after the Flow Collector is successfully added.

### **2.14 Symantec Analytics**

This section details the installation and configuration of Symantec Analytics, a network analysis tool.

This guide assumes that Symantec Analytics is connected via serial to a terminal.

### 2.14.1 Initial Setup

- 2223 1. Log in to the Symantec Analytics command line.
- 2224 2. Enter the following command to configure the IP for the interface:

**sudo cfg\_bond\_interface.py -i eth0 -n 192.168.1.42/255.255.255.0 -g 192.168.1.1**

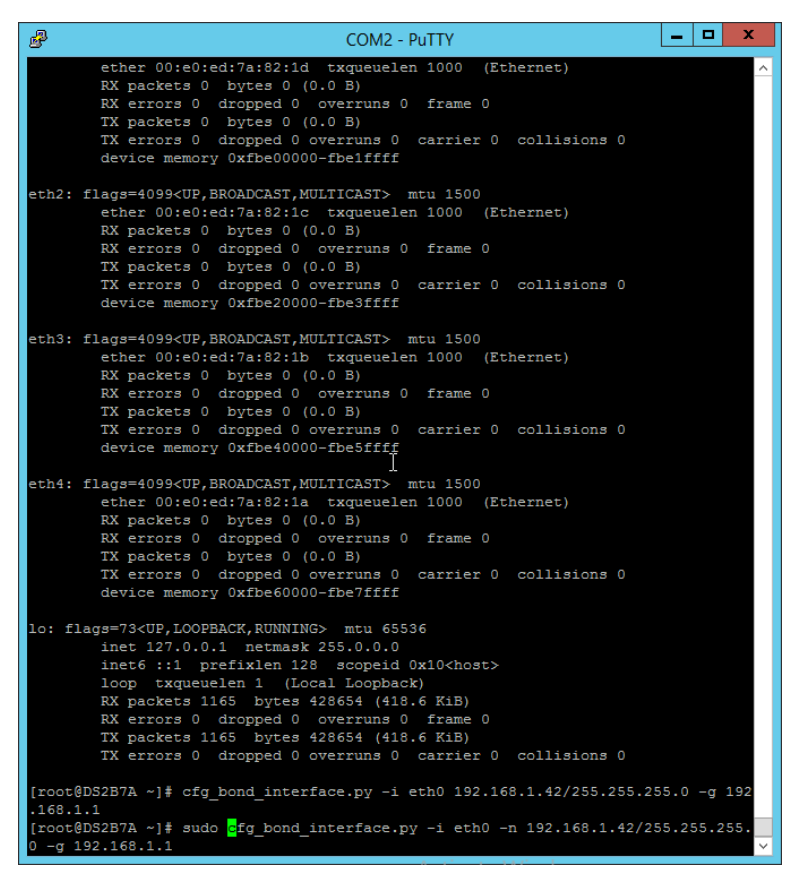

### 

### 3. Navigate to the IP you assigned in a browser.

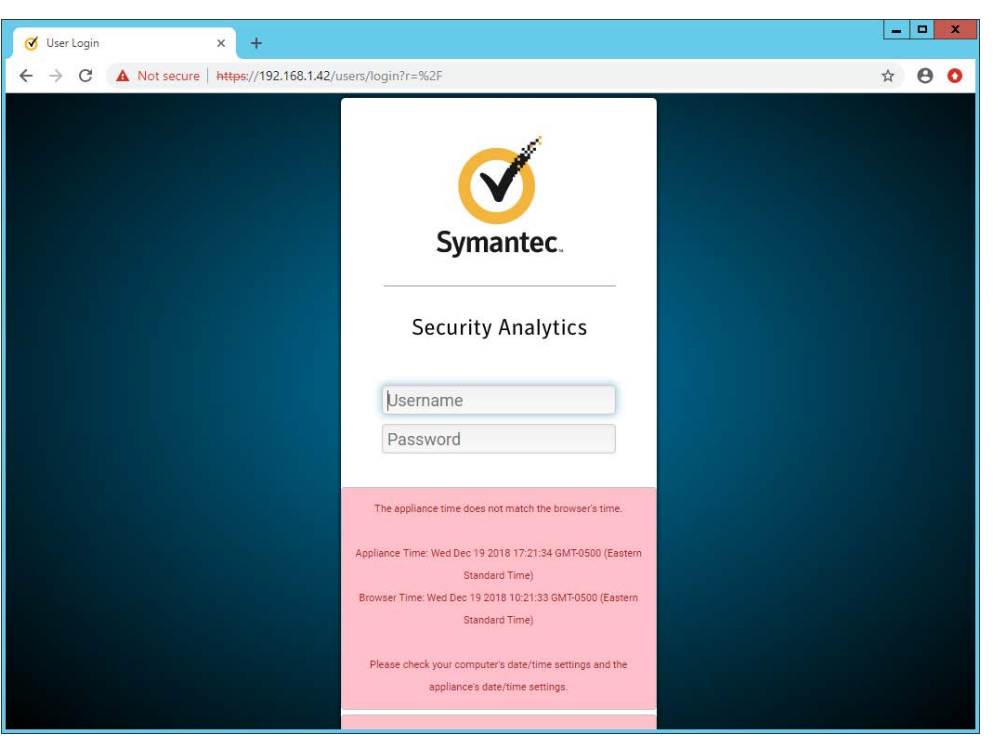

2232

- 4. Enter the username and password to log in. The default is (Admin/Solera).
- 2230 5. Check the box next to **I have read and agreed to the terms of the End User License Agreement**

### 2231 **on behalf of the end user.**

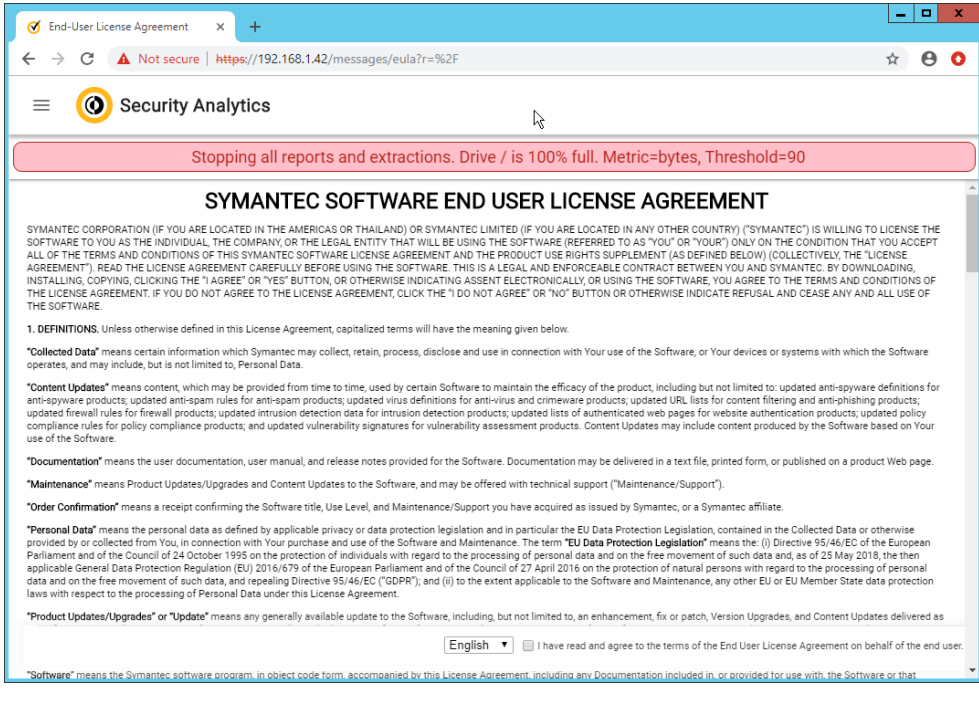

- 6. Click **Next.**
- 7. Enter the license key.
- 8. If you do not have internet connectivity, follow the instructions under **Upload License File.**
- Otherwise, click **Send Request.**

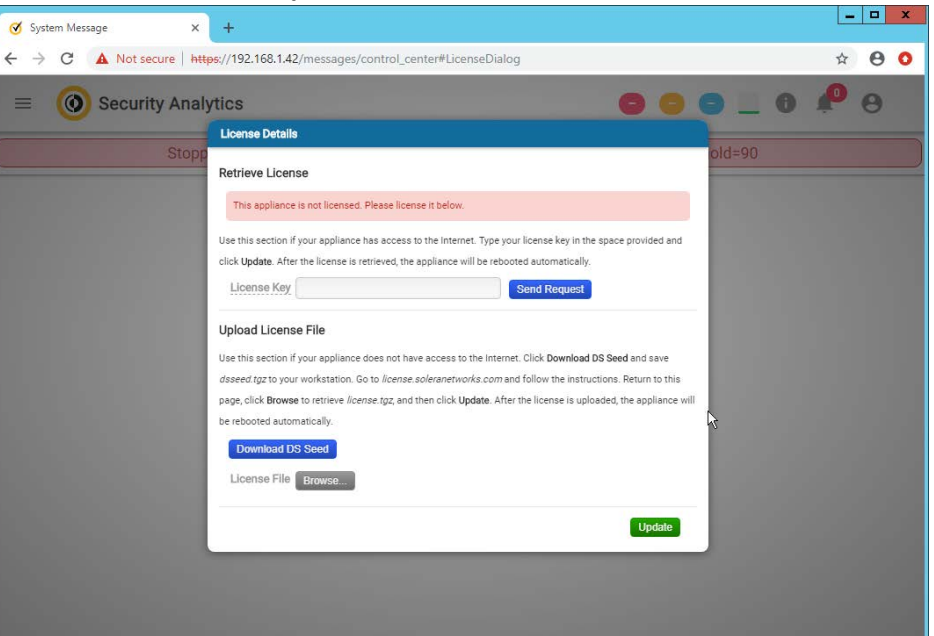

- 9. Click Update. The device will reboot.
- 10. Log in to the web page again.
- 11. Click the silhouette in the top right corner and click **Account Settings.**

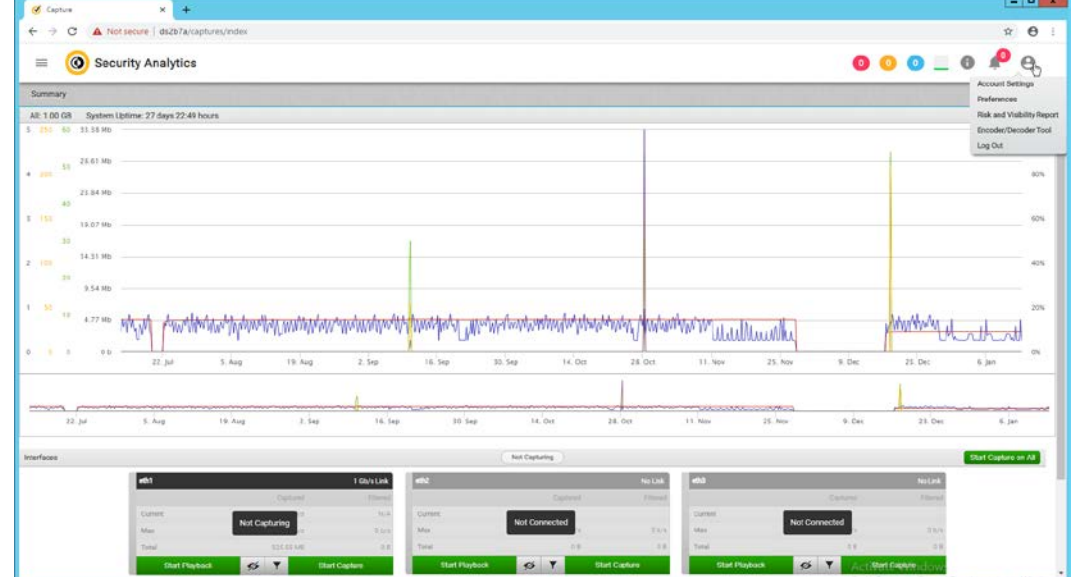

2242 12. Click **Change Password.**

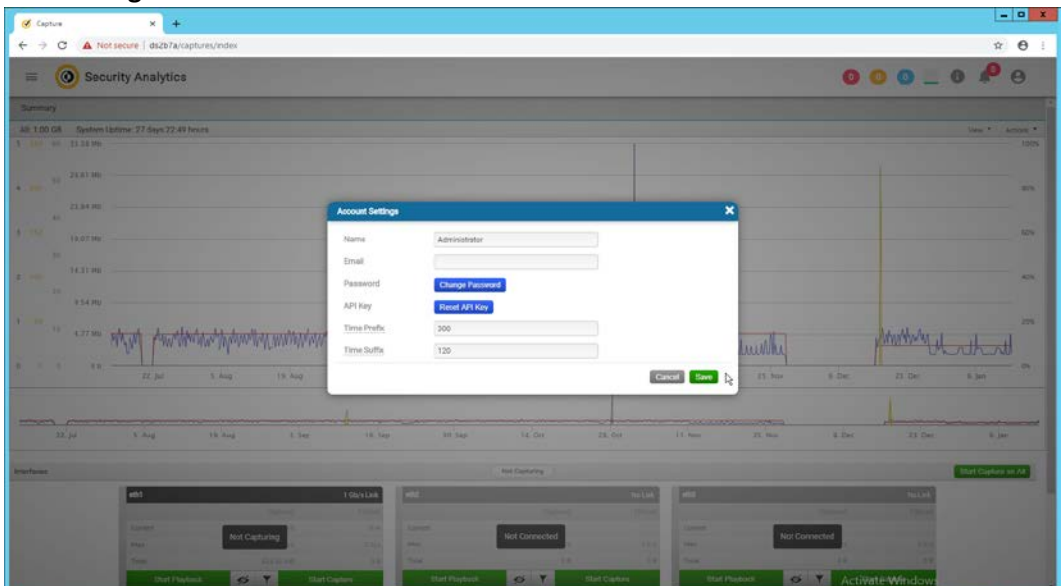

2243<br>2244

13. Enter a new password. Click Save.

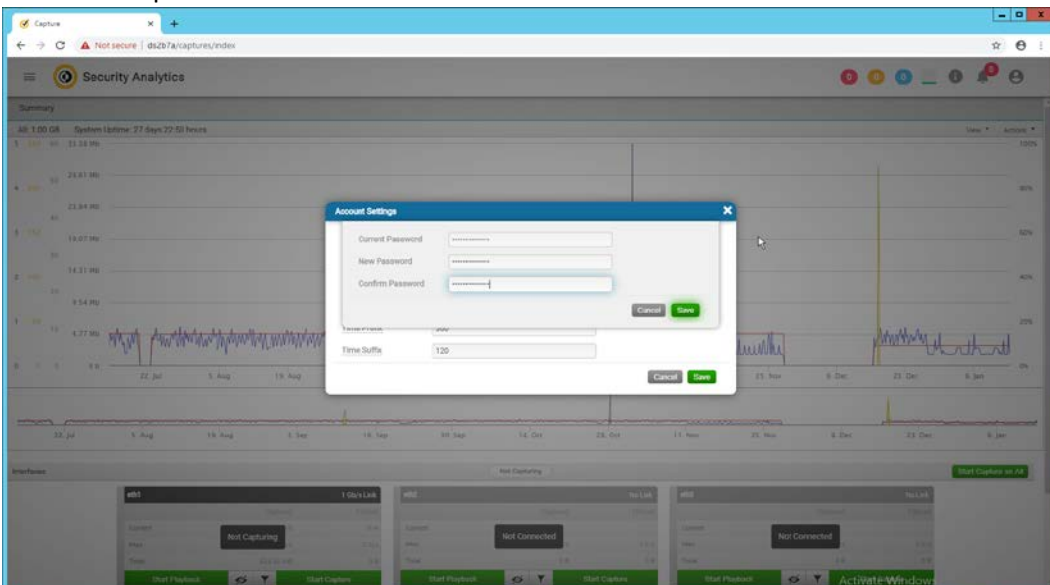

- 2245<br>2246
- 14. The screen should reflect that the password has been changed. Close out of both windows and 2247 return to the main web console.

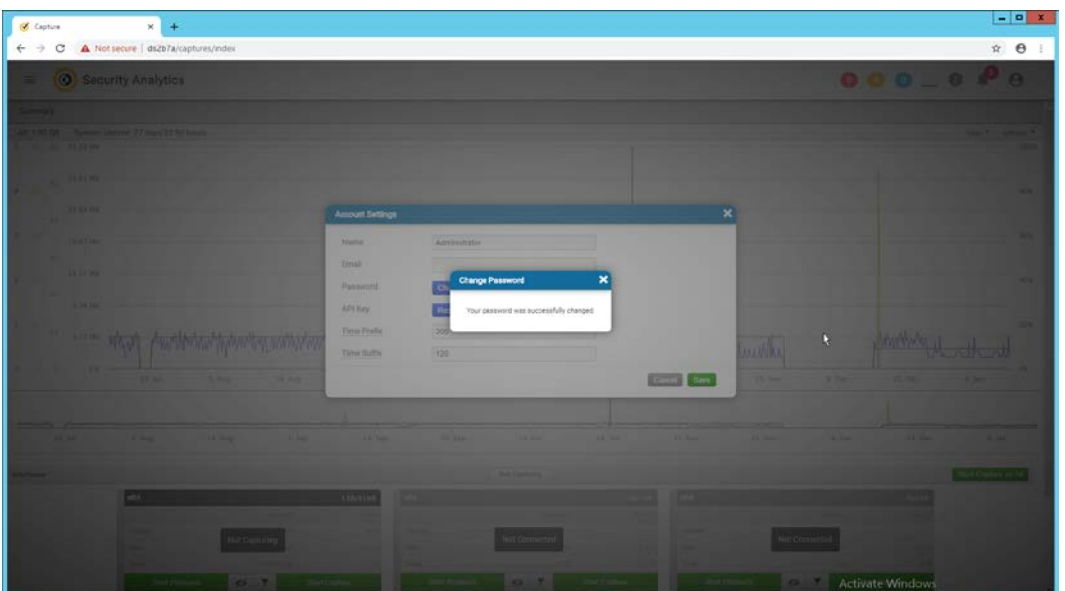

15. In the top left corner of the web console, click the menu button. (It shows as three horizontal 2250 bars).

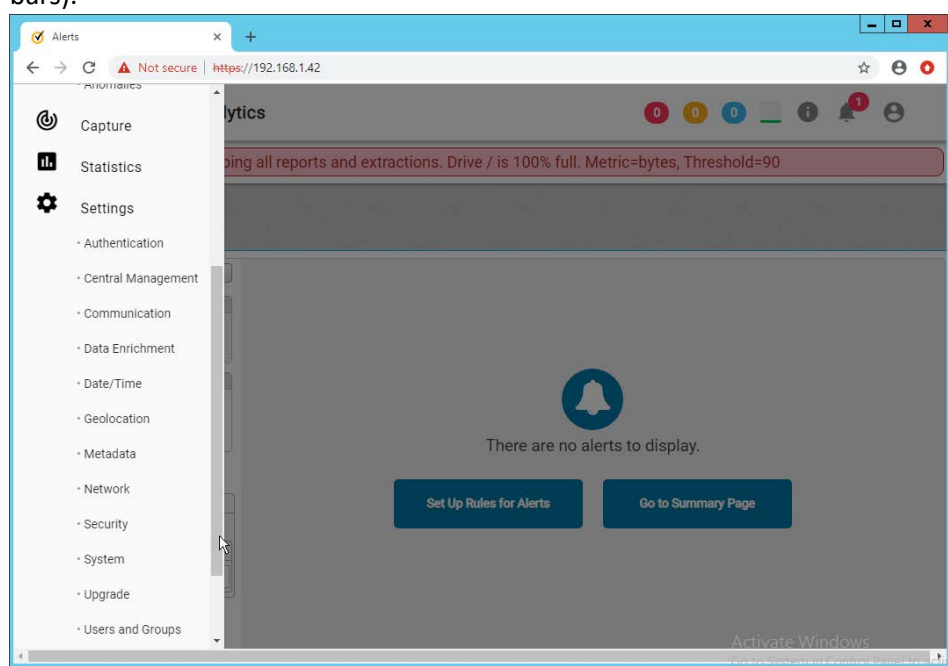

- 2251<br>2252
- 16. Navigate to **Settings > Data Enrichment.**

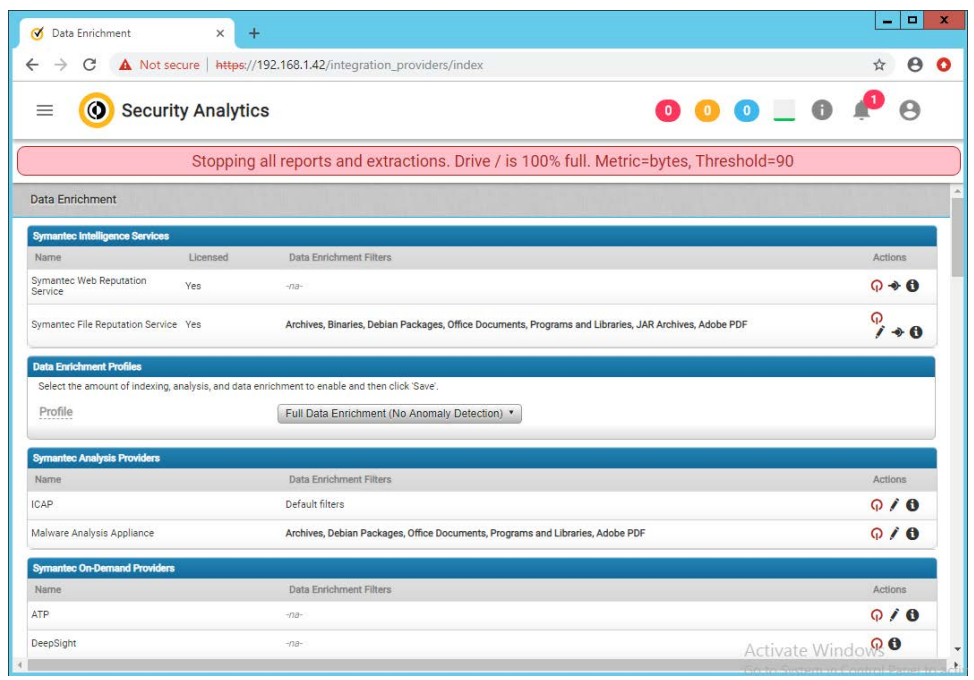

17. Click the red upside-down power symbols next to **Symantec Web Reputation Service** and 2255 **Symantec File Reputation Service** to turn them on.

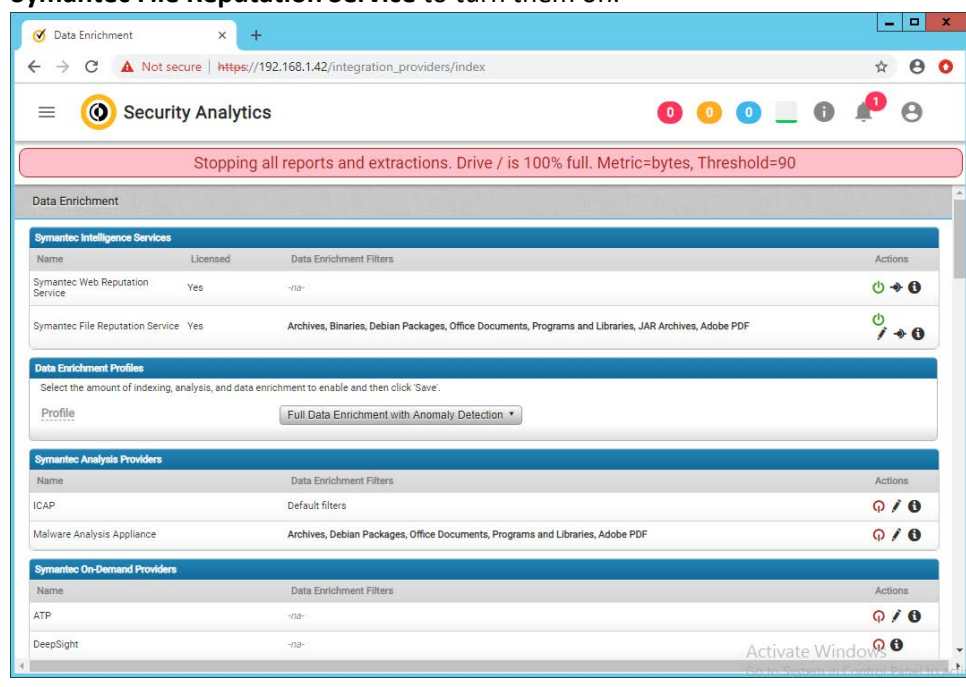

2256<br>2257

2257 18. Select **Full Data Enrichment (with Anomaly Protection)** for the profile under **Data Enrichment**  2258 **Profiles.**

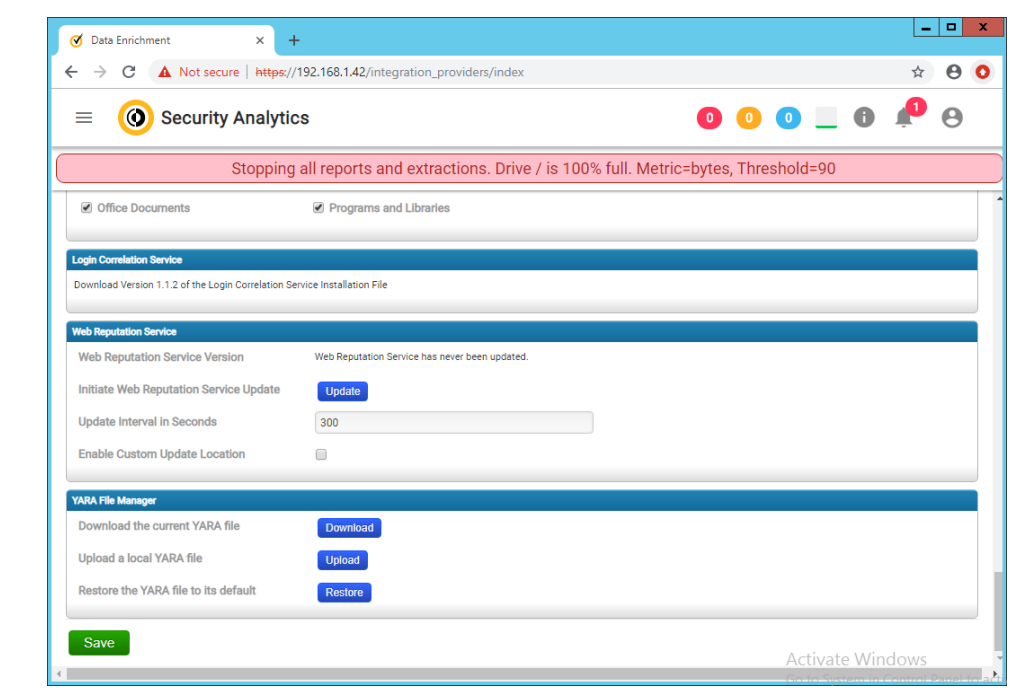

19. Click **Save.**

## 2.14.2 Capturing Data

### 1. Navigate to **Capture > Summary** in the menu.

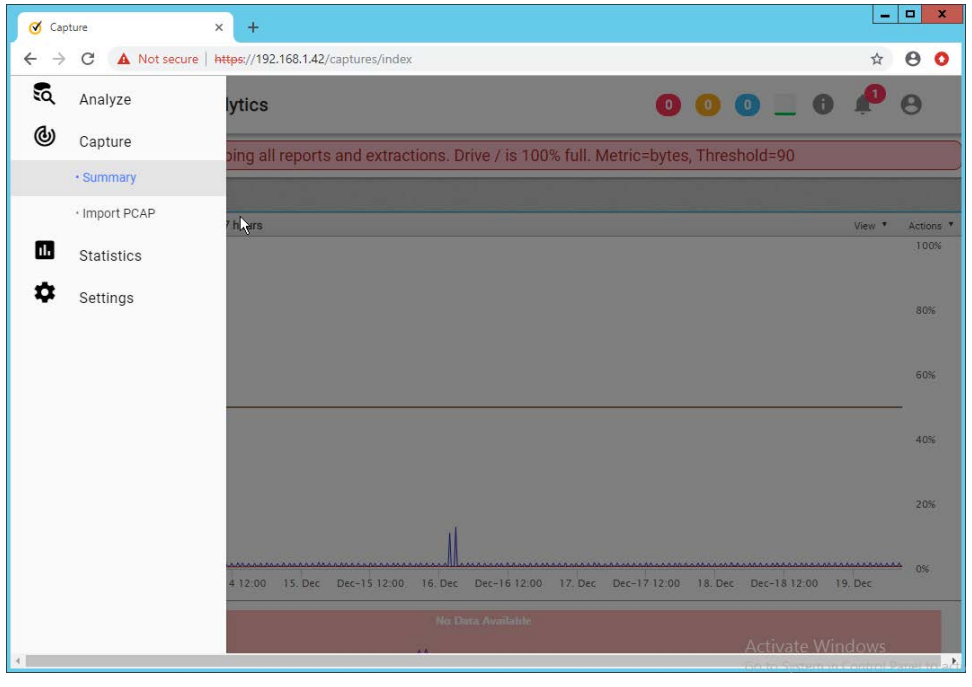

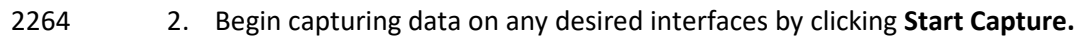

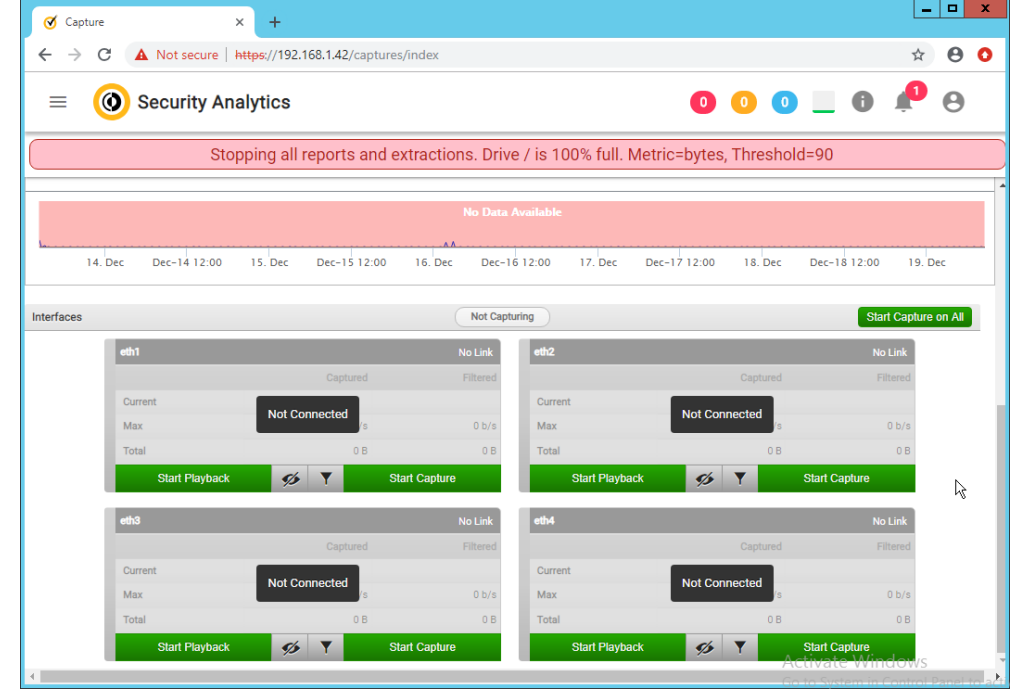

2265

# 2266 **2.15 Symantec Information Centric Analytics**

2267 This section describes the installation and configuration of Symantec Information Centric Analytics 2268 (ICA).

- 2269 2.15.1 Installing MS SQL 2017
- 2270 1. Launch the SQL Setup Wizard.

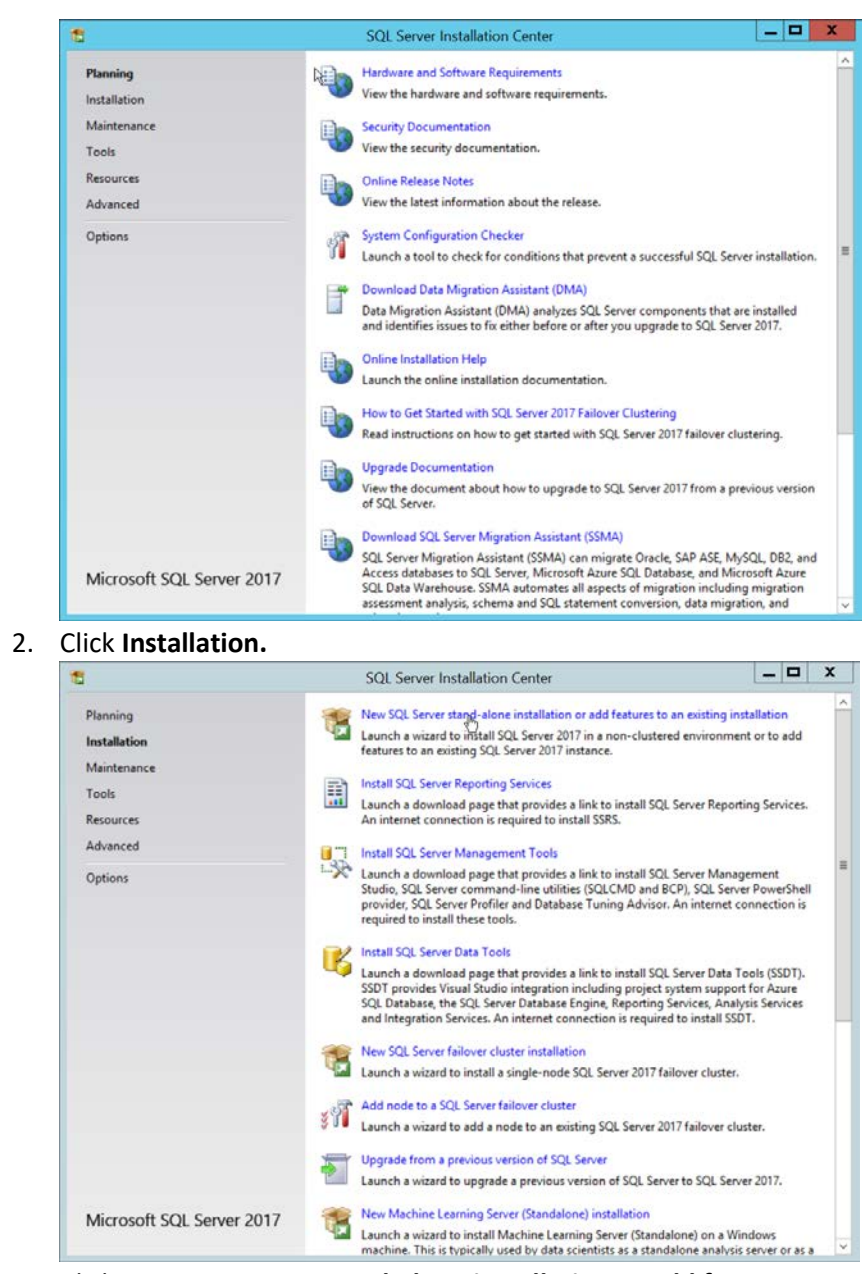

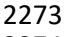

- 2274 3. Click **New SQL Server stand-alone installation or add features to an existing installation.**
- 2275 **4.** Enter a **product key.**

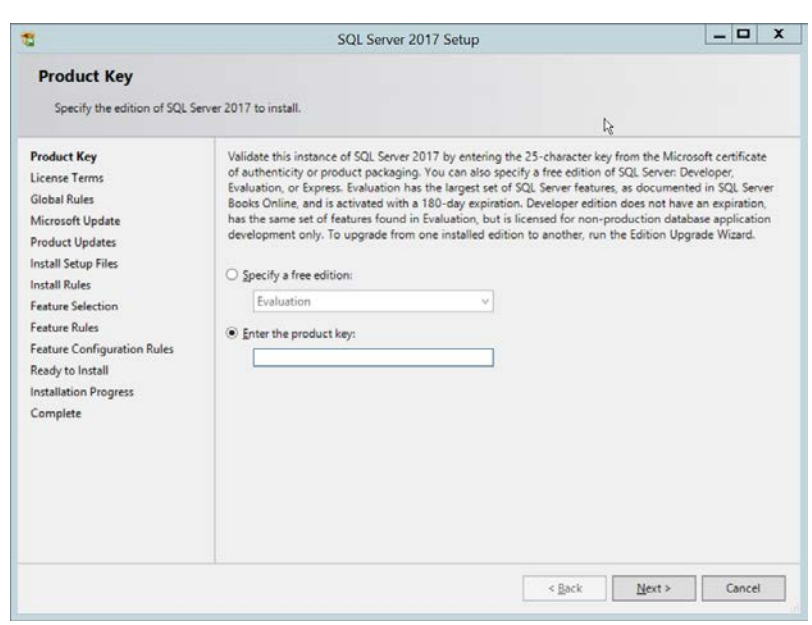

# 5. Click **Next.**

### 2278 6. Check the box next to **I accept the license terms.**

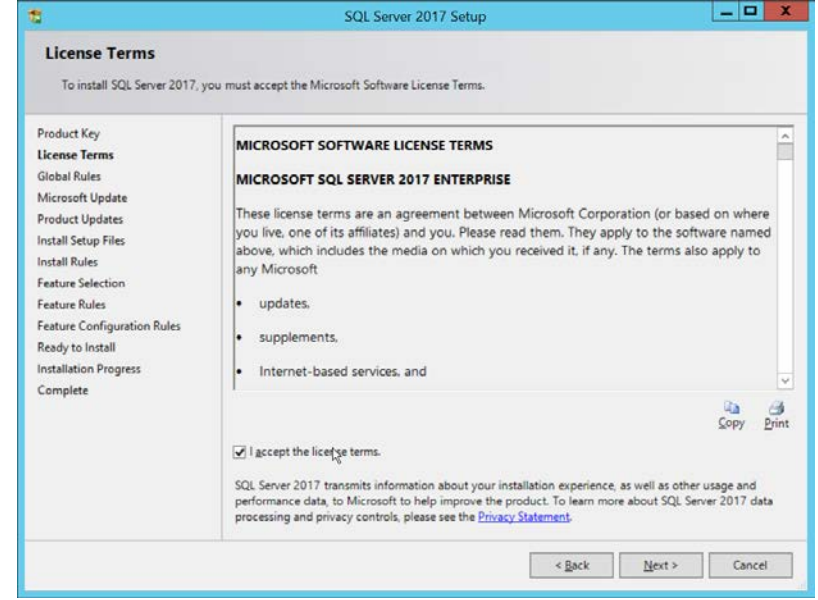

# 2279<br>2280

7. Click **Next.** 

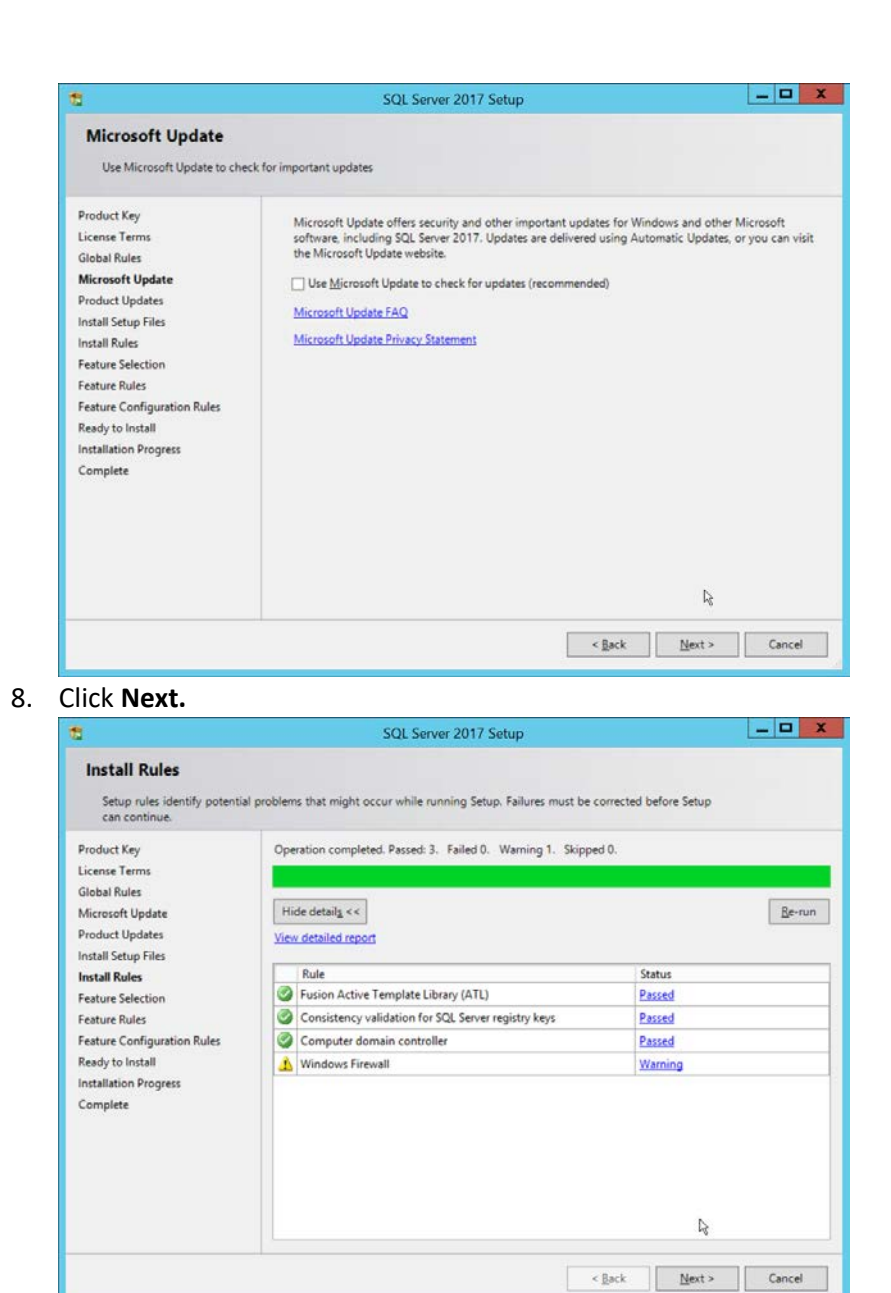

- 9. Click **Next.**
- 
- 2285 10. Ensure that box next to **R** and the box next to **Analysis Services** is checked.

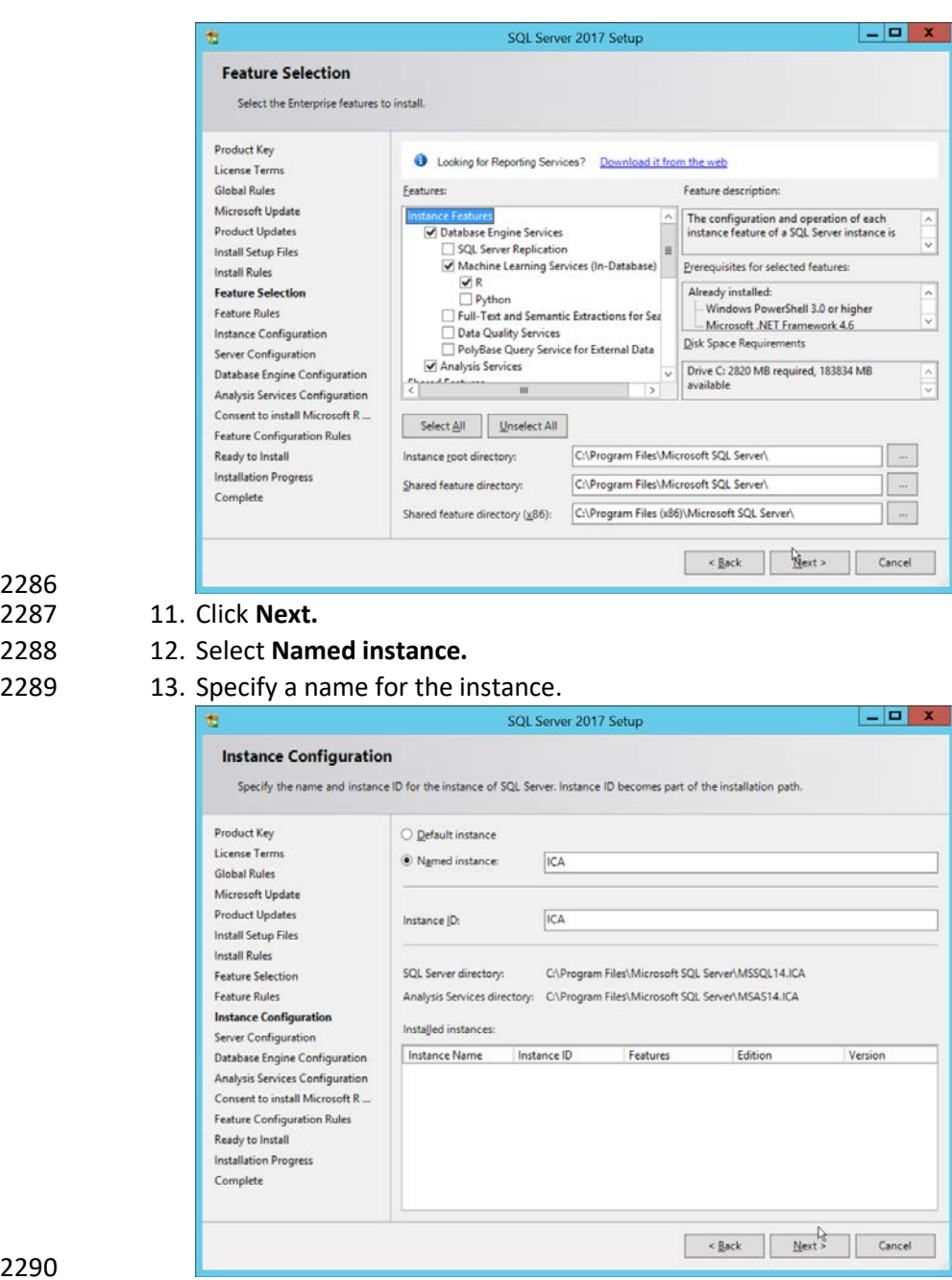

2286

2288 12. Select **Named instance.** 2289

14. Click **Next.** 

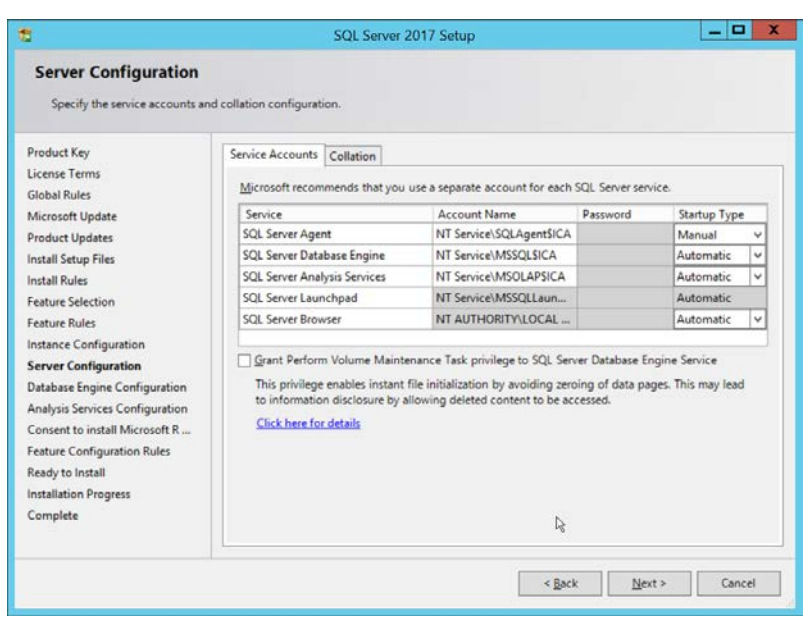

- 2292<br>2293 15. Click **Next.**
- 2294 16. Select **Mixed Mode (SQL Server authentication and Windows authentication).**
- 2295 **17.** Enter a **password.**
- 2296 18. Add any users who should be administrators of the SQL database.

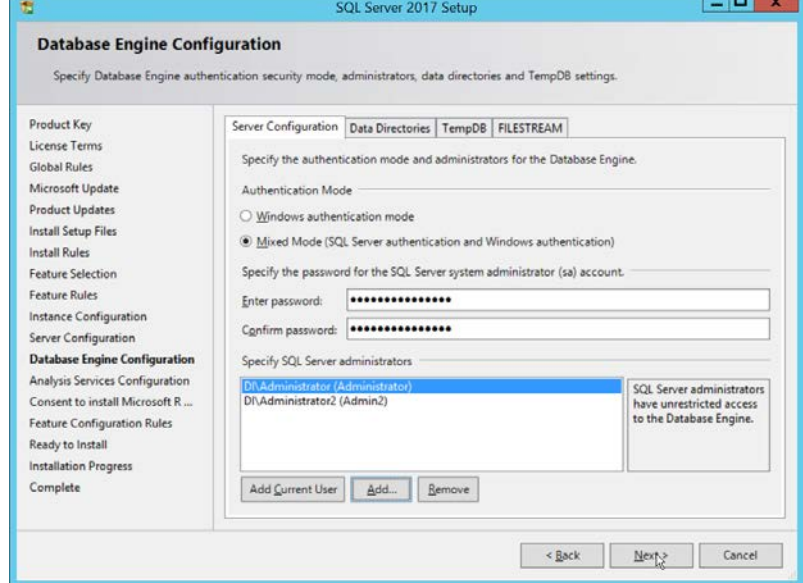

- 2297<br>2298
	- 2298 19. Click **Next.**
- 2299 20. Select **Multidimensional and Data Mining Mode.**
- 2300 21. Add any users who should be administrators of the Analysis Services.

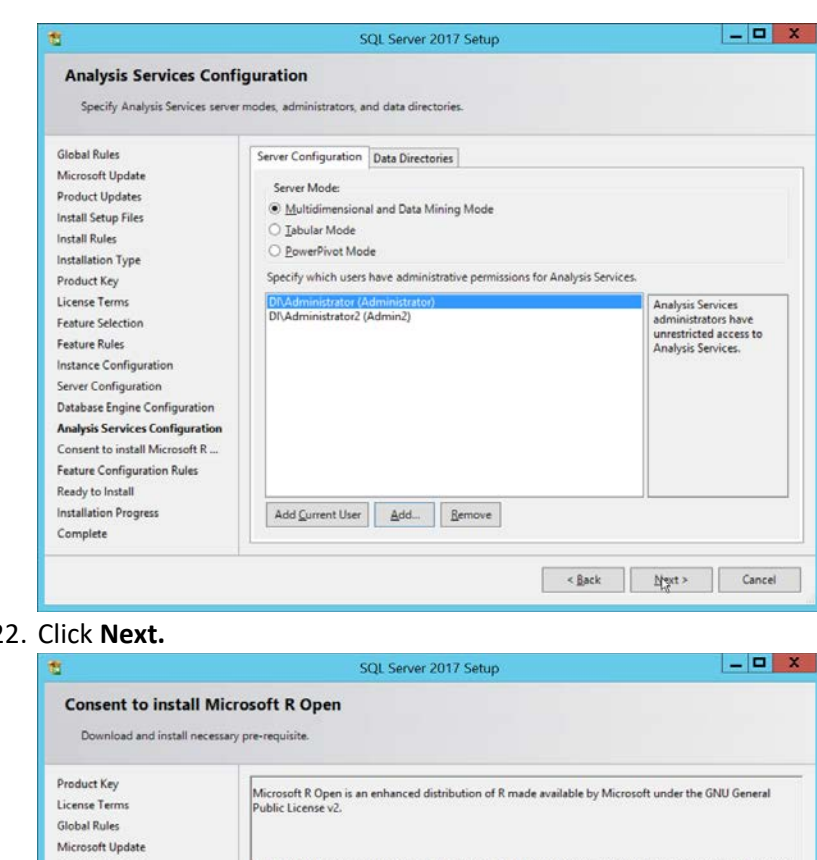

2301 2302 2.

 $\mathsf R$  is  $\mathsf G$  the R Foundation for Statistical Computing. For more information on R-related products and services, visit http://r-project.org. Product Updates Install Setup Files **Install Rules** Feature Selection |<br>By clicking "Accept" you are choosing to download Microsoft R Open and install it on your machine, and<br>agreeing to accept patches and updates to this software according to your SQL Server update preferences. Feature Rules Instance Configuration Server Configuration Database Engine Configuration Analysis Services Configuration Consent to install Microsoft R  $\ldots$ Feature Configuration Rules Ready to Install Installation Progress  $\beta$ Complete Accept 

2303<br>2304

23. Click **Accept.** 

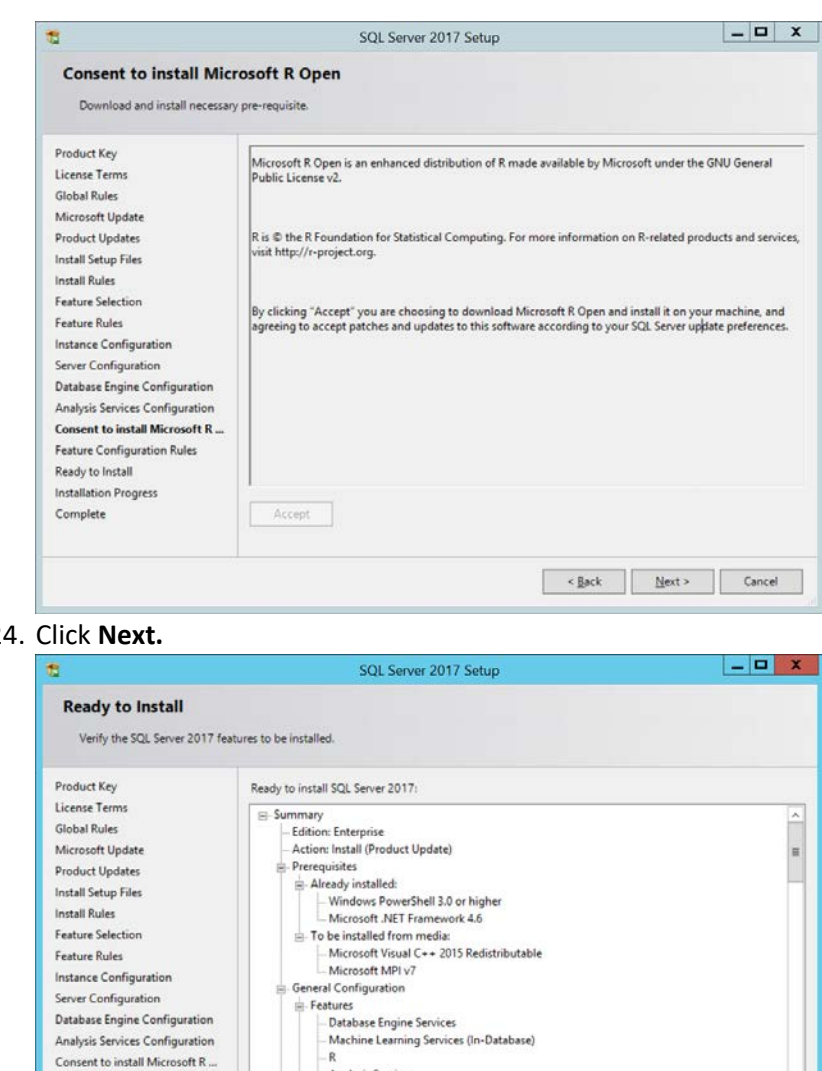

- n<br>- Analysis Services<br>- Machine Learning Server (Standalone)

 $\parallel$  m  $\parallel$ 

C:\Program Files\Microsoft SQL Server\140\Setup Bootstrap\Log\20190806\_060849\ConfigurationFile.ini

 $\leq$  Back

 $\mathbb{Q}$ 

 ${\color{blue}\text{[nstall}}% \hfill \text{[nstall]}% \hfill \text{[nstall]}% \hfill$ 

Cancel

 $|\cdot|$ 

Configuration file path:

2305 2306 24. Click **Next.**

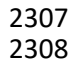

25. Click Install.

Complete

Database Engine Configuration Analysis Services Configuration Consent to install Microsoft R ...

Feature Configuration Rules Ready to Install

Installation Progress
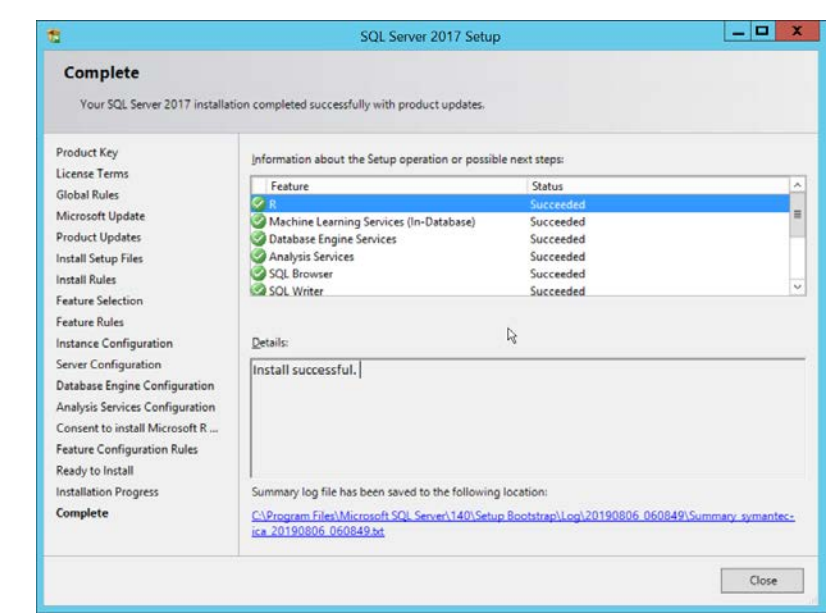

26. Click **Close.**

# 2.15.2 Install Windows Services

#### 1. Open **Server Manager.**

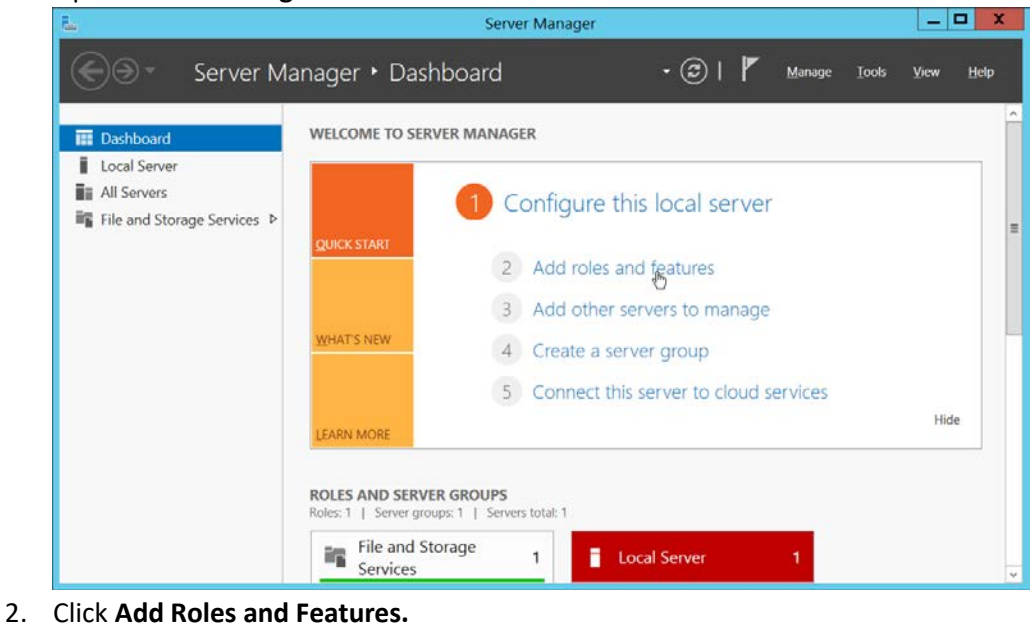

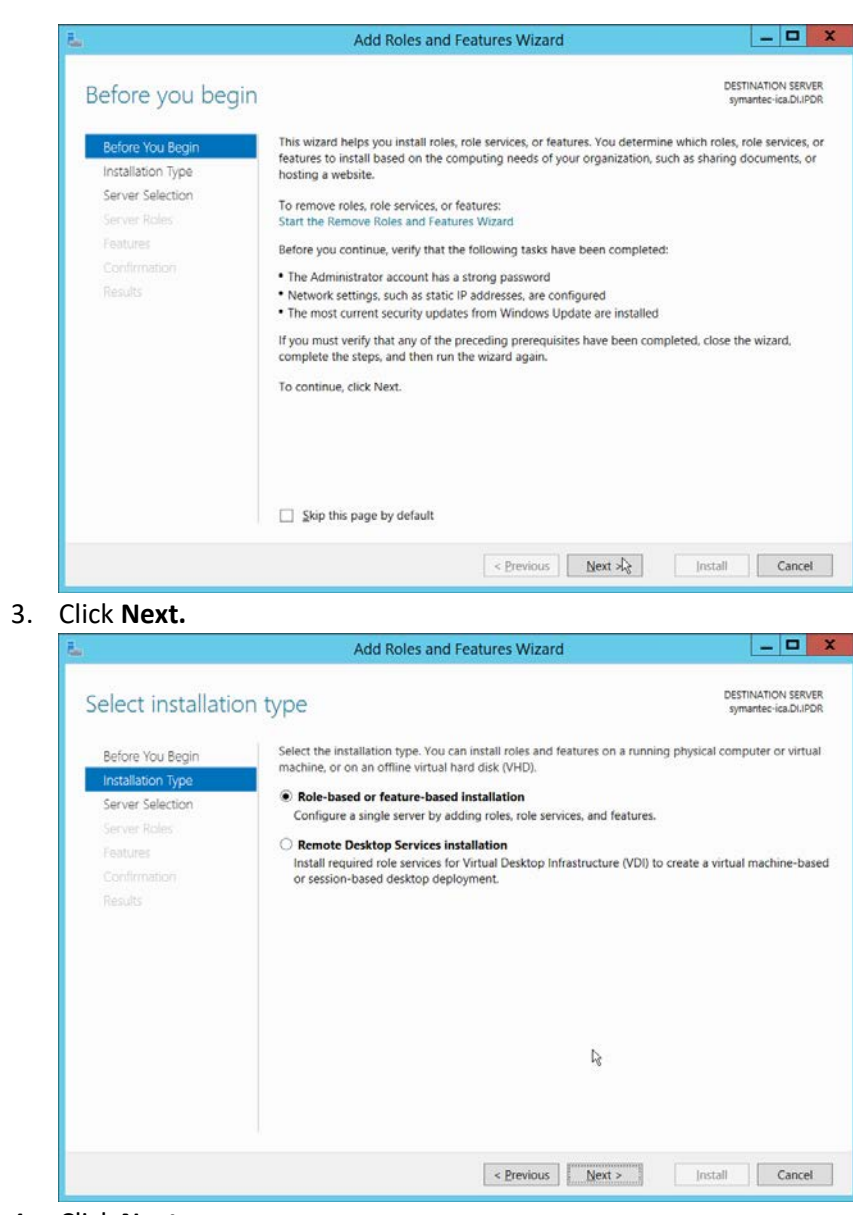

2315 2316 3. Click **Next.**

4. Click **Next.** 

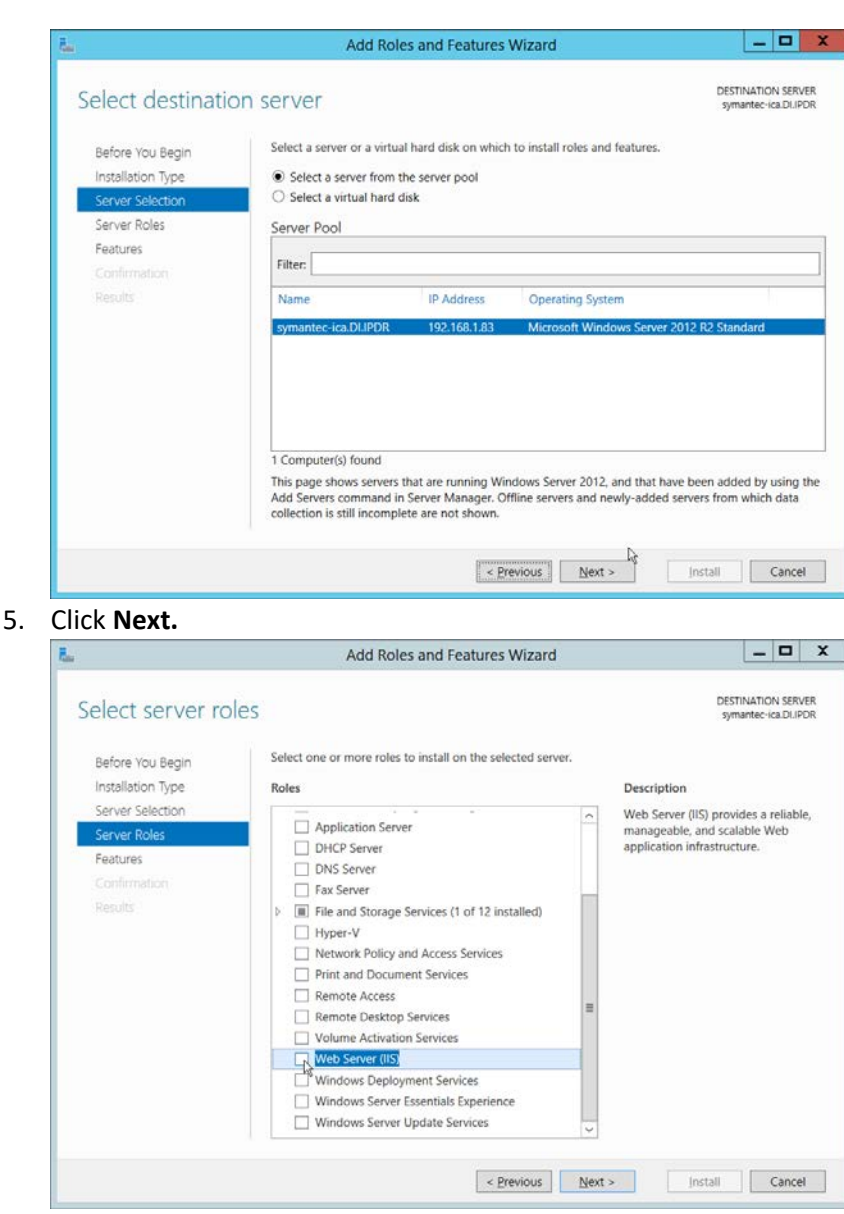

2319 2320 5. Click **Next.**

6. Select Web Server (IIS).

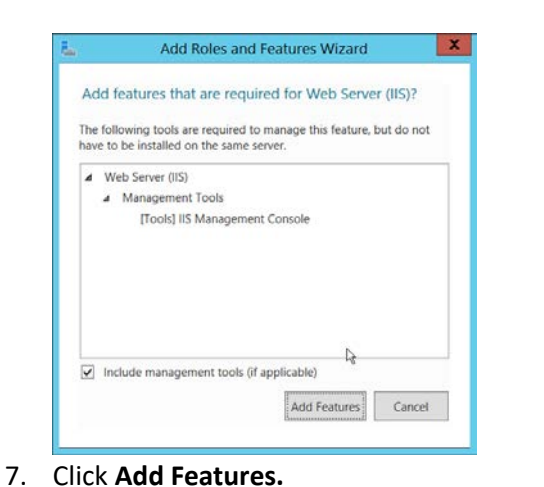

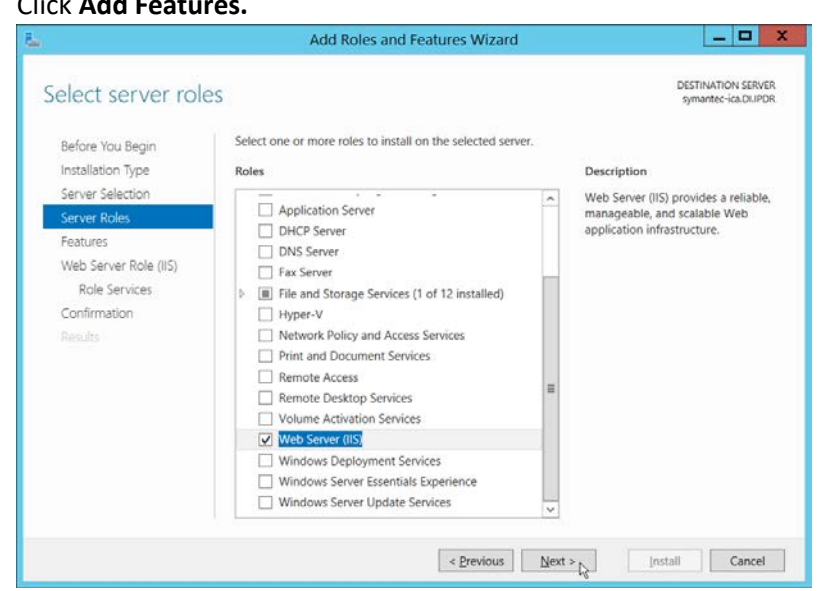

- 8. Click **Next.**
- 2327 9. Select all services under **.NET Framework 3.5 Features.**
- 2328 10. Select all services under **.NET Framework 4.5 Features.**

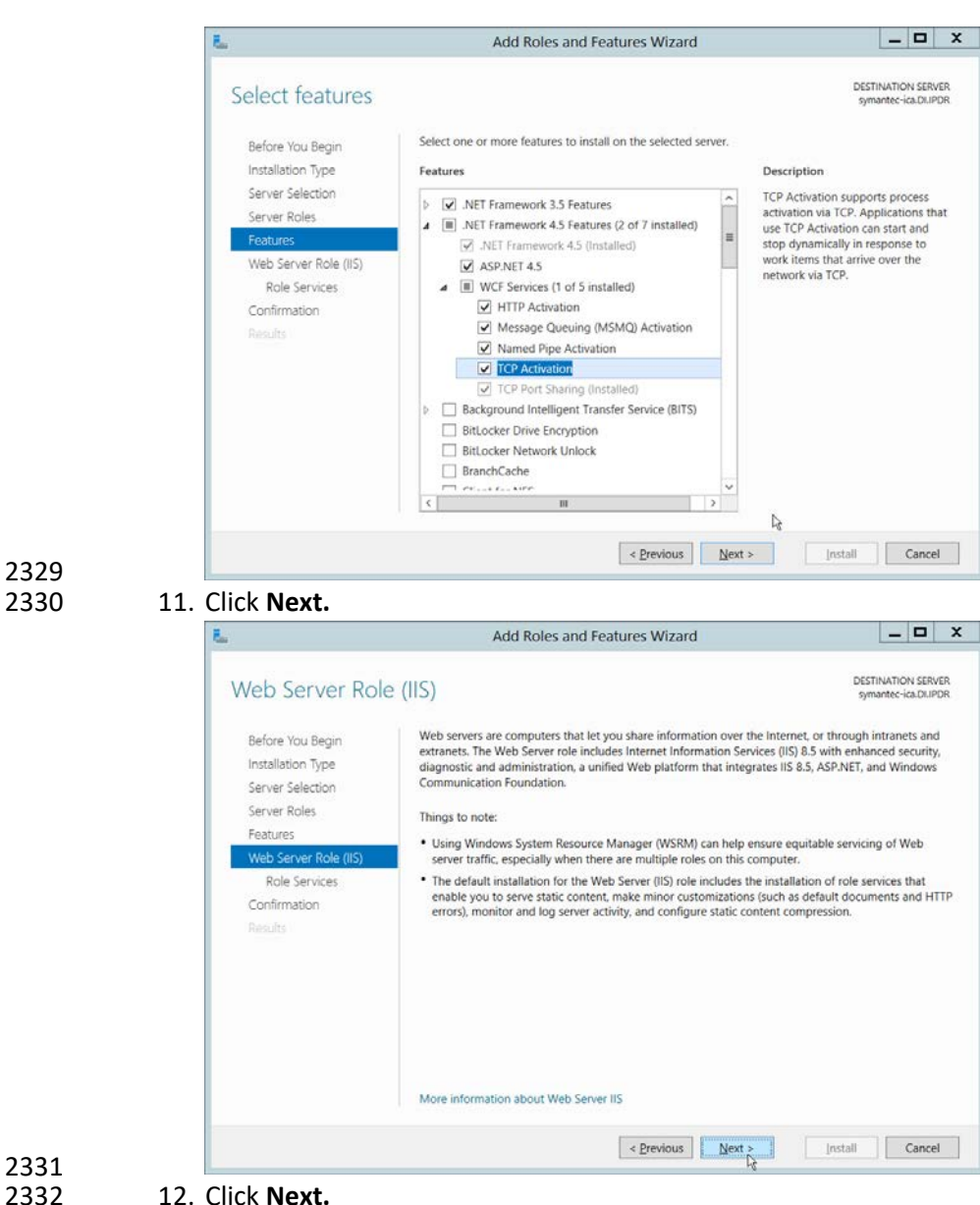

- 13. Ensure that the following **Role Services** are selected:
- **a. Common HTTP Features**
- **i. Default Document**
- **ii. Directory Browsing**
- **iii. HTTP Redirection**
- **b. Health and Diagnostics**
- **i. HTTP Logging**
- **c. Performance**

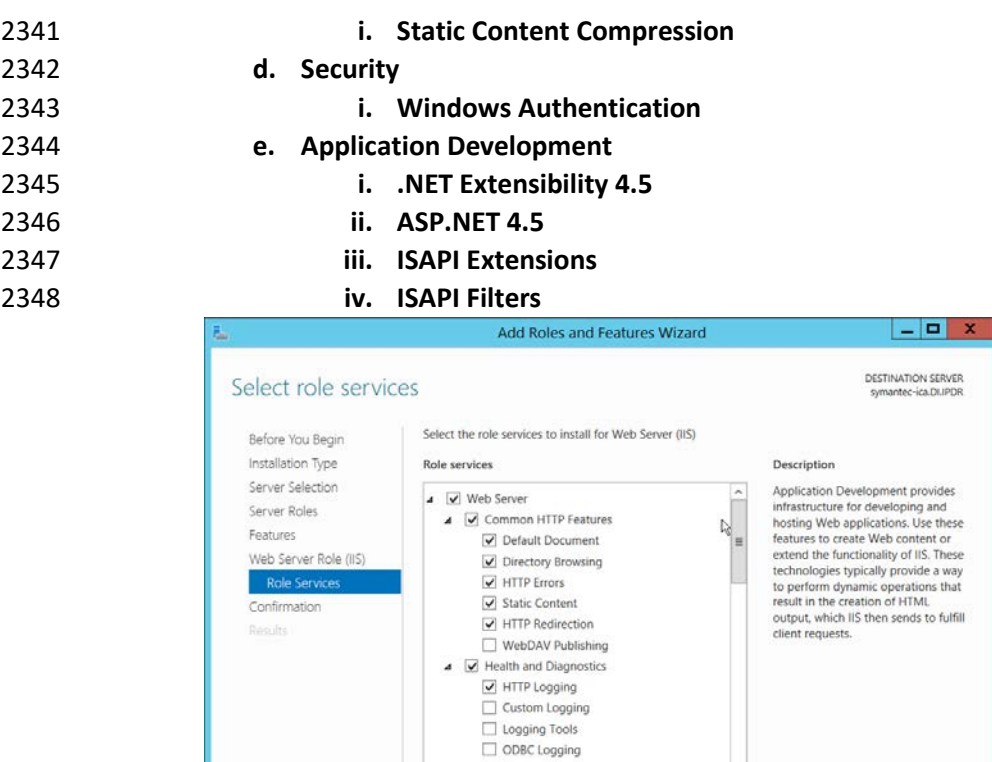

- 2349<br>2350
- 14. Click **Next.**
- 2351 15. If necessary, specify a path to **/Sources/SxS,** which is found in the Windows Installation Media.

 $\begin{array}{|c|c|c|c|c|} \hline & & \multicolumn{1}{|c|}{\bf Next} & & \multicolumn{1}{|c|}{\bf Next} & \multicolumn{1}{|c|}{\hline} \\\hline \end{array}$ 

[ Install | Cancel

2352 16. Check the box next to **Restart the destination server automatically if required.**

Request Monitor

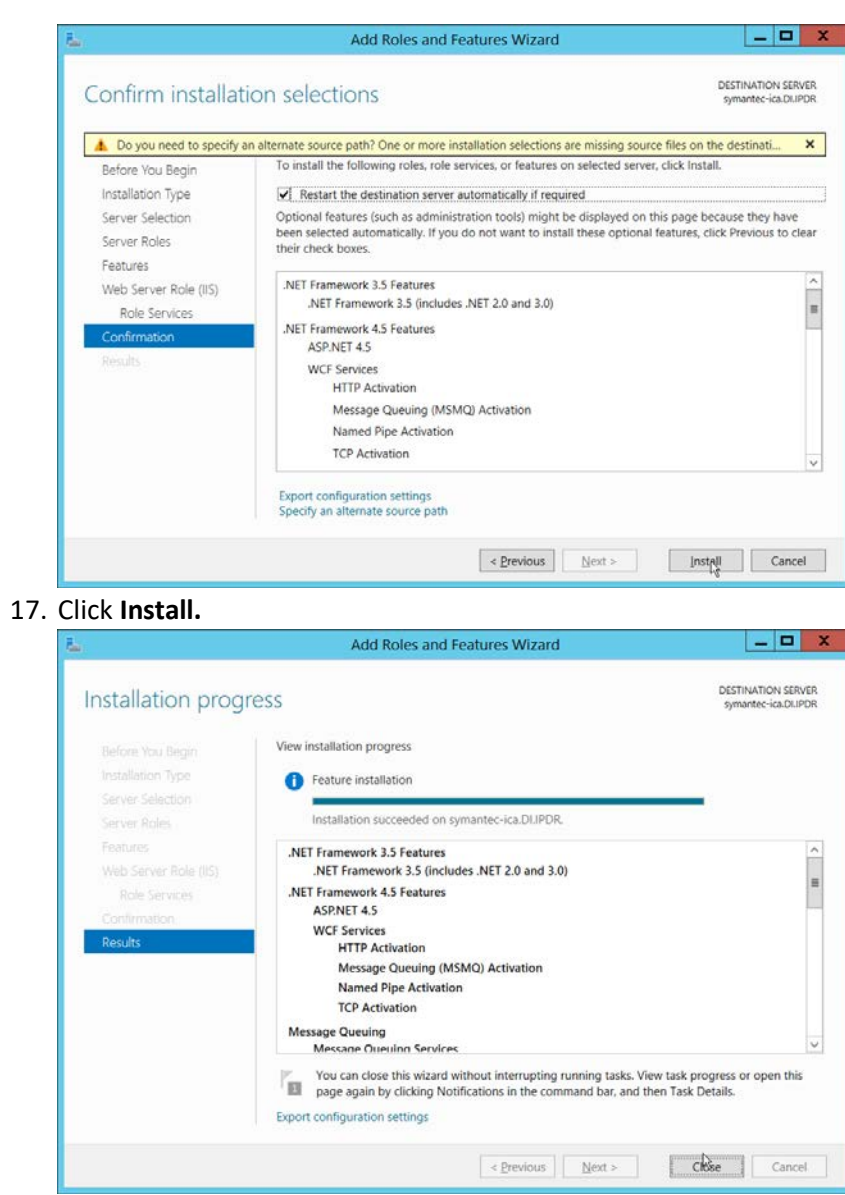

- 2355<br>2356 18. Click **Close** when the installation finishes.
- 2357 19. Open **Internet Information Services Manager.**

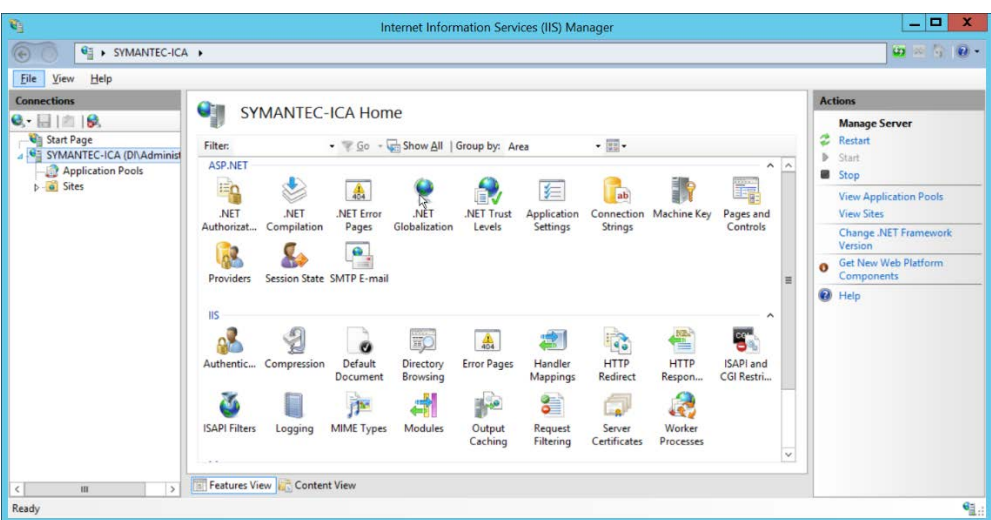

- 2358<br>2359
	- 2359 20. Navigate to **SERVER-NAME > Sites.**
- 2360 21. Right-click the **Default Web Site,** and select **Bindings.**
- 2361 22. Change the port for **http** to **8080.**

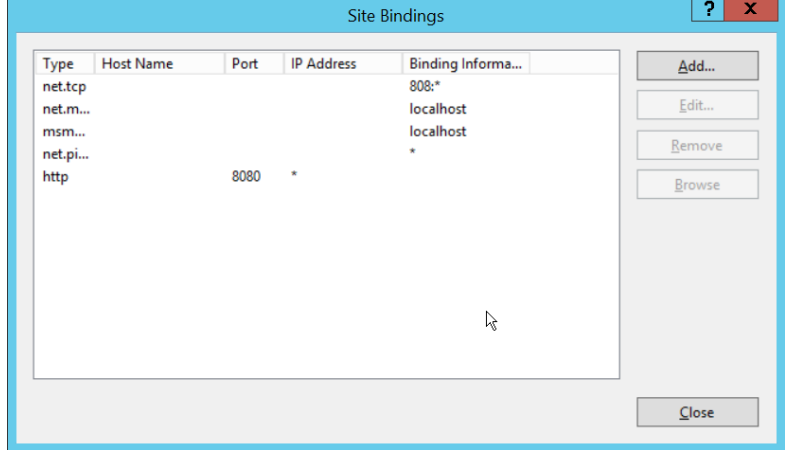

- 2362<br>2363
- 23. Click **Close.**

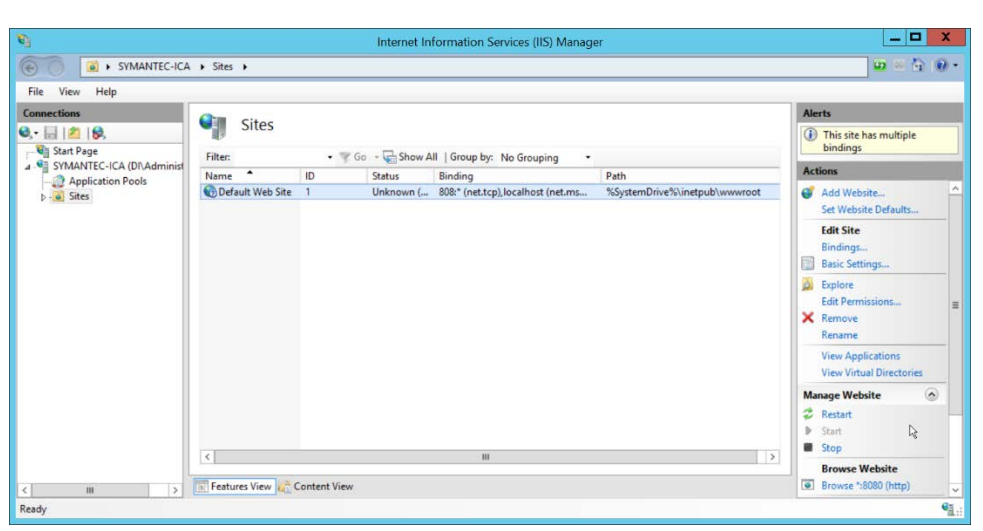

2365 24. Click **Restart** under **Manage Website.**

## 2366 2.15.3 Installing Symantec ICA

- 2367 1. In Task Manager, verify that the **SQL Server Agent** service is running.
- 2368 2. Copy the installation media **SymantecICASoftware\_65.zip** onto the server.
- 2369 3. Extract the installation media.

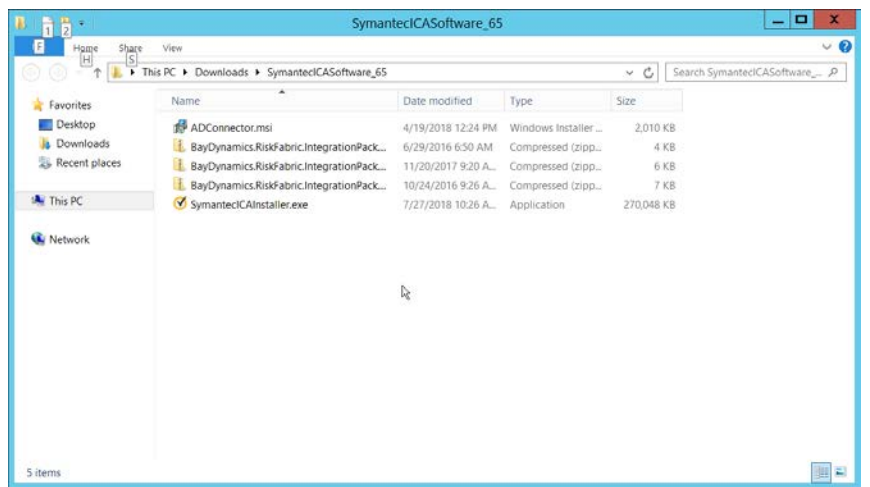

2370<br>2371

2371 4. Run **SymantecICAInstaller.exe.**

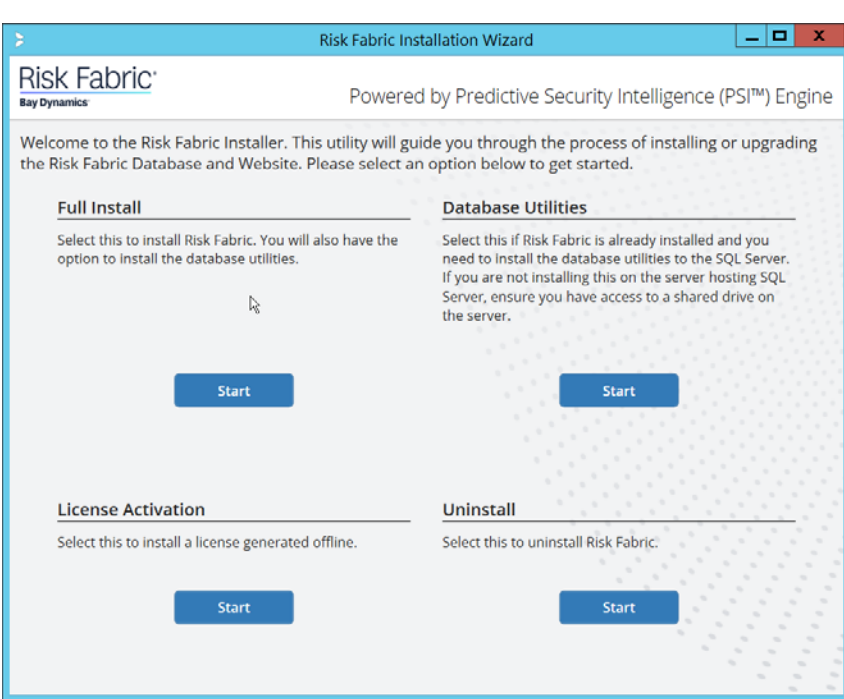

## 2373 5. Under **Full Install,** click **Start.**

# 2374 6. Scroll down and check the box next to **I have read, understood, and agree with the terms of**

### 2375 **the license agreement.**

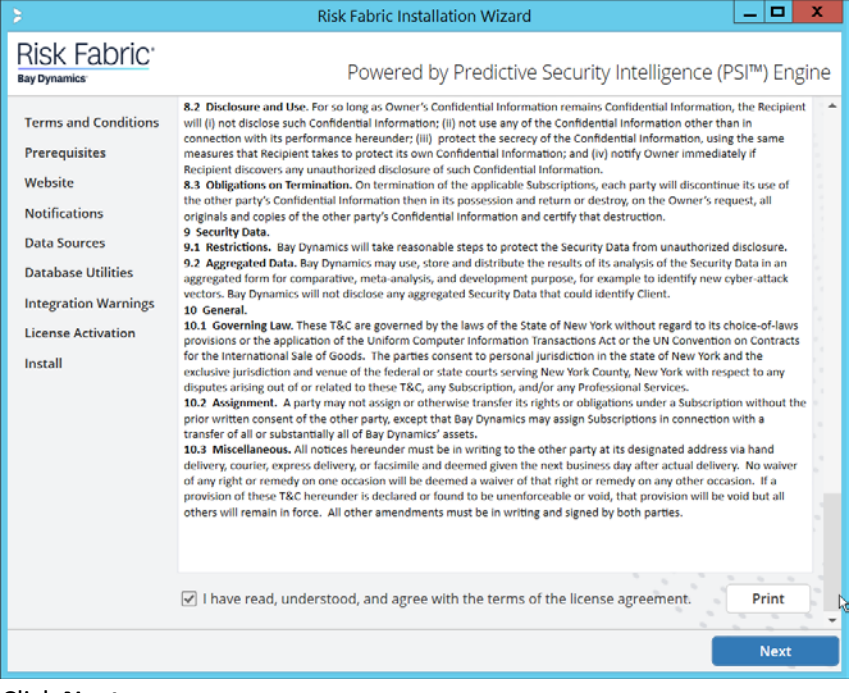

# 2376<br>2377

## 7. Click **Next.**

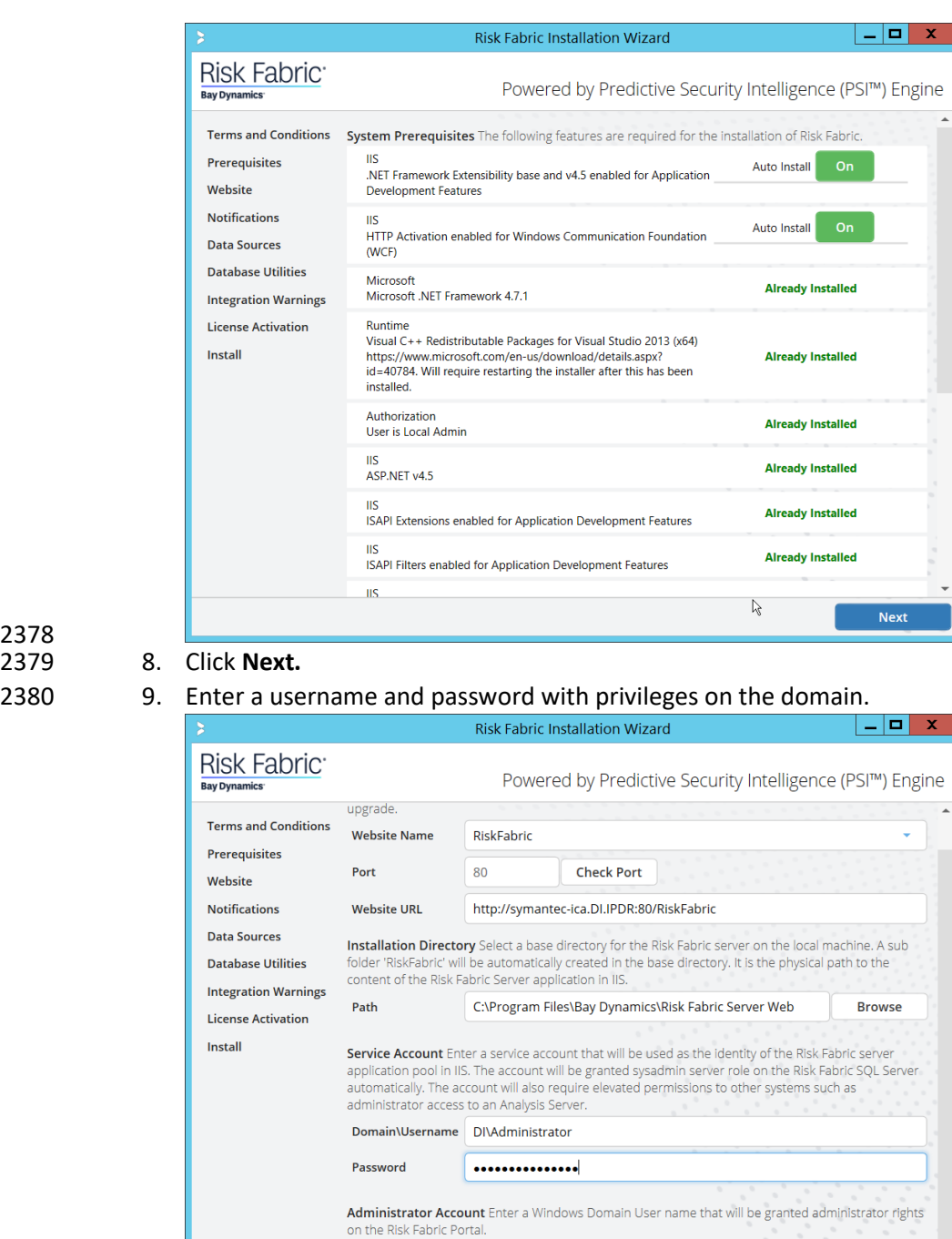

## 2378 2379 8. Click **Next.**

# 2381<br>2382

10. Click **Next.** 2383 11. Configure any alert settings desired; these can be changed later.

Domain\Username DI\Administrator

**Next** 

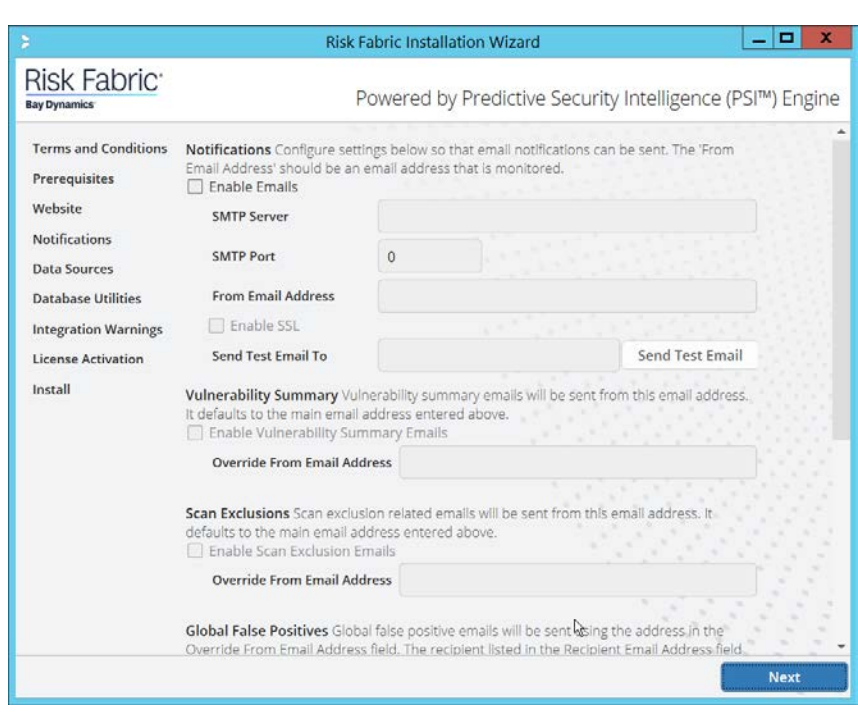

- 12. Click **Next.**
- 2386 13. Enter the name of the SQL Server you created in the format **<SERVER-DOMAIN-NAME>\<SQL-**2387 **SERVER-NAME>.**
- 2388 14. Click **Connect,** and verify that there are no connection issues.
- 2389 15. Enter the name of the SQL Analysis Services server you created in the format **<SERVER-**2390 **DOMAIN-NAME>\<SQL-SERVER-NAME>.** (It may be the same as the SQL Server).
- 2391 16. Click **Connect,** and verify that there are no connection issues.

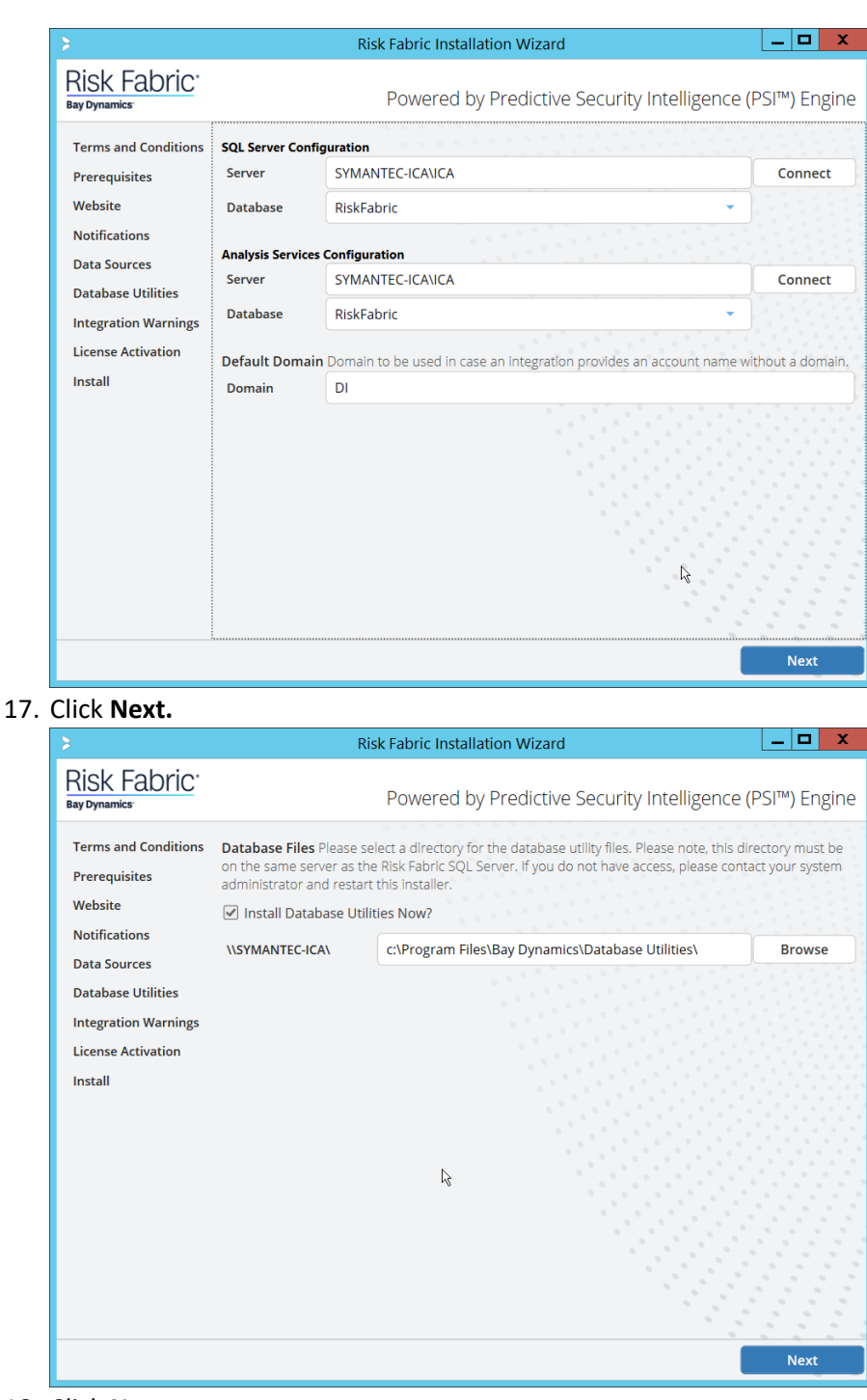

2392 2393 17. Click **Next.**

18. Click **Next.** 

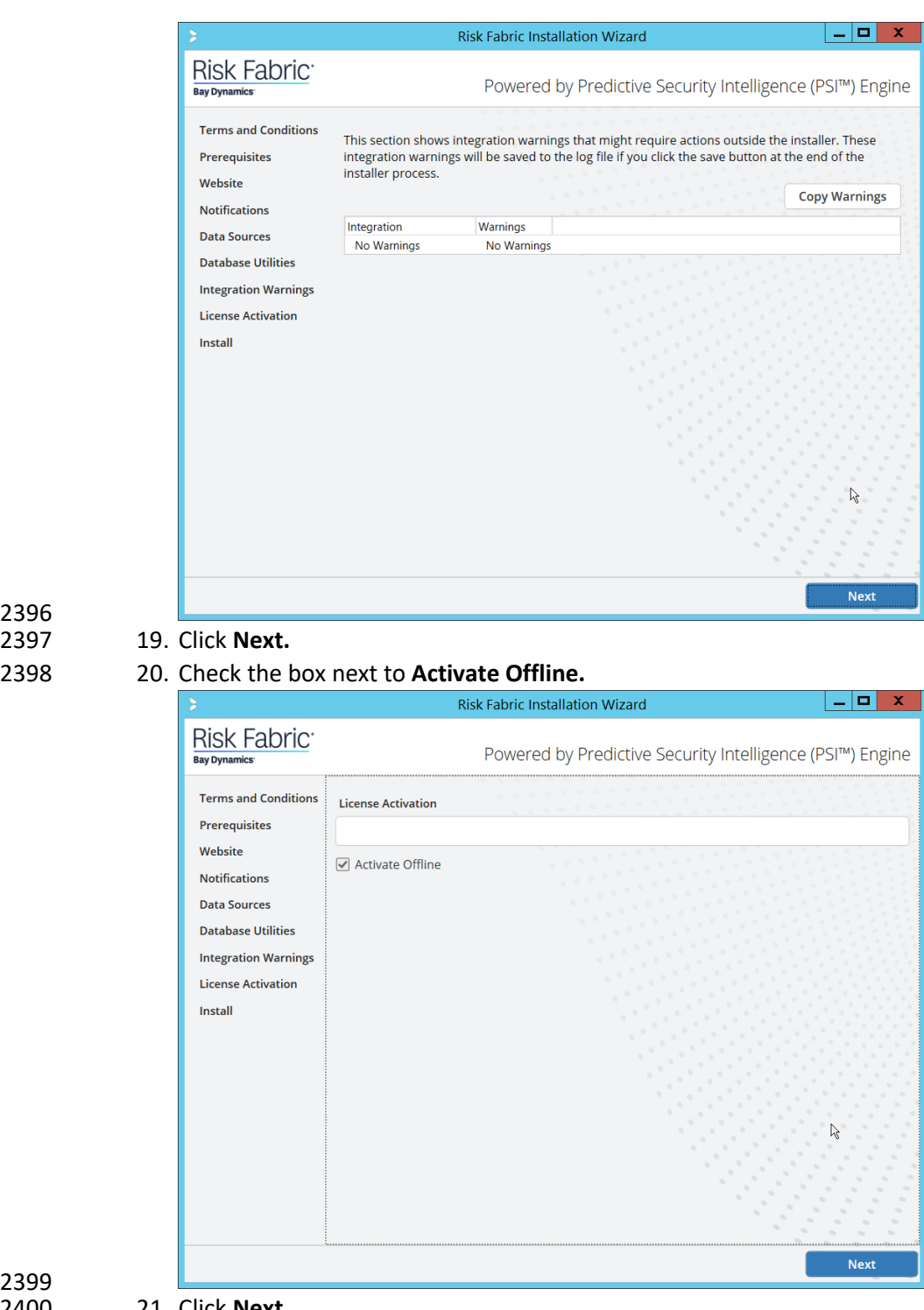

### 2396 2397 19. Click **Next.**

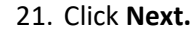

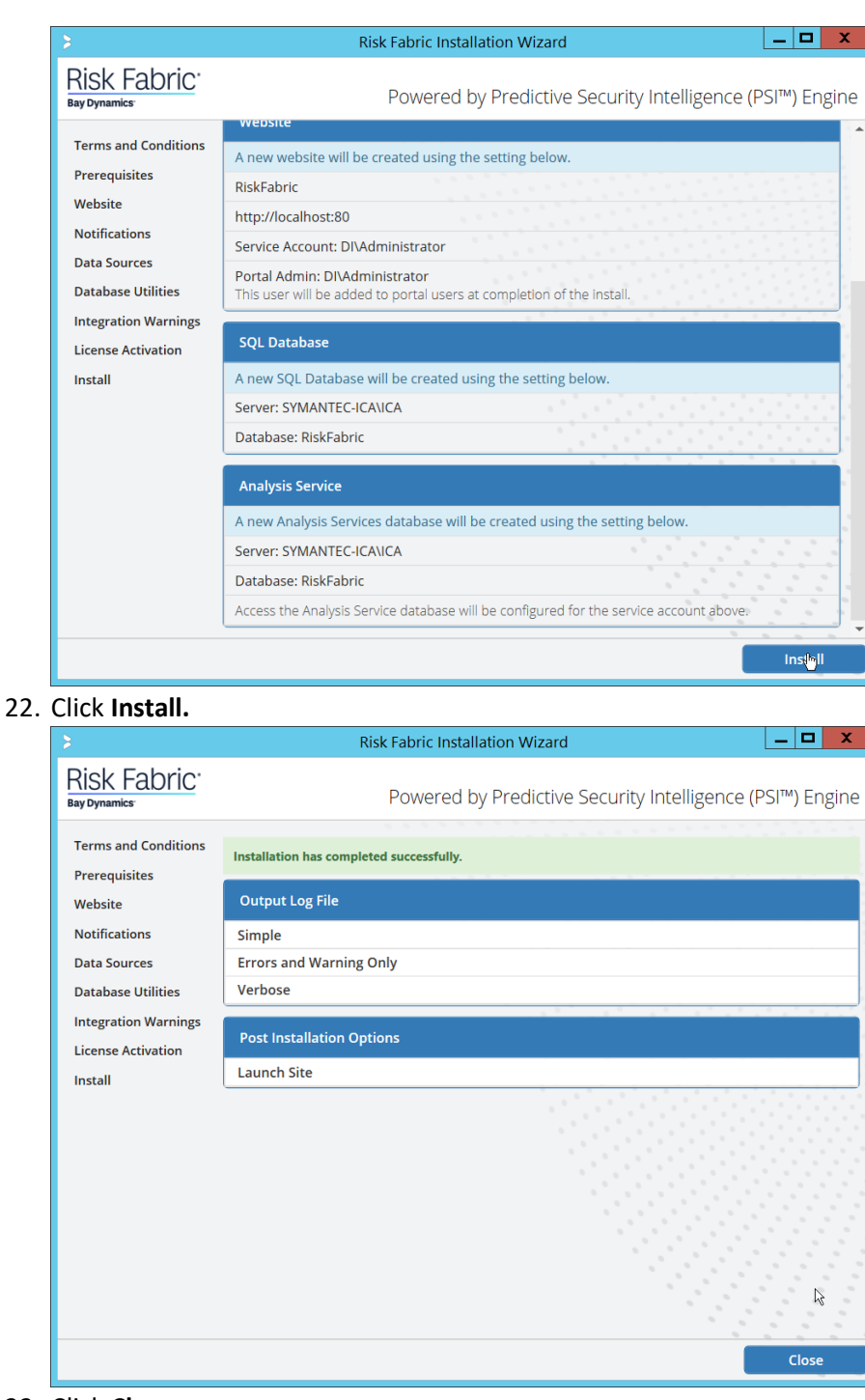

2401<br>2402

23. Click **Close.** 

## 2405 2.15.4 Configuring Symantec ICA for Analysis

2406 This section will contain instructions for navigating some aspects of the ICA admin console and 2407 dashboards, though this largely depends on the specific data your organization has identified and is 2408 trying to analyze.

## 2409 2.15.4.1 Installing Integration Packs

- 2410 *1.* Download the relevant integration packs to someone on the local system. These are typically 2411 provided by Symantec, in a zip file. The zip file should be titled in the format of 2412 *BayDynamics.RiskFabric.IntegrationPack.<productName>.*
- 2413 2. Log in to the Risk Fabric web interface.
- 2414 3. Navigate to **Admin > Integration.**

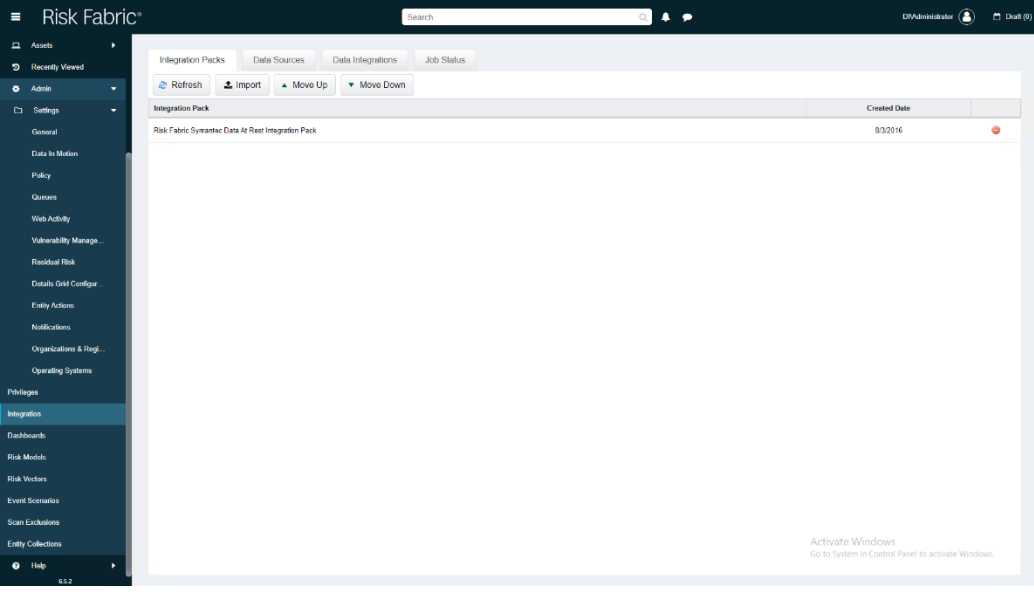

- 2415<br>2416 4. Click **Import.**
- 2417 5. Find the zip file for the integration pack that you downloaded earlier.

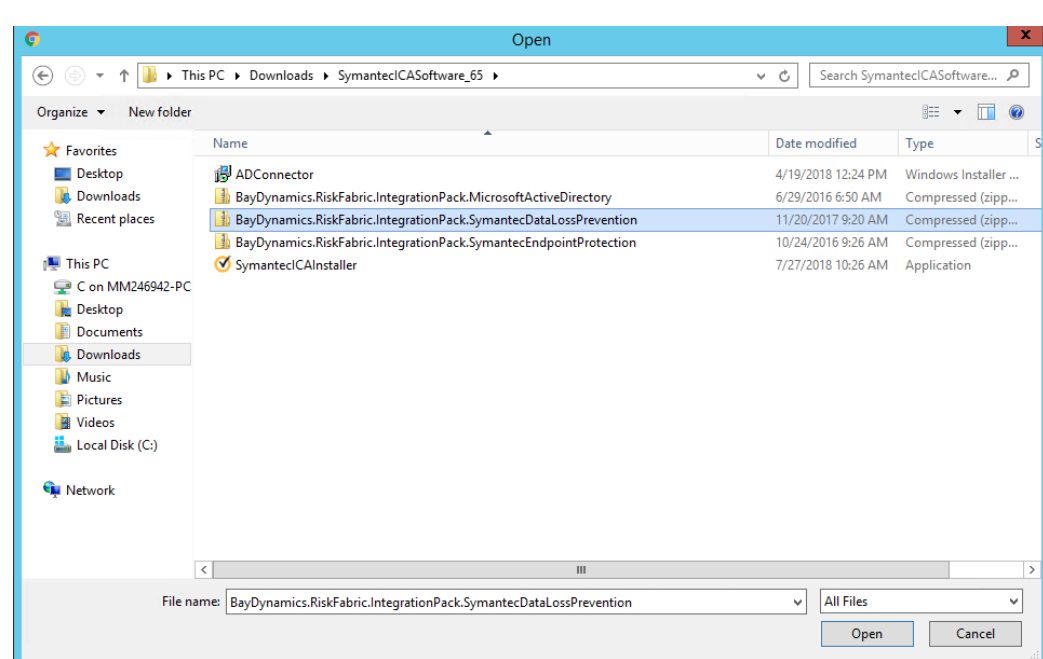

## 6. Select the file and click **Open.**

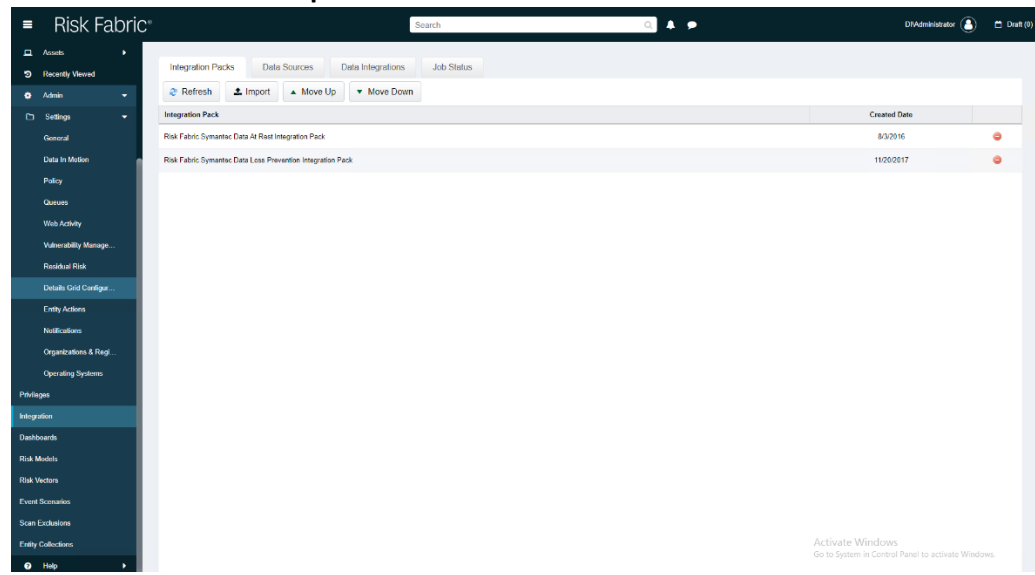

### 2420

## 2421 2.15.4.2 Create a View

2422 1. Navigate to **Analyzer > New View.**

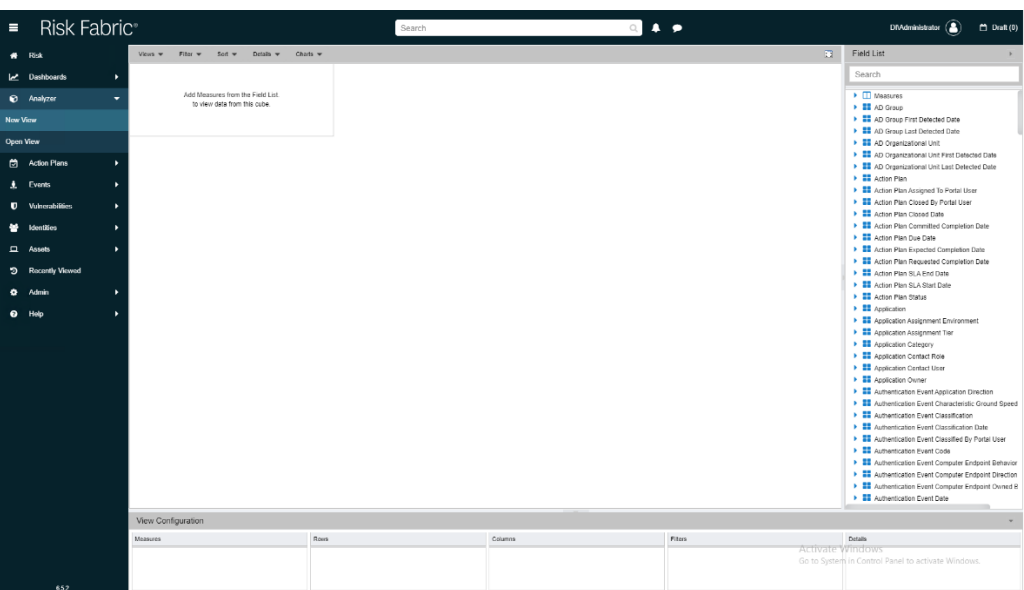

- 2424 2. In the field list on the right, manually select or search for the data fields desired.
- 3. The fields can be added either by dragging the field onto the screen or by right-clicking on the field and selecting where it should be added. Ultimately, which views to select depends on the needs and preferences of your organization.
- 4. When finished, click **Save.**

- 5. Enter a name for the **View Name.**
- 6. Select the type of View for **Type.**
- 7. Check the box next to **This view is accessible by all Users (Public)** only if you wish for this view to be visible by anyone logged in.

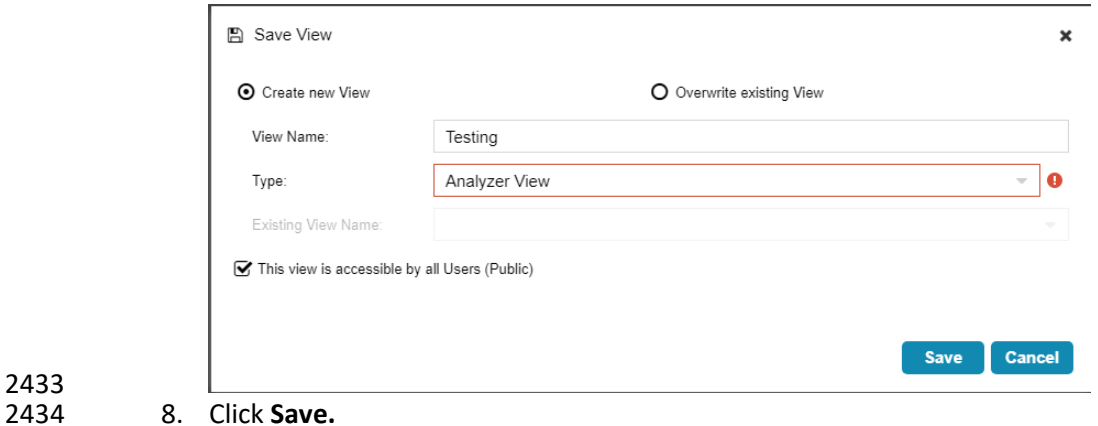

- 2435 2.15.4.3 Open an Existing View
- 1. Navigate to **Analyzer > Open View.**

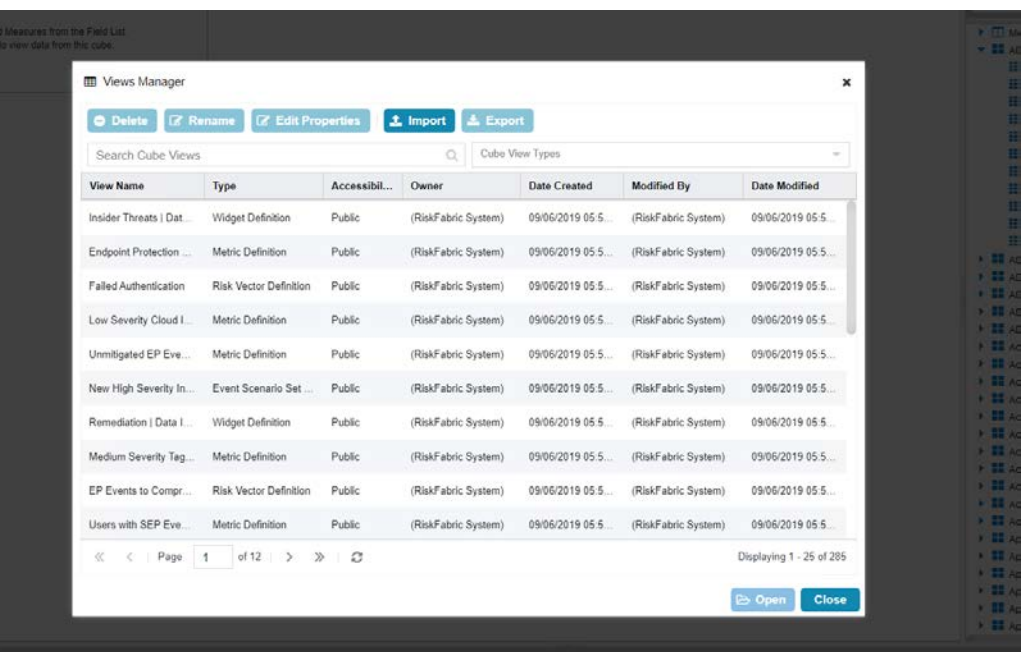

2438 2. Begin to search for the view you want by typing a search term into **Search Cube Views.** (Note: if 2439 you created a view, it will also be present in this list).

- 
- 2440 3. Click the **Search** icon.
- 2441 4. Select a view.

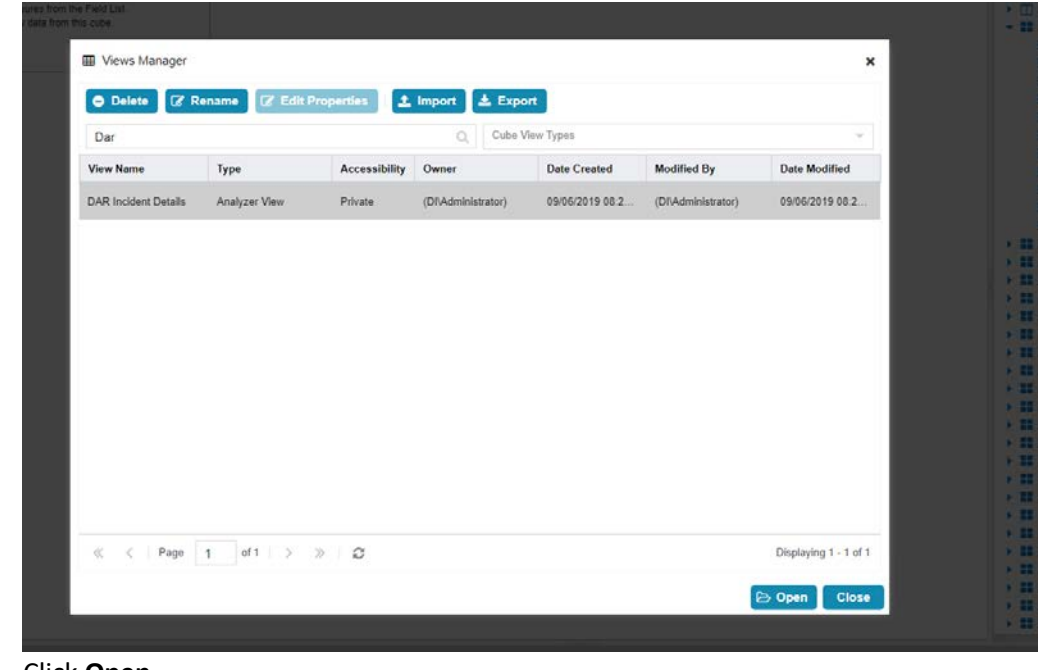

2442<br>2443

5. Click Open.

# 2444 2.15.4.4 Viewing Detailed Analyzer Data

 1. The desired field data can be exported to either a *.csv* or *.excel* format, by clicking on the **Export** button in the details tab.

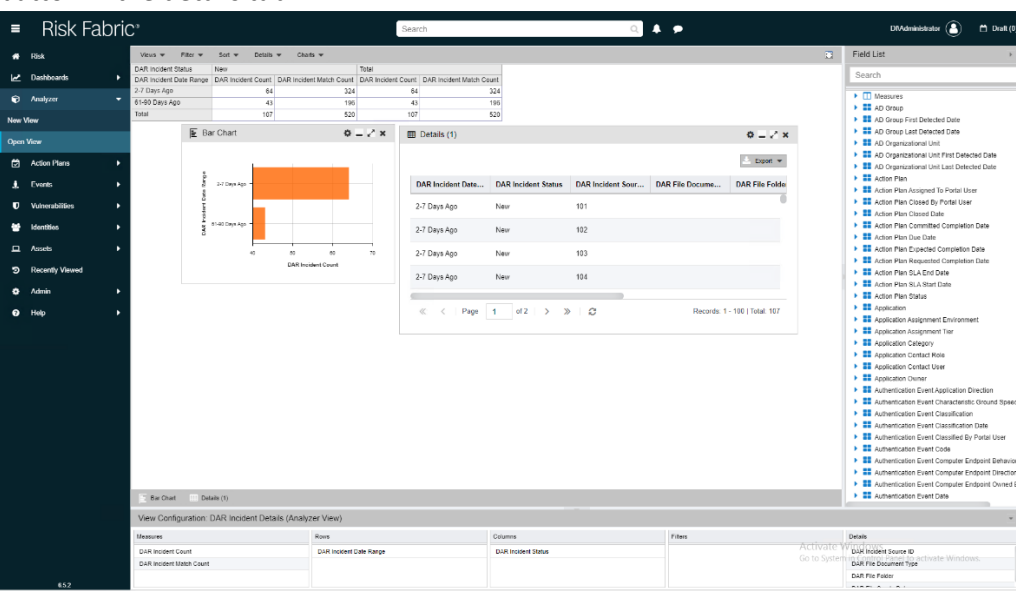

- 2. Charts can be added or removed using the **Charts** dropdown menu near the top of the analyzer.
- 3. Any data in the **Field List** on the right side can be added to or removed from the view and will be automatically incorporated into its relevant rows or columns.
- 4. The entire view format can be exported as a *.json* file from the **Open View** option.

## **2.16 Integration: Cisco Identity Services Engine and Cisco Stealthwatch**

- This section will detail an integration between Cisco Identity Services Engine (ISE) and Cisco 2454 Stealthwatch, allowing Stealthwatch to apply certain policies to hosts in ISE. Stealthwatch acts as a network monitoring solution and can be integrated with ISE to enable mitigation capabilities in response to events. Please see *Deploying Cisco Stealthwatch 7.0 with Cisco ISE 2.4 using pxGrid* for details and other potential uses of the integration.
- 2.16.1 Configuring Certificates for pxGrid
- 2459 1. Log in to the Cisco ISE web console in a browser.
- 2. Navigate to **Administration > System > Deployment.**

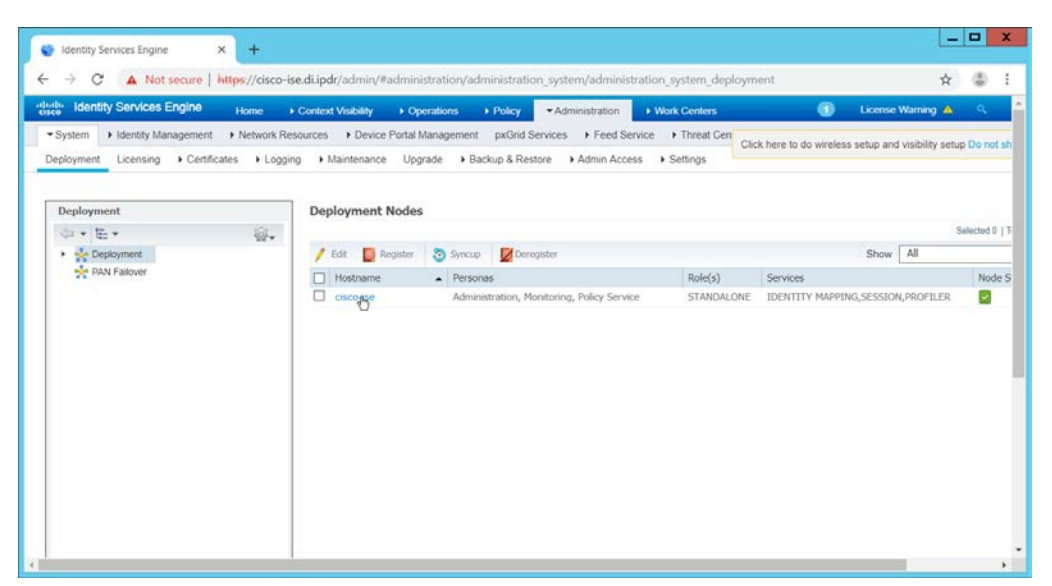

2461

2462 3. Click the hostname of the Cisco ISE machine.

#### 2463 4. Check the box next to **pxGrid.**

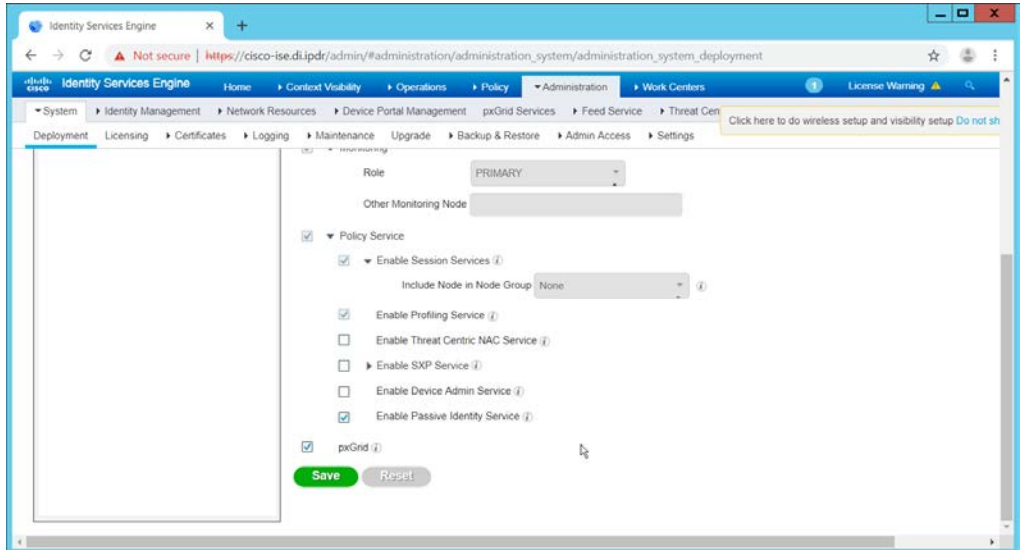

2464<br>2465

- 5. Click **Save.**
- 2466 6. Navigate to **Administration > pxGrid Services.**

the company of the company of

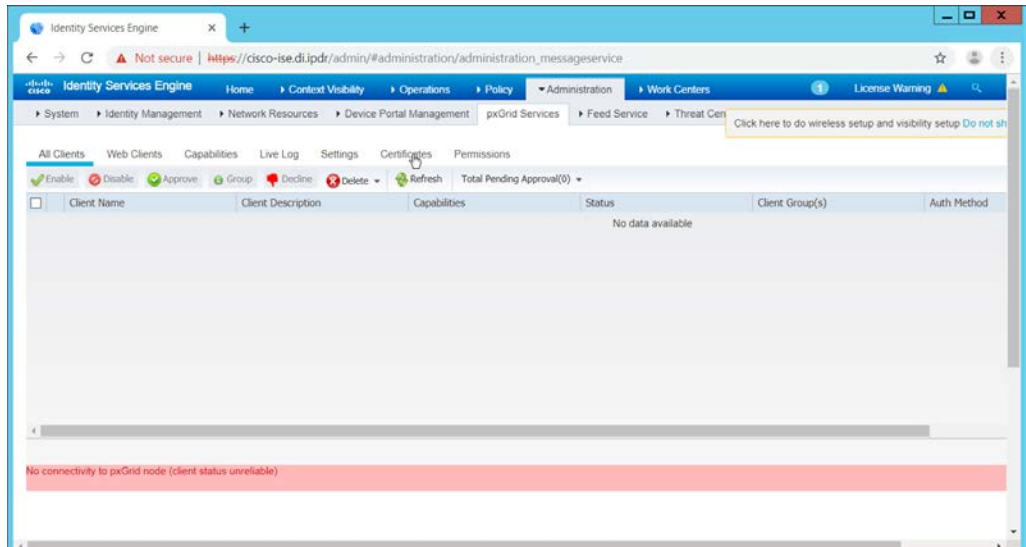

- 2467<br>2468
- 2468 7. Click **Certificates.**
- 2469 8. Select **Download Root Certificate Chain** for **I want to.**
- 2470 9. Select the hostname of the Cisco ISE server for **Host Names.**
- 2471 10. Select **Certificate in Privacy Enhanced Electronic Mail (PEM) format, key in PLCS8 PEM format**  2472 **(including certificate chain)** for **Certificate Download Format.**

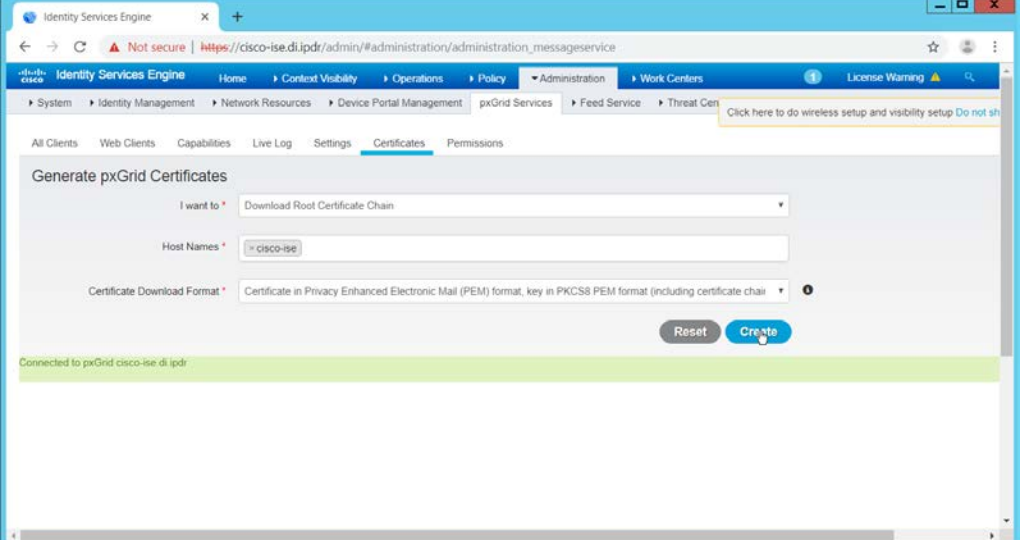

- 2473<br>2474
	- 11. Click **Create.** This will download a zip file containing the certificate.
- 2475 12. Extract the zip file—it may contain several files—the one we are interested in is the Root CA.
- 2476 13. Log in to the **Stealthwatch Management Console** through the browser.

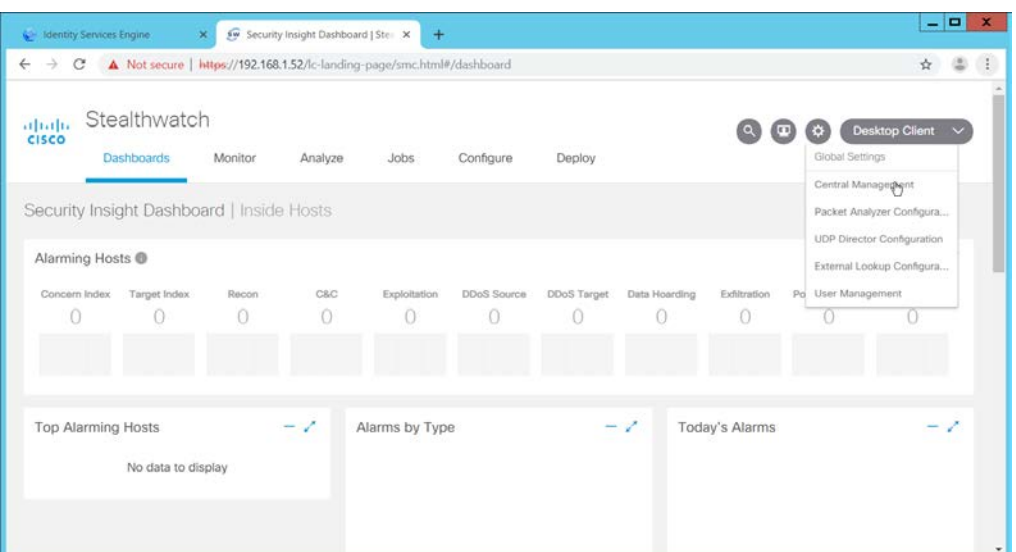

2478 14. In the top right corner of the console, hover over the **gear icon** and select **Central Management** 2479 from the submenu.

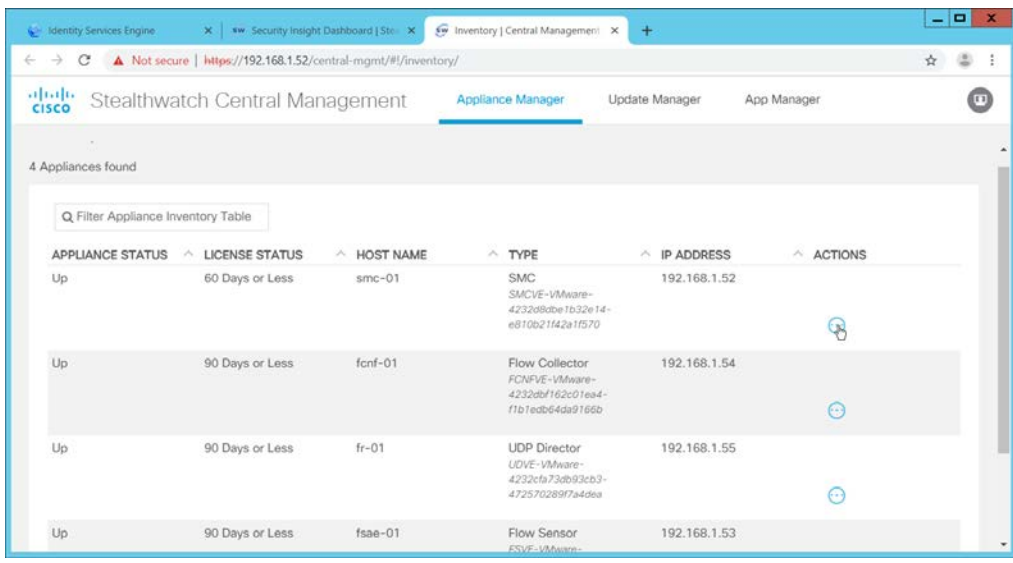

2480<br>2481

15. In the table, find the row with the Stealthwatch Management Console (likely labeled as SMC). 2482 Click the **ellipses button** in the **Actions** column.

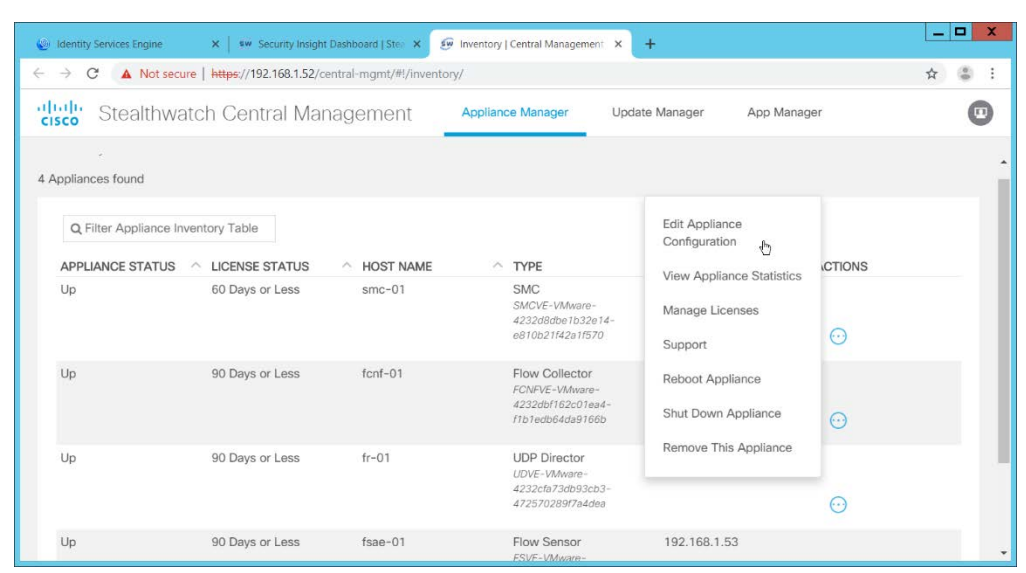

2484 16. This will open a submenu. Select **Edit Appliance Configurations.**

### 2485 17. Click the **General** tab.

#### 2486 18. Scroll down to the **Trust Store** section.

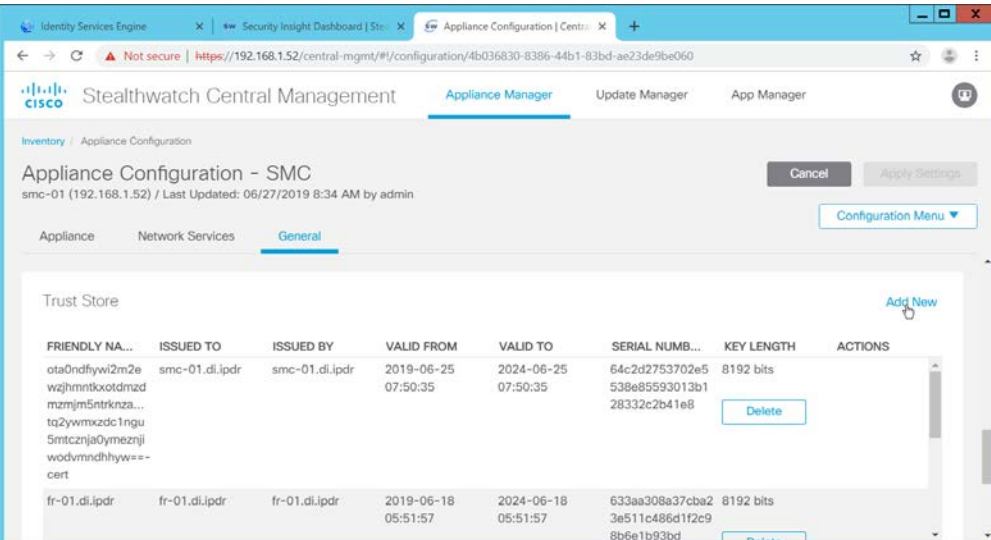

- 19. Click Add New.
- 2489 20. Enter a **name.**
- 2490 21. Click **Choose File.**
- 2491 22. Select the Cisco ISE Root certificate from the files downloaded earlier.

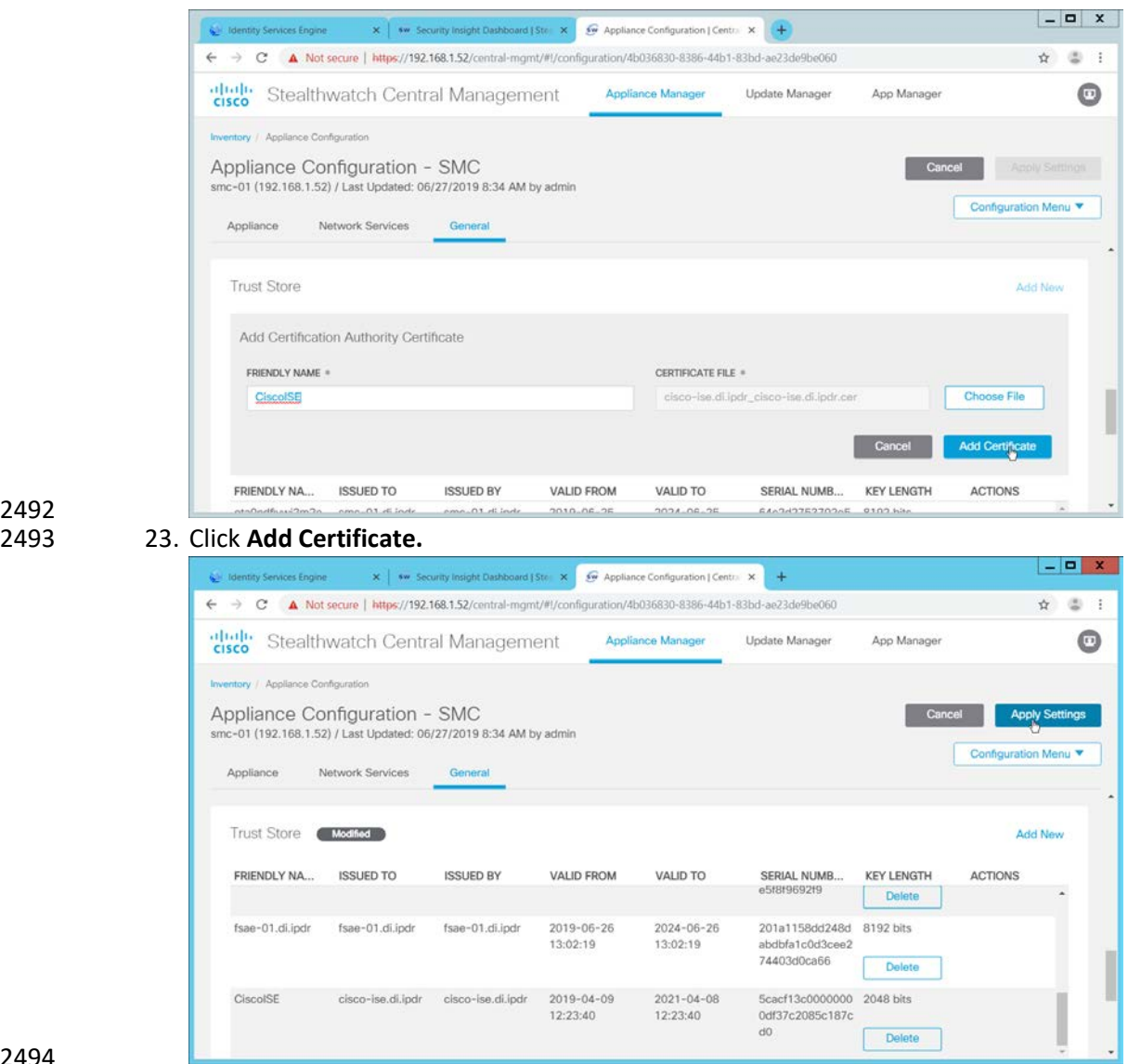

24. Click **Apply Settings.** 

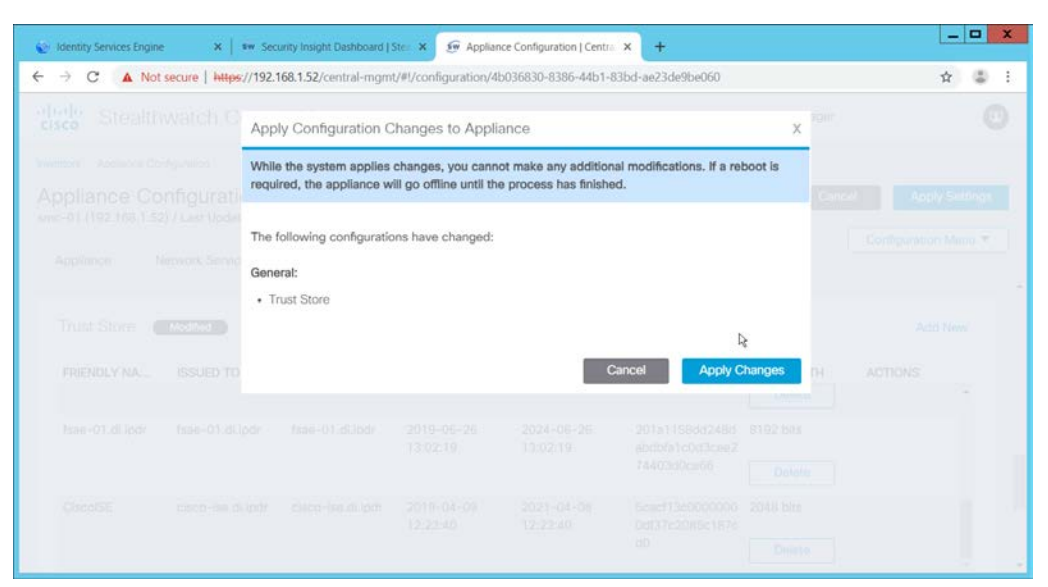

- 25. Click Apply Changes if prompted to confirm the changes.
- 2498 26. When that finishes, navigate back to the **Appliance Configurations** section.
- 2499 27. In the table, find the row with the Stealthwatch Management Console (likely labeled as SMC). 2500 Click the **ellipses button** in the **Actions** column.
- 2501 28. This will open a submenu. Select **Edit Appliance Configurations.**

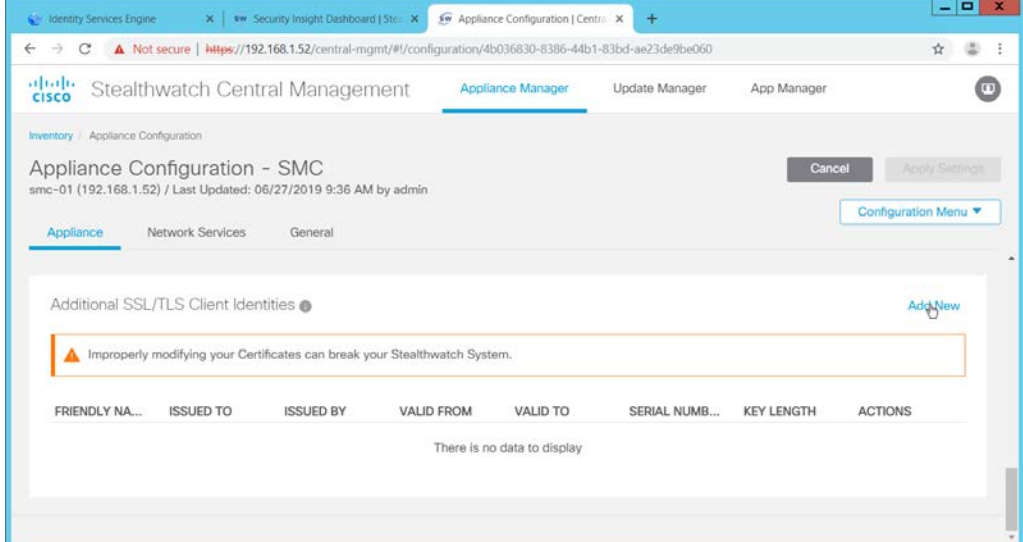

- 2502<br>2503
- 29. Click Add New under Additional SSL/TLS Client Identities.
- 2504 30. Select **2048** for **RSA Key Length.**
- 2505 31. Enter your organization's information.

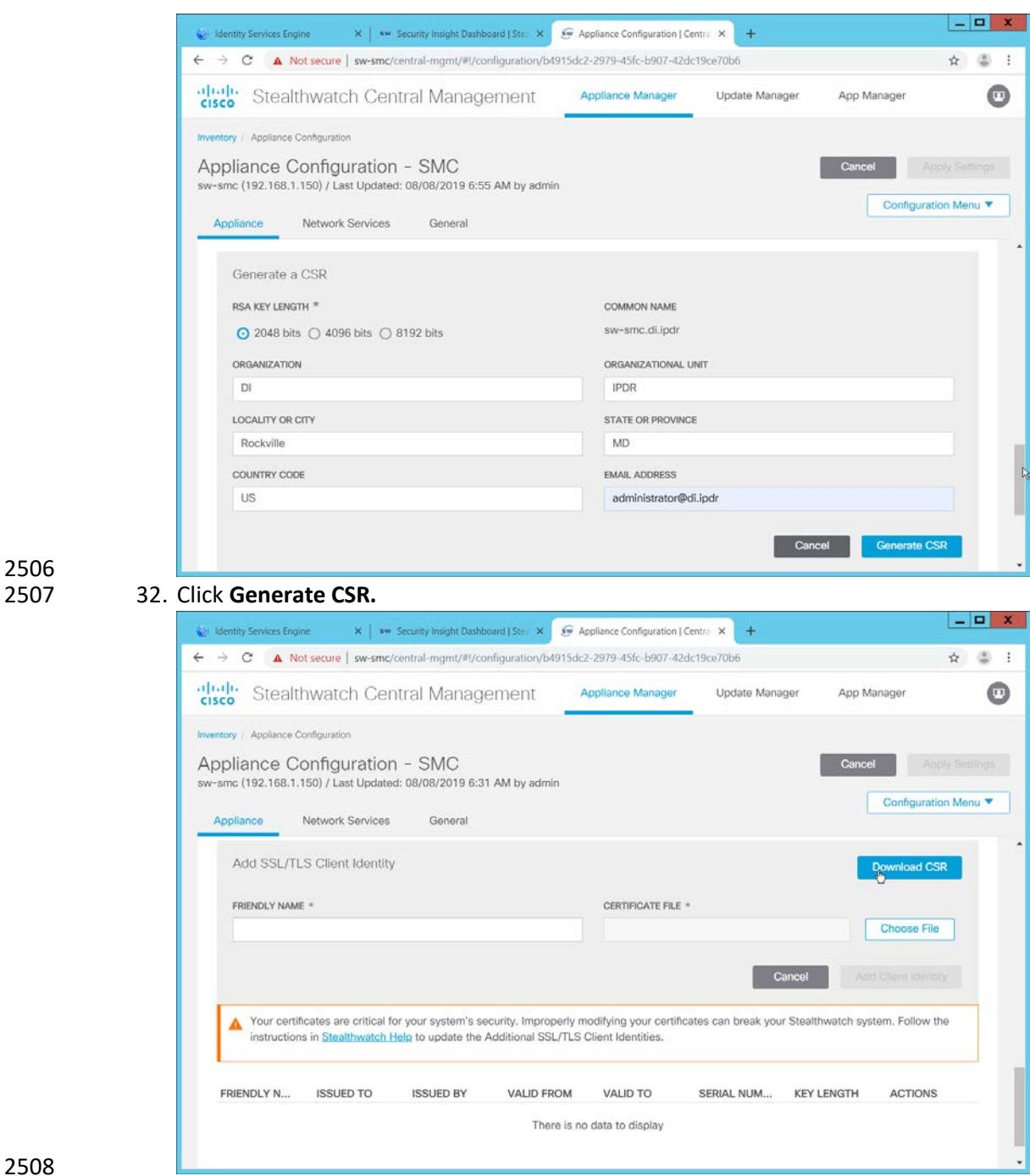

- 33. When this finishes, click **Download CSR.**
- 34. Open the CSR in a text file, and copy all the contents.
- 35. On the ISE web console, navigate to **Administration > pxGrid Services > Certificates > Generate pxGrid Certificates.**
- 36. Select **Generate a single certificate (with certificate signing request)** for **I want to.**
- 37. Paste the copied text into the **Certificate Signing Request Details.**
- 38. Enter a description such as **SMC** for the **Description.**
- 39. Select **IP Address** for **Subject Alternative Name (SAN).**
- 40. Enter the **IP Address** of the Stealthwatch Management Console.
- 41. Select **PKCS12 format (including certificate chain; one file for both the certificate chain and key)** for **Certificate Download Format.**
- 42. Enter a password, and confirm the password.

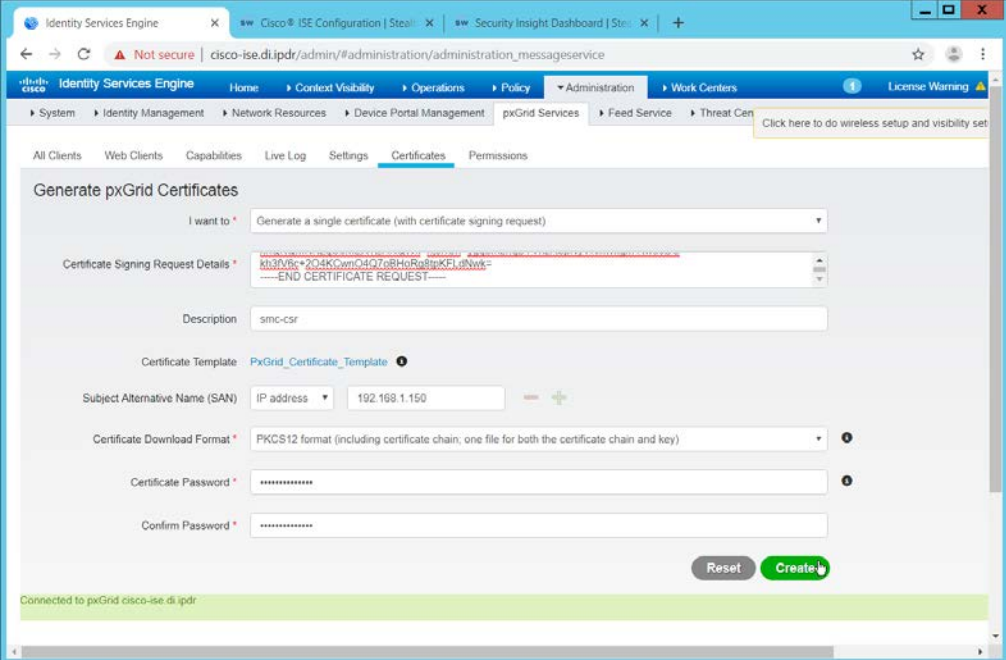

- 2521<br>2522 43. Click **Create.**
- 44. This will download a zip file. Unzip the file.
- 45. On the Stealthwatch Management Console (SMC) web console, under **Additional SSL/TLS Client Identities** (where you downloaded the CSR), click **Choose File.**
- 46. Upload the certificate file from the zip file that has the hostname of the SMC in it; the file extension should be *.p12.*
- 47. Enter a name for **Friendly Name.**
- 48. Enter the password used in ISE when generating the certificate.

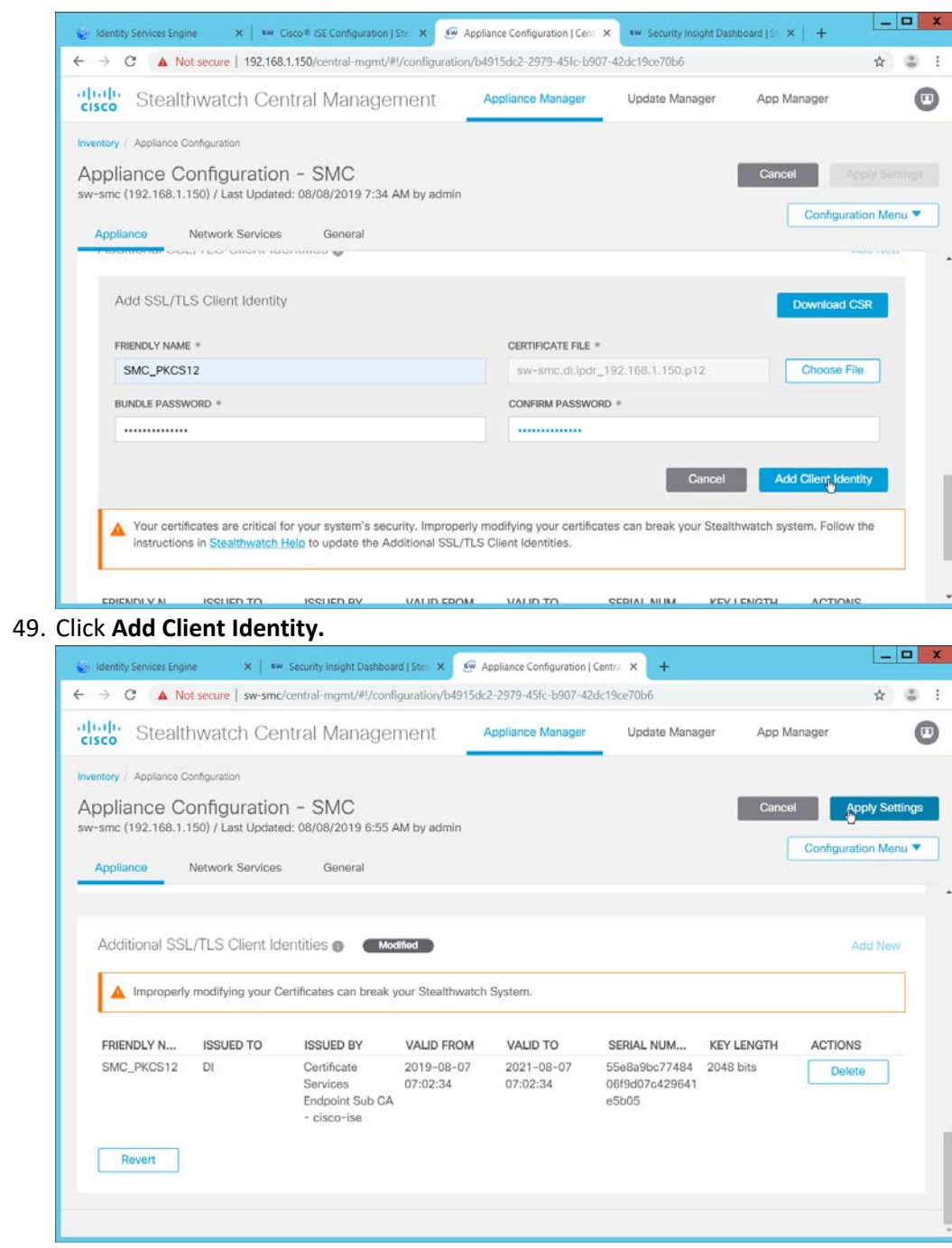

2530 2531 49. Click **Add Client Identity.**

- 2533 50. Click **Apply Settings.**
- 2534 51. Navigate back to the SMC web console home screen.

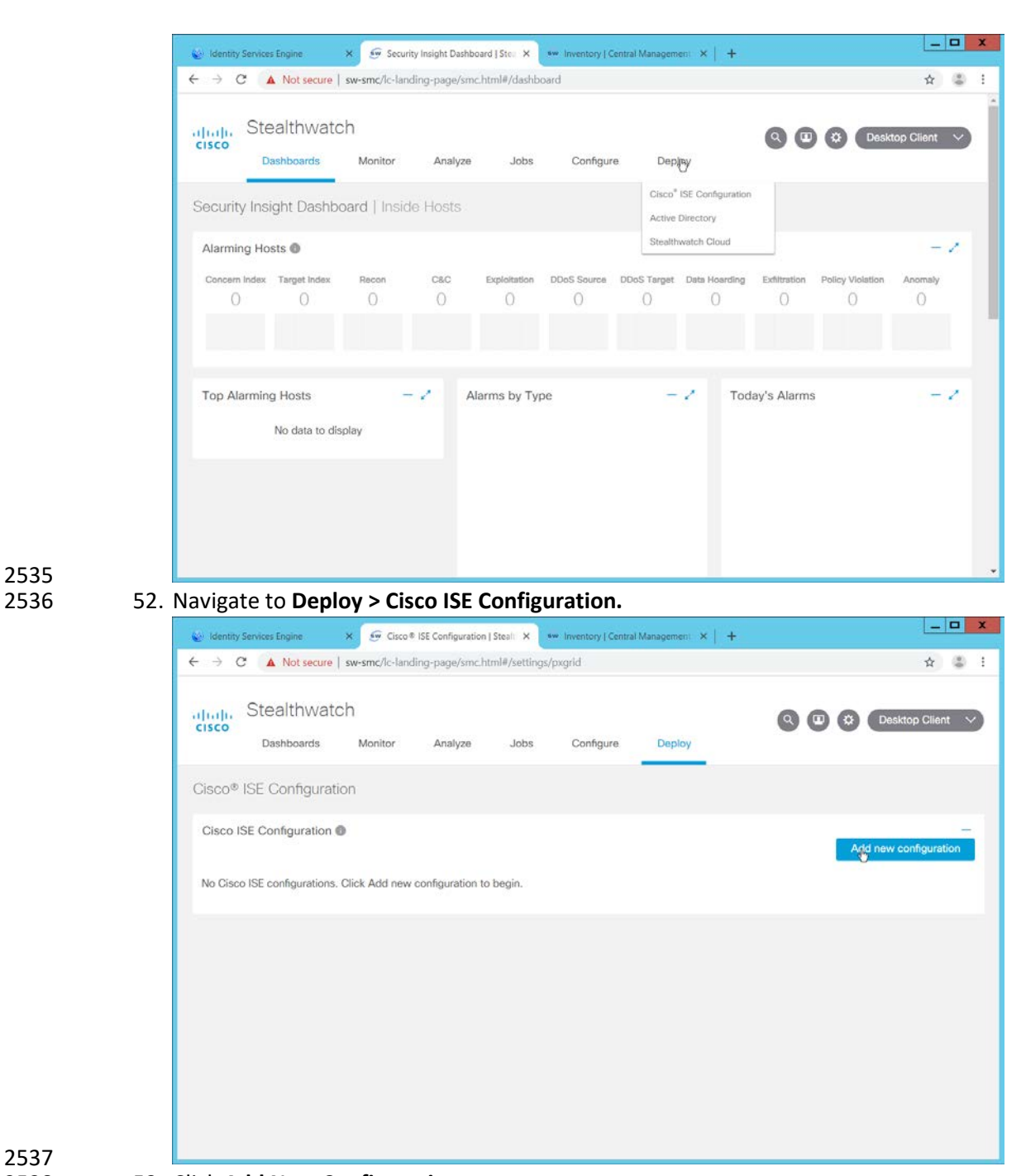

- 53. Click **Add New Configuration.**
- 54. Enter a Cisco ISE cluster name.
- 55. Select the certificate you just uploaded for **Certificate.**
- 56. Enter the **IP Address** of Cisco ISE for **Primary pxGrid Node.**

#### 57. Enter a **username** for the SMC to use.

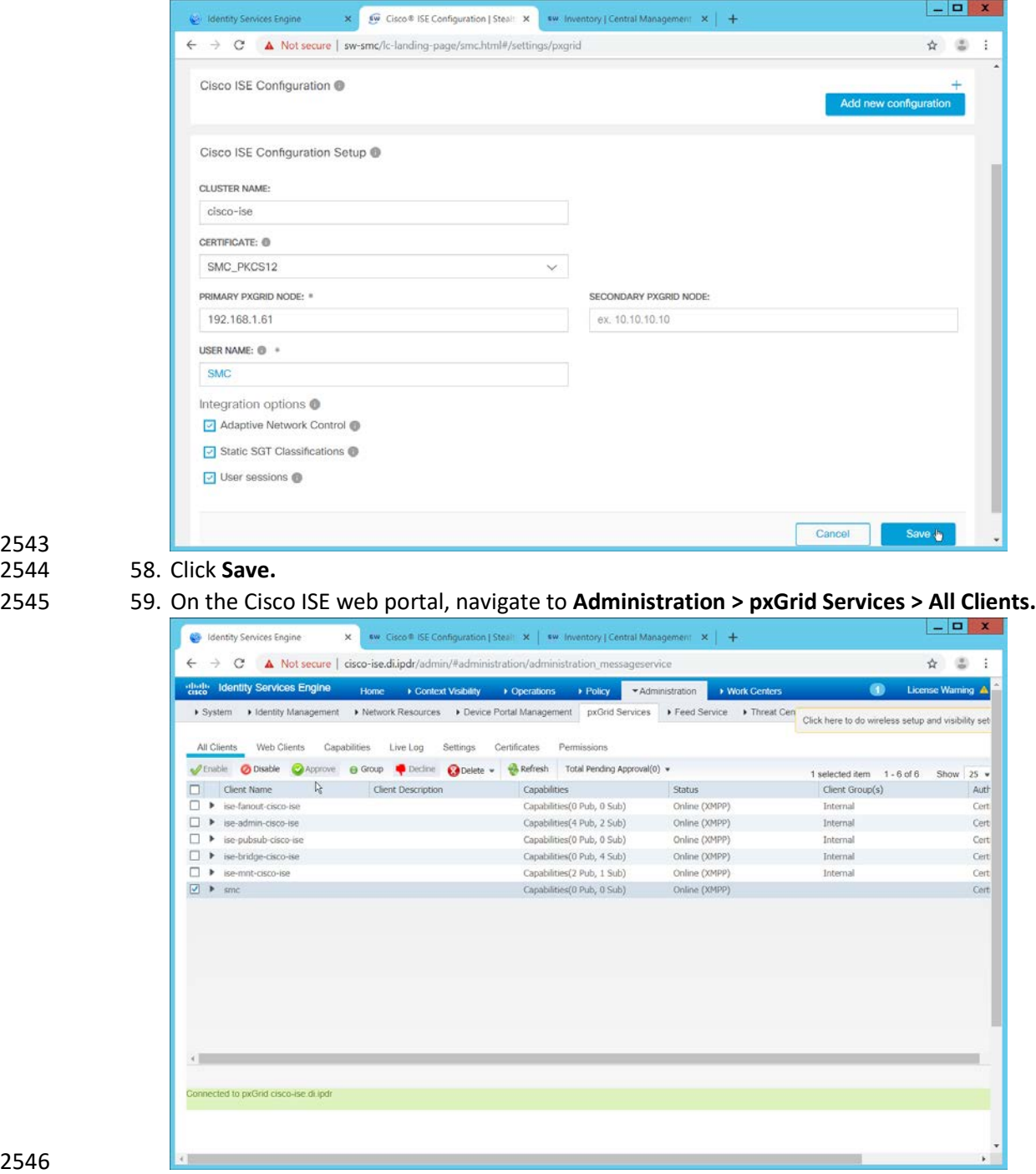

 58. Click **Save.**

60. If the SMC client you just created says **Pending,** check the box next to it and click **Approve.**

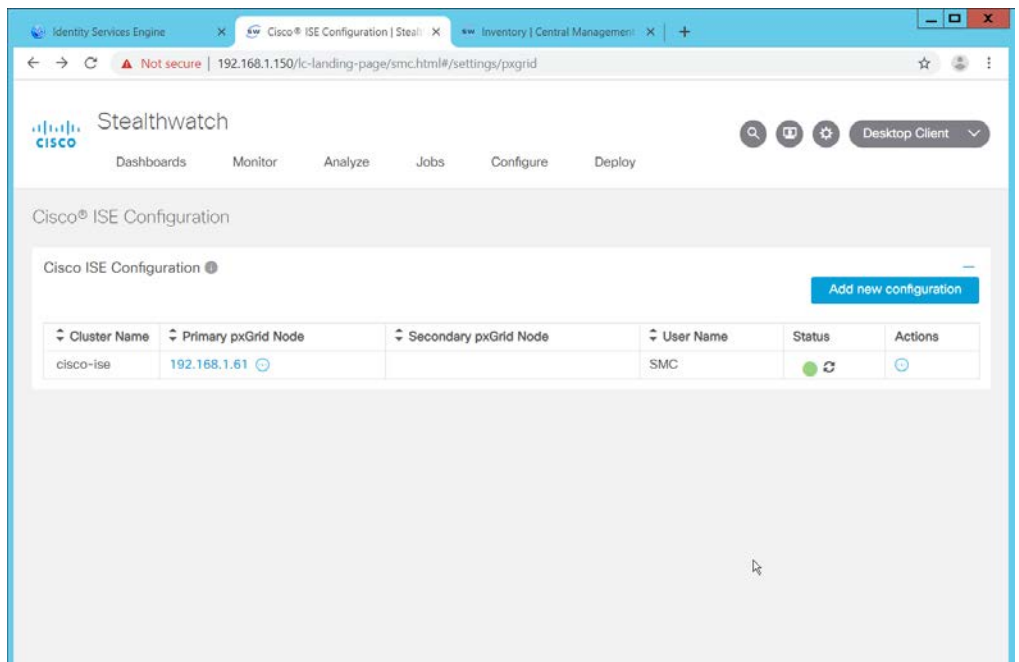

61. The SMC Cisco ISE Configuration page will have a green status icon if it can successfully 2550 authenticate to ISE.

# 2551 2.16.2 Configuring Stealthwatch to Quarantine through ISE

### 2552 1. Navigate to **Operations > Adaptive Network Control > Policy List.**

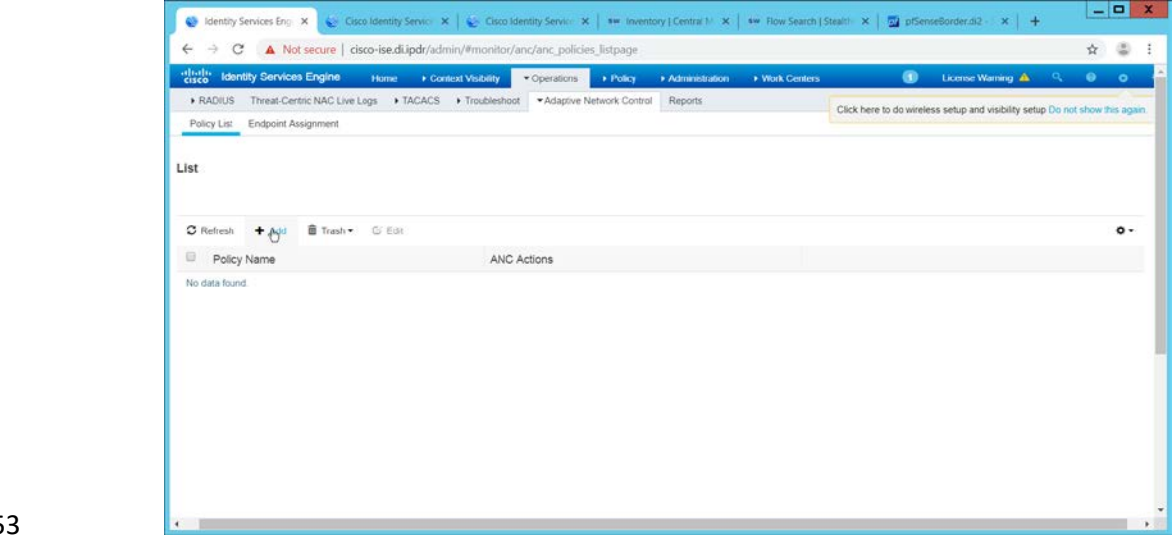

- 2553<br>2554 2. Click **Add.**
- 2555 3. Enter a name for a quarantine action.

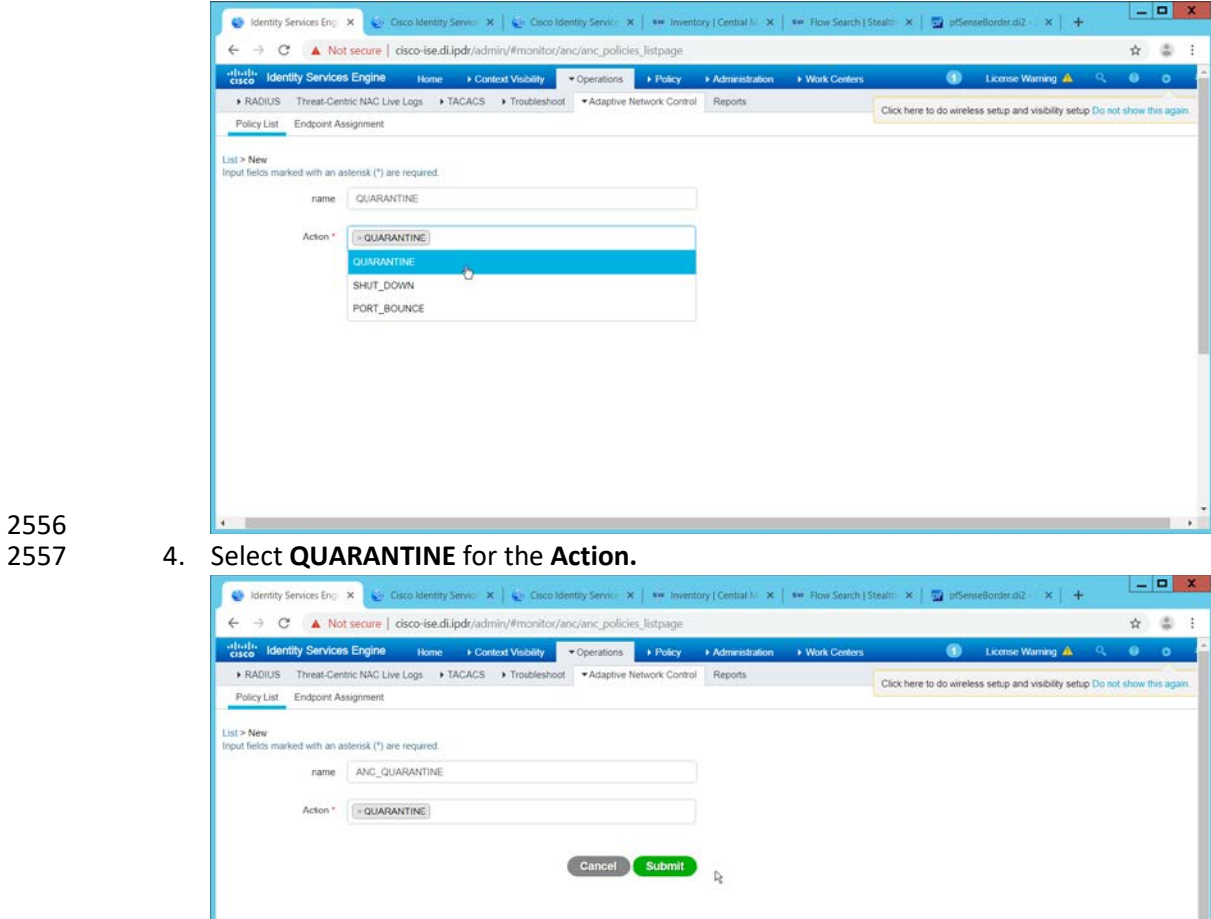

- 5. Click **Submit.**
- 2560 6. Navigate to **Policy > Policy Sets.**

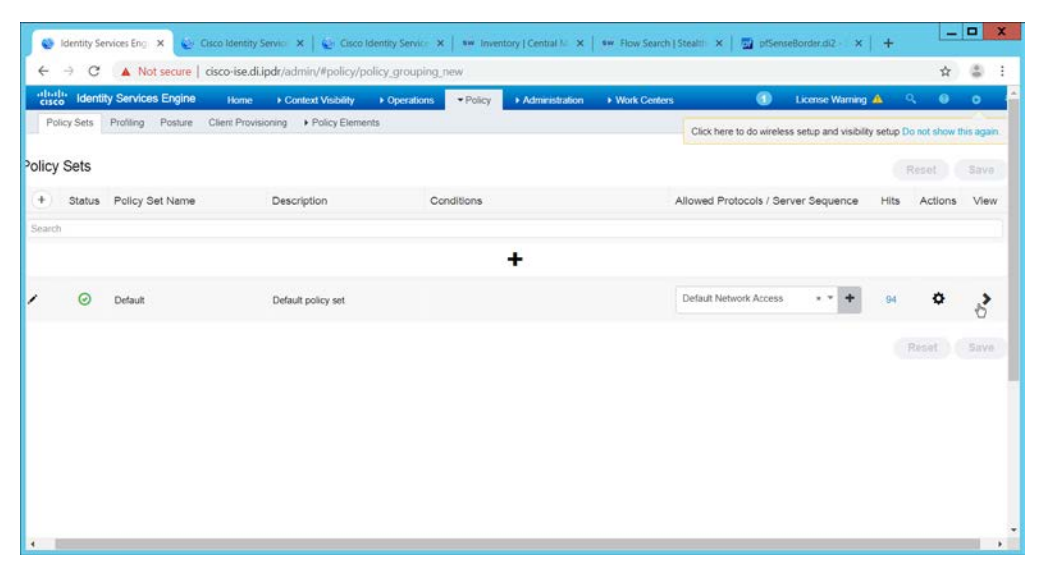

- 7. Click the **>** arrow next to the default policy set.
- 8. Expand the **Authorization Policy - Global Exceptions** section.
- 9. Click the **+** plus sign to add a new policy.
- 10. Click the **+** plus sign under **Conditions.**
- 11. Select the field **Session – ANCPolicy.**
- 12. Select the quarantine action you just created for the Attribute value.

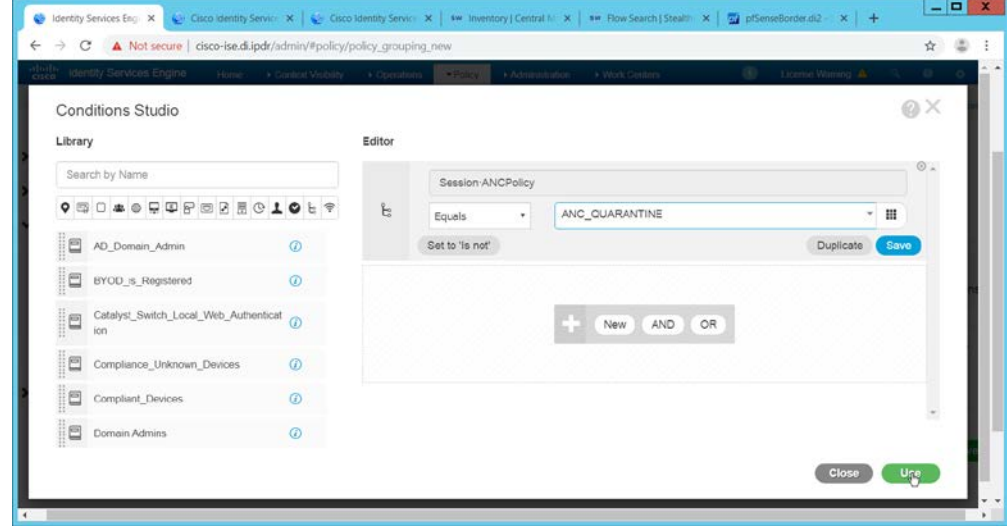

- 2568<br>2569
- 13. Click **Use.**
- 14. Select the **Deny Access** profile; the profile selected here will be applied to the machine when 2571 the machine is added to the quarantine group.
- 15. Select **Quarantined\_Systems** for **Security Groups.**

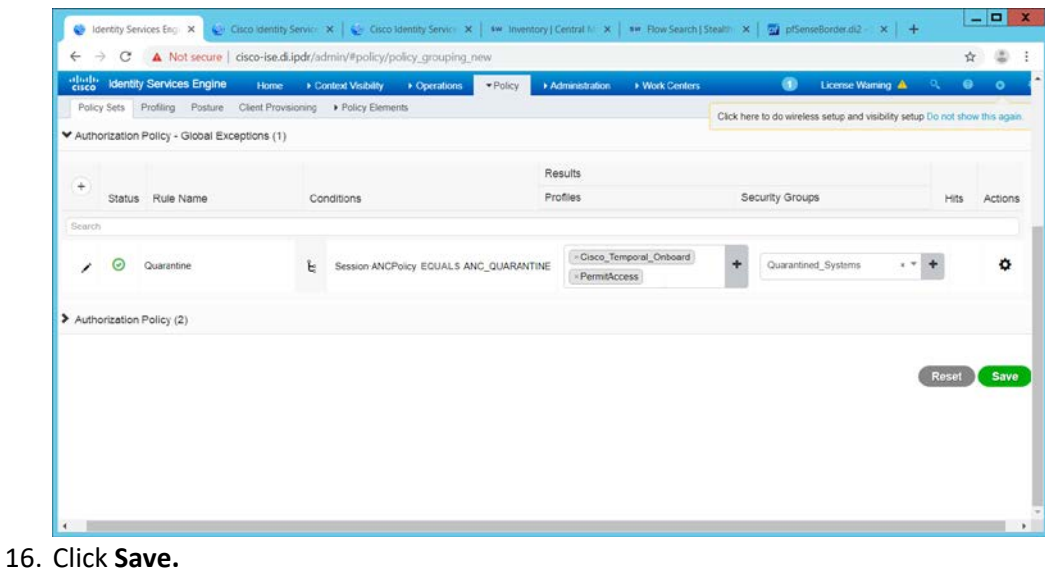

## 2575 17. In the SMC web console, click **Monitor > Users.**

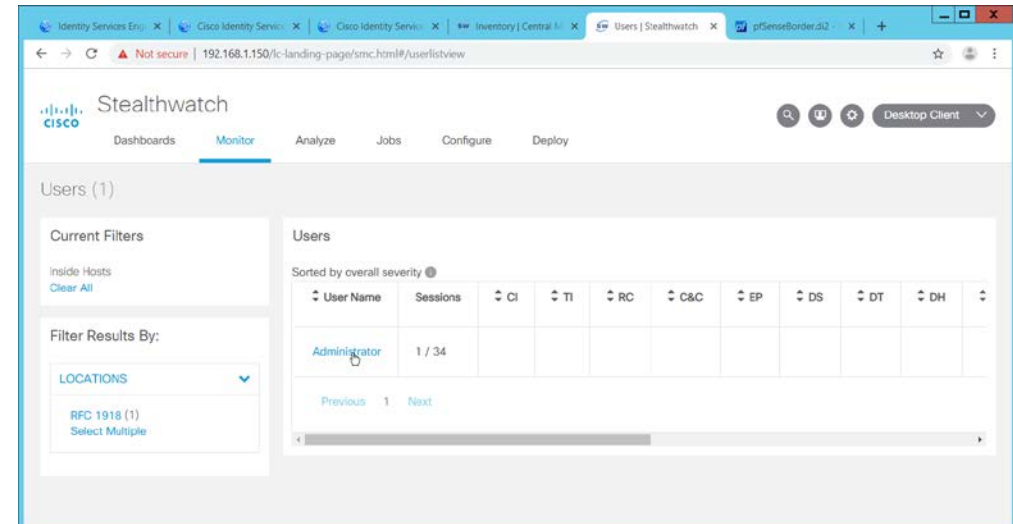

2576<br>2577

18. Select a user to quarantine.

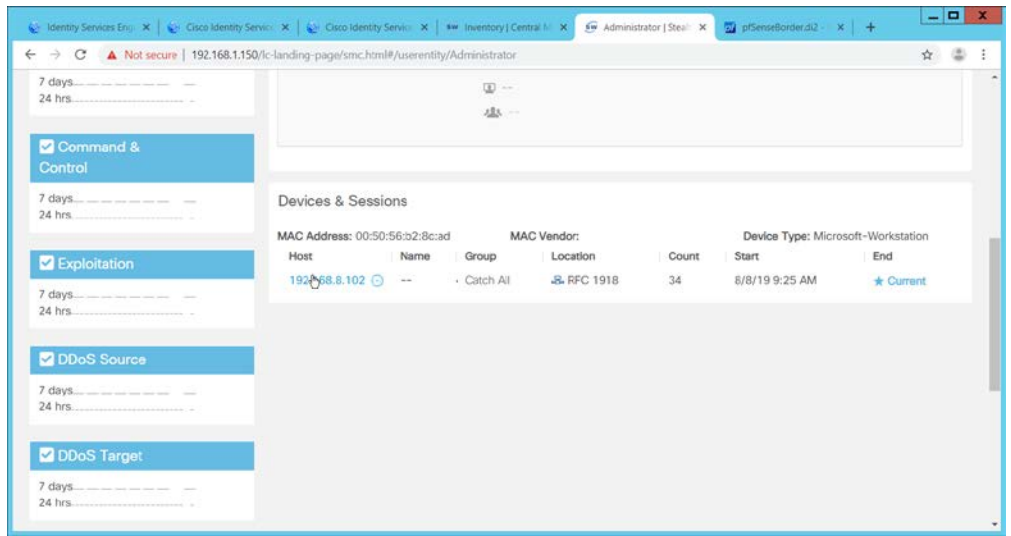

## 19. Click a host to quarantine.

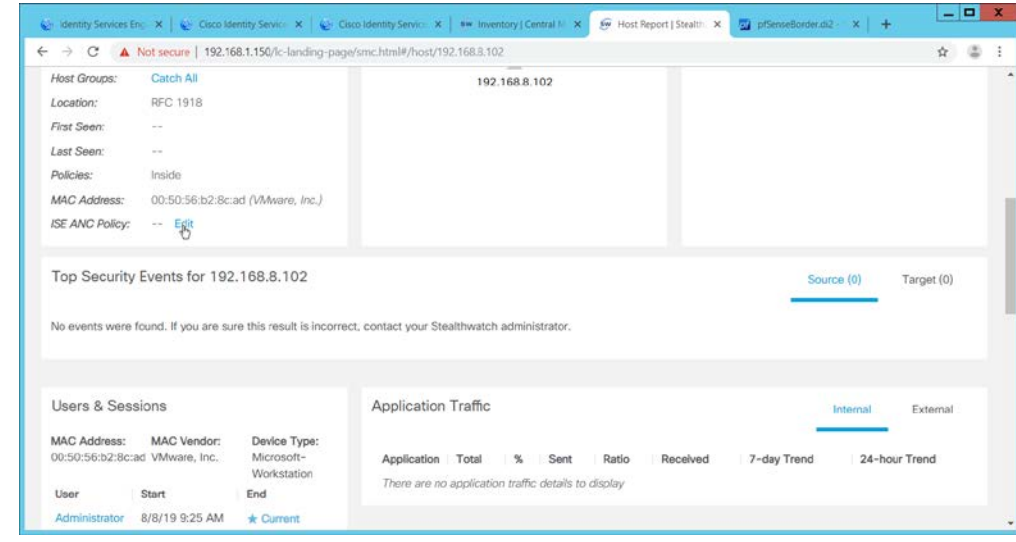

- 2580<br>2581
	- 2581 20. Click **Edit** next to **ISE ANC Policy.**
- 2582 21. From the drop down, select the quarantine action you created earlier.
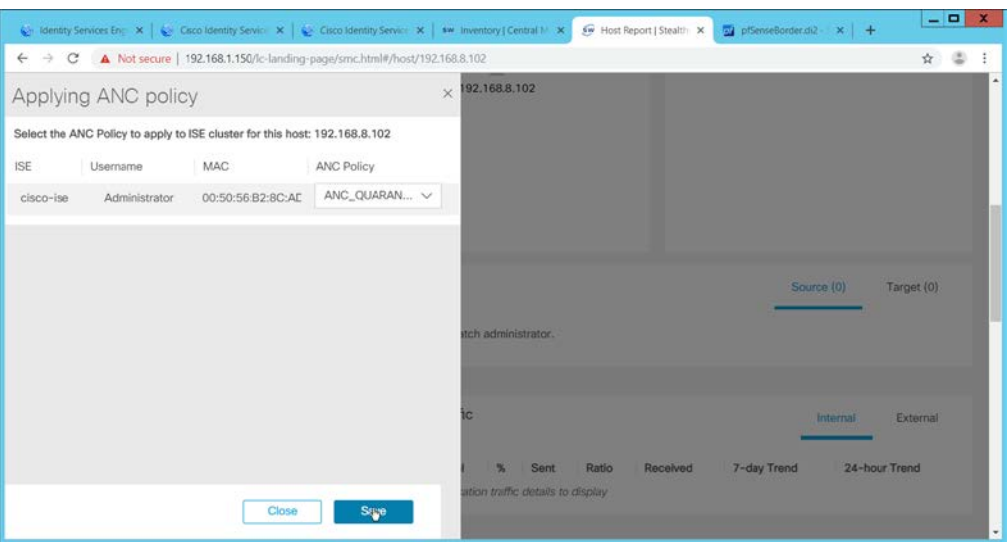

- 2583<br>2584 22. Click Save.
- 2585 23. This will apply the quarantine action to the machine.

### 2586 **2.17 Integration: Tripwire Log Center and Tripwire Enterprise**

2587 1. Create a user account in **Tripwire Log Center** by logging into **Tripwire Log Center Console.**

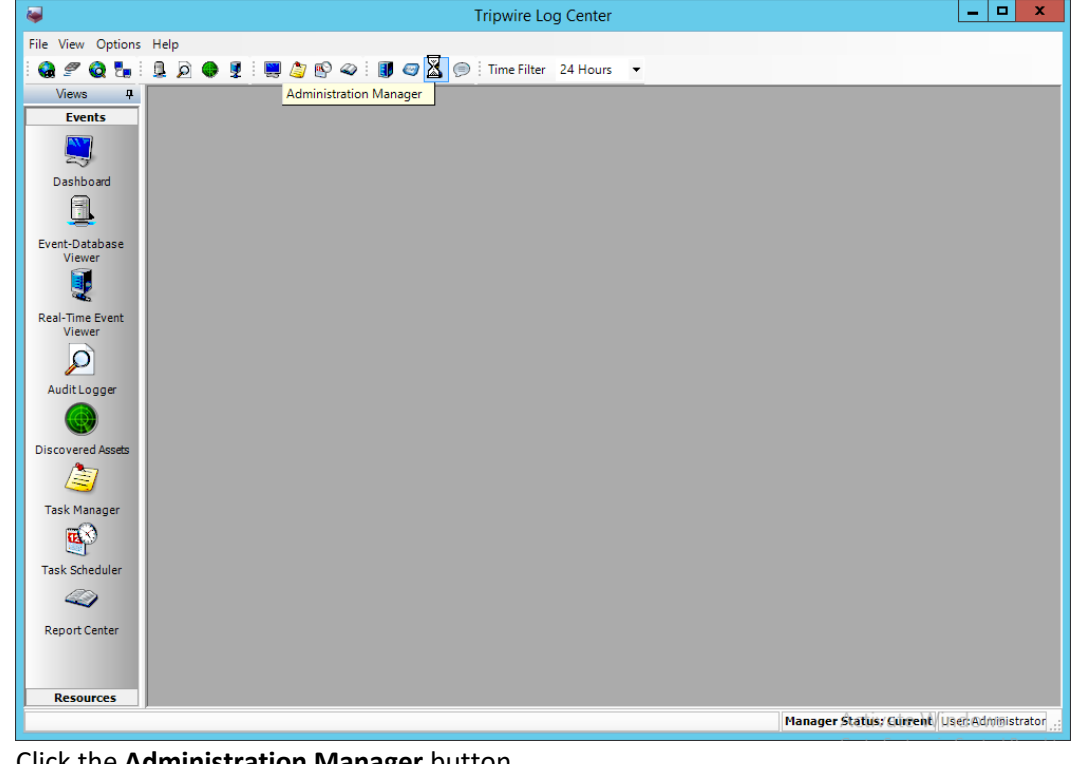

2. Click the **Administration Manager** button.

2590 3. Click **User Accounts.**

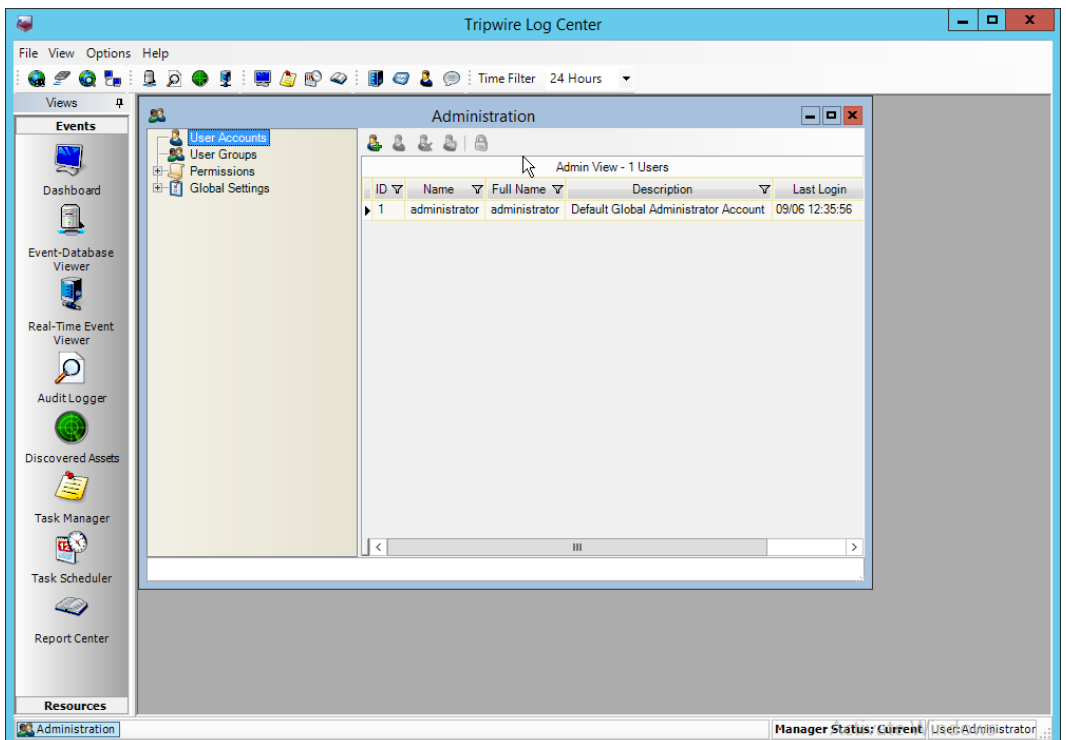

# 2591<br>2592

- 4. Click the **Add** button.
- 
- 2593 5. Enter the details of the user.

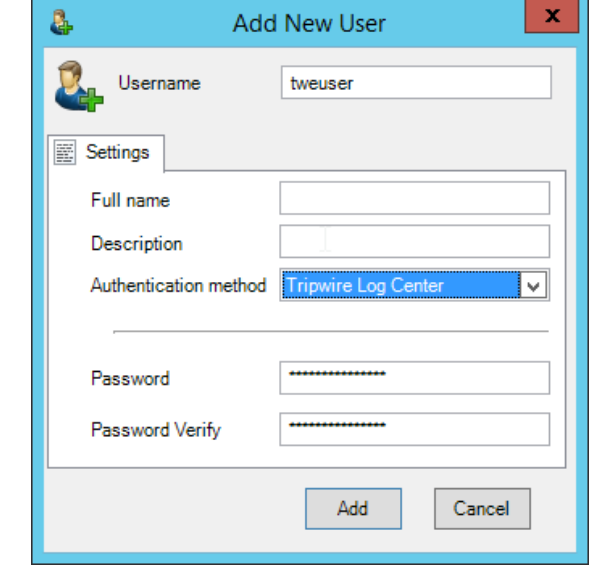

# 2594<br>2595

- 2595 6. Click **Add.**
- 2596 7. Double-click the user account.

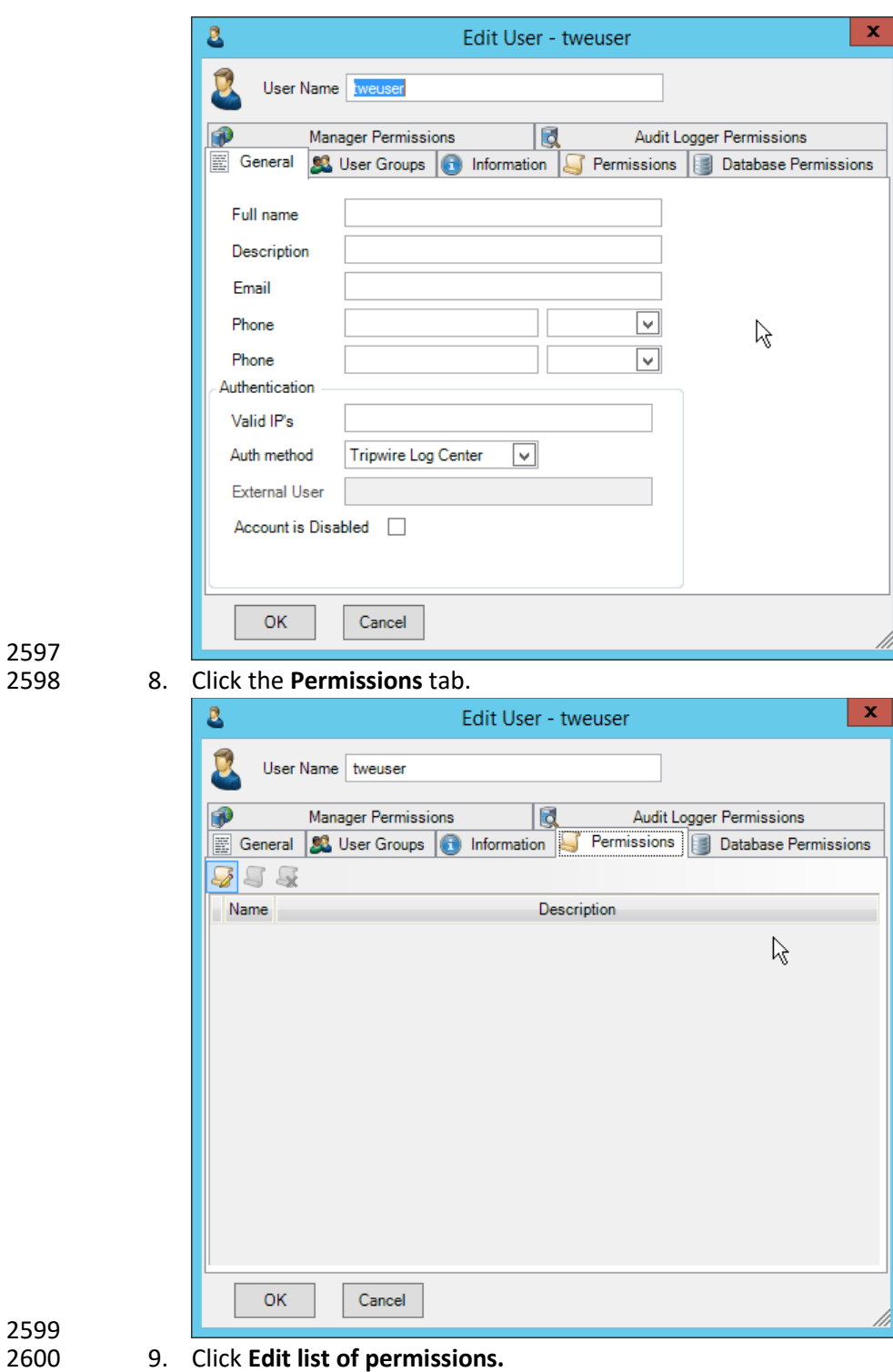

2597

2601 10. Select **Databases.**

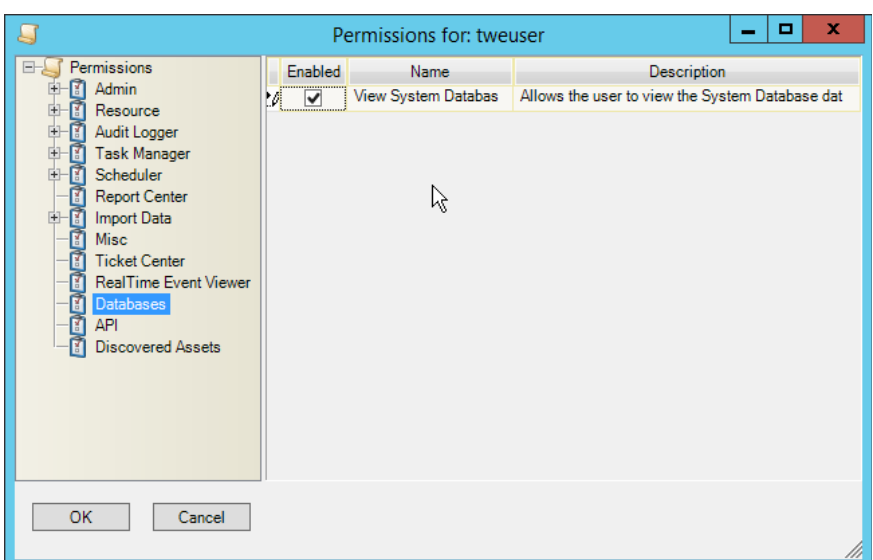

#### 2603 11. Check the box next to **View System Database.**

#### 2604 12. Select **API.**

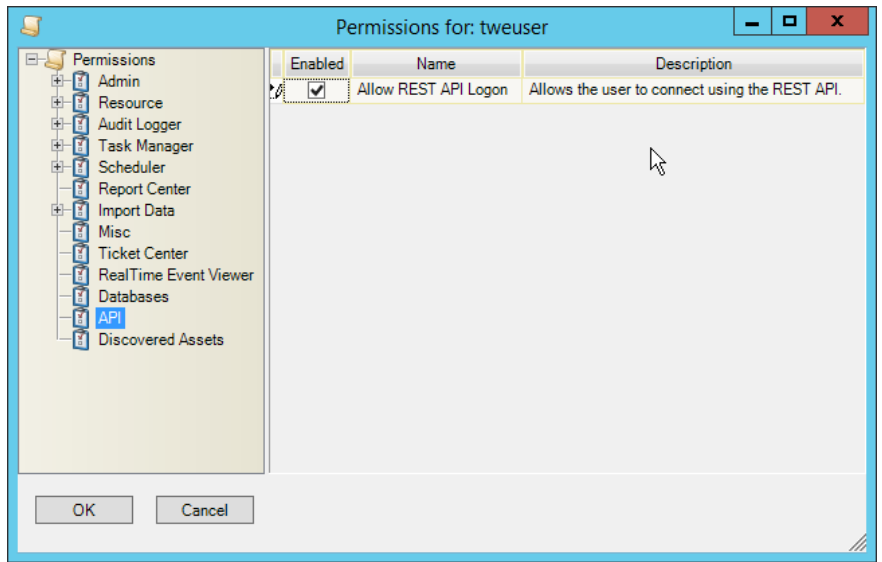

2605<br>2606

13. Check the box next to **Allow REST API Logon.** 

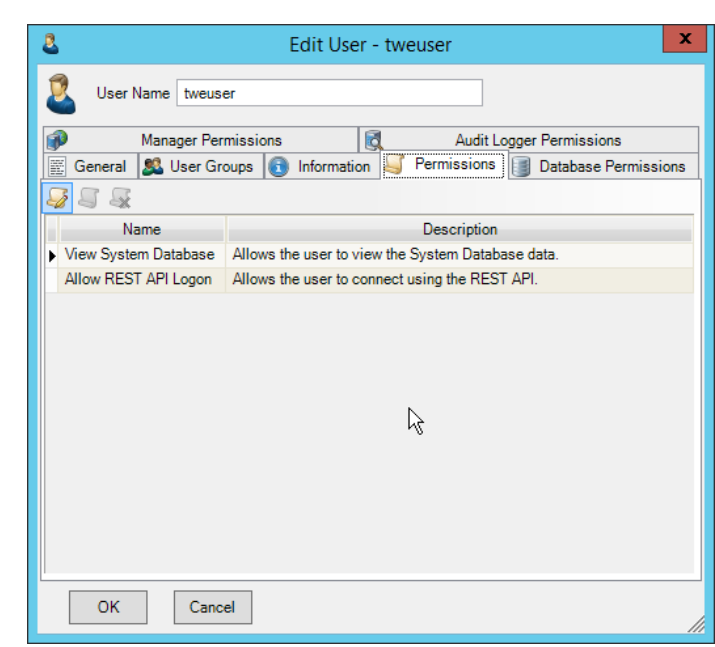

- 2607<br>2608
	- 14. Click **OK.**
- 15. Click **OK.**
- 16. Log in to the **Tripwire Enterprise** web console.
- 17. Click **Settings.**

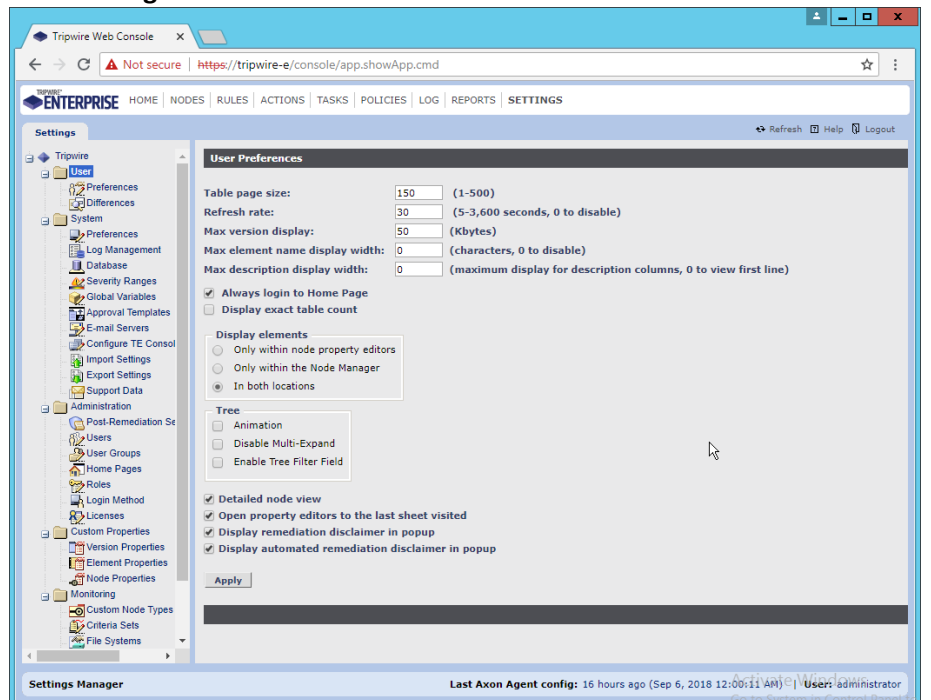

18. Go to **System** > **Log Management.**

- 19. Check the box next to **Forward TE log messages to syslog.**
- 20. Enter the **hostname** and **port** of the **Tripwire Log Center** server. The default port is **1468.**
- 21. Check the box next to **Allow TE to use information from Tripwire Log Center.**
- 22. Enter the **service address** like this[: https://arcsight-cons.di.ipdr:8091/tlc,](https://arcsight-cons.di.ipdr:8091/tlc) replacing the
- **hostname** with the hostname of your **Tripwire Log Center** server.
- 23. Enter the account information of the account just created for **Tripwire Log Center.**
- 24. You can use **Test Connection** to verify that the connection is working.

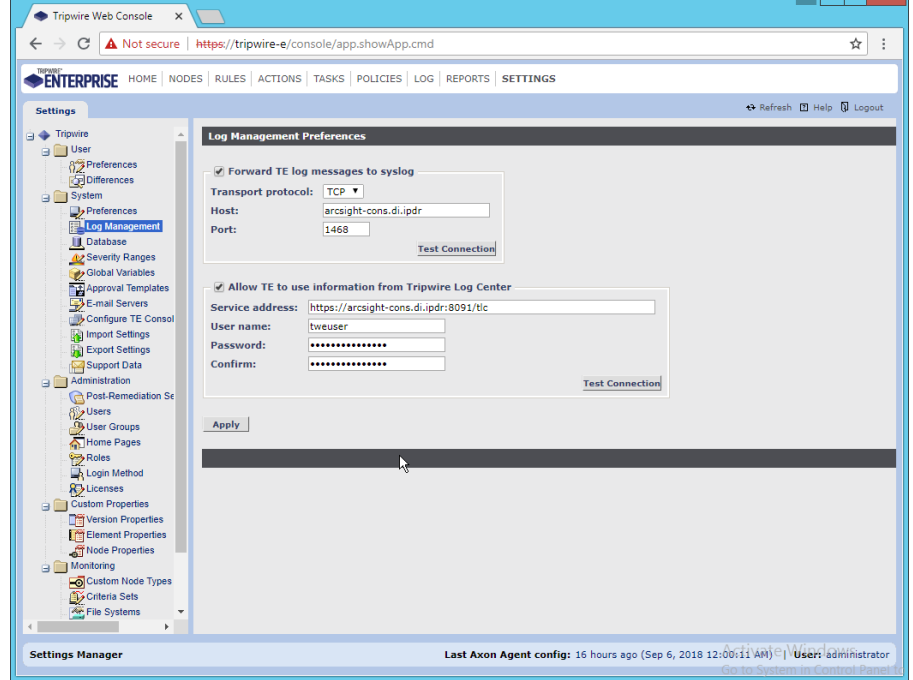

- 2621<br>2622 25. Click Apply when finished.
- 26. Go back to the **Tripwire Log Center Console.**

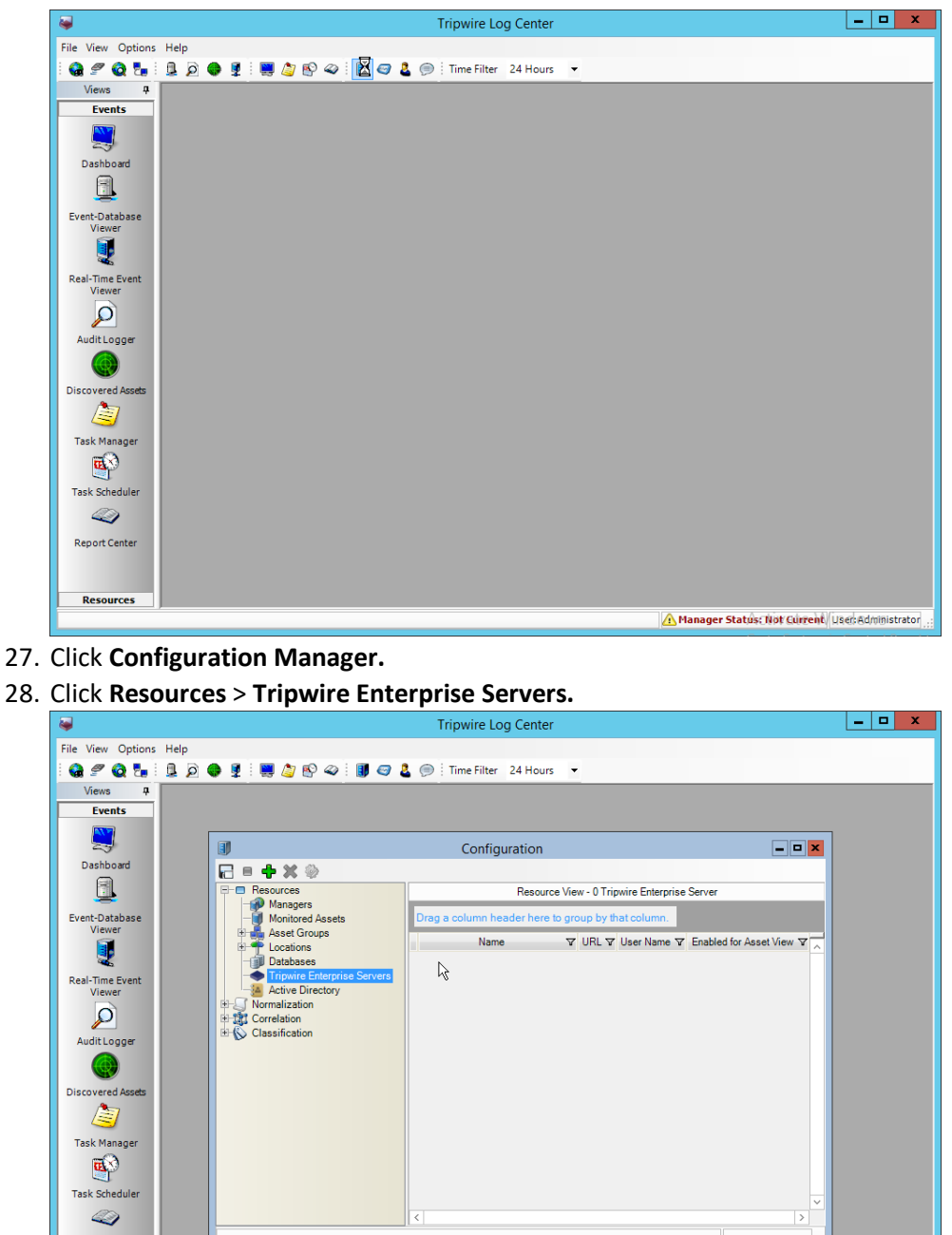

- 2624<br>2625
- 
- 2626 28. Click **Resources** > **Tripwire Enterprise Servers.**

- 2627
- 2628 29. Click **Add.**
- 2629 30. Enter a **name** for the server.

Report Center

**Resources** Configuration

2630 31. Enter the **URL** of the TE server.

A Manager Status: Not Current User Administrator

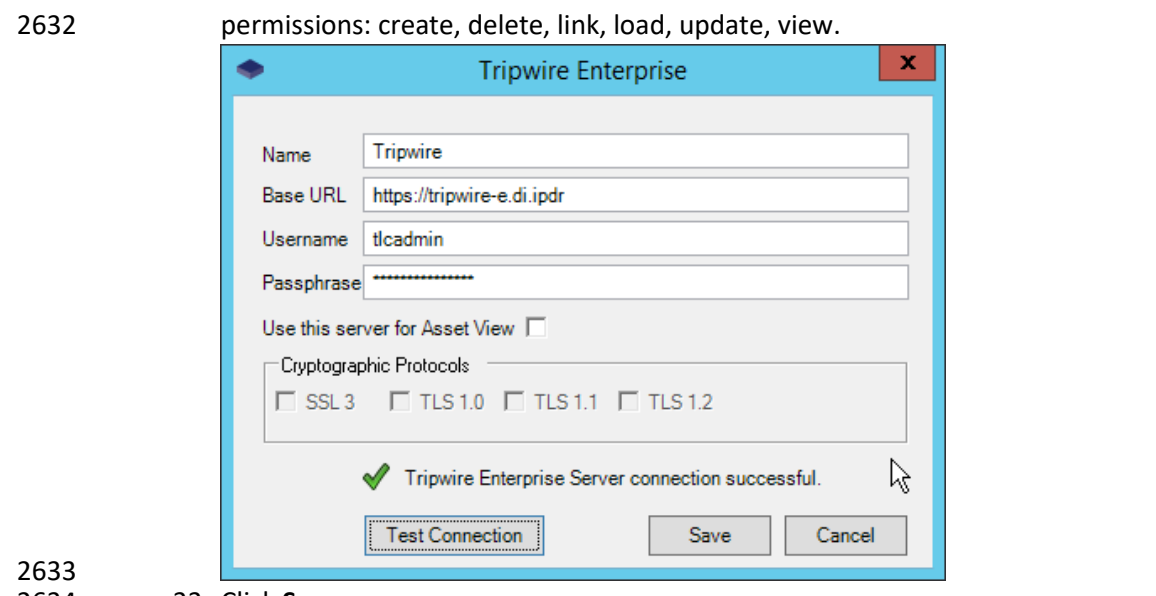

32. Enter the **name** of a user account on the TE server. The account must have the following

33. Click **Save.**

#### **2.18 Integration: Symantec ICA and ArcSight ESM**

 This section describes the integration of Symantec ICA and ArcSight ESM, to import data from ArcSight into ICA for analysis. For the purposes of this build, we did not use ArcSight Logger, a tool which provides a web API for other applications. Because of this, the standard integration between ICA and ESM was unavailable. However, it is still possible to import CSV files exported from ArcSight into ICA, and we will detail the process below. There are a few things to note when doing this import:

- 2641 On the version of Symantec ICA we are using, it is required to replace empty fields in the CSV with NULL. This may be unnecessary in future updates.
- The CSV file should be in a location accessible to the ICA server. You can replace this file with a new CSV file on a daily basis, and Symantec ICA has the capability to import the new data.
- The following integration details how to do it for a subset of fields on Active Directory logging events, but the process can be expanded for your organization's needs.

#### 2.18.1 Export the CSV File from ArcSight Console

- 1. In ArcSight Console, find a connector which you wish to import events from. Right-click it, and select **Create Channel with Filter.**
- 2. In the channel, apply any filters desired.

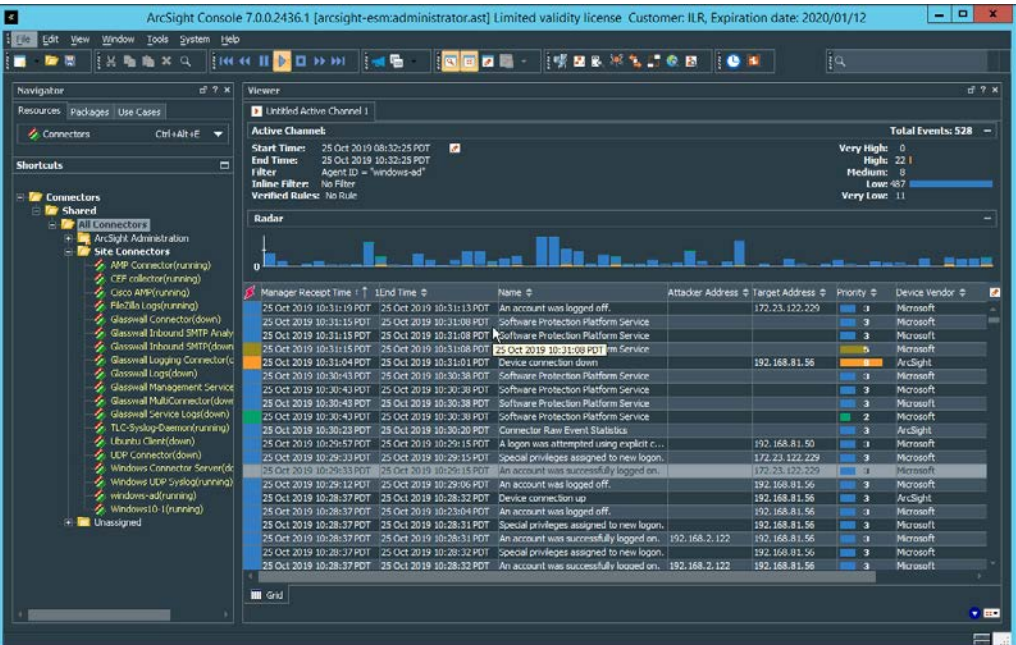

- 3. When finished, right-click any of the events in the channel, and select **Export > Events in Channel….**
- 4. Enter a name for the CSV file for **File name:.**
- 5. Select **All in Channel** for **Rows:.**
- 6. For **Columns:** either select a custom field-set to determine the output columns or leave the default selected.

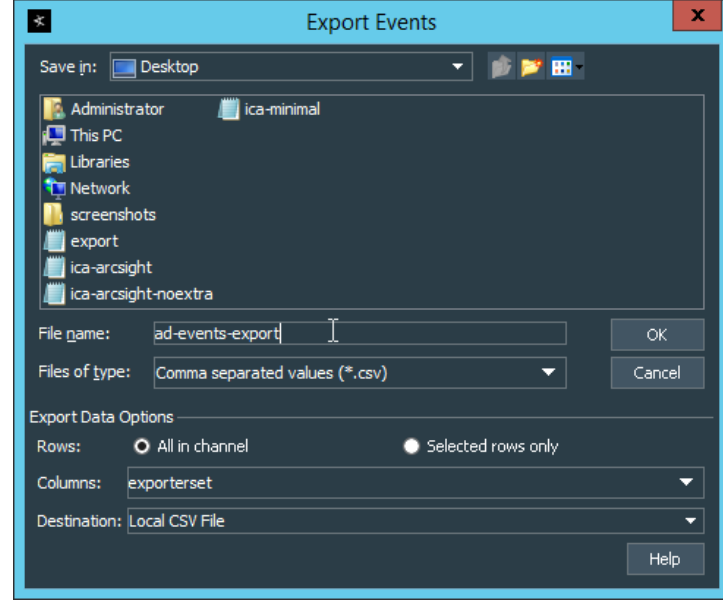

2658<br>2659

- 8. Move the file to the desired location for ICA to collect. (Ensure that if required for your version of Symantec ICA, all empty fields are replaced with "NULL") For the purposes of this
- demonstration, we moved it to *C:\Temp\unprocessed* on the Symantec ICA server.

### 2.18.2 Import the CSV File to Symantec ICA

- 1. On the Symantec ICA web console, navigate to **Gear Icon > Integration.**
- 2. Click the **Data Sources** tab.

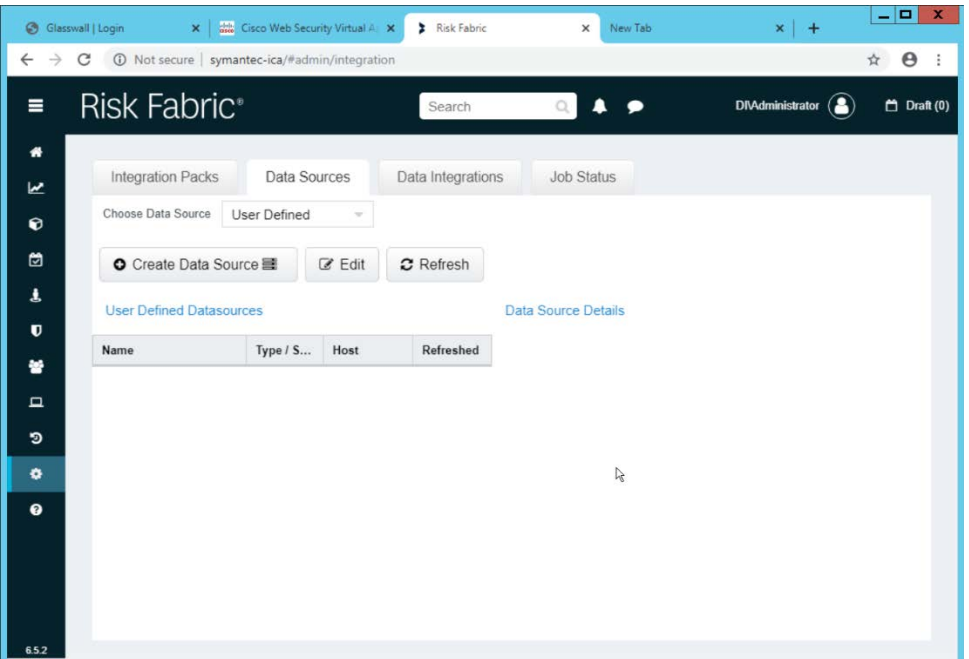

- 2666<br>2667
- 3. Select **User Defined** for **Choose Data Source.**
- 4. Click **Create Data Source.**
- 5. Select **File System IW** for the **Data Source Type.**
- 6. Enter a name for the data source for **Data Source Label.**
- 7. Enter the hostname of the Symantec ICA server for **Server Name.**
- 8. Select **Windows/Active Directory** for the **Authentication Mode.**
- 9. Enter the location for the downloaded CSV file for **Download Directory** (relative to the Symantec ICA server).
- 10. Enter the location for the CSV file to be downloaded from for **Source Folder** (relative to the Symantec ICA server).

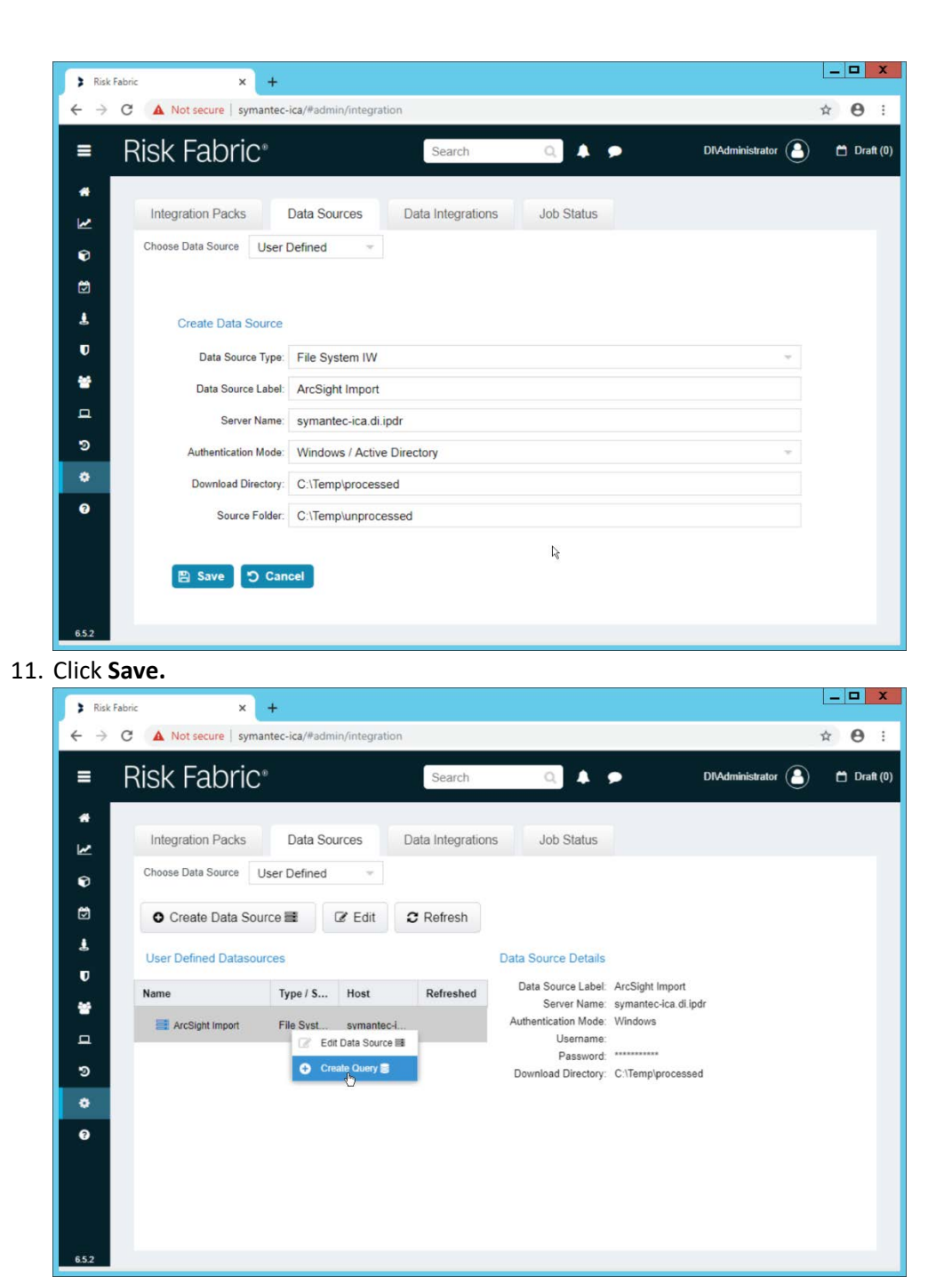

2679<br>2680

- 12. Right-click the newly created data source and select Create Query.
- 2681 13. Enter a **Query Name** and **Query Description.**

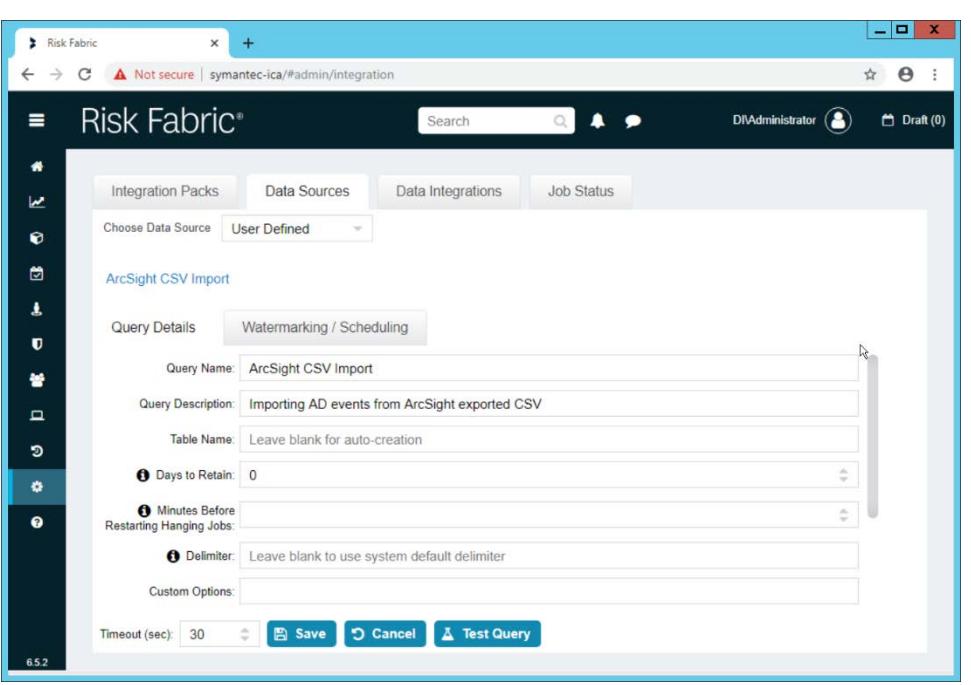

2683 14. If you specified the **Source Folder** correctly, you will see the CSV file listed.

2684 15. Check the box next to any CSVs to import.

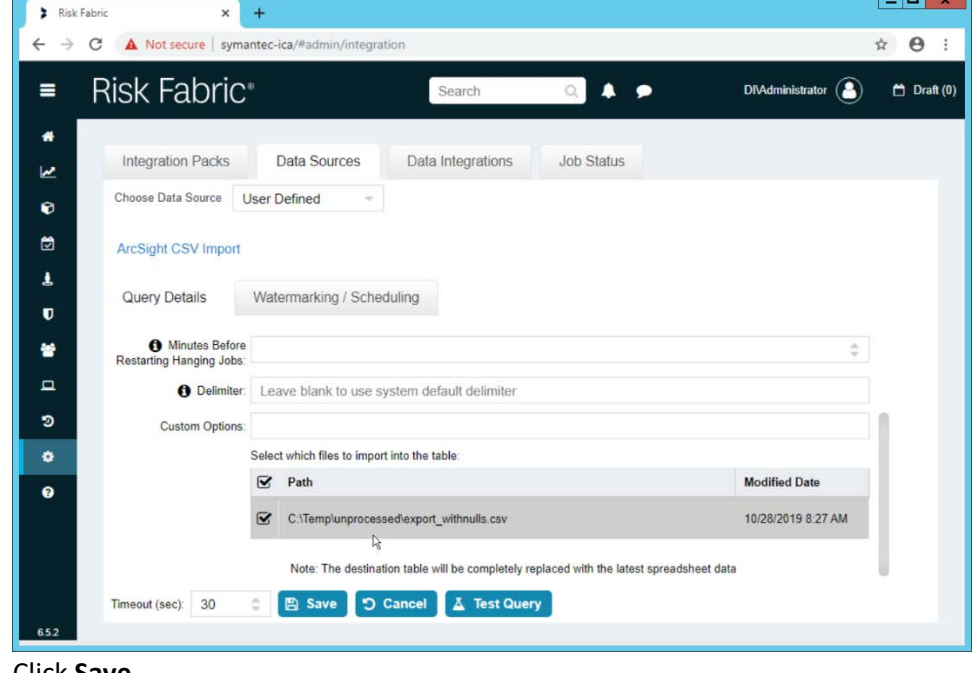

2685<br>2686

 $\blacksquare$ 

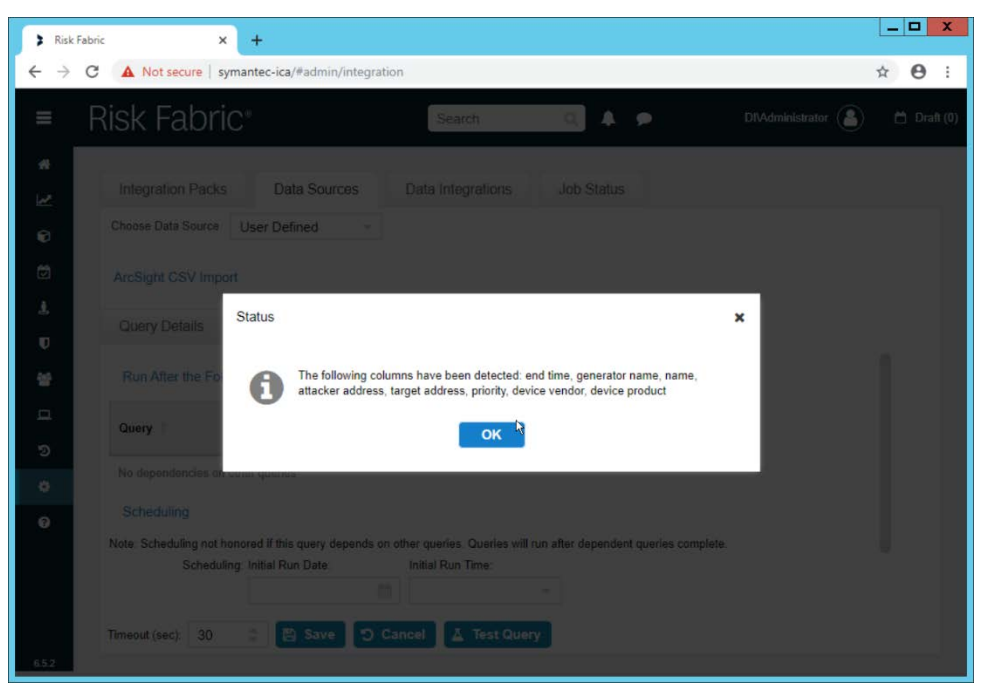

#### 17. Click **OK.**

2689 18. If desired, set a schedule for this import.

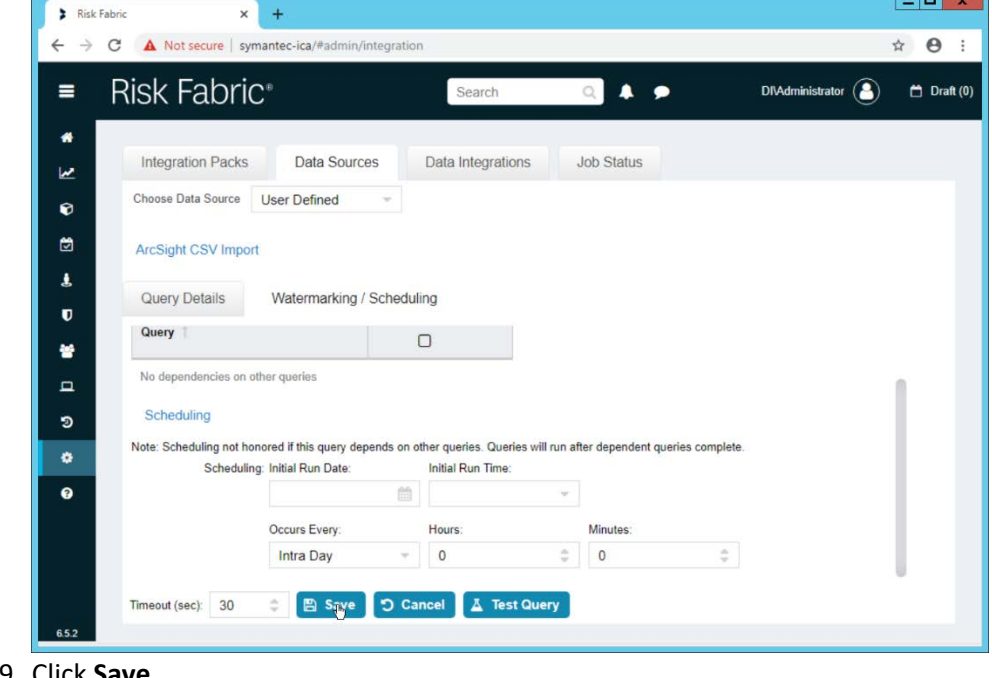

2690<br>2691

**Tara** 

2694<br>2695

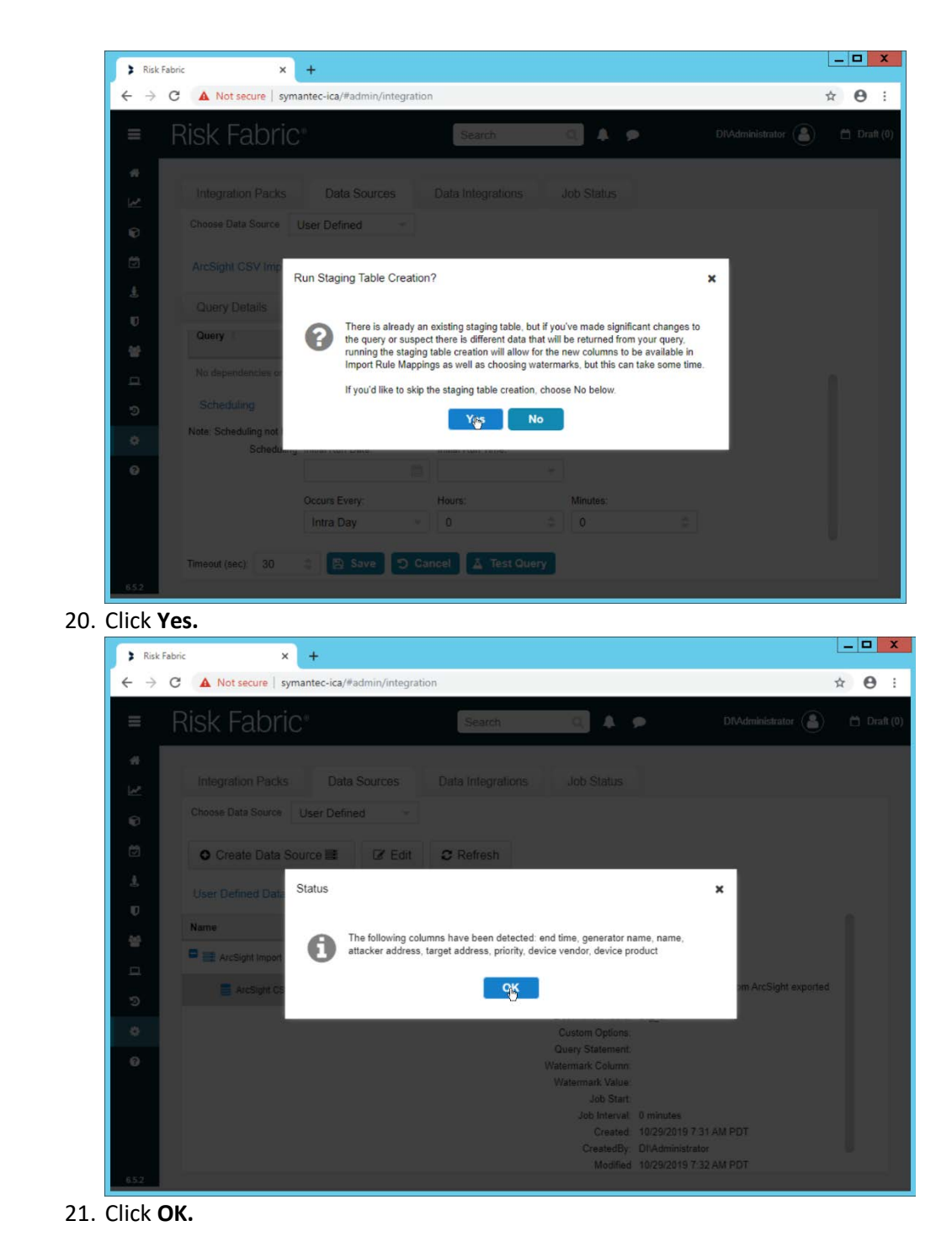

### 2696 2.18.3 Create a Mapping between ArcSight events and Symantec ICA

2697 1. Navigate to the **Data Integrations** tab.

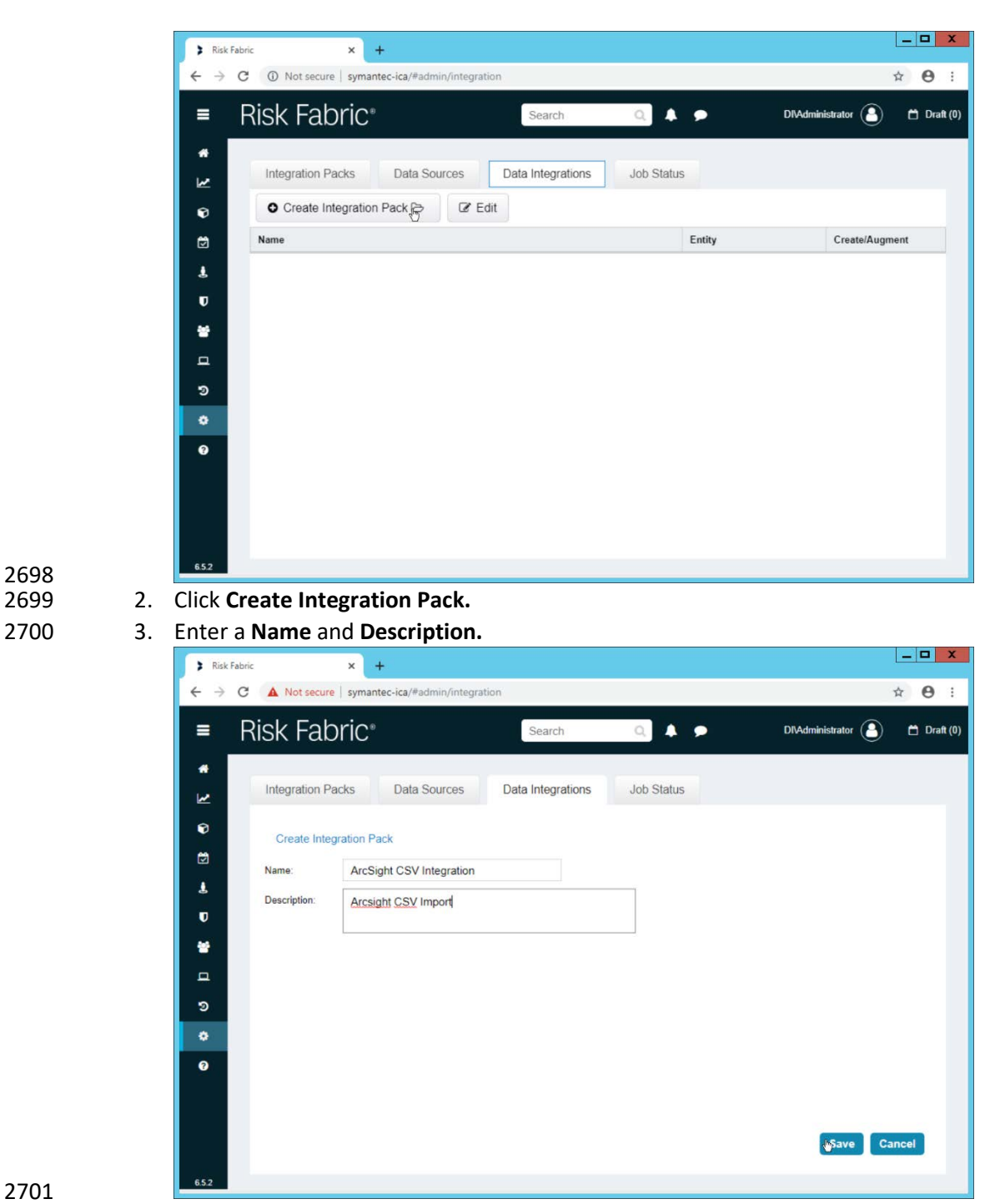

2698<br>2699

4. Click **Save.** 

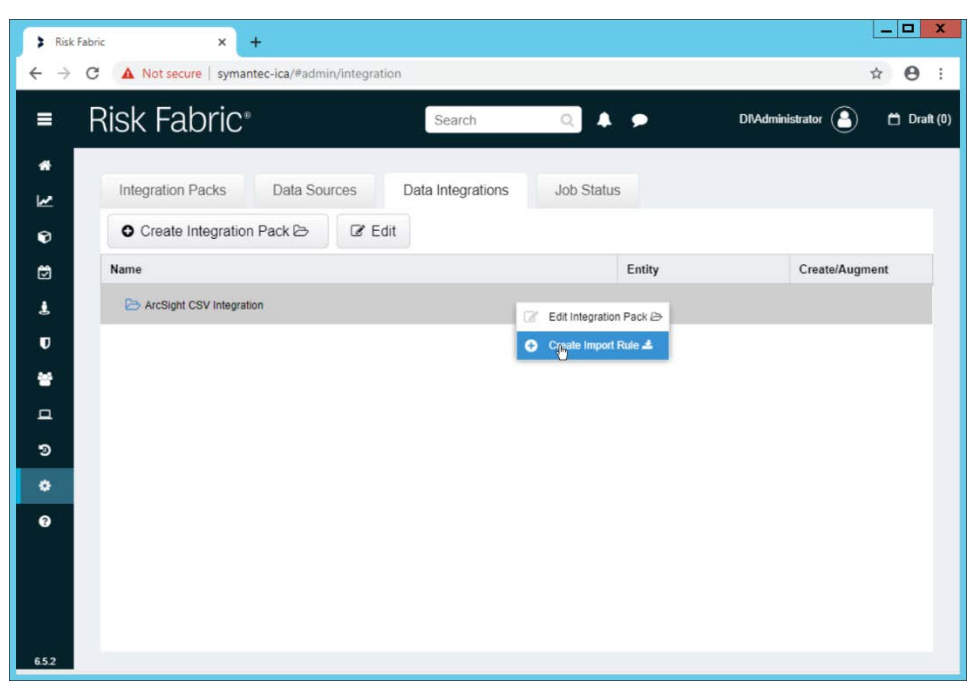

5. Right-click the newly created Integration Pack, and select **Create Import Rule.** 

2705 6. Enter a **Name** and **Description.**

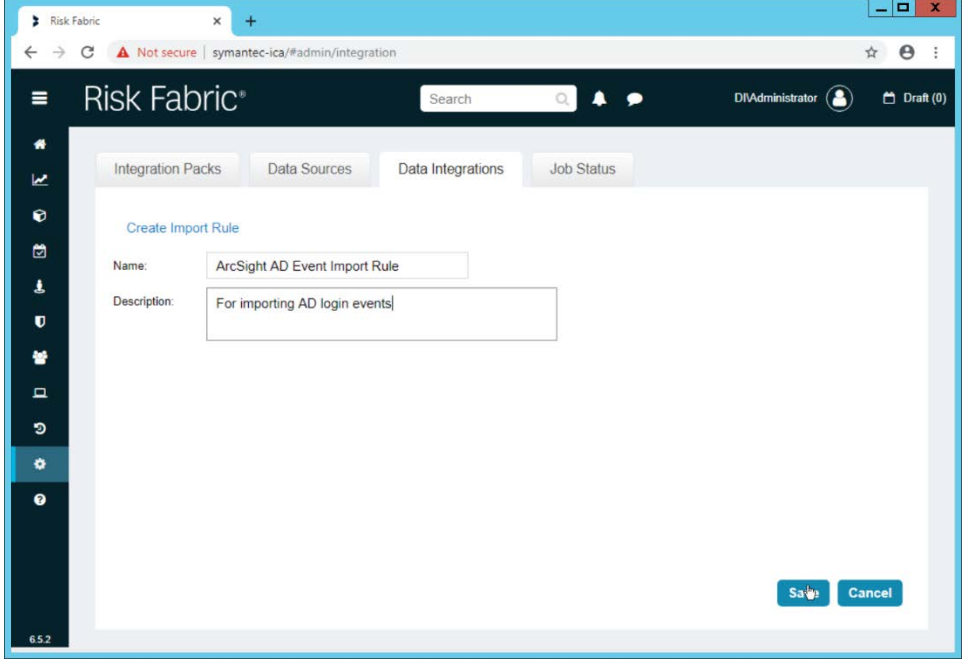

2706<br>2707

- 7. Click **Save.**
- 2708 8. Right-click the newly created **Import Rule** and select **Create Import Rule Mapping.**
- 2709 9. Enter a **Name** for the mapping.
- 10. Enter a **Description.**
- 11. Select the **Data Source** created earlier.
- 12. Select the **Query** created earlier.
- 13. Select **EP Events** for the **Entity Type** (or explore other Entity Types that may better match the
- events you are importing).

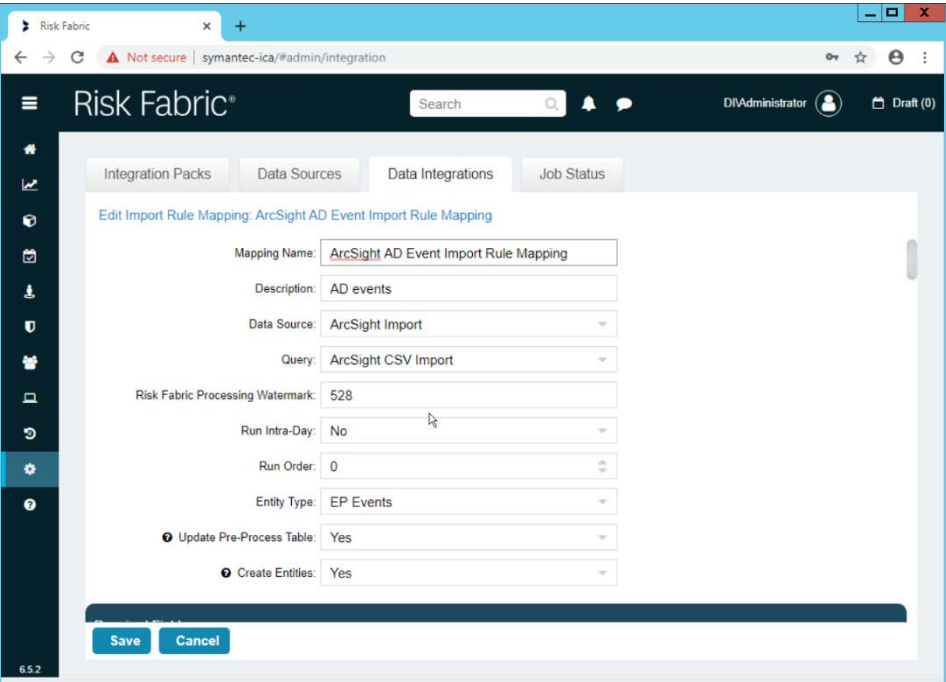

- 14. Below, the **Entity Column** refers to the target field in ICA to which a field is being mapped. Map event fields from the CSV to fields in the Entity Column.
- 15. For example, **EventDate** in ICA corresponds directly to the **End Time** in ArcSight, so we select that value directly as a **Source Column** for the mapping.

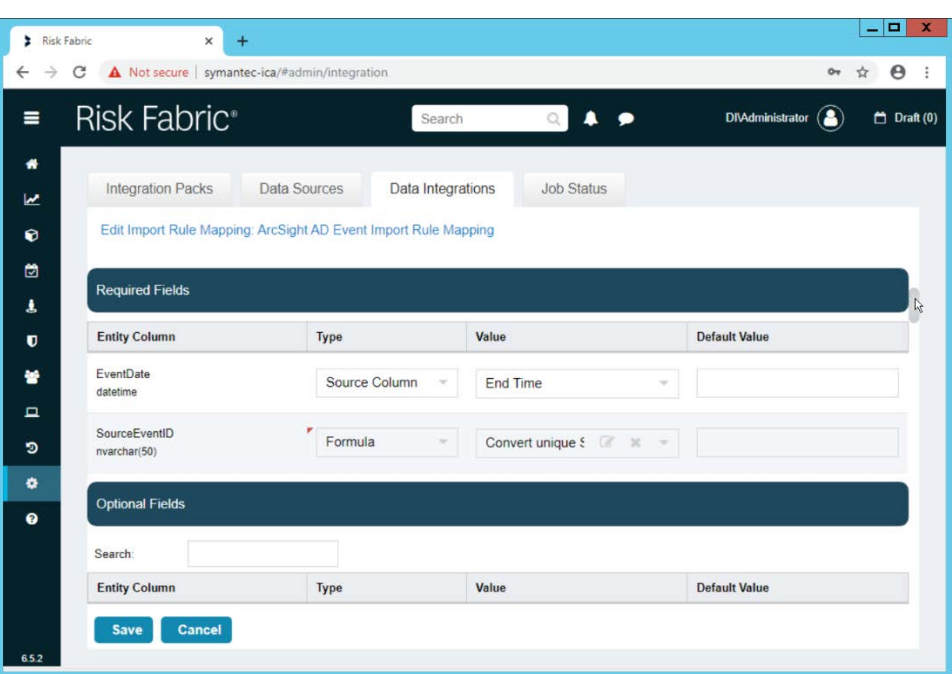

 16. **Formulas** can be used to transform columns in the CSV to something more specific in ICA. Because we did not export an event ID to our CSV file, we use a formula to create a hash of the **End Time** and use that as the ID.

 17. All **Required Fields** must be mapped, and you will likely also want to map some optional fields to make useful data.

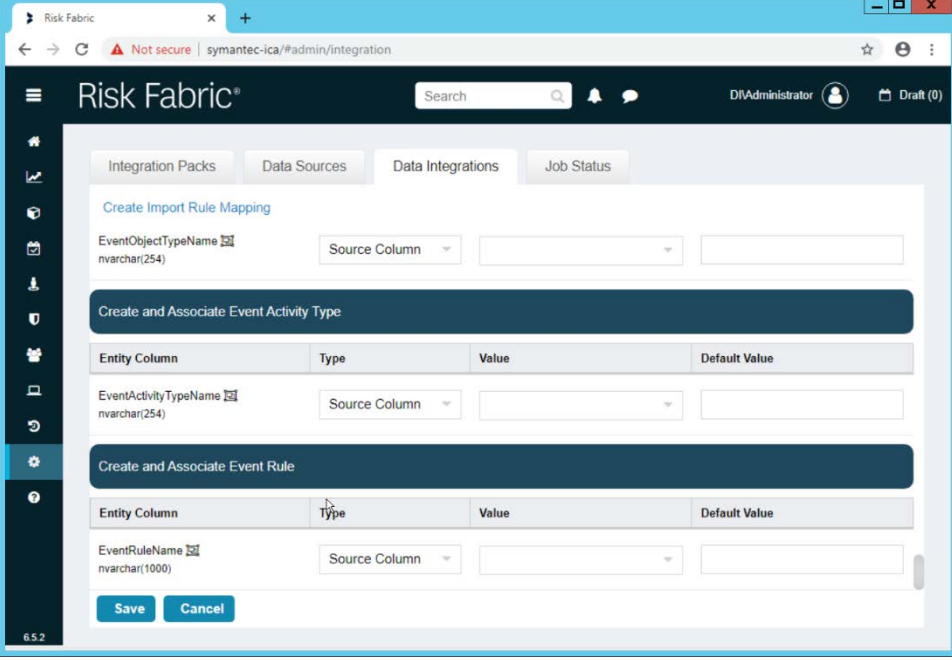

- 18. Click **Save** when finished.
- 
- 19. Navigate to the **Job Status** tab.

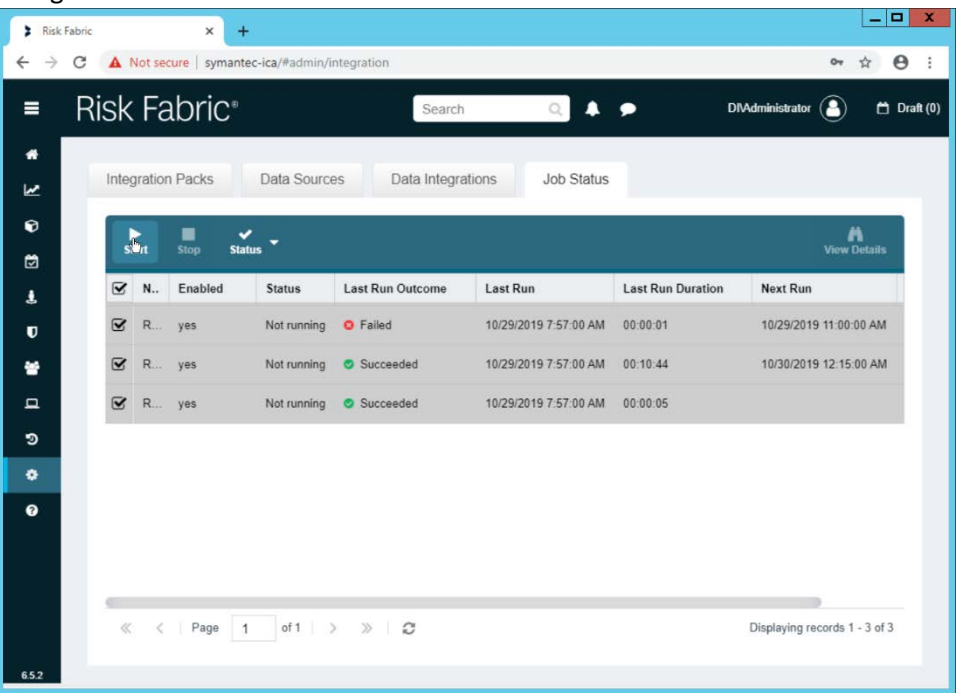

20. Select all the jobs and click Start. This is to force a refresh of the ICA processing, allowing the data from the CSV to be imported immediately.

#### 2.18.4 View ArcSight Events in the Analyzer

1. Once the processing jobs are finished, navigate to the **Analyzer.**

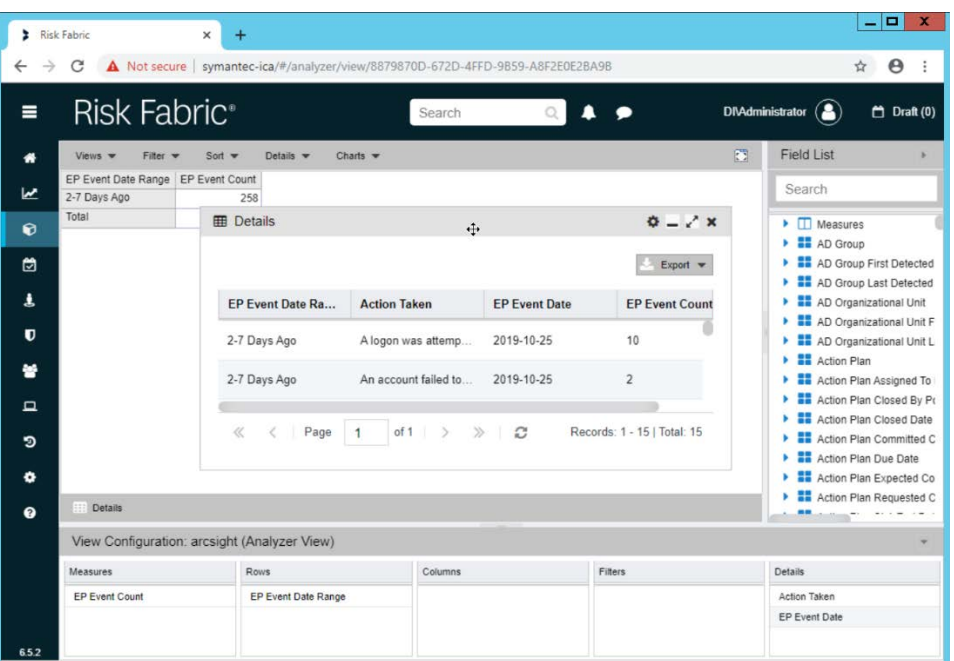

2. Drag mapped columns (from the import rule mapping you created) from the list on the right to view them in the analyzer.

#### **2.19 Integration: Micro Focus ArcSight and Tripwire**

This section will detail the forwarding of logs from **Tripwire Log Center** to **Micro Focus ArcSight.** This

 will forward **Tripwire IP360** and **Tripwire Enterprise** logs to **ArcSight,** assuming those logs are being collected by **Tripwire Log Center.**

- 2.19.1 Install Micro Focus ArcSight
- 1. Run **ArcSight-7.9.0.8084.0-Connector-Win64.exe** on any server except the one running **Tripwire Log Center.**

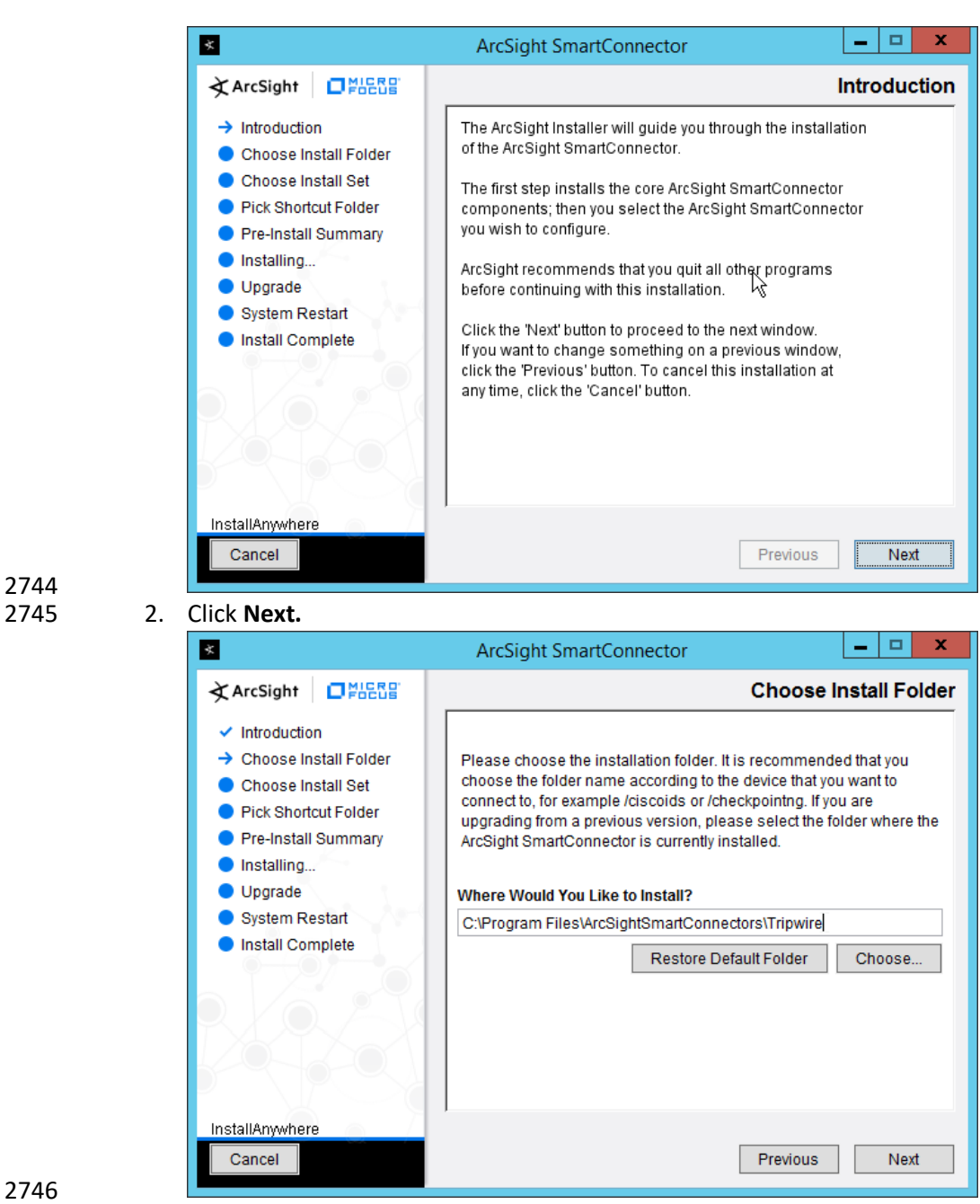

2744

3. Enter *C:\Program Files\ArcSightSmartConnectors\Tripwire.* 

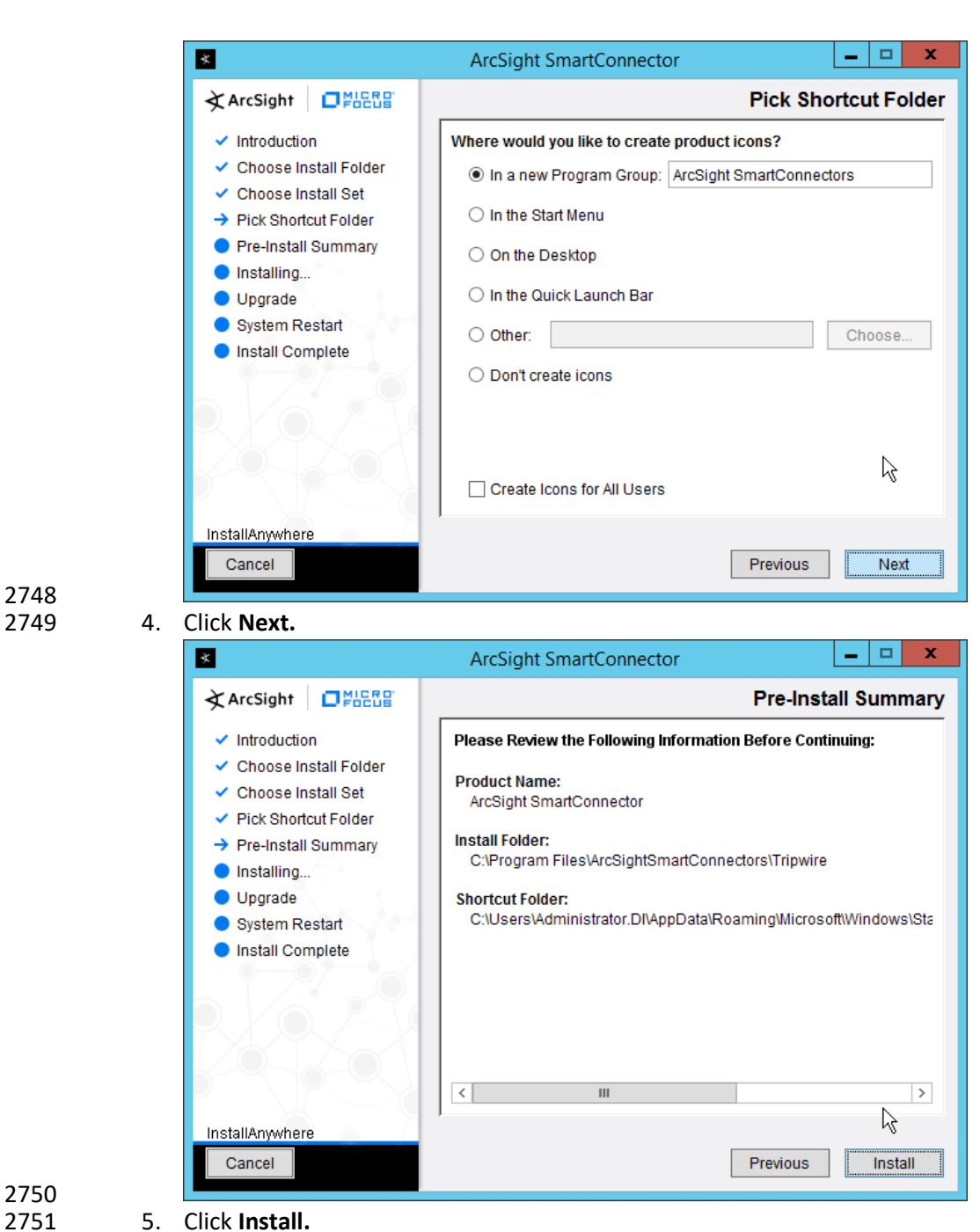

2748

- 
- 2752 6. Select **Add a Connector.**

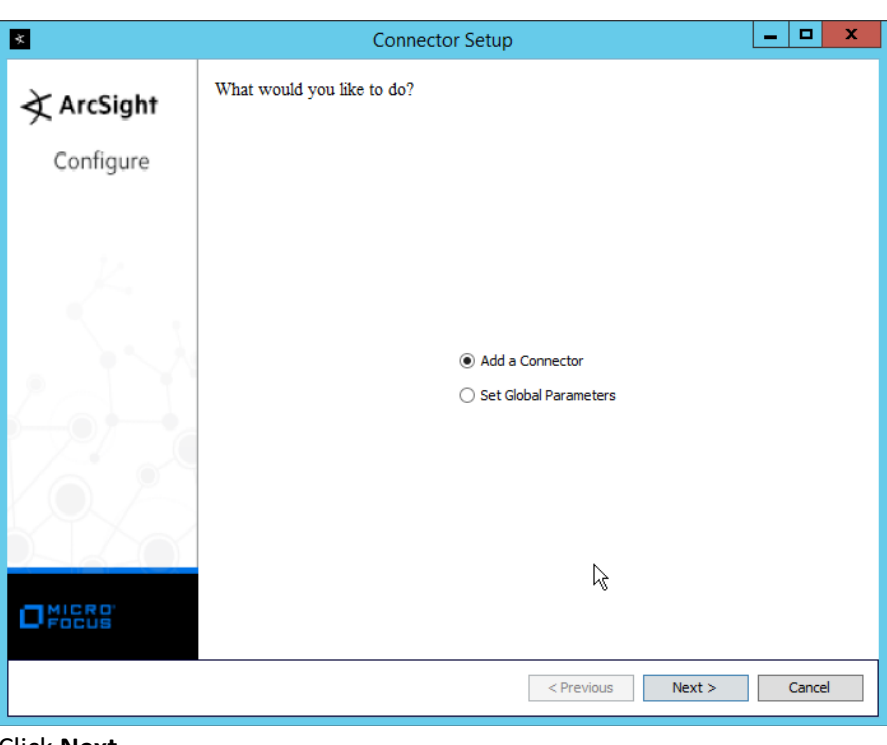

2753 2755 8. Select **Syslog Daemon.**

7. Click **Next.** 

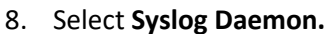

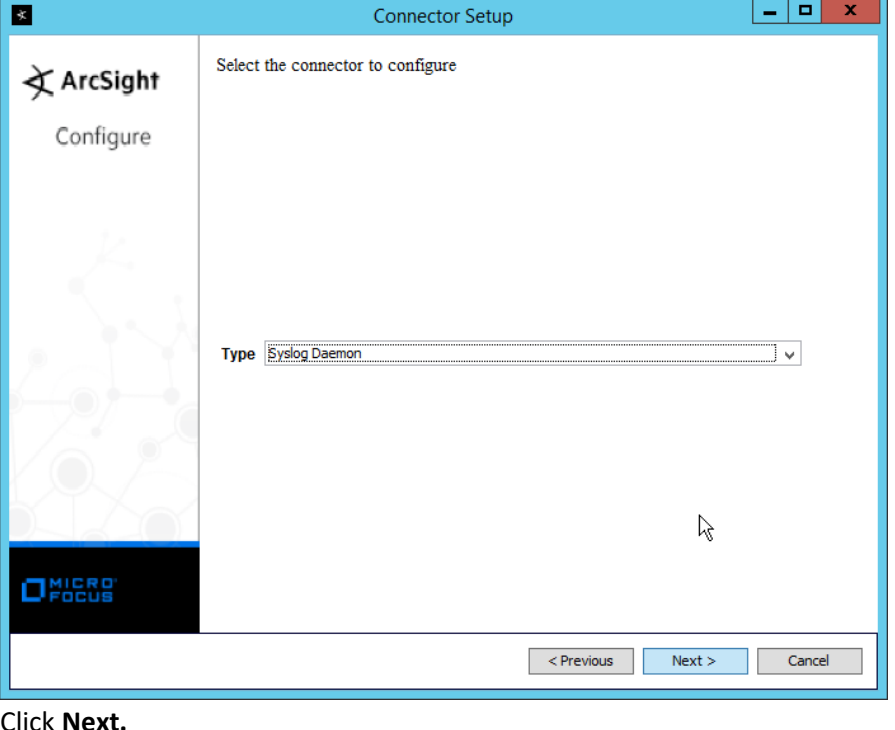

2756<br>2757

9. Click **Next.** 

- 2758 10. Enter a port for the daemon to run on.
- 2759 11. Select **Raw TCP** for **Protocol.**

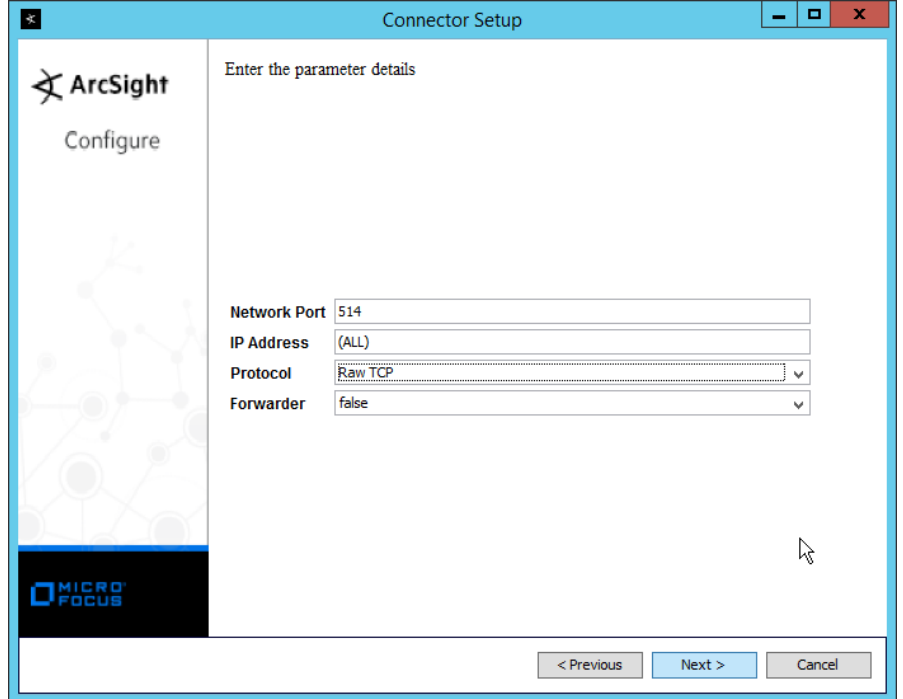

- 2760<br>2761
- 12. Click **Next.**
- 2762 13. Select **ArcSight Manager (encrypted).**

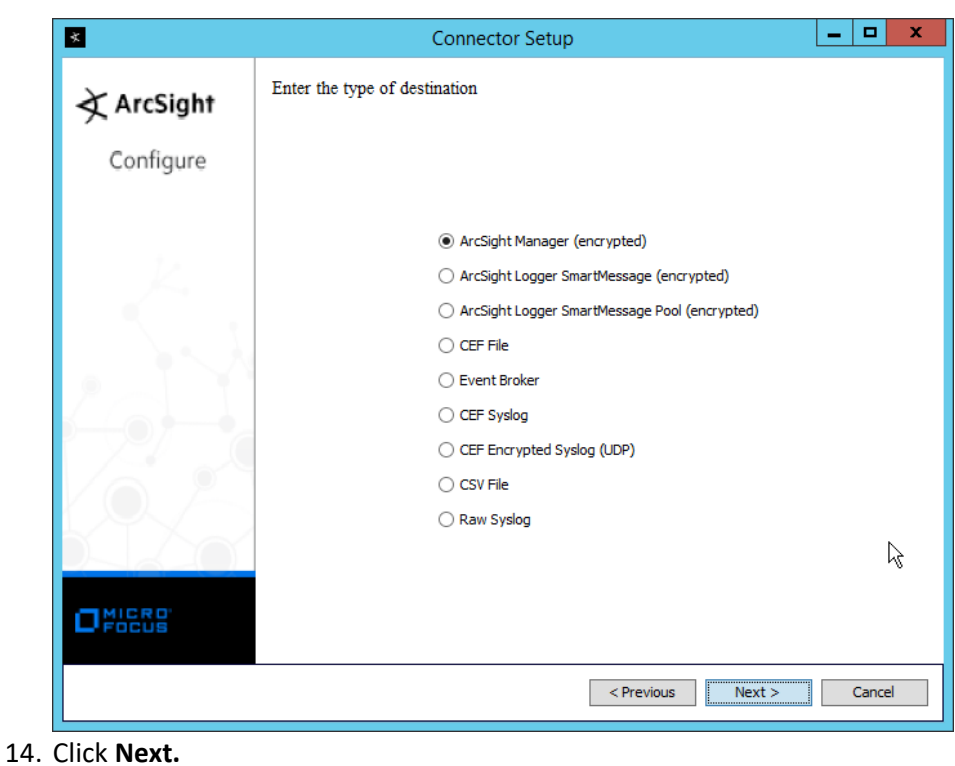

2765 15. Enter the **hostname, port, username,** and **password** for the ArcSight ESM server.

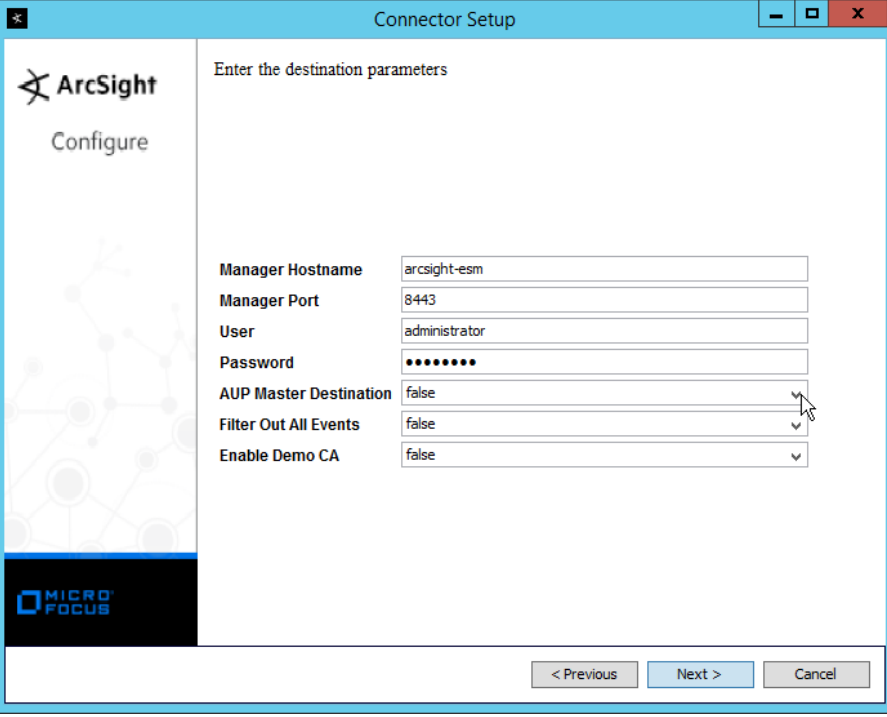

2766

- 2767 16. Click **Next.**
- 2768 17. Enter identifying details about the system (only **Name** is required).

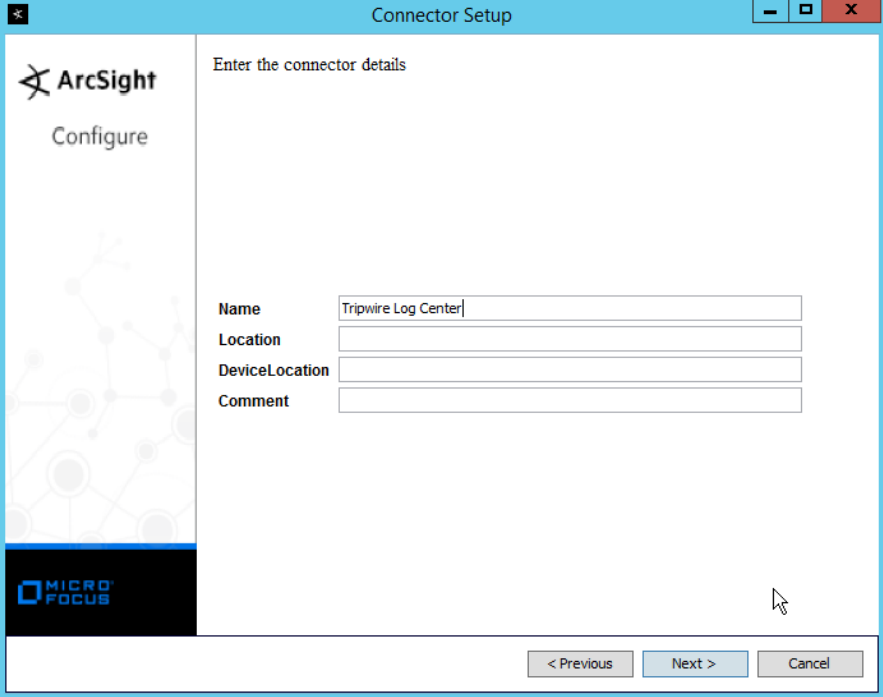

- 2769<br>2770
- 18. Click **Next.**
- 2771 19. Select **Import the certificate to connector from destination.**

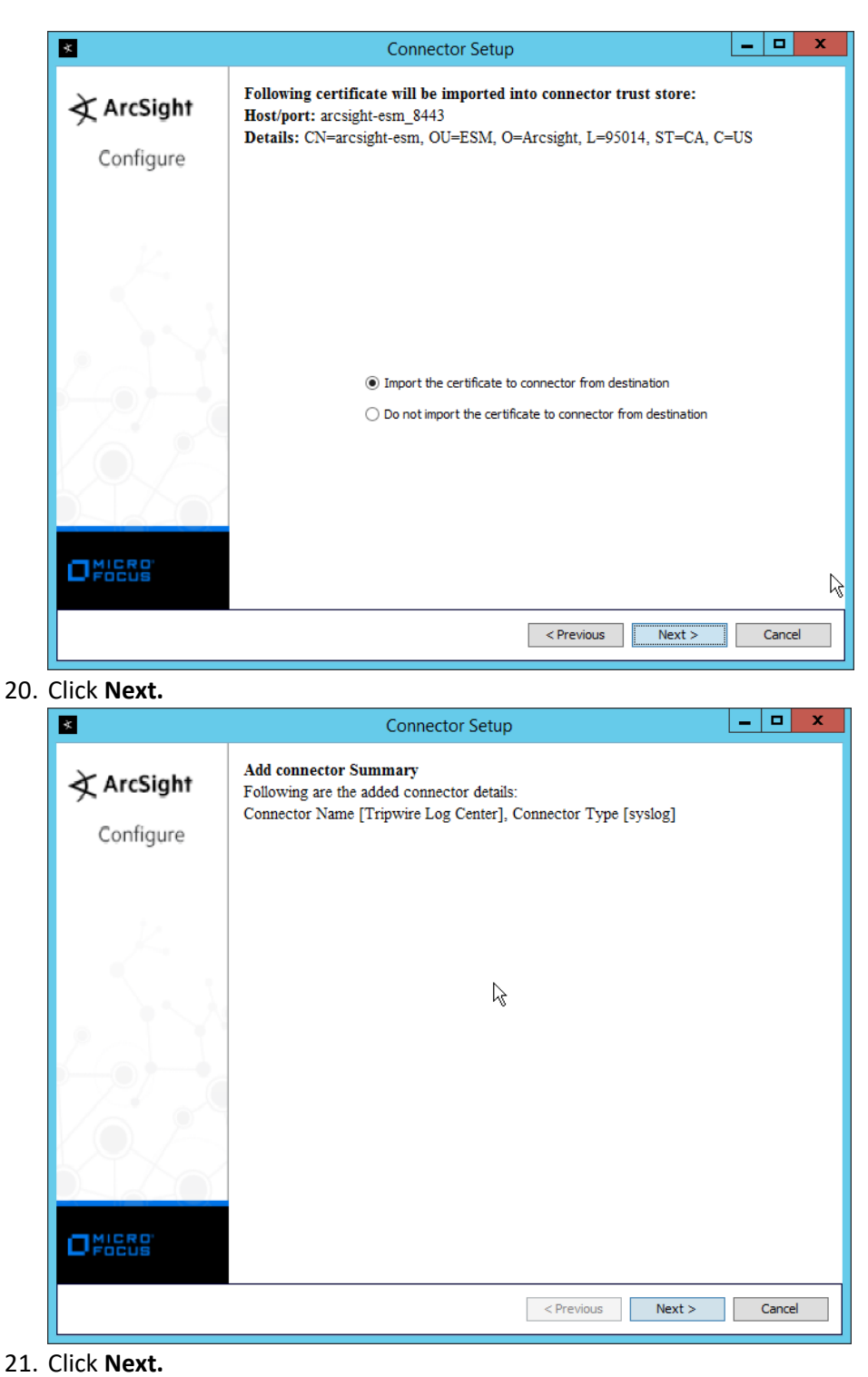

22. Select **Install as a service.**

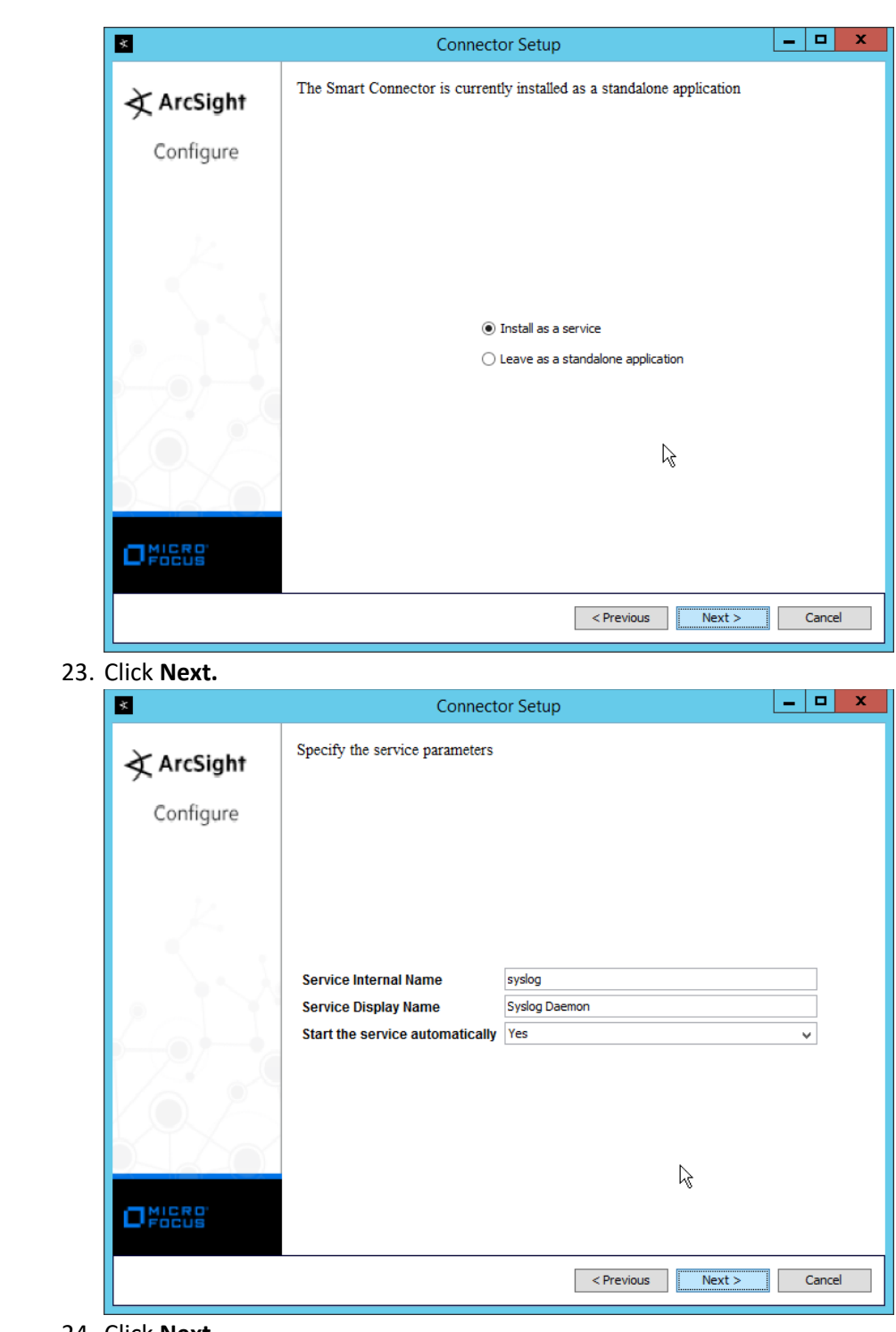

24. Click **Next.** 

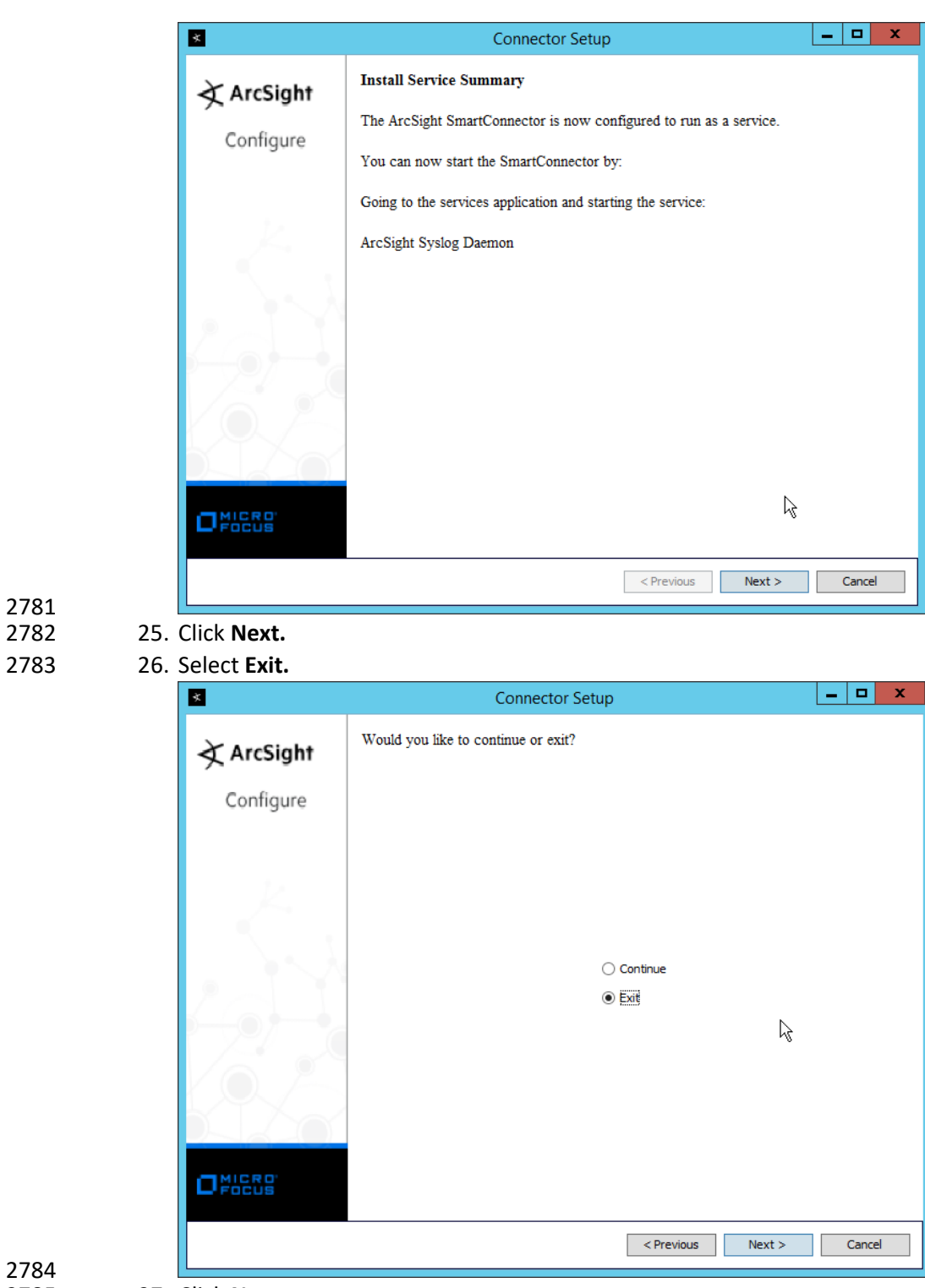

2781

27. Click **Next.** 

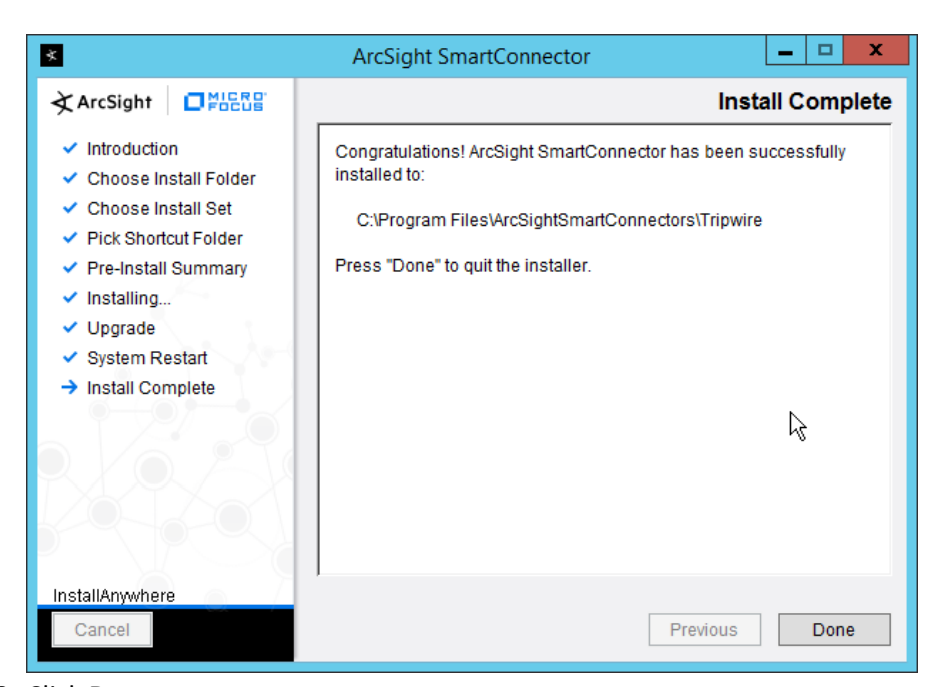

- 
- 28. Click **Done.**
- 29. Open the **Tripwire Log Center Console.**
- 30. Go to the **Configuration Manager.**

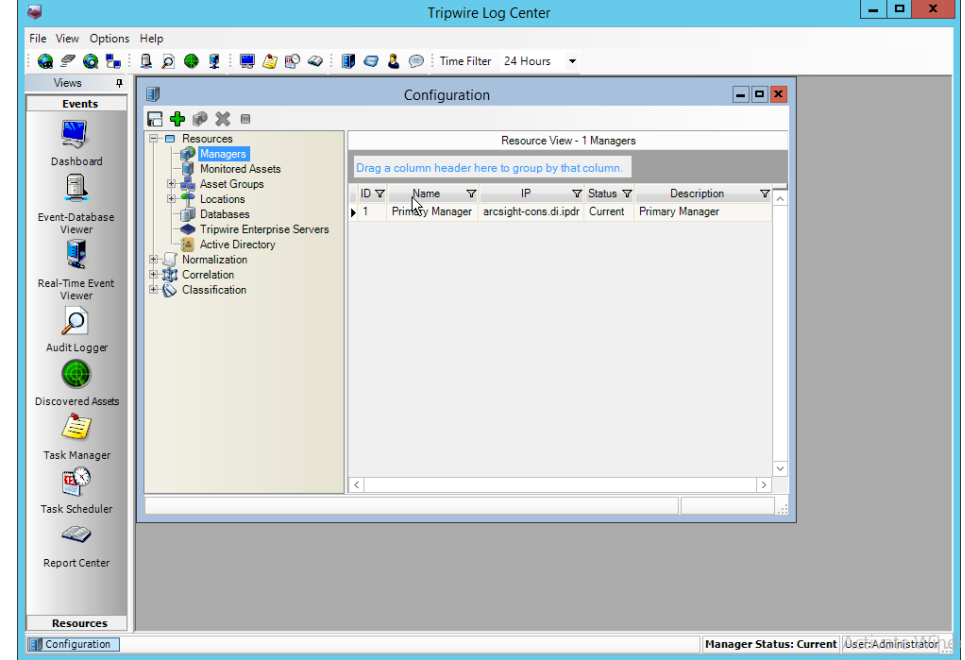

- 
- 31. Select **Resources** > **Managers.**
- 32. Double-click the **Primary Manager.**

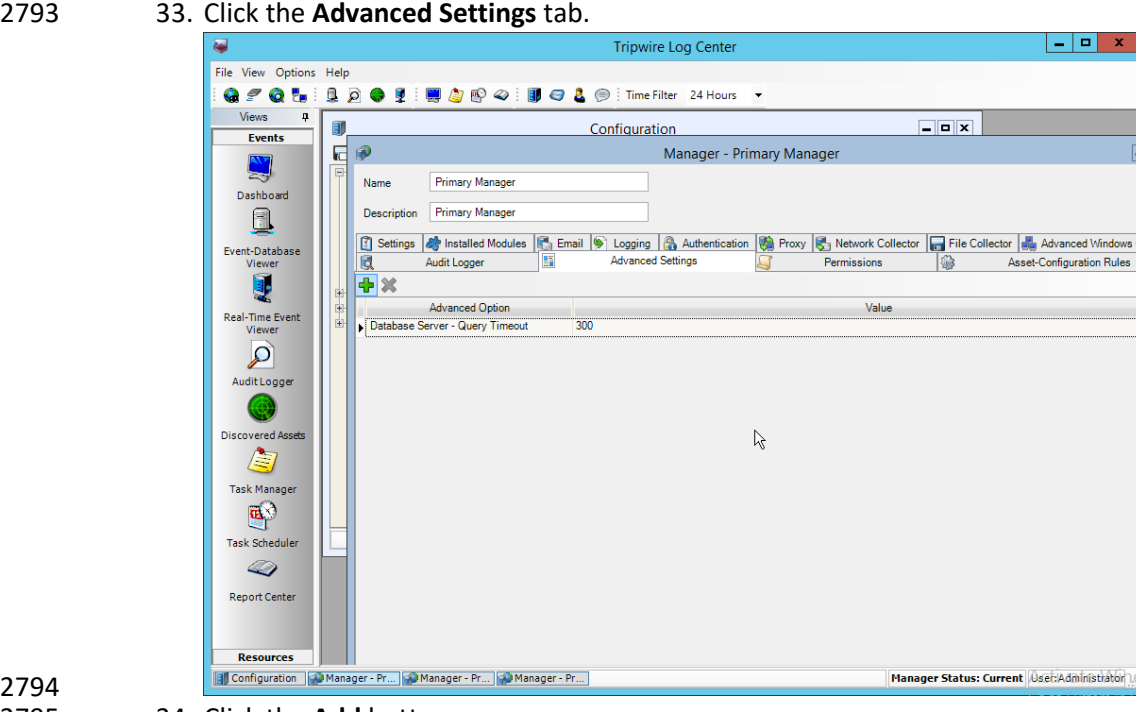

34. Click the Add button.

- 35. In the **Advanced Option** box select **Log Message Forwarding – Destinations.**
- 36. In the **Value** box next to it, type *<ip\_address>:<port>:tcp* with the **IP address** and **port** of the
- 

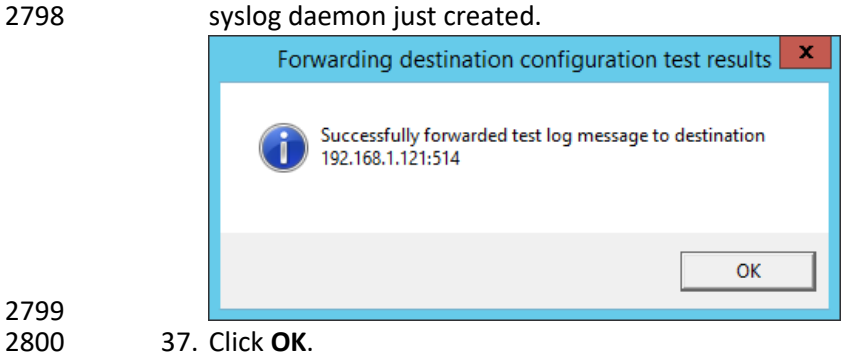

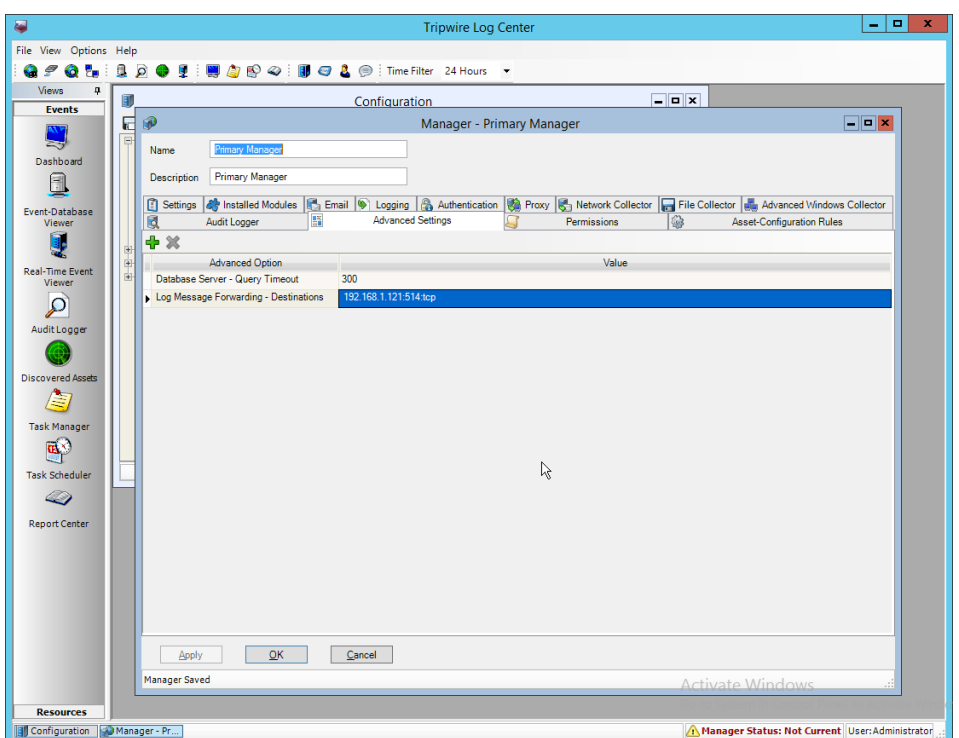

38. Click **OK.** 

39. Restart the **Tripwire Log Center Manager.**

### **2.20 Integration: Micro Focus ArcSight and Cisco AMP**

This section will detail the collection of logs from **Cisco AMP's** REST APIs using **Micro Focus ArcSight.**

#### 2.20.1 Create API Credentials for ArcSight to access AMP

1. On the Cisco AMP web console, log in and navigate to **Accounts > API Credentials.**

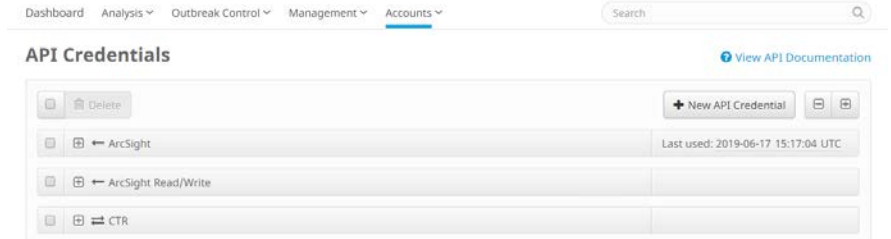

- 2808<br>2809
- 2. Click **New API Credential.**
- 3. Enter a name for the credential.
- 4. Select **Read-only.**

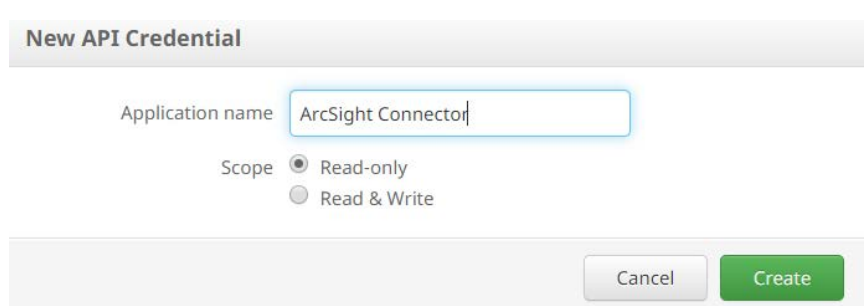

- 2812<br>2813 5. Click **Create.**
- 2814 6. This will direct you to a page with an **ID** and **API Key.** Keep track of these, as you will need them 2815 in the setup for the ArcSight Connector, and Cisco AMP may not let you view them again.

#### 2816 2.20.2 Install Micro Focus ArcSight

#### 2817 1. Run **ArcSight-7.9.0.8084.0-Connector-Win64.exe** on any server.

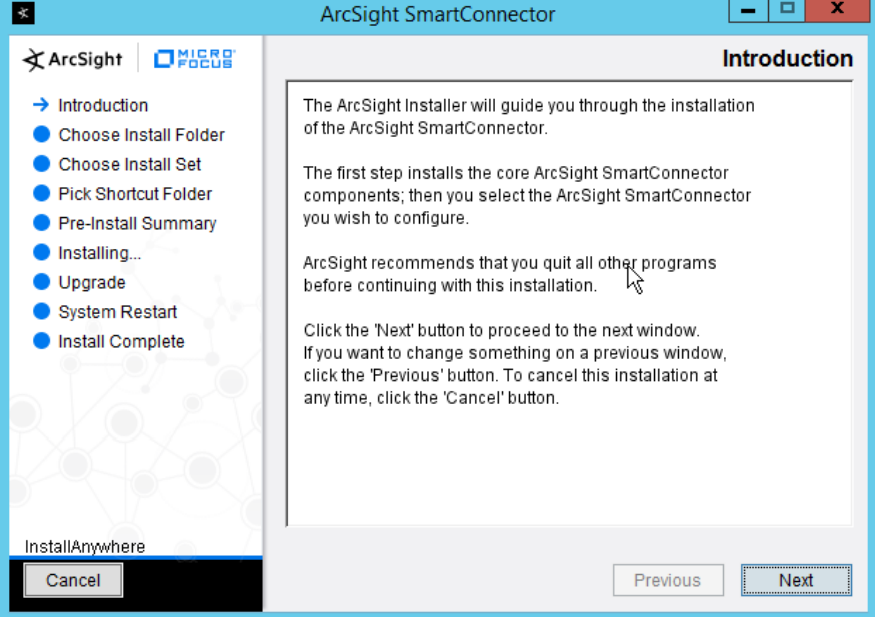

- 2818
	- 2. Click **Next.**
- 2820 *3.* Enter *C:\Program Files\ArcSightSmartConnectors\CiscoAMP.*

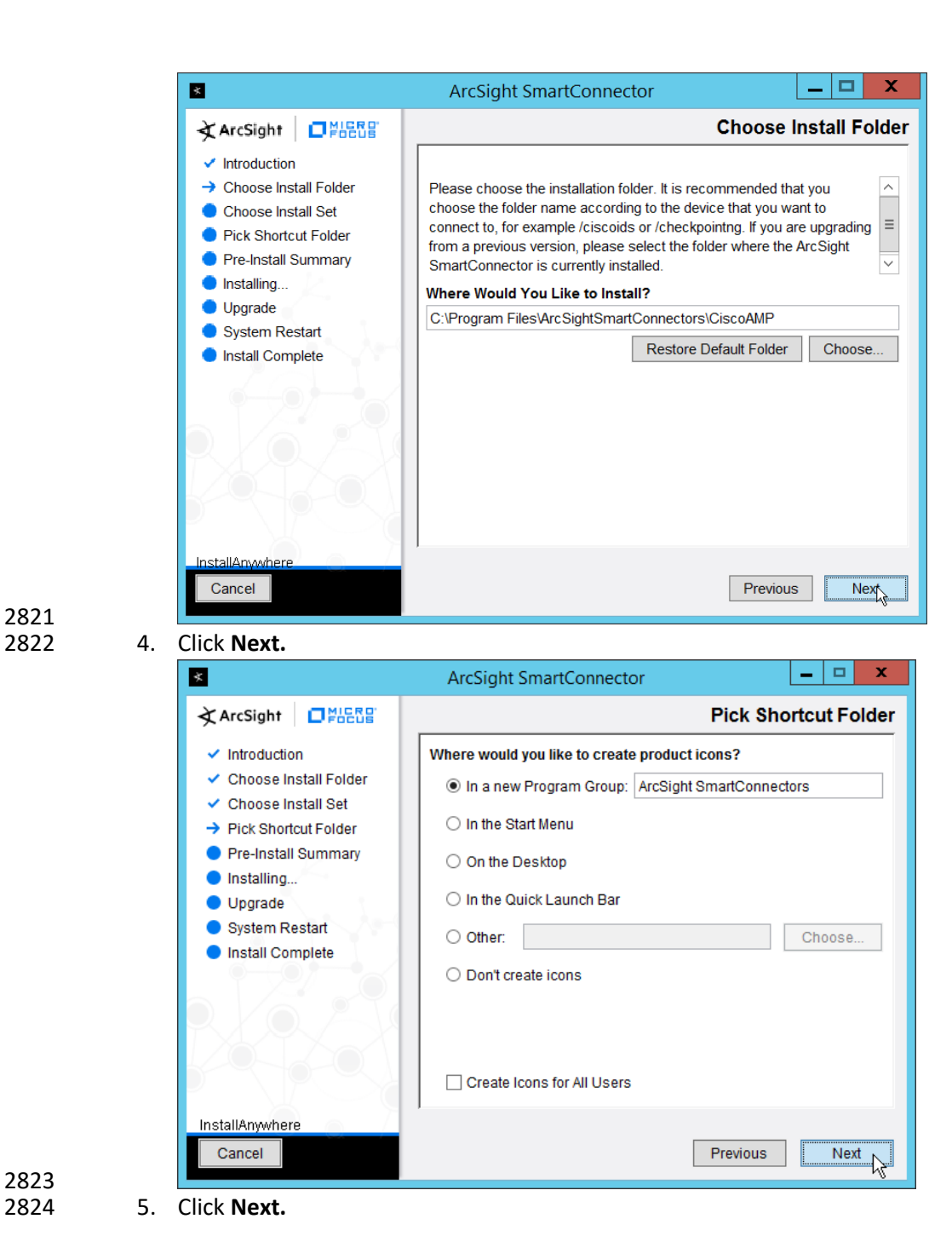

2823<br>2824

NIST SP 1800-26C: Data Integrity: Detecting and Responding to Ransomware and Other Destructive Events 385

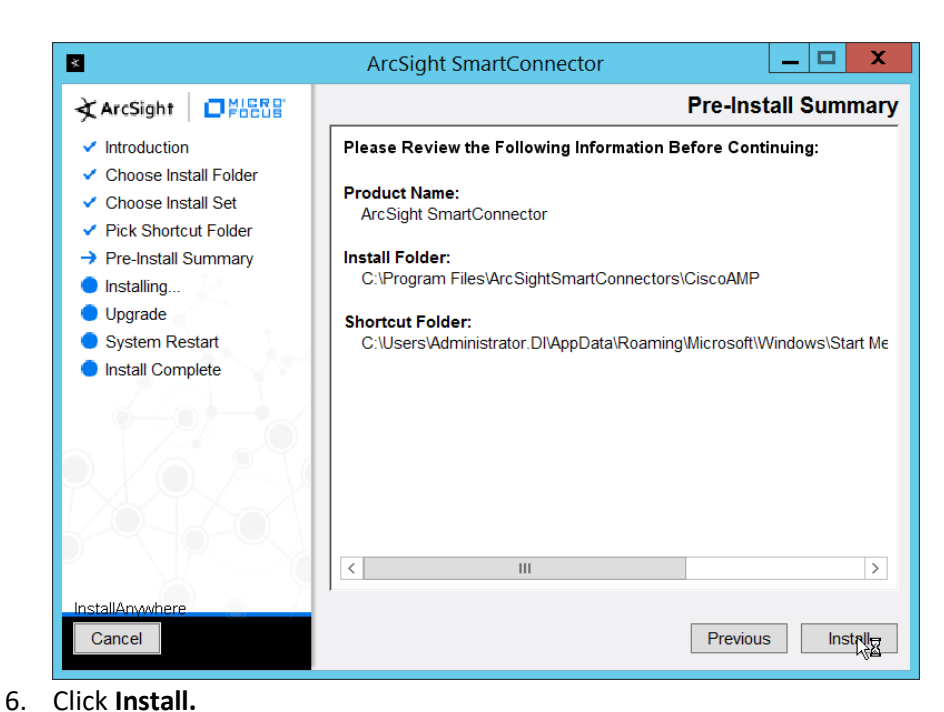

#### 2827 7. Select **Add a Connector.**

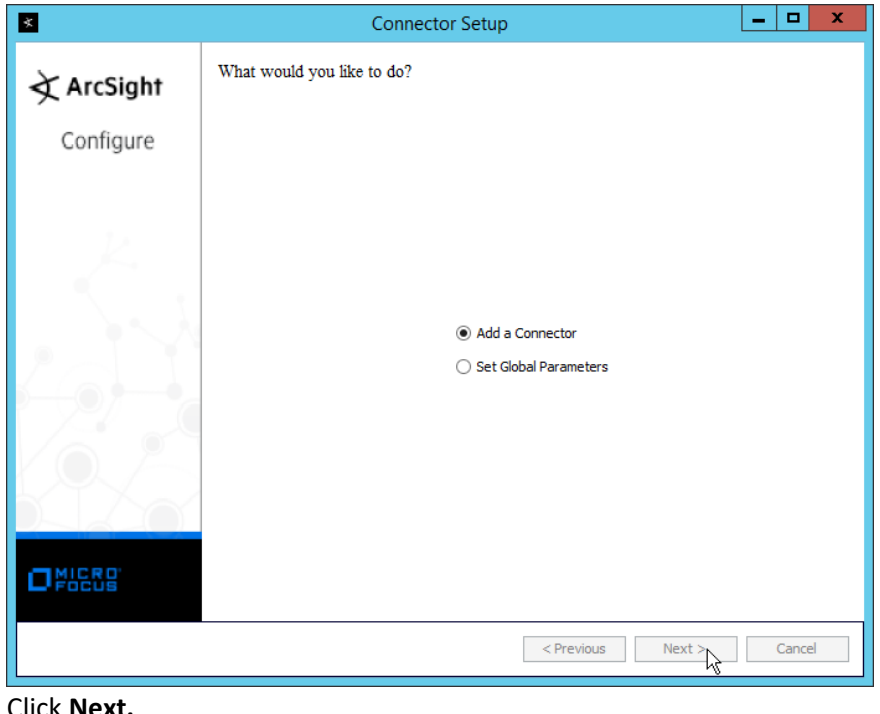

2828<br>2829

- 8. Click **Next.**
- 2830 9. Select **ArcSight FlexConnector REST.**

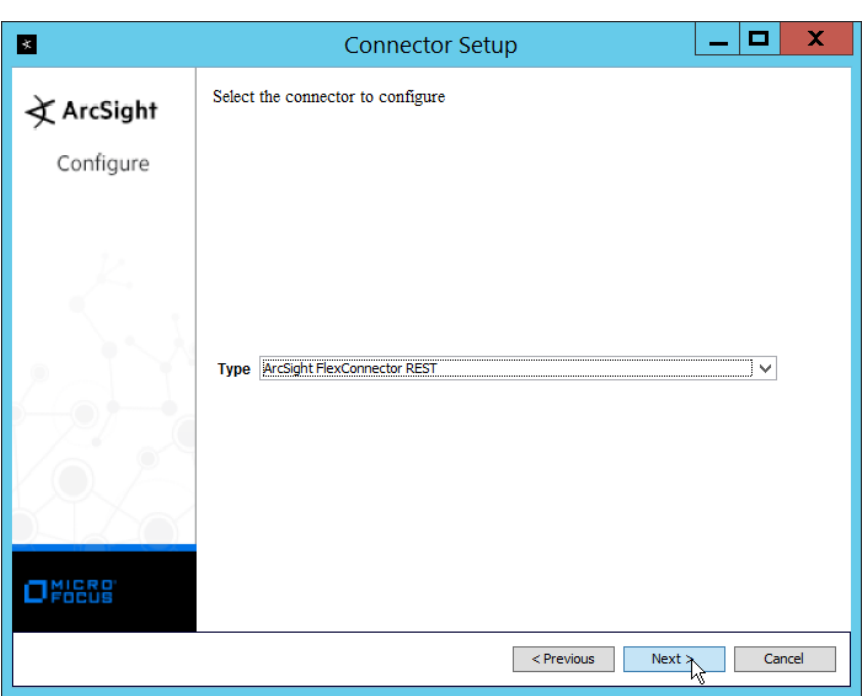

- 10. Click **Next.**
- 2833 11. Enter *Cisco\_AMP* for the **Configuration File.**
- 2834 12. Enter https://api.amp.cisco.com/v1/events?start\_date=\$START\_AT\_TIME for the **Events URL.** 2835 (Note: You can see the Cisco AMP REST API documentation for more information on how to
- 2836 formulate this URL for things other than events.)
- 2837 13. Enter the username and password from the credential generated on Cisco AMP in Section 2838 2.20.1.
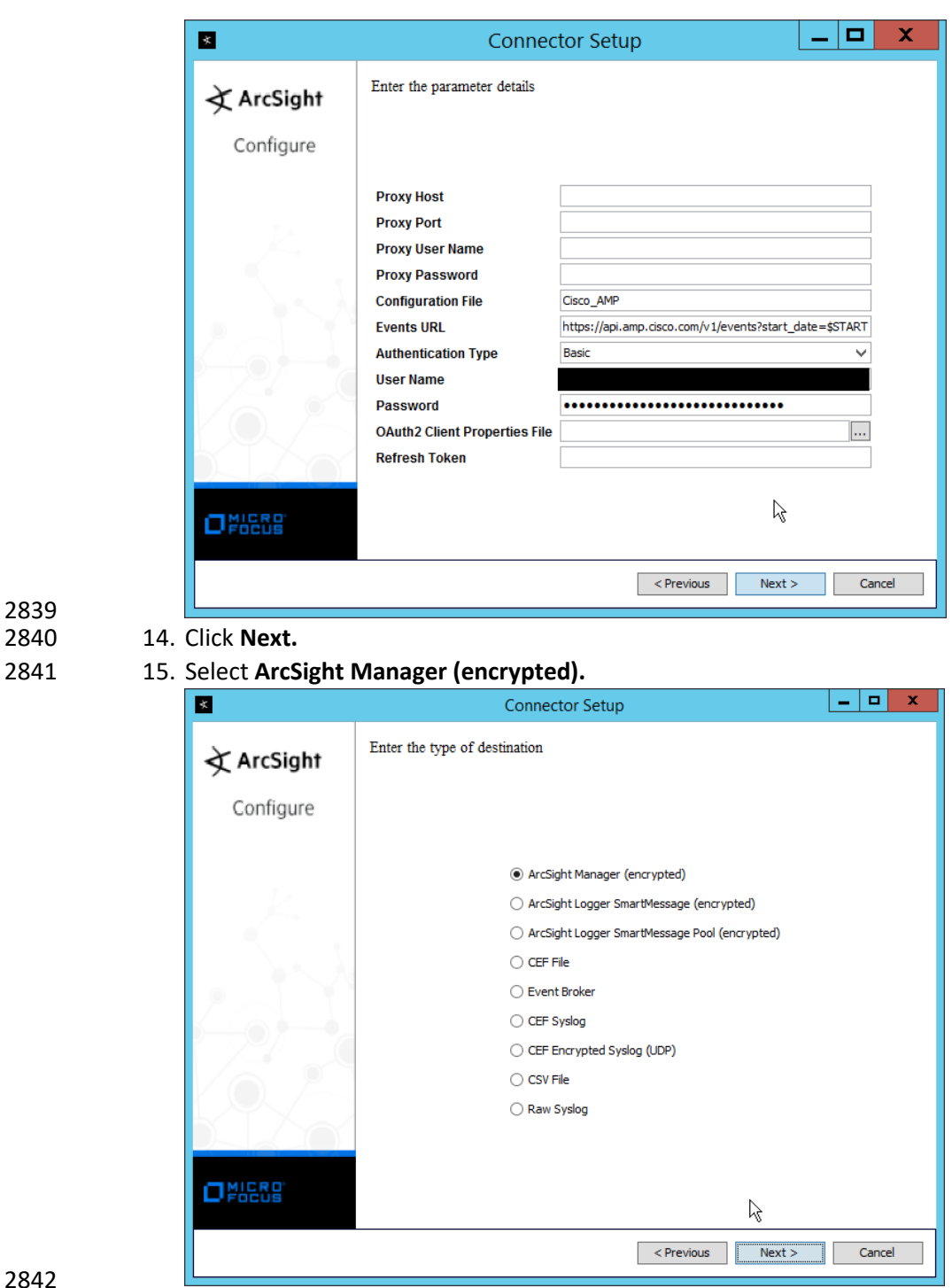

2839

- 16. Click **Next.**
- 2844 17. Enter the **hostname, port, username,** and **password** for the ArcSight ESM server.

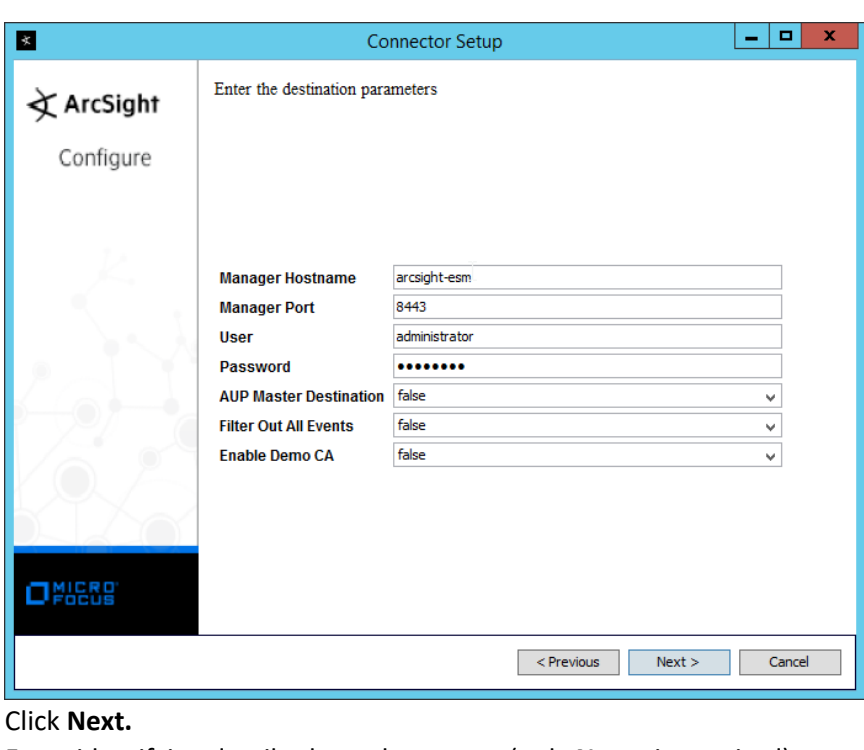

#### 2845

- 2846 18.
- 2847 19. Enter identifying details about the system (only **Name** is required).

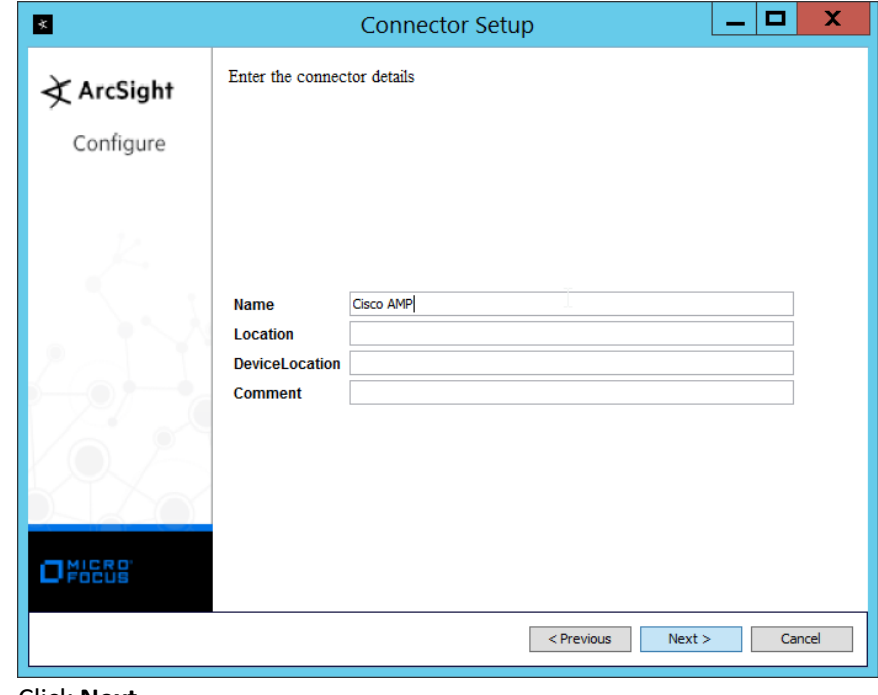

- 2848<br>2849
- 20. Click **Next.**
- 2850 21. Select **Import the certificate to connector from destination.**

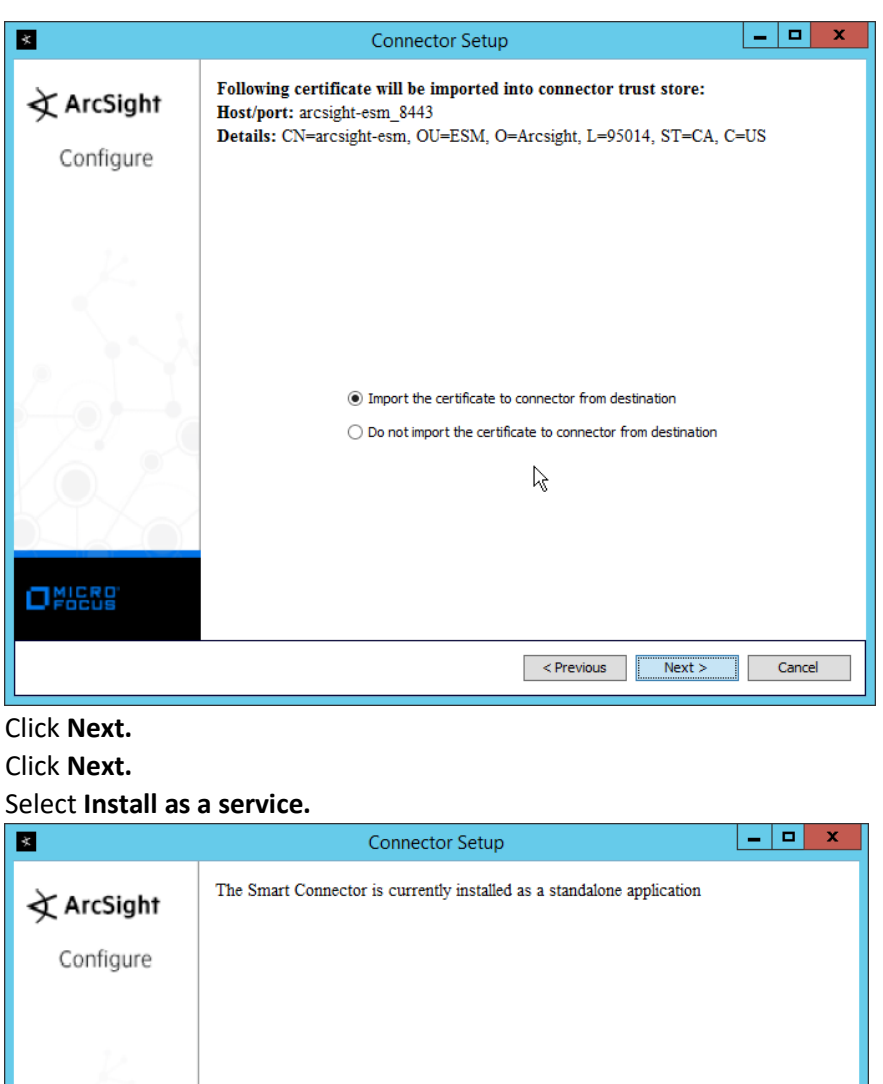

**O** Install as a service

 $\bigcirc$  Leave as a standalone application

 $\overline{\text{Previous}}$   $\overline{\text{Next} > \text{Q}}$  Cancel

2851

- 2852 22.
- 2853 23. Click **Next.**
- 2854 24.

2855<br>2856

 $\Box$ NICRO

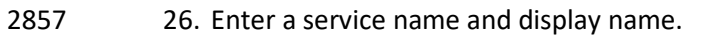

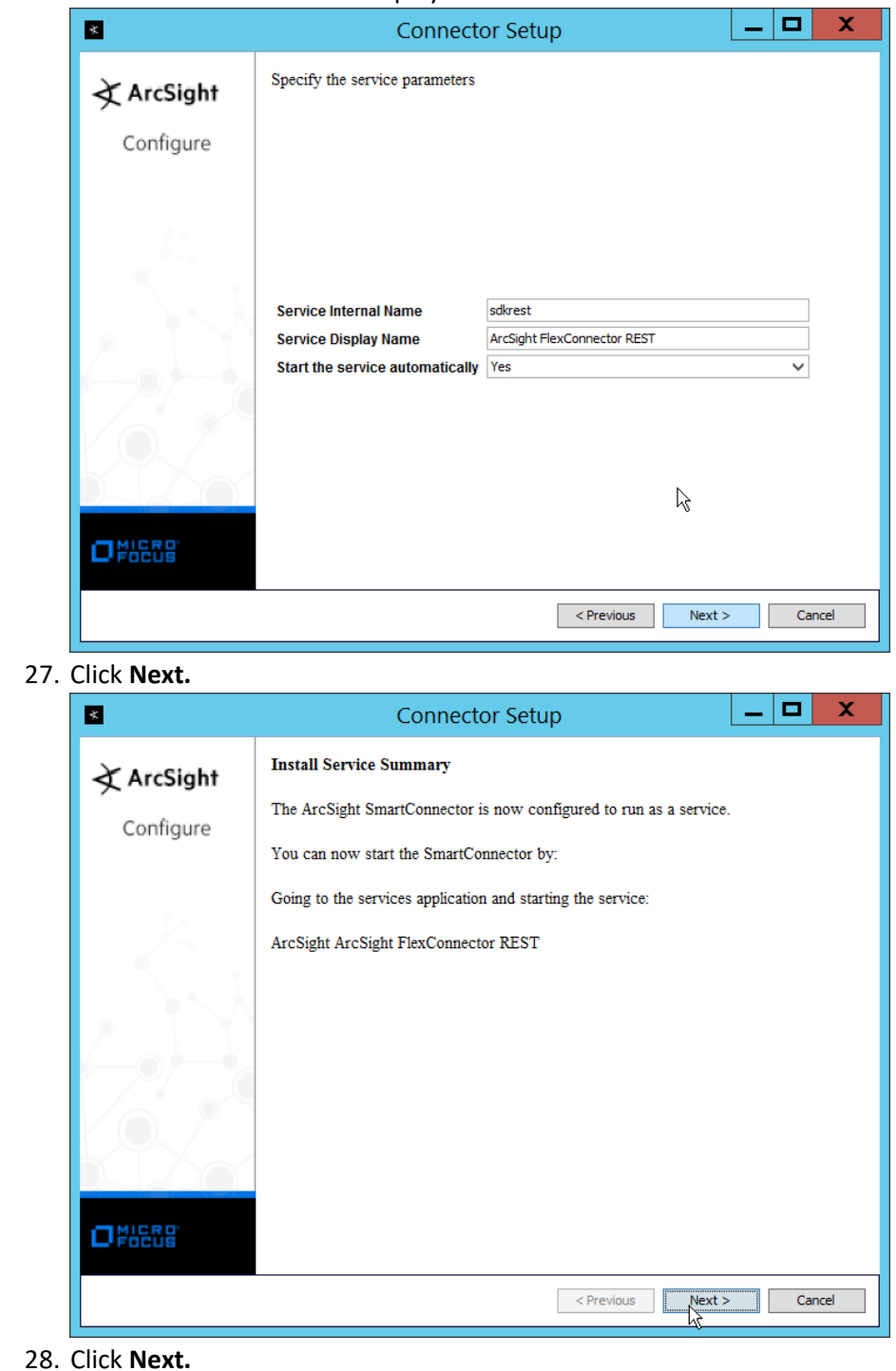

28. Click **Next.**

 27. Click **Next.**

29. Select **Exit.**

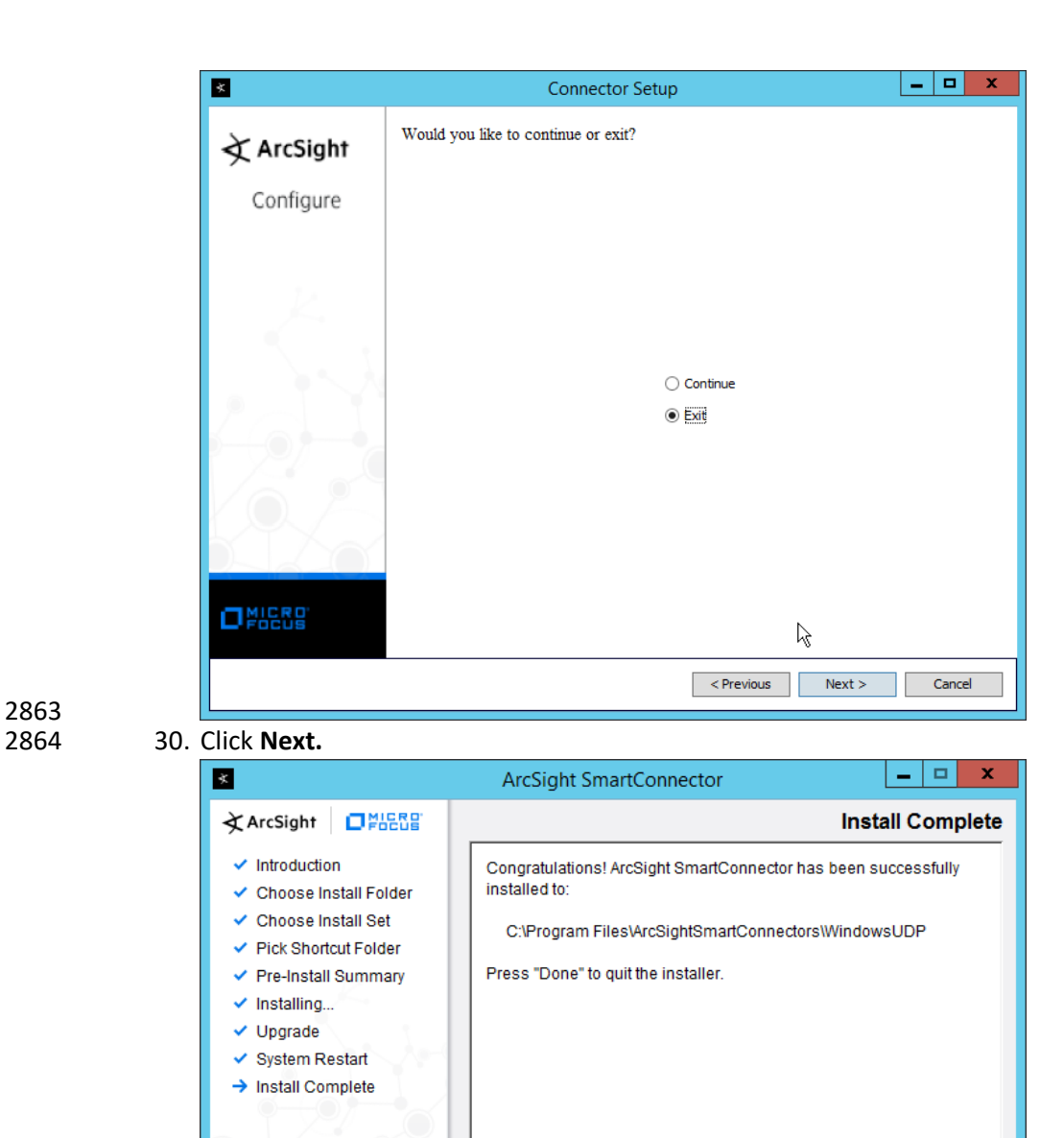

2863

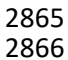

2866 31. Click **Done.**

InstallAnywhere

Cancel

## 2867 2.20.3 Create a Parser for Cisco AMP REST events

2868 1. Ensure that the ArcSight connector service is not running.

ß Previous

Done

2869 2. Create a text file located at 2870 *<ARCSIGHT\_HOME>/current/user/agent/flexagent/Cisco\_AMP.jsonparser.properties.* (Note: 2871 Replace *Cisco* AMP with the name used for "Configuration File" during setup.) 2872 3. Use the following text to parse some basic information such as the IP, the type of event, and 2873 links to Cisco AMP's more detailed descriptions of the event. 2874 trigger.node.location=/data<br>2875 token.count=6 token.count=6 2876<br>2877 2877 token[0].name=id 2878 token[0].type=String token[0].location=id 2880<br>2881 2881 token[1].name=timestamp<br>2882 token[1].type=String 2882 token[1].type=String token[1].location=date 2884<br>2885 2885 token[2].name=event\_type<br>2886 token[2].type=String 2886 token[2].type=String token[2].location=event\_type 2888<br>2889 2889 token[3].name=hostname<br>2890 token[3].type=String 2890 token[3].type=String<br>2891 token[3].location=com token[3].location=computer/hostname 2892<br>2893 2893 token[4].name=external\_ip 2894 token[4].type=IPAddress token[4].location=computer/external\_ip 2896<br>2897 2897 token[5].name=links 2898 token[5].type=String<br>2899 token[5].location=lii token[5].location=links 2900<br>2901 2901 event.deviceReceiptTime=\_\_createOptionalTimeStampFromString(timestamp,"y 2902 yyy-MM-dd'T'HH:mm:ssX") 2903 event.destinationAddress=external\_ip 2904 event.destinationHostName=hostname 2905 event.name=event\_type 2906 event.message=links 2907 event.deviceCustomString1=id 2908 event.deviceCustomString1Label=\_\_stringConstant("AMP Event ID") 2909 2910 4. This parser will allow for details of Cisco AMP events to be shown in ArcSight. Custom parsers 2911 are a functionality of ArcSight. For more information on the creation of custom parsers, please

- 2912 see the *ArcSight FlexConnector Developer's Guide* as well as the *FlexConnector REST Developer's*
- 2913 *Guide*. You can start the service for these changes to take effect.

## 2914 **2.21 Integration: Micro Focus ArcSight and Cisco ISE**

2915 This integration will briefly detail how to send logs to an ArcSight syslog collector from Cisco ISE. Please 2916 see Sectio[n 2.18](#page-439-0) (under integrating Tripwire & ArcSight) for instructions for setting up an ArcSight syslog  collector. If a server is already configured, you do not need to install a new one—simply use the address of that server to which to forward logs.

## 2.21.1 Configure Cisco ISE to Forward Logs

1. In the Cisco ISE web client, navigate to **Administration > System > Logging > Remote Logging** 

**Targets.**

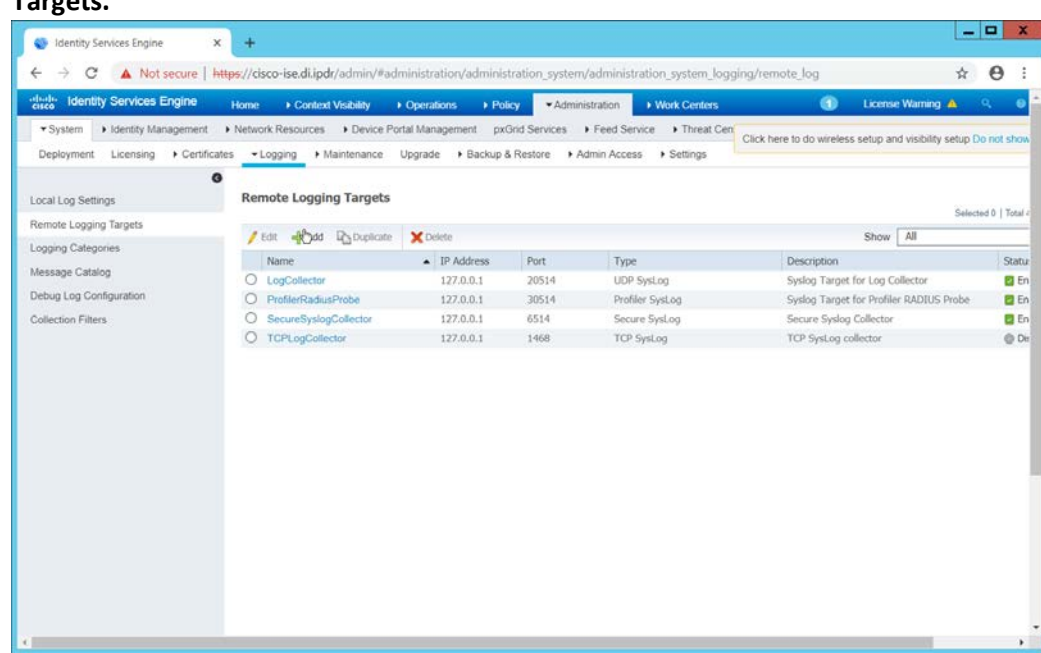

- 2. Click **Add.**
- 3. Enter a name for **Name.**
- 4. Enter the **hostname** of the ArcSight syslog collector server for **Host/IP Address.**
- 5. Select **TCP SysLog** for Target Type. (Ensure that your syslog collector server is configured to use TCP).
- 6. Enter **514** or the port used on the syslog server.
- 7. Enter **8192** or a custom message size limit for **Maximum Length.**
- 8. Ensure that **Status** is set to **Enabled.**

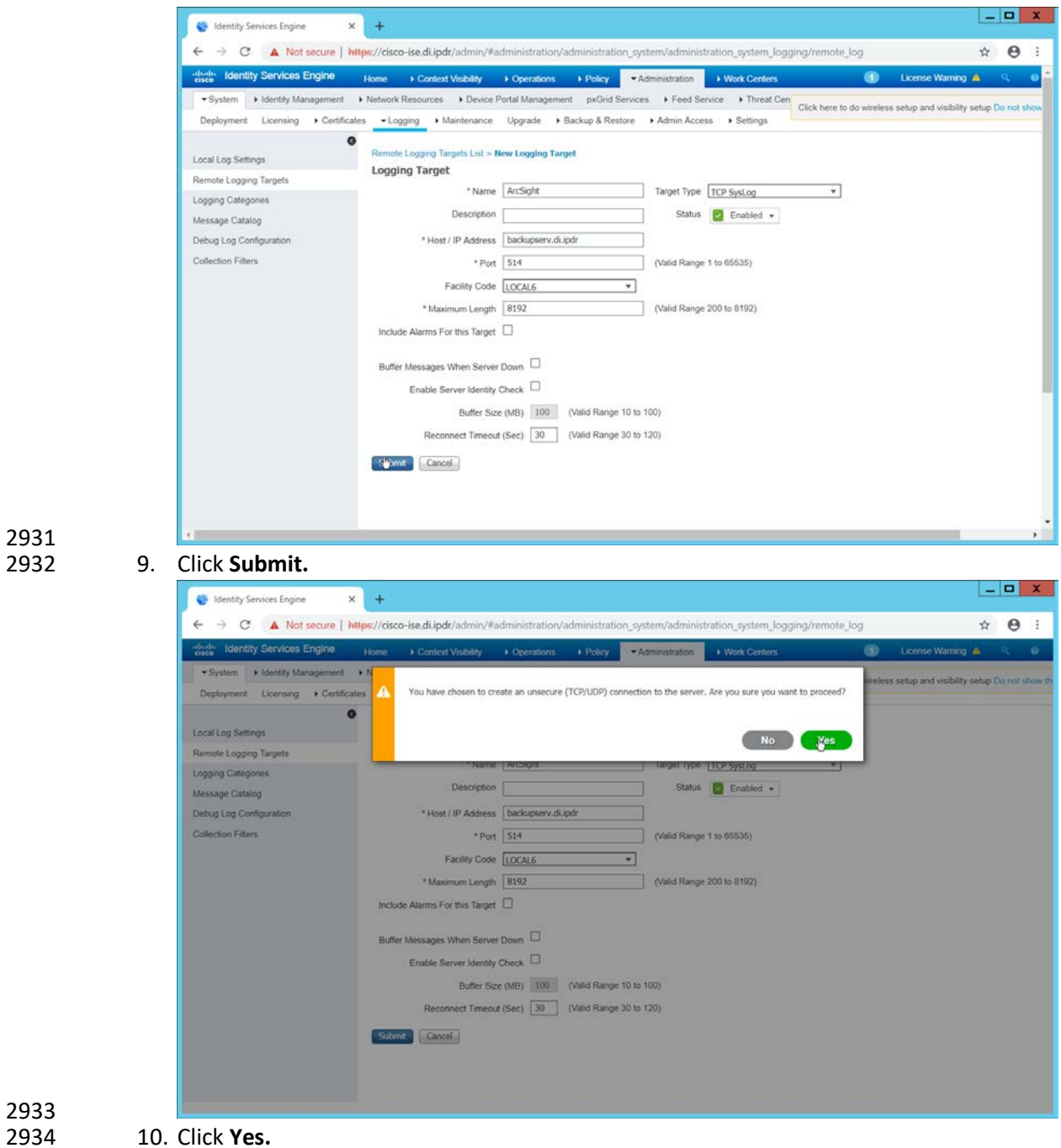

# 2935 2.21.2 Select Logs for Forwarding

2936 1. Navigate to **System > Logging > Logging Categories.**

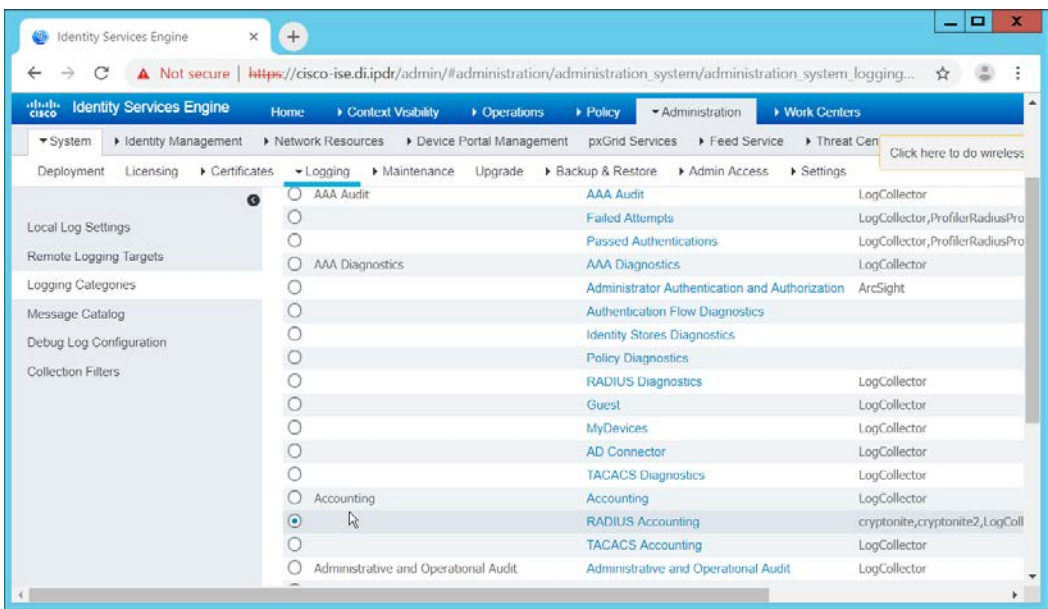

2. Select a log file to forward to ArcSight.

#### 2939 3. Click **Edit.**

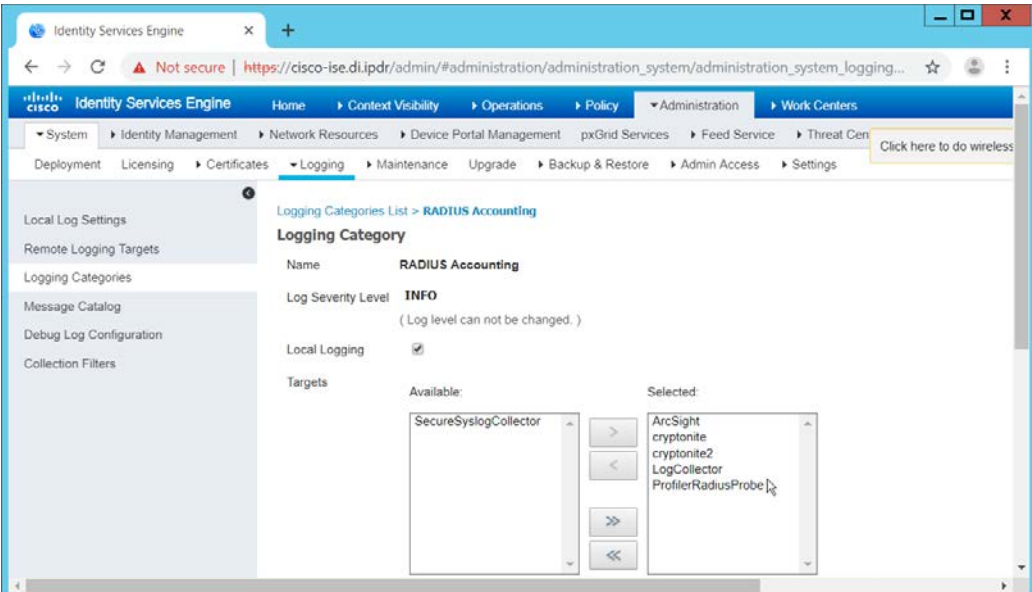

# 2940<br>2941

4. Move the ArcSight logging target you just created to the **Selected** box.

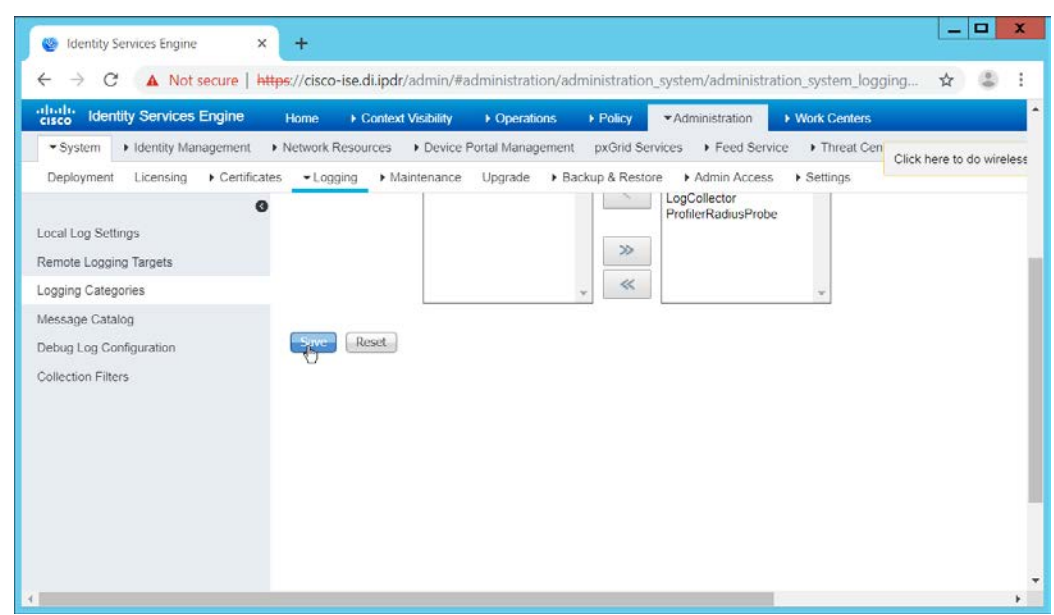

5. Click **Save.**

6. Repeat steps 1-5 for any log files you wish to forward to ArcSight.

#### **2.22 Integration: Micro Focus ArcSight and Semperis DSP**

- This integration will briefly detail how to send logs to an ArcSight syslog collector from Semperis DSP.
- Please see Section [2.18](#page-439-0) (under integrating Tripwire & ArcSight) for instructions for setting up an
- ArcSight syslog collector. If a server is already configured, you do not need to install a new one—simply
- use the address of that server to which to forward logs.
- Note: This integration requires Semperis DSP version 2.6.

## 2.22.1 Configure Semperis DSP to Forward Logs

- 1. In Semperis DSP, navigate to **Settings** > **SIEM Integration.**
- 2. Check the box next to **Enable SysLog.**
- 3. Under **Syslog Server,** enter the **hostname** for the ArcSight syslog collector, as well as the **port.**
- 4. Select **TCP.**
- 5. Enter a value for **Change Event Polling Frequency** based on the needs of your organization; this is how often it will poll for new logs to forward.
- 6. Under **Change Event Filtering,** select **AD Changed Items,** and **Send Operation Log to SysLog.** Ensure that **All** is selected for **Partitions.**
- 7. You can also select any specific **operations, classes,** and **attributes** to be forwarded or simply leave it as **All.**

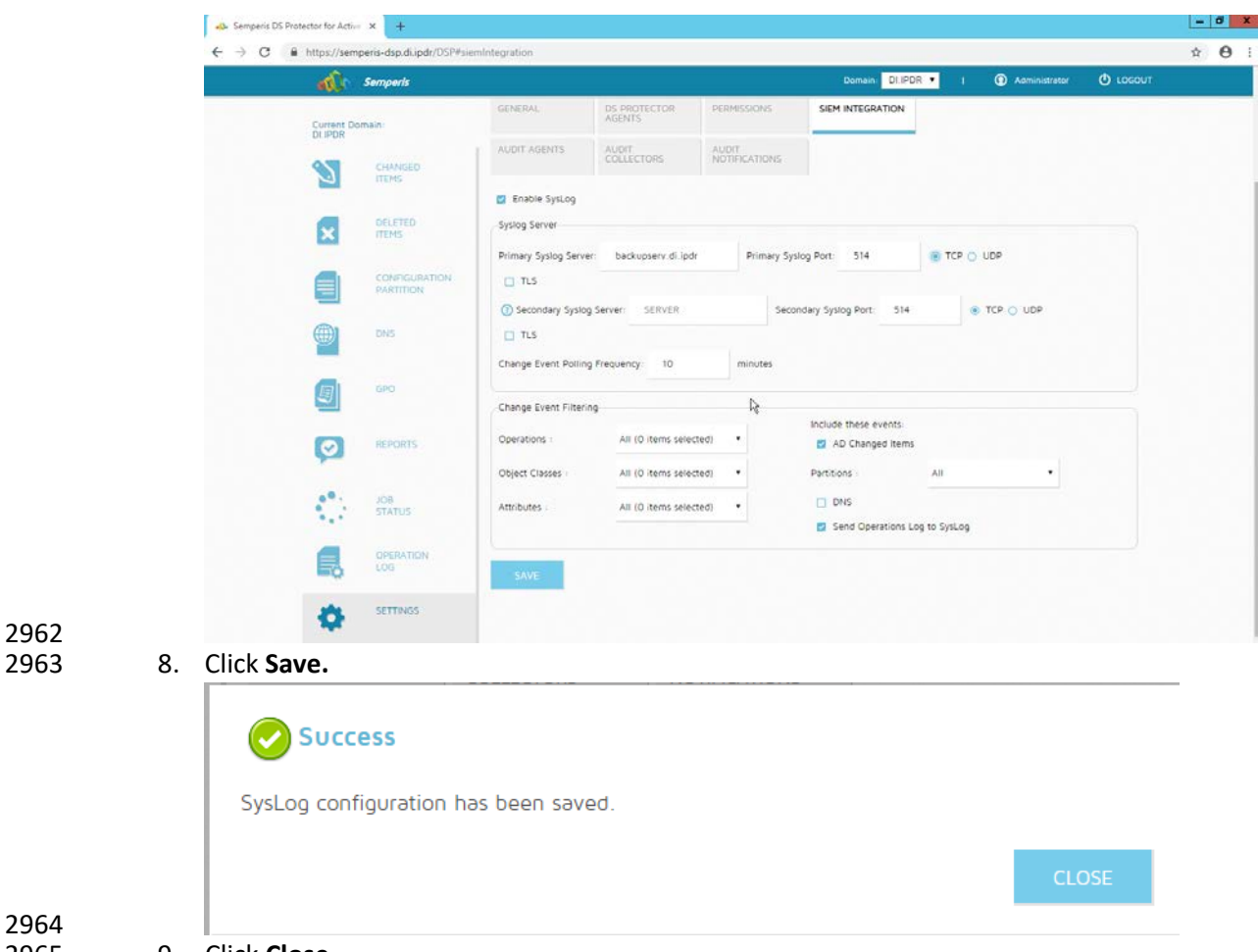

#### 2964<br>2965 9. Click **Close.**

#### 2966 **2.23 Integration: Micro Focus ArcSight and Symantec Analytics**

 This section will first detail the forwarding of logs from **Symantec Analytics** to **Micro Focus ArcSight**. Please see section **2.18** (under integrating Tripwire & ArcSight) for instructions for setting up an ArcSight syslog collector. If a server is already configured, you do not need to install a new one; simply use the address of that server to which to forward logs.

2971 The second part of this section will detail a further integration for ArcSight that allows ArcSight to better 2972 analyze network packets received from Symantec Analytics.

#### 2973 2.23.1 Configure Symantec Analytics to Forward Logs

2974 1. Log in to the Symantec Analytics web console.

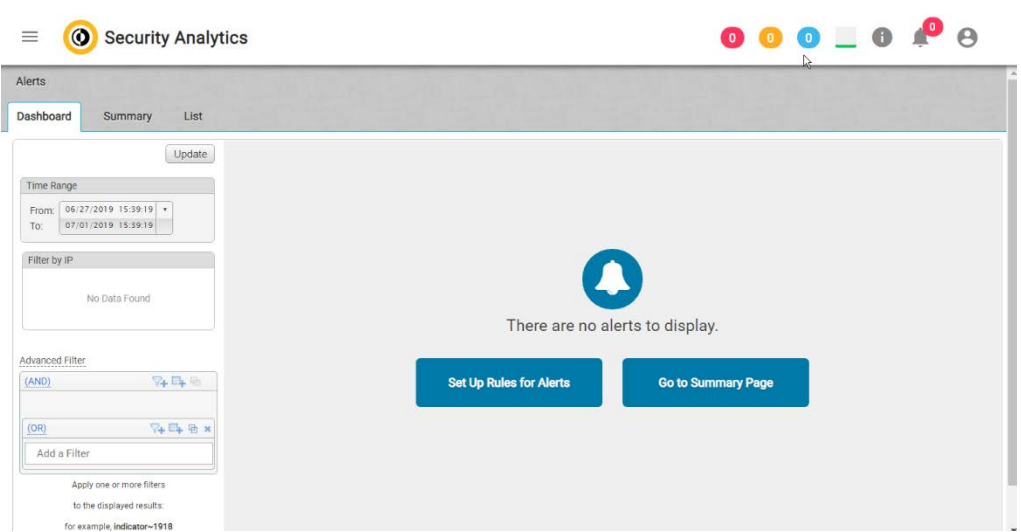

- 2975<br>2976 2. Click the **menu** icon in the top left.
- 3. Navigate to **Settings** > **Communication.**
- 4. Scroll down to the **Syslog Settings** section.
- 5. Select **SysLog** for **Syslog Facility.**
- 6. Enter the hostname or IP of the ArcSight syslog collector server under **Server.**
- 7. Enter **514** for the port.
- 8. Select **TCP** for the protocol.

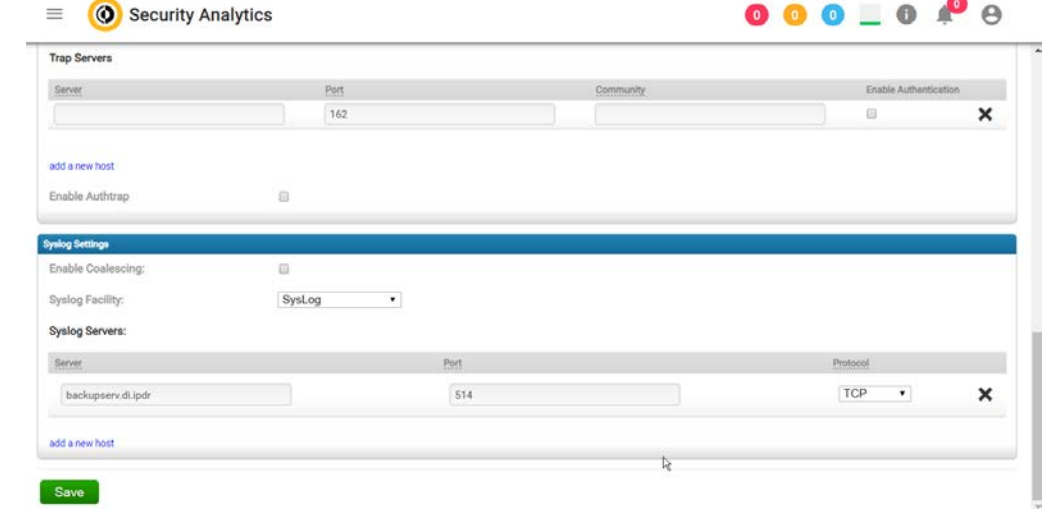

- 2983<br>2984 9. Click **Save.**
- 
- 10. Click the **Advanced** tab.
- 11. Select the box under **Remote Syslog** column for any events that you wish to forward to ArcSight, for example, **System Events**, **Unclassified Events**, **Alert Events**, **Rule Events**, **Anomaly Events.**

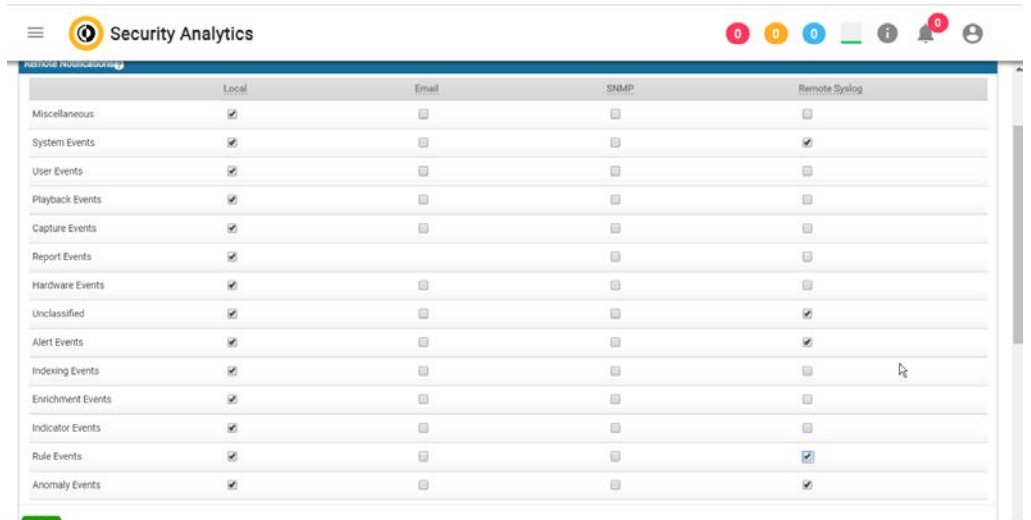

2989<br>2990 12. Click Save.

#### 2991 2.23.2 Install Symantec Analytics Package for ArcSight

- 2992 1. Navigate to the ArcSight marketplace. Look for the "Blue Coat Security Analytics" package for 2993 ArcSight. It may be available here: [https://marketplace.microfocus.com/arcsight/content/blue](https://marketplace.microfocus.com/arcsight/content/blue-coat-security-analytics-platform)2994 [coat-security-analytics-platform](https://marketplace.microfocus.com/arcsight/content/blue-coat-security-analytics-platform) but not please contact your ArcSight representative to get the 2995 package. The package should be called **Blue\_Coat\_SA\_HP\_ArcSight-3.0.arb.**
- 2996 2. Place this package on a system with **ArcSight ESM Console** installed.

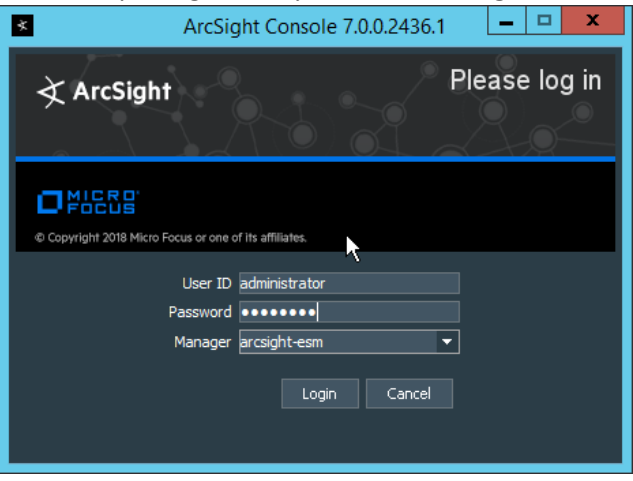

- 2997<br>2998
- 3. Log in to the ArcSight ESM Console with a user that has the privileges to install packages.

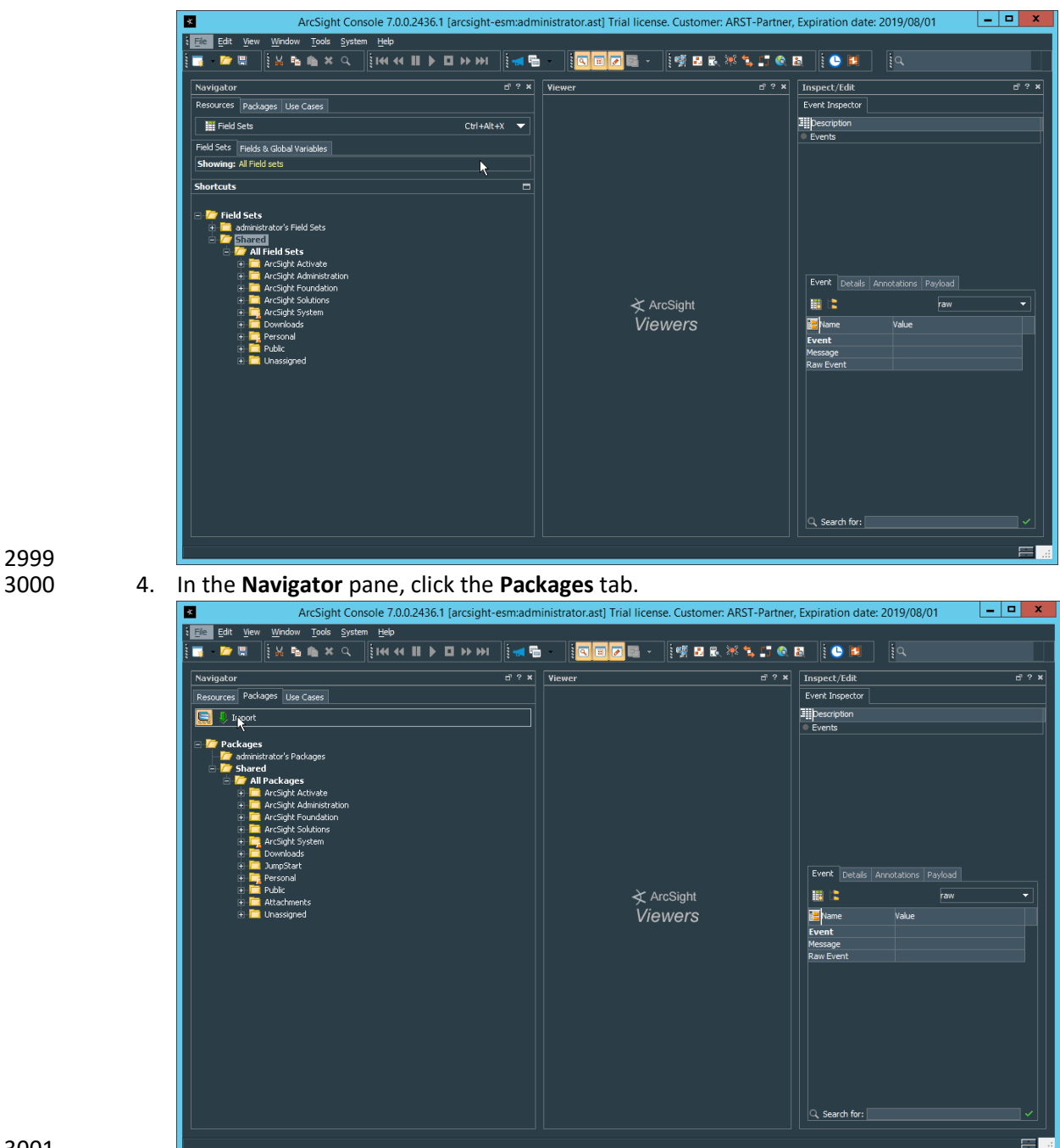

- 3001
- 5. Click **Import.**
- 3003 6. In the window that it opens, find and select the package you downloaded.

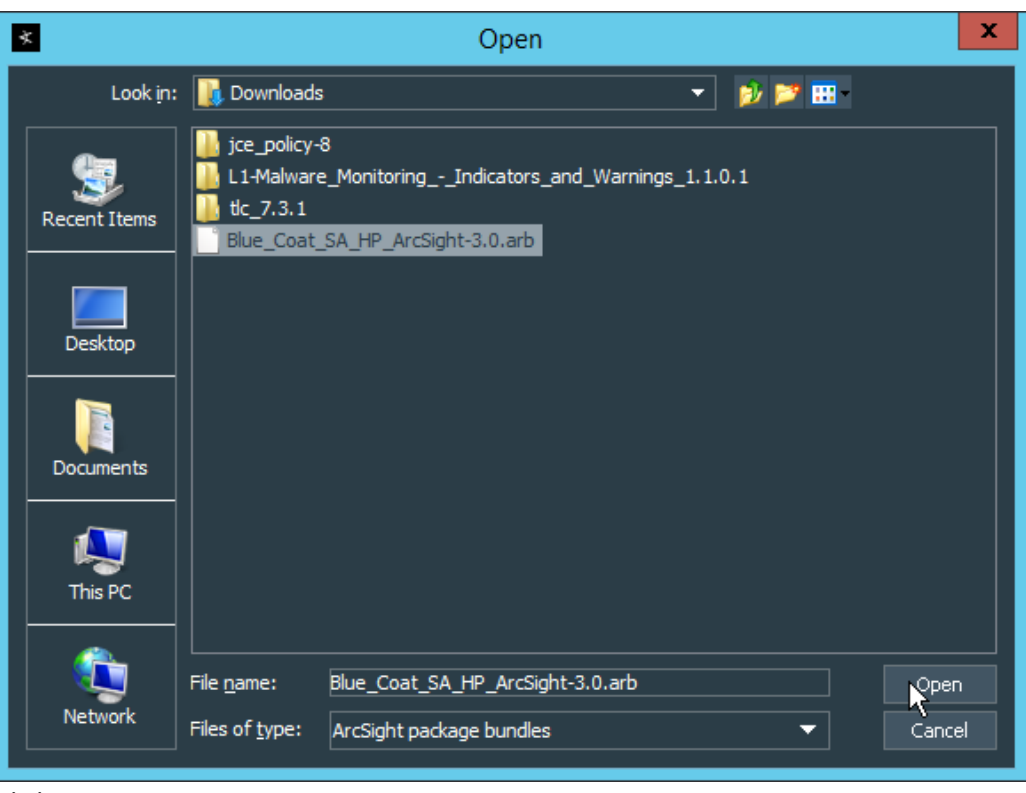

3004

7. Click **Open.** 

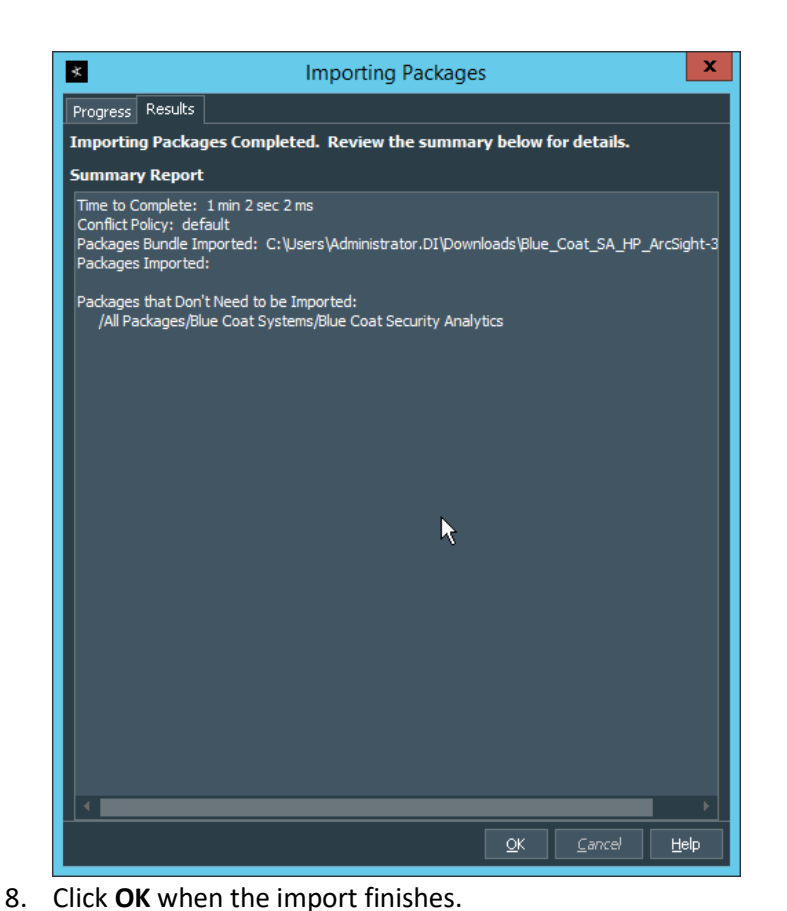

3008 9. Under the **Packages** tab in the **Navigator** pane, navigate to **Packages > Shared > All Packages >**  3009 **Blue Coat Systems > Blue Coat Security Analytics.**

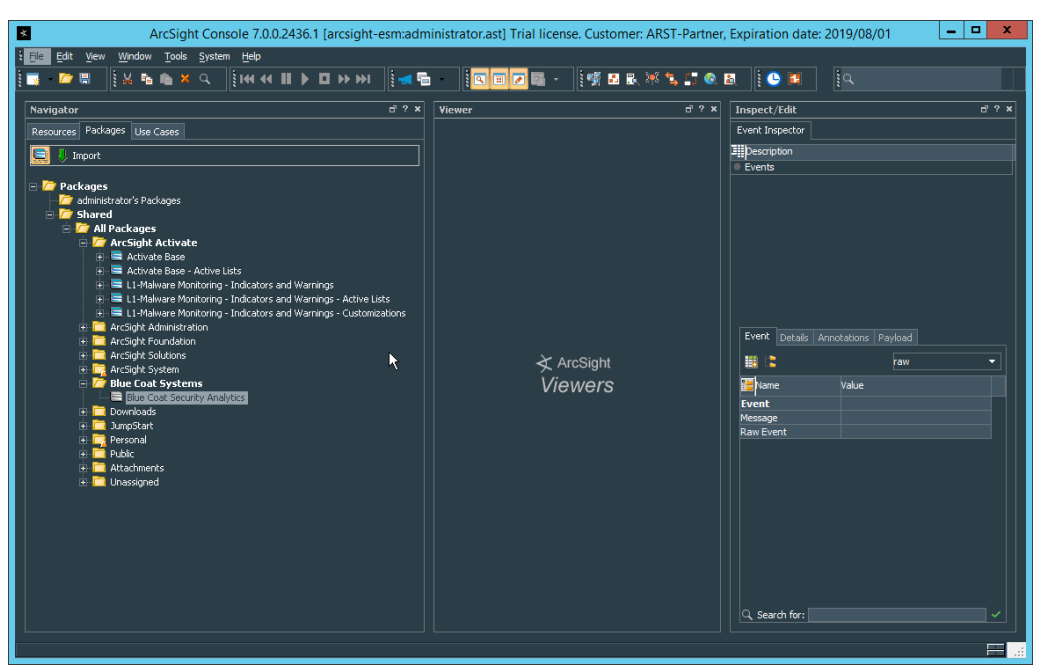

3011 10. Right-click **Blue Coat Security Analytics,** and select **Install Package.**

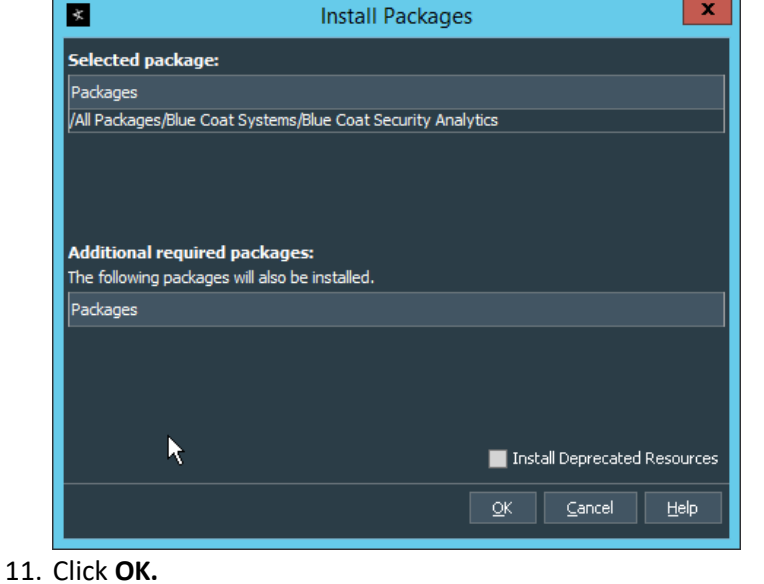

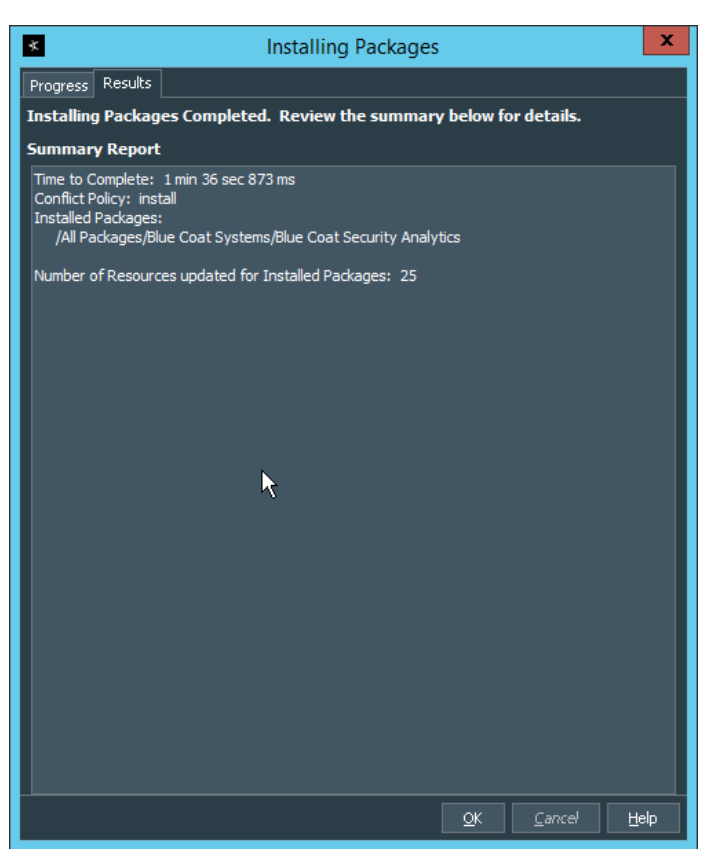

- 3014<br>3015 12. Click **OK.**
- 13. When this completes, you can verify that the installation was successful by the existence of a **Blue Coat Systems** folder when you navigate to **Resources > Integration Commands >**
- **Commands > Shared > All Integration Commands.**
- 14. In the **Resources** tab of the **Navigation** pane, under **Integration Commands,** select the **Targets** tab.
- 15. Navigate to **Integration Targets > Shared > All Integration Targets > Blue Coat Systems > Blue Coat Security Analytic > Blue Coat Security Analytics.**

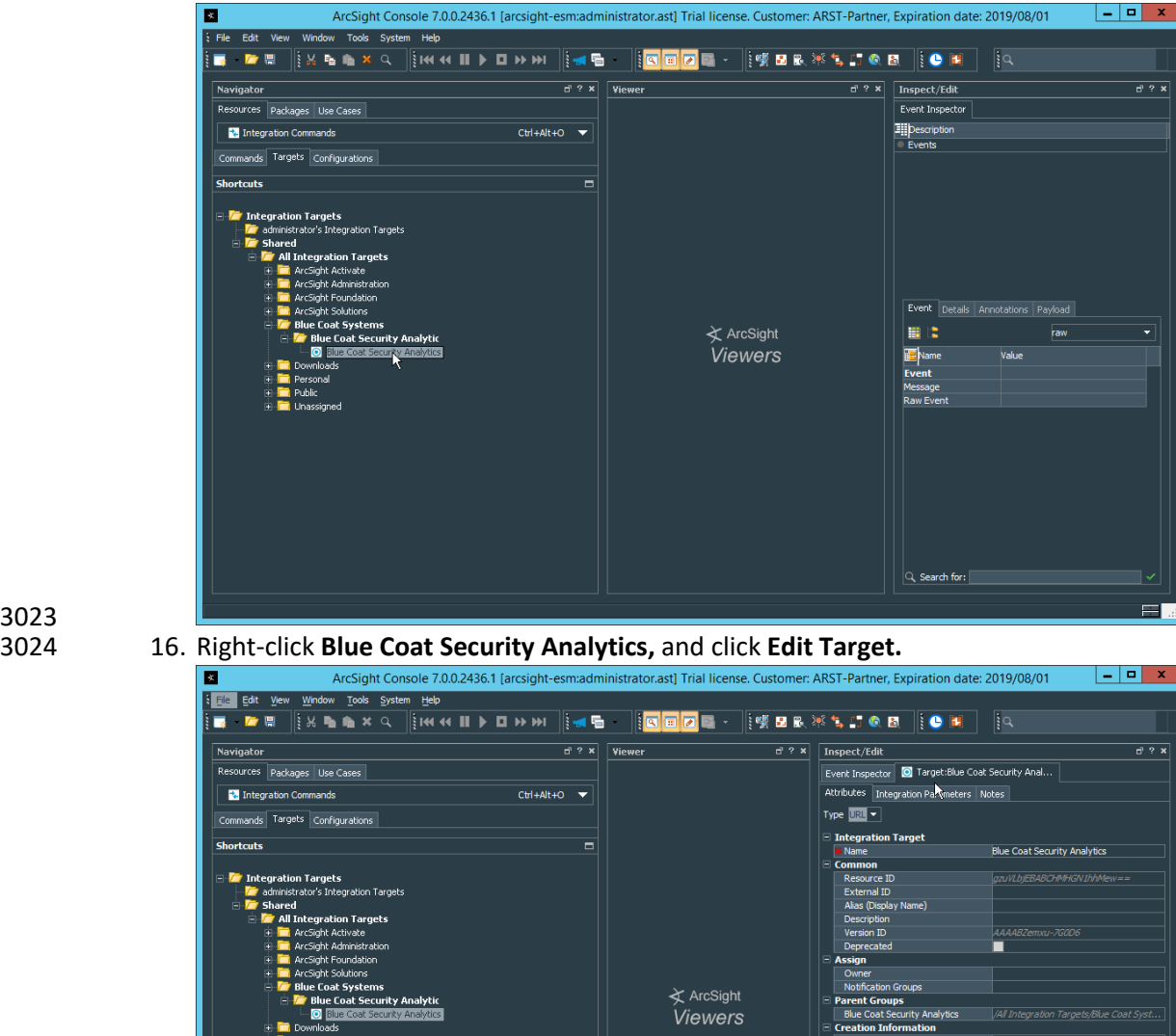

3023<br>3024

3026 17. Click the **Integration Parameters** tab.

**En El Poisono**<br>El **El** Public<br>El Llhassinned

3027 18. Replace the **SAHost** value with the IP address of Symantec Analytics.

aaministrator<br>5 Jul 2019 13:04:13 PD:<br>13 min(s) 51 sec(s)

 $\equiv$ 

(Name)<br>(Description)

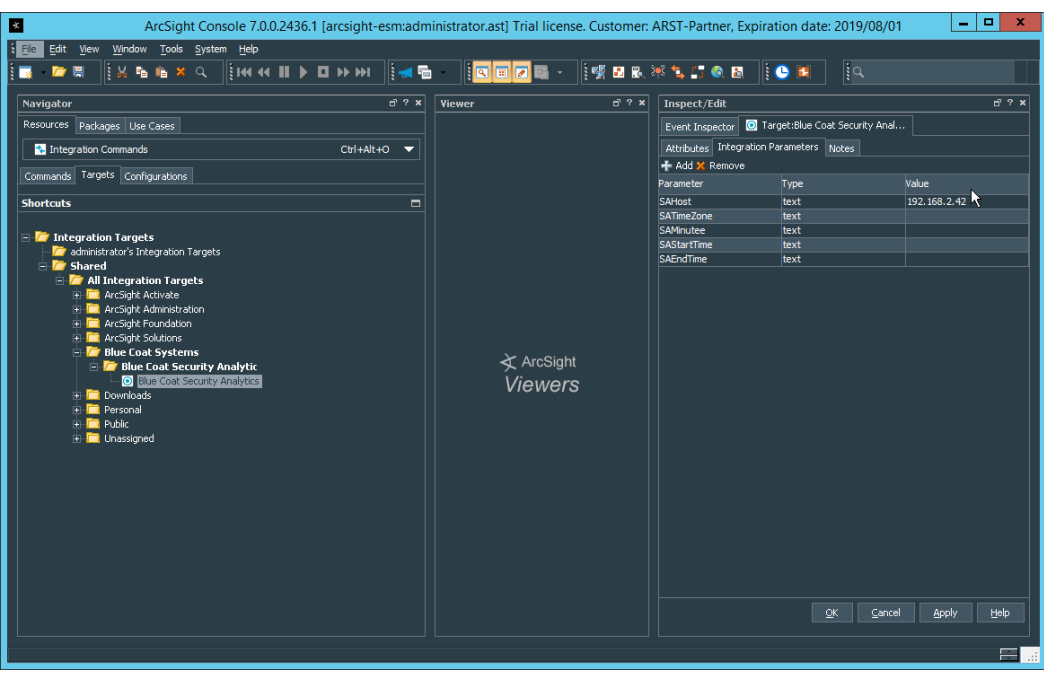

- 3028<br>3029
- 3029 19. Click **OK.**
- 3030 20. To verify the functionality, right-click an event in any channel, and select **Integration**
- 3031 **Commands > Blue Coat Security Analytics.**  $x$ **B** Tools System Help **THE SECTION OF BELLEVILLE OF A SECTION A** LIGHT A  $\blacksquare$ **Navigator**  $\begin{array}{|c|c|c|}\n\hline\n\end{array}$   $\begin{array}{|c|c|}\n\hline\n\end{array}$   $\begin{array}{|c|c|}\n\hline\n\end{array}$   $\begin{array}{|c|c|}\n\hline\n\end{array}$   $\begin{array}{|c|c|}\n\hline\n\end{array}$   $\begin{array}{|c|c|}\n\hline\n\end{array}$   $\begin{array}{|c|c|}\n\hline\n\end{array}$  $\overrightarrow{c}$  ?  $\times$  Tnspect/Edit  $\overline{r}$  ? x  $\overline{D}$ purces Packages Use Cases D Untitled Active Channel Event Inspector Active Channel: Total Events: 27  $-$ **Elli** pescription<br>**I** Events **2** Connectors  $\frac{C \text{tr} + \text{Alt} + E}{\text{Tr}}$ 8 Very High: 0<br>
20 High: 0<br>
20 High: 0<br>
8 Medium: 0<br>
201 Very Low: 26<br>
201 Very Low: 1 33 **End Tin** .<br>Radai iectors<br>Sight Admi  $2.0^{\circ}$ stration .<br>hager Internal Connector(running)<br>**onnectors**  $0.0$ Manager Receipt Time  $\div$  1 End Time  $\Leftrightarrow$ <br>8 Jul 2019 09:00:37 PDT 8 Jul 2019 09 CEF col  $\bullet$ Event Details | Annotations | Payload | 順に raw .<br>MTP Analysis(running) **Name** .<br>Value .<br>ctor(down). Event sí douach Ķ  $\frac{1}{2}$  and  $Q$ , Search for:  $\sqrt{m}$  $\equiv$ ) [9:02:37] Launching URL in a bro
- 3032
- 3033 21. Select **Security Analytics Investigation.**

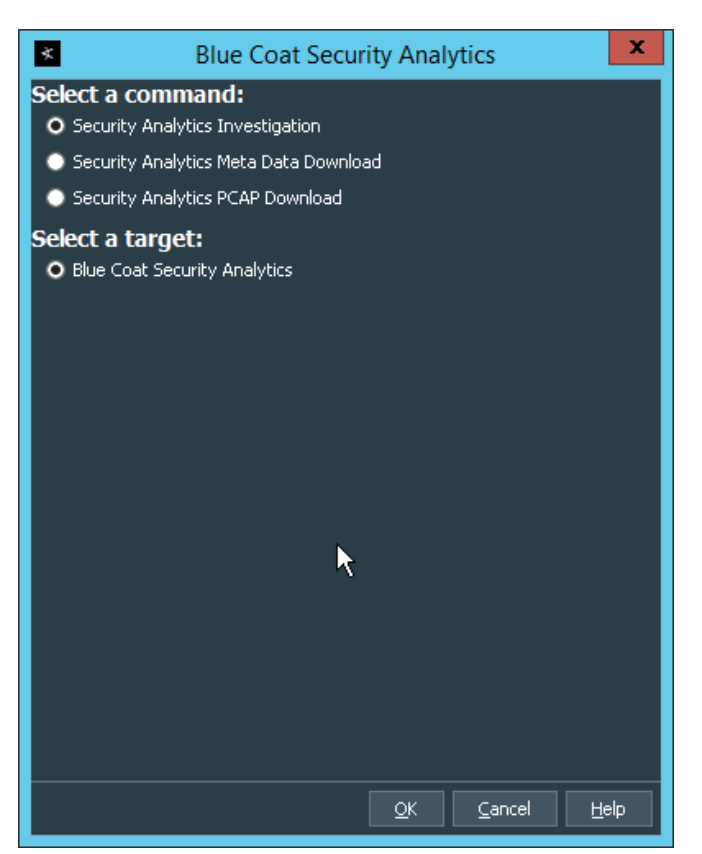

- 3034<br>3035
- 22. Click OK. This will open Security Analytics in the browser and perform a packet search based on 3036 the event parameters.

## 3037 **2.24 Integration: Micro Focus ArcSight and Glasswall FileTrust**

- 3038 **Glasswall FileTrust for Email** stores its logs in *C:\Logging*, on the server running the **Glasswall** services.
- 3039 2.24.1 Install Micro Focus ArcSight
- 3040 1. Run **ArcSight-7.9.0.8084.0-Connector-Win64.exe** on the same server as **Glasswall FileTrust.**

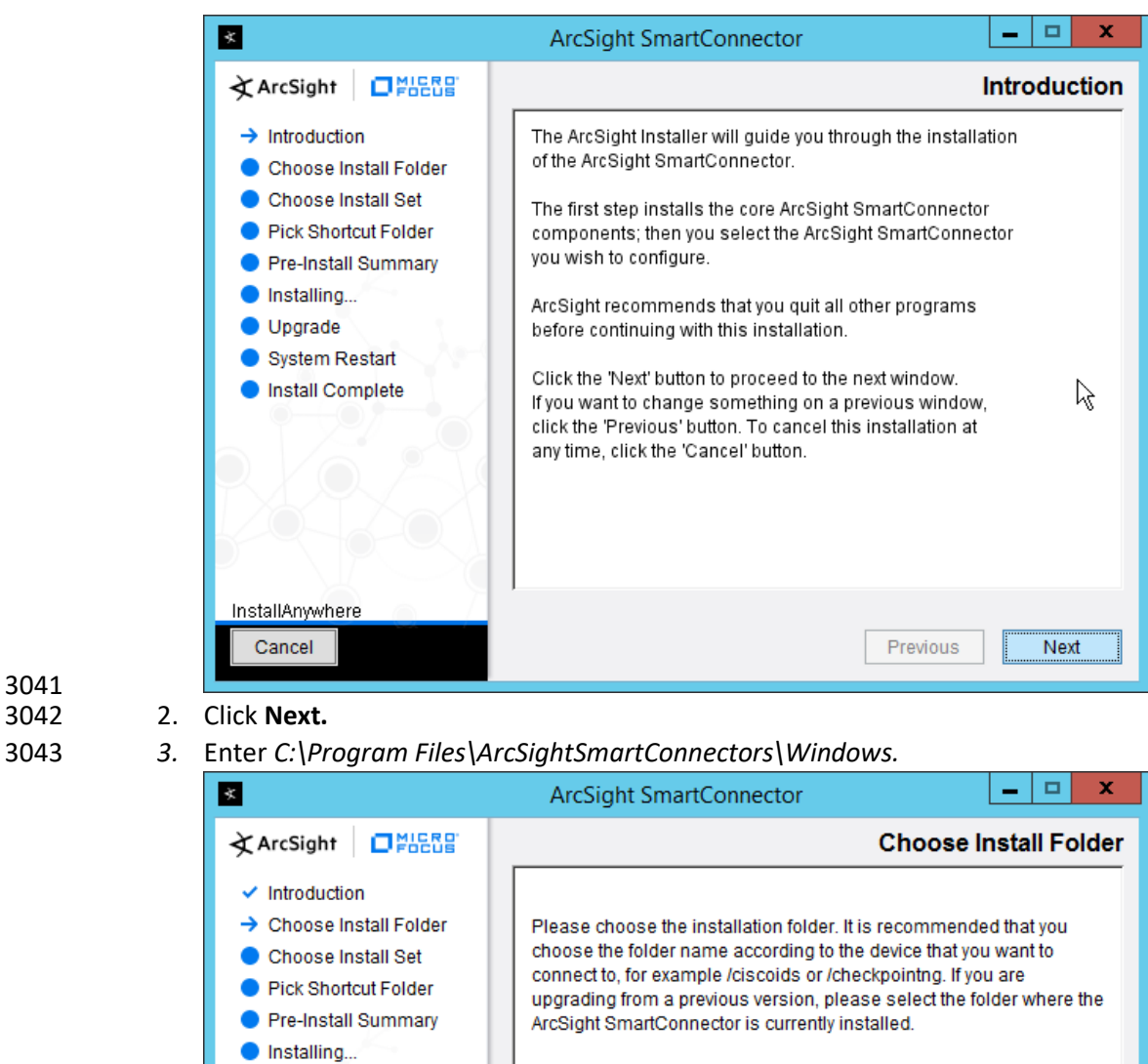

Where Would You Like to Install?

C:\Program Files\ArcSightSmartConnectors\Windows

Restore Default Folder

Previous

Choose...

Next

# 3044<br>3045

3041

4. Click **Next.** 

Upgrade

InstallAnywhere Cancel

System Restart

Install Complete

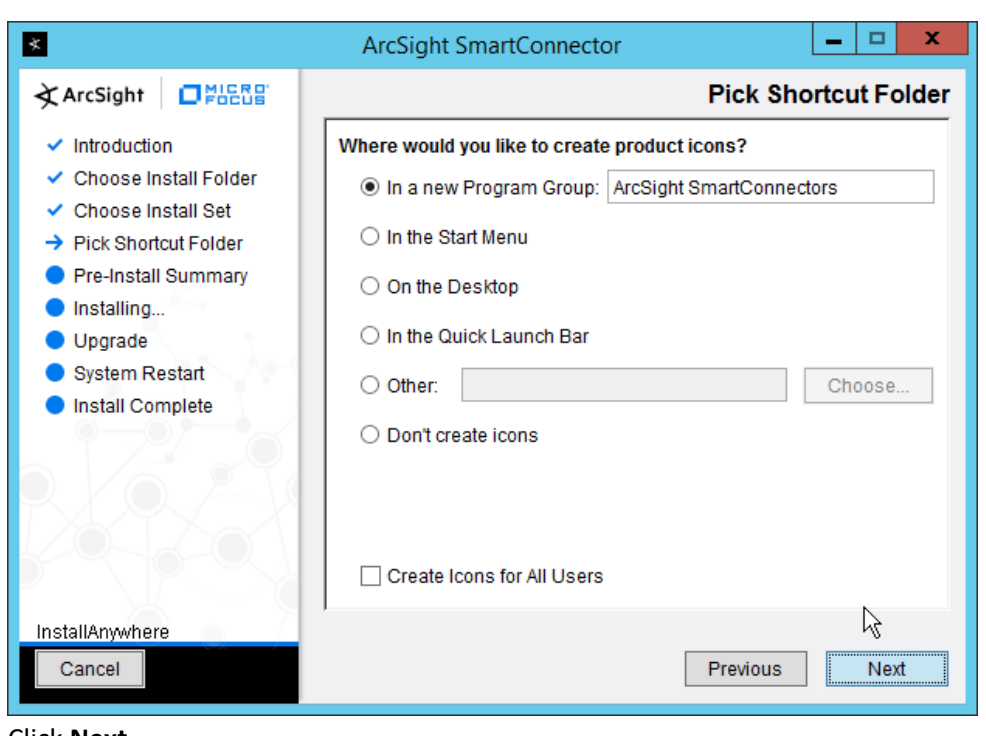

- 
- 5. Click **Next.**
- 6. Click **Install.**
- 7. Select **Add a Connector.**

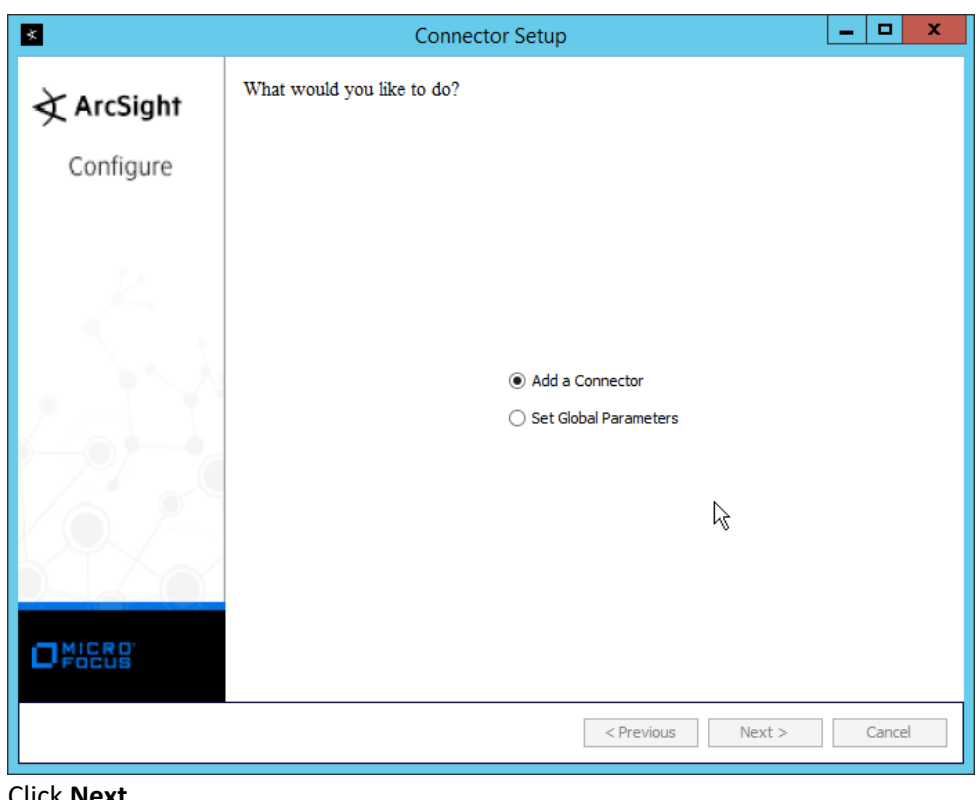

- 8. Click **Next.**
- 3052 9. Select **Syslog File.**

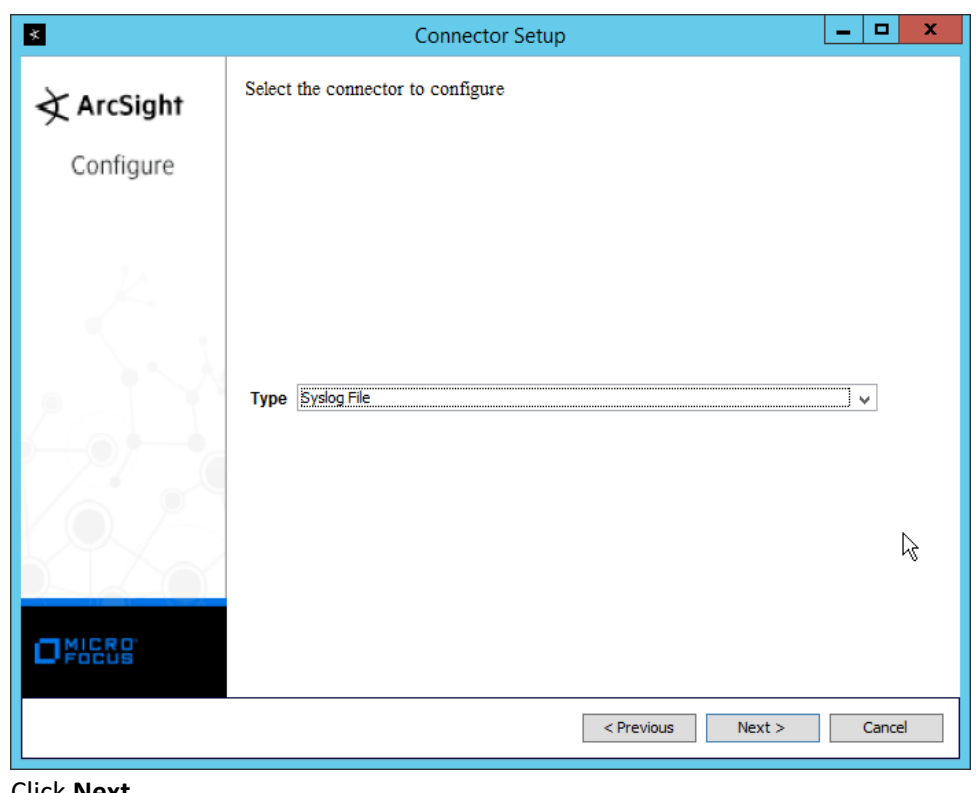

- 10. Click **Next.**
- 3055 11. Enter *C:\Logging\gw-inbound-smtp-analysis-agent.current.log* for **File Absolute Path Name.**

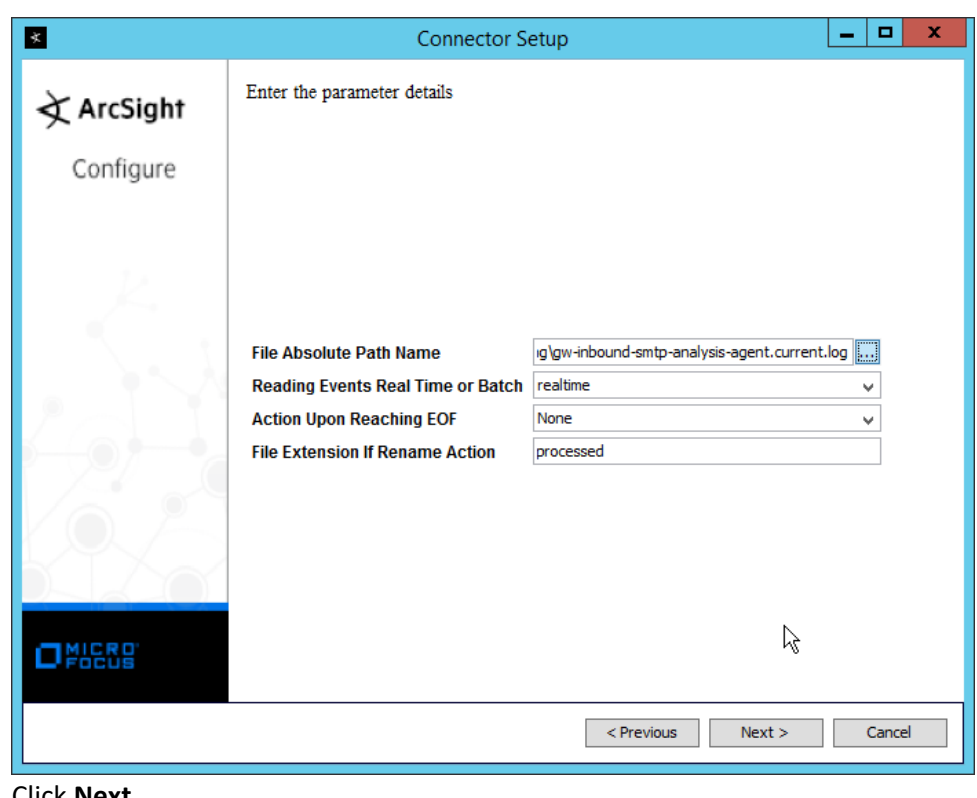

- 12. Click **Next.**
- 3058 13. Select **ArcSight Manager (encrypted).**

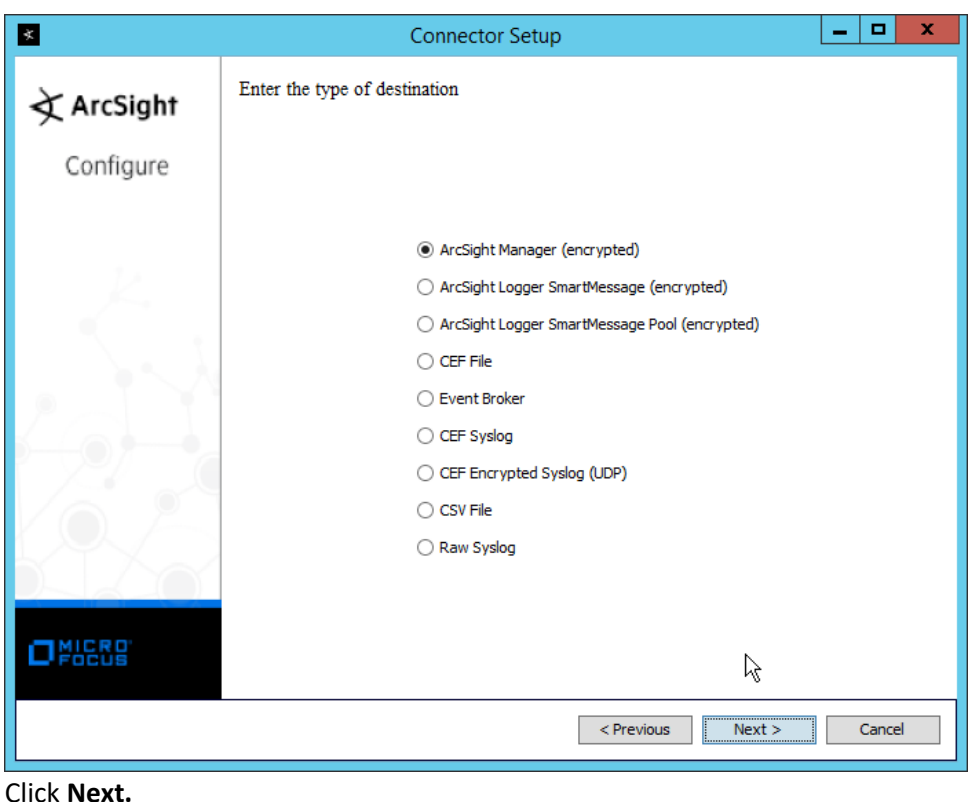

- 14. Click **Next**
- 3061 15. Enter the **hostname, port, username,** and **password** for the ArcSight ESM server.

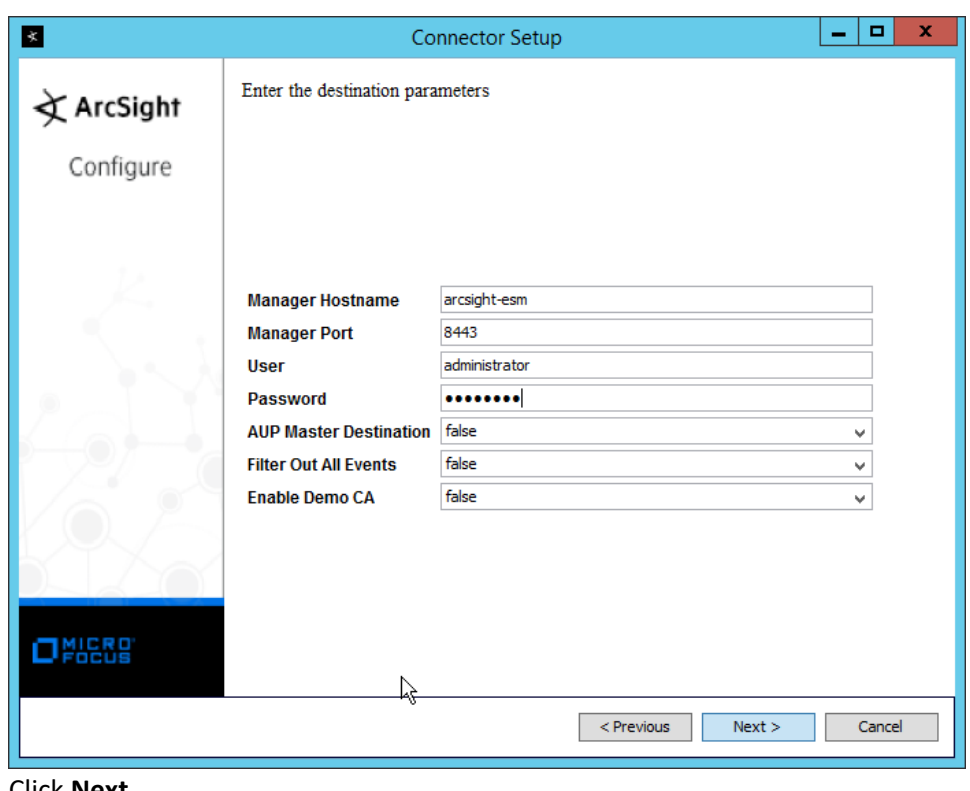

- 16. Click **Next.**
- 3064 17. Enter identifying details about the system (only **Name** is required).

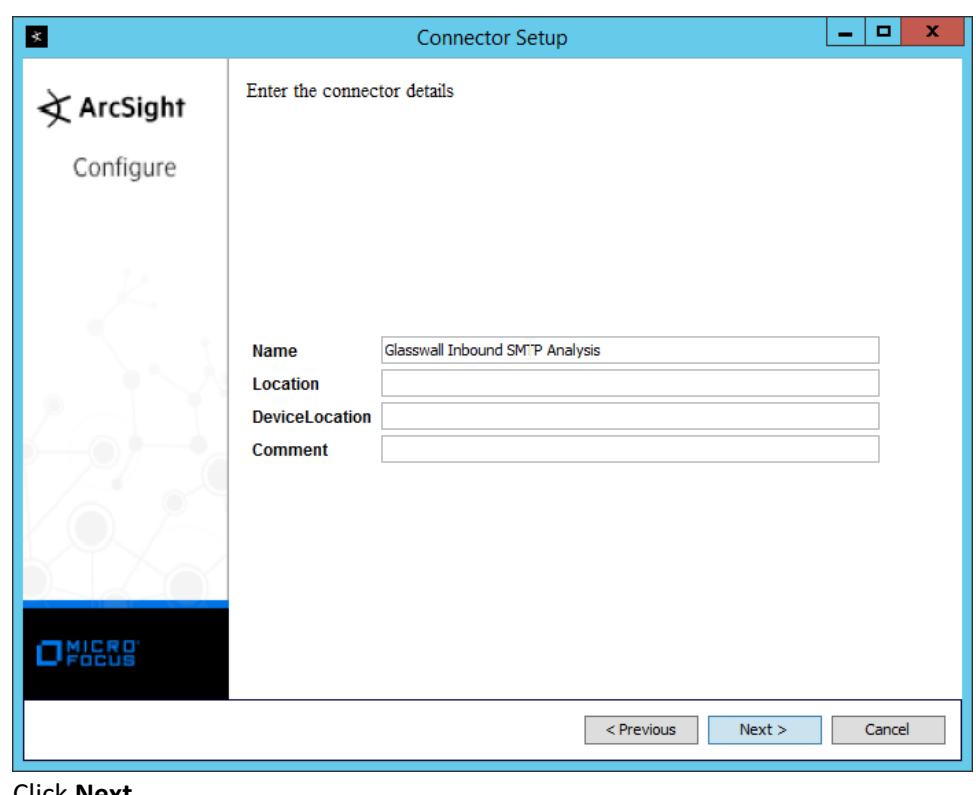

- 18. Click **Next.**
- 3067 19. Select **Import the certificate to connector from destination.**

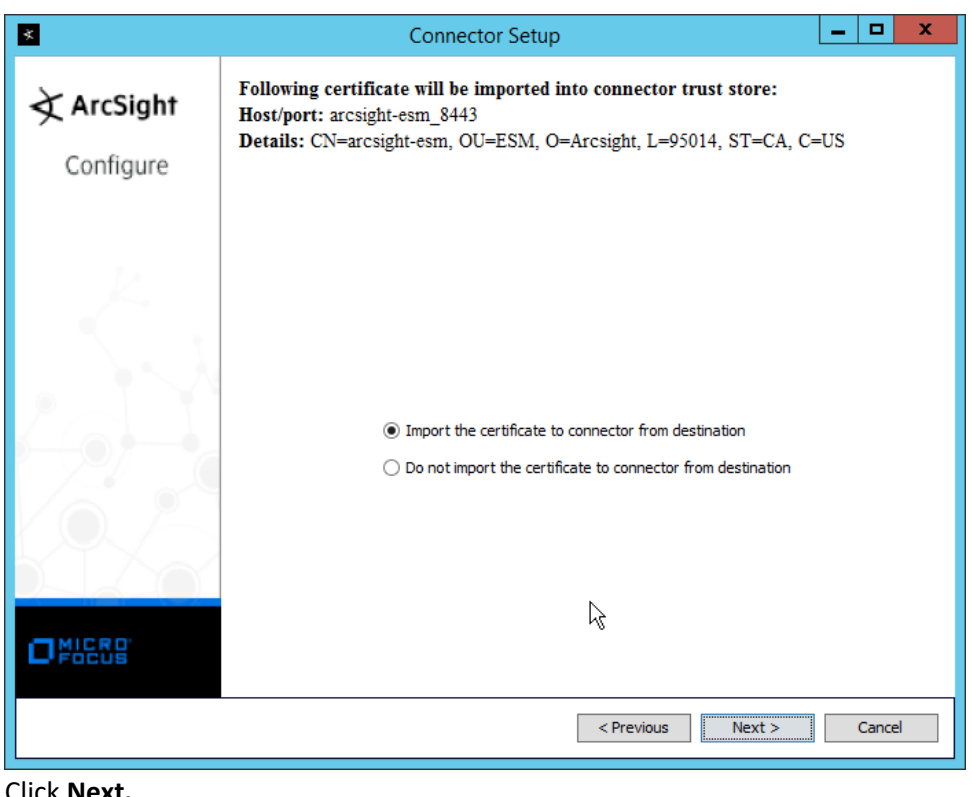

20. Click **Next.** 

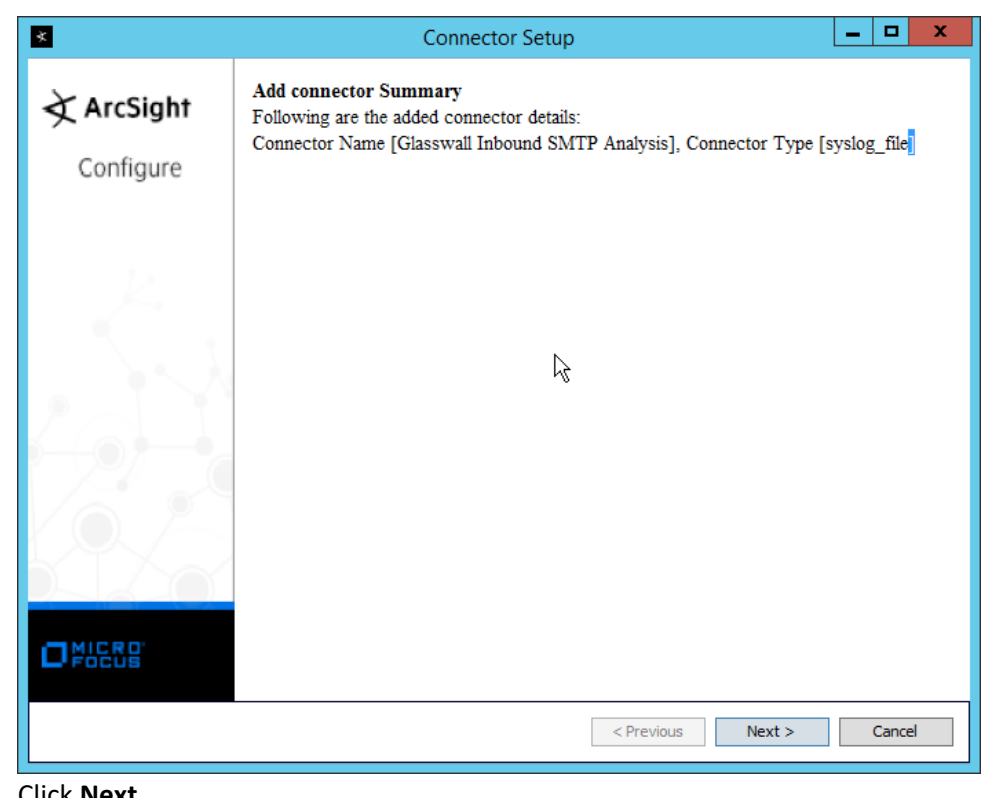

- 21. Click **Next.**
- 3072 22. Select **Install as a service.**

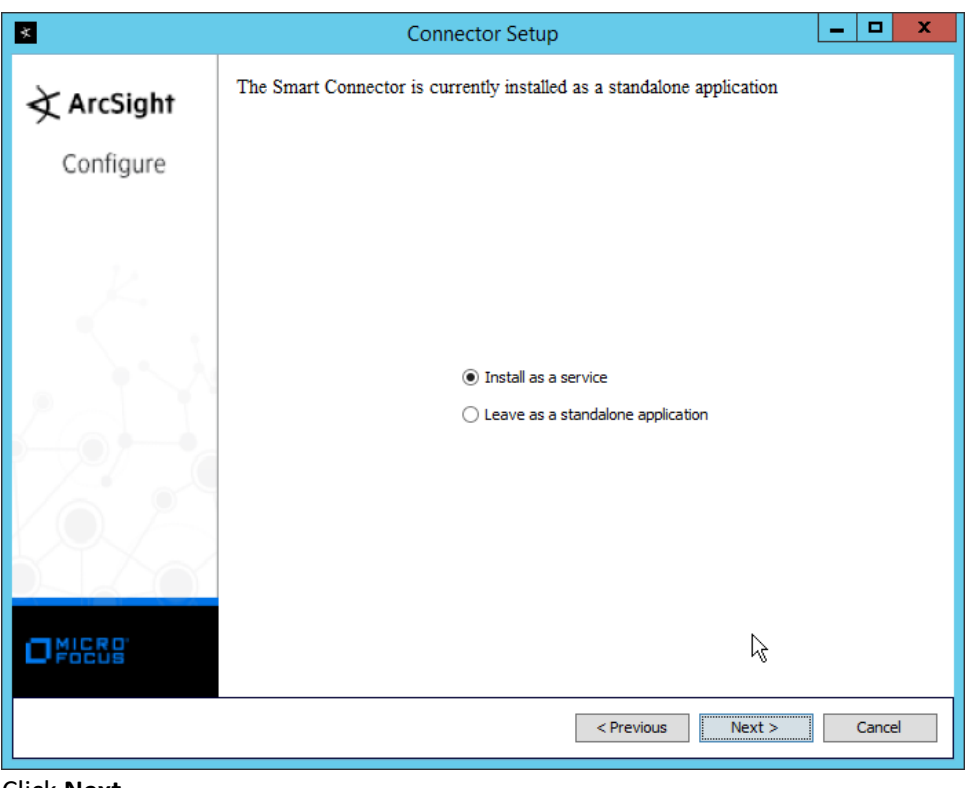

3073

- 23. Click **Next.**
- 3075 24. Change the service parameters to more appropriate names, because multiple connectors need 3076 to be installed on this server.

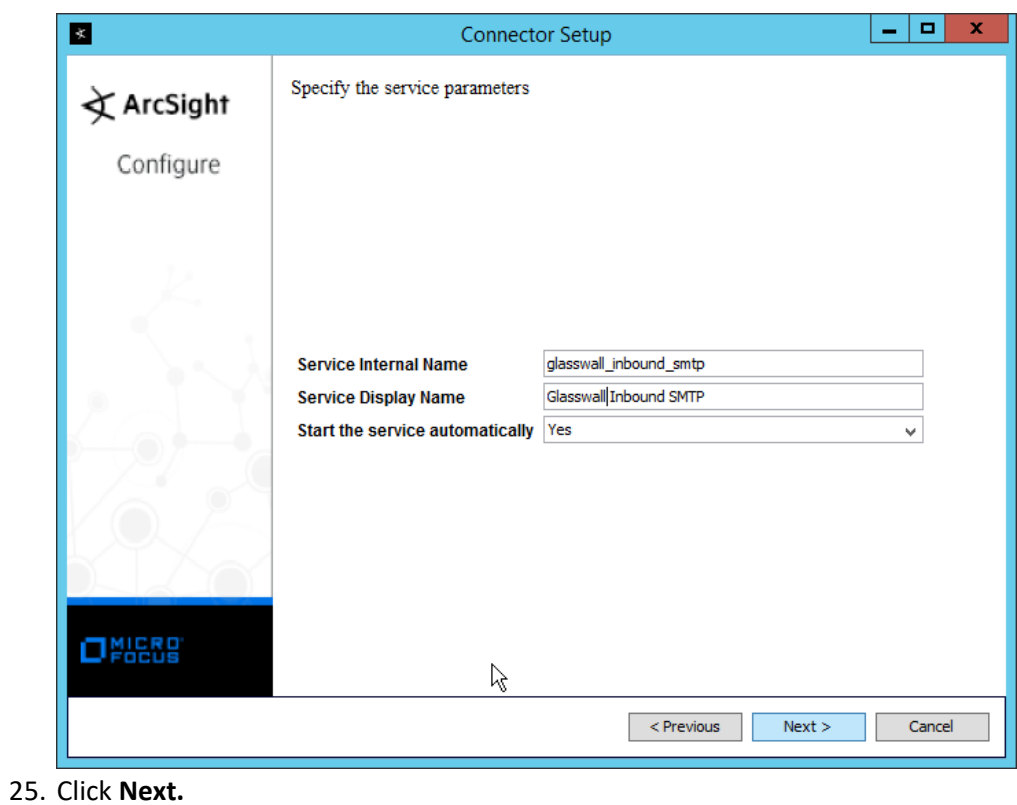

3077

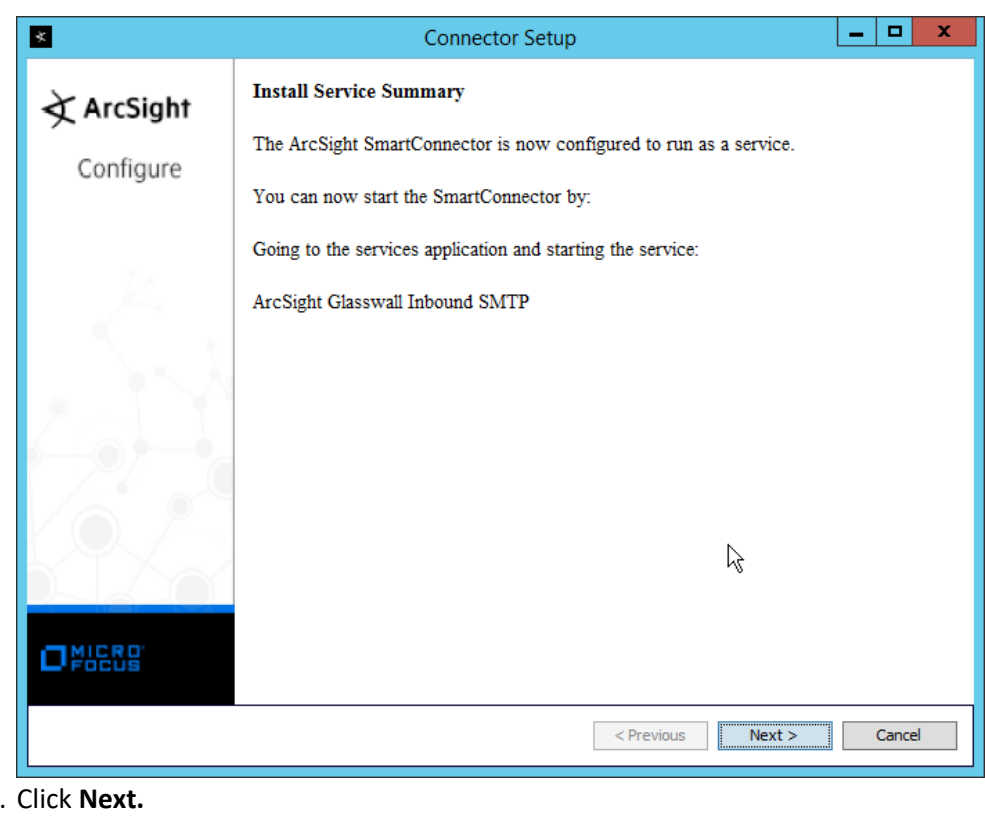

3079 3080 26.

3081 27. Select **Exit.**

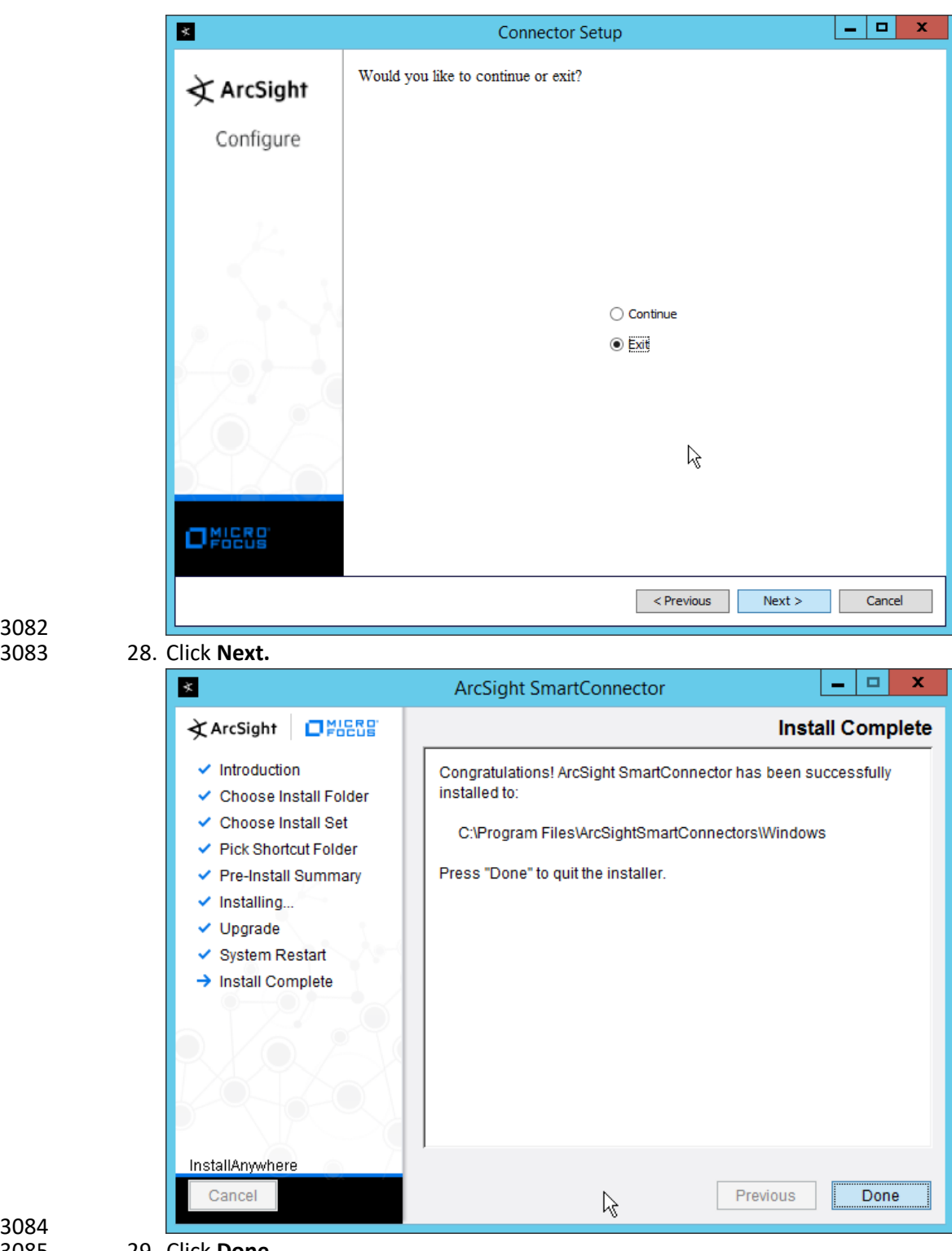

3082

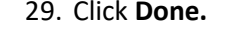

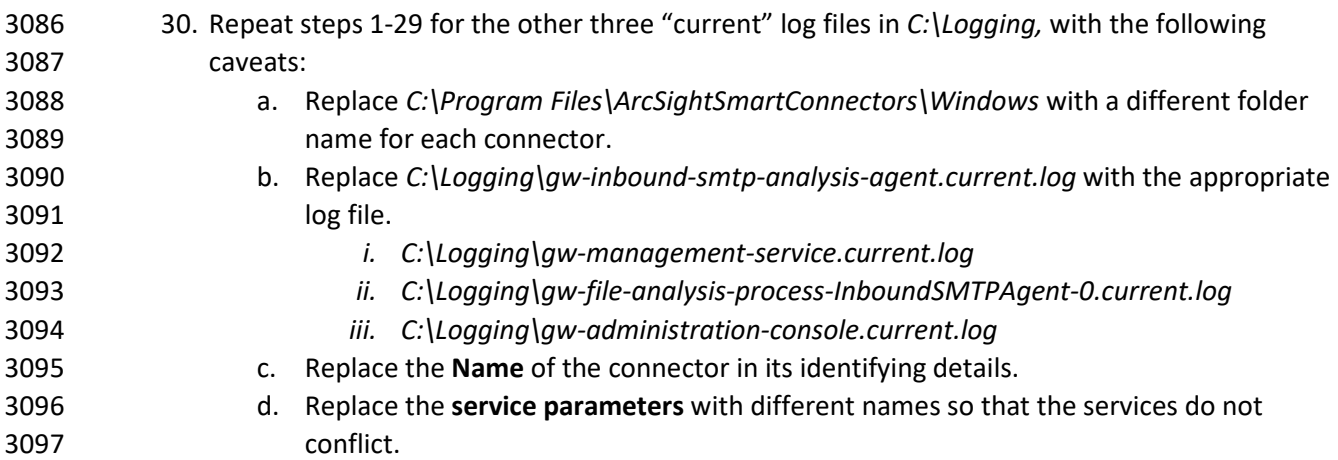

## **2.25 Integration: Micro Focus ArcSight and Cisco Stealthwatch**

This section will detail the forwarding of logs from **Cisco Stealthwatch** to **Micro Focus ArcSight.**

#### 2.25.1 Install Micro Focus ArcSight

#### 1. Run **ArcSight-7.9.0.8084.0-Connector-Win64.exe** on any server except the one running **Cisco Stealthwatch.**

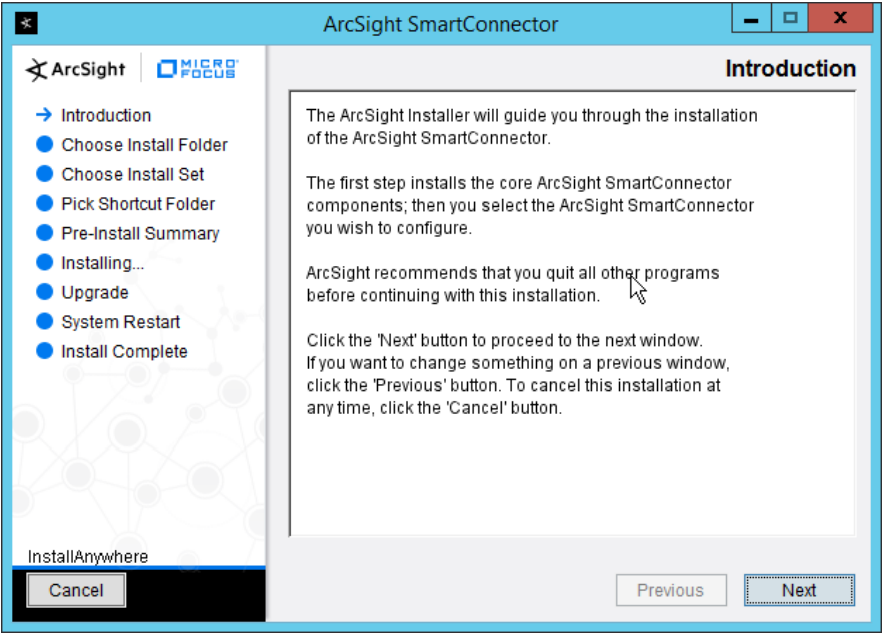

- 2. Click **Next.**
- *3.* Enter C*:\Program Files\ArcSightSmartConnectors\WindowsUDP.*
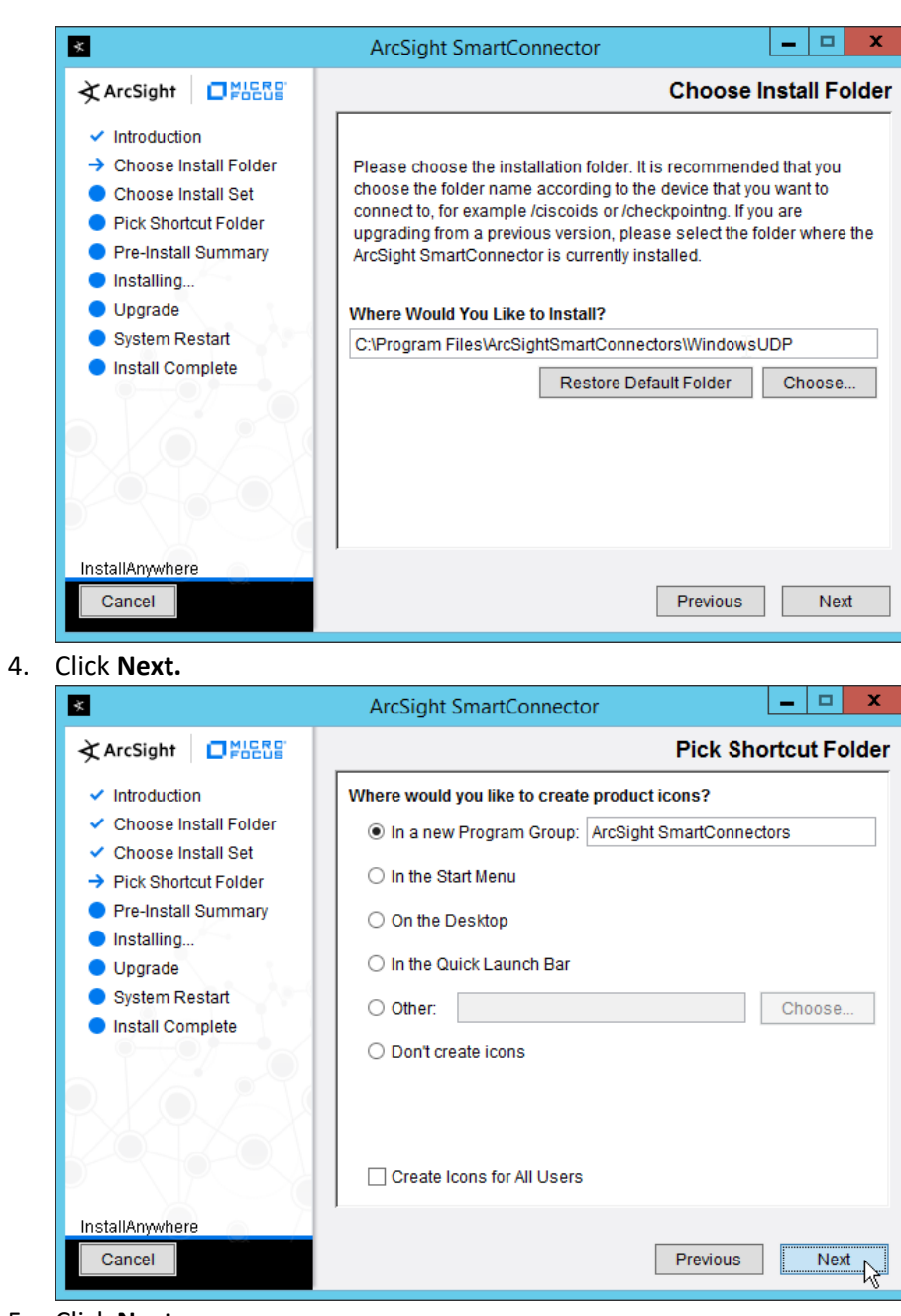

3108<br>3109

3106 3107 4. Click **Next.**

5. Click **Next.** 

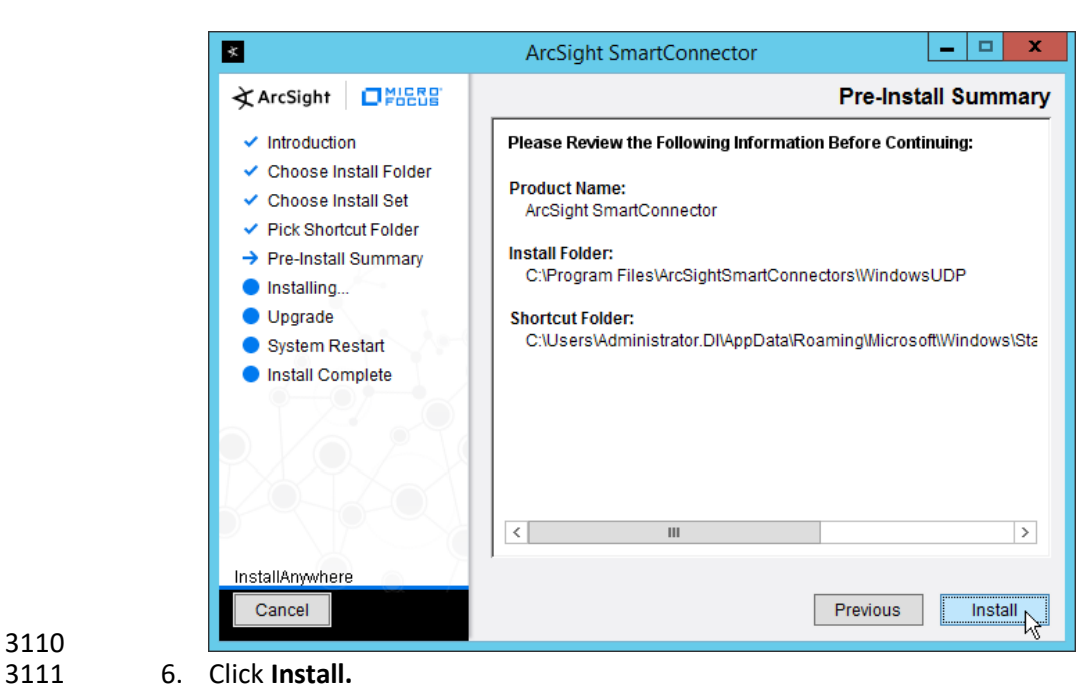

3110

3112 7. Select **Add a Connector.**

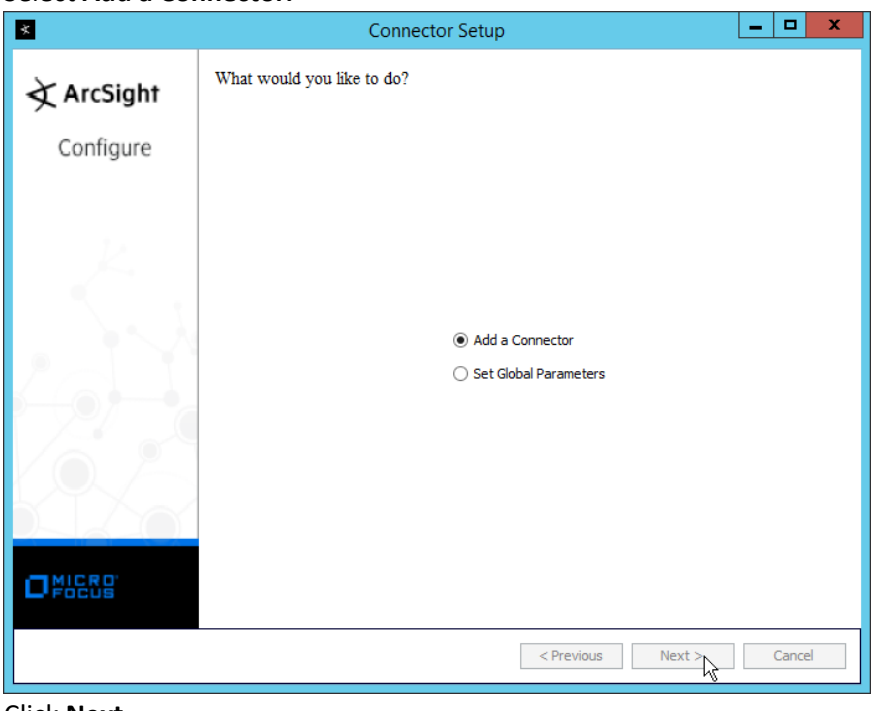

- 3113<br>3114
	- 8. Click **Next.**
- 3115 9. Select **Syslog Daemon.**

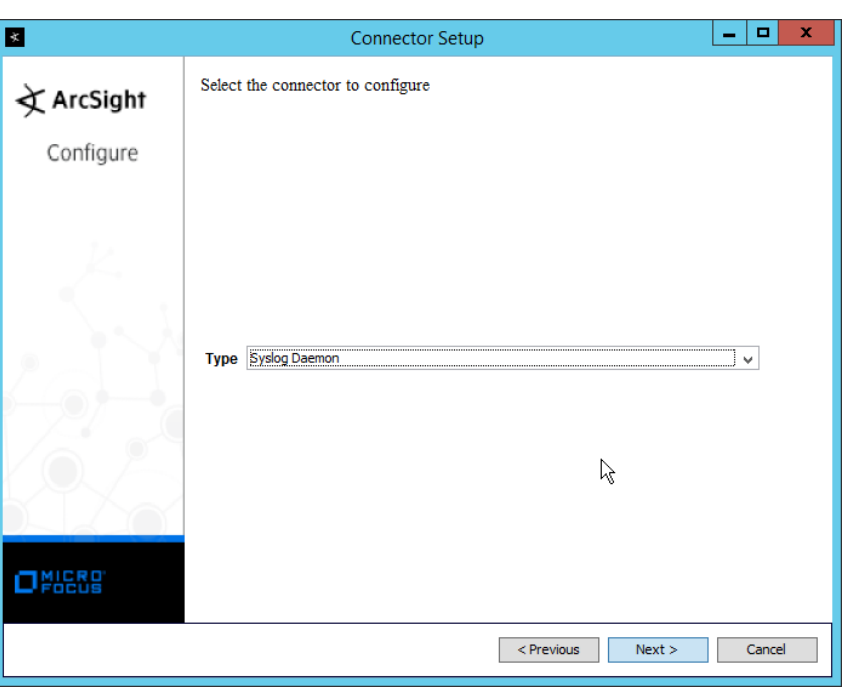

3116<br>3117

3121<br>3122

- 10. Click **Next.**
- 3118 11. Enter an unused port for the daemon to run on. (Ensure that this port is allowed through the 3119 firewall.)

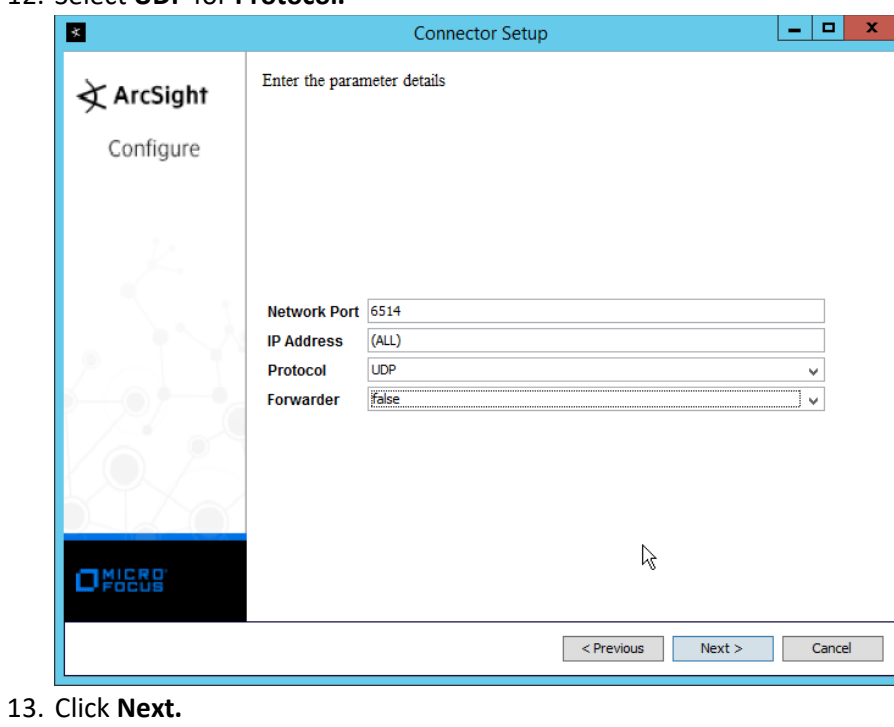

3120 12. Select **UDP** for **Protocol.**

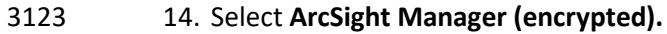

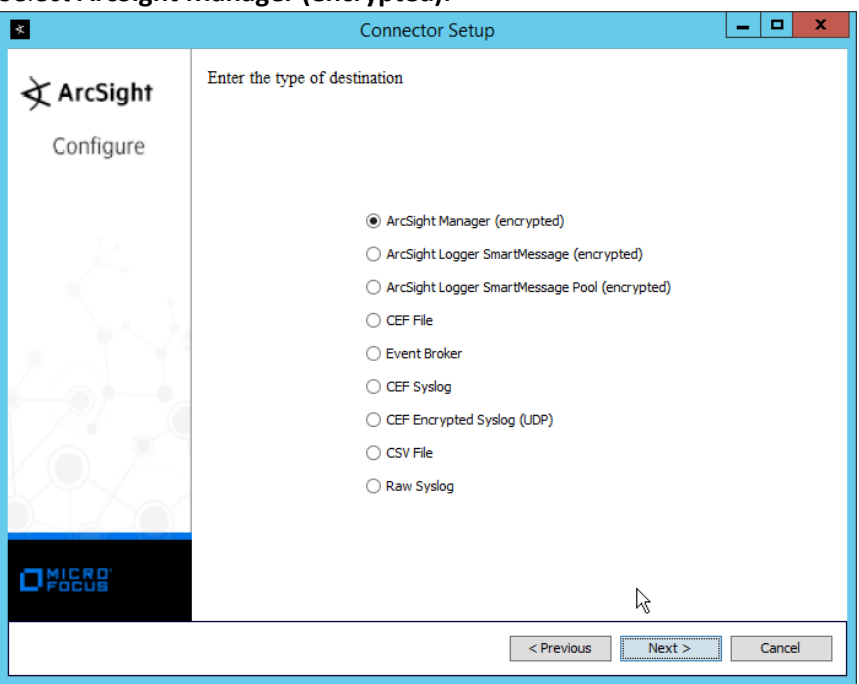

# 3124<br>3125

3127<br>3128

- 3125 15. Click **Next.**
- 3126 16. Enter the **hostname, port, username,** and **password** for the ArcSight ESM server.

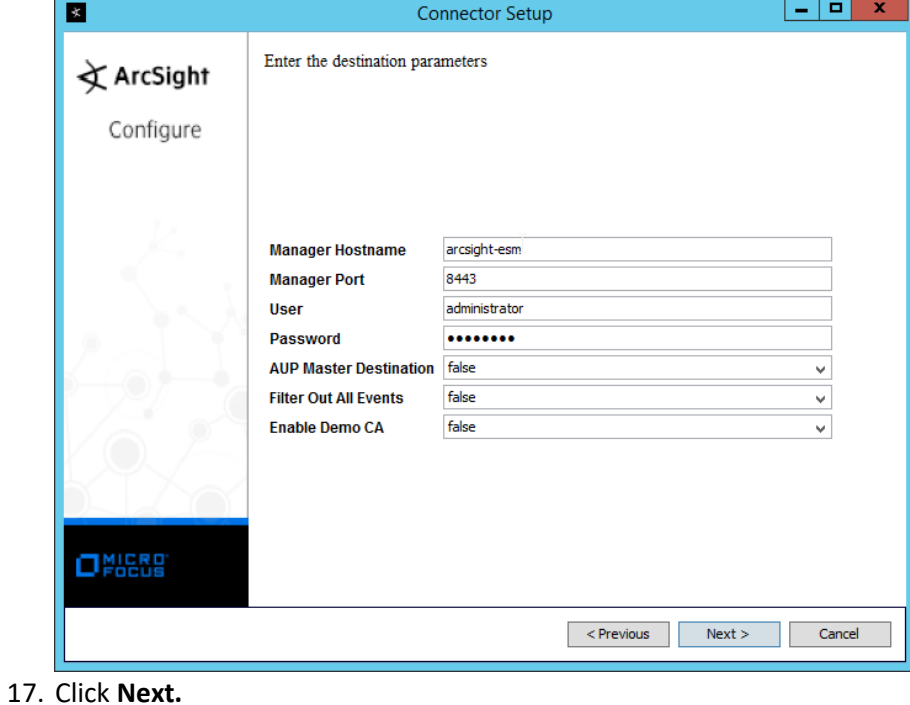

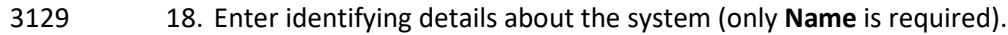

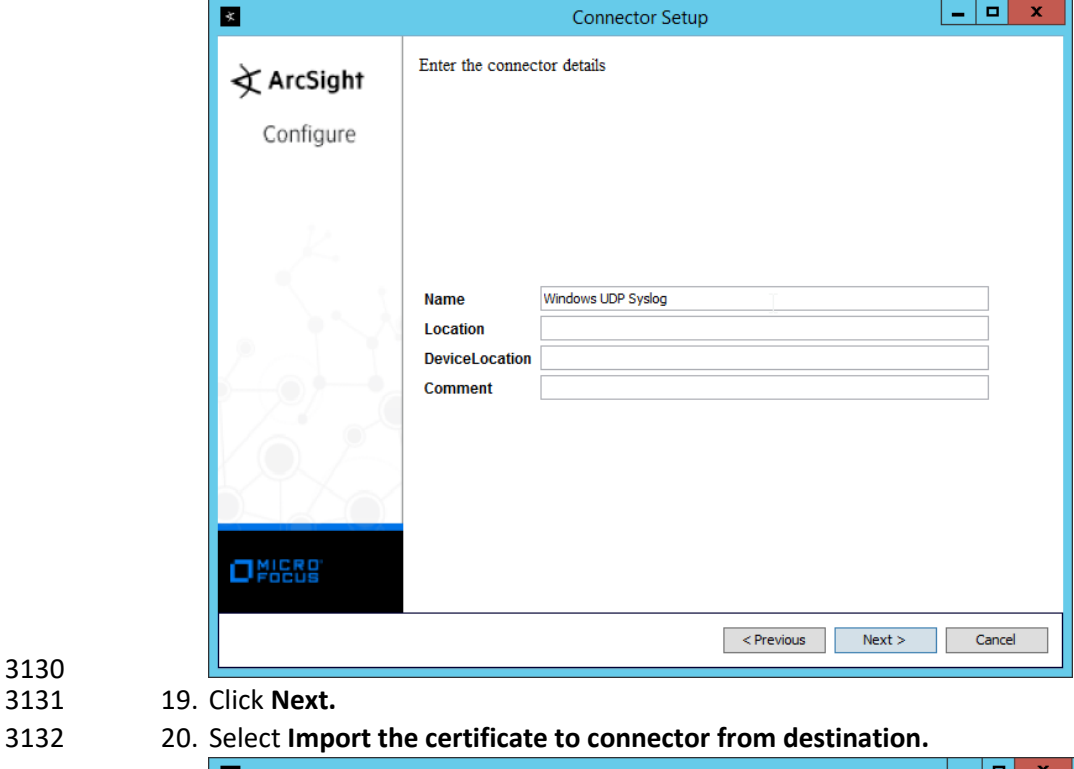

Connector Setup  $\mathbb{R}$  $-$ Following certificate will be imported into connector trust store:  $\bigstar$  ArcSight Host/port: arcsight-esm\_8443 Details: CN=arcsight-esm, OU=ESM, O=Arcsight, L=95014, ST=CA, C=US Configure  $\textcircled{\textsc{}}$  Import the certificate to connector from destination  $\bigcirc$  Do not import the certificate to connector from destination  $\beta$ OPOCUS <Previous Rext> Cancel

3130

21. Click **Next.** 

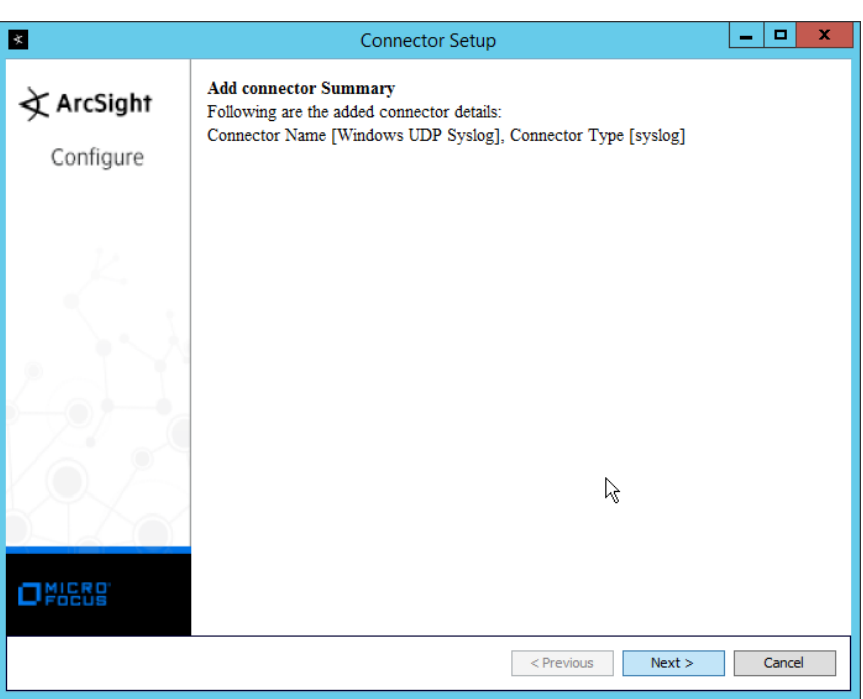

### 22. Click **Next.**

23. Select **Install as a service.**

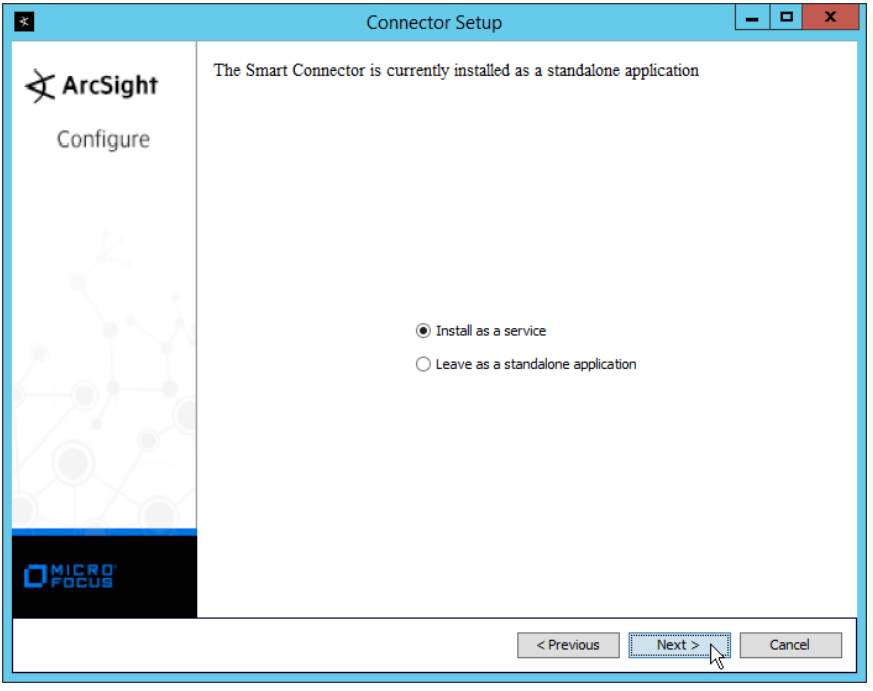

24. Click **Next.**

25. Enter a service name and display name.

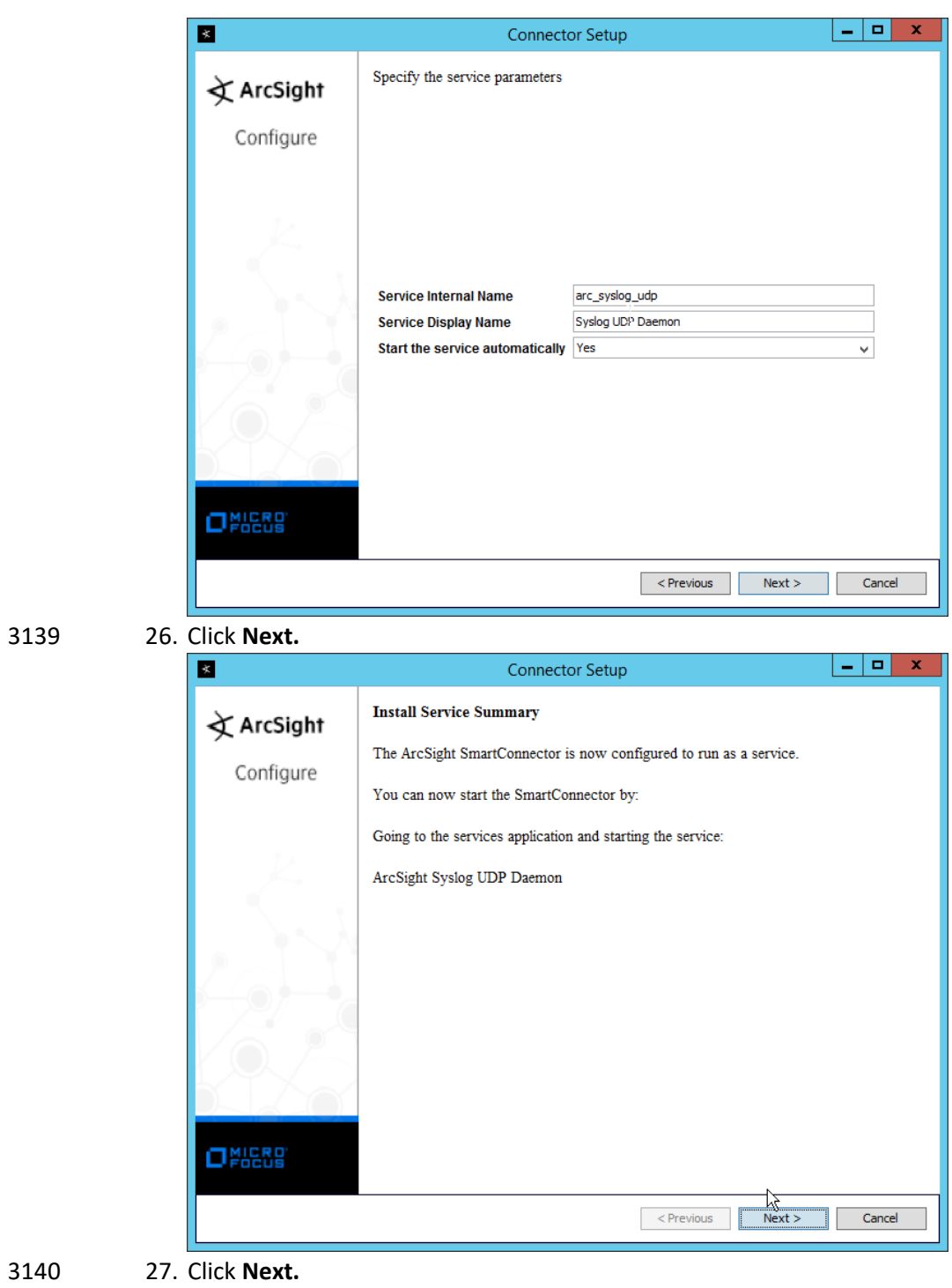

3141 28. Select **Exit.**

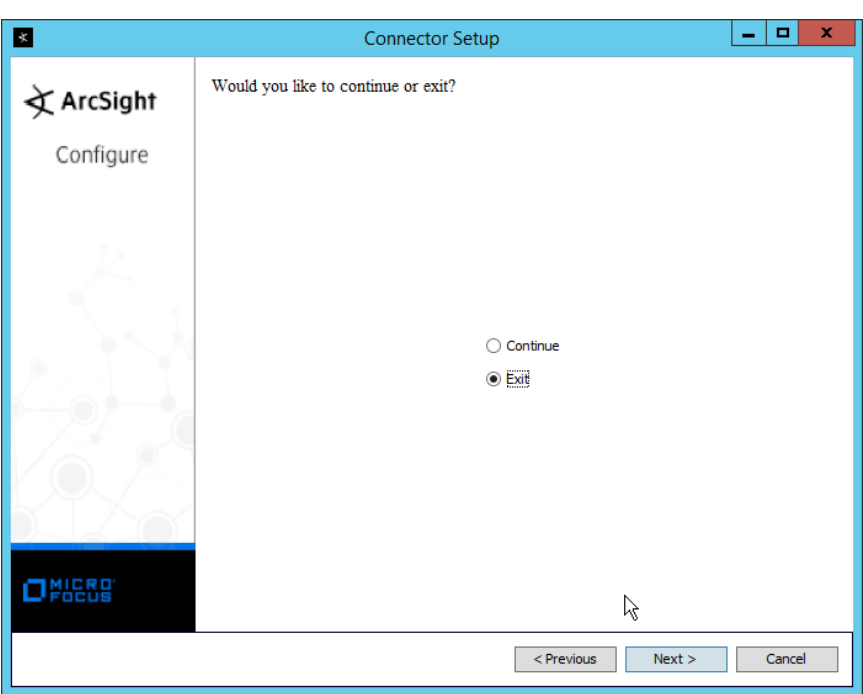

3142 29. Click **Next.**

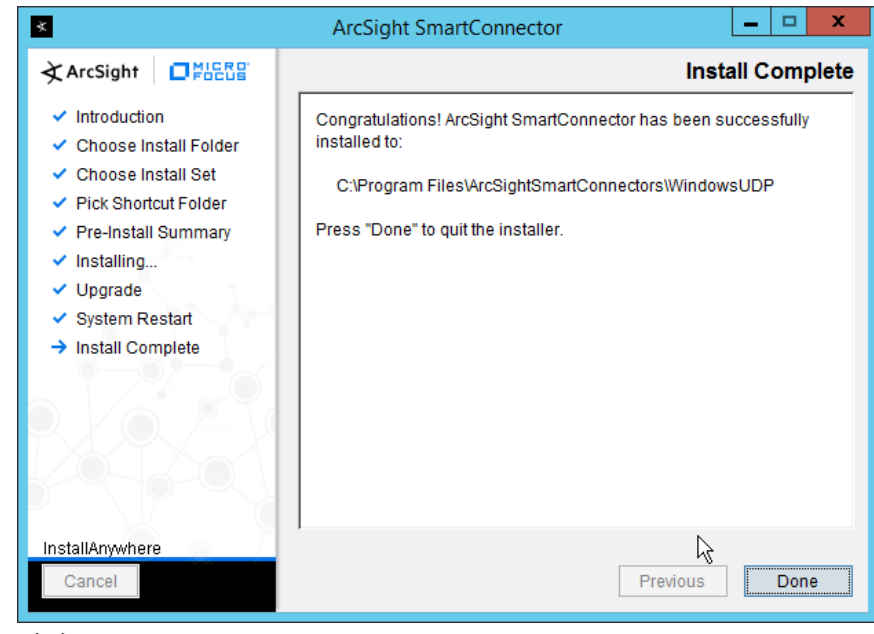

3143 30. Click **Done.**

## 2.25.2 Configure Cisco Stealthwatch

- 1. Log in to the **Cisco Stealthwatch Management Console** desktop interface. (This can be
- downloaded from the web interface and run using **javaws.exe.** You may need to add the site to
- your Java exceptions in **Control Panel > Java.**)
- 2. Click **Configuration > Response Management.**

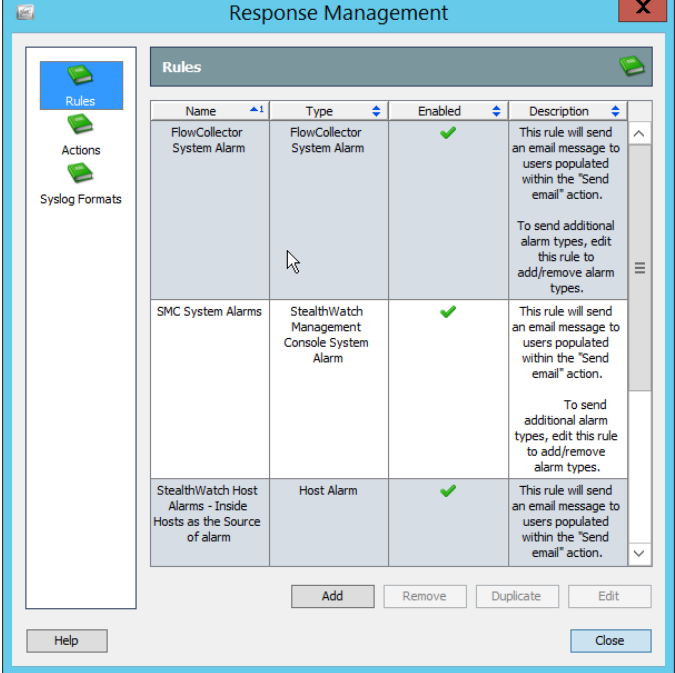

3. Click **Actions.**

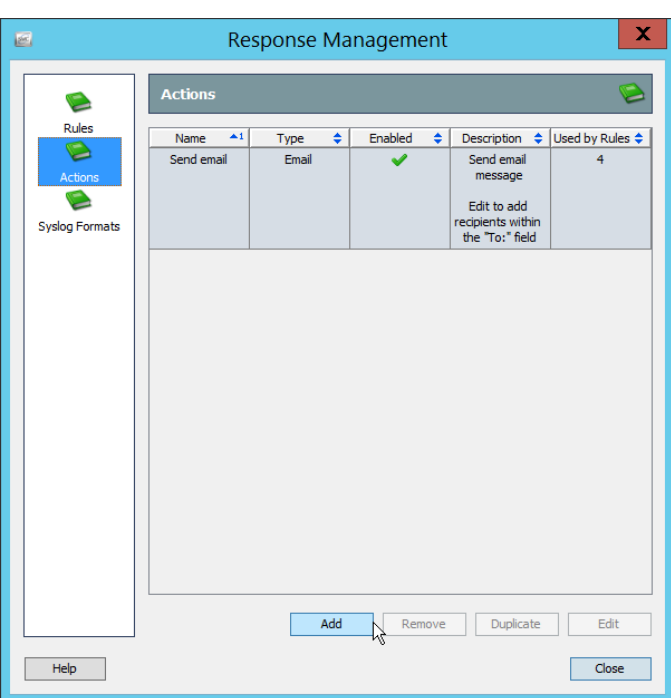

#### 4. Click **Add.**

### 5. Select **ArcSight Common Event Format (CEF).**

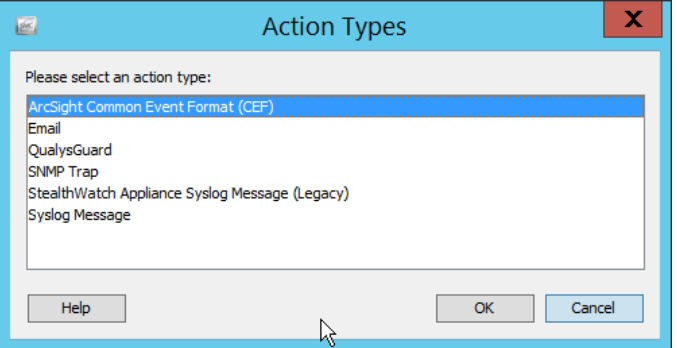

- 6. Click **OK.**
- 7. Enter a **name** for the **Action.**
- 8. Enter a **description.**
- 9. Enter the **IP address** of the server with the UDP ArcSight Connector that you just created.
- 10. Enter the **port** used in the UDP ArcSight Connector that you just created.
- 11. (Optional) Click **Test** to send a test message to ArcSight, and verify that ArcSight receives the message.

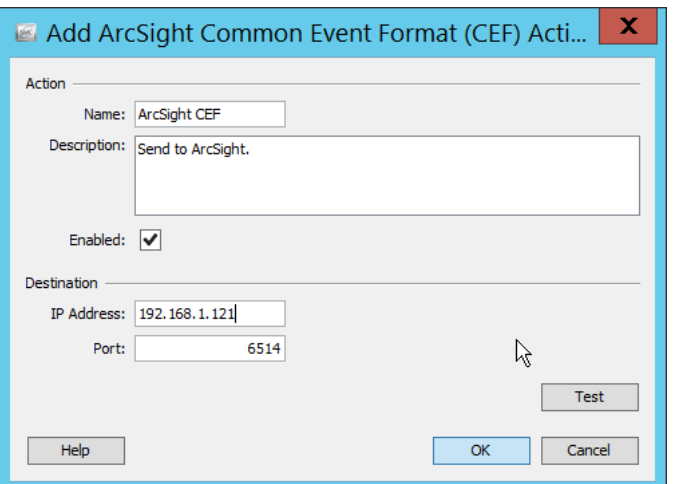

- 
- 3159 12. Click **OK.**
- 3160 13. Verify that the action was created properly.

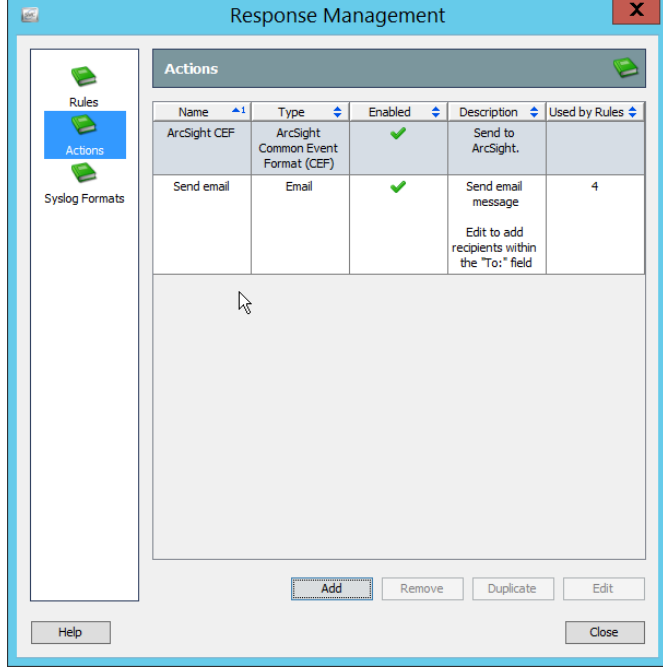

- 
- 3161 14. Click **Rules.**

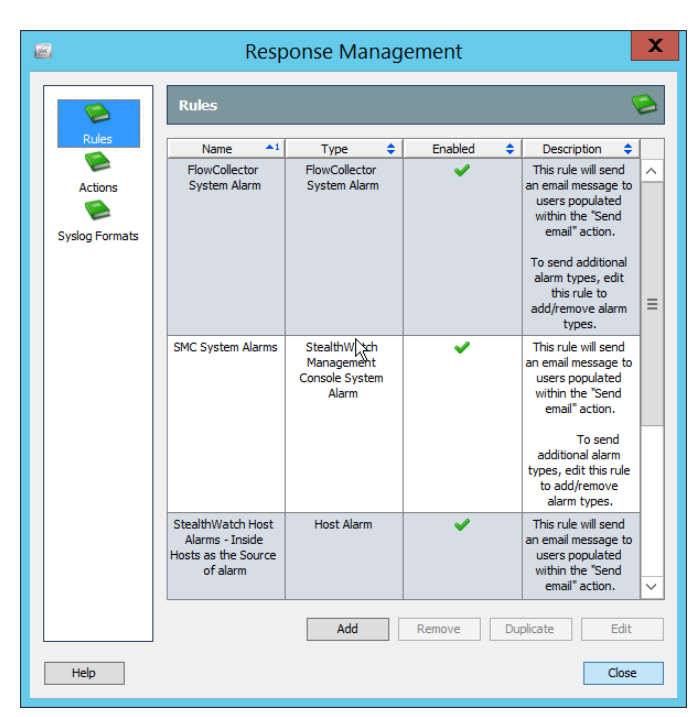

15. Click **Add.**

#### 16. Select **Host Alarm.**

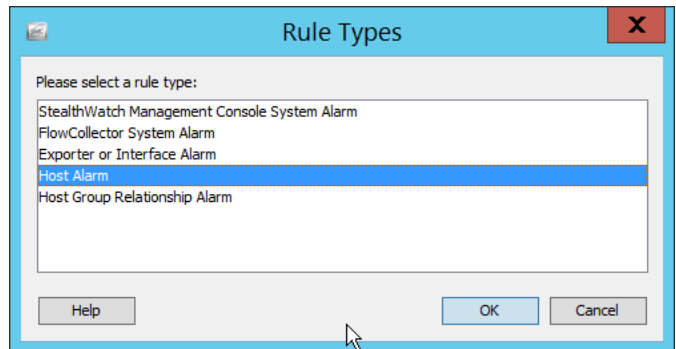

- 17. Click **OK.**
- 18. Enter a **name.**
- 19. Enter a **description.**

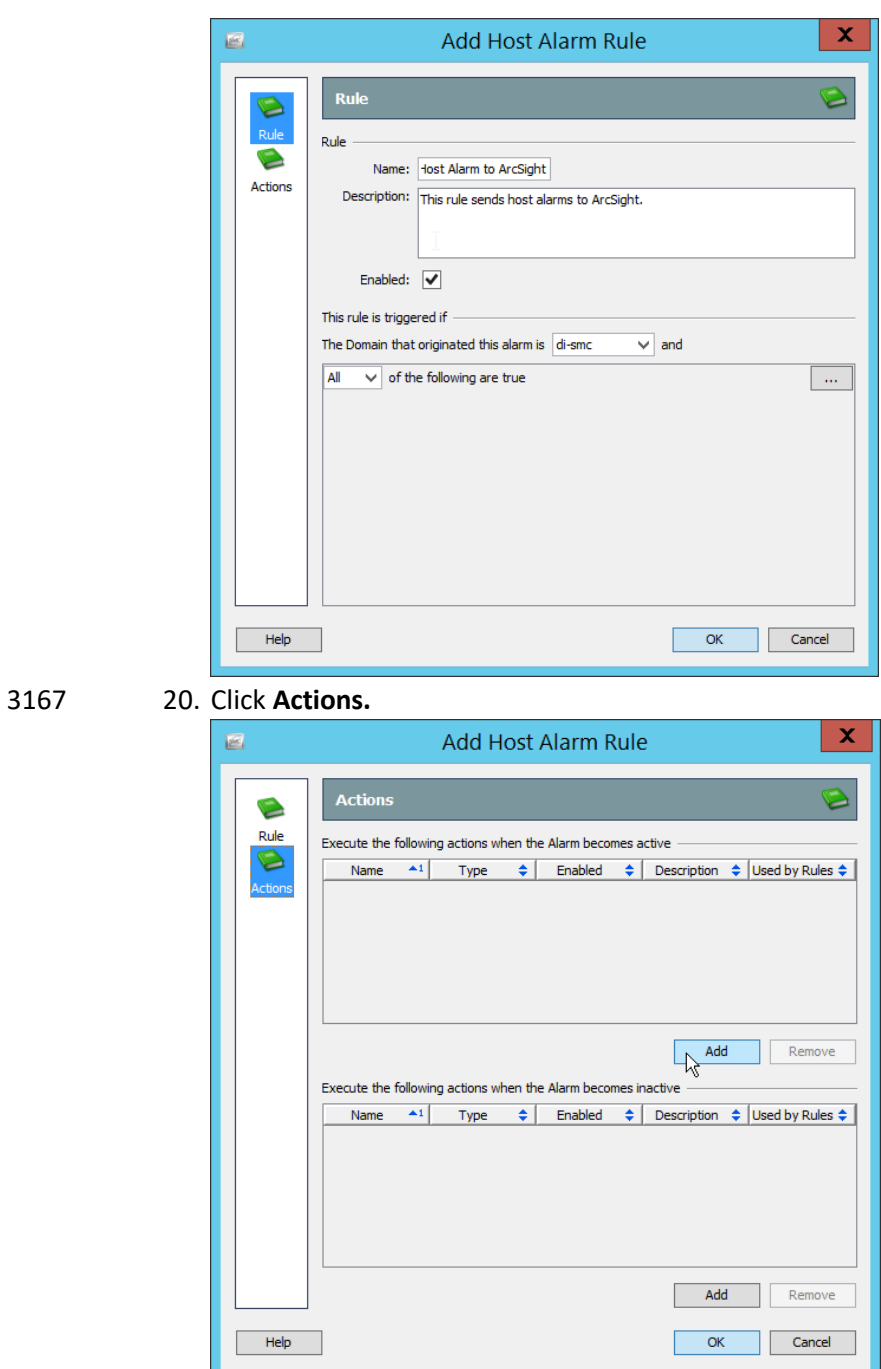

- 3168 21. Click the **Add** button for the top section; this adds an action when the alarm becomes active.
- 3169 22. Select the ArcSight CEF rule you just created.

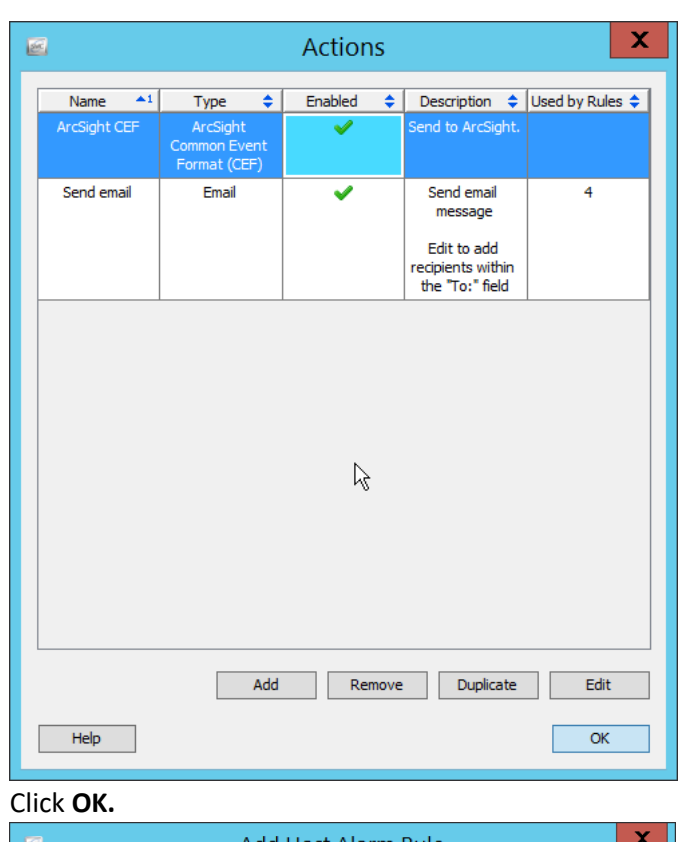

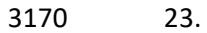

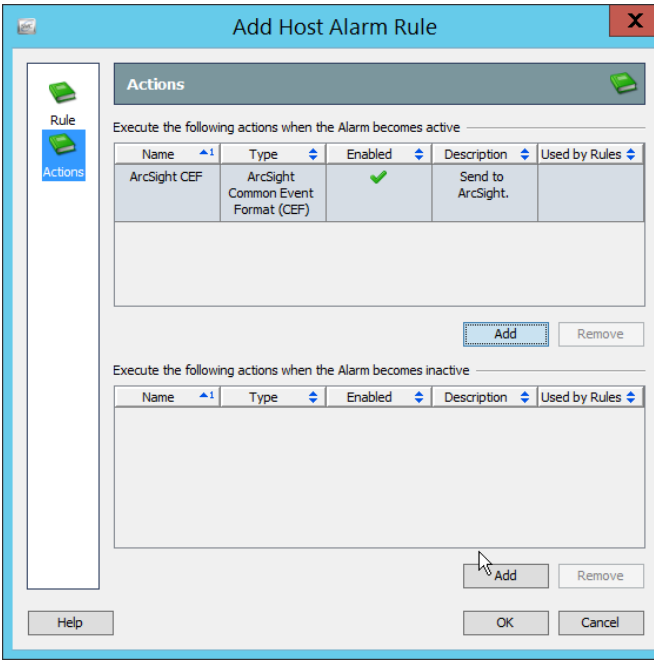

3171 24. Click the **Add** button for the bottom section; this adds an action when the alarm becomes 3172 inactive.

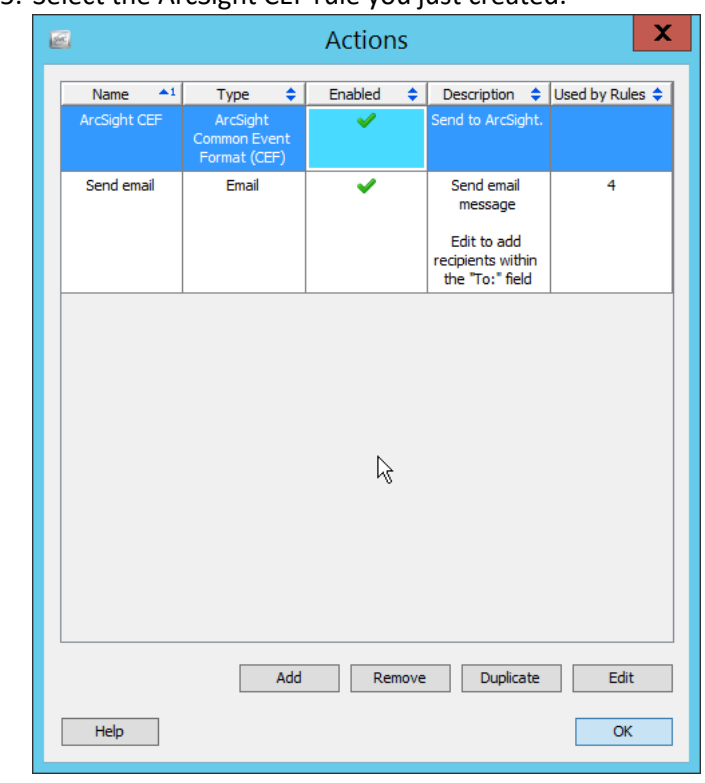

### 3173 25. Select the ArcSight CEF rule you just created.

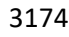

3174 26. Click **OK.**

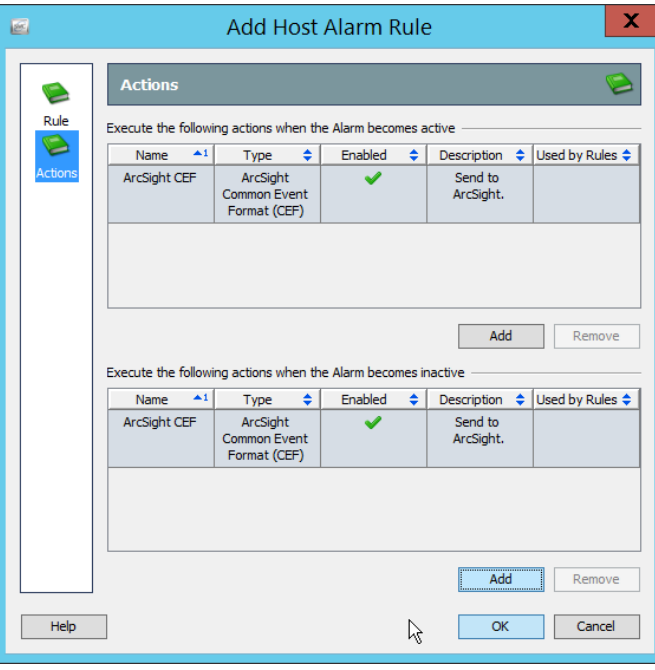

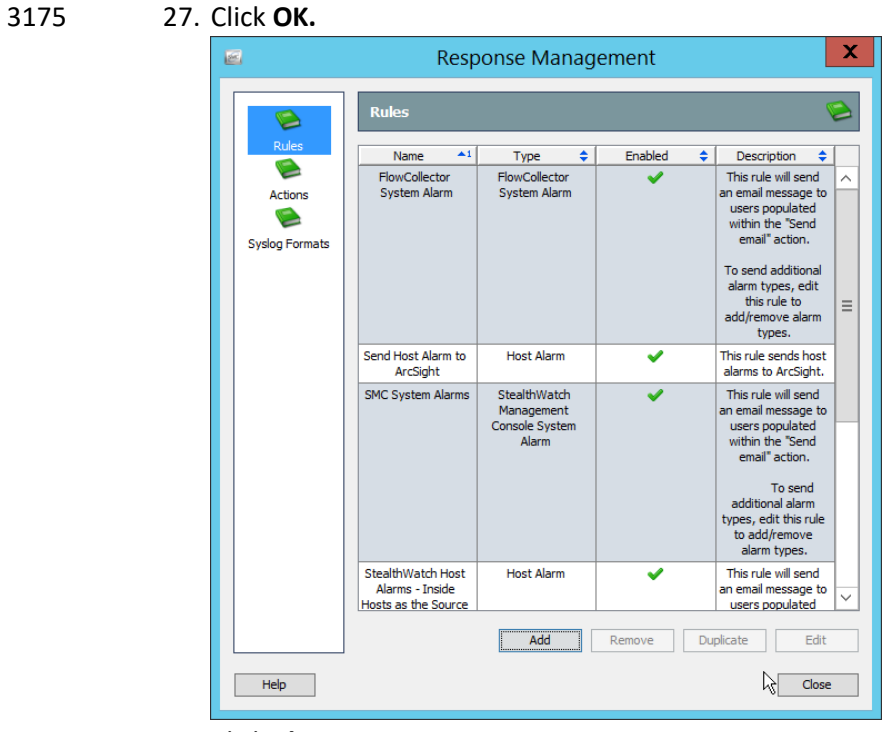

3176 **28.** Click **Close.**

# <sup>3177</sup> **Appendix A List of Acronyms**

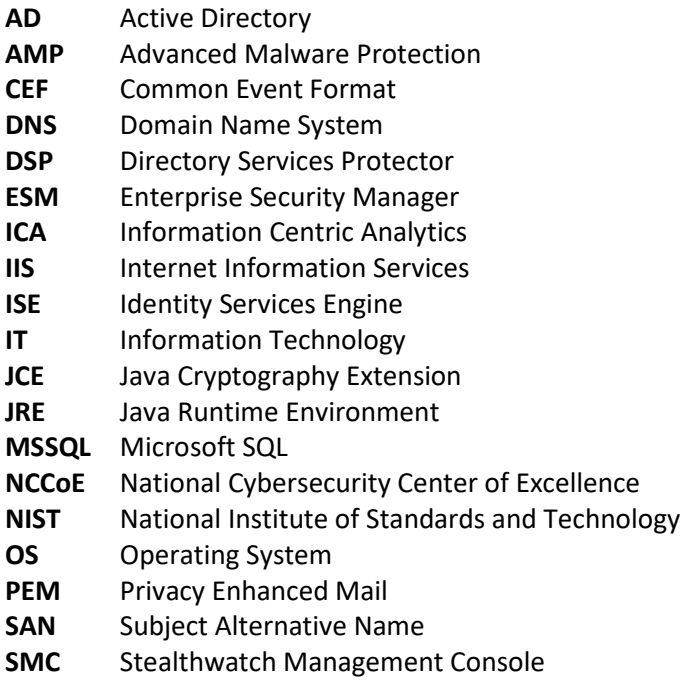